# **Chaos Desktop 11.1**

Chaos Desktop 11.1 2023-10-02

Copyright © 2023 by Adtollo. All Rights Reserved.

# Innehållsförteckning

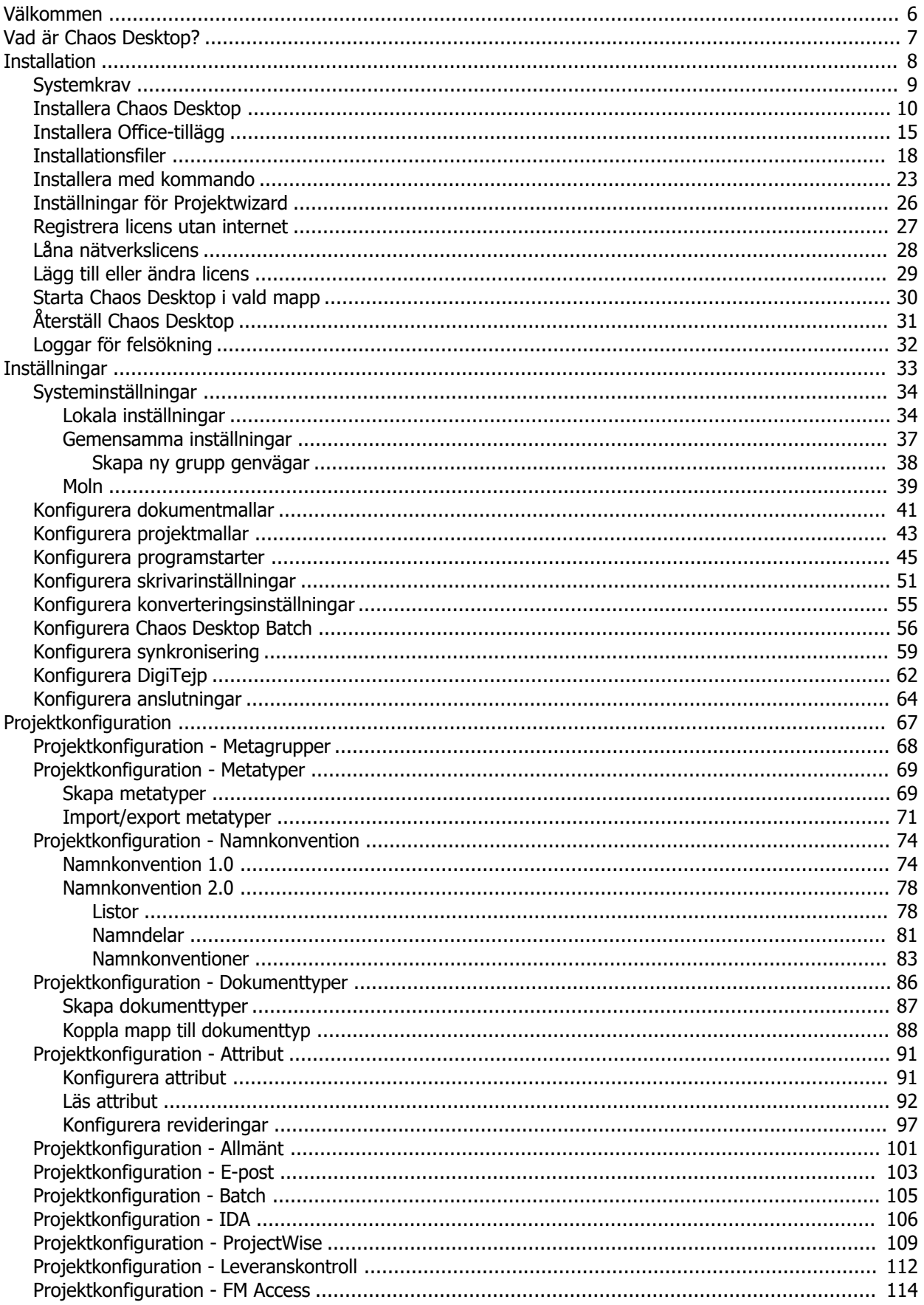

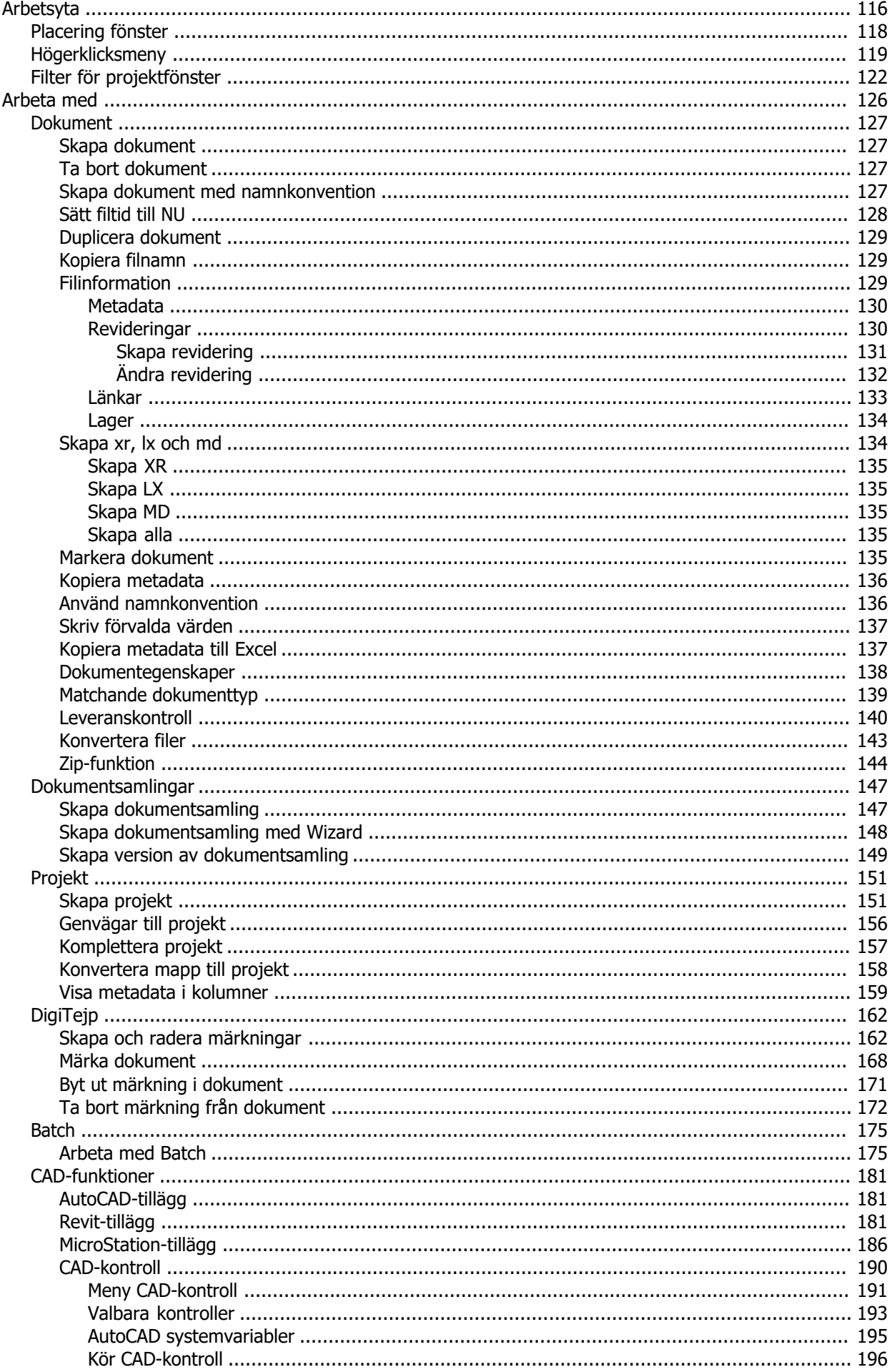

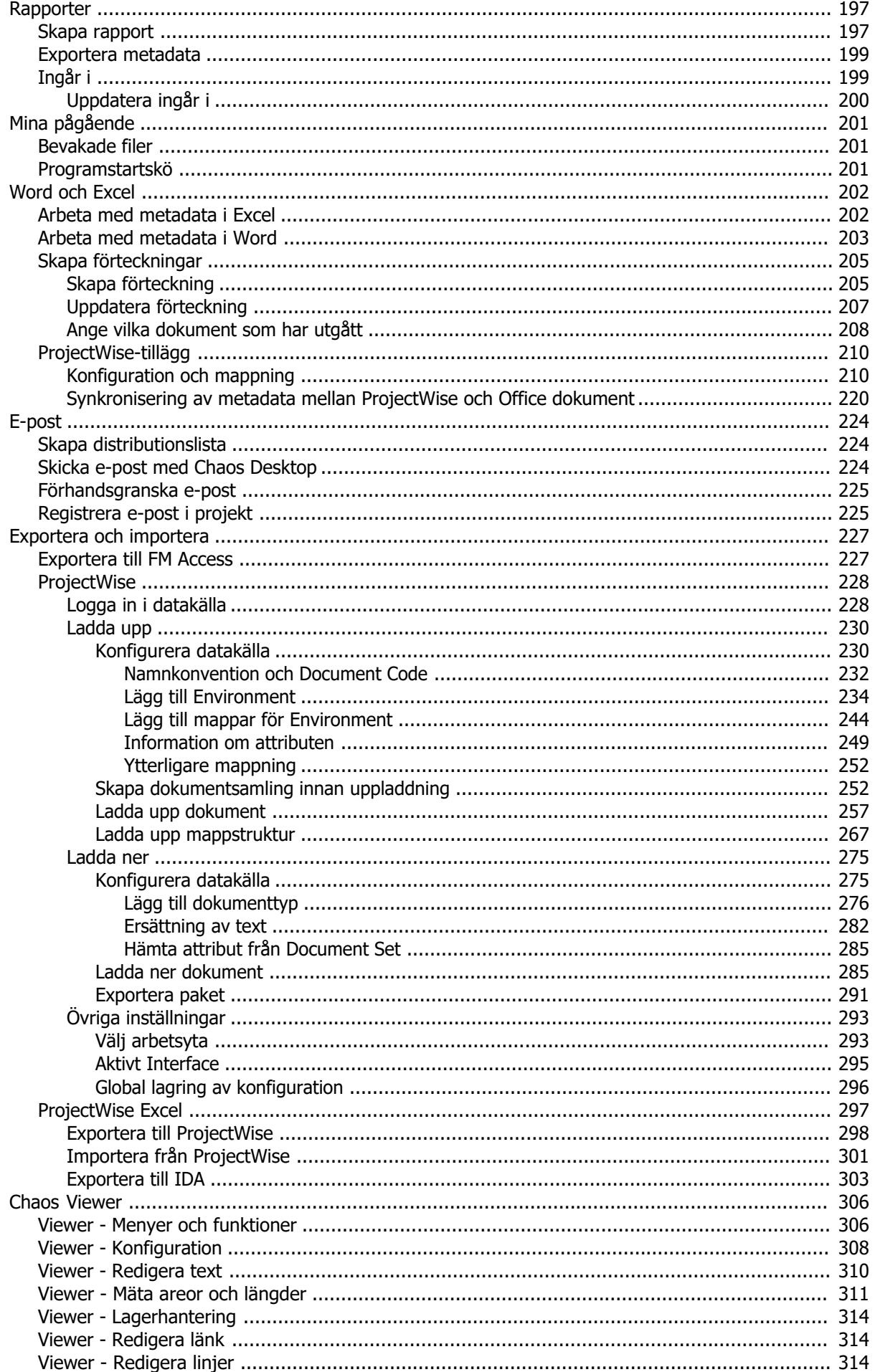

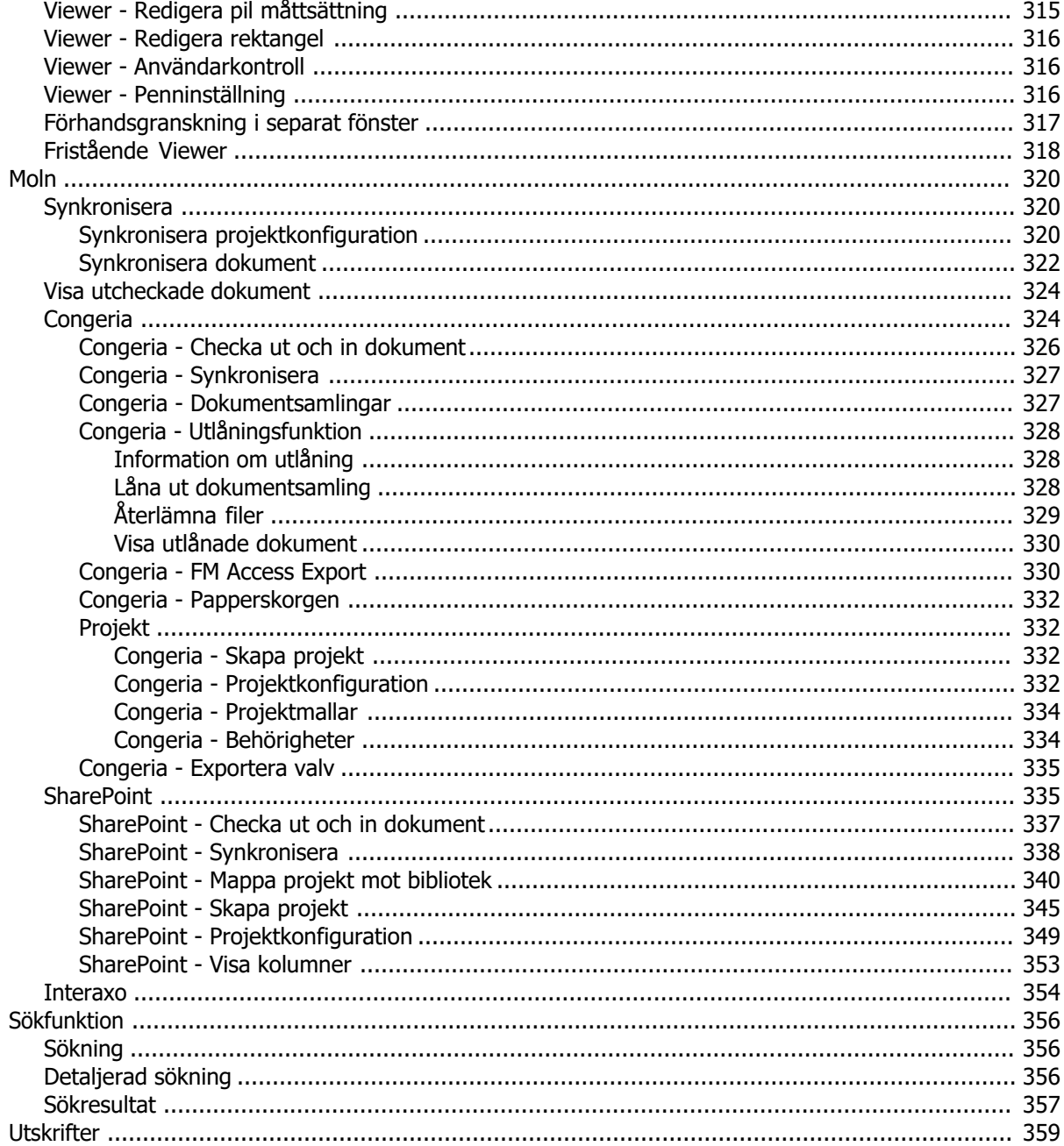

# <span id="page-5-0"></span>**Välkommen**

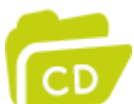

Chaos Desktop - håller ordning och reda i projekten. Denna dokumentation hjälper dig som är ny användare att snabbt lära dig Chaos Desktop och om du är en van användare kan du fördjupa dina kunskaper. Välkommen!

# <span id="page-6-0"></span>**Vad är Chaos Desktop?**

**Chaos Desktop** är ett dokumenthanteringssystem för ritningar och andra typer av dokument. Det går att effektivt och enkelt skapa underlag för leverans. Ritningsstämplar kan uppdateras och utskrift av ritningar görs med automatik. Ritningsförteckningar kan skapas automatiskt i Word. Chaos Desktop kan spara epost till projektstrukturen och på så sätt blir e-posten sökbar under projektets gång. När projektet arkiveras så arkiveras även e-posten. E-post kan förhandsgranskas i Viewern (förhandsgranskningsfönstret).

När du installerar Chaos Desktop kan du välja att installera tillägg för bland annat Microsoft Office, AutoCAD, MicroStation och Revit.

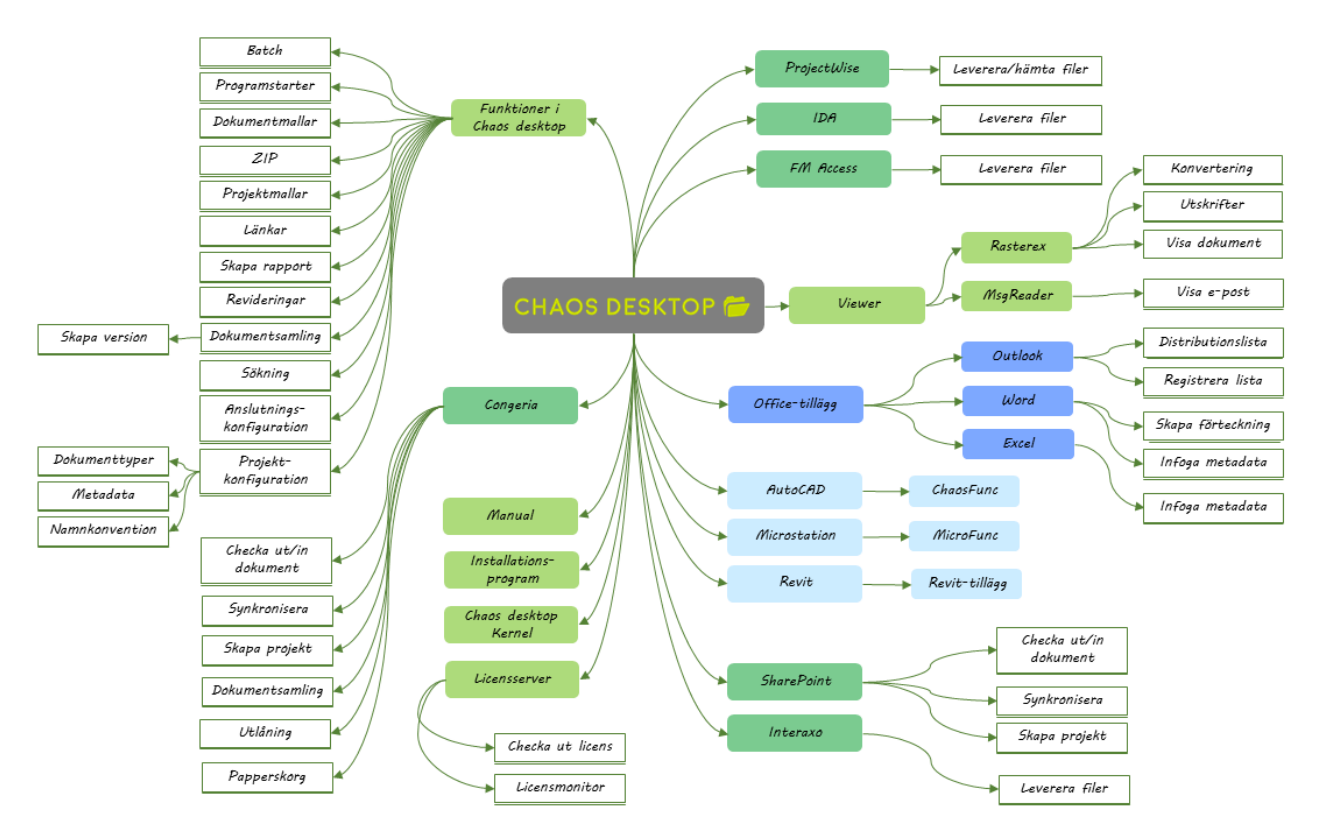

# <span id="page-7-0"></span>**Installation**

- [Systemkrav Chaos Desktop](#page-8-0)
- **•** [Installera Chaos Desktop](#page-9-0)
- · [Installera Office-tillägg](#page-14-0)
- **•** [Installationsfiler](#page-17-0)
- **·** [Installera med kommando](#page-22-0)
- · [Inställningar för Projektwizard](#page-25-0)
- [Registrera licens utan internet](#page-26-0)
- **·** [Låna licens](#page-27-0)
- · [Lägg till eller ändra licens](#page-28-0)
- [Starta Chaos Desktop i vald mapp](#page-29-0)
- **·** [Återställ Chaos Desktop](#page-30-0)
- [Loggar för felsökning](#page-31-0)

Lista över alla nyheter i denna version av Chaos Desktop finns på [www.adtollo.se](http://www.adtollo.se). På vår hemsida kan du även ladda ner våra programvaror och komma i kontakt med oss för support, utbildning och beställningar.

### <span id="page-8-0"></span>**Systemkrav**

### **Chaos Desktop 11.1**

### **Operativsystem**

- Windows 10 eller senare.
- · .NET 4.8
- · Visual Studio 2010 Tools for Office Runtime version 10.0.60828 eller senare.

### **Hårdvarurekommendation**

· Minimum 8 GB RAM.

### **Tillägg för ProjectWise**

Chaos Desktops tillägg för ProjectWise kräver följande:

· Bentley ProjectWise Explorer version 10.00 eller senare.

### **Chaos Desktop Office-tillägg 1.0**

Krav för Chaos Desktops tillägg för Word, Excel och Outlook:

- Chaos Desktop 11 eller senare.
- · 32- eller 64-bitarsversion av Microsoft Office 365.
- · Visual Studio 2010 Tools for Office Runtime version 10.0.60828 eller senare.

### **Adtollo Licensserver**

Krav på version av licensserver:

· Adtollos centrala licenshanterare.

### <span id="page-9-0"></span>**Installera Chaos Desktop**

- 1. Dubbelklicka på filen du laddat ner från Adtollos hemsida.
- 2. Dialogen Chaos Desktop Setup visas. Klicka Next för att starta.

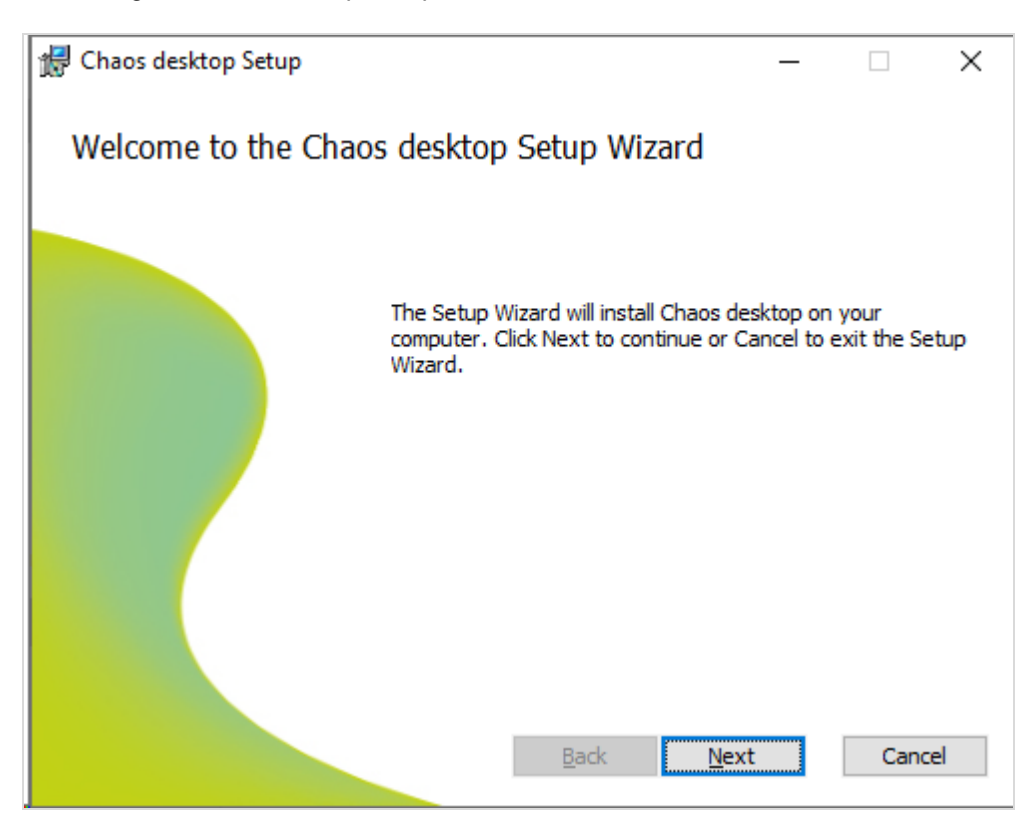

3. Bocka för rutan och klicka Next för att godkänna licensavtalet.

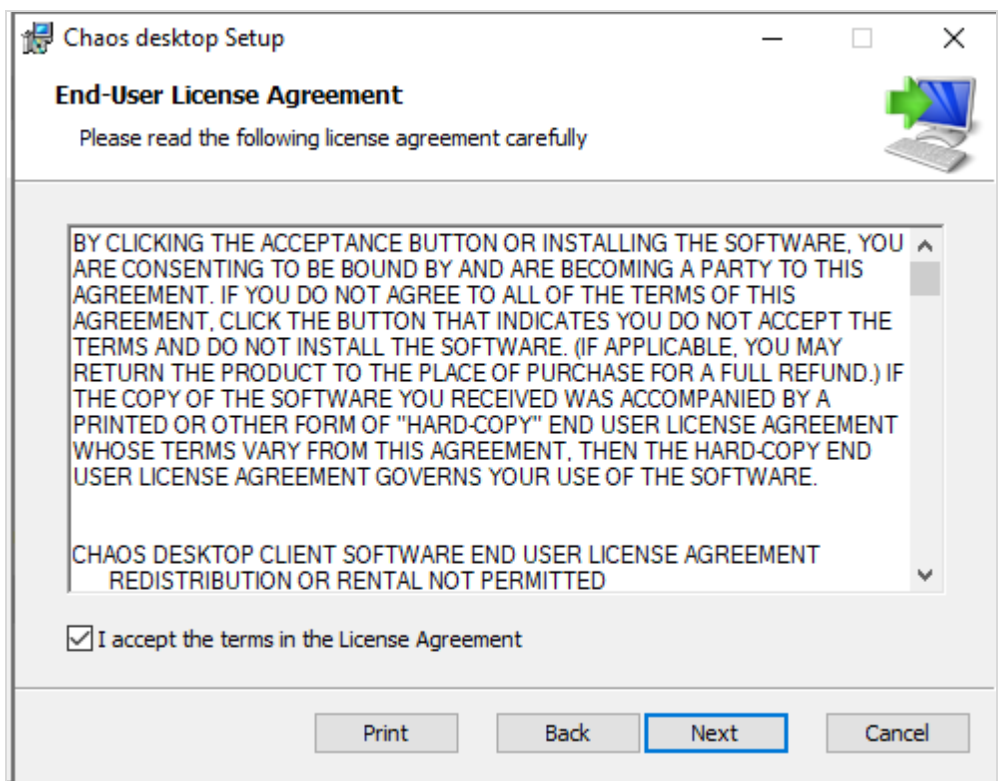

4. Välj de funktioner du vill installera. Till exempel modul för SharePoint, ProjectWise eller Congeria.

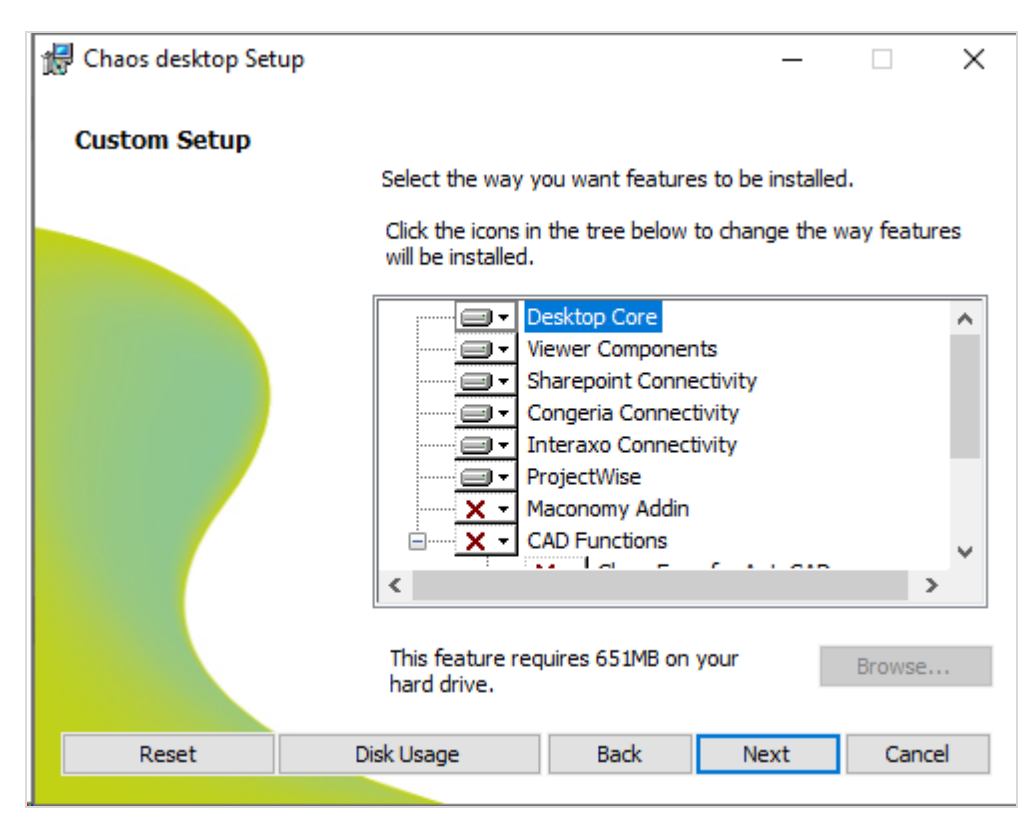

- 5. Skrolla ner och välj de CAD-funktioner du vill installera.
- 6. Klicka sedan Nästa för att gå vidare.

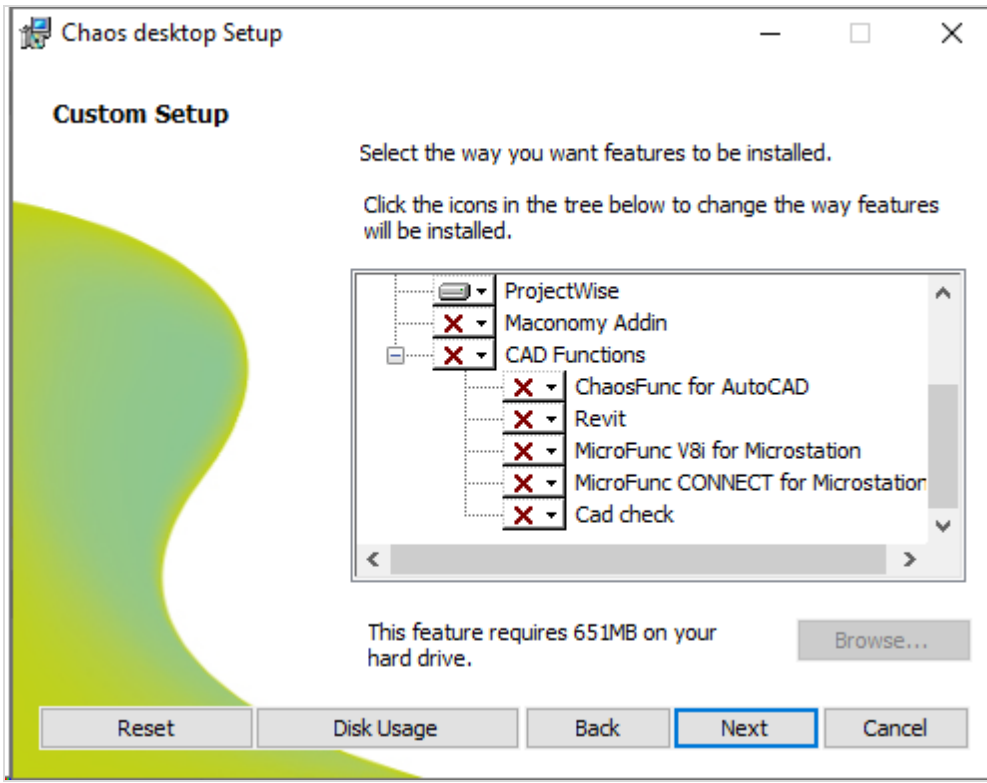

7. För att starta installationen klicka Install.

Chaos Desktop 11.1

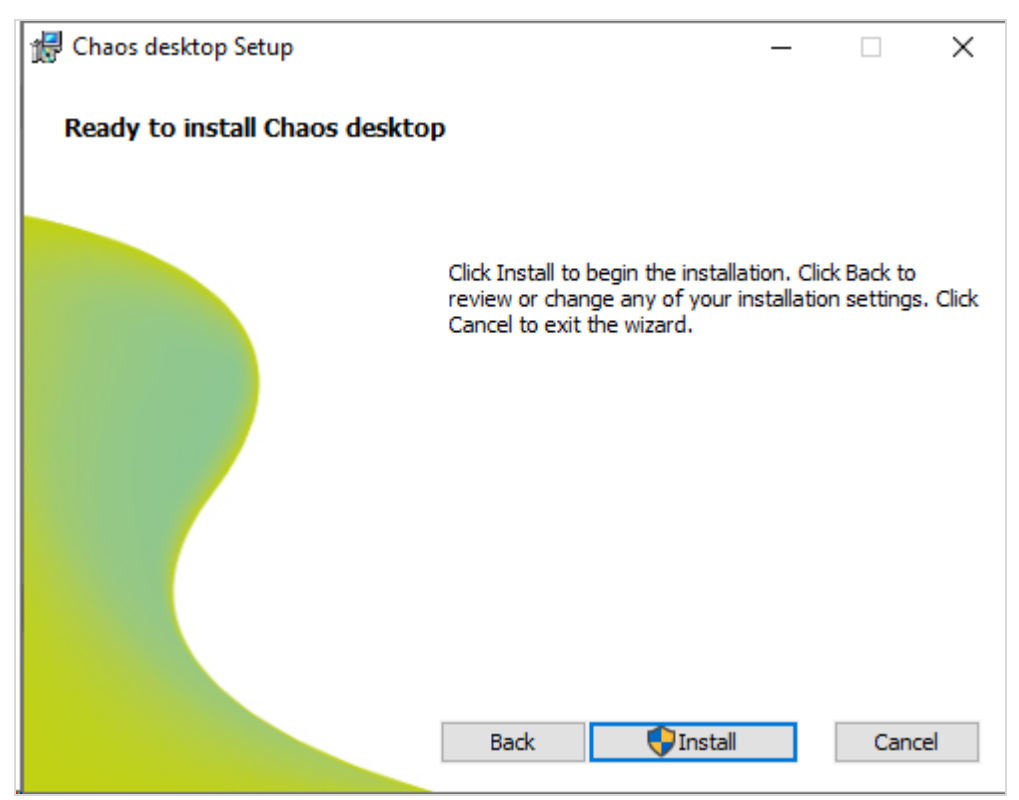

8. Vänta till installationen slutförs.

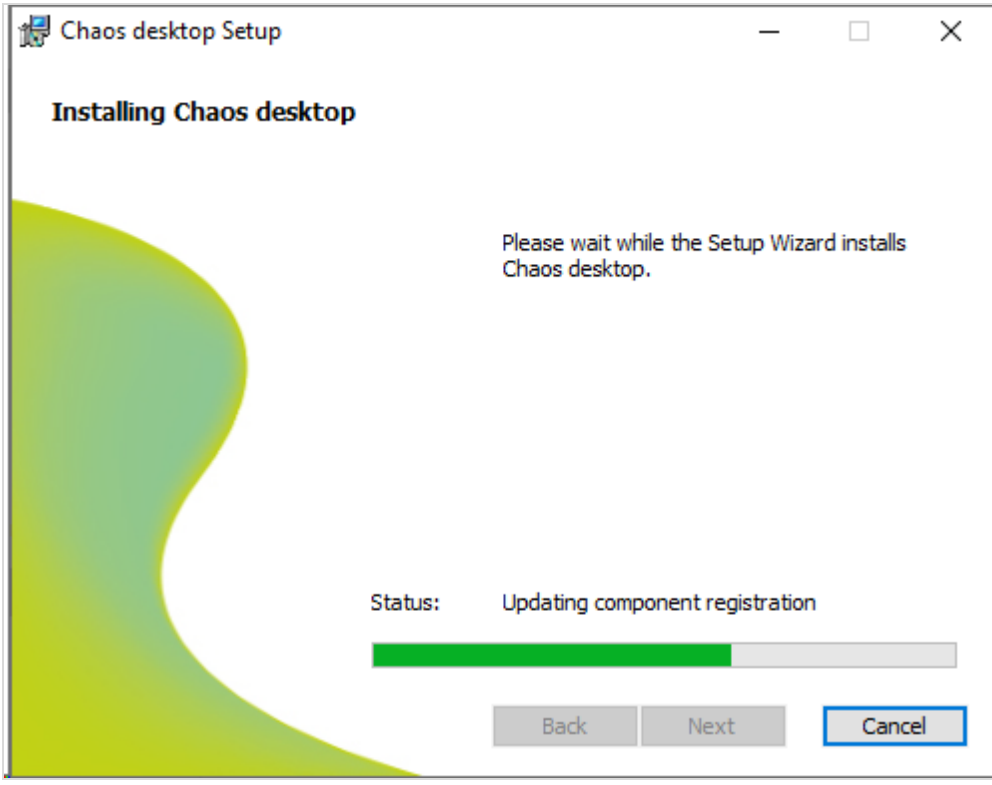

9. Klicka på Finish för att avsluta Wizarden.

Chaos Desktop 11.1

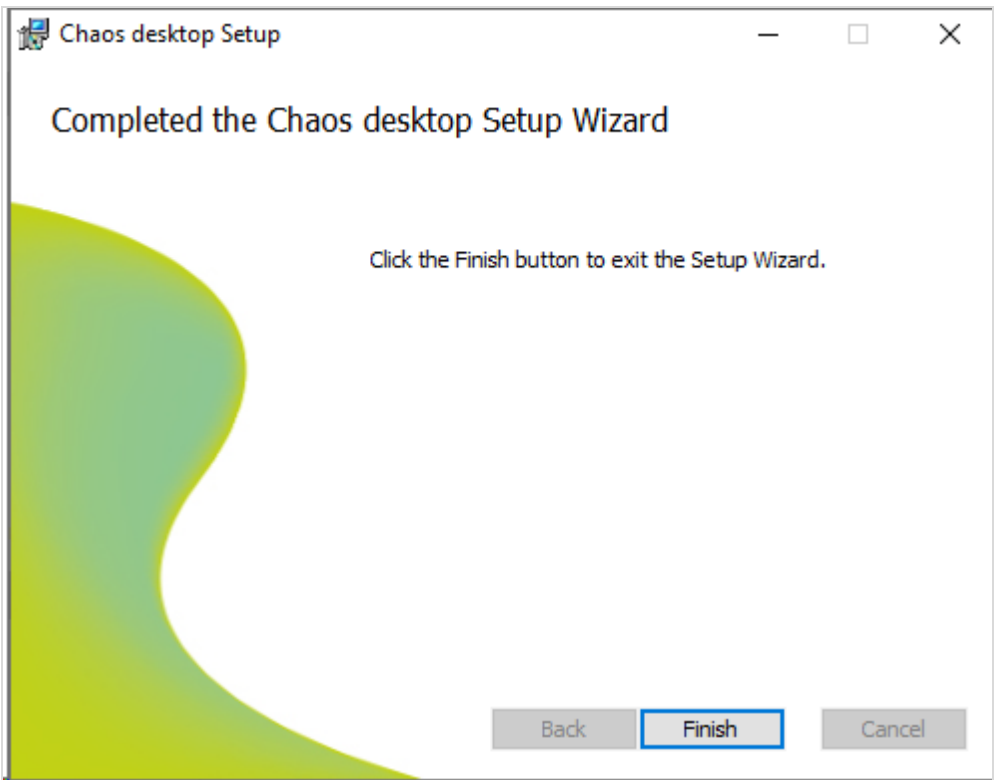

10. När du öppnar Chaos Desktop första gången visas en registreringsdialog.

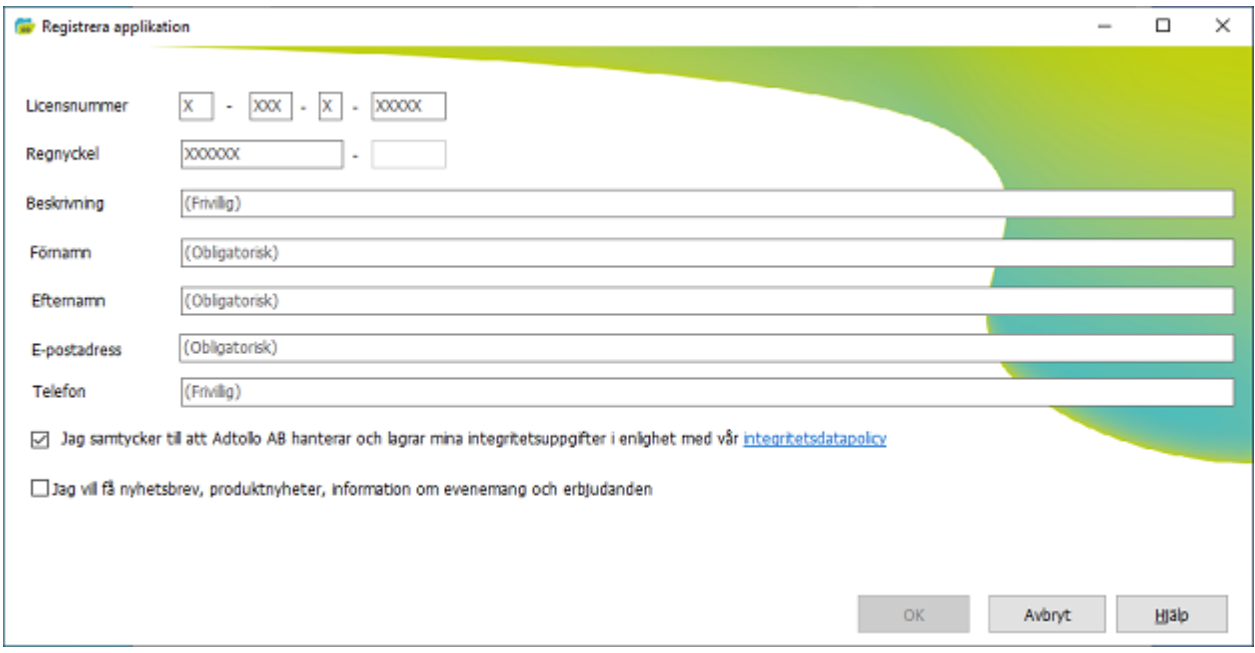

- 11. Fyll i licensinformationen du fått av oss och dina personuppgifter.
- 12. För att komma vidare behöver du godkänna vår lagring av dina personuppgifter genom att bocka i den översta bockrutan.
- 13. Klicka Ja i bekräftelsedialogen.

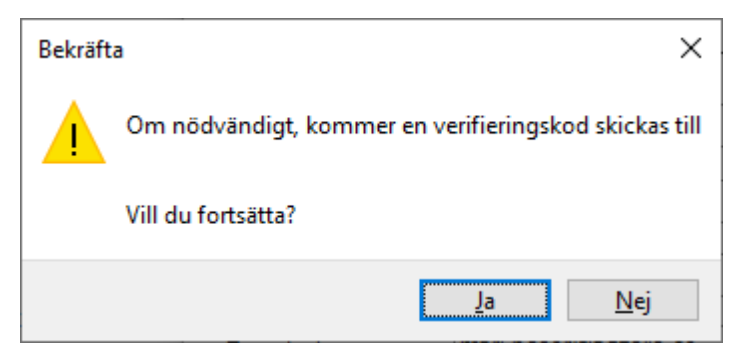

14. När du klickat Ja kommer du att få ett e-postmeddelande med en verifikationskod som ska klistras in i nästa dialogruta "Ange verifikationskod".

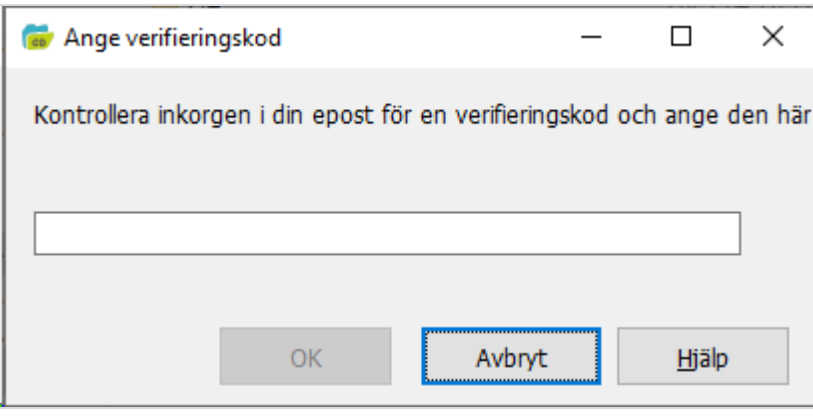

15. Kopiera verifikationskoden från e-postmeddelandet och klistra in i registreringsdialogen. Nu kan du börja använda Chaos Desktop!

**Observera!** Ett e-postmeddelande skickas till licensansvarig på ditt företag för godkännande av registreringen. Godkännandet måste ske inom 14 dagar efter det kommer licensen automatiskt stängas ner.

### <span id="page-14-0"></span>**Installera Office-tillägg**

- 1. Dubbelklicka på msi-filen du laddat ner från Adtollos hemsida.
- 2. Dialogen Chaos Desktop Office Addins Setup visas. Klicka Next för att starta.

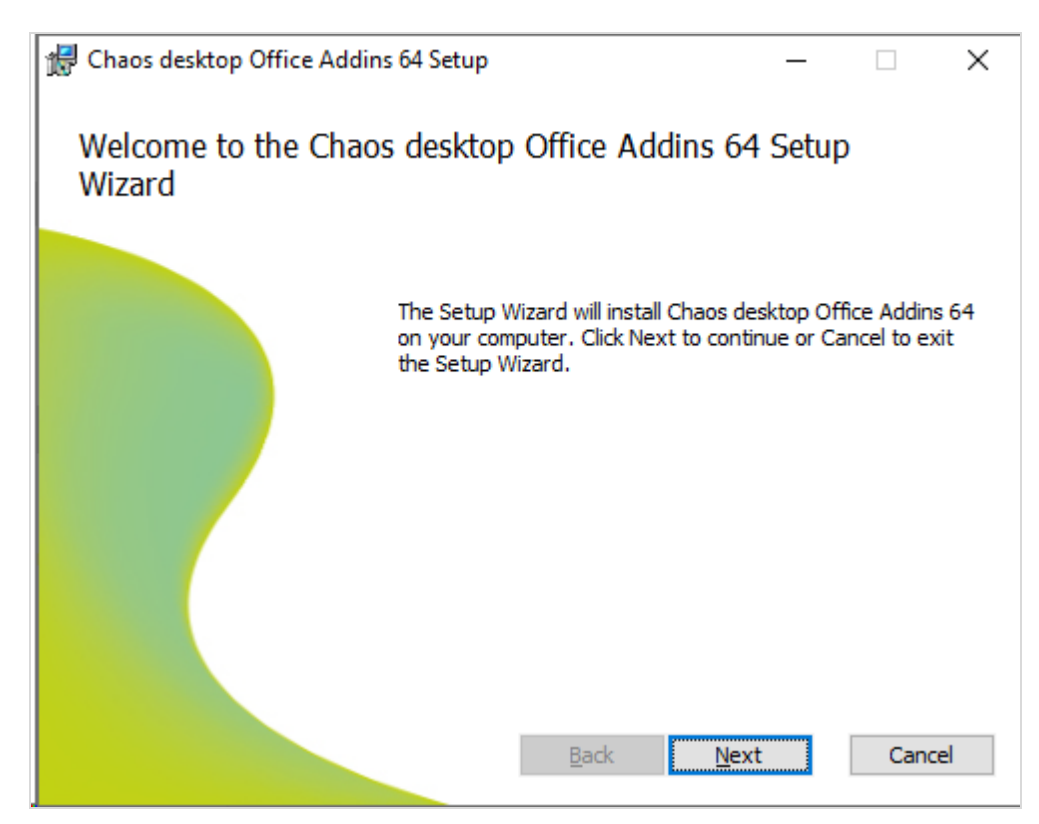

3. Bocka för licensavtalet och klicka Next.

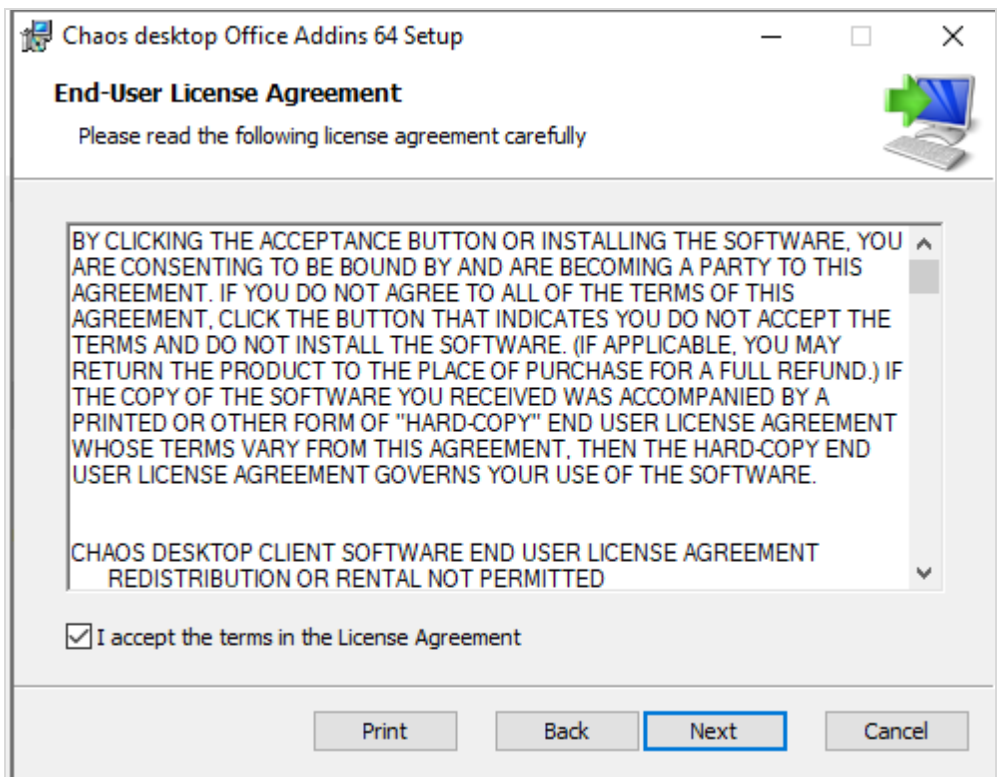

4. Välj funktioner. Du kan välja om du vill installera tillägg för Word, Excel och/eller Outlook.

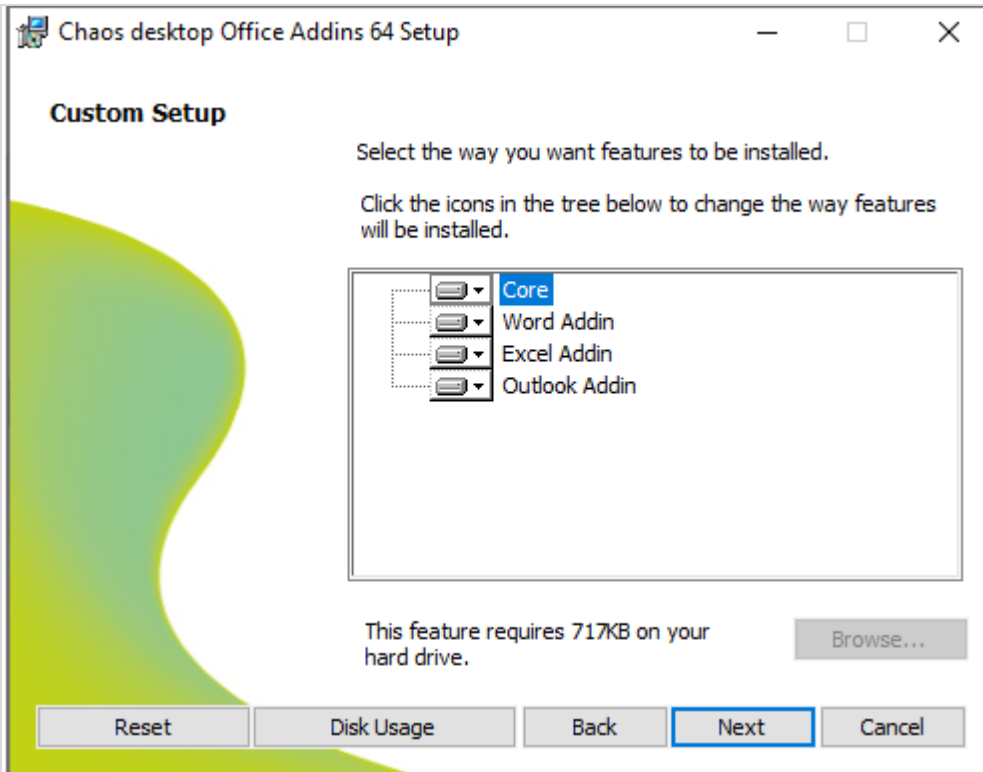

5. Klicka Install för att starta installationen.

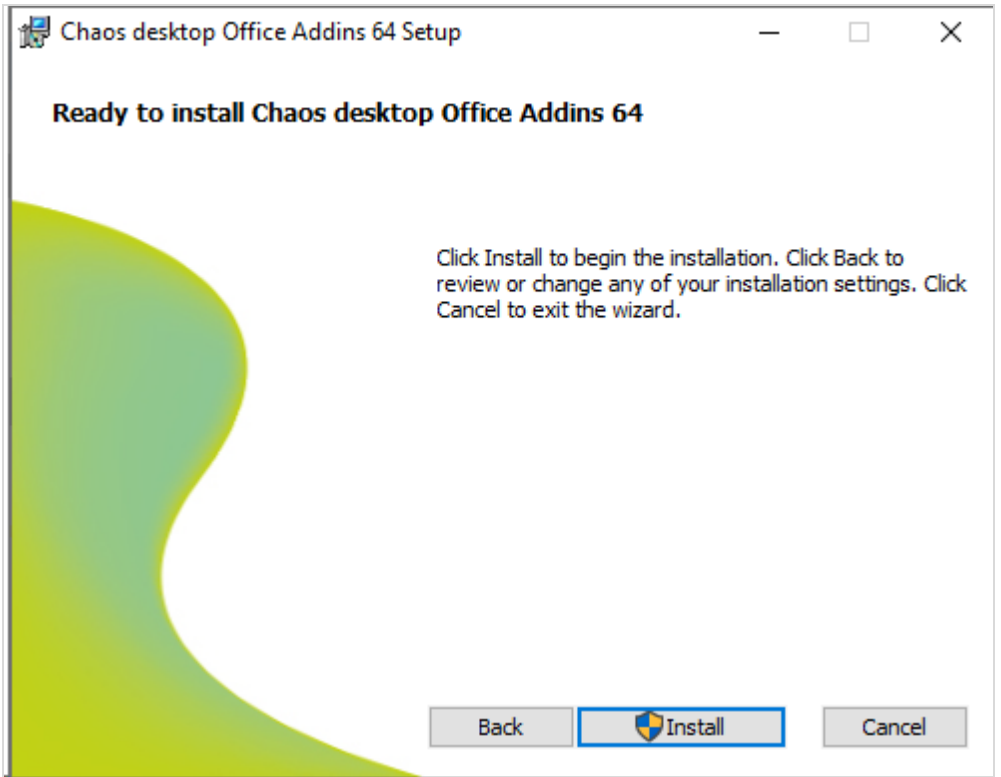

6. Klicka Finish.

Chaos Desktop 11.1

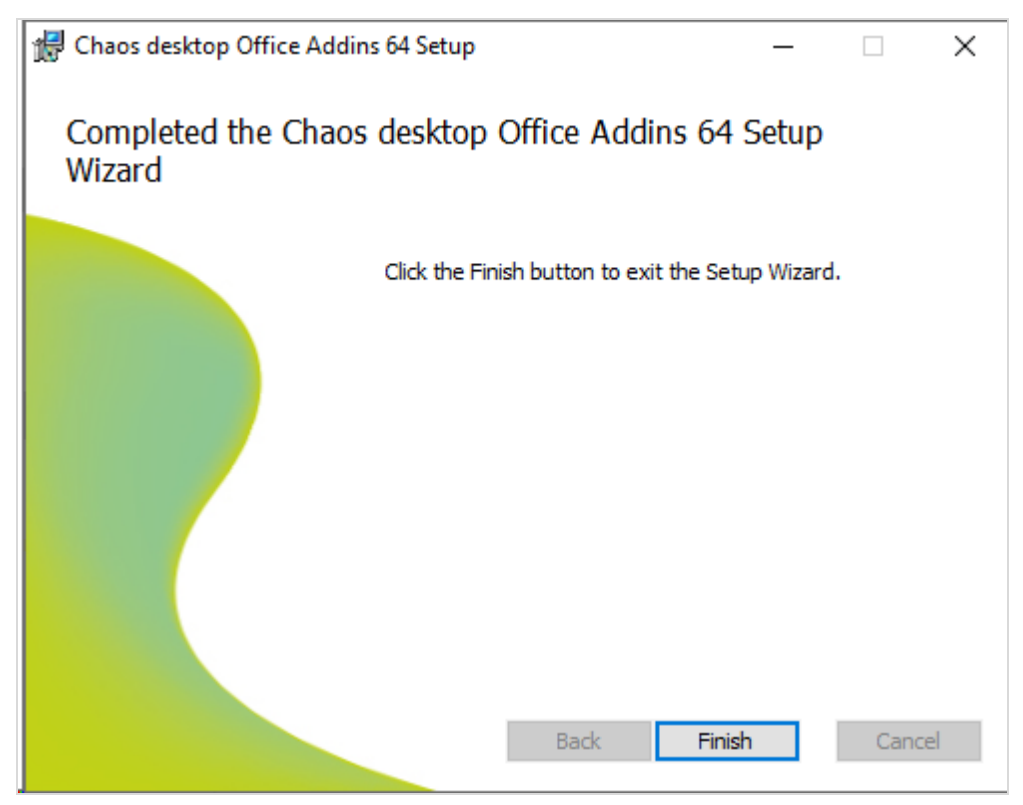

7. Installationen är klar!

## <span id="page-17-0"></span>**Installationsfiler**

Med i Chaos Desktop följer ett antal mallar, konfigurationsfiler och installationsfiler. De finns i följande mappar:

### **C:\Program Files (x86)\**

C:\Program Files (x86)\Adtollo\Chaos Desktop\Reports C:\Program Files (x86)\Adtollo\Chaos Desktop\Script C:\Program Files (x86)\Adtollo\Chaos Desktop\Symbols

### **C:\ProgramData\**

C:\ProgramData\Adtollo\Chaos Desktop\Config C:\ProgramData\Adtollo\Chaos Desktop\Templates\Documents C:\ProgramData\Adtollo\Chaos Desktop\Templates\Projects C:\ProgramData\Adtollo\Chaos Desktop\Templates\DigiTejp

Dessa mappar och filer bör ej vara dolda. Rekommenderat är att använda dessa inställningar i Utforskaren:

- · Visa dolda mappar
- · Visa filnamnstillägg

### **Användardata sparas per användare i följande mappar:**

C:\Users\[användarnamn]\AppData\Roaming\Adtollo\Chaos Desktop\ C:\Users\[användarnamn]\Documents\Adtollo\Chaos Desktop\

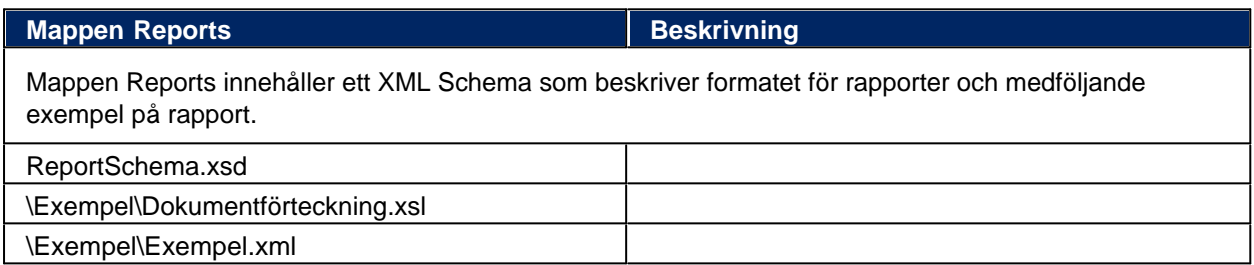

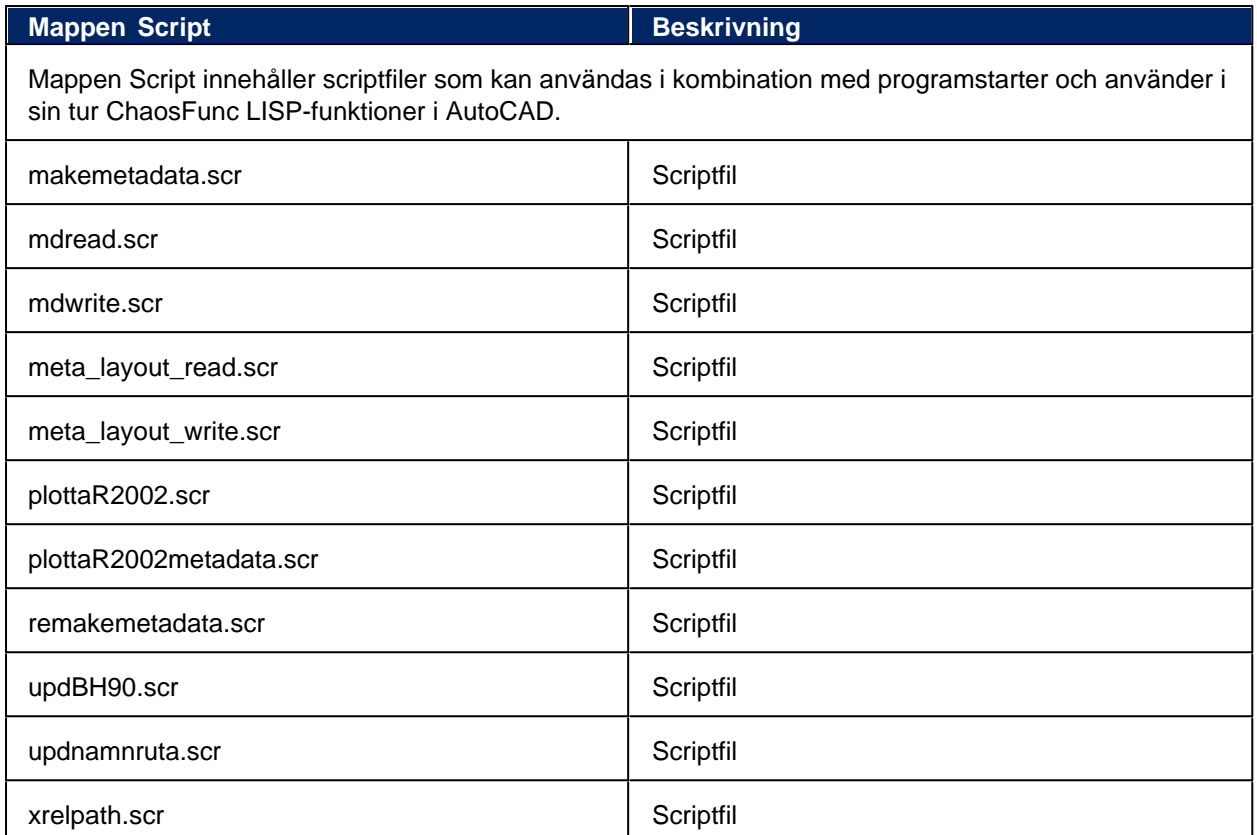

### **Mappen Symbols**

Mappen Symbols innehåller symbolfiler som används för kopplingen mellan metadata och attribut i CADfiler.

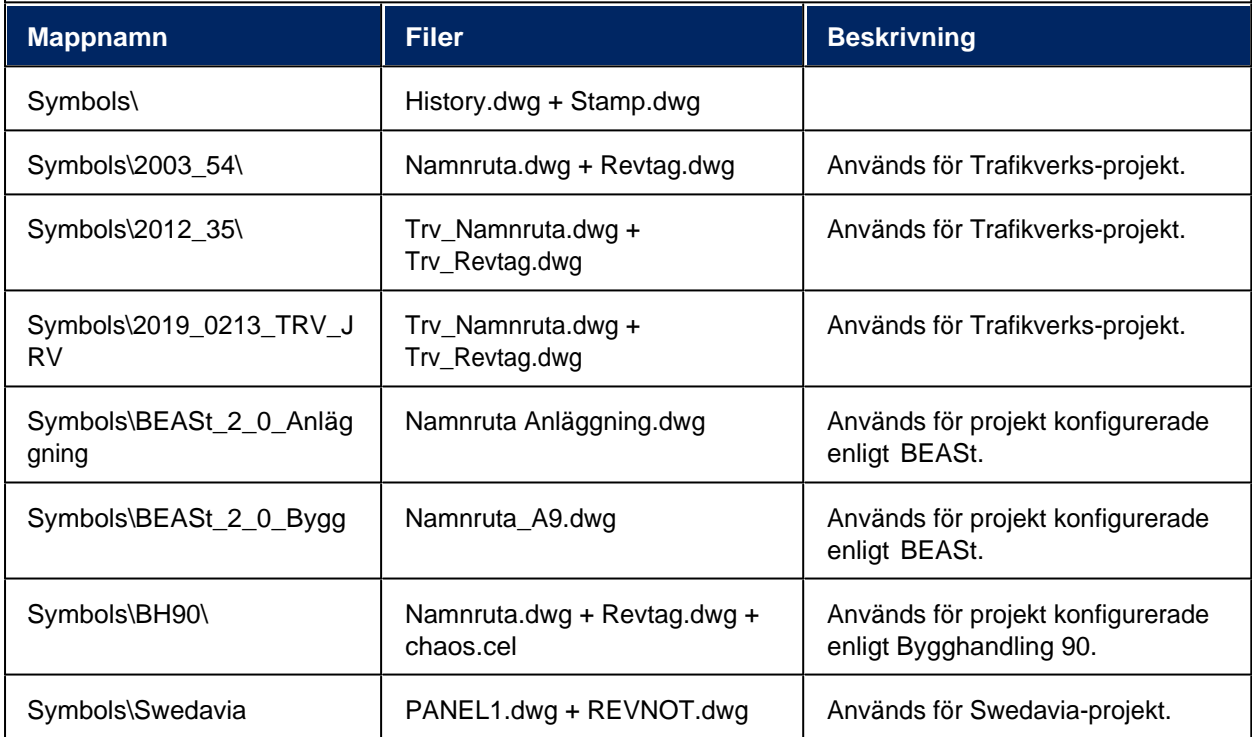

Chaos Desktop 11.1

| <b>Mappen Config</b>                          | <b>Beskrivning</b>                                                                                                    |  |
|-----------------------------------------------|----------------------------------------------------------------------------------------------------|--|
| Mappen Config innehåller konfigurationsfiler. |                                                                                                    |  |
| BatchFavorites.xml                            | Innehåller konfiguration för batchfavoriter.                                                                                                    |  |
| Batchsettings.xml                             | Innehåller konfiguration för batch.                                                                                                    |  |
| Beast_anl_2.0.cs                              | Attributkonfiguration för BEASt.                                                                                                    |  |
| Beast_bygg_2.0.cs                             | Attributkonfiguration för BEASt.                                                                                                    |  |
| BH90.cs                                       | Attributkonfiguration för bygghandling 90. Denna fil pekar på symbol för<br>namnruta respektive revidering samt innehåller en koppling mellan attribut<br>och metadata. |  |
| BH90_Microstation.cs                          | Attributkonfiguration för MicroStation.                                                                                                    |  |
| CommonSettings.xml                            | Konfiguration för gemensamma genvägar.                                                                                                    |  |
| ConvSettings.xml                              | Konfigurering av förvald konverteringsmetod.                                                                                                    |  |
| DigiTejpCommon.xml                            | Innehåller konfiguration för DigiTejp (Gemensamma).                                                                                                    |  |
| DigiTejpLocal.xml                             | Innehåller konfiguration för DigiTejp (Lokala).                                                                                                    |  |
| DigiTejpProject.xml                           | Innehåller konfiguration för DigiTejp (Projekt).                                                                                                    |  |
| DocTempl.xml                                  | Innehåller namn på medföljande mallar för att skapa ritningsdefinitionsfiler<br>enligt bygghandling 90, Trafikverket 2003:54 och 2012:063.                              |  |
| PrintSettings.xml                             | Skrivarinställningar.                                                                                                    |  |
| ProgStart.xml                                 | Ett urval programstarter som kan användas för test eller för att bygga vidare<br>рå.                                                                                    |  |
| SharepointMapping.xml                         | Innehåller mappningar till SharePoint                                                                                                    |  |
| ShortcutSettings.xml                          | Innehåller projekt som syns under lokala genvägar.                                                                                                    |  |
| swedavia.cs                                   | Attributkonfiguration för Swedavia.                                                                                                    |  |
| Synchronizations.xml                          | Innehåller synkroniseringskonfiguration                                                                                                    |  |
| Trafikverket.cs                               | Attributkonfiguration för Trafikverket.                                                                                                    |  |
| TRV_JV.cs                                     | Attributkonfiguration för Trafikverket Järnväg.                                                                                                    |  |
| TRV_namnruta.cs                               | Attributkonfiguration för Trafikverket.                                                                                                    |  |
| VV_ViewSettings.xml                           | Inställningar för förhandsgranskning (viewer).                                                                                                    |  |

Chaos Desktop 11.1

| <b>Mappen Templates\Documents</b>                                                         | <b>Beskrivning</b>                                                                                                    |  |
|-------------------------------------------------------------------------------------------|----------------------------------------------------------------------------------------------------|--|
| Mappen innehåller mallar för ritningsdefinitioner, förteckningar och distributionslistor. |                                                                                                    |  |
| <b>BEAst Mall</b><br>Handlingsförteckning_V2.0.docx                                       | Förteckning i Word-format för medföljande projektkonfiguration<br>enligt BEASt.                                                                                                    |  |
| BEAST_anläggning_2.0_A1.dwg                                                               | Ritningsdefinition för AutoCAD för medföljande<br>projektkonfiguration enligt BEASt.                                                                                                   |  |
| BEAST_bygg_2.0 A1.dwg                                                                     | Dokumentmall för medföljande projektkonfiguration enligt<br>BEASt.                                                                                                    |  |
| bh90.dwg                                                                                  | Ritningsdefinition för AutoCAD enligt bygghandling 90. Innehåller<br>ritningsstämpel som är kopplad till medföljande<br>projektkonfiguration för Bygghandling 90.                      |  |
| bh90.dgn                                                                                  | Ritningsdefinition för MicroStation anpassad till medföljande<br>projektkonfiguration för Bygghandling 90.                                                                             |  |
| BH90_Ritningsförteckning.doc                                                              | Exempel på ritningsförteckning i Word-format.                                                                                                    |  |
| distributionslista.txt                                                                    | Exempel på distributionslista för e-post.                                                                                                    |  |
| Swedavia_A1.dwg                                                                           | Ritningsdefinition för AutoCAD för Swedavia. Innehåller<br>ritningsstämpel som är kopplad till medföljande<br>projektkonfiguration för Swedavia.                                       |  |
| Swedavia_RF.docx                                                                          | Ritningsförteckning i Word-format för medföljande<br>projektkonfiguration för Swedavia.                                                                                                |  |
| Trafikverket_ritningsförteckning.docx                                                     | Exempel på ritningsförteckning i Word-format för medföljande<br>projektkonfiguration för Trafikverket.                                                                                 |  |
| TRV_A1_Ritdef_2003_54.dwg                                                                 | Ritningsdefinition för AutoCAD enligt Trafikverkets regelverk<br>2003:54. Innehåller ritningsstämpel som är kopplad till<br>medföljande projektkonfiguration för Trafikverket 2003:54. |  |
| TRV_JV_A1_2019_0213.dwg                                                                   | Ritningsdefinition för AutoCAD för Trafikverket Järnväg.                                                                                                    |  |
| TRV_Ritdef_A1_2012_35.dwg                                                                 | Ritningsdefinition för AutoCAD enligt Trafikverkets TDOK<br>2012:35. Innehåller ritningsstämpel som är kopplad till<br>medföljande projektkonfiguration för Trafikverket 2012:35.      |  |

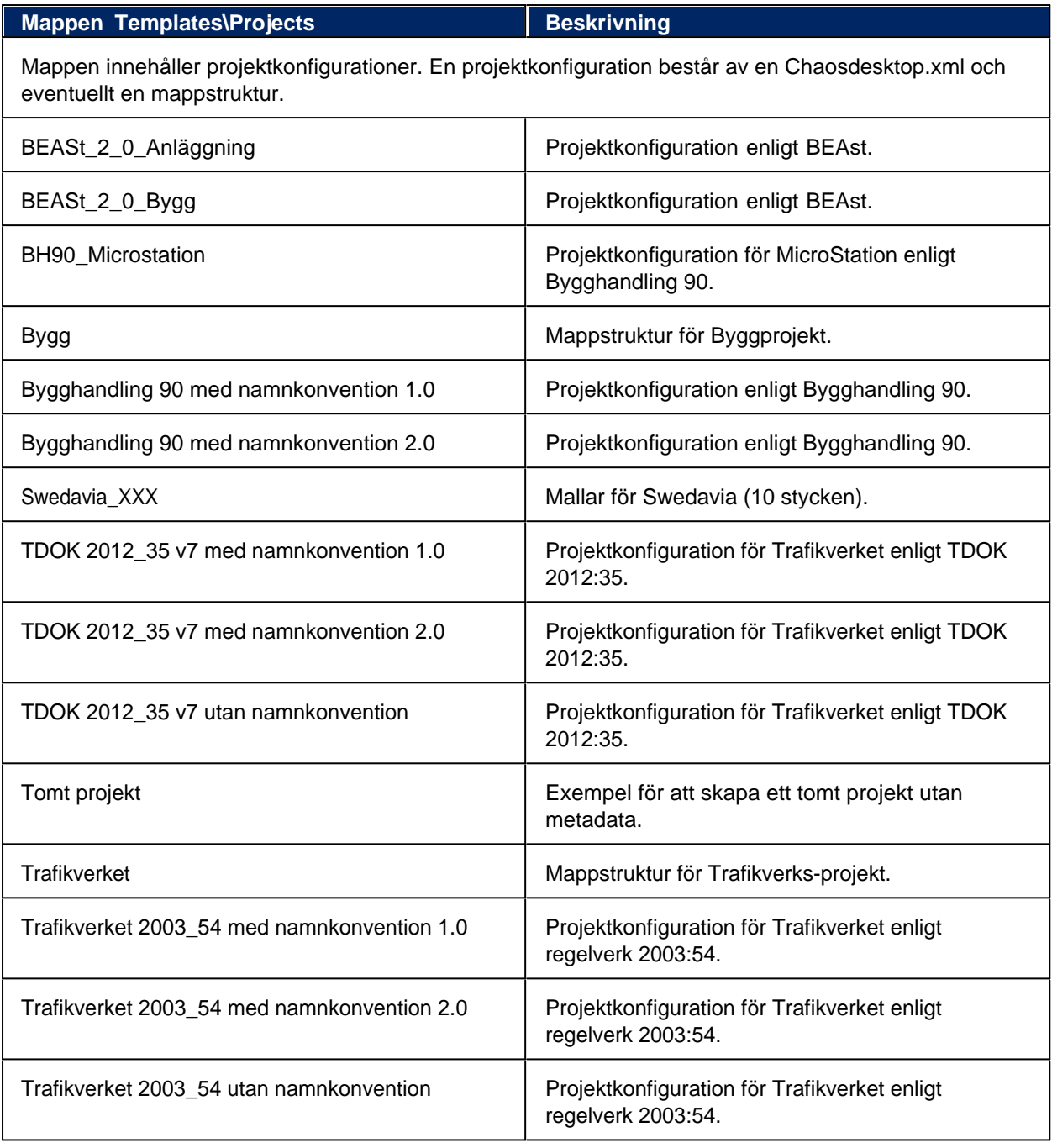

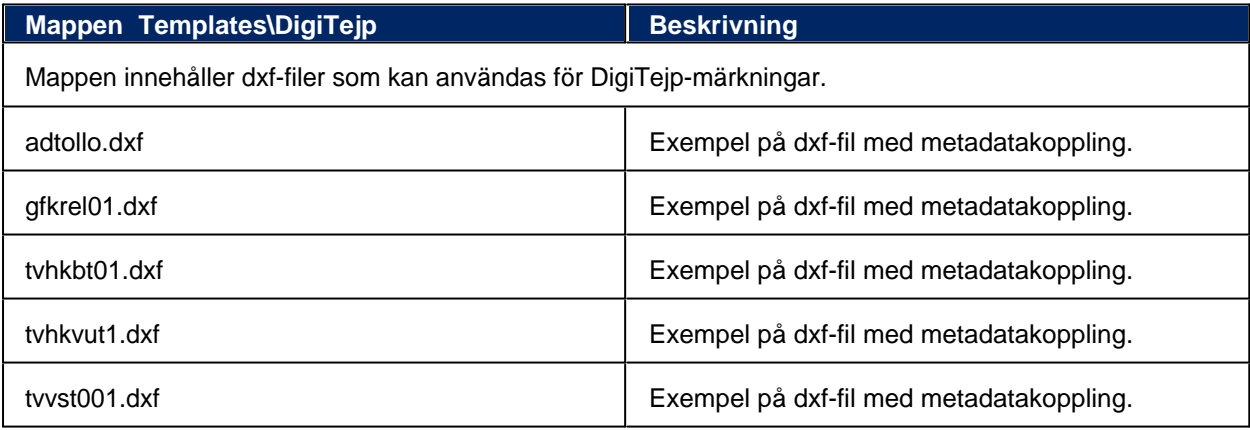

### <span id="page-22-0"></span>**Installera med kommando**

Det går att skicka ut installationen med licensparametrar så att inte användaren behöver fylla i licensuppgifterna, användaren behöver då bara fylla i sina egna användaruppgifter vid start.

Parametrarna kan se ut såsom följer:

### **MSIEXEC /i Desktop32.msi LICENSENUMBER=12345 REGKEY=112233 LOCKTYPE=4 /q**

Där de färgade siffrorna motsvarar följande ifrån ett licensnummer :

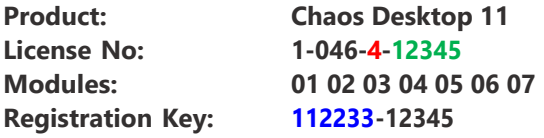

För att installera Chaos Desktop med moduler kan följande parametrar användas vid installation.

- · CHAOSFUNC=1
- $\bullet$  REVIT=1
- MICROFUNC V81=1
- MICROFUNC\_CONNECT=1
- CADCHECK=1

Exempel på kommando för att installera Chaos Desktop med alla CAD-tillägg och skapa loggfil:

```
msiexec /i "Desktop32.msi" CHAOSFUNC=1 REVIT=1 MICROFUNC_V8I=1
MICROFUNC_CONNECT=1 CADCHECK=1 /L*V "C:\Temp\Desktop32_800317.log"
pause
```
Exempel på kommando tyst installation av Chaos Desktop med angiven licens och CAD-tillägg för MicroStation Connect:

```
Desktop32.msi /qb MICROFUNC_CONNECT=1 LICENSENUMBER=1234 REGKEY=123456
LOCKTYPE=1
```
För att ange systeminställningar går det att skapa registerfil med de värden som ska uppdateras. Exempel på installationsförfarande:

- 1. Skapa defaultsettings.reg med korrekt information.
- 2. Skapa install.bat med korrekt information.
- 3. Kör install.bat.

Nedan följer exempel på install.bat och defaultsettings.reg:

```
\mathbb{F} install.bat
@ECHO OFF
REM
REM Installation av Chaos Desktop
REM
if not exist DefaultSettings.reg goto error
start /wait desktop32.msi /qb LICENSENUMBER=1234 REGKEY=123456 LOCKTYPE=1
regedit /s DefaultSettings.reg
goto end
:error
```

```
echo Hittar ingen konfiguration!
pause
goto end
:end
```
### **E** Defaultsettings.reg

```
Windows Registry Editor Version 5.00
[HKEY_LOCAL_MACHINE\Software\Wow6432Node\Adtollo\Chaos
Desktop\Settings\General]
"LocalDocumentTemplates"="C:\\ProgramData\\Adtollo\\Chaos Desktop\\Config\
\DocTempl.xml"
"LocalProjectTemplatesPath"="C:\\ProgramData\\Adtollo\\Chaos Desktop\
\Templates\\Projects\\"
"LocalProgramStarts"="C:\\ProgramData\\Adtollo\\Chaos Desktop\\Config\
\ProgStart.xml"
"LocalProjects"="C:\\ProgramData\\Adtollo\\Chaos Desktop\\Config\
\ShortcutSettings.xml"
"LocalBatchCommands"="C:\\ProgramData\\Adtollo\\Chaos Desktop\\Config\
\BatchSettings.xml"
"LocalBatchFavorites"="C:\\ProgramData\\Adtollo\\Chaos Desktop\\Config\
\BatchFavorites.xml"
"LocalSynchronizations"="C:\\ProgramData\\Adtollo\\Chaos Desktop\\Config\
\Synchronizations.xml"
"LocalDigiTejpMarkings"="C:\\ProgramData\\Adtollo\\Chaos Desktop\\Config\
\DigiTejpLocal.xml"
"ExcludeExtensions"="; bak"
"ExcludeExtensionsActive"=dword:00000001
"ReportXMLEncoding"="UTF-8"
"DragDropEnabled"=dword:00000000
"IncludeModels"=dword:00000000
"SelectEntireRow"=dword:00000001
"NonNumericalSort"=dword:00000000
"CommonDocumentTemplates"=""
"CommonProjectTemplatesPath"=""
"CommonProjectRoot"="C:\\ProgramData\\Adtollo\\Chaos Desktop\\Project"
"CommonProgramStarts"=""
"CommonProjects"="C:\\ProgramData\\Adtollo\\Chaos Desktop\\Config\
\CommonSettings.xml"
"CommonBatchCommands"=""
"CommonDigiTejpMarkings"="C:\\ProgramData\\Adtollo\\Chaos Desktop\\Config\
\DigiTejpCommon.xml"
"CommonAdditionalHelpFiles"="C:\\Program Files (x86)\\Adtollo\\Chaos Desktop\
\egen hjälpfil.txt"
[HKEY_LOCAL_MACHINE\Software\Wow6432Node\Adtollo\Chaos viewer\PrintSettings]
"Local"="C:\\ProgramData\\Adtollo\\Chaos Desktop\\Config\\PrintSettings.xml"
"Common"=""
[HKEY_LOCAL_MACHINE\Software\Wow6432Node\Adtollo\Chaos viewer\SaveAsSettings]
"Local"="C:\\ProgramData\\Adtollo\\Chaos Desktop\\Config\\ConvSettings.xml"
"Common"=""
[HKEY_LOCAL_MACHINE\Software\Wow6432Node\Adtollo\Chaos viewer\ViewSettings]
"Common"=""
[HKEY_LOCAL_MACHINE\Software\Wow6432Node\Rasterex\RxFilters\RxFilterACAD]
"FontFolders"="C:\\ProgramData\\Autodesk\\ApplicationPlugins\
\ChaosFunc.bundle\\Contents\\Resources\\Fonts"
"UseDefaultFont"=dword:00000001
"DefaultFont"="C:\\ProgramData\\Autodesk\\ApplicationPlugins\
\ChaosFunc.bundle\\Contents\\Resources\\Fonts\\ISO.SHX"
```
#### Chaos Desktop 11.1

```
[HKEY_LOCAL_MACHINE\Software\Wow6432Node\Adtollo\Chaos
Desktop\Settings\Additional\]
"FileLogging"=1
"WinlinksRoot"="CSIDL_PROFILE"
"ResetAtEnd"=0
"WaitTimeAfterAcadStart"=700000
```
### <span id="page-25-0"></span>**Inställningar för Projektwizard**

Rubriktexterna i guiden för att skapa projekt är konfigureringsbara. De kan ställas in genom att lägga till en registernyckel. Gör man en ny installation där datorn inte haft Chaos Desktop innan så skapas nycklarna. Vid uppgradering av befintlig Chaos Desktop så måste nycklarna skapas manuellt.

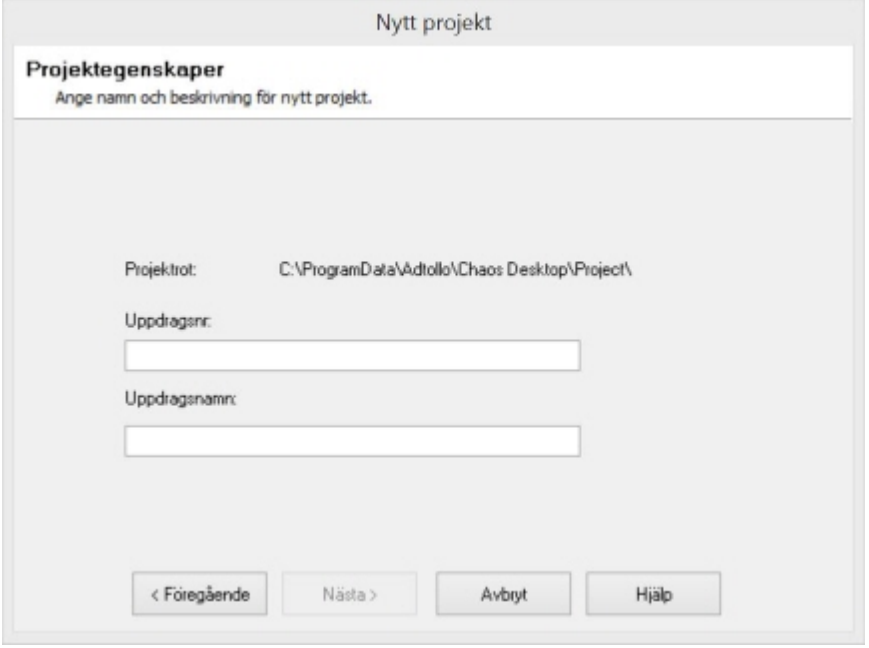

### **Lägg till registernyckel**

- 1. Öppna **Registereditorn**.
- 2. Gå till Dator\HKEY\_CURRENT\_USER\Software\Adtollo\Chaos Desktop\Settings\ProjWizard\
- 3. Lägg till ProjNumberLabel (Typ = REG\_SZ) och fyll i den text du önskar ska visas i dialogen.
- 4. Lägg till ProjNameLabel (Typ = REG\_SZ) och fyll i den text du önskar ska visas i dialogen.

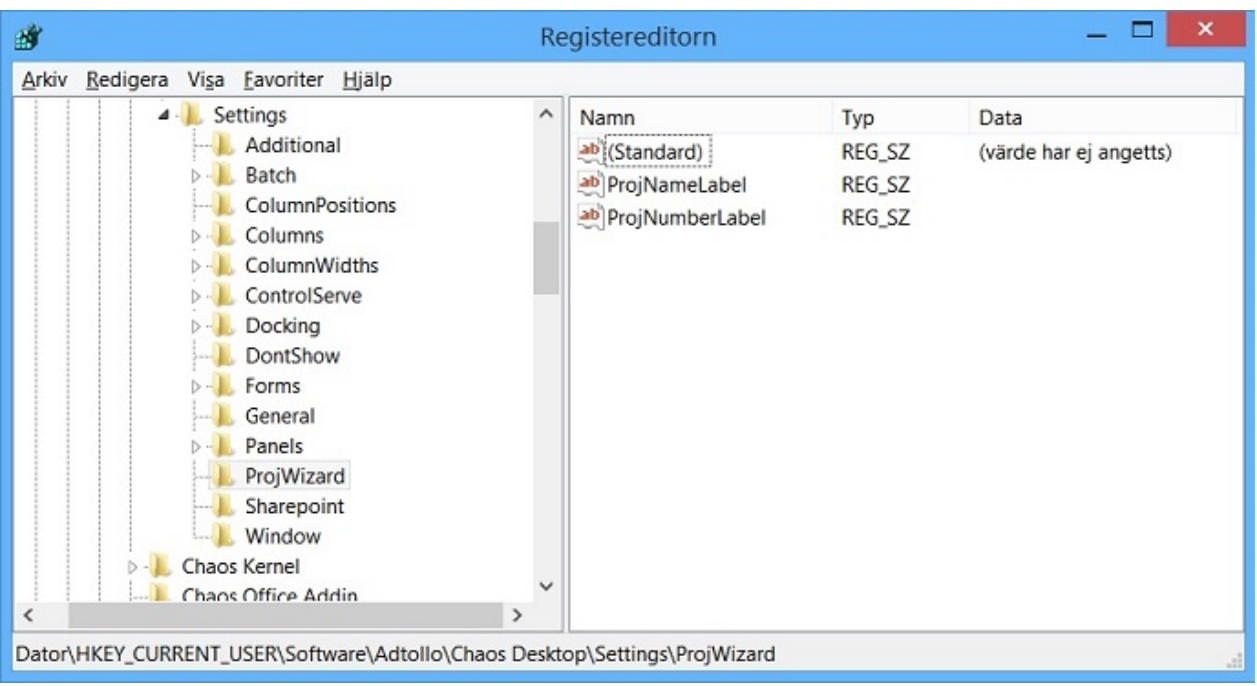

# <span id="page-26-0"></span>**Registrera licens utan internet**

Kör Offline registration som du hittar på startmenyn under Adtollo.

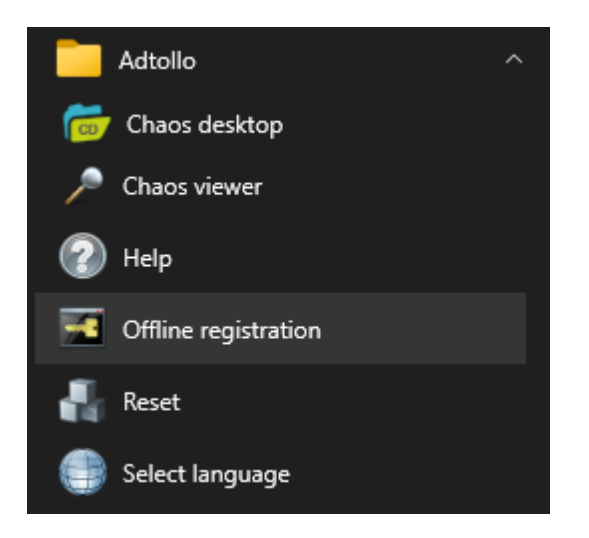

# <span id="page-27-0"></span>**Låna nätverkslicens**

När du startar Chaos Desktop med nätverkslicens måste programmet ha kontakt med den centrala licensshanteraren när den startar och sedan kan den vara utan server i 1,5 timmar om den inte lånas ut.

Med funktionen **Låna licens** (Checka ut licens) ges möjlighet för en användare att låna ut en nätverkslicens i 1 till 30 dagar beroende på inställningar som hanteras av administratör. Singellicenser kan vara utan kontakt i 14 dagar så de behöver inte lånas ut.

Funktionen finns på fliken **System Licens Låna**.

### **Välj moduler vid utlåning**

När du lånar licens kan du välja vilka moduler du vill låna ut. Välj att låna de moduler du planerar att använda. Om licenserna ofta tar slut kontakta Adtollo för att se över om ni bör utöka antalet licenser.

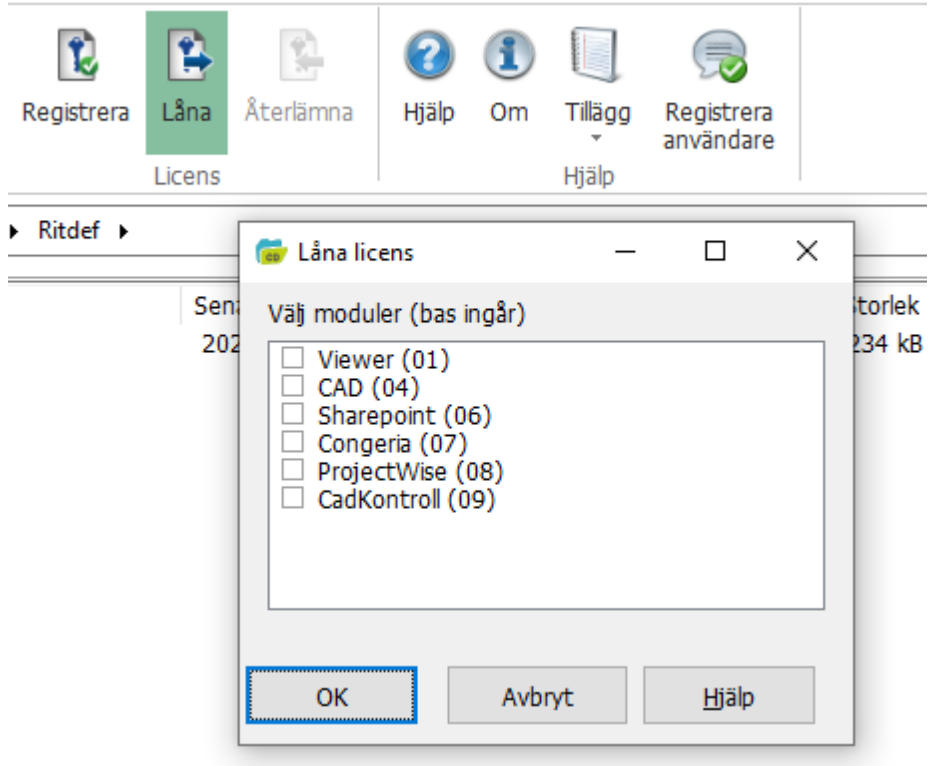

### **Återlämna licens**

Klicka på Återlämna för att lämna tillbaka licensen. Stäng sedan Chaos Desktop för att göra licensen och modulerna tillgängliga igen.

Funktionen finns på fliken **System Licens Återlämna**.

# <span id="page-28-0"></span>**Lägg till eller ändra licens**

Under fliken **System** finns det möjlighet att registrera om licensen eller registrera ytterligare licens.

Gå till menyn System  $\rightarrow$  License  $\rightarrow$  Registrera.

Fyll i uppgifterna och vid nästa uppstart av Chaos Desktop får du möljlighet att välja vilken licens du vill köra.

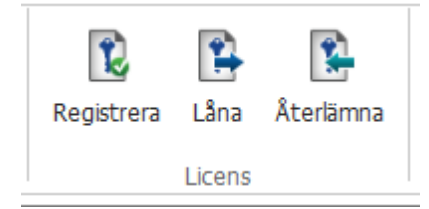

### <span id="page-29-0"></span>**Starta Chaos Desktop i vald mapp**

Chaos Desktop kan startas med ett dubbelklick på en .cdpf-fil. Filnamn.cdpf med nedanstående innehåll, startar Chaos Desktop i mappen C:\ProgramData\Adtollo\Chaos Desktop\Project.

[Start] Command=open Parameters=C:\ProgramData\Adtollo\Chaos Desktop\Project

# <span id="page-30-0"></span>**Återställ Chaos Desktop**

Programmet **Reset** ligger utanför Chaos Desktop och kan användas för att återställa fönsterplaceringar och registernycklar. Detta kan behövas om menyerna inte visas korrekt, om programmet inte startar eller om tillägg i Office inte fungerar som förväntat.

Du hittar programmet under Start  $\rightarrow$  Adtollo  $\rightarrow$  Reset.

Det går även att återställa Chaos Desktop med funktionen **Återställ layout** under menyflik **Visa.**

# <span id="page-31-0"></span>**Loggar för felsökning**

Filen systemlog.txt är en fil som kan användas vid support och felsökning. Slå på den utökade loggningen för att felsöka problem med Chaos Desktop.

Du kan slå på loggning under systeminställningar, gå till menyn Inställningar på menyfliken System och välj Fullständig (2) i listan.

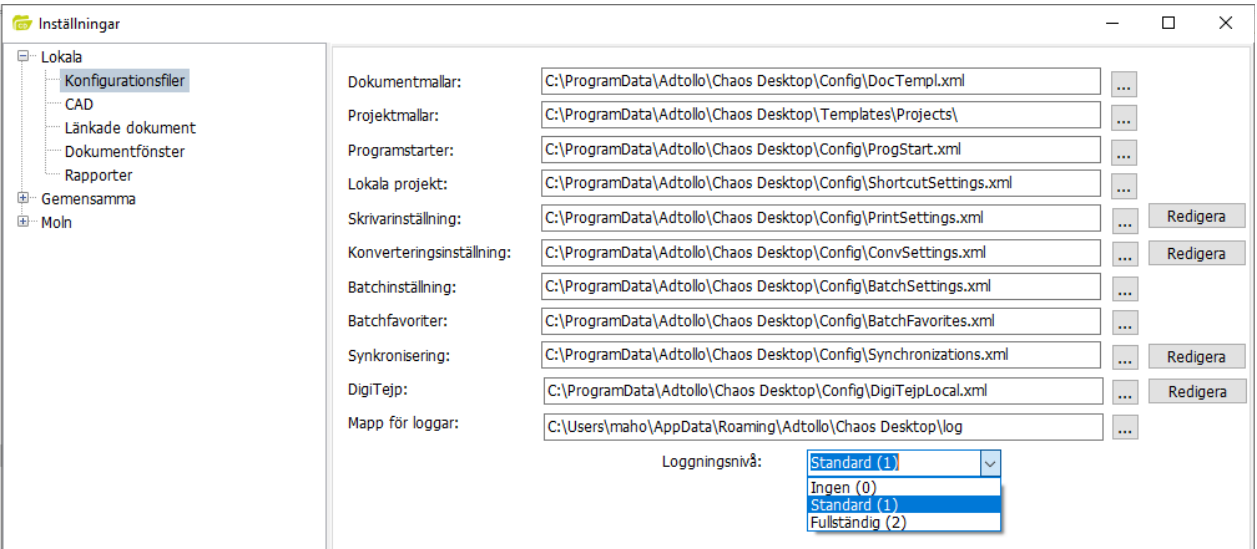

Det finns också ytterligare två sätt att slå på loggning via ini-fil eller registernyckel. Om ini-fil finns gäller den i första hand, annars registret. Loggar finns under mappen: C:\Users\[user]\AppData\Roaming\Adtollo\Chaos Desktop\log.

### **Slå på loggning med ini-fil**

Skapa en ini-fil "ChaosSettings.ini" i samma mapp som ChaosDesktop.exe. Den ska ha följande innehåll: [FileLogging]

Enabled=1

För stänga av loggningen ändra innehållet till följande: [FileLogging] Enabled=0

### **Slå på loggning via registernyckel**

Se till att följande nyckel är satt för att loggning ska vara aktiverad: [HKEY\_CURRENT\_USER\Software\Adtollo\Chaos Desktop\Settings\Additional] "FileLogging"=dword:00000001

Slå av loggning via registernyckel: [HKEY\_CURRENT\_USER\Software\Adtollo\Chaos Desktop\Settings\Additional] "FileLogging"=dword:00000000

# <span id="page-32-0"></span>**Inställningar**

- [Systeminställningar](#page-33-0)
- [Dokumentmallar](#page-40-0)
- [Projektmallar](#page-42-0)
- [Programstarter](#page-44-0)
- **·** [Skrivarinställningar](#page-50-0)
- [Konverteringsinställningar](#page-54-0)
- [Batch](#page-55-0)
- [Synkronisering](#page-58-0)
- [DigiTejp](#page-61-0)
- **[Anslutningar](#page-63-0)**

### <span id="page-33-0"></span>**Systeminställningar**

Systeminställningar för Chaos Desktop hittar du på menyn System  $\rightarrow$  Konfiguration  $\rightarrow$  Inställningar.

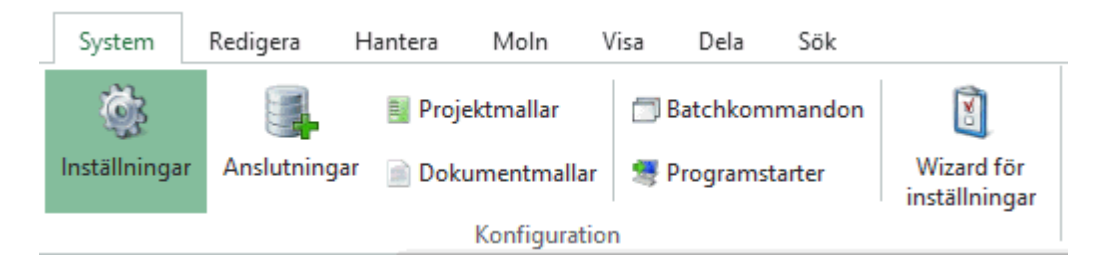

- · [Lokala inställningar](#page-33-1)
- [Gemensamma inställningar](#page-36-0)
- · [Moln](#page-38-0)

### <span id="page-33-1"></span>**Lokala inställningar**

Här under anges de inställningar som gäller för den lokala datorn. Inställningsfilerna kan med fördel läggas i aktuell användares hemmakatalog. Här anges xml-filer/mappar och övriga inställningar, till exempel om modeller ska inkluderas vid kopiering av ritningsdefinitioner.

### **Konfigurationsfiler**

### **Dokumentmallar**

Fil som innehåller de lokala dokumentmallarna. Dokumentmallarna kan sedan adderas och redigeras från Konfiguration - dokumentmallar. Konfigurationsfilen som anges är en xml-fil men behöver inte ha det som filändelse.

### **Projektmallar**

Mapp i vilken lokala mappstrukturer och projektkonfigurationer finns. De mappar som har underliggande data, filer och/eller mappar kommer att visas som strukturer vid skapande av projekt, de mappar som enbart har filen chaosdesktop.xml, där projektdata sparas kommer att visas som projektkonfigurationer. De mappar som har både och kommer att visas på båda sidor. Se även [Skapa projekt](#page-150-1).

### **Programstarter**

Fil eller filer som innehåller information om programstarterna. En ny fil kan anges här vilken kommer att sparas med automatik. Anges filtypen .xml kommer filen att sparas som en xml-fil. Anges en annan filtyp sparas filen som vanlig text. Programstarterna redigeras under [Konfiguration - programstarter](#page-44-0). Konfigurationsfilen som anges är en xml-fil men behöver inte ha det som filändelse.

### **Lokala projekt**

Fil som innehåller egna genvägar till projekt eller mappar. Dessa visas

### **Skrivarinställningar**

Sökväg till den xml-fil som innehåller de skrivarinställningar som skapats.

### **Konverteringsinställningar**

Ange en fil för lokala konverteringsinställningar.

### **Batchinställningar**

Ange en fil för lokala batchinställningar.

### **Batchfavoriter**

Ange en fil för lokala batchfavoriter.

### **Synkronisering**

Sökväg till den xml-fil som innehåller synkroniseringsinställningar. Skapa eller redigera dessa genom att klicka på Redigera.

### **DigiTejp**

Sökväg till den xml-fil som innehåller DigiTejp-märkningar. Skapa eller redigera dessa genom att klicka på Redigera.

### **Mapp för loggar**

Sökväg till den mapp där loggar för Chaos Desktop sparas. Loggningsnivå anger hur detaljerade loggar som ska sparas.

Nivå 1 är standard. Vid felsökning välj nivå 2. För att stänga av alla loggar välj nivå 0.

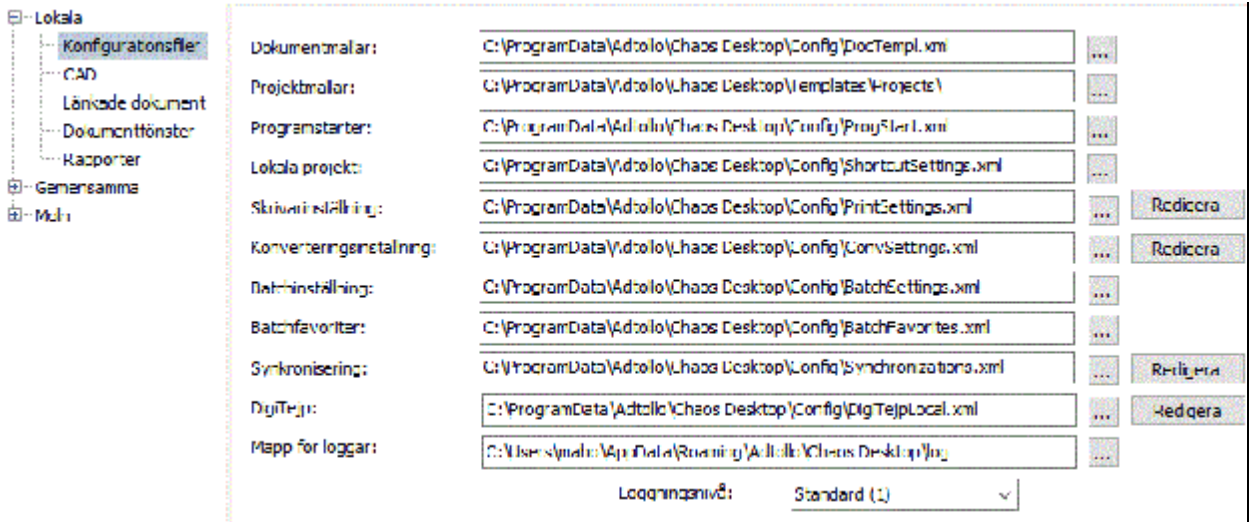

### **CAD**

### **AutoCAD typsnittsalternativ**

Typsnittsmappar pekar ut vilka mappar som Viewern (förhandsgranskningsfönstret) skall titta i efter AutoCAD-typsnitt. Det är möjligt att ange flera mappar och det går även att ange en servermapp. Standardtypsnitt används av Viewern om ritningen innehåller ett typsnitt som inte finns i den ovan utpekade

### mappen

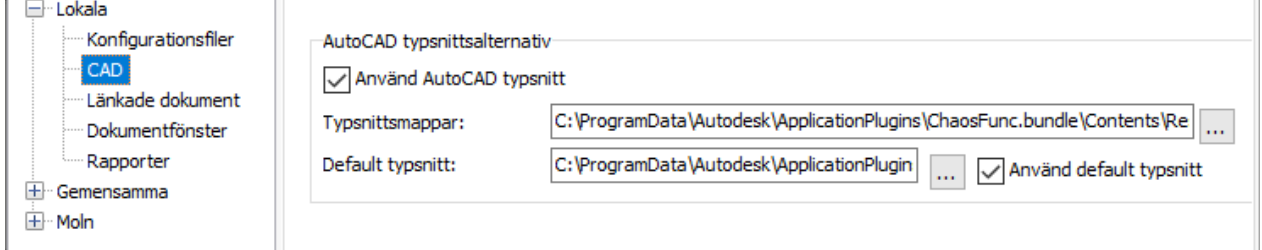

### **Länkade dokument**

### **Inkludera länkade dokument vid kopiering**

Denna inställning innebär att modeller tas med vid kopiering av ritningsdefinitioner. Mappar skapas upp vid behov.

### **Inkludera länkade dokument vid synkronisering**

Denna inställning innebär att modeller tas med vid synkronisering av ritningsdefinitioner. Mappar skapas upp vid behov.

### **Inkludera länkade dokument vid lägg till i dokumentsamling**

Denna inställning innebär att länkade modeller läggs till i en dokumentsamling när du lägger till en ritningsdefinition.

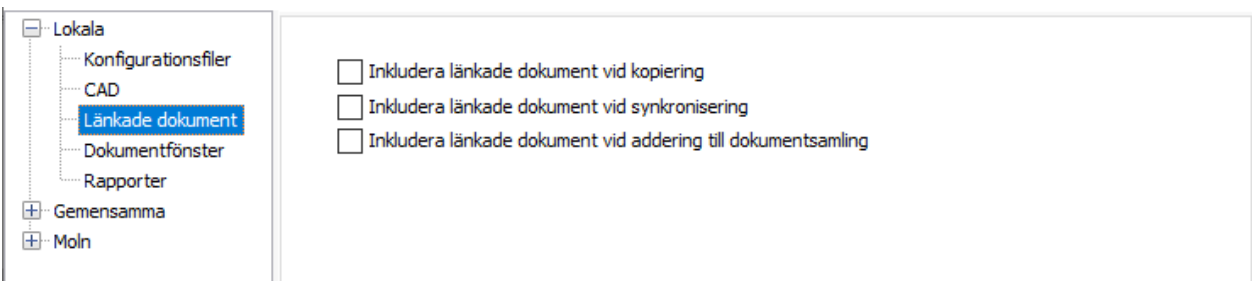

### **Dokumentfönster**

### **Visa inte filtyper**

Om du vill slippa se vissa filtyper i projektet så kan detta anges här. Visning kan temporärt stängas av, om funktionen är avstängd kommer Chaos Desktop inte att kategorisera filerna efter dokumenttyp.

### **Aktivera dra-och-släpp**

Ger dig möjlighet att aktivera eller stänga av dra-och-släpp.

Markera hela raden i dokumentfönstret

Markerar hela raden i dokumentfönstret istället för bara filnamn. Ger dig möjlighet att se vilken fil som är markerad även om du inte ser kolumnen med markerat filnamn.

### **Sortera som**

Välj om filer och mappar i dokumentfönstret ska sorteras numeriskt (som i Utforskaren i Windows XP och senare) eller alfabetiskt (som i Utforskaren i Windows 200 och tidigare). Väljer du numerisk kan det bli långsammare att öppna mappar på nätverksenheter.

### **Spara senast vald kolumnsortering**

Välj om kolumnsortering i dokumentfönstret ska sparas. När en mapp öppnas sorteras filerna som standard efter filnamn, men du kan välja att sortera dokument efter en annan kolumn som innehåller metadata, till exempel Ritningsnummer. Har du denna ikryssad kan det bli långsammare att öppna mappar på nätverksenheter.

### **Spara kolumninställningar (bredd, position, synlig, låst)**

Välj om inställningar för kolumnbredd, kolumnplacering, synliga/dolda kolumner och låst kolumn ska sparas eller ej.

### **Skalning**

Denna inställning påverkar skärmens DPI-skalning av Chaos Desktop. Om det uppstår problem med att till exempel fönster eller andra element visas i olika storlekar eller blir suddiga kan du testa ändra dessa inställningar. Välj mellan:

- Ingen skalning
- · Bara dialoger
- Dialoger och dynamiska komponenter
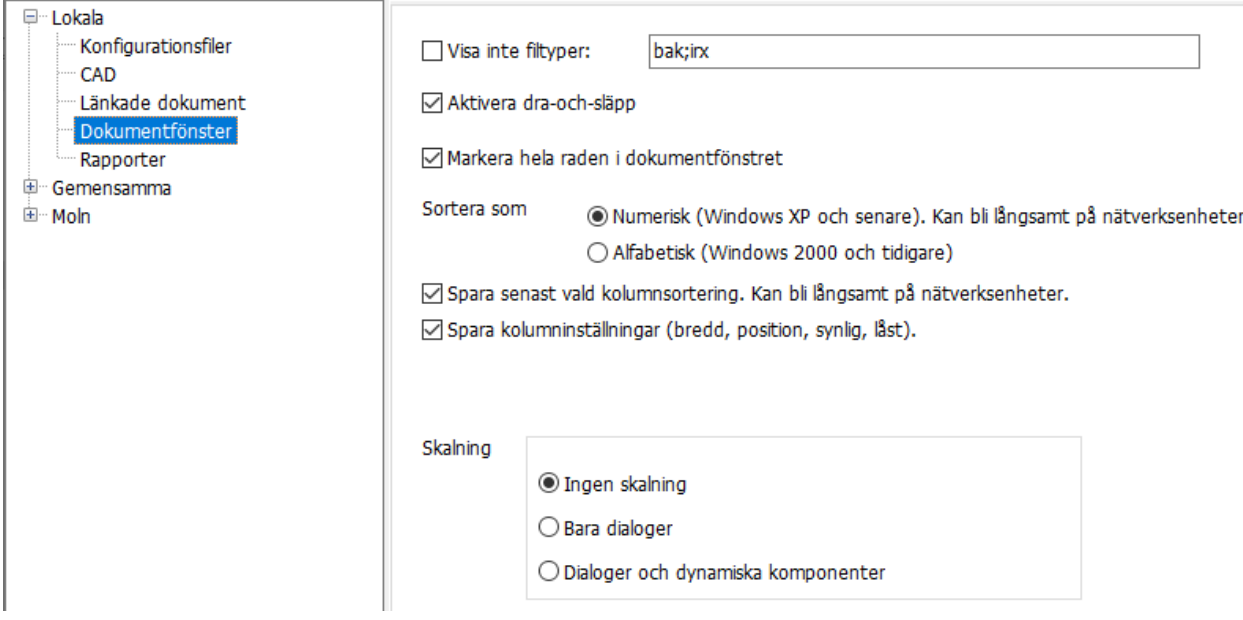

## **Rapporter**

### **Rapportkodning**

Välj teckenkodning UTF-8 eller ISO-8859-1 för rapporter. UTF-8 inte har stöd för ÅÄÖ.

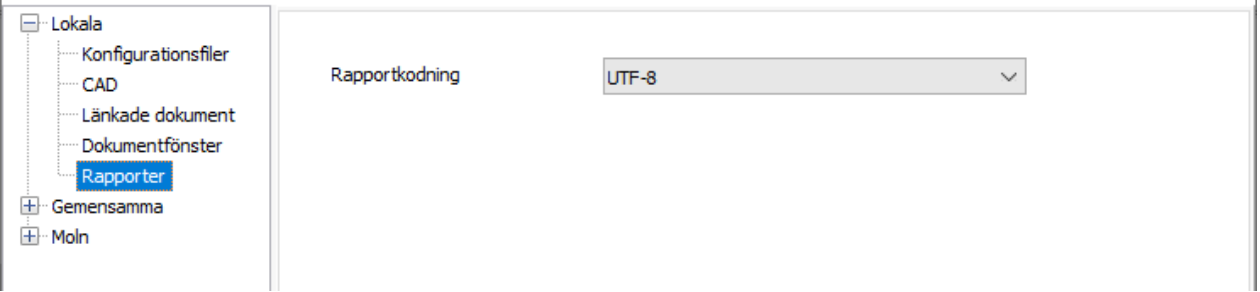

## **Gemensamma inställningar**

Gemensamma inställningar kan läggas på en gemensam server och på så vis kan dessa filer tilldelas begränsade rättigheter. Här anges xml-filer/mappar. Det går även att lägga in egendefinierade grupper av genvägar i projektfönstret.

### **Konfigurationsfiler**

### **Dokumentmallar**

Ange en fil som innehåller konfiguration av dokumentmallar. Dokumentmallar kan adderas och redigeras från System -> Konfiguration -> Dokumentmallar. Konfigurationsfilen som anges är en XML-fil men behöver inte ha xml som filändelse. [Konfigurera dokumentmallar.](#page-40-0)

### **Projektmallar**

Ange den mapp där gemensamma mallprojekt finns. Under denna mapp lägger du upp olika mappar för olika projektmallar. Om denna mapp även är konfigurerad som ett projekt, det vill säga har filen Chaosdesktop.xml under sig kommer projektet att vara valbart både som struktur och projektkonfiguration. Se vidare **Skapa projekt**.

### **Projektrot**

Ange var nya projekt skall skapas, det går att ange fler mappar åtskilda med semikolon. När nya projekt

skapas så får man välja vilken rot de skall ligga på. Se även [skapa projekt](#page-150-0).

### **Programstarter**

Ange fil eller filer som innehåller information om de allmänna programstarterna. En eller flera filer kan anges här, kommaseparerade. Anges filtypen .xml kommer filen att sparas som en XML-fil. Anges en annan filtyp sparas filen som vanlig text. Programstarterna redigeras under [Konfiguration - programstarter](#page-44-0).

### **Gemensamma projekt**

Ange vilken fil som sparar de gemensamma genvägarna, de projekt som läggs under fliken "Gemensamma" i projektfönstret. Filen är en textfil. Filen skapas om namnet anges. Det går att peka ut flera filer, åtskiljda med semikolon. Det gör att man får flera "gemensamma" genvägar. Genvägarna går att namnge.

### **Skrivarinställningar**

Ange en fil för gemensamma skrivarinställningar. Skrivarinställningar kan göras lokalt, gemensamt eller på projektnivå. Prioriteringsordningen är 1.projekt, 2.lokalt, 3 gemensamt.

### **Viewerinställningar**

Ange en fil för gemensamma viewerinställningar.

#### **Konverteringsinställningar**

Ange en fil för gemensamma konverteringsinställningar.

### **Batchinställningar**

Ange en fil för gemensamma batchinställningar.

### **DigiTejp**

Ange den xml-fil som innehåller gemensamma DigiTejp-märkningar. Skapa eller redigera dessa genom att klicka på Redigera. Konfigurera [DigiTejp](#page-61-0).

### **Flera hjälpfiler**

Lägg till filer som ska visas i menyn Hjälp  $\rightarrow$  Tillägg.

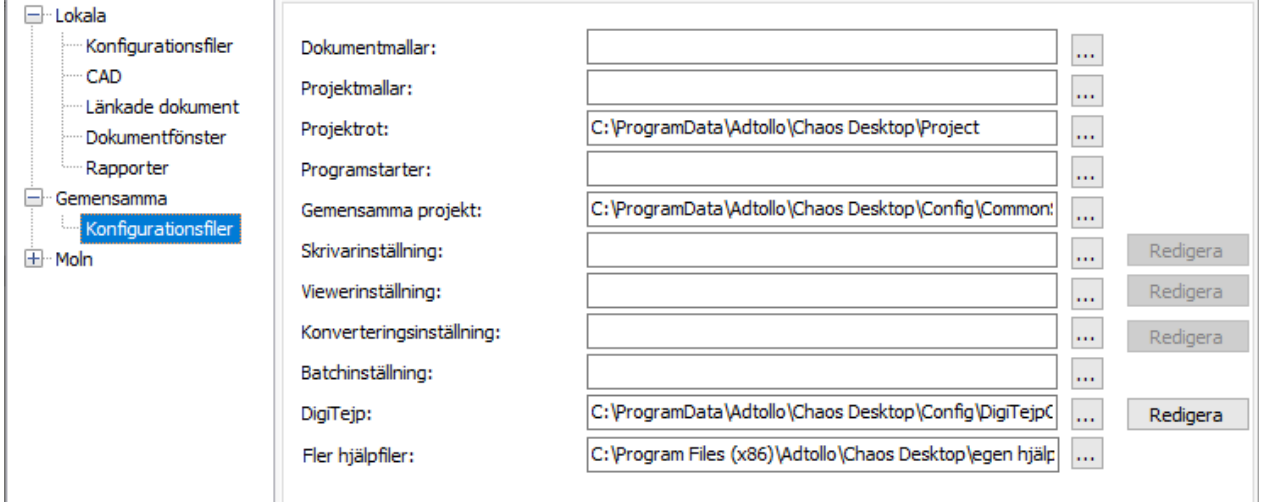

## **Skapa ny grupp genvägar**

Utöver standardgrupperna Egna och Gemensamma kan du enkelt lägga till egna grupper genvägar i projektfönstret.

## **Lägg till fler grupper genvägar i projektfönstret**

1. Öppna inställningsdialogen, System  $\rightarrow$  Inställningar.

- 2. Klicka på knappen till höger om raden Gemensamma projekt.
- 3. Dubbelklick på en inställningsfil gör att den hamnar i det nedersta fönstret i dialogen. Filen kan vara en tom fil med ändelsen .xml eller .ini.
- 4. Om du markerar filerna i det nedre fönstret och högerklickar visas en meny där du kan sortera och ta bort filerna.

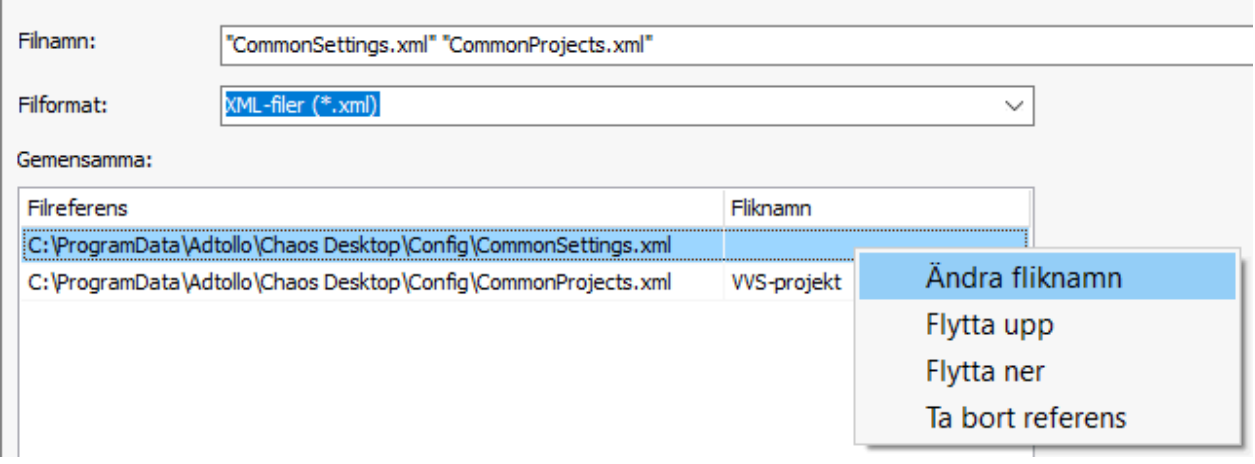

5. Resultat blir sedan en ny grupp genvägar i dokumentfönstret.

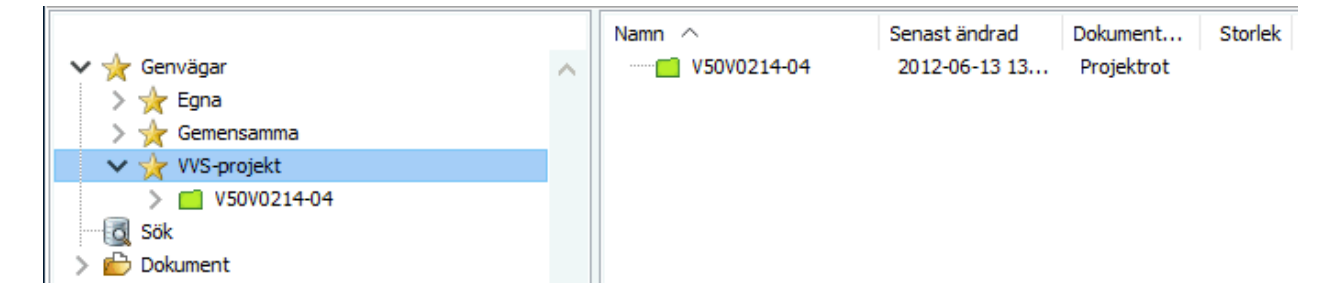

## **Moln**

Här anges inställningar för arbete mot databaser och molnlösningar.

### **Konfigurationsfiler**

#### **Arbetsmapp**

Anger i vilken mapp konfigurationer och temporära filer placeras. Klicka på knappen Ta bort för att radera all temporär data i arbetsmappen. Under angiven sökväg för arbetsmapp läggs temporära filer för SharePoint i en mapp vid namn SP\_Tmp och för Congeria NE\_Tmp. I dessa mappar sparas även användares utcheckade filer tills de checkas in igen. Utcheckade filer raderas ej i samband med att övrig temporär data raderas.

### **Mapp för loggar**

Sökväg till den mapp där loggar för Congeria API sparas.

#### **Loggningsnivå**

Det går att ange loggningsnivå för att styra vilken typ av information som hamnar i loggen. Samtlig information upp till en viss nivå kommer med i loggen. Väljer du till exempel varningar (nivå3) kommer förutom varningar även fel (nivå 2) och kritiska fel (nivå 1) med i loggen.

#### **Visa dialog för utcheckningsalternativ**

Välj om du vill att dialog med utcheckingsalternativ ska visas när du checkar ut dokument. Då kan du välja

om dokument ska laddas ner till arbetsmappen eller ej. Exempelvis om du bara ändrar metadata kan du välja att inte ladda ner filen till arbetsmappen, om du ska ändra i filen behöver filen laddas ner.

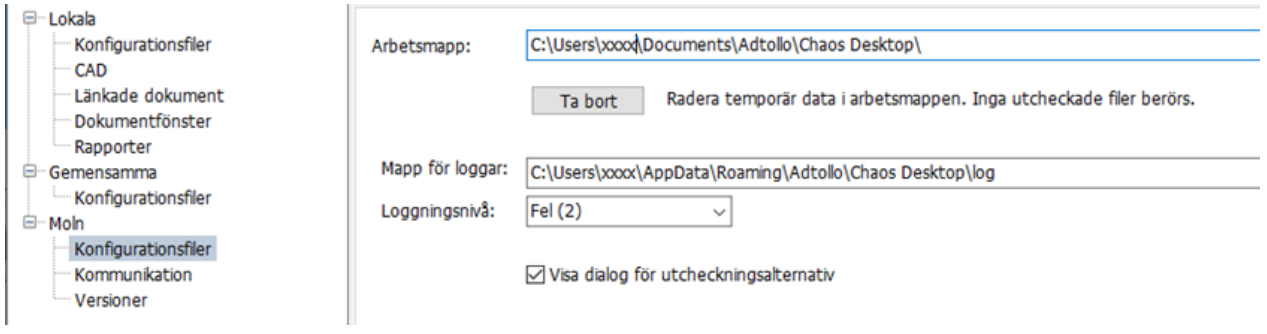

## **Kommunikation**

### **Öppna mot http**

Denna inställning gäller för dokument lagrade i SharePoint-bibliotek som ej kräver utcheckning innan redigering. Som standard checkas dokument ut när de öppnas, men om Öppna mot http är ikryssad så öppnas dokumentet utan att checkas ut. En fördel med att öppna dokument utan att checka ut dem är t ex att flera användare kan arbeta med samma office-dokument samtidigt.

### **Filformat**

Här anges vilka filformat som inställningen Öppna mot http ska gälla för. Ange en eller flera filändelser och separera med komma eller semikolon. Exempel: docx, xlsx, pptx.

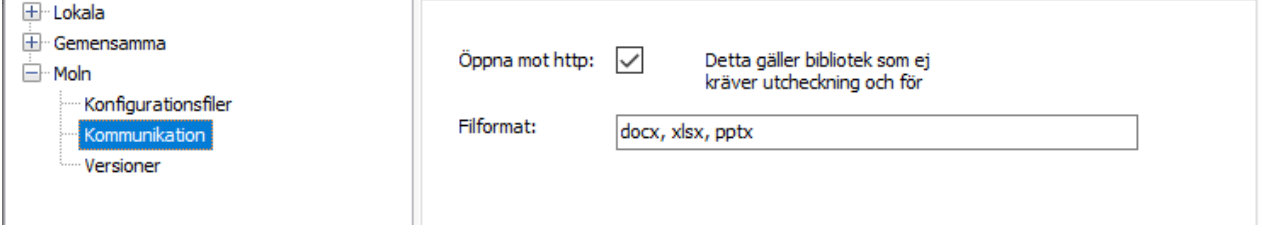

### **Versioner**

### **Versionsinställning för kopiering och synkronisering**

Ange här om del- eller huvudversioner ska skapas vid incheckning för bibliotek med versionsinställningar som tillåter detta.

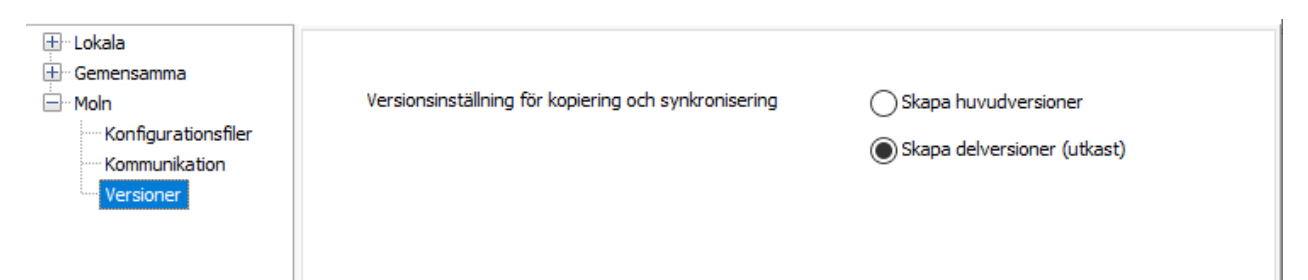

## <span id="page-40-0"></span>**Konfigurera dokumentmallar**

I Chaos Desktop kan du använda dokumentmallar för att skapa dokument. Om du högerklickar och väljer Ny kan du se de tillgängliga mallarna i menyn. Den övre delen av menyn visar de dokumentmallar som konfigurerats under lokala eller gemensamma dokumentmallar. Den nedre delen visar de Officemallar som angetts under Mappar med mallar i dokumentmallskonfigurationen. Dokumenten skapas som kopior av mallarna, därför är datumet på filen inte aktuellt. Mallens datum blir även det nya dokumentets datum.

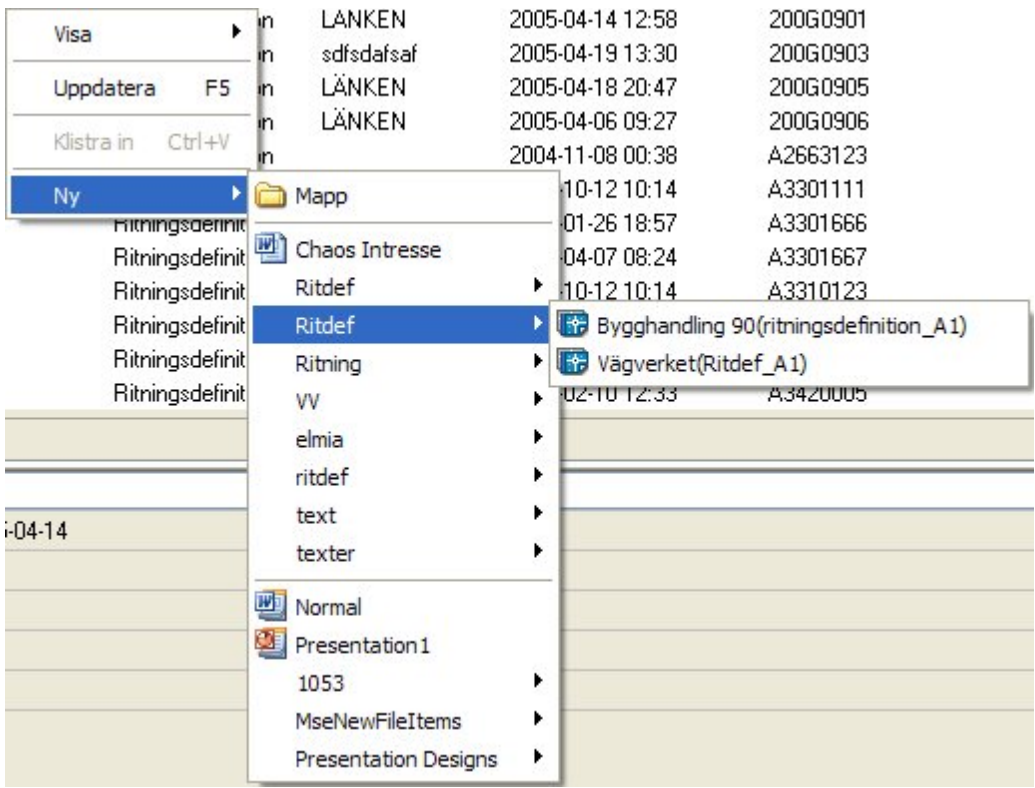

Konfiguration för dokumentmallar hittas under System  $\rightarrow$  Konfiguration  $\rightarrow$  Dokumentmallar. Konfigurationen sparas xml-filer, dessa filer anges i *Chaos Desktop* inställningar på menyn **System**  Konfiguration  $\rightarrow$  Inställningar. Läs mer i avsnittet *[Inställningar för Chaos Desktop](#page-33-0).* 

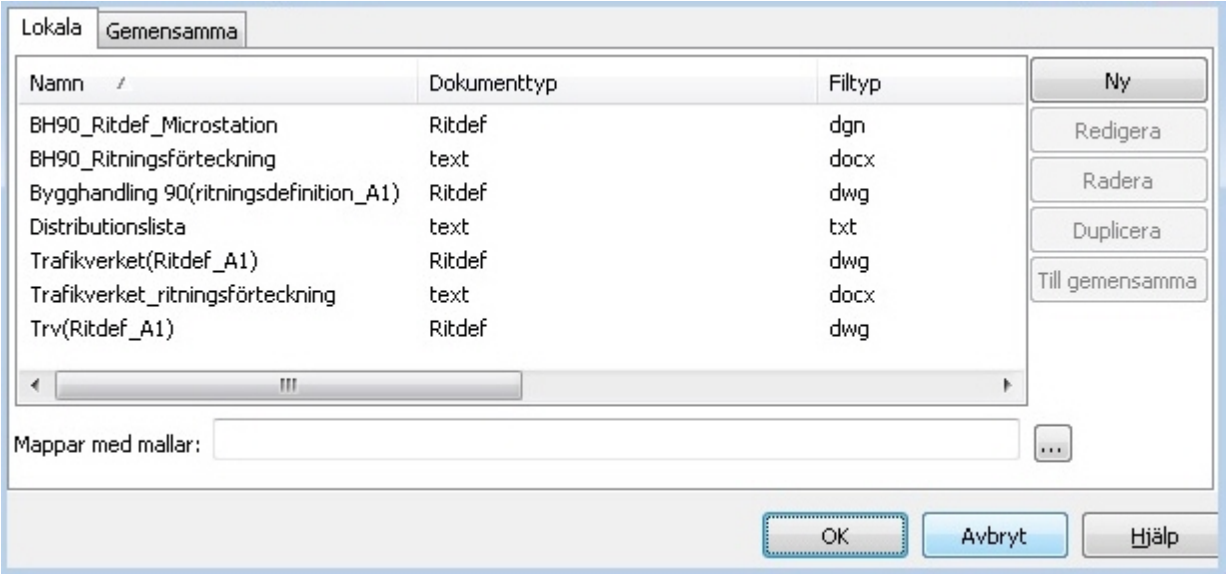

## **Ny**

Skapa en ny dokumentmall.

## **Redigera**

Ändra i befintlig dokumentmall.

### **Radera**

Ta bort dokumentmallen ur menyn. Dokumentet som ligger som grund för mallen tas inte bort.

### **Duplicera**

Skapar en kopia av den markerade dokumentmallen.

#### **Till gemensamma**

Gör en kopia av den markerade mallen och lägger den i fliken gemensam, motsvarande **Till lokala** finns på fliken **Gemensamma**.

#### **Mappar med mallar**

Här anges sökväg till exempel till den mapp där Office-mallar ligger, motsvarande rad finns under på fliken **Gemensamma**. Det går att ange flera mappar med sökvägar åtskiljda med semikolon.

## **Skapa dokumentmall**

För att skapa en ny dokumentmall klickar du på knappen **Ny** och därefter visas följande dialog.

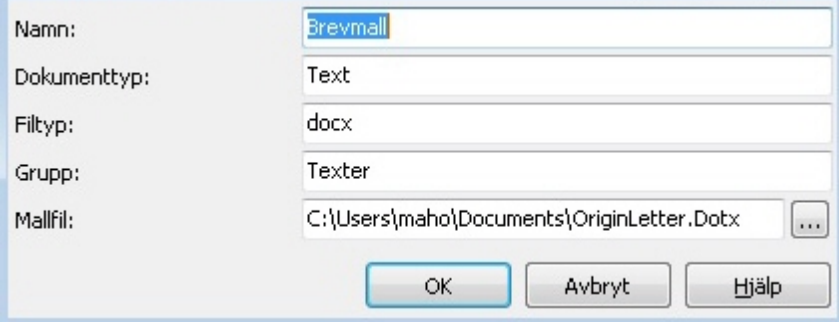

### **Namn**

Ange ett namn för dokumentmallen, till exempel *Brevmall* eller *Ritning skala 1:500*.

### **Dokumenttyp**

Ange den dokumenttyp som ska användas för dokumenten, till exempel Text.

### **Filtyp**

Ange målfiltypen, till exempel docx eller dwg.

### **Grupp**

Mallarna kan grupperas för att slippa alltför långa menyer. Var noga med stavningen på gruppen så att det inte blir två grupper med nästan samma namn. Observera att gruppen inte är densamma som dokumenttypen, även om namnet kan vara lika.

### **Mallfil**

Ange vilken fil som ska vara mall. Här kan du till exempel ange en dotx-mall.

# **Konfigurera projektmallar**

Vid installation av Chaos Desktop kan du välja att ta med projektmallar. Mallarna används när du skapar ett nytt projekt. En projektmall består främst av en mappstruktur och en metadatakonfiguration men de behöver inte kopplas ihop utan kan användas var för sig. Projektmallar kan vara lokala eller gemensamma. Oavsett vilket används de på samma sätt och anropas när ett nytt projekt skapas.

Du hittar projektmallskonfigurationen på fliken **System**.

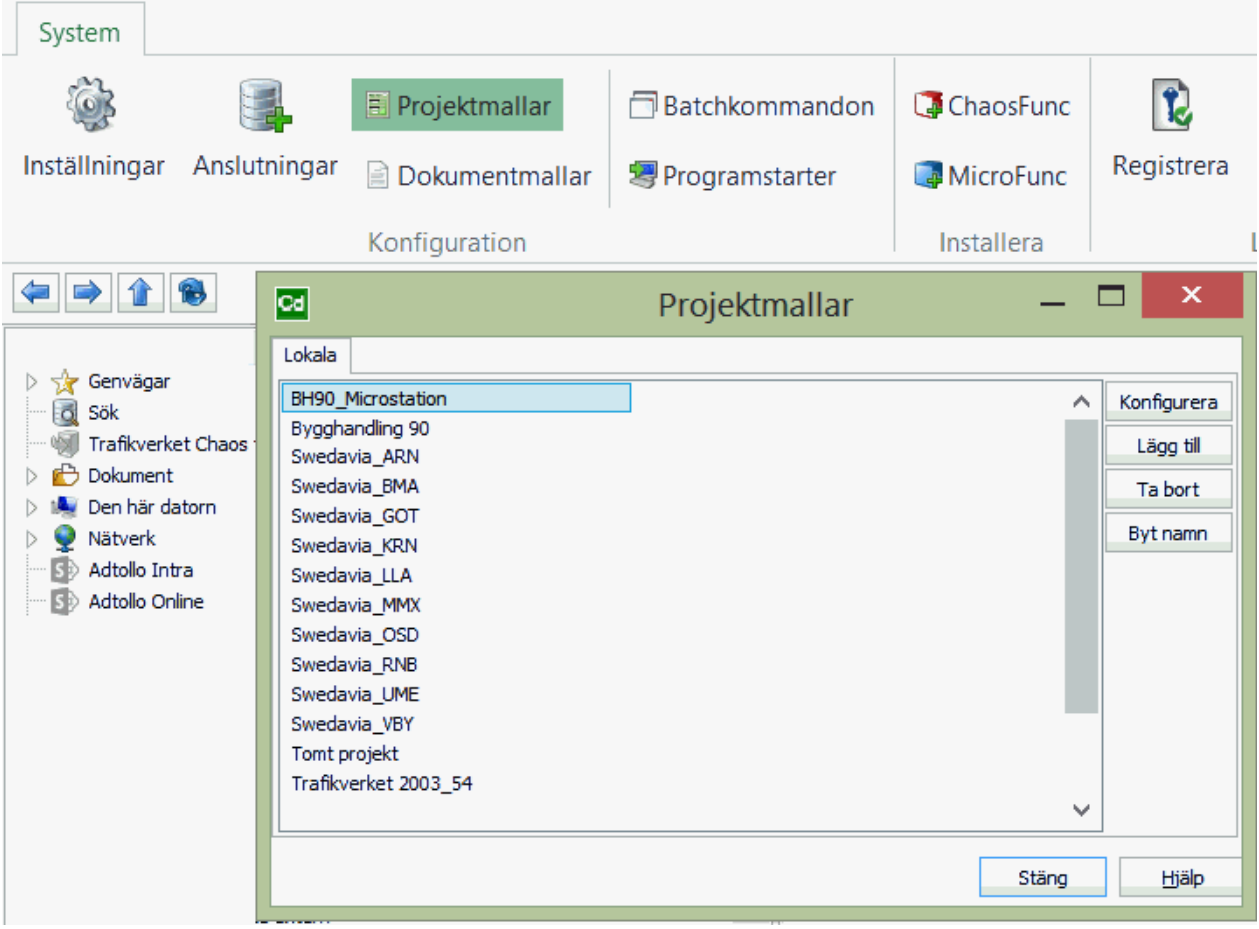

**Konfigurera:** Ändra projektkonfigurationen i befintlig mall.

**Lägg till:** Skapa ny projektmall. Mallen lagras i den mapp som angetts som projektmalls-mapp under inställningar.

**Ta bort:** Ta bort markerad projektmall.

**Byt namn:** Byt namn på markerad projektmall. Du kan även ta ett befintligt projekt som du är nöjd med och kopiera till en av mapparna som används för projektmallskonfigurationen, den lokala eller gemensamma.

## **Mapp för projektmallar**

Den mapp i vilken projektmallarna sparas finns angiven under **Lokala inställningar**.

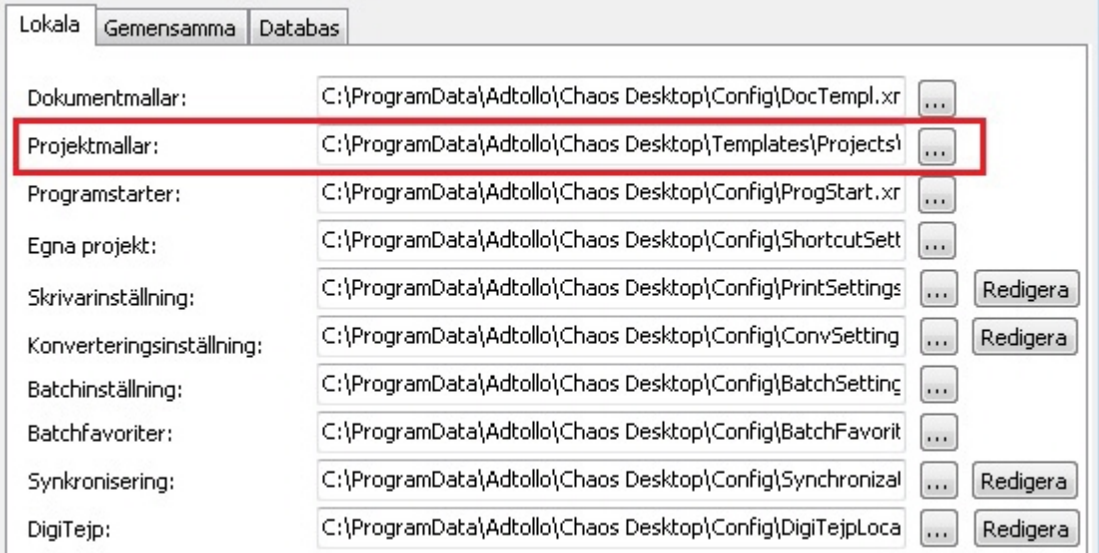

## <span id="page-44-0"></span>**Konfigurera programstarter**

Med programstarter kan du från olika typer av dokument och filtyper starta applikationer som i normala fall inte är associerade. Programstarterna kan vara enkla eller mycket avancerade.

Konfiguration för programstarter hittar du under meny System  $\rightarrow$  Programstarter.

## **Fliken Lokala**

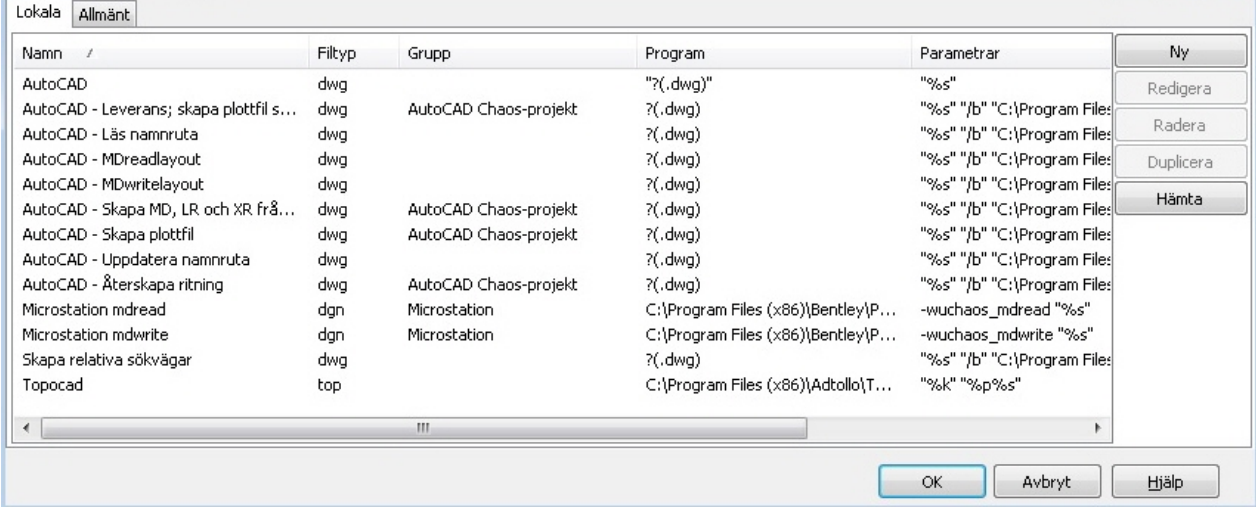

Programstarterna kan skapas, redigeras, raderas och dupliceras. Med knappen **Hämta** kan programstarter hämtas från annan programstartskonfiguration (xml-fil).

Du startar programstarter genom att markera ett dokument och högerklicka. Om det då finns en programstart som är anpassad till denna filtyp kommer denna att synas i högerklicksmenyn, se bilden nedan.

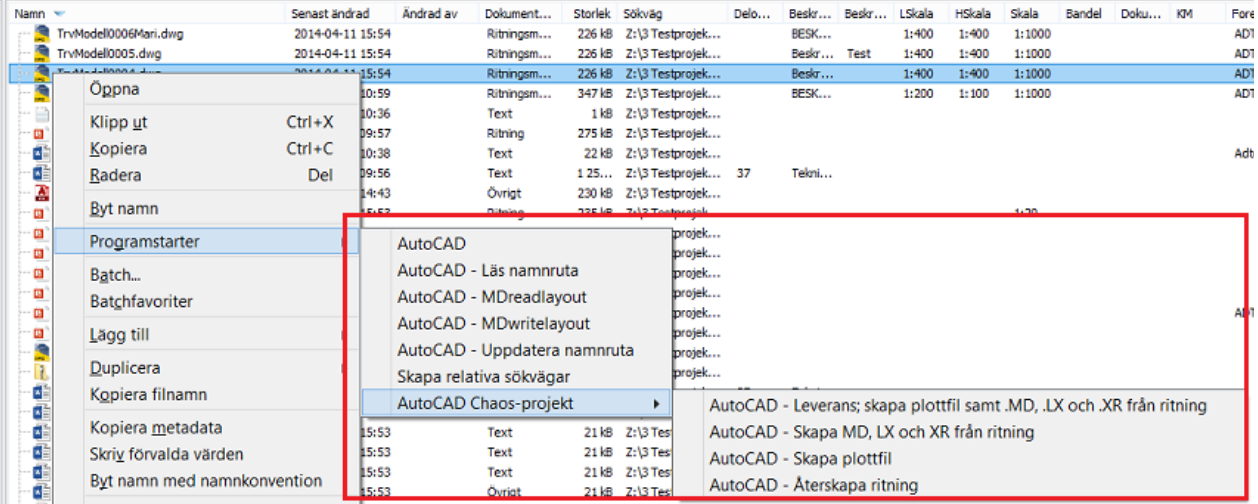

## **Fliken Allmänt**

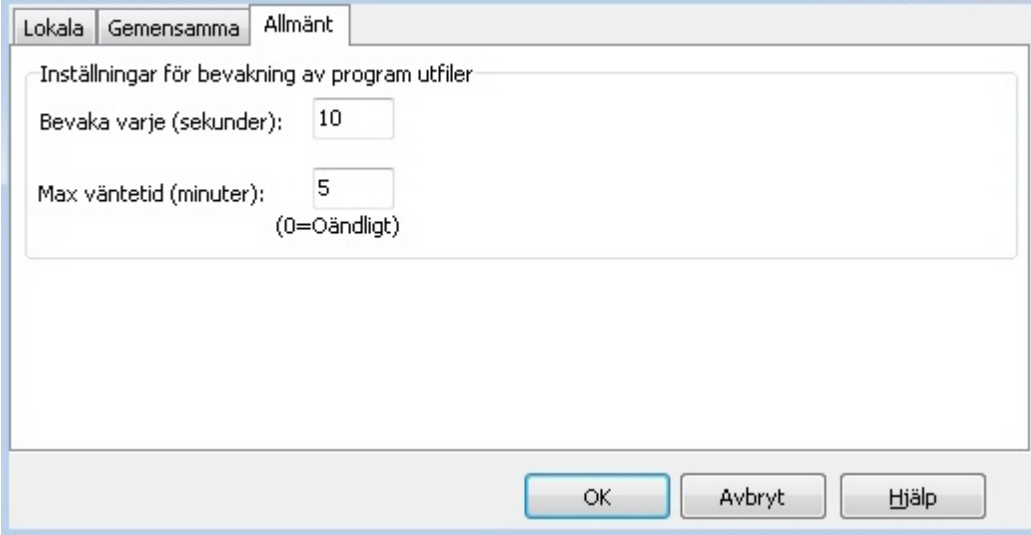

## **Bevaka varje (sekunder):**

En programstart kan bevaka mappar för att utföra en kopiering/flytt av filer, här ställer man in hur ofta den "tittar" i mappen.

## **Max väntetid (minuter):**

Talar om hur länge en programstart väntar innan den fortsätter på nästa fil. Användbart vid batch-körningar då man inte vill att en eventuell krasch på grund av fel i en fil skall stoppa hela körningen.

## **Redigera**

När du väljer att redigera en programstart visas en dialog med alla inställningar för programstarten.

Chaos Desktop 11.1

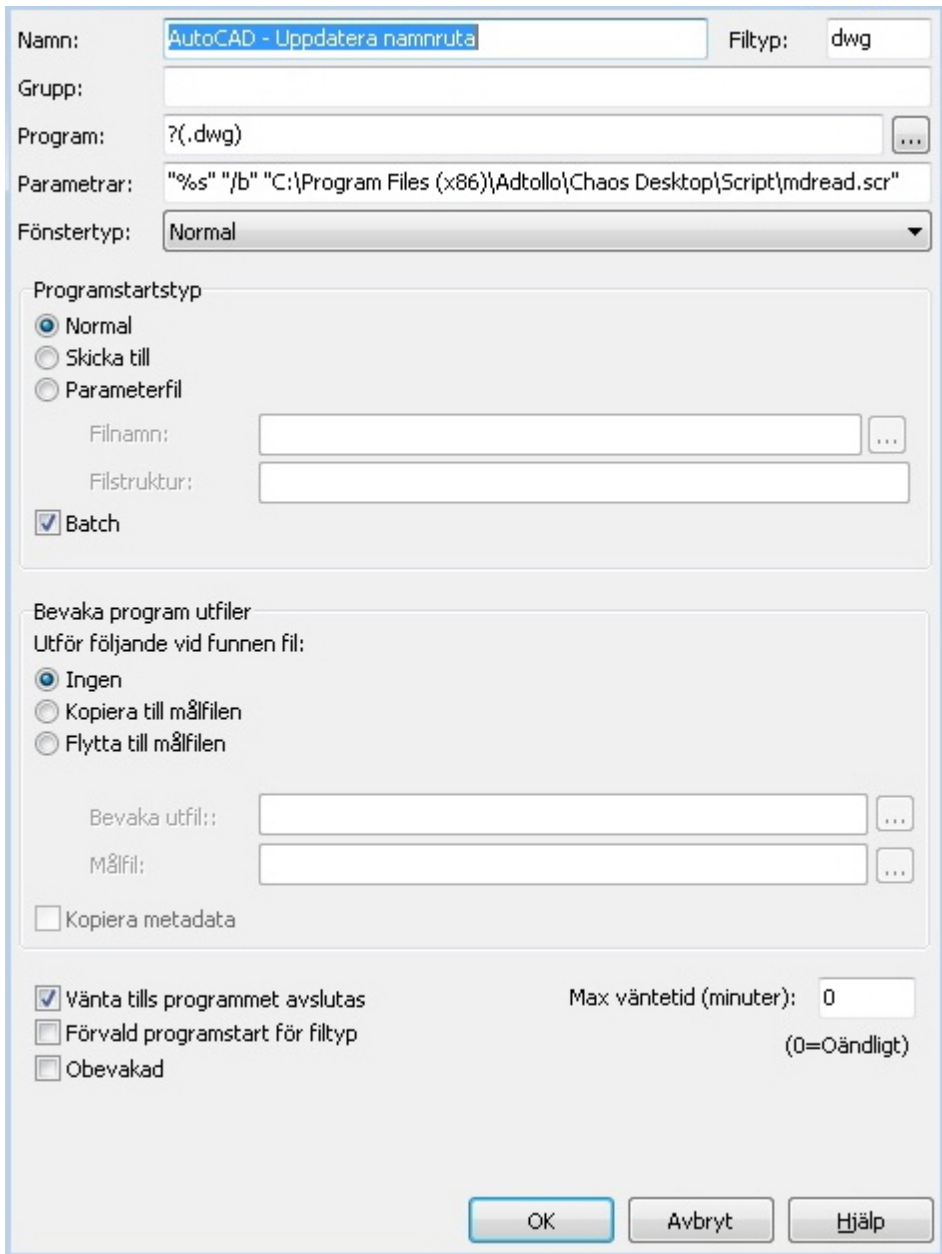

Chaos Desktop 11.1

| <b>Funktion</b> | <b>Exempel</b>                                                                                                    | <b>Beskrivning</b>                                                                                                    |  |  |  |
|-----------------|----------------------------------------------------------------------------------------------------|----------------------------------------------------------------------------------------------------|--|--|--|
| Namn            | A1 Helskala Färg                                                                                                    | Namnet på programstarten som<br>den kommer att se ut i menyn.                                                                                                    |  |  |  |
| Filtyp          | dwg                                                                                                    | Den eller de filtyper som denna<br>programstart kan användas för.<br>* kan användas.                                                                                                    |  |  |  |
| Grupp           | AutoCAD                                                                                                    | Namnet på den grupp som man<br>vill att programstarten ska<br>hamna i menyn.                                                                                                    |  |  |  |
| Program         | C:\Program<br>Files\Autodesk\AutoCAD<br>2014\acad.exe                                                                                                    | Sökvägen till den programfil<br>som ska köras. Kan även<br>innehålla anrop till registret.                                                                                                    |  |  |  |
|                 | $?$ (.dwg)                                                                                                    | Anropar registret och startar det<br>program som associerar till dwg<br>(i detta fall).                                                                                                    |  |  |  |
|                 | Anropar registret och startar det<br>program som är associerat till<br>version 19 av AutoCAD, det vill<br>?(AutoCAD.drawing.19)<br>säga AutoCAD 2013. För anrop<br>med kommando "drawing" går<br>det EJ att lägga till decimal. |                                                                                                    |  |  |  |
|                 | ?(AutoCAD.application.19.1)                                                                                                    | Anropar registret och startar det<br>program som är associerat till<br>version 19.1 av AutoCAD, det vill<br>säga AutoCAD 2014. För anrop<br>med kommando "application"<br>går det att lägga till decimal. |  |  |  |
| Parametrar      | %s                                                                                                    | Parametrar som används för<br>mer eller mindre avancerade<br>programstarter.                                                                                                    |  |  |  |
| Fönstertyp      | Normal                                                                                                    | Anger hur programmet ska<br>köras.                                                                                                    |  |  |  |

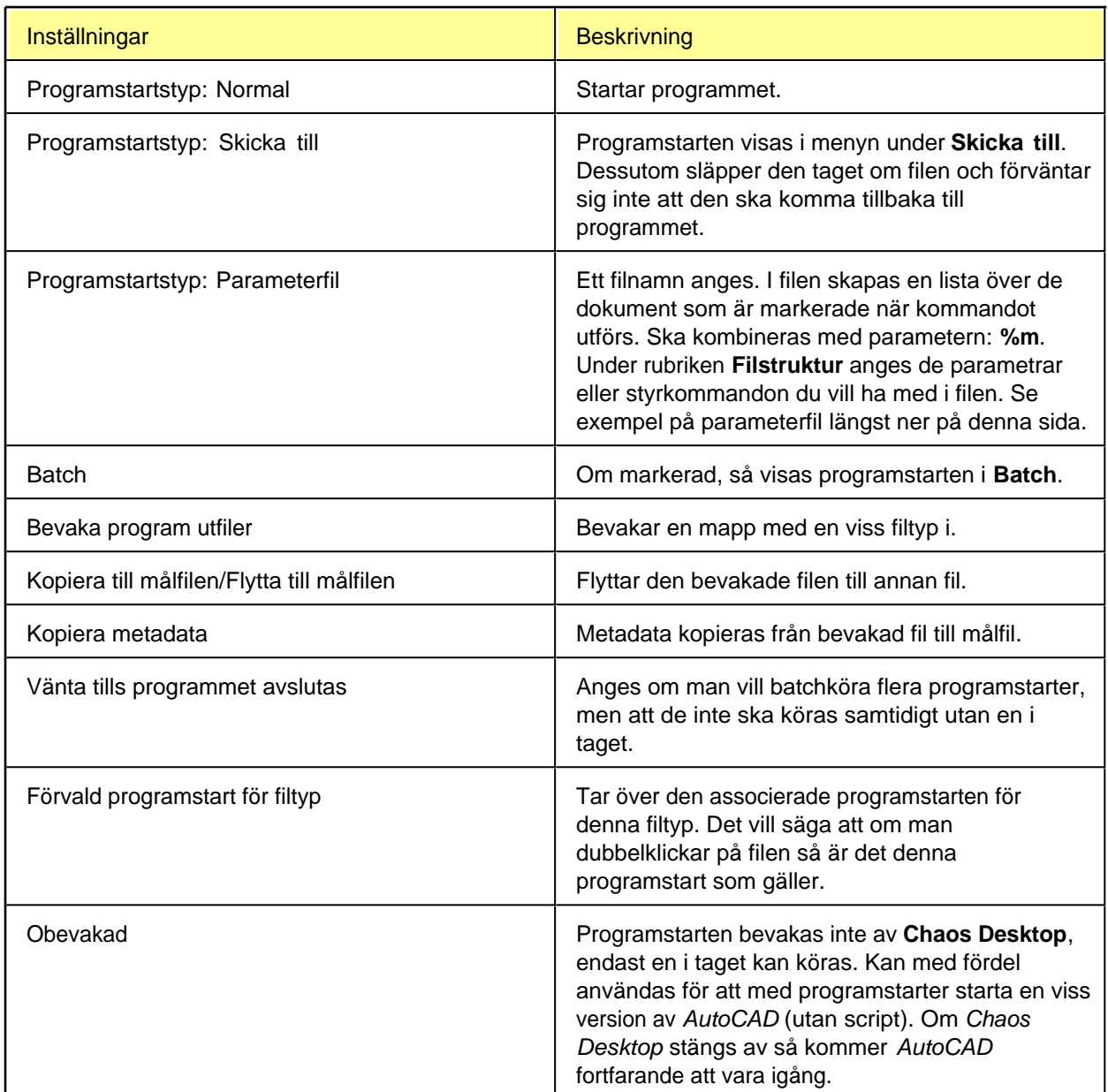

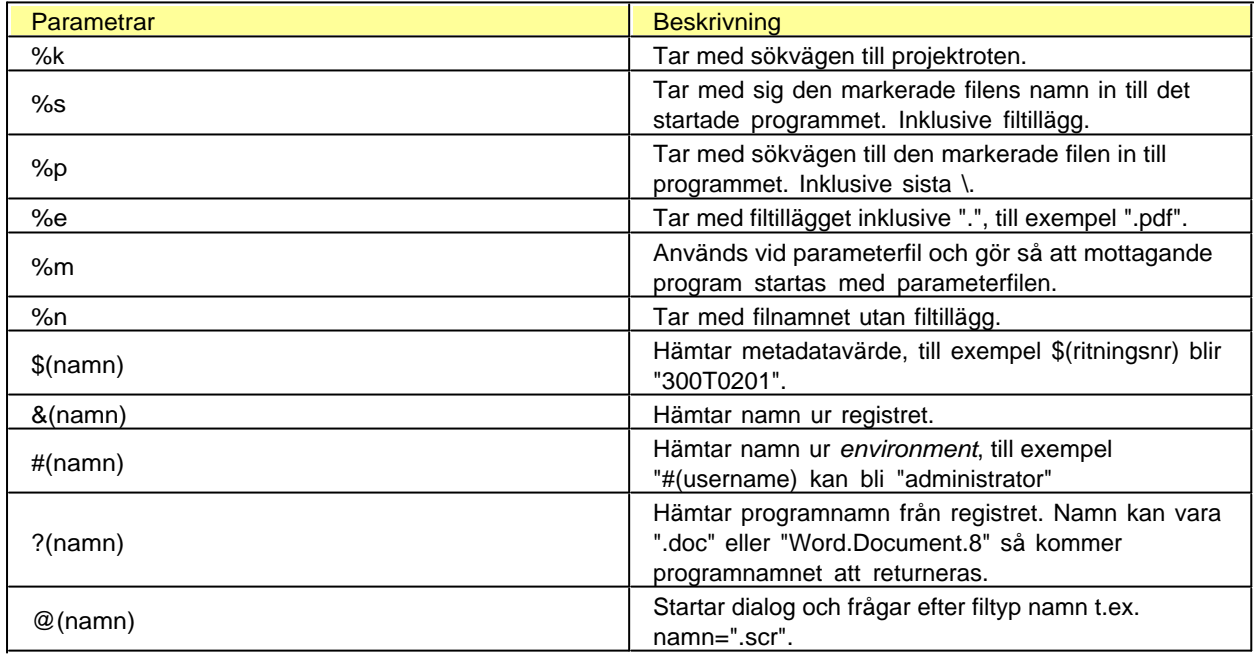

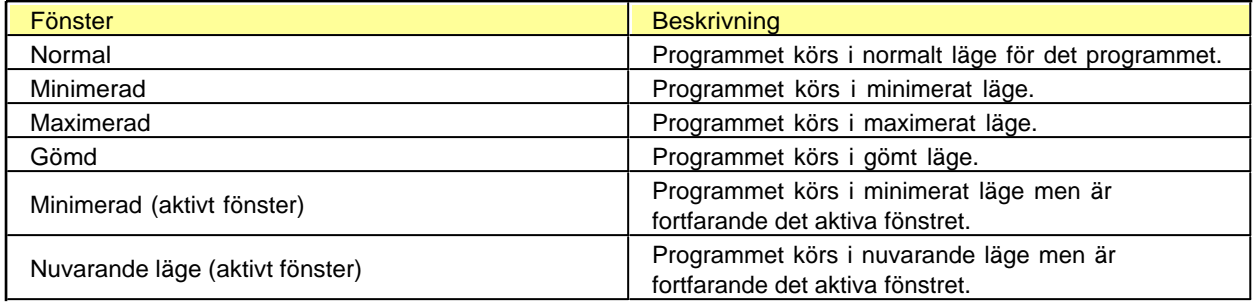

## **Exempel parameterfil**

Om filstrukturen anges till: copy %p%s lpt1:

och filerna *textfil1.txt* och *textfil2.txt* markeras med denna programstart kommer det som skickas till fil/program att se ut så här:

copy textfil1.txt lpt: copy textfil2.txt lpt:

# **Konfigurera skrivarinställningar**

Skrivarinställningar kan skapas och sparas, antingen som lokala-, gemensamma- eller projektinställningar.

Gå till System  $\rightarrow$  Konfiguration  $\rightarrow$  Inställningar och klicka sedan på knappen Redigera till höger om **Skrivarinställning**.

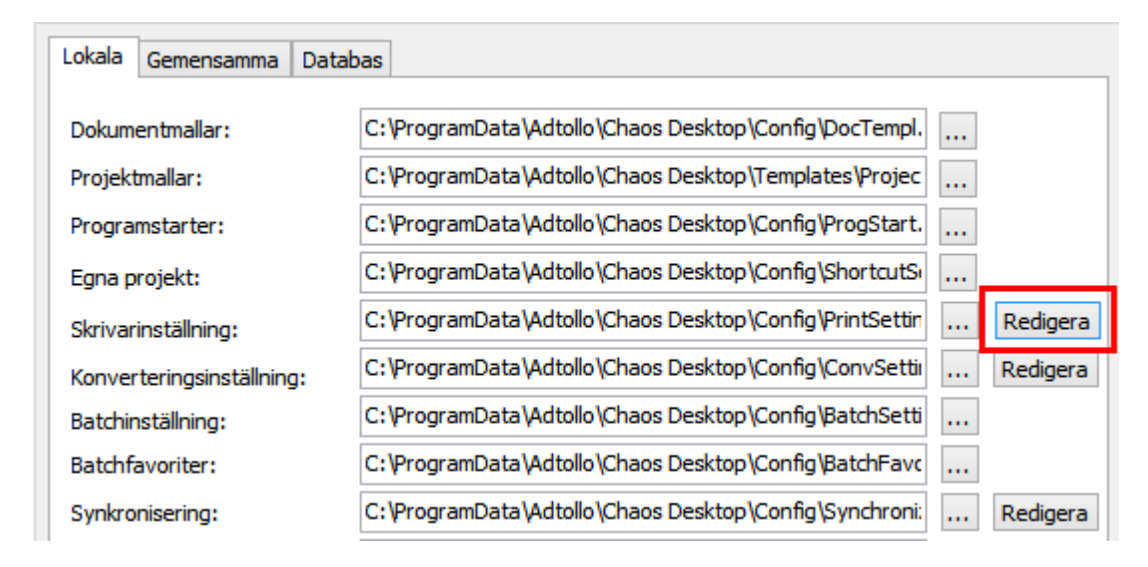

En ny skrivarinställning skapas genom att trycka på knappen **Ny**.

Chaos Desktop 11.1

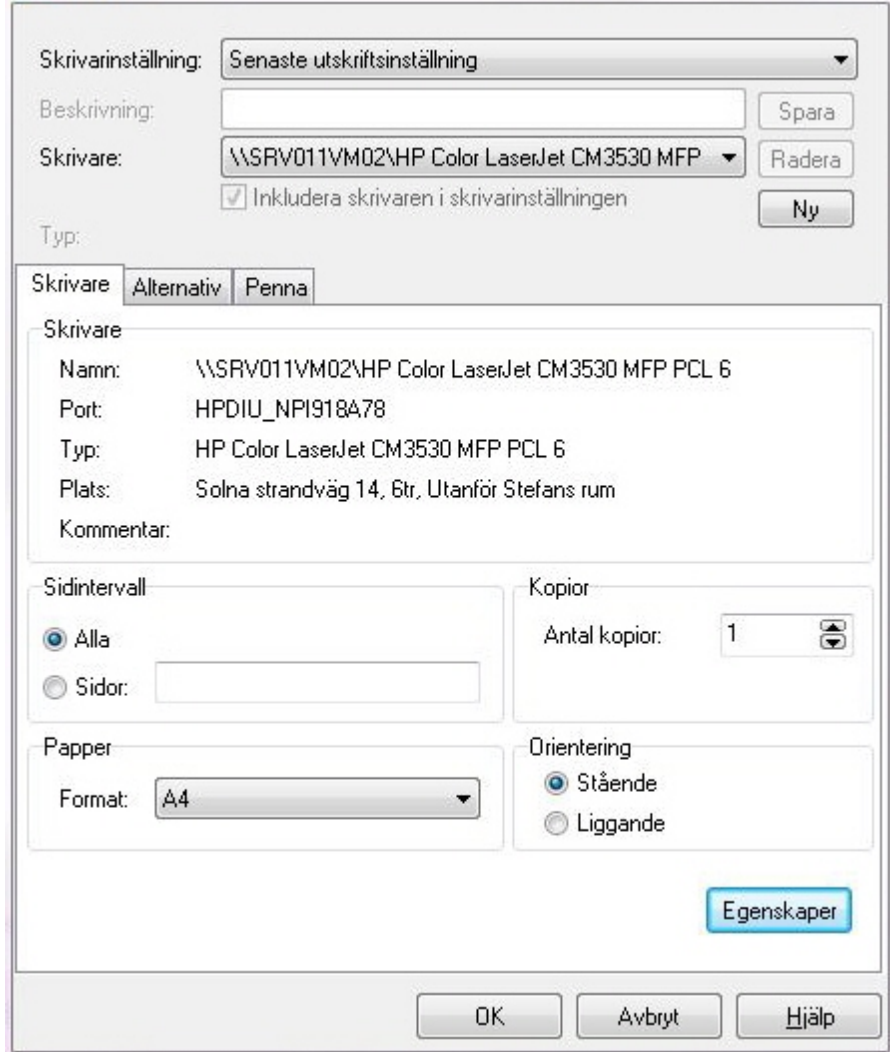

En dialog enligt andra bilden nedan öppnas, där ges möjlighet att spara inställningen som lokal-, gemensam- eller projektinställning.

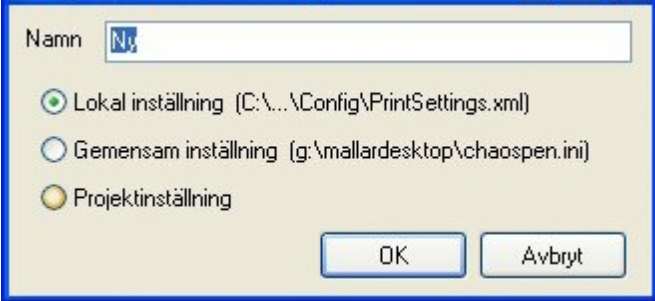

### *Förhandsgranskning:*

Förhandsgranskningen visar en röd ruta, det är den del av ritningen som kommer att skrivas ut. Detta är användbart om du till exempel vill skriva ut en liten del av en modell skalenligt.

Chaos Desktop 11.1

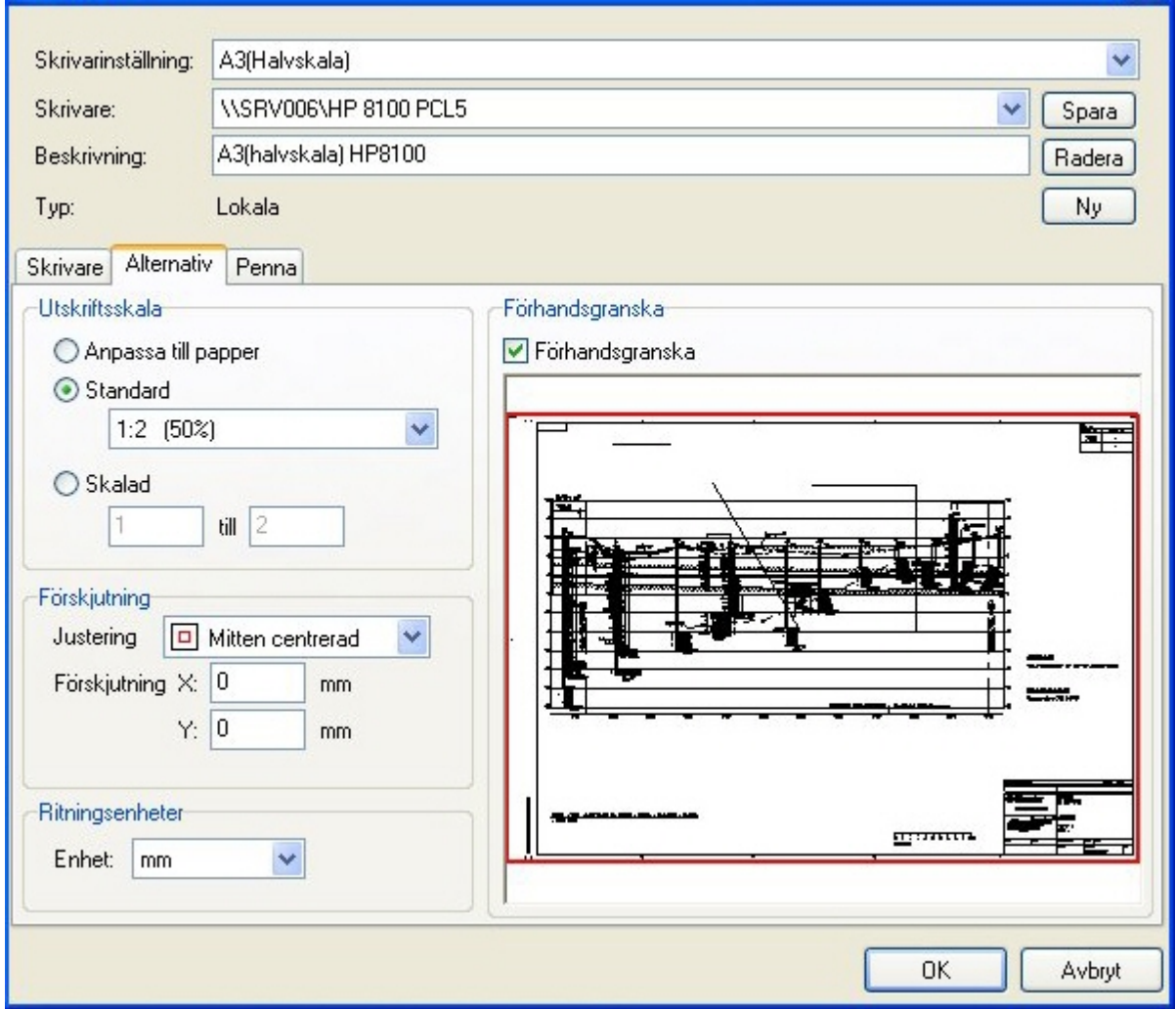

Utskriftsinställningar innehåller följande:

- · Namn på inställningen
- Skrivare
- Beskrivningstext
- · Pappersformat
- Pappersorientering
- · Skala
- Papperscentrering
- · Penninställningar

## **Penninställning**

För vektorfiler så kan pennorna styras vid utskrift, färg och tjocklek kan väljas. Penninställningar går att importera och exportera.

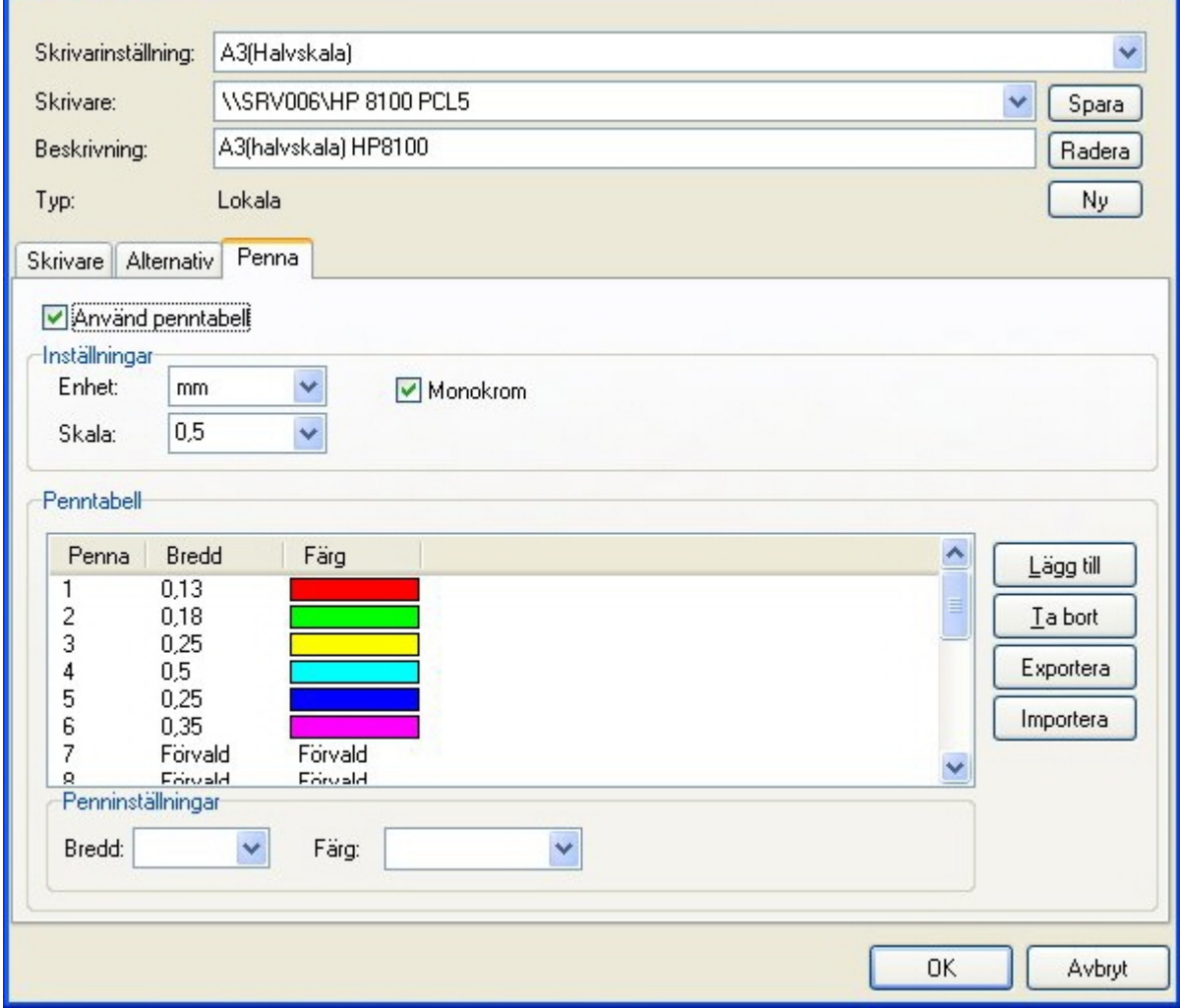

# **Konfigurera konverteringsinställningar**

Chaos Desktop kan konvertera filer till olika format, se lista nedan. Konverteringsinställningar kan göras lokalt, gemensamt eller för projekt. I första hand gäller projektets inställningar, därefter gemensamma och om inte någon av dessa finns gäller lokal inställning.

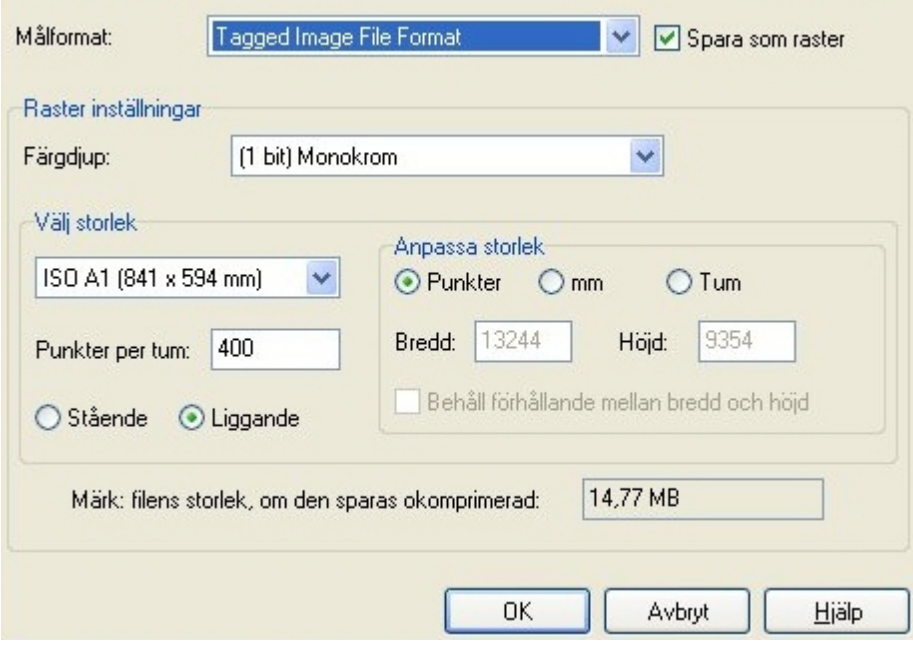

## **Målformat**

Ange till vilket format du vill konvertera till.

## **Spara som raster**

Kryssa för om filen ska sparas som raster eller ej. Till skillnad från vektorgrafik är rastergrafik bilder uppbyggda av rader med bildpunkter.

## **Färgdjup**

1, 8 eller 24 bitars färgdjup, vissa format stödjer bara vissa färgdjup.

## **Storlek**

Välj storleksformat. Det finns fördefinierade storlekar eller anpassad storlekar. Om man väljer anpassad storlek så aktiveras knapparna i **Anpassa storlek**.

## **Anpassa Storlek**

Här kan storleken anges i punkter, mm eller tum.

## **Punkter per tum**

Ange upplösning för bilden, tänk på att ett högt värde ger stora filer.

## **Filens storlek**

Här visas hur stor filen blir om den sparas okomprimerad, olika format komprimerar olika mycket.

## <span id="page-55-0"></span>**Konfigurera Chaos Desktop Batch**

Konfigurationen för **Batch** sparas i xml-filer, var dessa ligger och vad de heter anges under **System Konfiguration Inställningar**. Det anges på raden **Batchinställning**. Motsvarande rad finns under fliken **Gemensamma**.

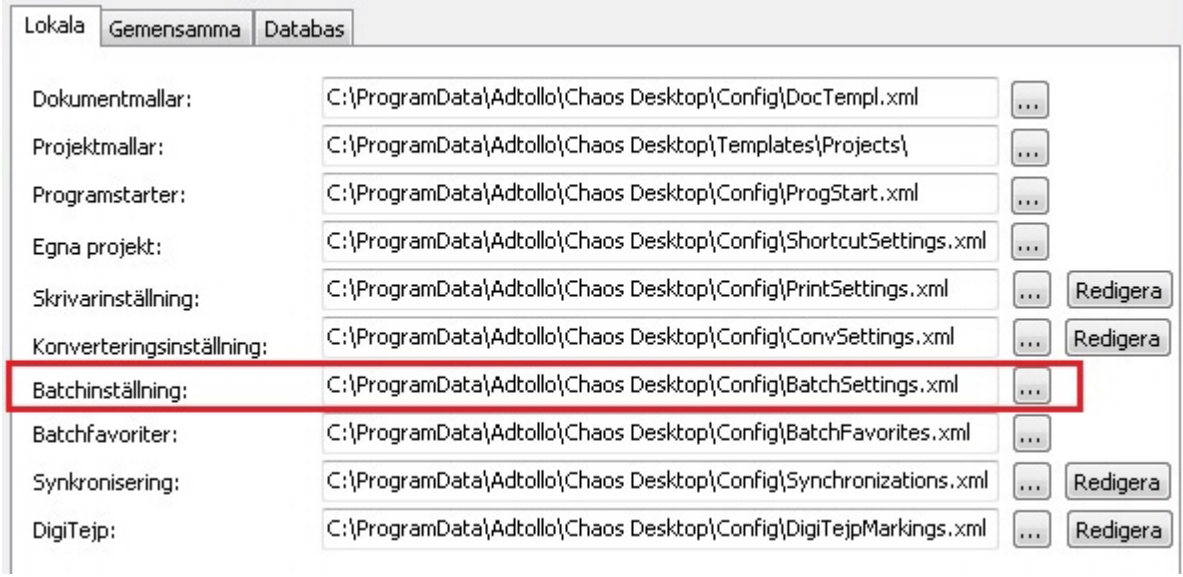

När detta är gjort kan xml-filerna fyllas med kommandon. Det gör du under **System**  $\rightarrow$  **Konfiguration**  $\rightarrow$ **Batchkommandon***.*

I kolumnen **Kommando** anges det AutoCAD-kommando, som skall användas. I kolumnen **Beskrivning** anges en beskrivning av vad kommandot utför. Det kan vara ett definierat AutoCAD-kommando, eller LISPuttryck. Rutorna framför de kommandon som är inlagda kan antingen lämnas tomma eller ifyllda. Sortera kommandona med pilarna till höger. Motsvarande inställningar finns under fliken **Gemensamma**. Dessa kommandon kommer sedan gå att välja i dialogen som visas när du kör **[Batch](#page-55-0)**.

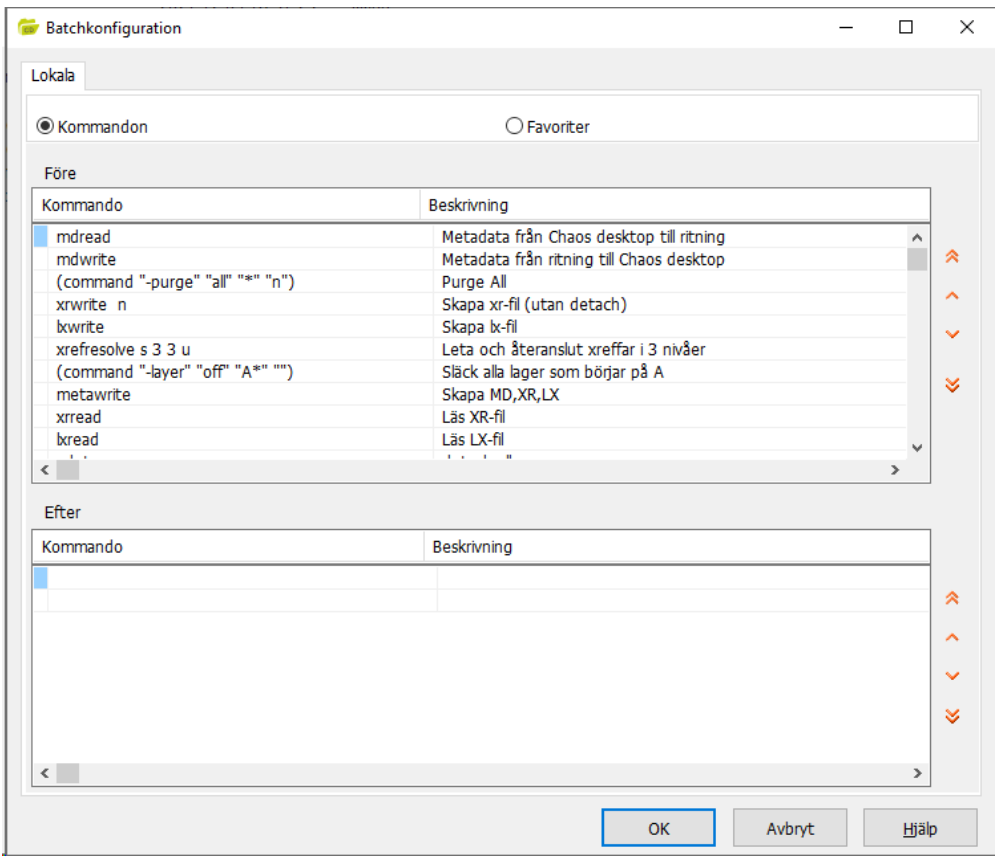

Under **Favoriter** finns möjlighet att skapa favoriter och egna meny-rubriker. Favoriter är färdiga Batchkonfigurationer som du sedan kan köra på dokument via högerklicksmenyn. Batch går endast att köra på DWG-filer.

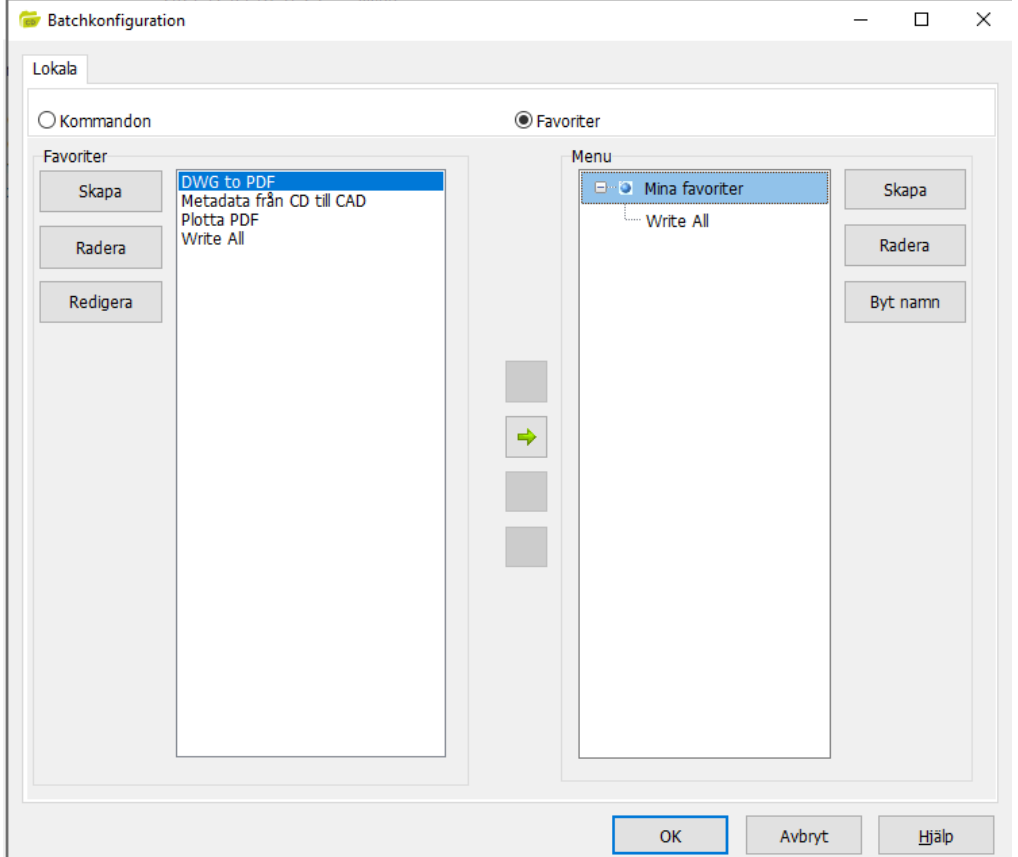

När du klickar på **Skapa** får du först upp en ruta för att namnge favoriten, sedan fyller du i inställningar på flikarna **Alternativ** och **Plotterval** i dialogen som visas. Klicka på **Spara** när du är klar. Då skapas en ny favorit i listan till vänster. För att lägga upp denna favorit i högerklicksmenyn måste en menystruktur skapas. Klicka på knappen **Skapa** till höger för att skapa en menyrubrik, under denna skapar du sedan en till menyrubrik. Därefter kan du markera den rubrik där som du vill koppla med din favorit. Klicka på pilen som pekar till höger för att flytta favoriten till menystrukturen. När detta är gjort är favoriten kopplad till den rubriken och kommer visas på högerklicksmenyn.

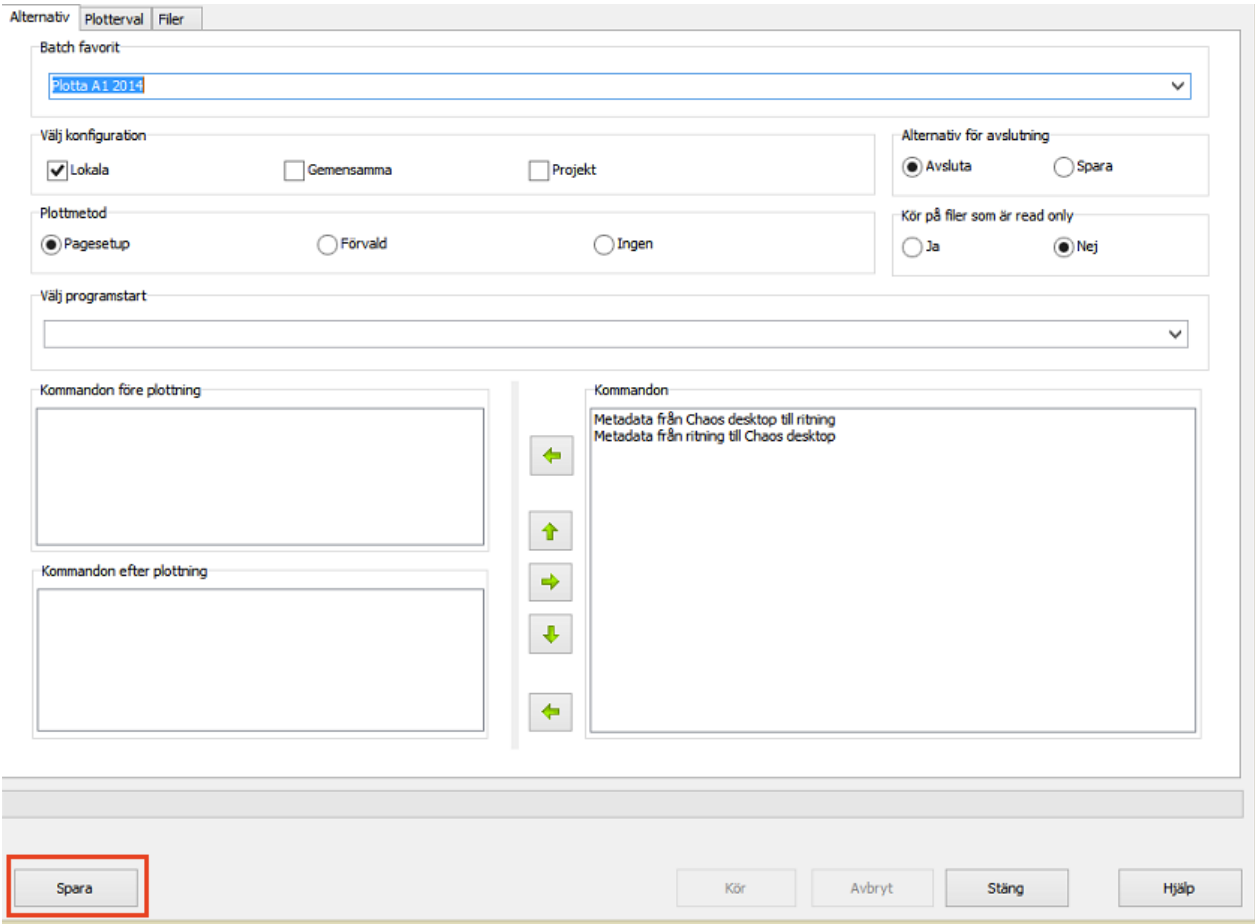

# **Konfigurera synkronisering**

Konfigurationen för Chaos Desktop synkronisering sparas i en xml-fil, var denna ligger och vad den heter anges under **Inställningar**. Det anges på raden **Synkronisering**.

1. Välj System  $\rightarrow$  Konfiguration  $\rightarrow$  Inställningar...

2. Klicka på **Redigera** till höger om sökvägen till xml-filen.

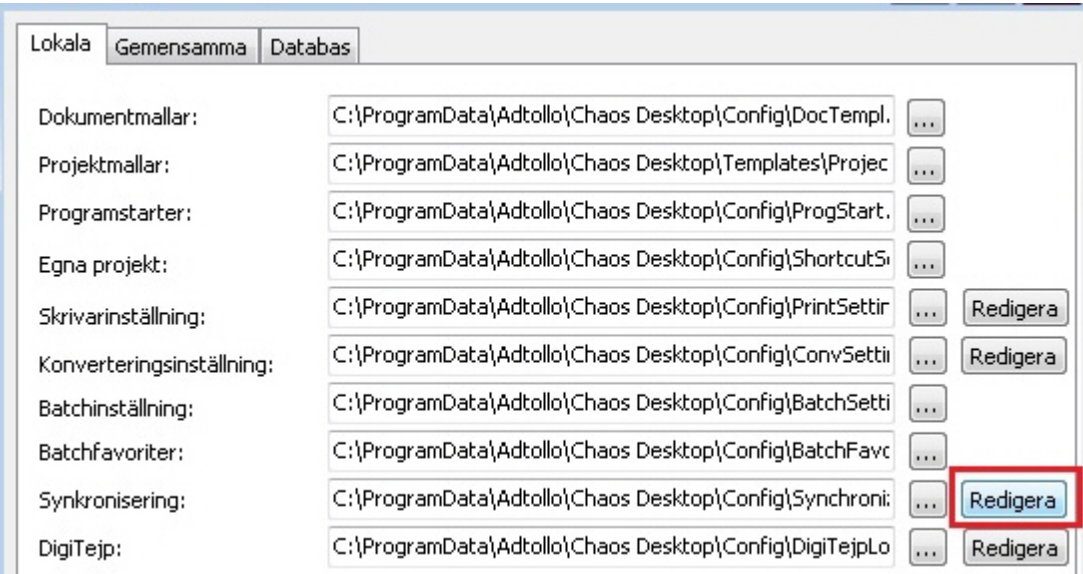

3. Lägg till en ny synkroniseringskonfiguration genom att klicka på Lägg till.

4. Under rubrikerna **Punkt ett** och **Punkt två** väljer du vilken projektmapp lokalt som ska synkroniseras med vilken molntjänst.

5. När du är klar, klicka på **OK**.

Chaos Desktop 11.1

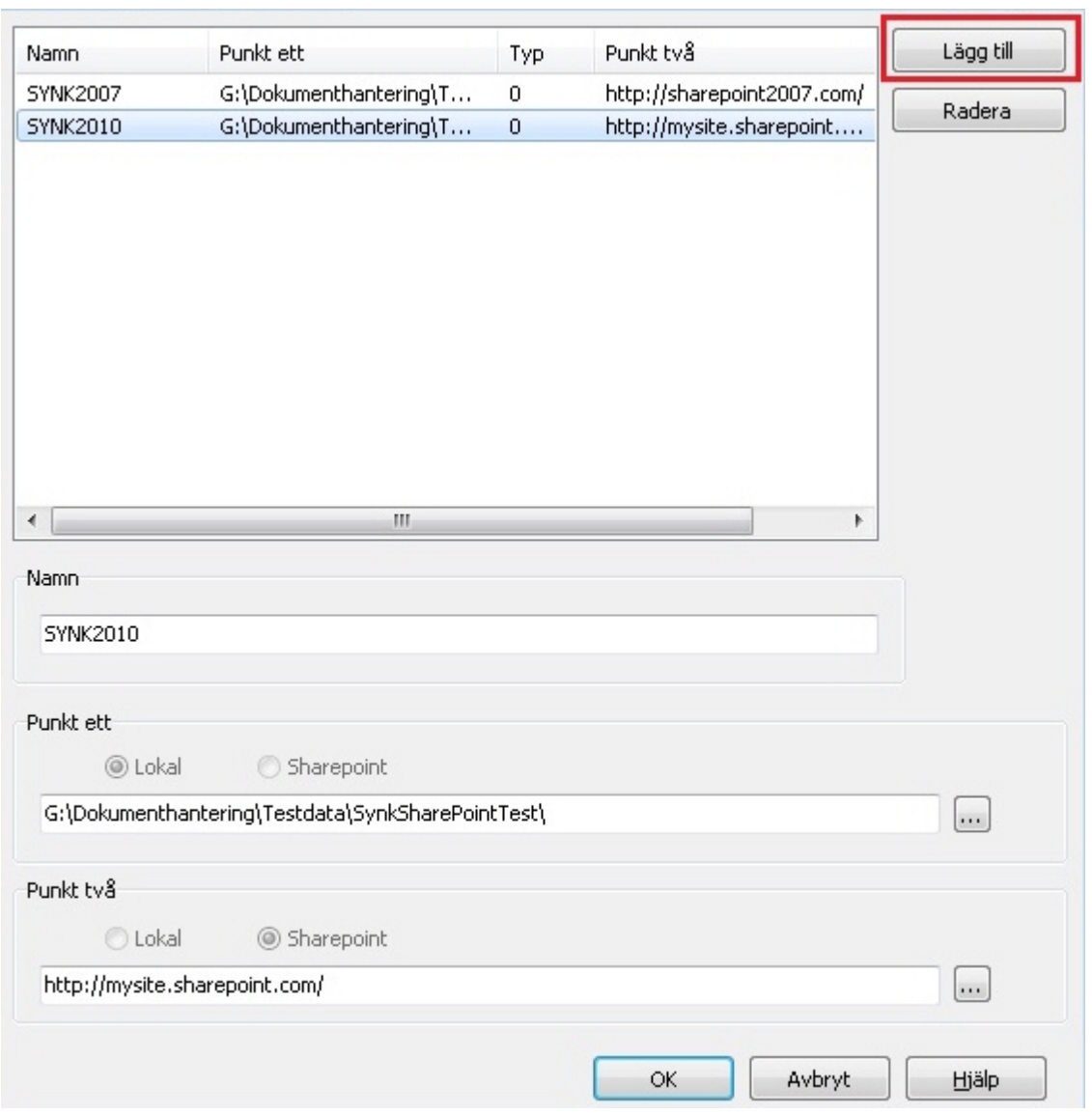

4. Projekt som kan synkroniseras blir markerade med en bock och knappen **Synkronisera** blir tillgänglig i menyn.

### 5. Klart!

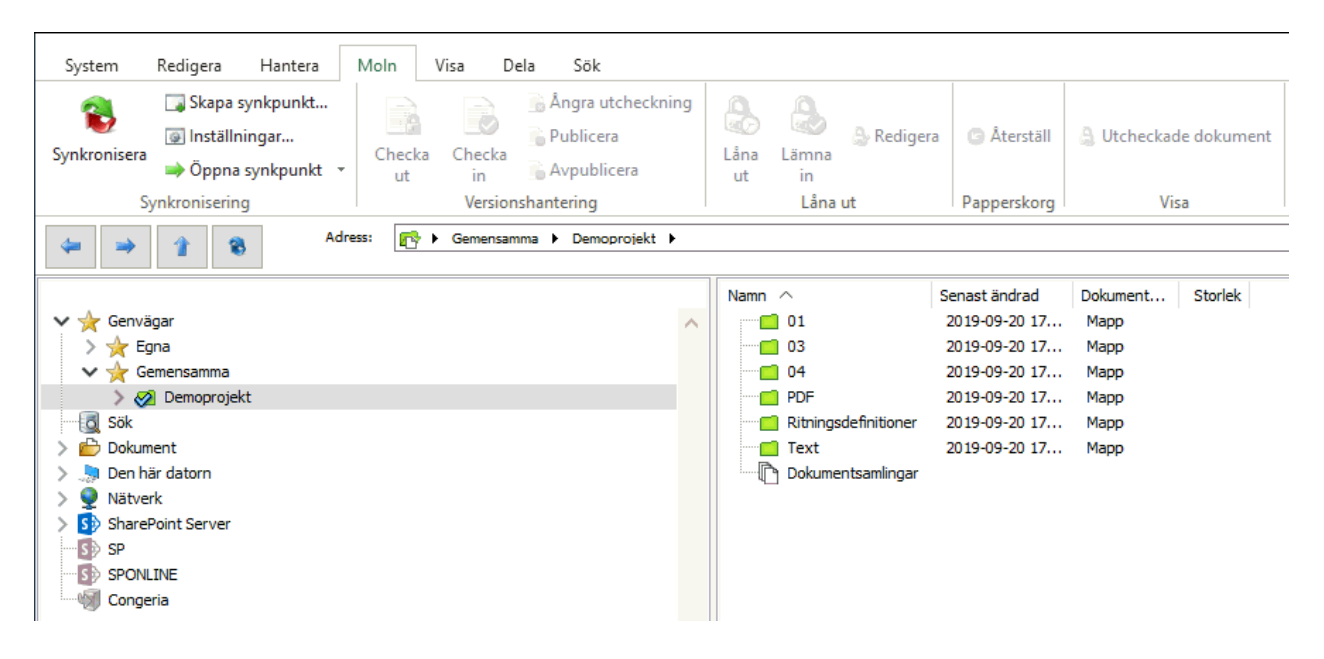

 Tips! Ett snabbt sätt att nå inställningar för synkronisering är att gå via menyn **Synkronisering Inställningar**.

# <span id="page-61-0"></span>**Konfigurera DigiTejp**

Konfigurationen för DigiTejp sparas i xml-filer, var dessa ligger och vad de heter anges under **Arkiv Konfiguration Inställningar** vid rubriken **DigiTejp**. Motsvarande rad finns även under fliken **Gemensamma** och även under Projektkonfiguration  $\rightarrow$  Allmänt.

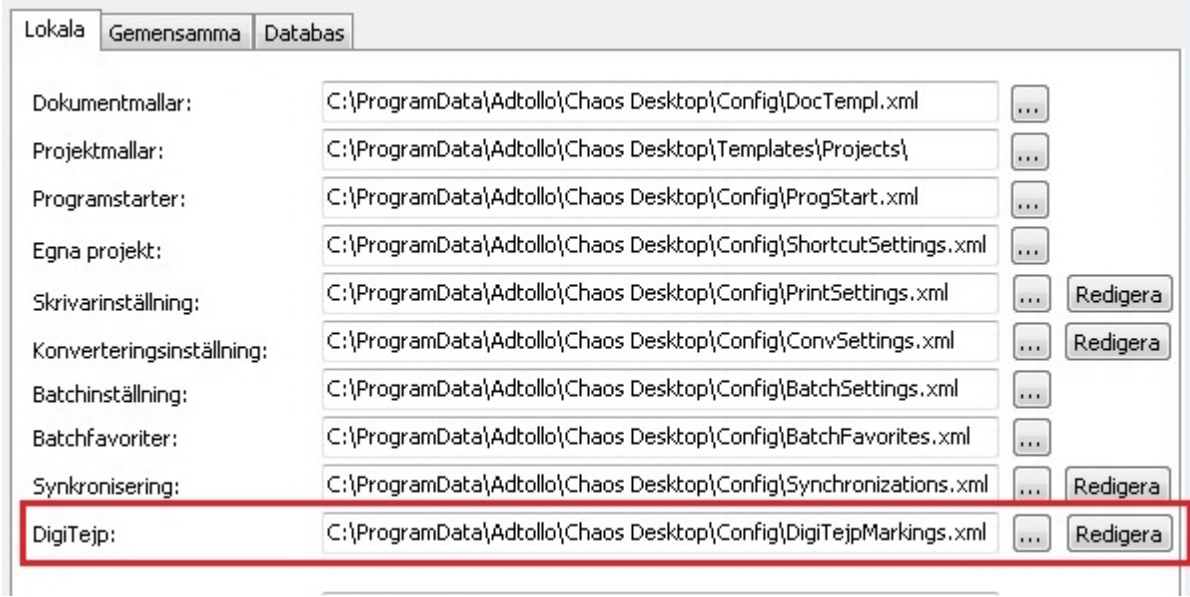

Via knappen **Redigera** går det att se, skapa och ändra inställningar för DigiTejp-märkningar. Se [Arbeta med](#page-61-0) [DigiTejp](#page-61-0).

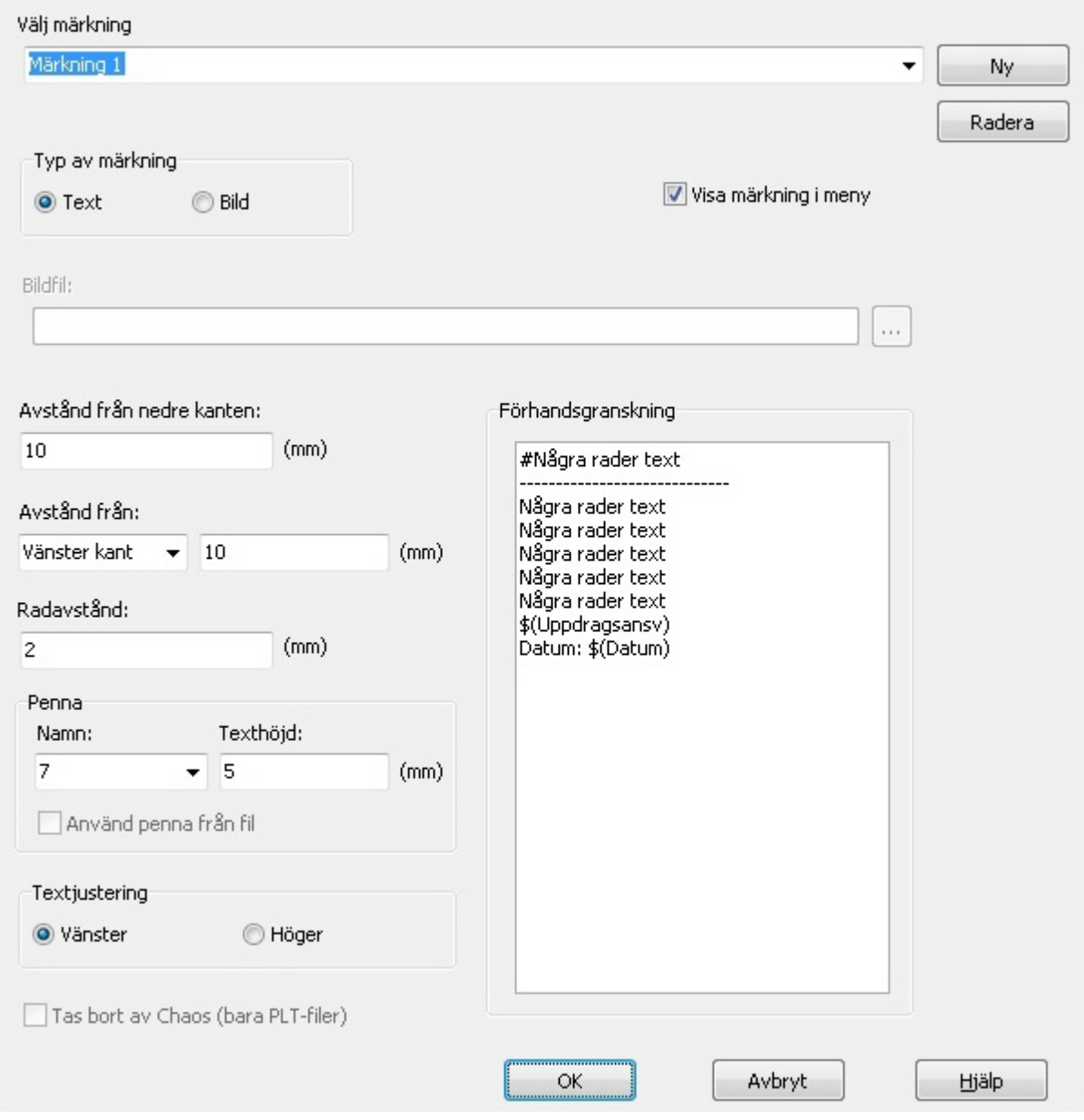

## **Konfigurera anslutningar**

Med Chaos Desktop kan du ansluta till externa platser och molntjänster som till exempel Congeria och SharePoint.

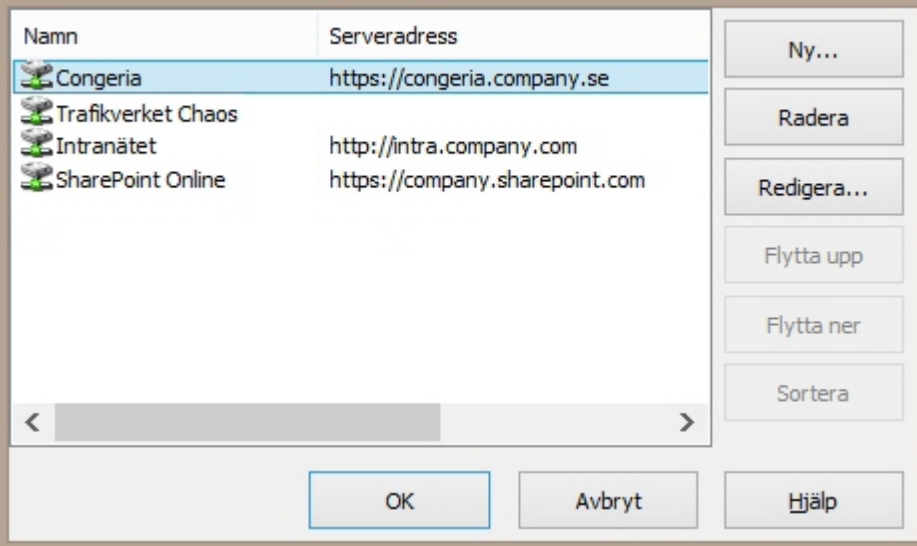

## **Att lägga till en anslutning**

- 1. Klicka på **Ny**.
- 2. Ange typ av anslutning.
- 3. Ange det namn du vill använda på servern.
- 4. Ange adressen till servern. Det går bra att ange nätverksnamn, IP-nummer eller URL.
- 5. Ange databasens namn.
- 6. Ange användarnamnet.
- 7. Om så önskas kan lösenordet anges här, anges inget lösenord måste detta anges vid inloggning på servern.

Nedan följer instruktioner för hur du ansluter till Congeria, Chaos-databas och SharePoint.

## **Anslutning till Congeria**

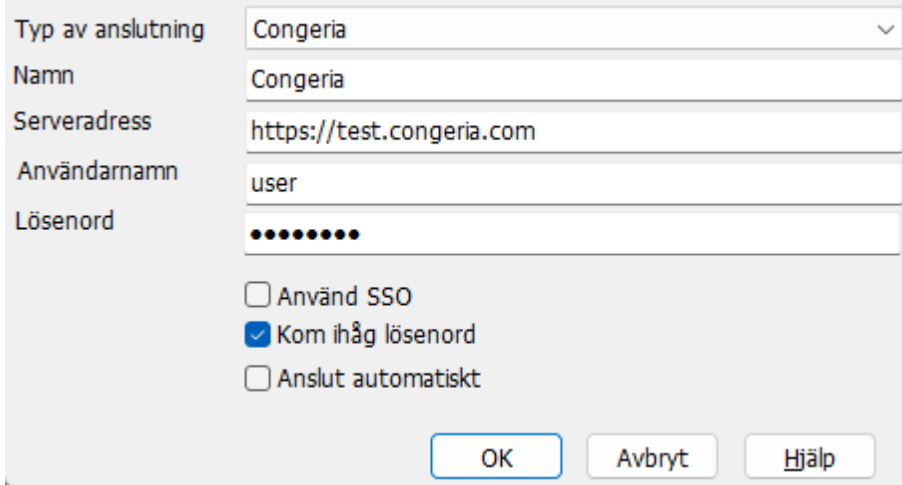

**Typ av anslutning:** Välj **Congeria** i listan.

**Namn:** Ange valfritt namn på anslutningen.

**Serveradress:** Ange webbadressen till Congeria. Exempel: https://congeria.mycompany.com. **Användarnamn:** Ange ditt användarnamn för Congeria.

**Lösenord:** Ange ditt lösenord för Congeria. **Använd SSO:** Inloggning med Single-Sign-On enligt SAML 2.0.

## **Anslutning till SharePoint**

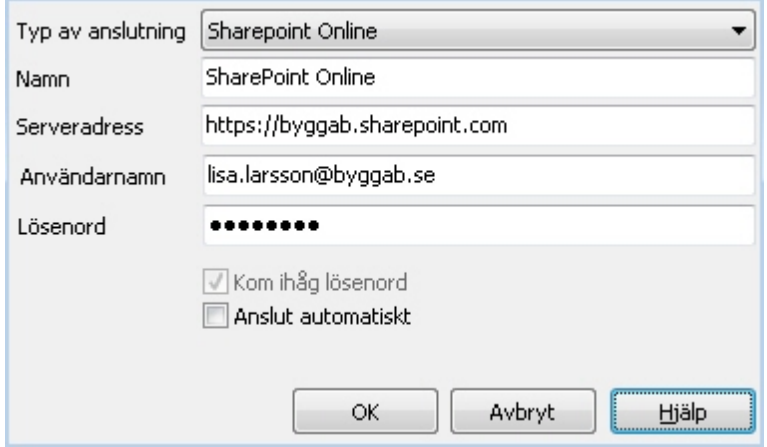

**Typ av anslutning:** Beroende på SharePoint-server väljer du rätt typ av anslutning i listan.

- § **SharePoint Online:** För SharePoint Online (Office 365) väljer du "SharePoint Online". Observera att du måste ange adressen med **https** när du skriver adressen till SharePoint Online.
- § **SharePoint Server:** För att ansluta till SharePoint 2010, 2013 eller 2016 väljer du "SharePoint Server". Välj denna typ av anslutning om du redan är inloggad på det nätverket där SharePointservern finns.
- § **Stockholms stad SharePoint (extern):** För att ansluta utifrån, till exempel med BankID, till Stockholms stads webbplatser väljer du **"**Stockholms stad SharePoint (extern)". Använd **inte** denna om du redan är inloggad på nätverket där SharePoint-servern finns.
- § **Trafikverket SharePoint (extern):** För att ansluta utifrån, till exempel med sms, till Trafikverkets SharePoint (PPI) väljer du "Trafikverket SharePoint (extern)". Använd **inte** denna om du redan är inloggad på nätverket där SharePoint-servern finns.

**Namn:** Ange valfritt namn på anslutningen.

**Serveradress:** Ange adress till SharePoint-webben (ej bibliotek).

**Användarnamn:** Ange användarnamn eller lämna fältet blankt.

**Lösenord:** Ange lösenord eller lämna användarnamn blankt.

**Anslut automatiskt:** Om denna ej är ikryssad måste du ansluta manuellt genom att högerklicka på anslutningen och välja **Anslut**.

## *Inloggning SharePoint Online*

Även om du angett användarnamn och lösenord för din inloggning till SharePoint Online kommer en dialogruta visas där du ska ange lösenord för att logga in. Kryssa för "Jag vill förbli inloggad" för att slippa ange lösenord flera gånger. Observera att om du har flera Online-anslutningar som du ansluter till med olika användare ska du **inte** kryssa i denna ruta, för då kommer den användare du loggar in med här att användas för alla webbplatser.

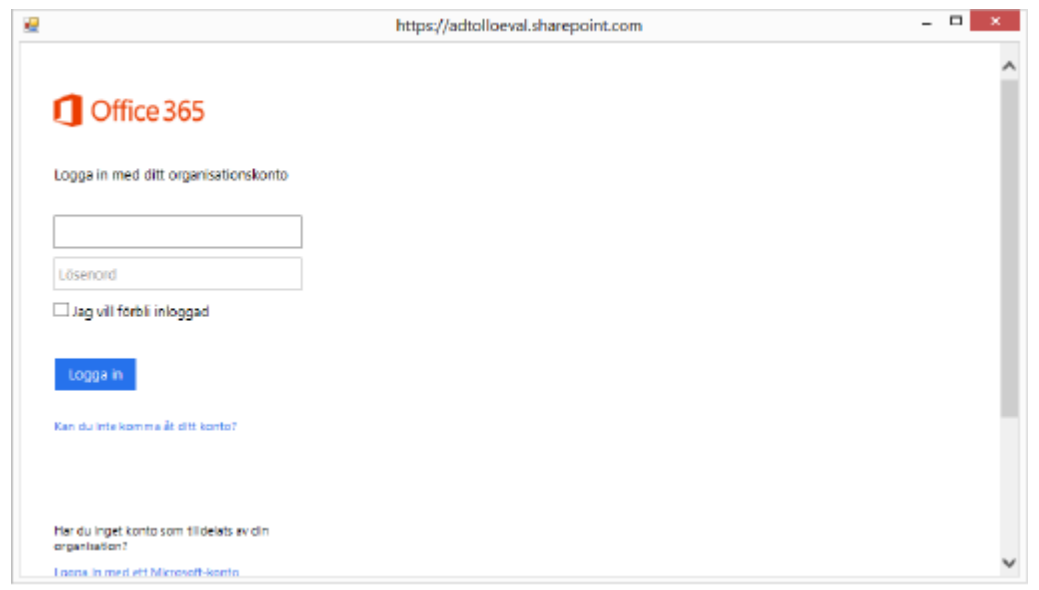

Följande inloggningsruta är ett exempel på hur det ser ut när externa användare loggar in på SharePoint Online.

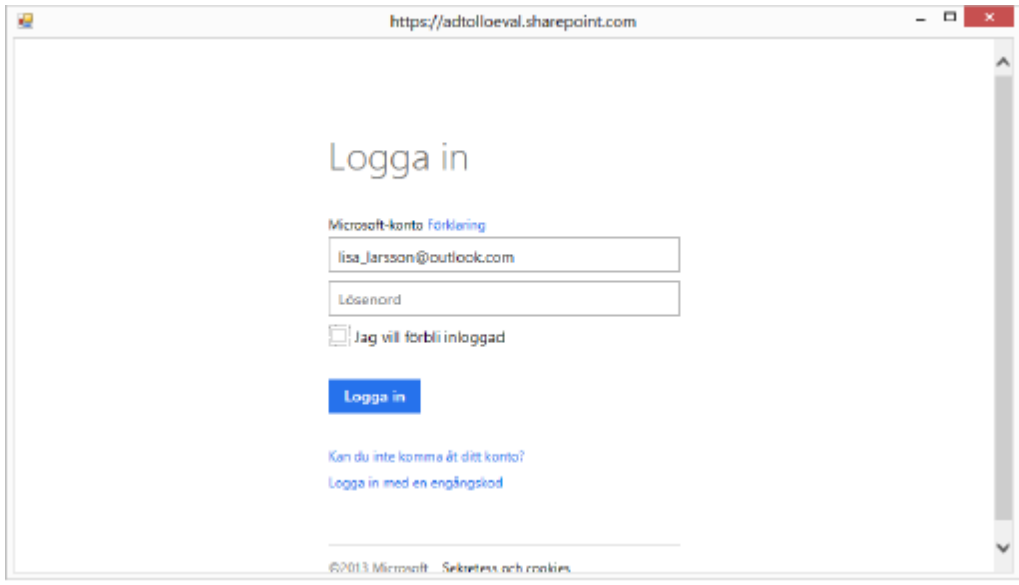

## **Anslutning till Interaxo**

**Typ av anslutning:** Välj **Interaxo** i listan. **Namn:** Ange valfritt namn på anslutningen. Serveradress: Ange adressen <https://api.interaxo.com> till Interaxo **Användarnamn:** Ange ditt användarnamn. **Lösenord:** Ange ditt lösenord.

# **Projektkonfiguration**

Projektkonfigurationen består av följande delar:

- **[Metagrupper](#page-67-0)**
- **[Metatyper](#page-68-0)**
- **[Namnkonvention](#page-73-0)**
- **[Dokumenttyper](#page-86-0)**
- **[Attribut](#page-90-0)**
- · [Allmänt](#page-100-0)
- · [E-post](#page-102-0)
- **[Chaos Desktop Batch](#page-104-0)**
- · [IDA](#page-105-0)
- [ProjectWise](#page-108-0)
- **[Leveranskontroll](#page-111-0)**
- **[FM Access](#page-113-0)**

Projektkonfigurationen skapar en fil som heter **chaosdesktop.xml***.* Denna fil innehåller all konfiguration i projektet. Filen ligger alltid i projektets rot. Om denna fil finns i en mapp visas det i *Chaos Desktop* med en grön projektikon. En projektkonfiguration påverkar inte filerna som finns i en struktur. Så om du till exempel vill ta bort projektkonfigurationen går det att ta bort **chaosdesktop.xml** utan att filerna påverkas. **Chaosdesktop.xml** syns inte i Chaos Desktop, du måste använd Utforskaren om du vill ändra i den eller ta bort den. Om du har gjort en projektkonfiguration och vill delge andra den ger du dem en kopia på **chaosdesktop.xml**. Se även [skapa projekt](#page-150-0).

## <span id="page-67-0"></span>**Projektkonfiguration - Metagrupper**

Metatyper kan grupperas och det är på fliken Metagrupper du konfigurerar dessa grupper. Grupperna kan läggas till, raderas, redigeras och importeras från andra projekt.

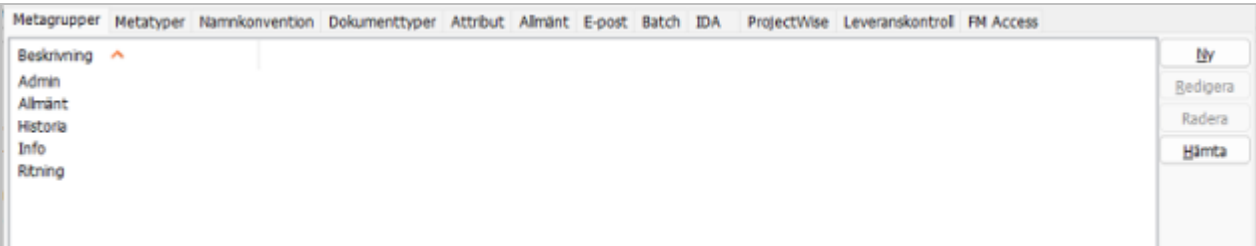

Metagrupper kan användas för hur metadata visas för dokument. Du gör det genom att högerklicka och välja Gruppera metadata i filinformationsfönstret på fliken Meta.

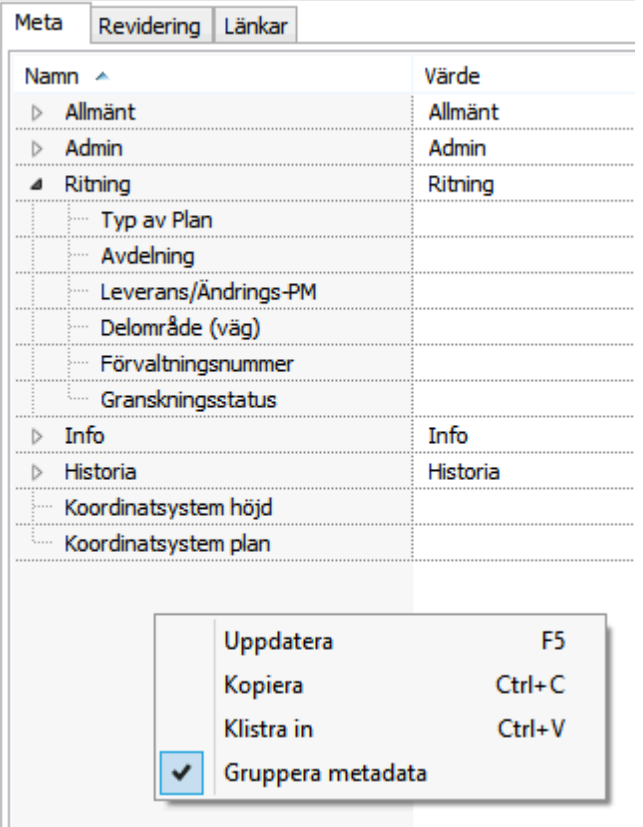

# **Projektkonfiguration - Metatyper**

Metatyper används för att beskriva ett dokuments metadata. På fliken Metatyper i Projektkonfigurationen kan du se de metatyper som finns i ett projekt. Här kan du skapa, radera, redigera och hämta metadata från andra projekt.

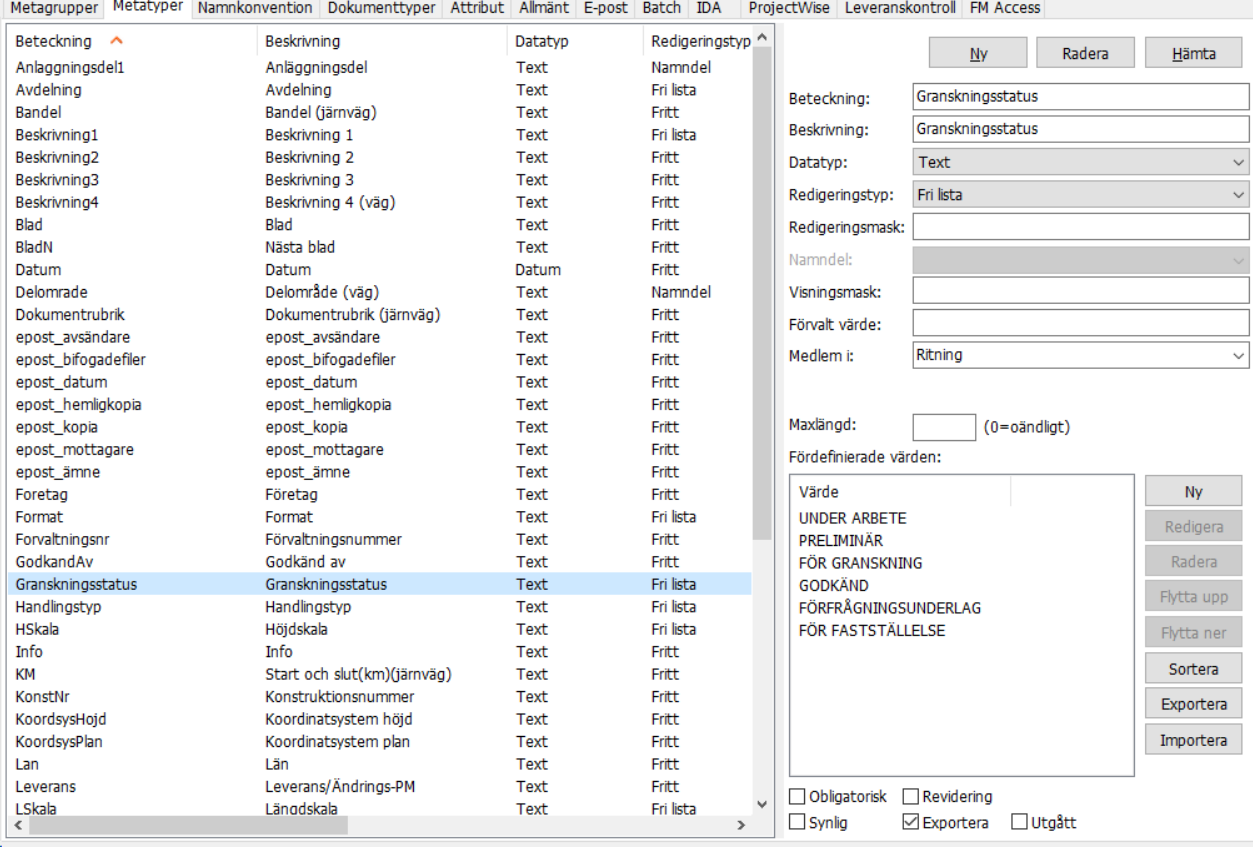

Metadata sparas för varje dokument i en dold fil som har filändelsen .md. Lager sparas i en dold fil med filändelsen .lr. Externa referenser sparas i en fil med filändelsen .xr. Dessa filer sparas som extrafiler tillsammans med dokumenten. Till exempel om dokumentet heter Protokoll01.doc så heter metadatafilen Protokoll01.doc.md. Dessa filer syns inte i Chaos Desktop, men de syns i Utforskaren.

## <span id="page-68-0"></span>**Skapa metatyper**

Öppna projektkonfigurationen för aktuellt projekt och gå till fliken metatyper.

Klicka på knappen Ny för att skapa en ny metatyp.

För varje metatyp anges beteckning, beskrivning och vilken datatyp den ska ha. Som standard sätts datatyp till text. I tabellen nedan beskrivs alla inställningarna närmare.

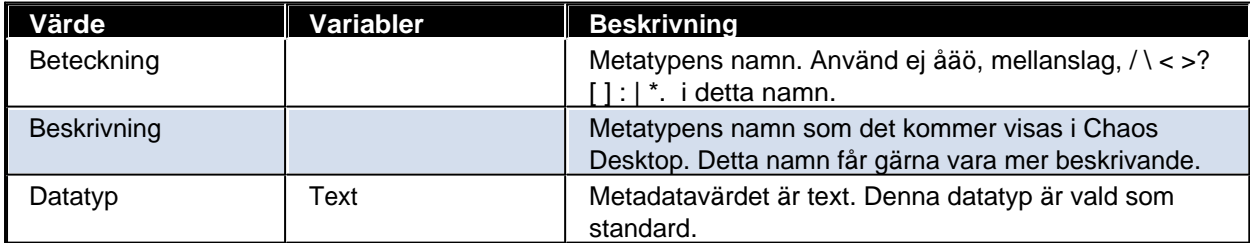

[Skapa metatyper](#page-68-0) [Import/export metatyper](#page-70-0)

Chaos Desktop 11.1

| Värde           | Variabler        | <b>Beskrivning</b>                                                                                                    |  |  |  |  |
|-----------------|------------------|----------------------------------------------------------------------------------------------------|--|--|--|--|
|                 | Heltal           | Metadatavärdet är heltal.                                                                                                    |  |  |  |  |
|                 | Flyttal          | Metadatavärdet är ett flyttal.                                                                                                    |  |  |  |  |
|                 | Datum            | Metadatavärdet är datum och anges enligt förutbestämt<br>datumformat. En meny för att välja datum kommer<br>finnas tillgänglig.                                                                                                    |  |  |  |  |
| Redigeringstyp  | Fast             | Metadatavärdet är fast och anges under Förvalt värde.<br>Samtliga kommer få detta värde. Även de som har<br>annat värde.                                                                                                    |  |  |  |  |
|                 | Filnamn          | Metadatavärdet sätts automatiskt till samma namn<br>som filens namn.                                                                                                    |  |  |  |  |
|                 | Filnamn + filtyp | Metadatavärdet sätts automatiskt till samma namn<br>som filens namn inklusive filtyp.                                                                                                    |  |  |  |  |
|                 | Filtyp           | Metadatavärdet sätts automatiskt till filtypen, till<br>exempel om filen heter 12345678.doc kommer värdet<br>att vara DOC.                                                                                                    |  |  |  |  |
|                 | Flervalslista    | Ett eller flera metadatavärden väljs ur en lista som<br>anges under Fördefinierade värden.                                                                                                    |  |  |  |  |
|                 | Fri lista        | Metadatavärdet väljs ur en lista eller skrivs in fritt.<br>Listans värden anges under Fördefinierade värden.                                                                                                    |  |  |  |  |
|                 | Fritt            | Metadatavärdet kan skrivas in fritt.                                                                                                    |  |  |  |  |
|                 | Hanterad         | Metadatavärdet används tillsammans med hanterade<br>metadata i SharePoint. Det går inte att skapa upp<br>denna typ manuellt utan den skapas vid synkronisering<br>av projektkonfiguration från SharePoint-bibliotek till<br>Chaos Desktop projekt. Kan kombineras med Förvalt<br>värde, välj då det värde ur listan som ska anges med<br>automatik för denna metatyp.                               |  |  |  |  |
|                 | Identitet        | Metadatavärdet sätts av funktionen FM Access export.<br>Använd Redigeringsmask för att ange antal tecken<br>(minst nio) och om det ska finnas fasta tecken i början<br>eller slutet av numret. Numret blir unikt i projektet.<br>Exempel: Redigeringsmask Kvarteret#########+1970<br>ger till exempel värdet Kvarteret123456789-1970.                                                               |  |  |  |  |
|                 | Lista            | Metadatavärdet väljs ur en lista som anges under<br>Fördefinierade värden.                                                                                                    |  |  |  |  |
|                 | Låst             | Metatypen är låst och kan inte redigeras i Chaos<br>Desktop. Används när metadata redan är ifylld och<br>kommer från en annan källa. I kombination med förvalt<br>värde så fylls tomma fält i, fält med befintliga värden<br>förändras ej.                                                                                                    |  |  |  |  |
|                 | Mapp för filen   | Metadatavärdet sätts automatiskt till mappens namn.                                                                                                    |  |  |  |  |
|                 | Namndel          | Metadata sätts till den namndel som angetts under<br>rubriken Namndel.                                                                                                    |  |  |  |  |
|                 | Sökväg för filen | Metadatavärdet sätts automatiskt till filens sökväg.                                                                                                    |  |  |  |  |
| Redigeringsmask |                  | Här anges tillåtet format för hur värdet skrivs in i fältet,<br>en redigeringsmask. Du kan ange bokstäver, siffror<br>och/eller följande symboler:<br>$#$ = en siffra, & = en siffra eller en bokstav och % = fritt<br>antal siffror eller bokstäver<br>Om masken är ####-##-## så kan till exempel värdet<br>1234-56-78 anges. Om masken är AB####&& så kan<br>till exempel värdet AB1234CD anges. |  |  |  |  |

Chaos Desktop 11.1

| Värde         | Variabler | <b>Beskrivning</b>                                                                                                    |
|---------------|-----------|----------------------------------------------------------------------------------------------------|
| Namndel       | Namndel   | Välj den namndel du vill koppla till metatypen.<br>Metadatafältet får automatiskt sitt värde från vald<br>namndel. För att kunna välja namndel måste namndelar<br>finnas i projektet och Redigeringstyp ska vara satt till<br>Namndel.                                                                                    |
| Visningsmask  |           | Här anges i vilket format som värdet kommer visas, en<br>visningsmask. Jämför med Redigeringsmask.<br>Om masken är ##-ANBUD-&&% innebär det att om<br>12AVD1 matas in kommer värdet bli 12-ANBUD-AVD1<br>Visningsmask kan kombineras med en<br>redigeringsmask. I visningsmasken görs ingen skillnad<br>mellan # eller &. |
| Förvalt värde |           | Om ett förvalt värde anges kommer detta värde med<br>automatik anges för denna metatyp. Om ett tidigare<br>metadatavärde finns kommer detta ej att skrivas över.<br>Om förvalt värde kombineras med redigeringstyp Fast<br>kommer befintliga metadatavärden att skrivas över.                                             |
| Medlem i      | Gruppnamn | Ange om denna metatyp ska tillhöra en metagrupp. Se<br>metagrupper.                                                                                                    |
| Maxlängd      |           | Ange maxlängd på metadatavärdet. Observera att om<br>detta ändras på befintlig data så kan data förloras (om<br>värdet sätts till färre tecken än värdets längd).                                                                                                    |

## **Fördefinierade värden**

Här anges de värden som ska vara fördefinierade för listor: lista, fri lista eller flervalslista. Listan kan redigeras och även ange ordningen på listan. Knappen sorterar listan i alfanumerisk ordning.

### **Inställningar**

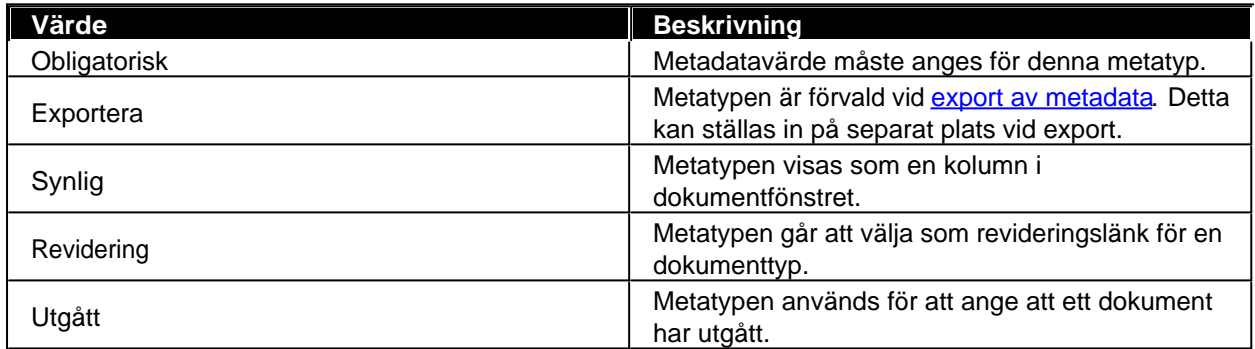

## <span id="page-70-0"></span>**Import/export metatyper**

För att enklare skapa projektkonfiguration kan värden importeras från befintliga projektkonfigurationer.

Chaos Desktop 11.1

| Metatyper<br>Metagrupper          | Namndelar Dokumenttyper     | Attribut   Allmänt   E-post | Batch          | iBinder Pärmen   IDA      | ProjectWise Leveranskontroll |                            |                                |               |              |
|-----------------------------------|-----------------------------|-----------------------------|----------------|---------------------------|------------------------------|----------------------------|--------------------------------|---------------|--------------|
| Beteckning<br>$\hat{\phantom{a}}$ | Beskrivning                 | Datatyp                     | Redigeringstyp | Exportera                 | Medlem i <                   | <b>Ny</b>                  | Radera                         |               | Hämta        |
| epost_kopia                       | epost kopia                 | Text                        | Fritt          |                           | (Ingen)                      |                            |                                |               |              |
| epost mottagare                   | epost mottagare             | Text                        | Fritt          |                           | (Ingen)                      | Beteckning:                | Teknikomrade                   |               |              |
| epost ämne                        | epost ämne                  | Text                        | Fritt          |                           | (Ingen)                      | Beskrivning:               | Teknikområde/Innehåll          |               |              |
| Foretag                           | Företag                     | Text                        | Fritt          | x                         | Admin                        |                            |                                |               |              |
| Format                            | Format                      | Text                        | Fri lista      | x                         | Ritning                      | Datatyp:                   | Text                           |               | v            |
| Forvaltningsnr                    | Förvaltningsnummer          | Text                        | Fritt          | X                         | Ritning                      | Redigeringstyp:            | $\checkmark$<br>Fri lista      |               |              |
| GodkandAv                         | Godkänd av                  | Text                        | Fritt          | x                         | Admin                        | Redigeringsmask:           |                                |               |              |
| Granskningsstatus                 | Granskningsstatus           | Text                        | Fri lista      | $\mathbf x$               | Ritning                      |                            |                                |               |              |
| Handlingstyp                      | Handlingstyp                | Text                        | Fri lista      | X                         | Allmänt                      | Namndel:                   |                                |               | $\checkmark$ |
| <b>HSkala</b>                     | Höjdskala                   | Text                        | Fri lista      | $\boldsymbol{\mathsf{x}}$ | Ritning                      | Visa mask:                 |                                |               |              |
| Info                              | Info                        | Text                        | Fritt          | x                         | Allmänt                      |                            |                                |               |              |
| KМ                                | Start och slut(km)(järnväg) | Text                        | Fritt          | $\boldsymbol{\mathsf{x}}$ | (Ingen)                      | Förvalt värde:             |                                |               |              |
| KonstNr                           | Konstruktionsnummer         | Text                        | Fritt          | x                         | Ritning                      | Medlem i:                  | Info                           |               | $\checkmark$ |
| KoordsysHojd                      | Koordinatsystem höjd        | Text                        | Fritt          |                           | (Ingen)                      |                            |                                |               |              |
| KoordsysPlan                      | Koordinatsystem plan        | Text                        | Fritt          |                           | (Ingen)                      | Maxlängd:                  |                                |               | (0=oändligt) |
| Lan                               | Län                         | Text                        | Fritt          |                           | Admin                        | Fördefinierade värden:     |                                |               |              |
| Leverans                          | Leverans/Ändrings-PM        | Text                        | Fritt          | x                         | Ritning                      |                            |                                | $\wedge$      | <b>Ny</b>    |
| LSkala                            | Längdskala                  | Text                        | Fri lista      | $\mathbf x$               | Ritning                      |                            |                                |               |              |
| Objektnamn1                       | Objektnamn1                 | Text                        | Fritt          | X                         | Allmänt                      | A Arkitektur               |                                |               | Redigera     |
| Objektnamn <sub>2</sub>           | Objektnamn <sub>2</sub>     | Text                        | Fritt          | $\mathbf{x}$              | Allmänt                      | <b>B</b> Bergteknik        |                                |               | Radera       |
| Objektnr                          | Objektnummer (väg)          | Text                        | Fritt          | x                         | Allmänt                      | C Teknikövergripande       |                                |               |              |
| Plantyp                           | Typ av Plan                 | Text                        | Fri lista      | x                         | Ritning                      | D Datasamordning           |                                |               | Flytta upp   |
| Revidering                        | Ändringsbeteckning          | Text                        | Lista          | x                         | Historia                     | F <sub>FL</sub>            |                                |               | Flytta ner   |
| RevideringAvser                   | Ändring avser               | Text                        | Fri lista      | x                         | Historia                     | F Tunnelventilation        |                                |               |              |
| RevideringDatum                   | Ändring datum               | Text                        | Fritt          | $\mathbf x$               | Historia                     | G Geoteknik / Hydrogeologi |                                |               | Sortera      |
| RevideringGodkand                 | Ändring godkänd av          | Text                        | Fri lista      | x                         | Historia                     | H Tele                     |                                |               | Exportera    |
| Ritningsnr                        | Ritningsnummer              | Text                        | Filnamn        | $\mathbf x$               | Ritning                      | I Installationssamorning / |                                |               |              |
| Ritningstyp                       | Ritningstyp                 | Text                        | Fri lista      | $\mathbf x$               | Ritning                      | J Järnväg                  |                                |               | Importera    |
| Skala                             | Skala                       | Text                        | Fri lista      | x                         | Ritning                      | K Konstruktioner / Byggn   |                                |               |              |
| SkapadAv                          | Skapad av                   | Text                        | Fritt          | $\mathbf x$               | Admin                        | L Landskapsarkitektur      |                                |               |              |
| Teknikomrade                      | Teknikområde/Innehåll       | Text                        | Fri lista      | $\mathbf x$               | Info                         | M Mark / Markförhandling   |                                | $\checkmark$  |              |
| TeknisktSystem                    | Tekniskt system             | Text                        | Fri lista      |                           | Info                         | N Miliö                    |                                | $\rightarrow$ |              |
| Title                             | Title                       | Text                        | Fritt          |                           | (Ingen)                      | ∢                          |                                |               |              |
| UppdrNr                           | Uppdragsnummer              | Text                        | Fritt          | $\boldsymbol{\mathsf{x}}$ | Admin                        | Obligatorisk               | Revidering                     |               |              |
| VagNr                             | Vägnummer                   | Text                        | Fritt          |                           | Admin<br>$\checkmark$        |                            |                                |               |              |
| ≺                                 |                             |                             |                |                           | $\rightarrow$                | Synlig                     | $\sqrt{\phantom{a}}$ Exportera |               |              |

Under flikarna **Metagrupper**, **Metatyper**, **Namndelar** och **Dokumenttyper** finns knappen **Hämta**. Värden kan hämtas från andra projekts **chaosdesktop.xml**.

Hämta metadata genom att klicka på knappen **Hämta**. Bläddra fram till roten i ett projekt, välj projektet med **OK**.

En lista över metadata i projektet visas, markera de metatyper du vill hämta in. Endast metatyper som inte finns i aktuellt projektet visas. Det går alltså inte att skriva över en befintlig typ. För att ersätta en befintlig måste den först tas bort. Det går att markera flera med Shift-knappen.

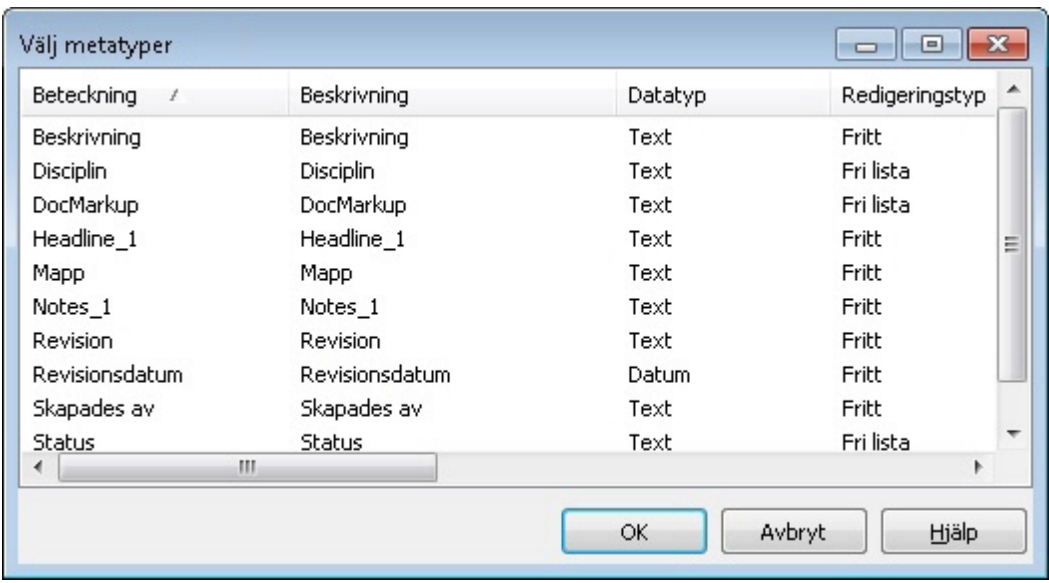

## **Listor - Fördefinierade värden**

Det går även att importera och exportera listor för metatyper. Import och export sker via en textfil. Det gör att
listor kan skapas med till exempel Notepad.

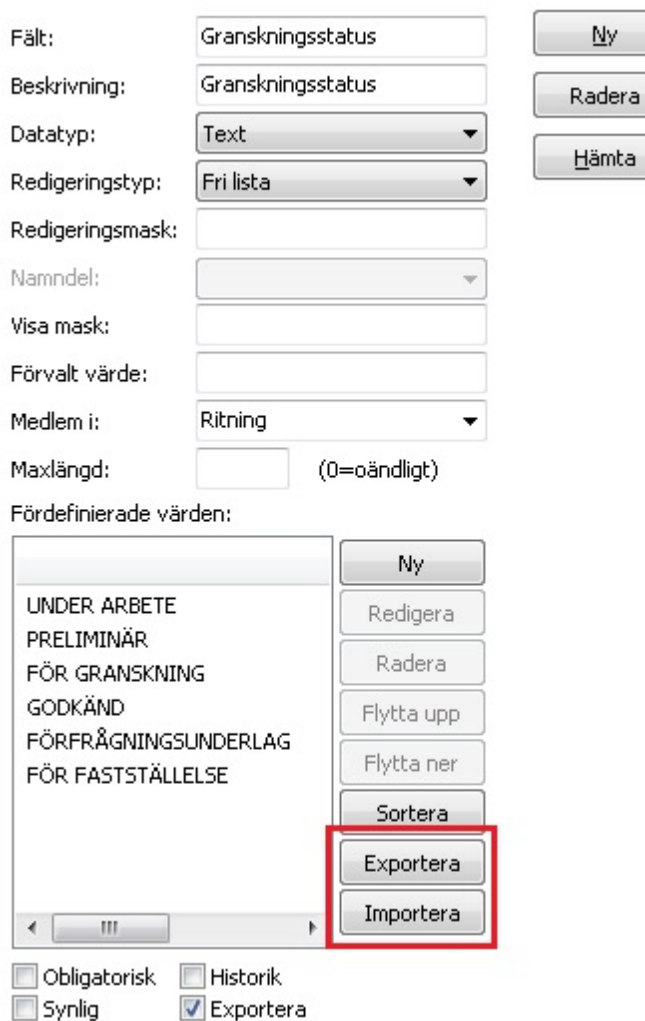

# <span id="page-73-0"></span>**Projektkonfiguration - Namnkonvention**

Med hjälp av Chaos Desktop kan du bygga en namnkonvention som gör att du kan skapa filnamn enligt en bestämd namnstandard. Namnkonvention för **Trafikverket** och **Bygghandling90** finns med som exempel i projektmallarna.

En av fördelarna med namnkonvention är att användarna inte behöver ange dokumenttyp om filernas namn stämmer överens med konventionen. Namndelar kan kopplas till metadata, det går alltså att få ett metadata ifylld med en vald namndel.

Från och Chaos Desktop version 10.0 kan du arbeta med projekt som har namnkonvention av både version 1.0 och 2.0. I namnkonvention version 2.0 finns möjlighet att skapa namnkonvention med valfri längd på namndelar och även listor med beroenden.

*Observera* att om namnkonvention är aktiverat i ett projekt kan inte filer som kopieras in i projektet ha fel filnamn. De måste följa konventionen annars kan programmet inte tilldela filerna rätt dokumenttyp.

# **Namnkonvention 1.0**

En namnkonvention består av ett antal namndelar som sedan kopplas ihop med dokumenttyper. När namndelarna kopplas till dokumenttyp så bestämmer man också i vilken ordning de skall komma.

## **Skapa namnkonvention 1.0**

1. Öppna projektkonfigurationen, gå till fliken **Namnkonvention**. Se till att vald namnkonvention är version 1.0.

2. Klicka på **Ny**.

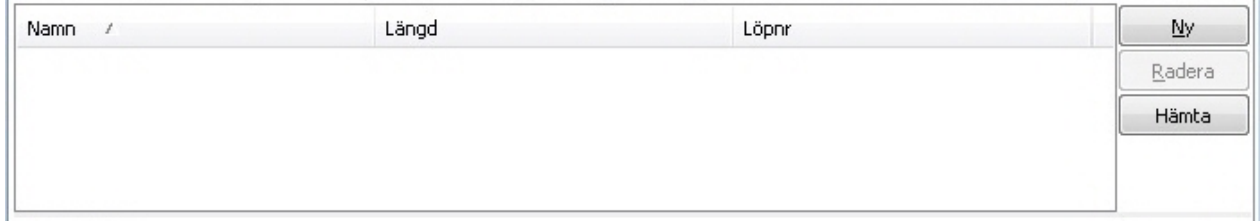

3. Ange **Namn** och **Längd**. I detta fall har vi fyllt i **Konsultbeteckning** och **Längd** är angett som ett tecken (1).

Chaos Desktop 11.1

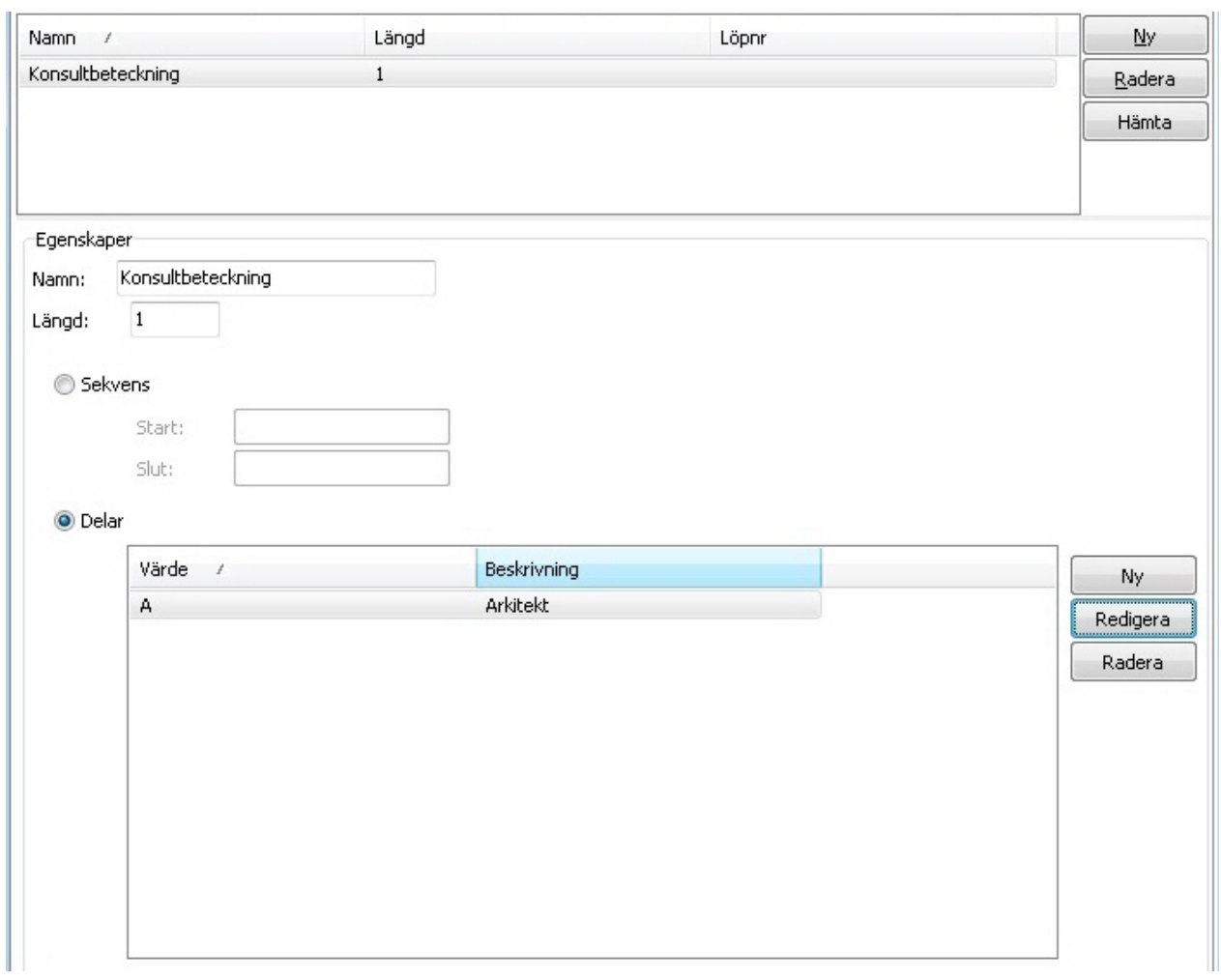

4. Nästa steg är att fylla namndelen med värden. Tryck på **Ny**.

5. Ange konsultbeteckning **A** och beskrivning **Arkitekt** och så vidare tills en lista är klar. Om du istället använder knappen **Sekvens** så kan du ange att den skall tillåta att ge ett nummer mellan ett start- och ett slutvärde.

Chaos Desktop 11.1

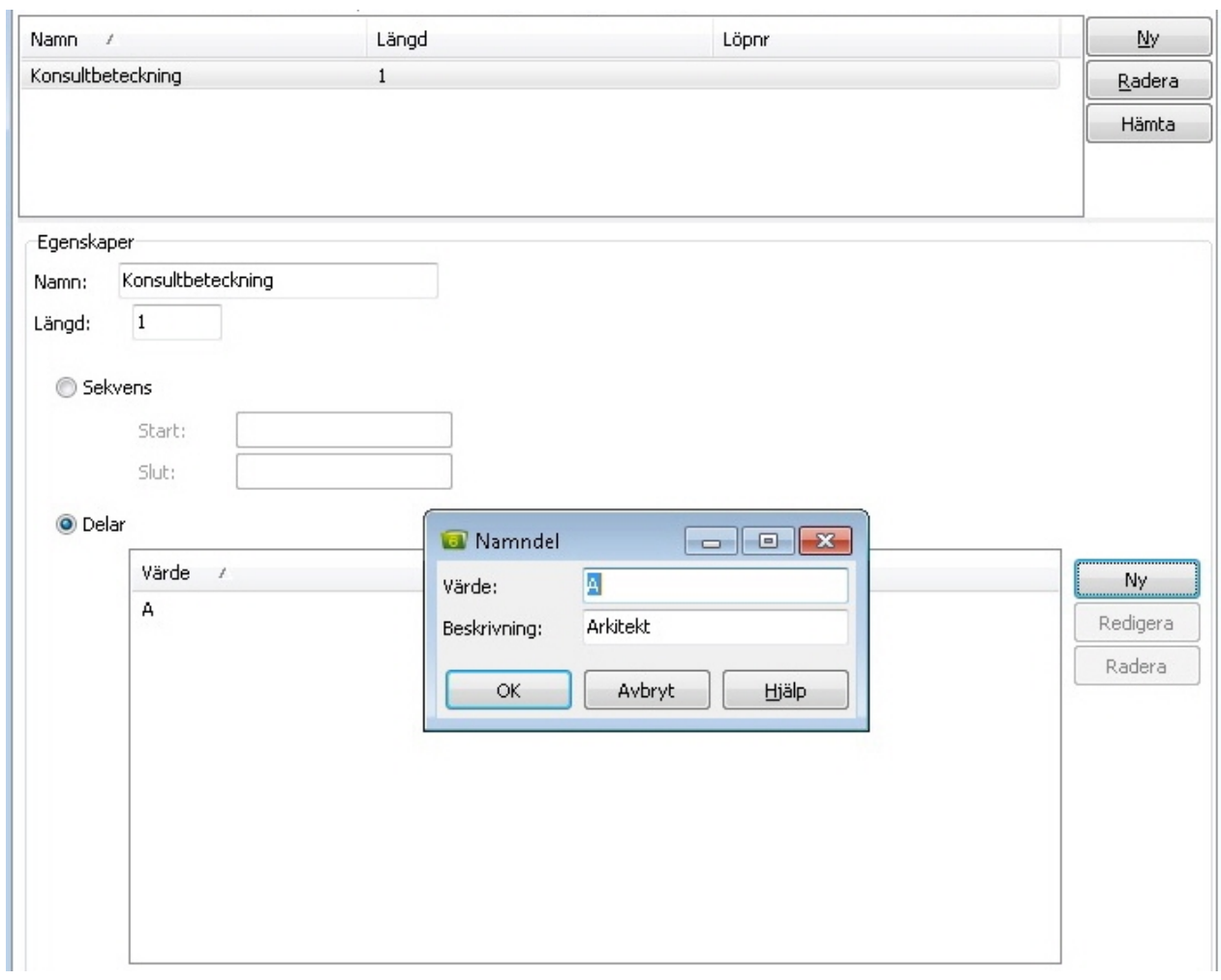

6. Se nedan för ett exempel på hur en namnkonvention för **Bygghandling90** kan se ut.

Chaos Desktop 11.1

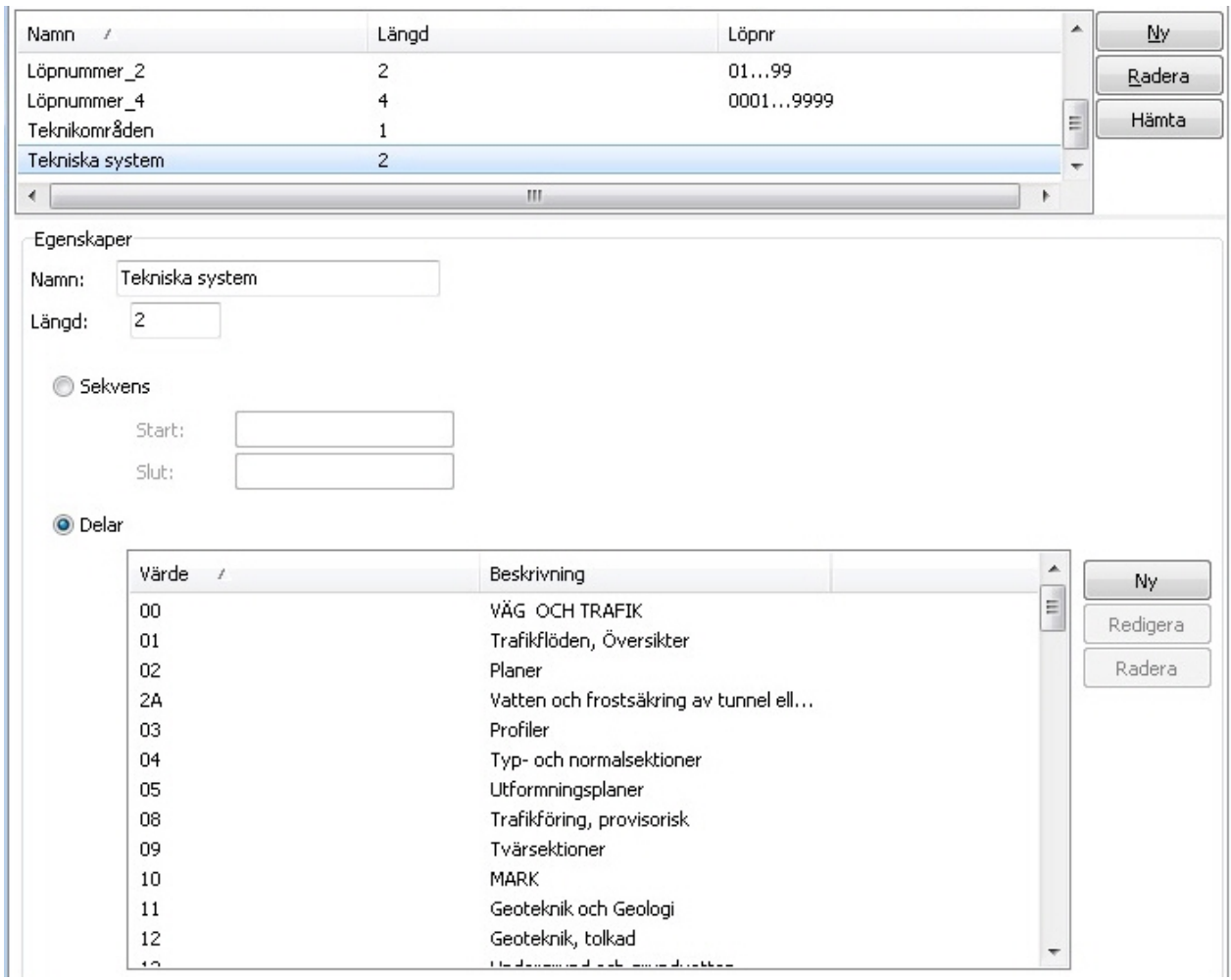

7. Aktivera sedan en namnkonvention för en dokumenttyp under fliken **[Dokumenttyper](#page-86-0)** i projektkonfigurationen.

8. Markera därefter den dokumenttyp som ska ha en namnkonvention och gå till fliken **Namnkonvention** i den nedre delen av fönstret. Där väljer du de delar som namnkonventionen består av.

9. Klicka **OK** för att spara ändringarna. Klart.

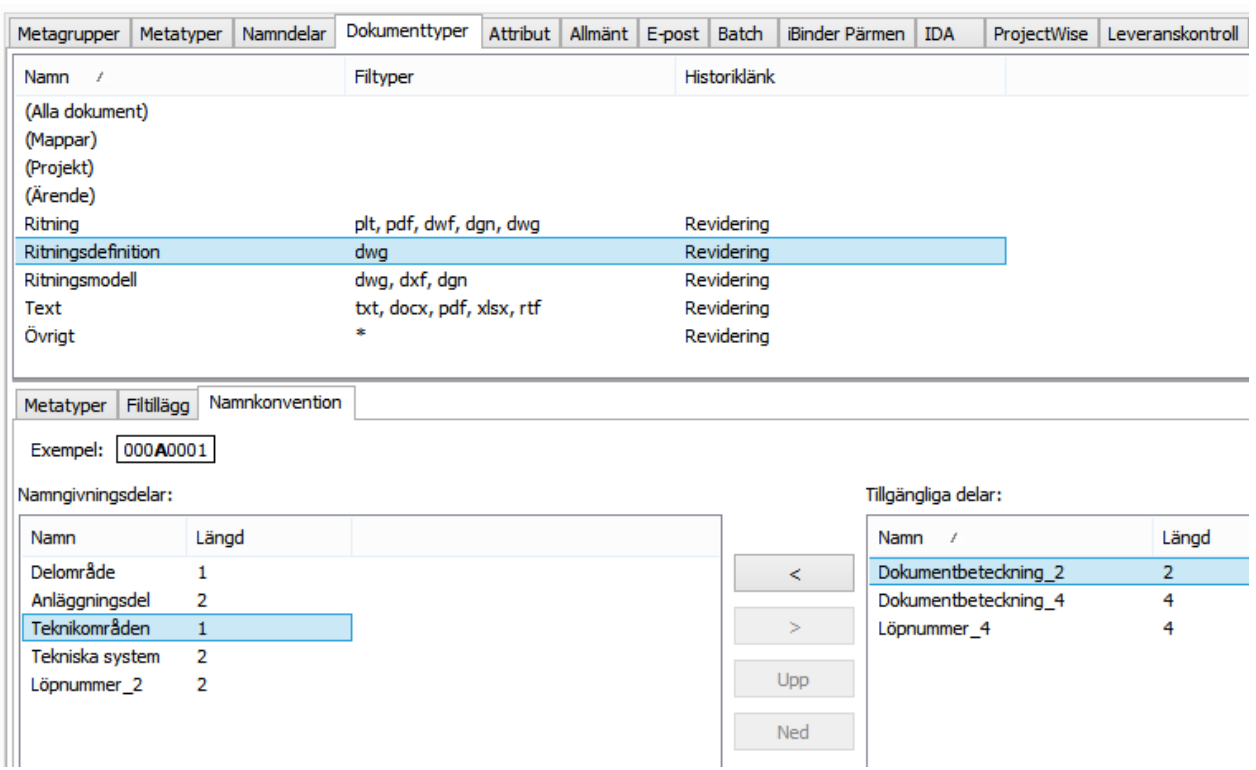

## **Namnkonvention 2.0**

När du ska skapa en namnkonvention börjar du först med att lägga upp listor som behövs, därefter skapar du namndelar och sist lägger du ihop namndelarna till en namnkonvention. För varje namnkonvention anger du sedan vilka namndelar som ska ingå och i vilken ordning de ska placeras. Namnkonventionen kopplas sedan ihop med den dokumenttyp den ska gälla för.

[Skapa Listor](#page-77-0) [Skapa Namndelar](#page-80-0) **[Skapa Namnkonvention](#page-82-0)** 

# <span id="page-77-0"></span>**Listor**

## **Skapa ny lista**

- 1. Gå till fliken Namnkonvention och markera Namnkonvention 2.0.
- 2. Markera ikonen för listor.
- 3. Klicka på knappen Ny (Bild 1).
- 4. Markera din nya lista och ge den ett beskrivande namn.
- 5. Lägg till värden genom att klicka på knappen Lägg till (Bild 2).
- 6. Du kan ändra ordningen på värden i listan genom att markera ett värde och klicka på knappen Flytta upp eller Flytta ner (Bild 3).

Bild 1. Skapa lista.

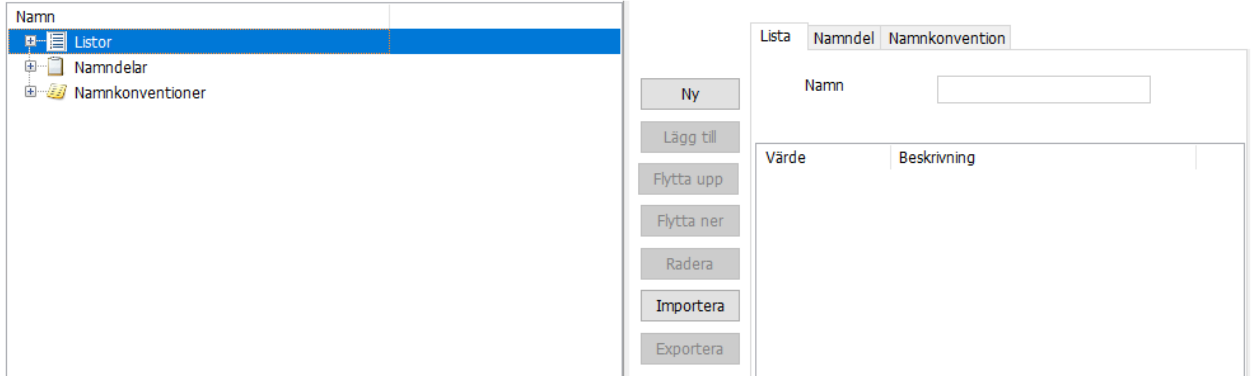

### Bild 2. Skapa listvärden.

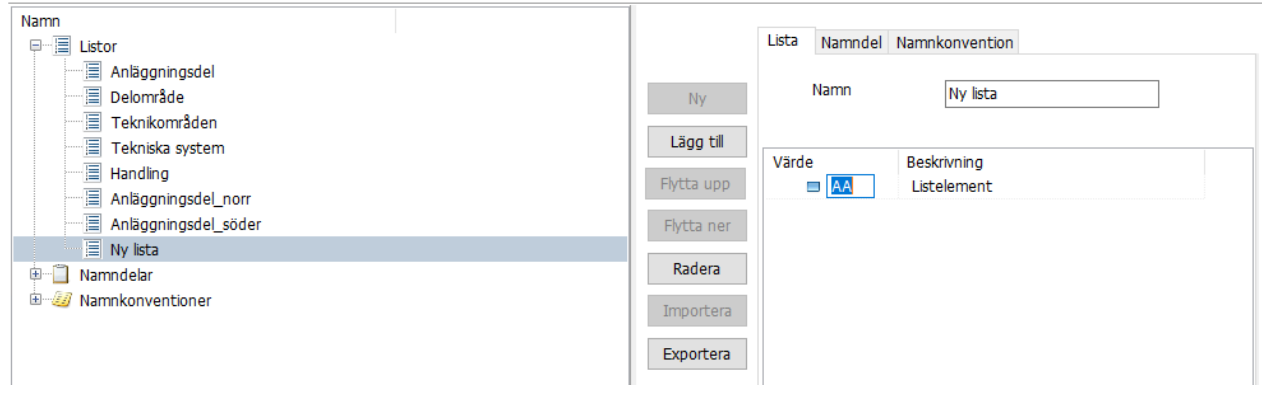

## Bild 3. Flytta värden upp och ner.

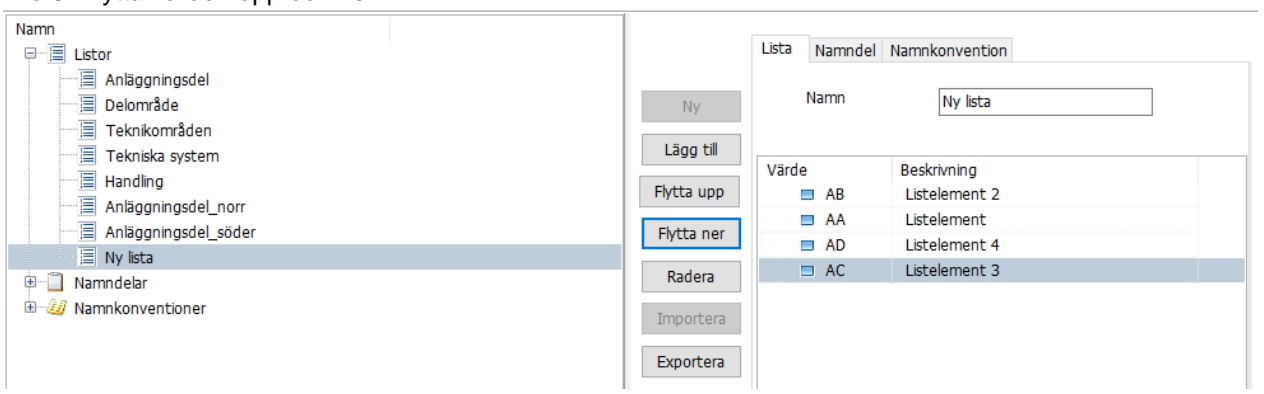

### **Importera lista**

Du kan importera en listor från textfiler eller från ett annat projekt. Markera Listor och klicka på knappen Importera. Välj om du vill importera från projekt (Chaosdesktop.xml) eller fil (text-fil).

Bild 4. Importera listor.

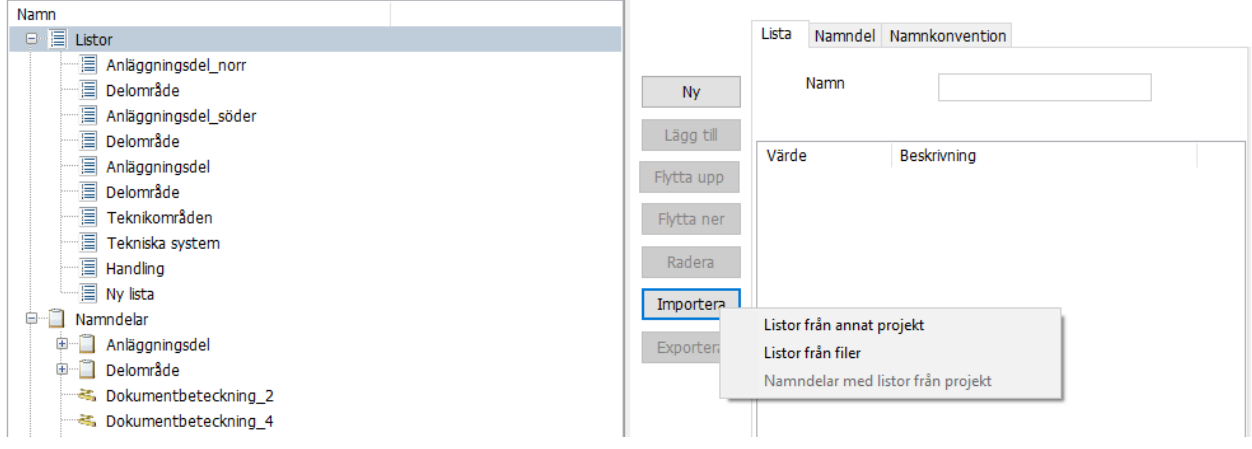

## **Exportera lista**

Du kan exportera en lista till en textfil. Markera den lista du vill exportera och klicka på knappen Exportera.

Bild 5. Exportera lista till fil.

| Namn                           |                   |                   |                      |                                        |   |
|--------------------------------|-------------------|-------------------|----------------------|----------------------------------------|---|
| 9-E<br>Listor                  |                   | Lista             |                      | Namndel Namnkonvention                 |   |
| Anläggningsdel norr            |                   |                   |                      |                                        |   |
| Delområde                      | <b>Ny</b>         |                   | Namn                 | Tekniska system                        |   |
| Anläggningsdel_söder           |                   |                   |                      |                                        |   |
| Delområde                      | Lägg till         |                   |                      |                                        |   |
| Anläggningsdel                 | Flytta upp        | Värde             | -00<br>Н             | Beskrivning<br>VÄG OCH TRAFIK          | Α |
| Delområde                      |                   |                   |                      | Trafikflöden, Översikter               |   |
| Teknikområden                  | Flytta ner        |                   | $_{01}$<br>$\Box$    |                                        |   |
| Tekniska system                |                   |                   | $\Box$ 02            | Planer                                 |   |
| <b>■ Handling</b>              | Radera            |                   | 03<br>Е              | Profiler                               |   |
| e-<br>-11<br>Namndelar         | Importera         |                   | 04<br>$\blacksquare$ | Typ- och normalsektioner               |   |
| Anläggningsdel<br>田            |                   |                   | 05<br>ш              | Utformningsplaner                      |   |
| -17<br>Delområde<br>田          | Expc <sup>+</sup> |                   | $\Box$ 08            | Trafikföring, provisorisk              |   |
| <b>**</b> Dokumentbeteckning 2 |                   | Listor till filer |                      | Tvärsektioner                          |   |
| <b>3.</b> Dokumentbeteckning 4 |                   |                   | $-10$                | <b>MARK</b>                            |   |
| 3. Löpnummer 2                 |                   |                   | $\blacksquare$ 11    | Geoteknik och Geologi                  |   |
| <b>&lt;<br/> Löpnummer 4</b>   |                   |                   | -12<br>ш             | Geoteknik, tolkad                      |   |
| -0<br>Teknikområden<br>田       |                   |                   | $\Box$ 13            | Undergrund och grundvatten             |   |
| Tekniska system<br>田           |                   |                   | 14<br>$\blacksquare$ | Tunnlar                                |   |
| 田<br>Handling                  |                   |                   | $\Box$ 15            | Underbyggnader                         |   |
| Namnkonventioner<br>由          |                   |                   | -16<br>$\Box$        | Lager i mark för skydd av byggnadsverk |   |
|                                |                   |                   | $\Box$ 17            | Lager i mark för skydd av natur        |   |
|                                |                   |                   | 18<br>$\blacksquare$ | Uppfyllning, mot och över              |   |
|                                |                   |                   | $\Box$ 19            | Planteringar, ytskikt och sidotippar   |   |
|                                |                   |                   | 20<br>$\blacksquare$ | ANLÄGGNINGSBYGGDELAR                   |   |
|                                |                   |                   | 21<br>ш              | Grundkonstruktioner                    |   |
|                                |                   |                   | 22<br>П              | Stödkonstruktioner                     |   |
|                                |                   |                   | $\Box$ 23            | Bärverk                                |   |

Bild 6. Exempel på exporterad lista.

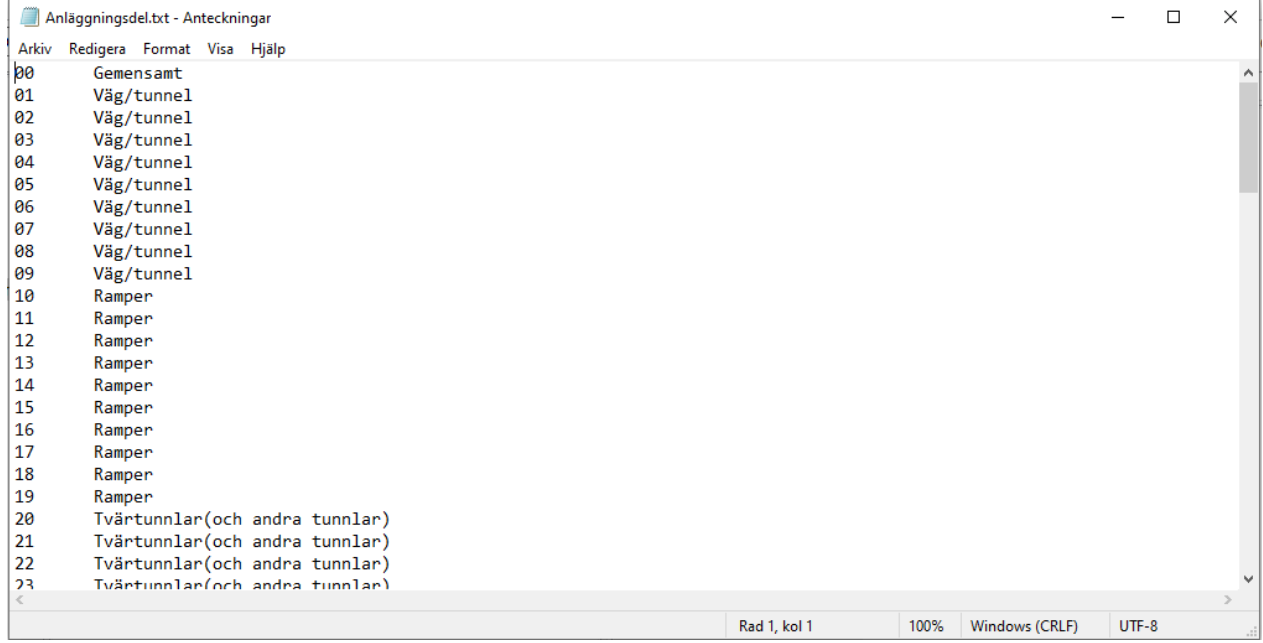

## <span id="page-80-0"></span>**Namndelar**

#### **Skapa ny namndel**

- 1. Gå till fliken Namnkonvention och markera Namnkonvention 2.0.
- 2. Markera ikonen Namndelar och klicka på knappen Ny.
- 3. Ange först vilken typ av namndel du vill skapa.
- 4. Ange sedan namn på namndelen i fältet Namn.
- 5. Ange längd för namndelen i fältet Längd. Det går även att låta namndelen ha valfritt antal tecken genom att ange asterisk (\*). Om namndelen har variabel längd måste du lägga till en separator efter namndelen för att markera namndelens slut.
- 6. Beroende på vilken typ av namndel du skapar kan du behöva fylla på med mer information.
	- o Fritt: Fyll i Namn och Längd.
	- o Lista: Fyll i Namn, Längd och lägg till listan genom att klicka på Lägg till. Välj listan i dialogen som visas.
	- o Förvald: Fyll i Namn, Längd och Förvald.
	- o Sekvens: Fyll i Namn, Längd, Sekv start och Sekv stopp.

#### **Beskrivning av de olika namndelstyperna**

#### **Fritt**

Den här typen innebär att filnamnet kan innehålla en valfri text för som en del av filnamnet. Det innebär att det kommer gå att ange denna valfria text i namnkonventions-Wizarden när du skapar ett dokument med namnkonvention. Denna typ kan ha fast eller variabel längd.

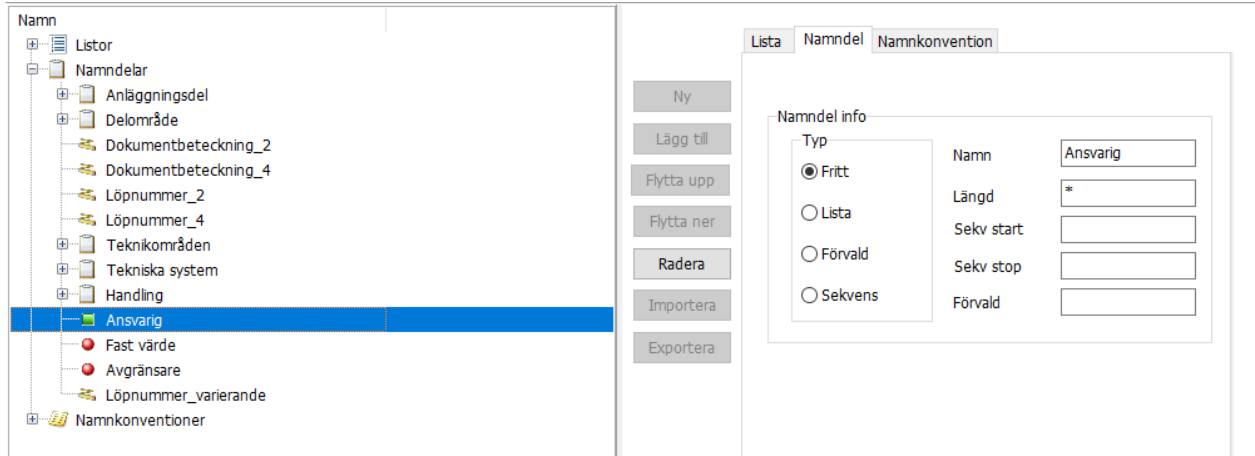

### **Lista**

Innebär att du kan lägga till en lista med färdiga värden. Från denna lista kommer du sedan kunna välja värden i namnkonventions-Wizarden. Denna typ kan ha fast eller variabel längd.

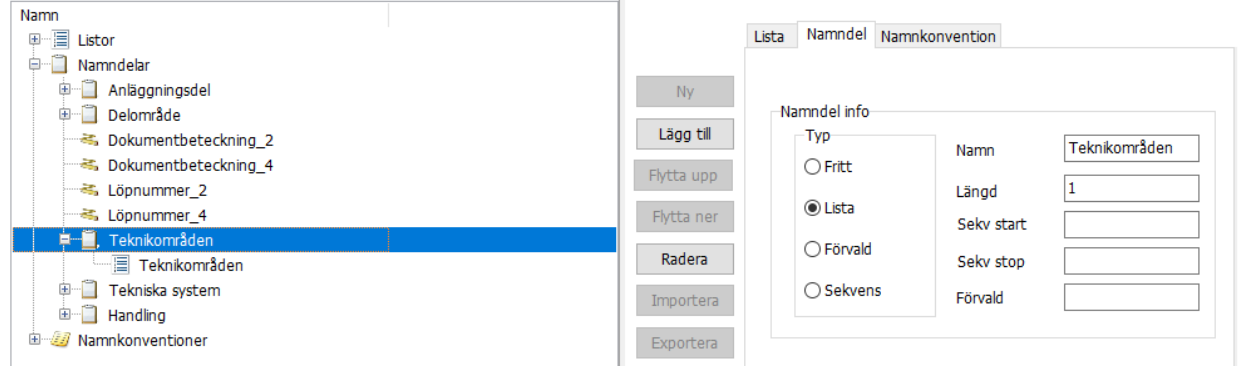

#### **Förvald**

Innebär att du kan ange ett förvalt värde för namndelen. Använd denna som separator när namnkonventionen innehåller namndelar med variabel längd. Separatorn ska vara exakt efter en namndel med variabel längd.

För namndel av typen Förvald anger du den text eller det tecken du vill ska representera denna namndel. Denna typ har en fast längd.

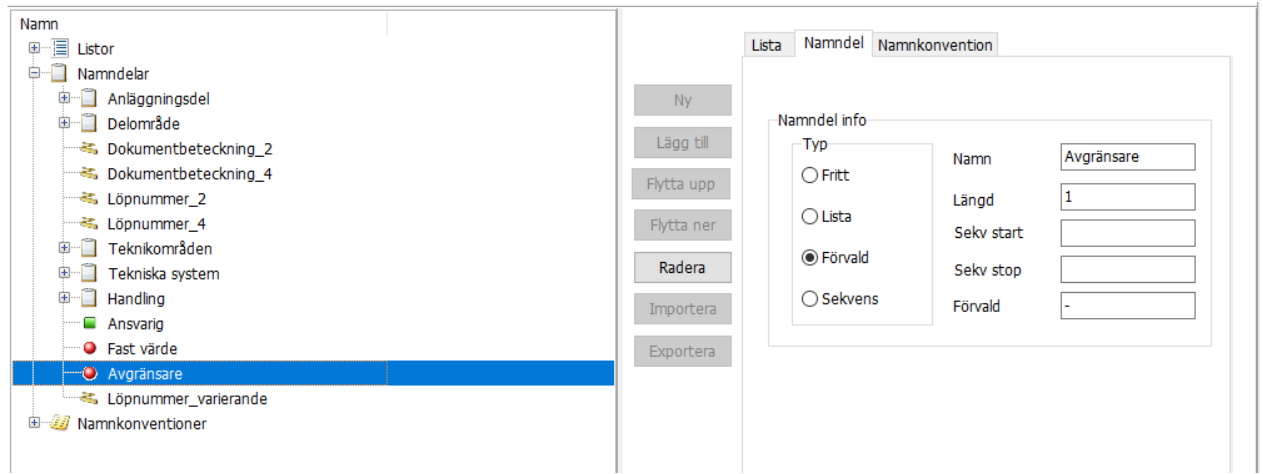

#### **Sekvens**

Innebär att du kan ange en sekvens av siffror eller bokstäver, till exempel för ett löpnummer i slutet av filnamnet. För namndel av typen Sekvens fyller du i "Sekv start" och "Sekv stop" det vill säga start/stoppnummer och första/sista bokstav för löpnummer. Denna typ kan ha fast eller variabel längd.

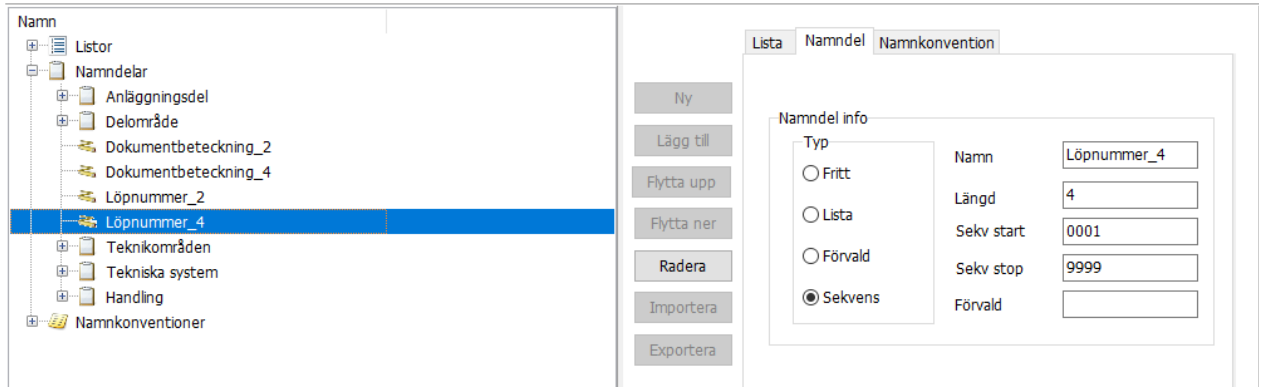

#### **Importera namndelar**

Du kan importera namndelar med tillhörande listor från ett annat projekt.

- 1. Markera ikonen för Namndelar.
- 2. Klicka på knappen Importera och välj Importera namndelar med listor från projekt.
- 3. Gå till det projekt du vill importera från och välj filen Chaosdesktop.xml som ligger i projektroten.
- 4. Klicka OK.

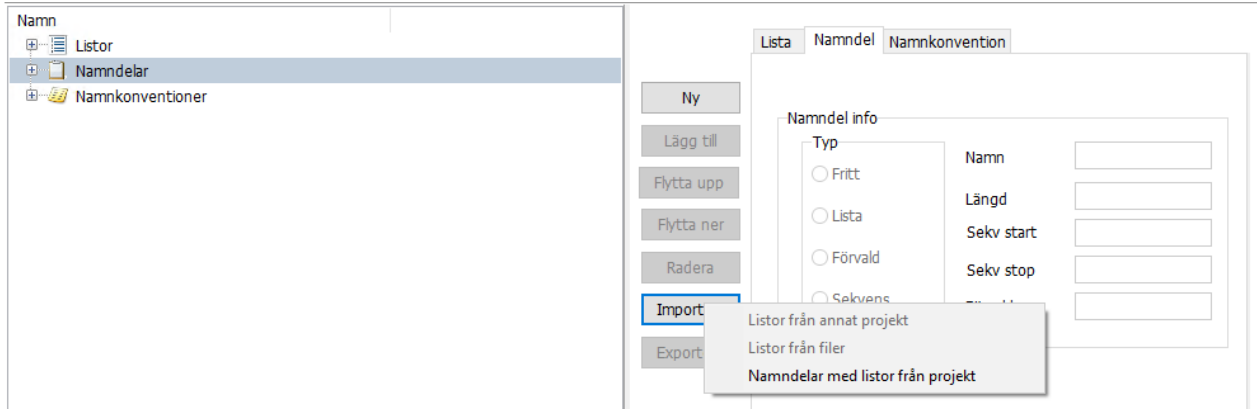

## <span id="page-82-0"></span>**Namnkonventioner**

Innan du lägger upp namnkonventionen skapar du först de listor och namndelar du behöver. Sedan lägger du upp namnkonventionen med hjälp av dessa på följande vis.

#### **Skapa ny namnkonvention**

- 1. Gå till fliken Namnkonvention och markera Namnkonvention 2.0.
- 2. Markera ikonen för Namnkonventioner och klicka på knappen Ny.
- 3. Markera sedan den nya namnkonventionen du skapat och ge den ett beskrivande Namn.
- 4. Välj i menyn för vilken dokumenttyp denna namnkonvention ska gälla.
- 5. Ange om det ska vara obligatoriskt att ange filnamn enligt namnkonvention för att den ska få tillhöra den angivna dokumenttypen genom att kryssa för rutan Obligatorisk. Som standard är den vald.
- 6. Under Filnamn exempel kommer ett exempel på hur filnamn enligt namnkonvention visas när du har fyllt i all information om namnkonventionen och sparat det.
- 7. Ange om löpnummer ska räknas upp genom att nya filer får första eller nästa tillgängliga löpnummer.
- 8. Lägg till namndelar genom att markera aktuell namnkonvention och klicka på Lägg till. Du kan markera flera genom att hålla nere CTRL samtidigt som du klickar. Klicka OK när du valt delar.
- 9. Bestäm ordningen på namndelarna genom att klicka på knapparna Flytta upp respektive Flytta ner.
- 10. Klicka Verkställ för att spara namnkonventionen.
- 11. För att se hur det kommer se ut när namnkonventions-Wizarden körs i projektet markera din namnkonvention och klicka på knappen "Testa med wizard".

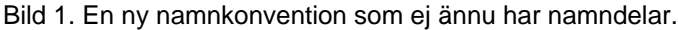

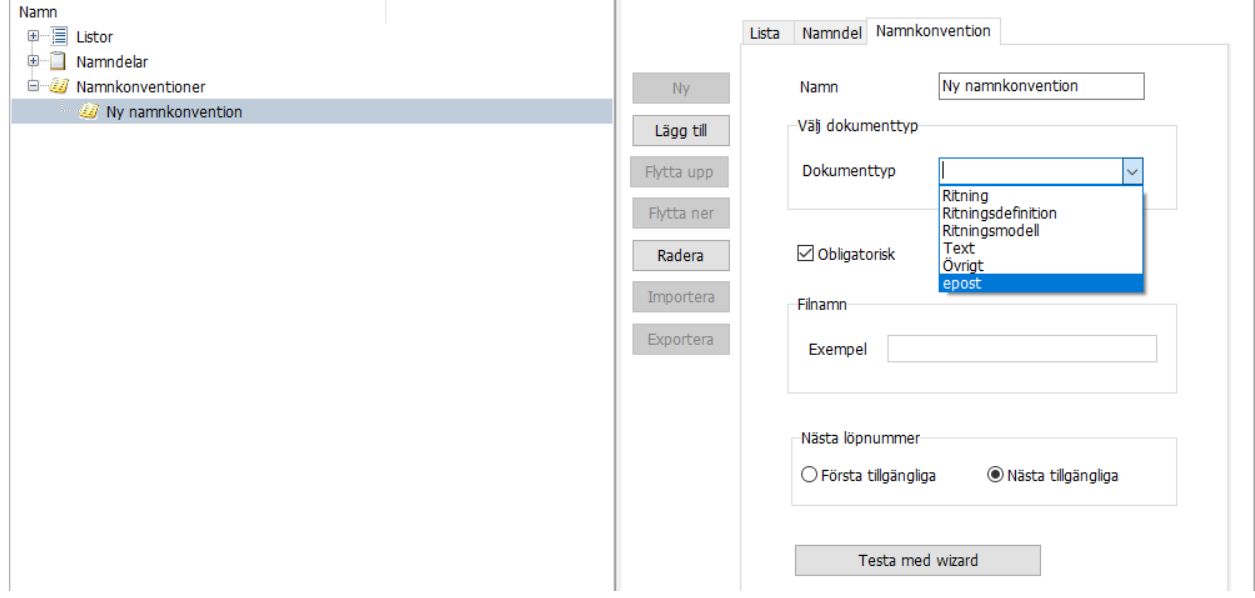

Bild 2. Dialogen för att lägga till namndelar.

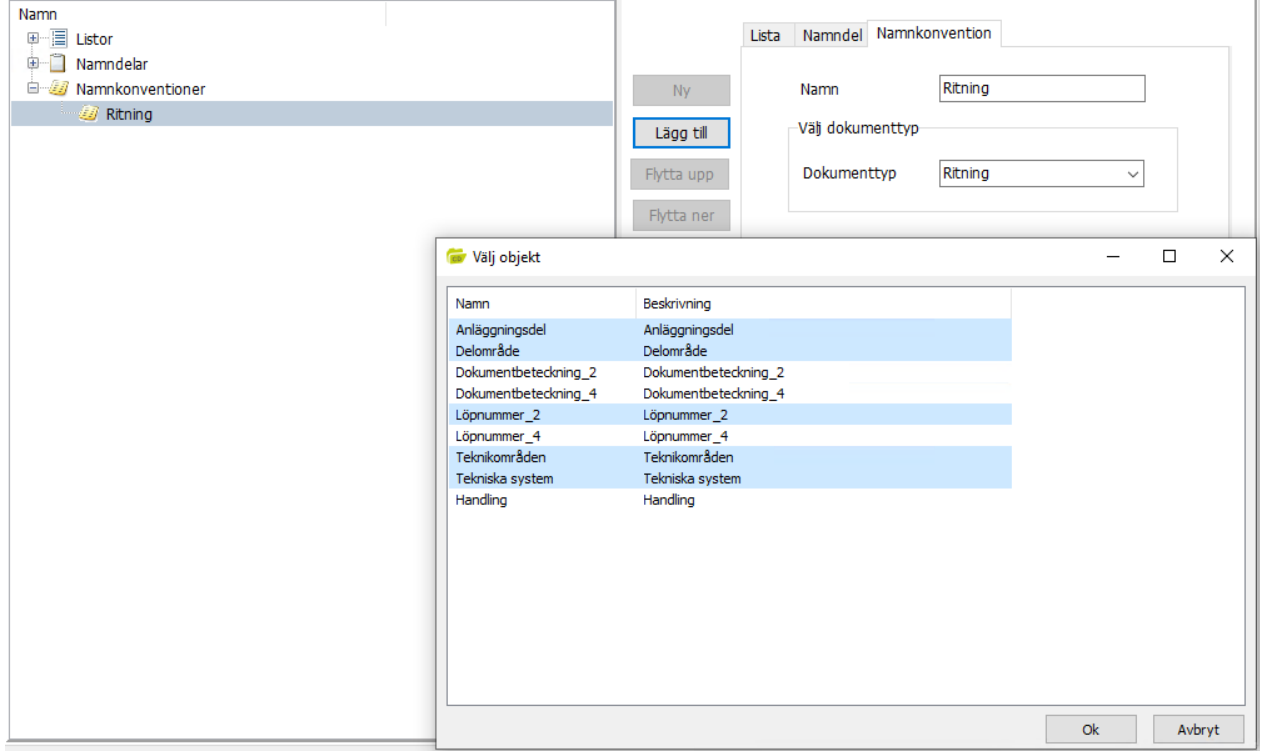

Bild 3. En namndel är markerad och knapparna Flytta upp och Flytta ner kan användas för att ändra namndelens placering.

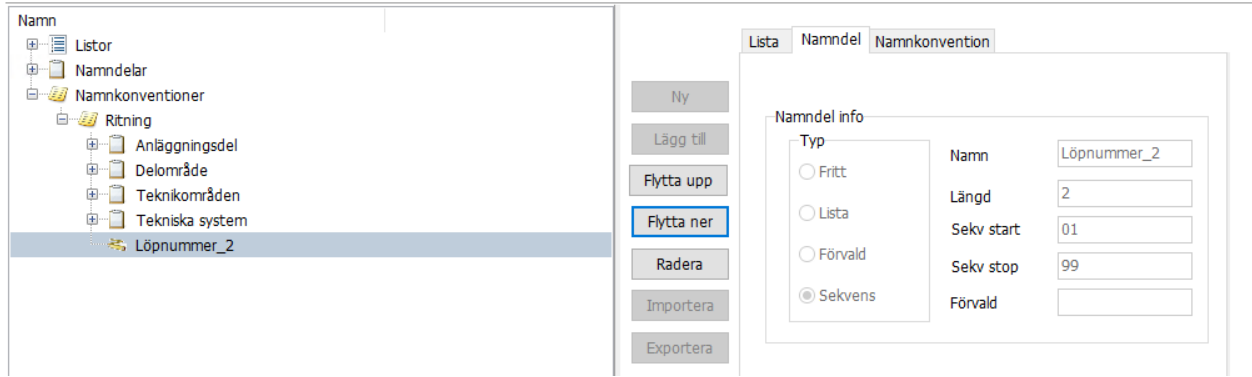

Bild 4. Knappen Testa med Wizard startar namnkonventions-Wizarden där det går att testa fylla i värden för namndelarna.

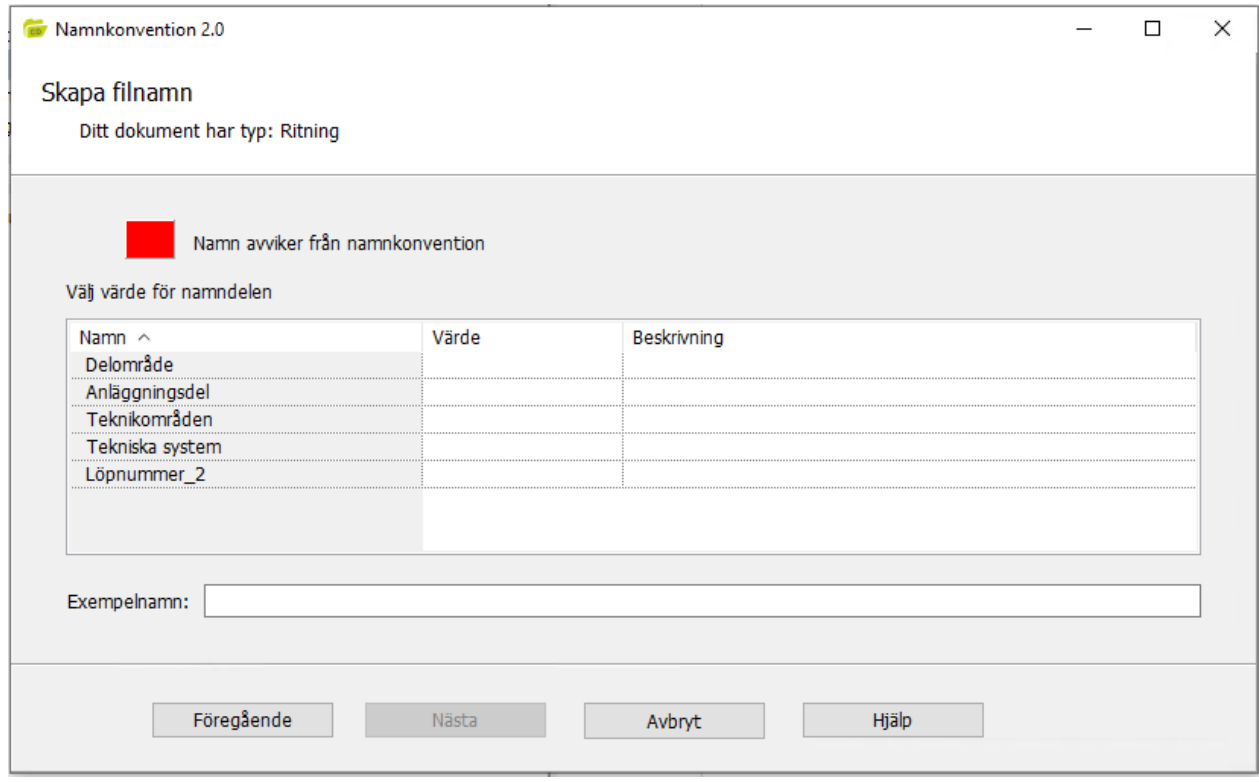

# **Projektkonfiguration - Dokumenttyper**

Dokumenttyper används för att dela upp dokument i olika kategorier utifrån vad de har för innehåll, till exempel om det är ett protokoll, en ritning eller en ritningsmodell. Dokument som tillhör samma dokumenttyp har samma uppsättning metatyper. Ett dokument kan till exempel vara en ritning, ett protokoll eller en ritningsförteckning. Genom att skapa dokumenttyper kan olika typer av dokument få en anpassad uppsättning av metadata. Till exempel har de flesta dokument en titel och ett datum som beskriver dem. Ritningar skapade med AutoCAD har ofta metatypen skala som berättar vilken skala som används i ritningen.

Bilden nedan visar ett exempel på dokumenttyper och du kan även se metatyper för den markerade dokumenttypen Ritningsdefinition.

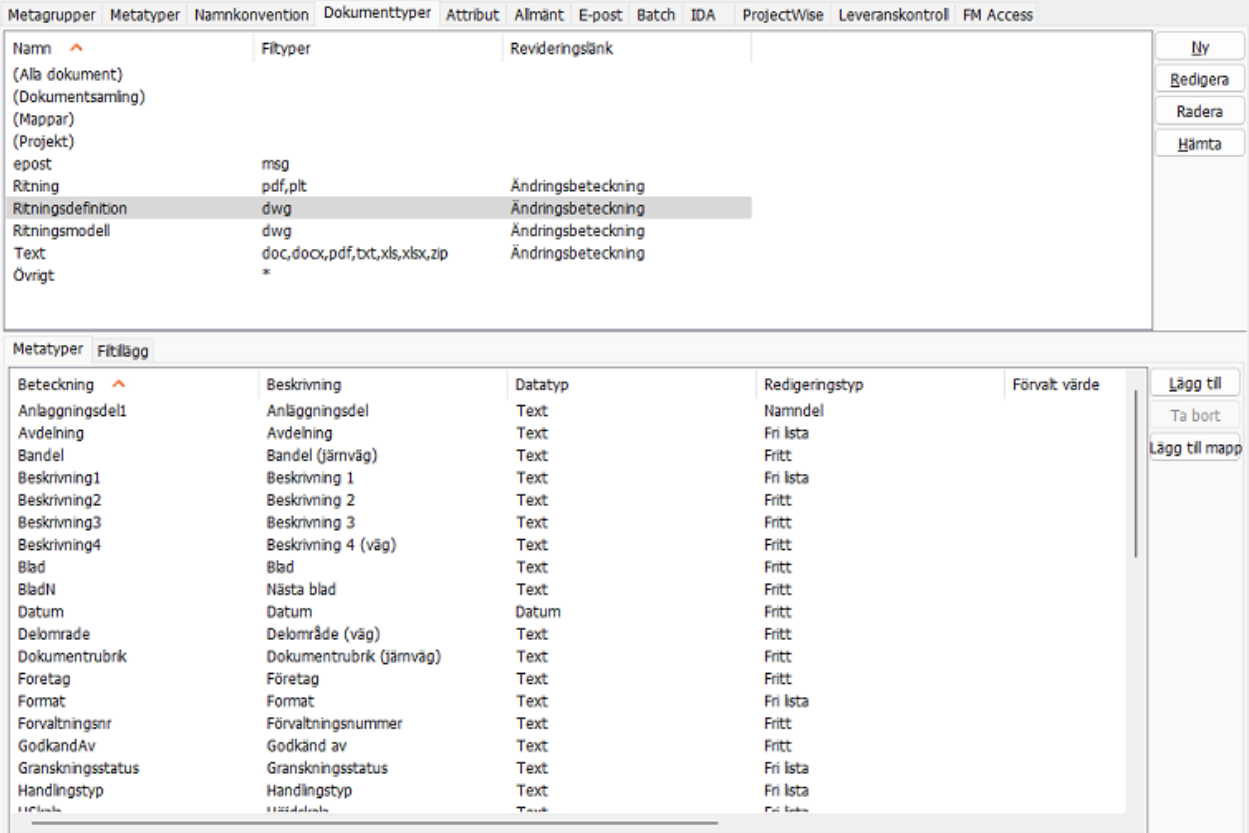

## **Filtyper**

Dokument som tillhör en viss dokumenttyp kan ha olika filtyper. Exempelvis filtypen **.pdf** kan tillhöra dokumenttypen Protokoll och Ritning beroende på innehållet i filen. När du skapar en dokumenttyp kan du ange metatyper, tilläggsfiler, koppla en historiklänk och skapa en namnkonvention av befintliga namndelar. Om du anger asterisk (\*) som filtyp är dokumenttypen oberoende av filtyper och alla dokument i projektet kommer tilldelas denna dokumenttyp, om det inte finns andra dokumenttyper definierade. Om du inte vill att alla filer i ditt projekt ska få metadata (md-filer) ange inte asterisk under filtyp. Det finns fyra stycken fördefinierade typer: **Alla dokument**, **Mappar**, **Projekt** och **Dokumentsamling**. Dessa fyra kan inte redigeras men däremot kan du lägga till metadata, tilläggsfiler och namnkonvention. De metatyper som finns för **Alla dokument** kommer att finnas med automatik på alla dokument. Historiklänk är en koppling till den metatyp som innehåller ändringsbeteckningen, siffra eller bokstav som räknas upp vid ny revidering av ett dokument.

I Chaos Desktop medföljer ett antal projektmallar som innehåller en färdig uppsättning dokumenttyper och metatyper.

# <span id="page-86-0"></span>**Skapa dokumenttyper**

## **Skapa en dokumenttyp**

För att skapa en dokumenttyp klickar du på **Ny**. Ange dokumenttypens namn. Ange dokumenttypens filtyper, t ex "dwg". Ange historiklänk. Fliken **Revidering** kommer då att visas för dokumenttypen. Klicka **OK**. Nu har du skapat en dokumenttyp utan metatyper, tilläggsfiler och namnkonvention.

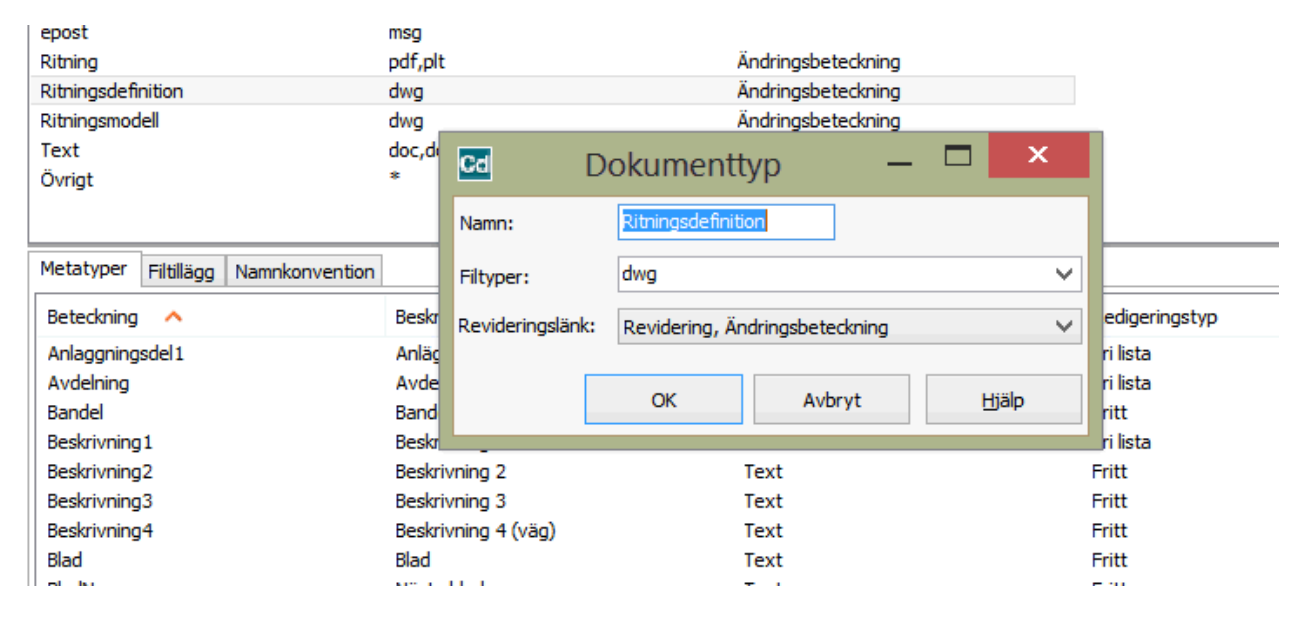

## **Lägg till metatyper**

Genom att markera en dokumenttyp kan man sedan lägga till [metatyper](#page-68-0). Det går att markera flera metatyper samtidigt, antingen genom att trycka ner Shift- eller Ctrl-knappen. De dokumenttyper som finns angivna under Alla dokument kommer också visas på för alla andra dokumenttyper

## **Ange filtillägg**

Här kan man ange om en speciell dokumenttyp ska kunna visa tilläggsfiler. Till exempel för dokumenttypen Ritningsdefinition finns tilläggsfilen **.lr** med beskrivningen Lager. Detta innebär att det skapas en fil med samma namn som ritningsdefinitionen med filtillägget **.lr**. och när en ritningsdefinitionen visas i Chaos Desktop kommer en flik med namn Lager att visas i metadatafönstret. Med hjälp av [programstarter](#page-44-0) kan Irfilen fyllas med information om vilka lager som finns i ritningsdefinitionen.

 $\bf(i)$  Du kan även lägga till andra tilläggsfiler. Till exempel till dokumenttypen Text kan du lägga till en flik som heter Info. Gå till fliken **Filtillägg** och klicka **Ny** till höger. Ange beskrivningen Info och filtyp **.info**. Klicka **OK**. När du nu markerar ett dokument av typen Text i Chaos Desktop kommer en flik med namnet Info visas. Där kan du skriva in valfri text som kommer sparas i en dold fil med filändelse **.info**.

## **Ange namnkonvention 1.0**

När du markerar en dokumenttyp och sedan går till fliken **Namnkonvention** kan du välja att skapa en namnkonvention för aktuell dokumenttyp genom att välja namndelar. Om det inte finns några tillgängliga namndelar måste de skapas under fliken [Namndelar](#page-73-0).

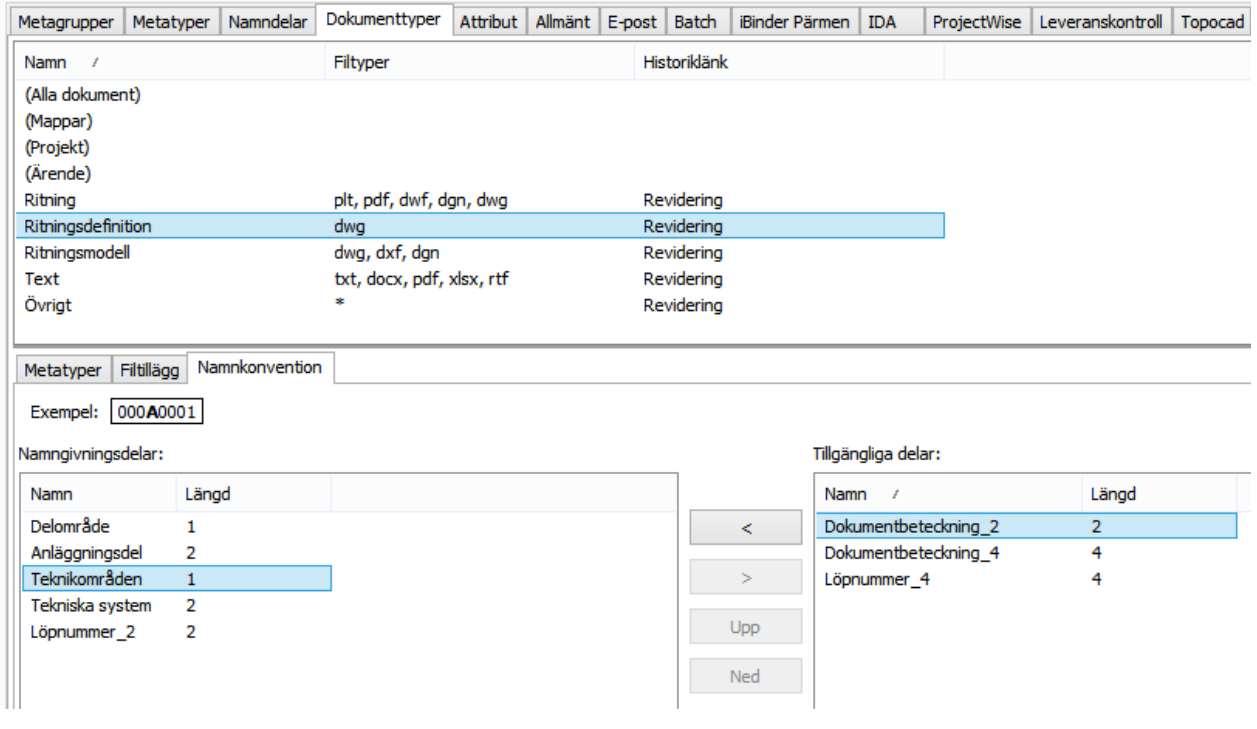

# <span id="page-87-0"></span>**Koppla mapp till dokumenttyp**

Visning av metadata i kolumner i dokumentfönstret styrs av om metatypen är satt som synlig i projektkonfigurationen. Den inställningen är övergripande för hela projektet. Om alla metatyper sätts till synliga medför det att exempelvis Skala och Ritningsnummer även syns för dokumentyper där de inte är relevanta, som till exempel e-post. Detta går att lösa genom att koppla dokumenttypen till den mapp där dessa dokument finns. Exempelvis kan du koppla ritningsdefinitioner till dess mapp och e-post till den mapp där meddelanden sparas.

För att koppla en mapp öppna projektkonfigurationen och gå till fliken **Dokumenttyper**. Markera den dokumenttyp du vill koppla till en mapp och klicka på **Lägg till mapp**.

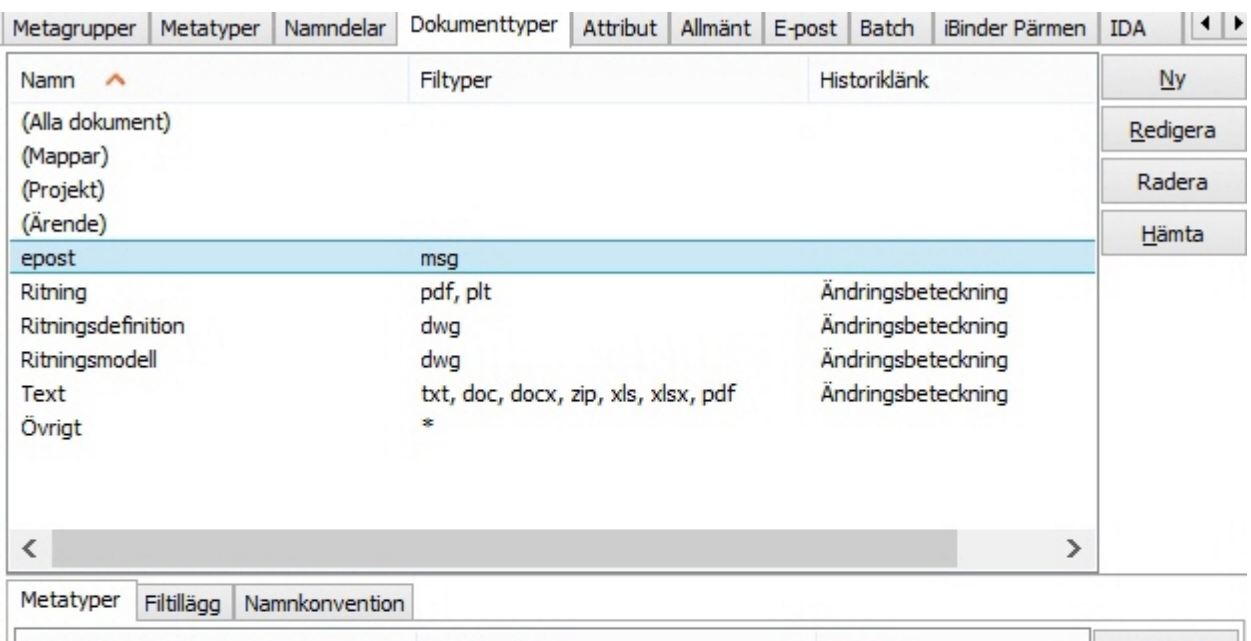

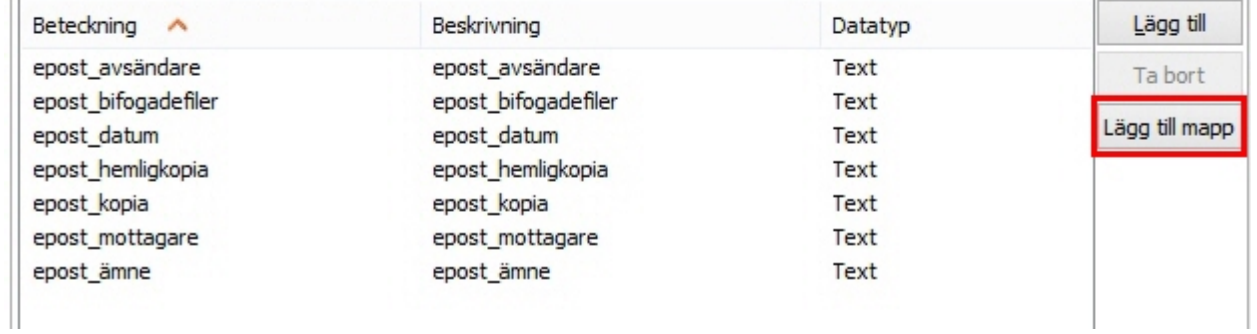

Markera en eller flera mappar som ska anslutas till dokumenttypen.

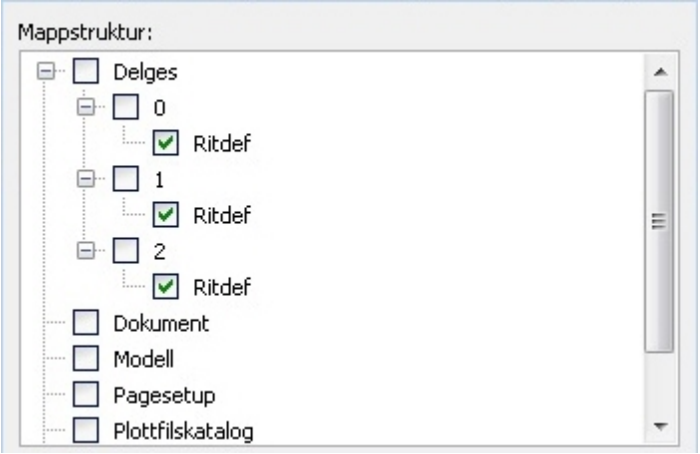

# **Exempel på kopplad mapp**

Mappen för e-post visar alla kolumner, vilket gör att metadata för e-post ligger längst ut till höger och nås genom att scrolla dit.

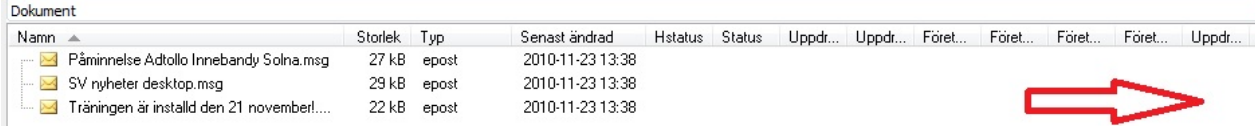

 Nu är mappen för e-post kopplad till dokumenttypen e-post och därför visas inte övriga metadata även om de är satta till synliga i projektkonfigurationen.

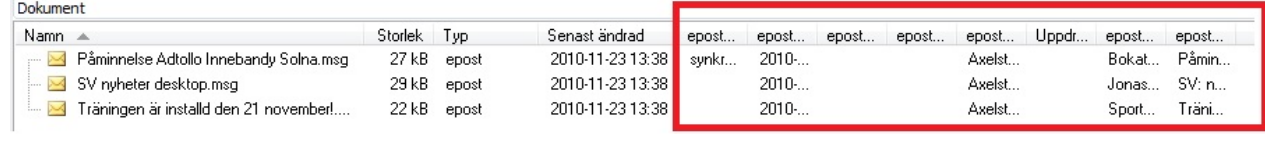

# **Projektkonfiguration - Attribut**

Chaos Desktop kan konfigureras för att läsa och skriva metadata i CAD-filer.

## **Konfigurera attribut**

På fliken Attribut anger du vilka metadata i projektet som ska kopplas ihop med attribut i CAD-filerna. Utifrån denna konfiguration kan till exempel metadata uppdateras med [programstarter](#page-44-0) i Chaos Desktop. Metadatakopplingen i ett projekt fungerar till både AutoCAD- och MicroStation-filer.

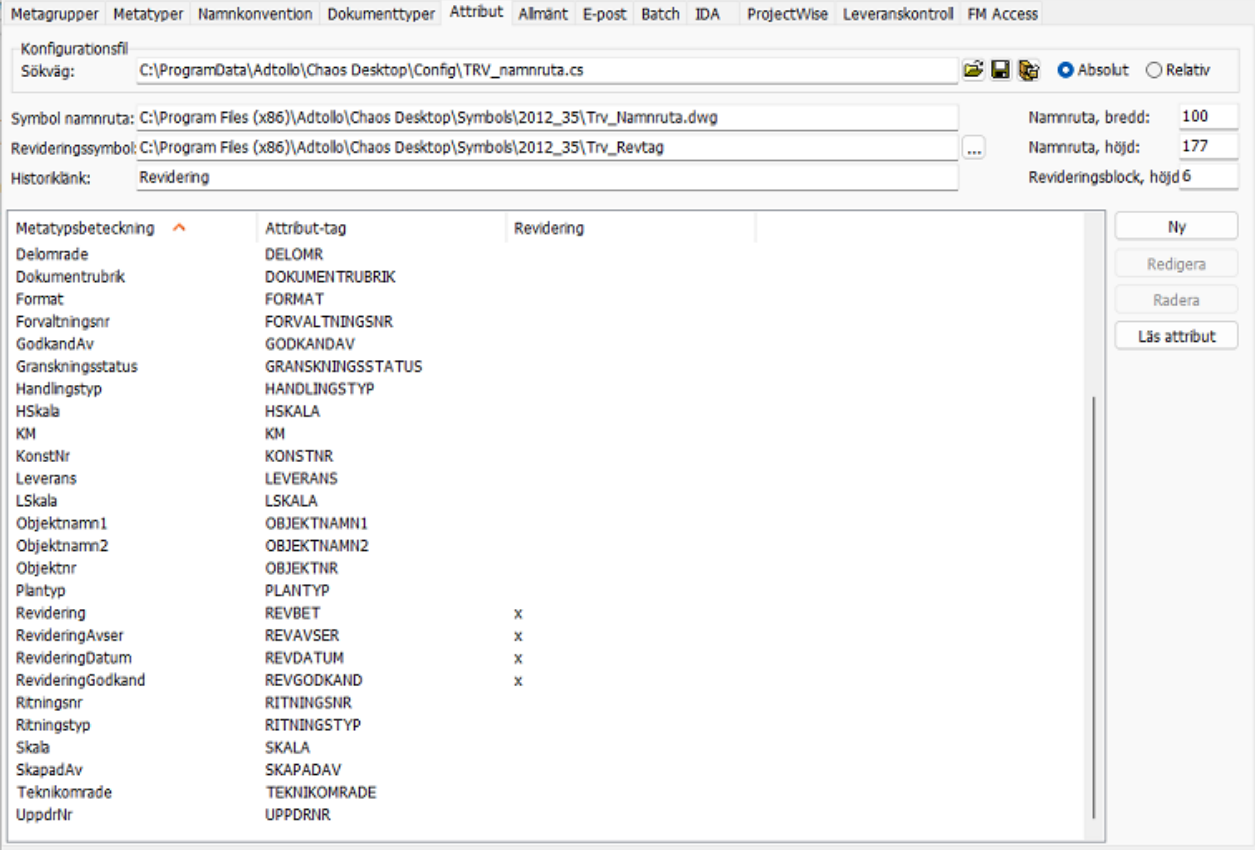

I projektkonfigurationen kan en CS-fil anges. Denna fil innehåller pekare på block till namnruta respektive revideringssymbol. Dessutom ingår en metadatakoppling till attribut. Det går även att att koppla attribut från befintlig stämpel med Läs attribut.

## **Sökväg för konfigurationsfil**

Som standard sparas konfigurationsfilen (CS-filen) i en mapp på C:\. Det är rekommenderat att ändra så att CS-filen sparas i projektmappen. Om du låter CS-filen ligga kvar på ursprungsplatsen kan den komma att uppdateras av andra projekt som eventuellt pekar på samma fil. Om något ändras i denna flik så ger programmet en varning om att CS filen kommer uppdateras och att det kommer påverka andra projekt som använder samma fil.

## **Symbol namnruta**

Här anges namnet på namnrutan. Sökväg behöver ej anges eftersom namnet pekar på ett block som finns i ritningsdefinitionen. Ange namn på namnrutan utan filändelse (dwg/dgn) för att använda den till både AutoCAD och MicroStation.

#### **Revideringssymbol**

Här anges namn på revideringssymbolen (blocket) som används för att fylla på revideringar på ritningsstämpeln. Sökväg måste finnas angiven eftersom blocket hämtas in varje gång en revidering läggs på ritningen. Sökvägen kan vara relativ projektets rot. Genom att endast skriva namnet på revideringsblocket så blir sökvägen relativ till projektroten. Om revideringssymbolen skall ligga i undermapp, så måste mapparna särskiljas med **/** eller **\\**. Ange namn på revideringssymbolen utan filändelse för att använda den till både AutoCAD och MicroStation.

### **Historiklänk**

Anger vilken metatyp som innehåller ändringsbeteckningen. Attributet måste vara samma i blocken revtag och namnruta. De attribut som tillhör revidering ska vara markerade så att systemet vet att de tillhör revidering. Motsvarande markering måste göras på de metatyper som tillhör revidering, det anges under fliken [metatyper](#page-68-0).

#### Exempel på konfiguration för Microstation:

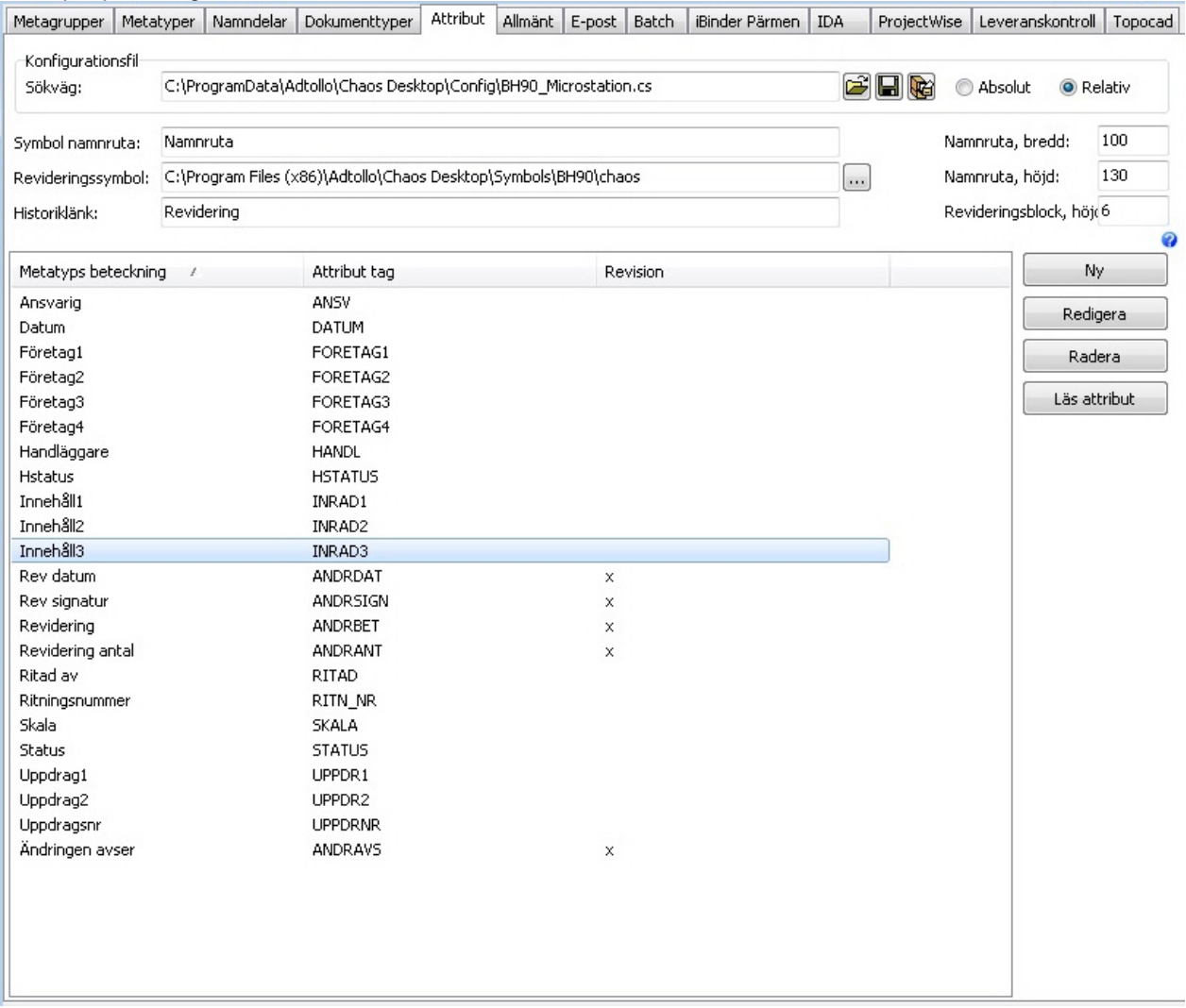

## **Läs attribut**

**Läs attribut** är ett hjälpmedel för att skapa en projektkonfiguration för attribut från en AutoCAD-stämpel. Funktionen läser in attribut från en ritning till Chaos Desktop. Nedan följer en beskrivning hur det går till.

Till att börja med skapar du ett nytt projekt med mallen **Tomt Projekt**. I detta exempel förutsätts också att du har tillgång till AutoCAD-filer med namnruta (stämpel) och revidering.

Öppna projektkonfigurationen för det nya projektet. Gå till fliken **Attribut**. Klicka på **Läs attribut**.

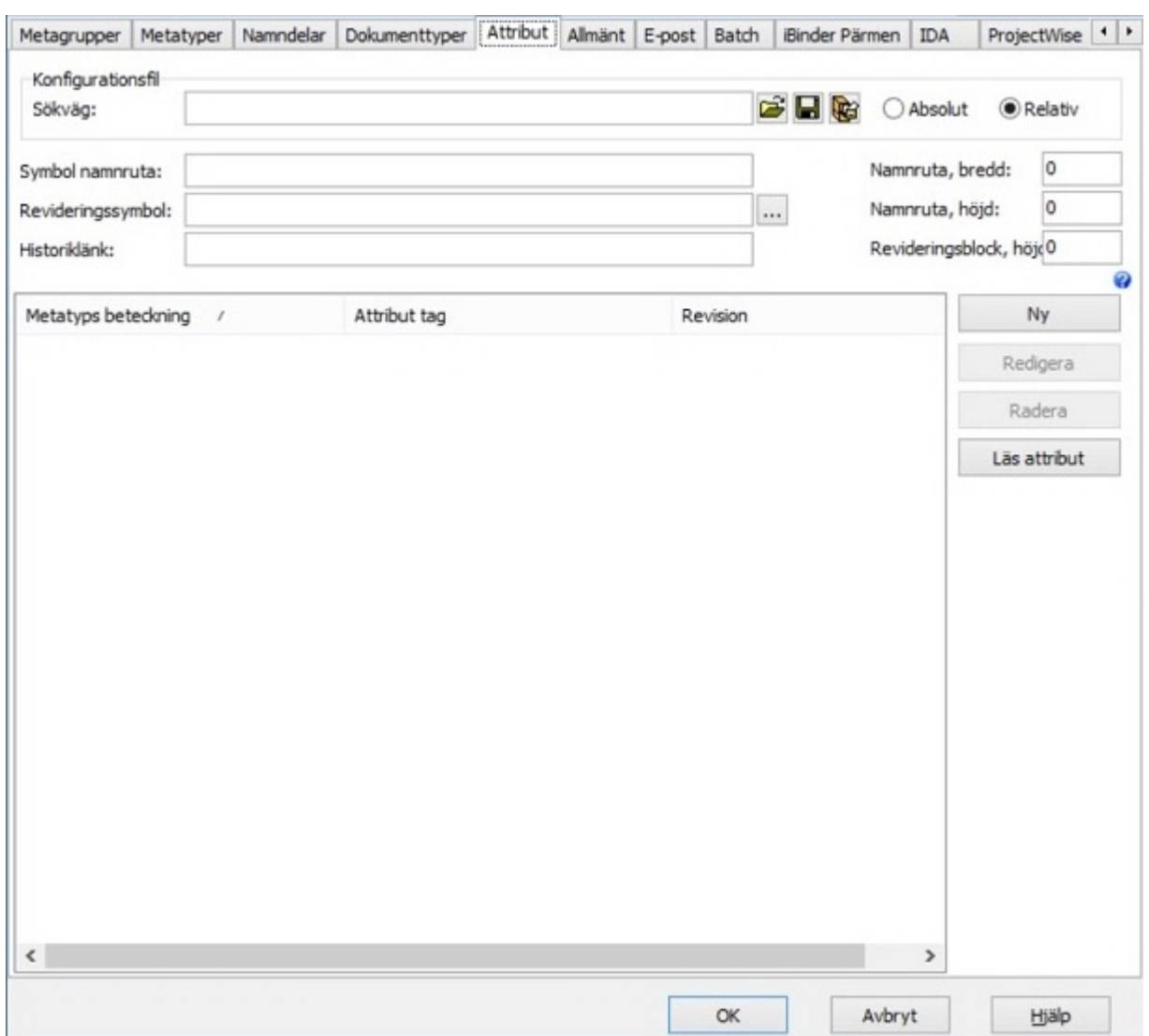

Ange sökväg till ritningsstämpel, det vill säga den ritning som innehåller namnrutan.

Ange sökväg till revideringssymbol, det vill säga den ritning som innehåller revideringsraden.

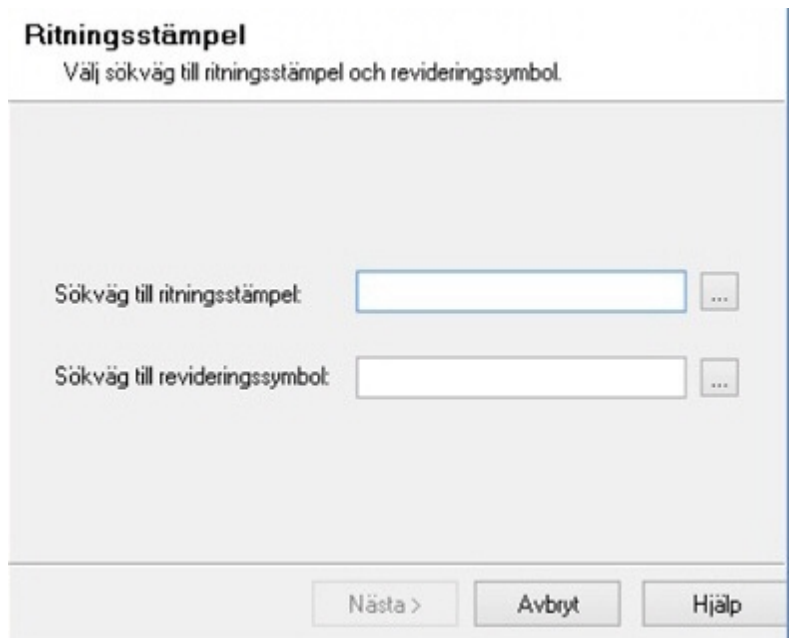

Chaos Desktop läser in attributen. Nedanstående meddelande kan visas, men det är helt i sin ordning, eftersom ritningen för namnrutan och ritningen för revideringsraden innehåller ett attribut som är gemensamt. I detta exempel beror det på att den senaste revideringsbokstaven står både i revideringsraden och nere till höger i namnrutan.

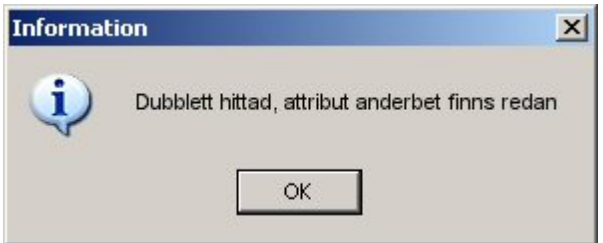

Välj **Skapa alla**. Då kommer alla attribut i de avlästa ritningarna skapas upp i projektet som metatyper. Projektet vi startade med i det här exemplet var helt tomt.

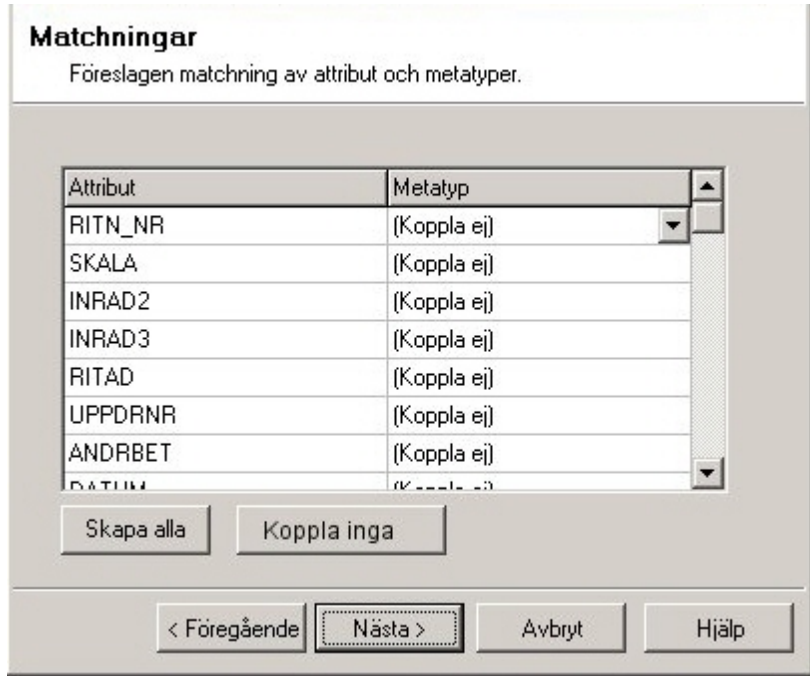

Klicka **Nästa**.

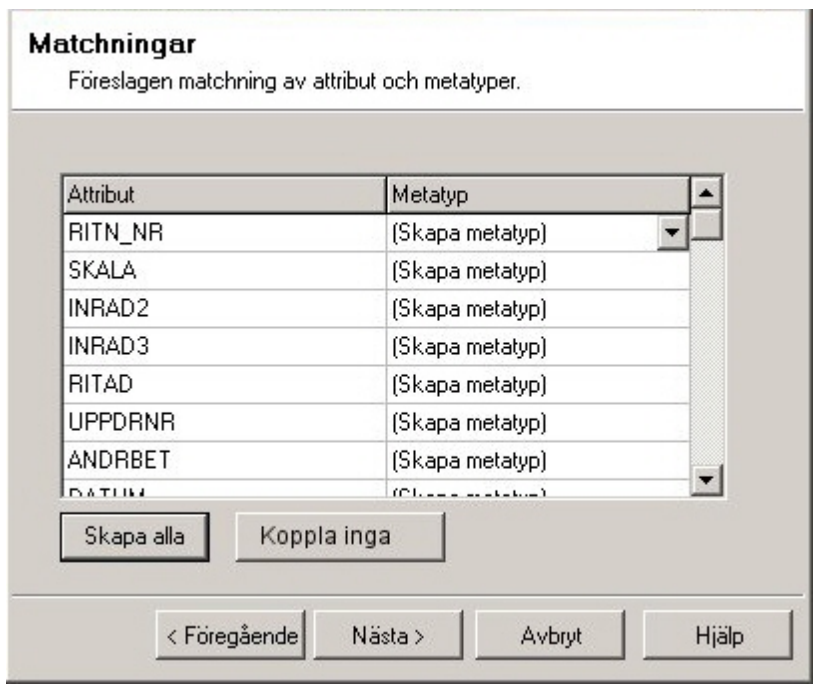

I dialogen visas vilka metatyper som skapas.

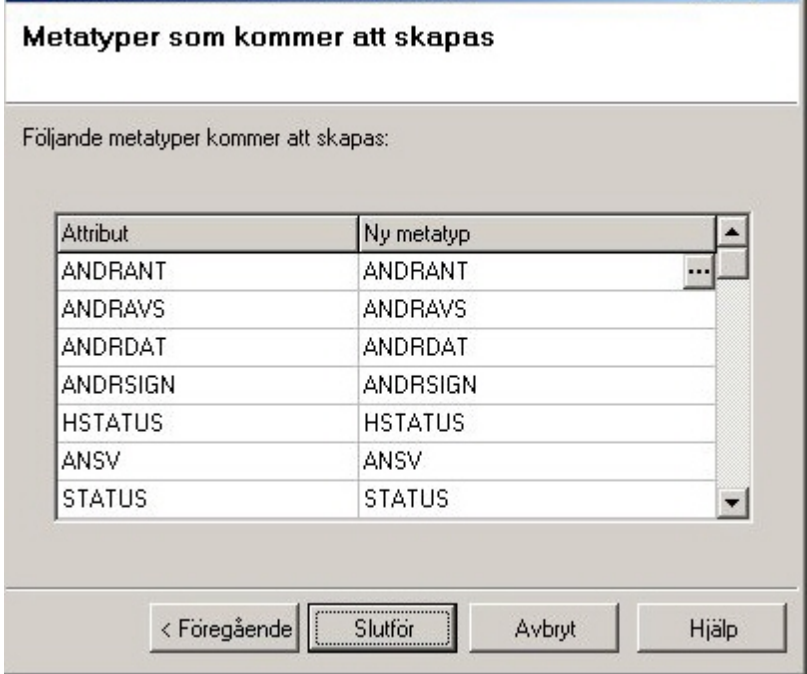

#### Klicka **Slutför**.

I bilden nedan visas ett exempel på en komplett projektkonfiguration för attribut som är skapad utifrån de två filerna Namruta.dwg och RevTag.dwg. Sökvägar till filer finns, storlek och placering på blocken (namnruta och revidering) är ifyllda. Under flikarna **Metatyper** och **Dokumenttyper** har alla metatyper och en dokumenttyp som heter ritningsdefinition skapats.

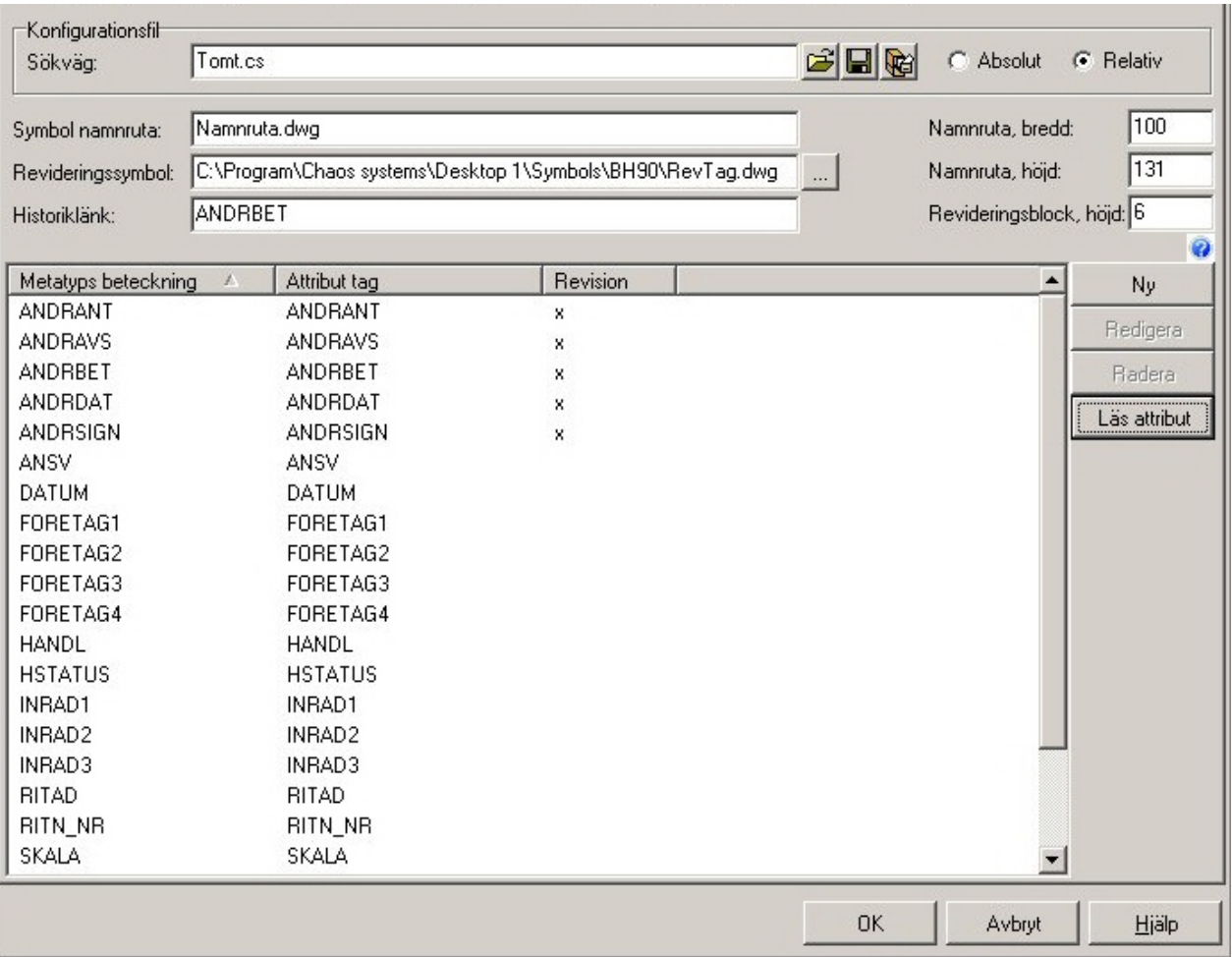

Varje metatyp får sedan konfigureras på vanligt sätt, beroende på datatyp, förvalslistor, fasta värden med mera. Det finns vissa krav på insättningspunkter för revideringsblock och namnruta för att ovanstående exempel ska fungera fullt ut. Om dessa inte uppfylls så måste **Namnruta, bredd**, **Namnruta, höjd** och **Revideringsblock, höjd** anges manuellt. Kraven är att namnrutan sätts in i ritningsdefinitionen med dess nedre högra punkt i ritningsblankettens nedre högra hörn och att revideringsritningen har sin insättningspunkt i dess nedre vänstra hörn.

#### **Sökväg:**

Sökväg till konfigurationsfilen, det vill säga .cs-filen. Knapparna till höger är **Öppna**, **Spara** och **Spara till projektet**. Det går att välja absolut eller relativ sökväg.

#### **Symbol namnruta:**

Namnet på stämpeln. Skall vara ett block med attribut i ritningen. Behöver inte innehålla någon sökväg eftersom att den är inläst som ett block i den ritningsdefinition man arbetar med.

#### **Revideringssymbol:**

Sökväg och namn på revideringssymbol. Revideringssymbolen hämtas in varje gång man lägger på en ny revidering. Sökväg till ritningen måste finnas.

#### **Historiklänk:**

Ange historiklänk här. Attributet för revideringsbokstav skall vara samma i stämpelblocket som i revideringssymbolen.

#### **Namnruta, bredd:**

Ange bredd på namnruta, för att revideringsblocket skall hamna på rätt plats.

#### **Namnruta, höjd:**

Ange höjd på namnruta, för att revideringsblocket skall hamna på rätt plats.

#### **Revideringsblock, höjd:**

Ange höjd på revideringsblocket, för att nästkommande revideringsrad skall hamna på rätt plats.

## **Konfigurera revideringar**

Konfiguration av revideringar består i huvudsak av tre steg.

- 1. Skapa metatyper för revideringar
- 2. Lägg till metatyperna för dokumenttyp
- 3. Koppla metatyper med attribut

När du sedan arbetar med dokumenten och vill skapa en revidering gör du detta under fliken Revidering i filinformationsfönstret.

## **Skapa metatyper för revideringar**

Skapa de metatyper som ska användas för revidering genom att klicka på **Ny**. För varje typ ska rutan **Revidering** markeras. I exemplet nedan heter den metatyp som innehåller ändringsbeteckningen *Revidering.* Ange även en lista med fördefinierade värden för ändringsbeteckning, denna kommer räknas upp för varje ny revidering som görs på ett dokument.

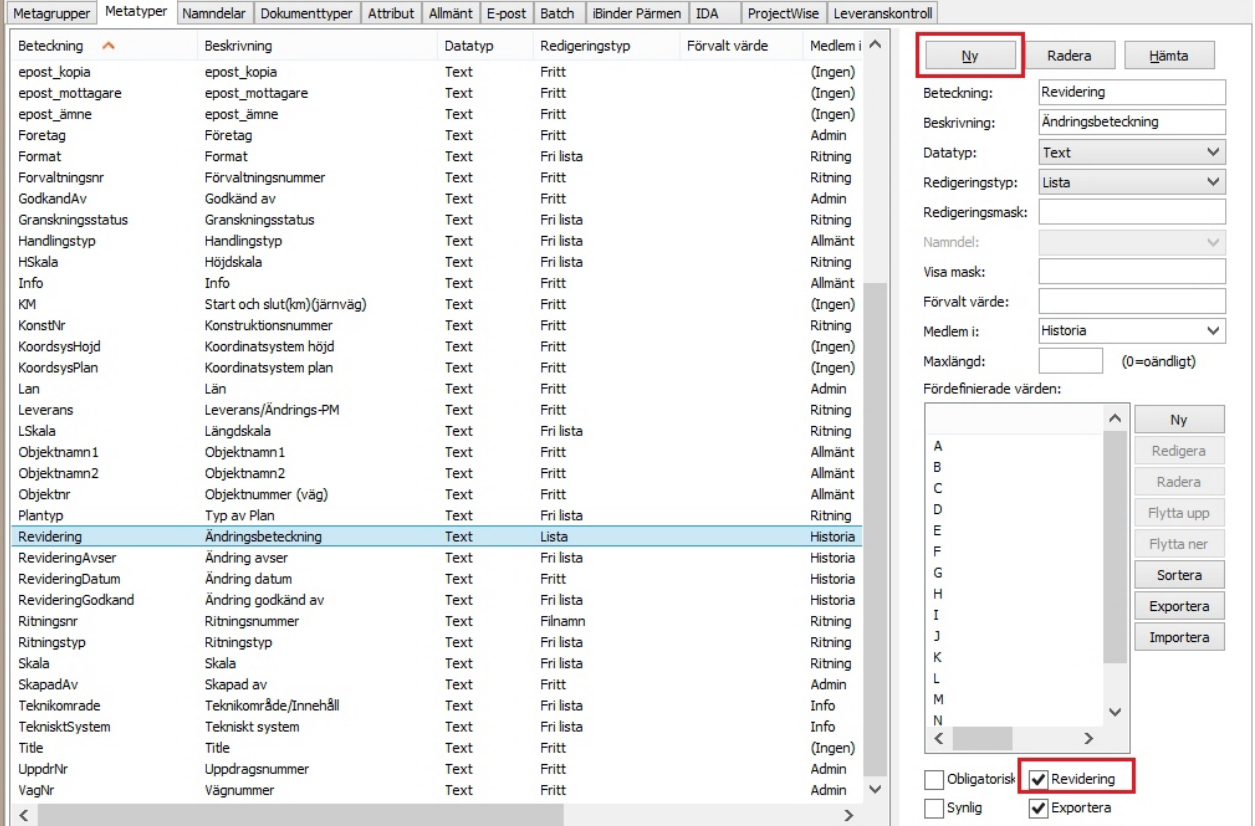

## **Lägg till metatyperna för dokumenttyp**

Under fliken **Dokumenttyp** lägger du till de metatyper som du vill använda för revidering på varje dokumenttyp som ska ha historik.

Chaos Desktop 11.1

| Namn <                                                                                                 | Filtyper                            | Revideringslänk    |                |                          | Ny             |
|----------------------------------------------------------------------------------------------------|-------------------------------------|--------------------|----------------|--------------------------|----------------|
| (All documents)                                                                                        |                                     |                    |                |                          | Redigera       |
| (Folders)                                                                                              |                                     |                    |                |                          |                |
| (Job)                                                                                                  |                                     |                    |                |                          | Radera         |
| (Projects)                                                                                             |                                     |                    |                |                          | Hämta          |
| Document                                                                                               | $\ast$                              |                    |                |                          |                |
| epost                                                                                                  | msg                                 |                    |                |                          |                |
| Ritning                                                                                                | pdf,plt                             | Ändringsbeteckning |                |                          |                |
| Ritningsdefinition                                                                                     | dwg                                 | Ändringsbeteckning |                |                          |                |
| Ritningsmodell                                                                                         | dwg                                 | Ändringsbeteckning |                |                          |                |
| Text                                                                                                   | doc, docx, pdf, txt, xls, xlsx, zip | Ändringsbeteckning |                |                          |                |
| Övrigt                                                                                                 | $\approx$                           |                    |                |                          |                |
|                                                                                                    |                                     |                    |                |                          |                |
| Metatyper<br>Filtillägg Namnkonvention                                                                 |                                     |                    |                |                          |                |
| Beteckning <                                                                                           | Beskrivning                         | Datatyp            | Redigeringstyp | $\land$<br>Förvalt värde | Lägg till      |
| Leverans                                                                                               | Leverans/Ändrings-PM                | Text               | Fritt          |                          | Ta bort        |
| LSkala                                                                                                 | Längdskala                          | Text               | Fri lista      |                          |                |
| Objektnamn1                                                                                            | Objektnamn1                         | Text               | Fritt          |                          | Lägg till mapp |
| Objektnamn2                                                                                            | Objektnamn2                         | Text               | Fritt          |                          |                |
| Objektnr                                                                                               | Objektnummer (väg)                  | Text               | Fritt          |                          |                |
| Plantyp                                                                                                | Typ av Plan                         | Text               | Fri lista      |                          |                |
| Revidering                                                                                             | Ändringsbeteckning                  | Text               | Lista          |                          |                |
| RevideringAvser                                                                                        | Ändring avser                       | Text               | Fri lista      |                          |                |
|                                                                                                    | Ändring datum                       | Text               | Fritt          |                          |                |
|                                                                                                    |                                     |                    |                |                          |                |
|                                                                                                    | Ändring godkänd av                  | Text               | Fri lista      |                          |                |
|                                                                                                    | Ritningsnummer                      | Text               | Filnamn        |                          |                |
|                                                                                                    | Ritningstyp                         | Text               | Fri lista      |                          |                |
|                                                                                                    | Skala                               | Text               | Fri lista      |                          |                |
|                                                                                                    | Skapad av                           | Text               | Fritt          |                          |                |
| RevideringDatum<br>RevideringGodkand<br>Ritningsnr<br>Ritningstyp<br>Skala<br>SkapadAv<br>Teknikomrade | Teknikområde/Innehåll               | Text               | Fri lista      |                          |                |
| TeknisktSystem                                                                                         | Tekniskt system                     | Text               | Fri lista      |                          |                |
| Title                                                                                                  | Title                               | Text               | Fritt          |                          |                |
| UppdrNr                                                                                                | Uppdragsnummer                      | Text               | Fritt          |                          |                |

Markera dokumenttyperna, klicka **Redigera** och ange historiklänk. Historiklänken är den första av revideringstyperna, ofta den som heter *Revidering* och anger ändringsbeteckningen.

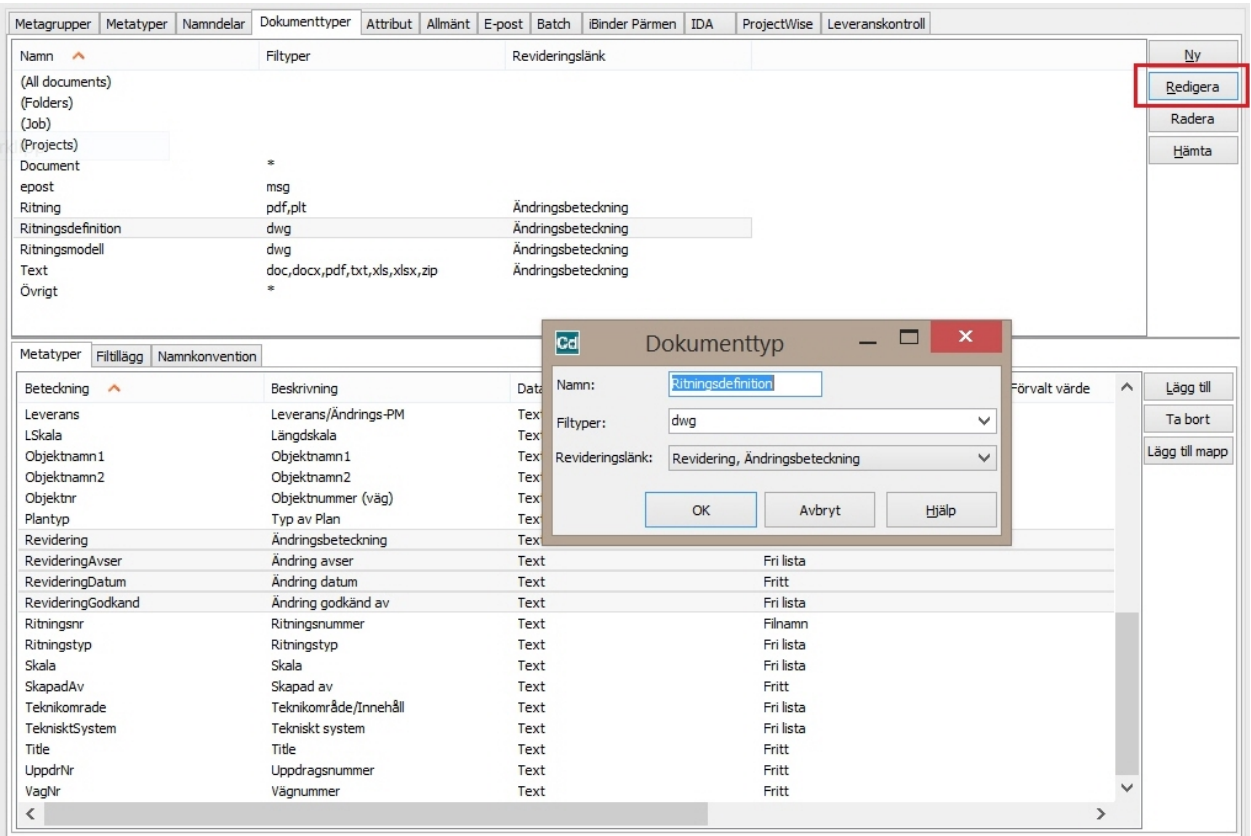

Nu är projektet färdigkonfigurerat för att hantera revideringar på dokument i Chaos Desktop. Metatyperna i exemplet ovan är Revidering, RevideringAvser, RevideringDatum och RevideringGodkand.

## **Koppla metatyper med attribut för AutoCAD**

Nästa steg är att konfigurera projektet så att det går att uppdatera revideringsraden ovanför stämpeln i AutoCAD. Det går till så att metatyperna för revidering kopplas samman med motsvarande attribut i AutoCAD.

Attributen ingår i det blocket som vi väljer att använda som revideringsrad. Detta anges under fliken **Attribut** i projektkonfigurationen.

I kolumnen **Metatypsbeteckning** syns namnet på metatypen, i kolumnen **Attribut (tag)** syns attributets tag i AutoCAD (anges endast i versaler). På raden historiklänk anges metatypen som hanterar revideringsbokstaven. På raden Revideringssymbol anges det block som innehåller reviderings attributen. Varje gång en revidering läggs till (kommandot MDREAD körs i AutoCAD) kommer blocket att lyftas i i AutoCAD och fyllas i. Namnrutans bredd och höjd samt revideringsblockets höjd anges för att revideringsblocket skall hamna på rätt plats i ritningen.

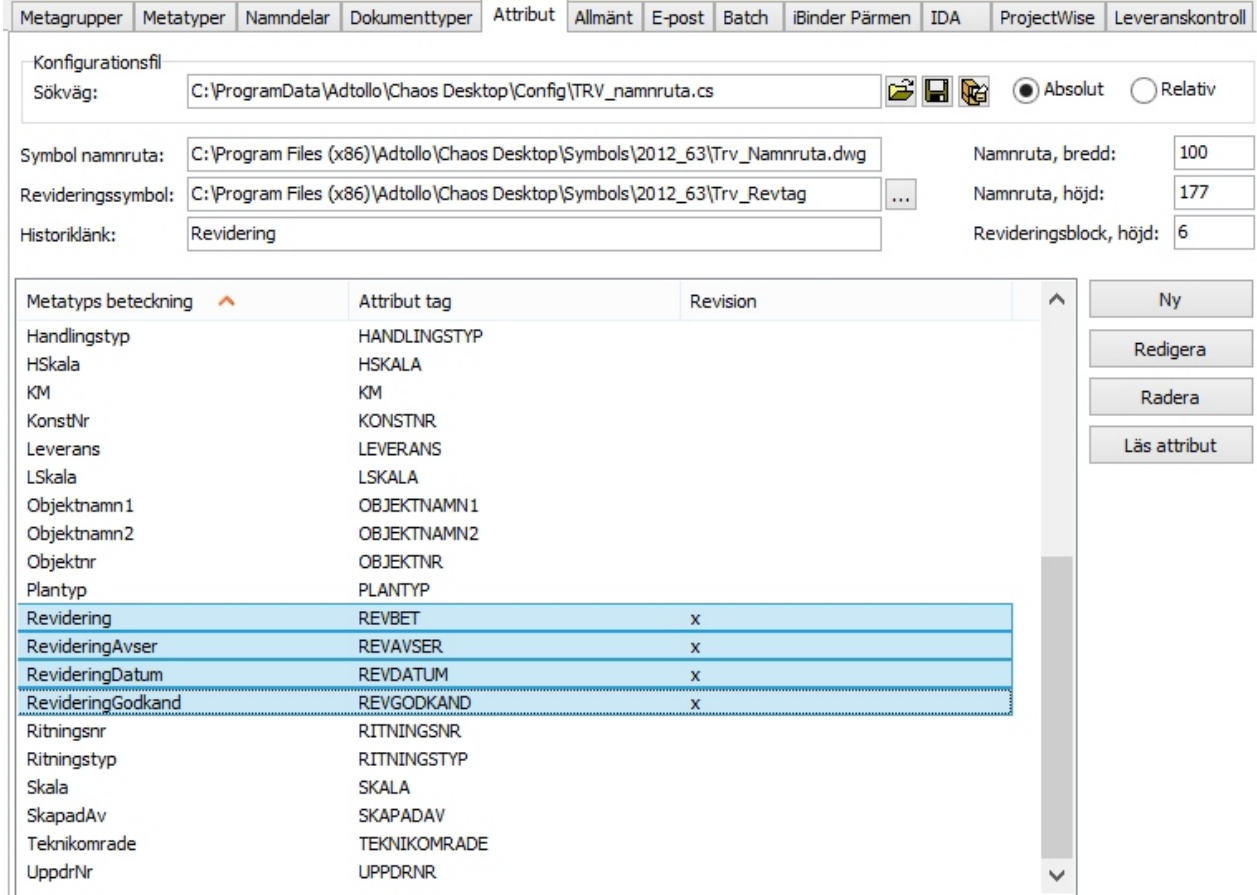

Resultatet blir att revideringsraderna byggs på uppåt på stämpeln och senaste revidering hamnar även längst ned till höger i det angivna stämpelblocket.

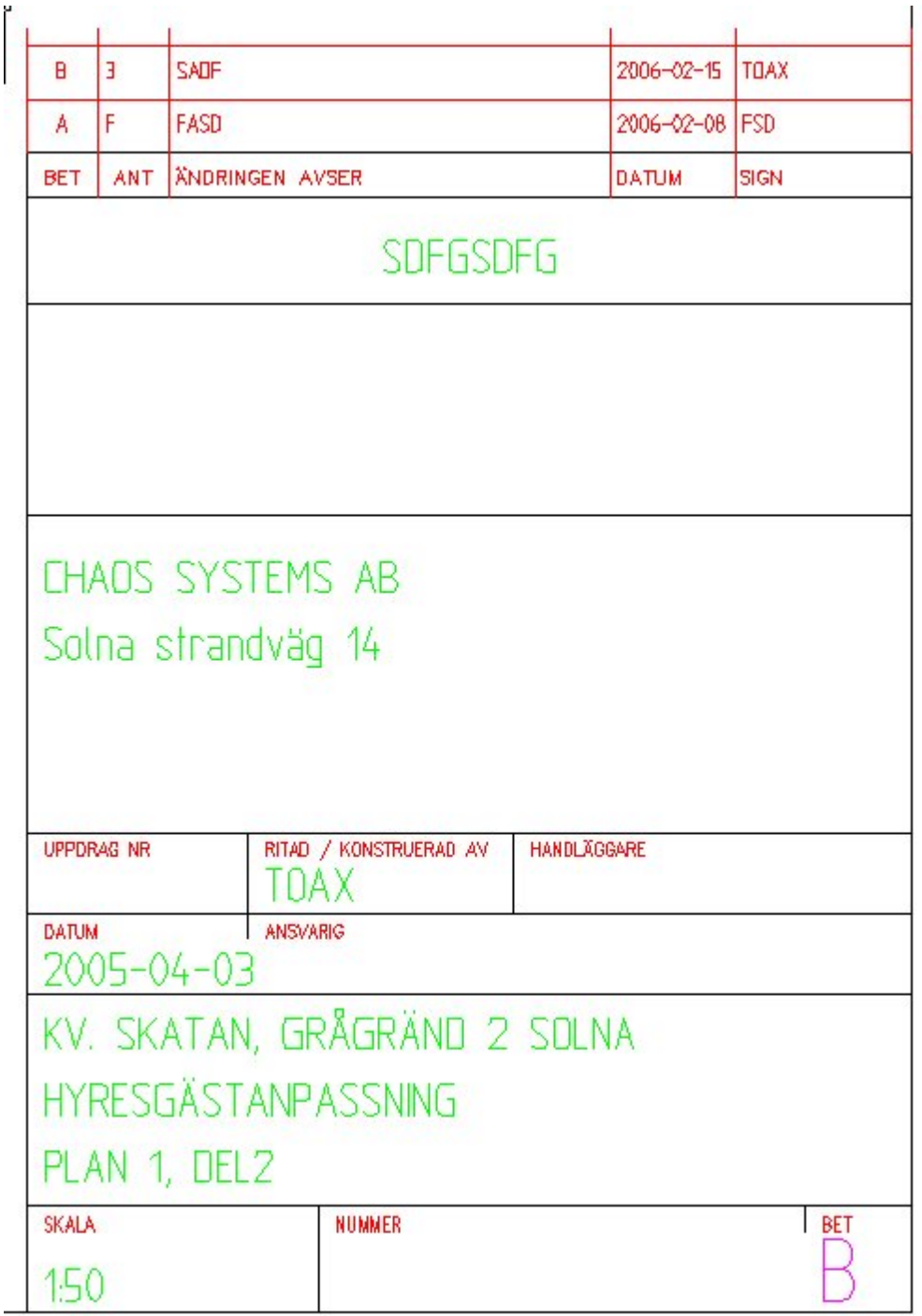

# **Projektkonfiguration - Allmänt**

På fliken **Allmänt** kan flera inställningar för projektet göras. Nedan följer en beskrivning av de olika rubrikerna.

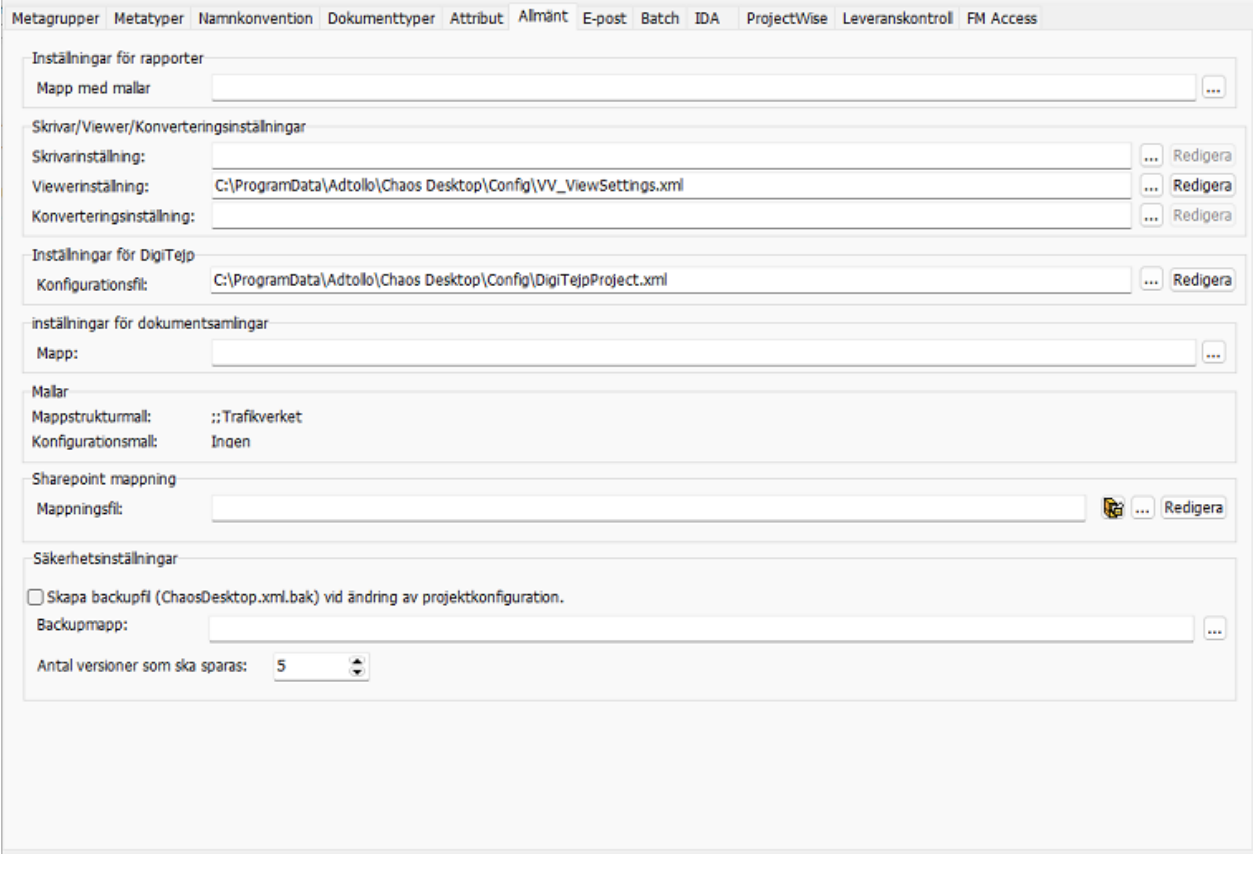

## **Inställningar för rapporter**

#### **Mapp med mallar**

Markera en mapp där du har rapportmallar som kan användas för att skapa rapport. Det går att skapa rapporter utan fördefinierade mallar.

## **Skrivar/Viewer/Konverteringsinställningar**

#### **Skrivarinställning**

Ange fil med projektspecifika skrivarinställningar. Inställningen är övergripande för projektet och går före lokala och gemensamma inställningar.

#### **Viewerinställning**

Ange fil med projektspecifika inställningar för förhandsgranskningen. Dessa inställningar är övergripande för projektet och går före lokala och gemensamma inställningar.

#### **Konverteringsinställning**

Ange fil med projektspecifika konverteringsinställningar. Dessa inställningar är övergripande för projektet och går före lokala och gemensamma inställningar.

## **Inställningar för DigiTejp**

#### **Konfigurationsfil**

Ange fil med projektspecifika DigiTejp-märkningar. Klicka **Redigera** för att lägga upp nya märkningar eller ändra i befintliga.

## **Inställningar för dokumentsamling**

#### **Mapp för dokumentsamling**

Ange en mapp för dokumentsamling i ditt projekt så att du kan skapa underliggande samlingar. Om ingen mapp anges används projektets rot för att lagra de cj-filer. som skapas för varje dokumentsamling. Om du byter mapp i ett projekt som innehåller redan dokumentsamlingar så kopieras dessa och metadatafiler till den nya mappen. Mappen för dokumentsamlingarna kan ha en relativ sökväg. Genom att bara ange mappens namn så blir den relativ till projektets rot. Observera att om ingen mapp anges här så går det inte att skapa underliggande samlingar i projektet.

### **Mallar**

#### **Mappstruktur**

Här visas vilken mappstruktur som användes när projektet skapades.

#### **Konfigurationsmall**

Här visas vilken projektmall som användes när projektet skapades.

## **SharePoint mappning**

#### **Mappningsfil**

Ange fil med projektspecifika SharePoint-inställningar för att koppla Chaos Desktops metatyper och dokumenttyper med SharePoints kolumner och innehållstyper.

## **Säkerhetsinställningar**

Ange om en backup-fil ska skapas varje gång projektkonfiguration sparas efter ändringar. Ange även i vilken mapp och vilket antal backup-filer som ska sparas. Backup-filen sparas som en kopia av chaosdesktop.xml med ett filnamn som anger ändringsdatum och .bak. Om projektkonfiguration ändras av synkroniseringsfunktionen skapas också en backup-fil. Det skapas även en diff-fil i samma mapp som innehåller det som ändrats.

# **Projektkonfiguration - E-post**

Konfigurering av e-post i projektet sker i projektkonfigurationen under fliken **E-post**.

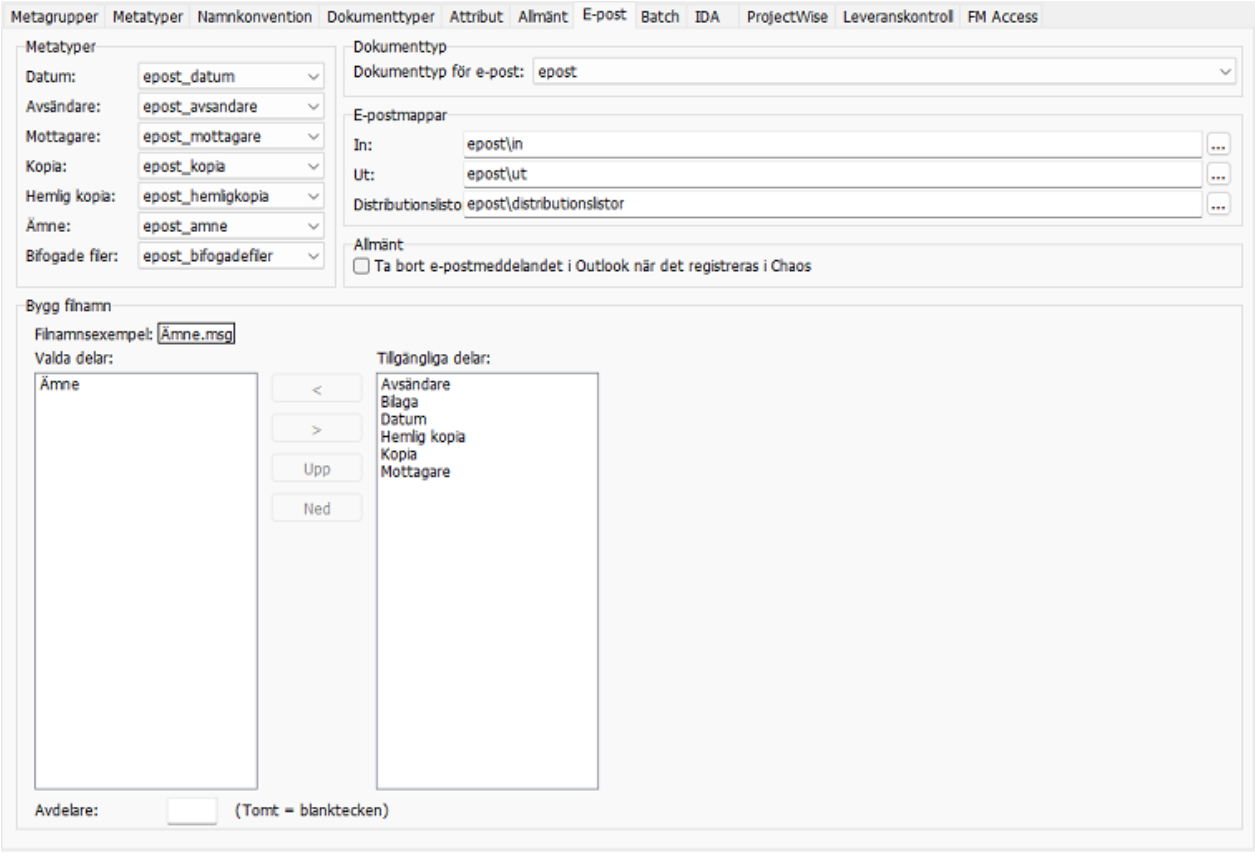

## **Dokumenttyp för e-post**

Här tilldelar man den dokumenttyp som skall gälla för e-postdokument, genom att göra detta så kan vi tala om vilka metadata som skall visas när man tittar på sina meddelanden.

## **E-postmappar**

Här anges de mappar som skall användas för att hantera inkommande e-post, utgående e-post och distributionslistor. Sökvägarna kan vara relativa projektets rot. Relativa sökvägar måste användas om konfigurationen ska användas som mall eftersom projektnamnet då är okänt. När du använder Chaos Desktop för att skicka e-post kan du sedan välja adresser från denna lista.

## **Metatyper**

Här kopplas e-postmeddelandens fält till metatyp i projektet. Det går att välja metatyp i listan till höger om fältets namn. Ett tips är att skapa speciella metatyper för e-post. Det finns exempel på detta i de medföljande projektmallarna.

## **Allmänt**

Här anges om e-postmeddelandet skall raderas från Outlook efter det har registrerats i Chaos Desktop, inställningen går även att ändra i den dialog som visas när meddelandet registreras i Outlook.

## **Bygg filnamn**

Här anges vilka delar som bygger filnamnet för det registrerade e-postmeddelandet. Filnamnet kan bestå av de olika metadata som finns i ett e-postmeddelande. De kan kombineras i valfri ordning och avskiljas med ett tecken.

# **Projektkonfiguration - Batch**

En konfiguration för Batch kan även läggas per projekt, vitsen med det är att kunna styra hur ett projekt skall plottas. Konfigurationen kan även låsas, så att användaren inte kan välja att lägga till eller ta bort kommandon i listan.

Konfigurationen görs under fliken Batch i projektkonfigurationen. Längst ned i dialogen anges i vilken xml-fil konfigurationen skall sparas.

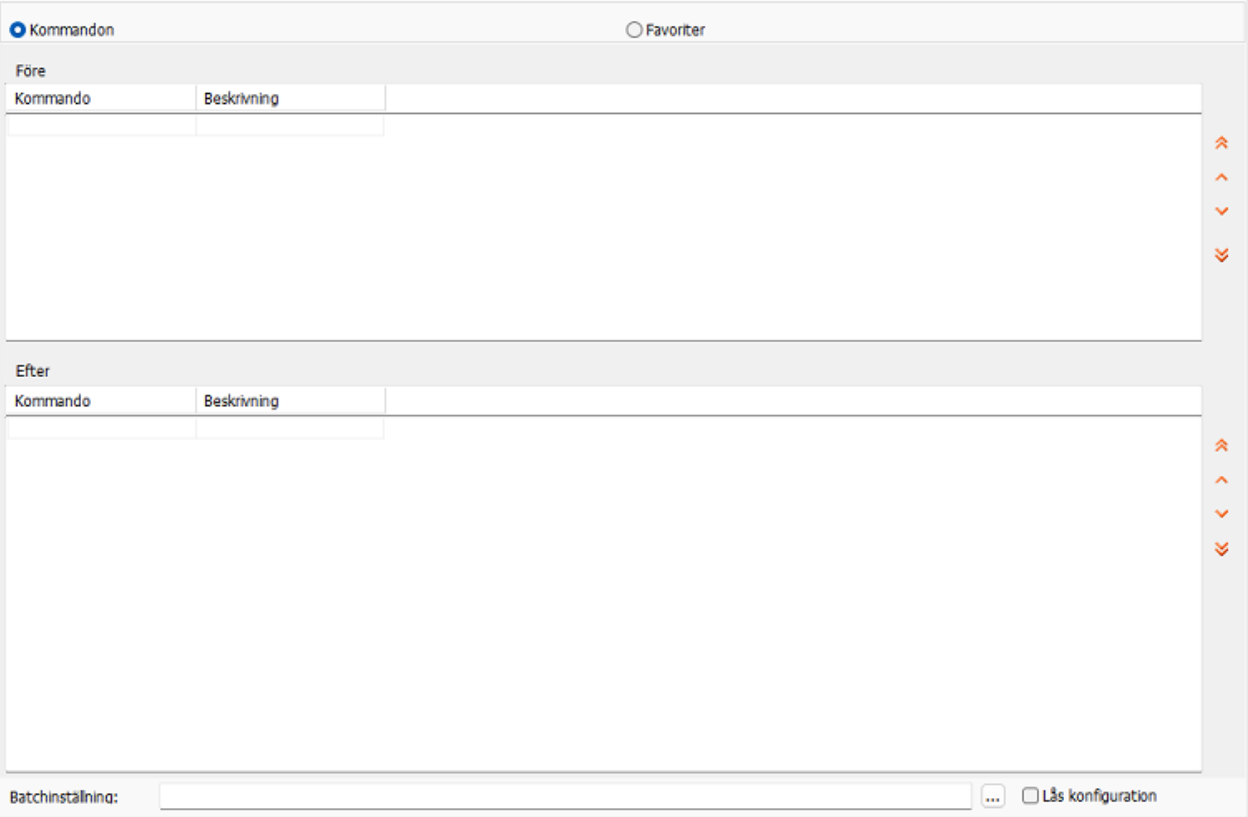

# **Projektkonfiguration - IDA**

Under fliken **IDA** skapas konfiguration för att exportera filer till Trafikverkets dokumenthanteringssystem IDA. Funktionen används för att skapa en Excel-fil som sedan kan användas för att leverera filer enligt bestämd struktur.

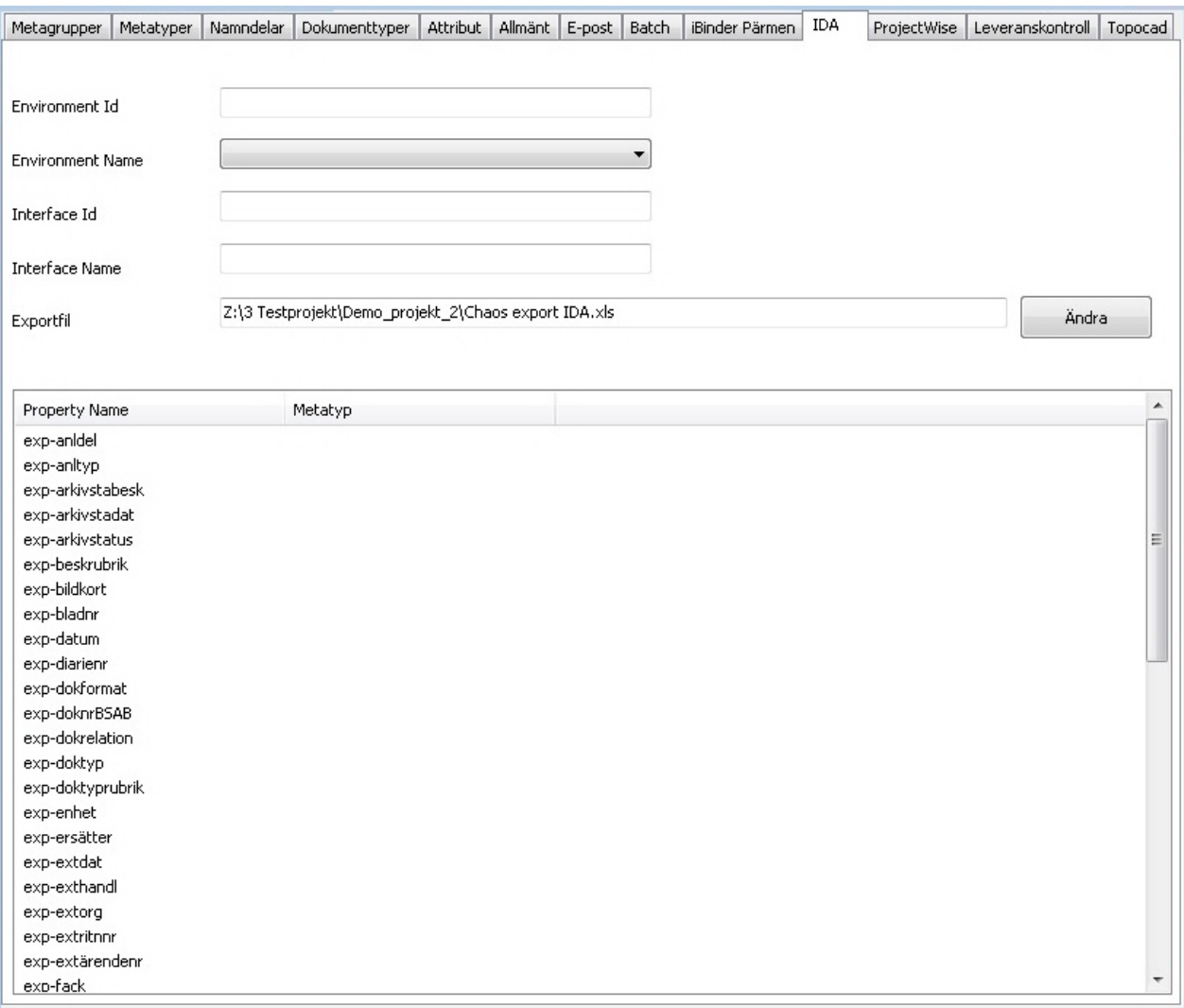

Detta avsnitt handlar om hur projektet konfigureras för att hantera detta. [Se även leverans till IDA.](#page-302-0)

- · Markera projektet som skall konfigureras, högerklicka välj projektkonfiguration.
- · Välj fliken **IDA**.
- · Fyll i fälten överst på sidan. Kontakta ansvarig för projektets dokumenthantering hos Trafikverket för att få information om exakt vad som ska anges.
- · Fältet **Exportfil** anger var exportfilen skall hamna, det är ett förvalt värde som går att ändra vid varje enskild export.

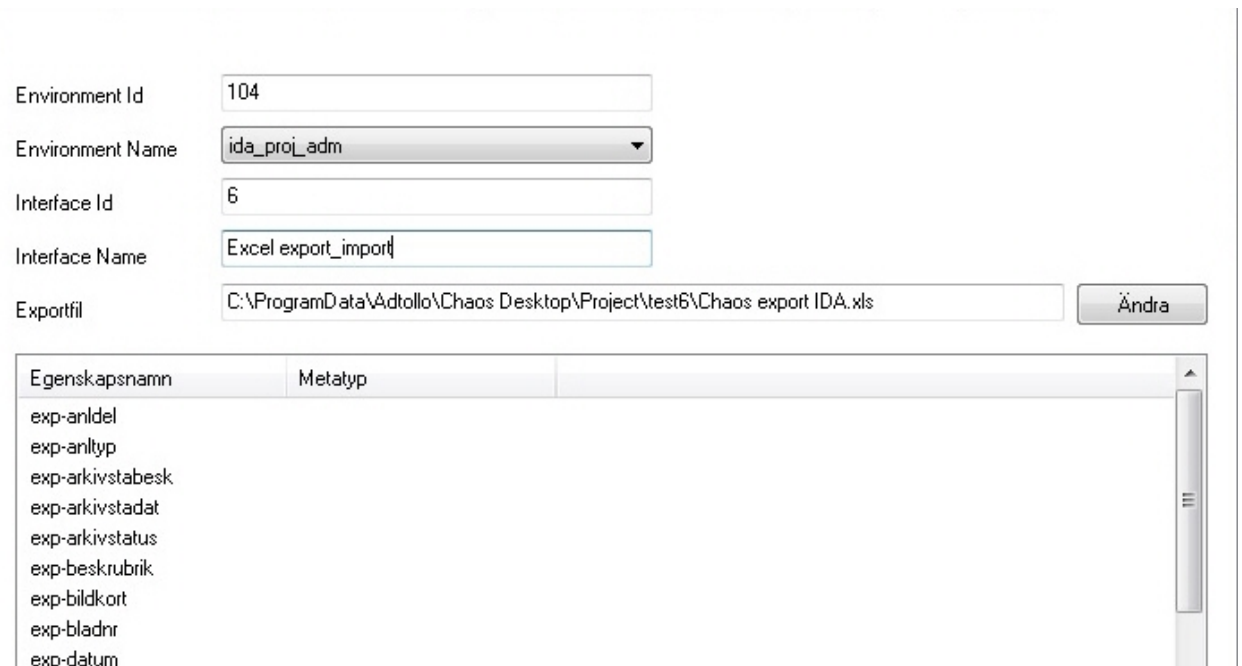

exp-diarienr exp-dokformat exp-doknrBSAB exp-dokrelation exp-doktyp exp-doktyprubrik exp-enhet exp-ersätter exp-extdat exp-exthandl exp-extorq

· Matcha metatyper från Chaos Desktop med metatyper från IDA genom att dubbeklicka på metatyp från IDA, dialog öppnas för att plocka metatyp från Chaos Desktop. **Det går att matcha flera metatyper till ett fält i IDA.**

 $0K$ 

Avbryt

 $\overline{\phantom{a}}$ 

Hjälp

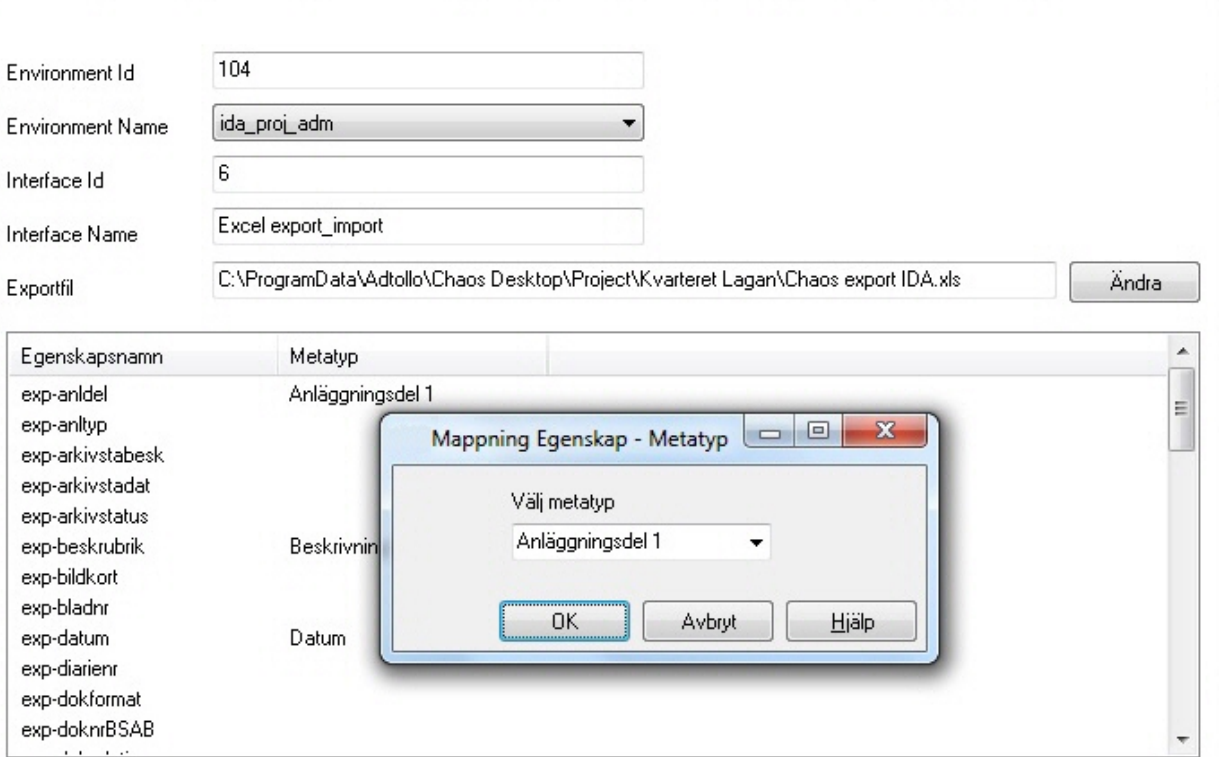

· Klicka **OK** och mappa alla metatyper tills konfigurationen är klar.

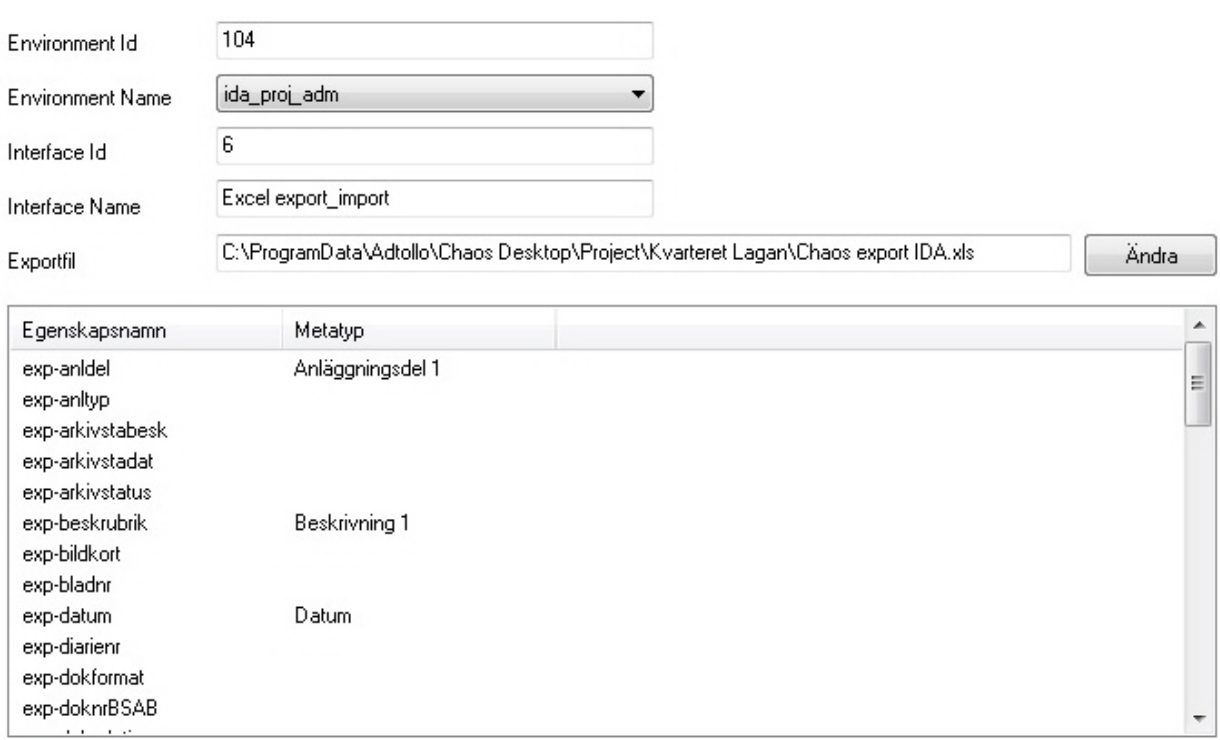

· När konfigurationen är klar så sparas matchningen i en fil. Filen hamnar i projektroten och heter **IdaMappings.parm**. Denna fil syns inte i Chaos Desktop.
# **Projektkonfiguration - ProjectWise**

Funktionen används för att importera och exportera dokument inklusive metadata mellan Chaos Desktop och ProjectWise med hjälp av Excelmallar.

För att konfigurera detta behövs en Excel-mall som skapas med hjälp av ProjectWise funktion Create Excel Template.

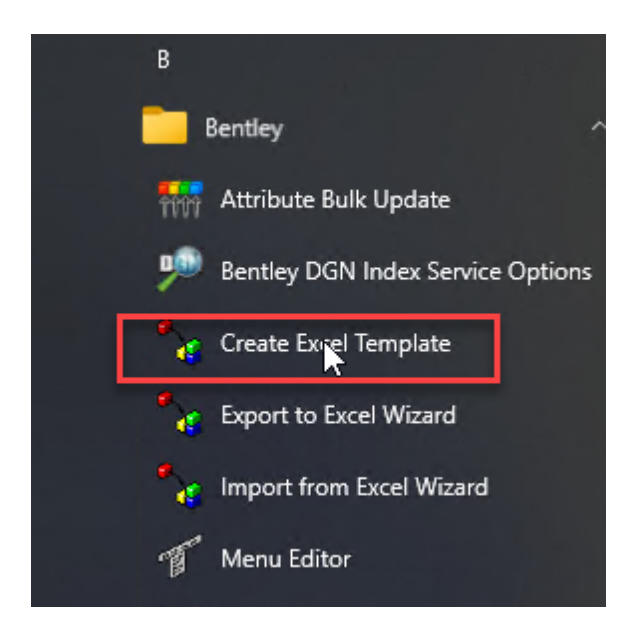

Logga in i datakällan och starta Wizarden.

När dialogen "Select document properties for export" kommer upp, avmarkera rutan "Use attribute label text as header for attribute data columns".

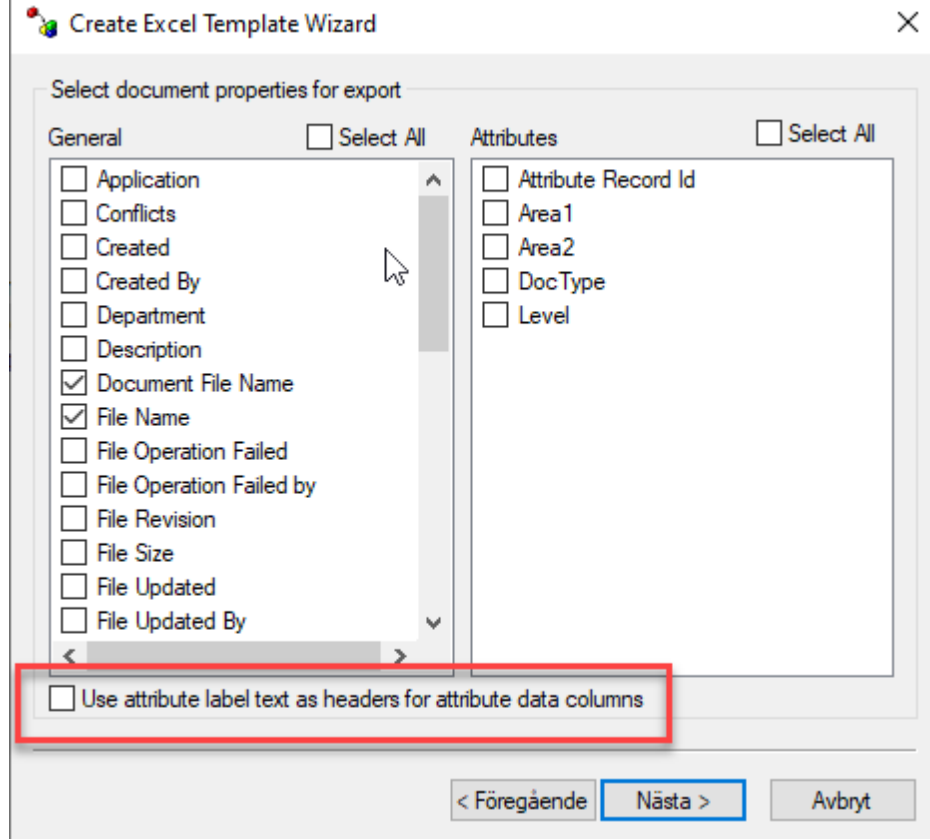

Om du inte avmarkerar denna kommer taggarna innehålla hakparenteser, exempel: [Drawing nr]. Hakparenteser stöds inte i Chaos Desktop, de används som rubriker.

Läs sedan in xlt-mallen i Chaos Desktops projektkonfiguration. När du har laddat mallen i projektkonfigurationen kan du matcha ProjectWise-metatyper med Chaos Desktop-metatyper.

- · Markera projektet och högerklicka välj **Projektkonfiguration**.
- · Välj fliken **ProjectWise**.
- · Klicka på **Ändra** för att lägga till Excel-mallen som skapats med ProjectWise.
- · Fälten överst på sidan fylls i automatisk när man har lagt in mallen.
- · Matcha metatyper från Chaos Desktop-projektet med metatyper från ProjectWise genom att dubbeklicka på ett namn i listan över ProjectWise-metatyperna, en dialog öppnas för att plocka metatyp från Chaos Desktop.
- · När konfigurationen är klar så sparas matchningen i en fil. Filen hamnar i projektroten och heter ProjectWise.parm. Filen syns inte i Chaos Desktop.

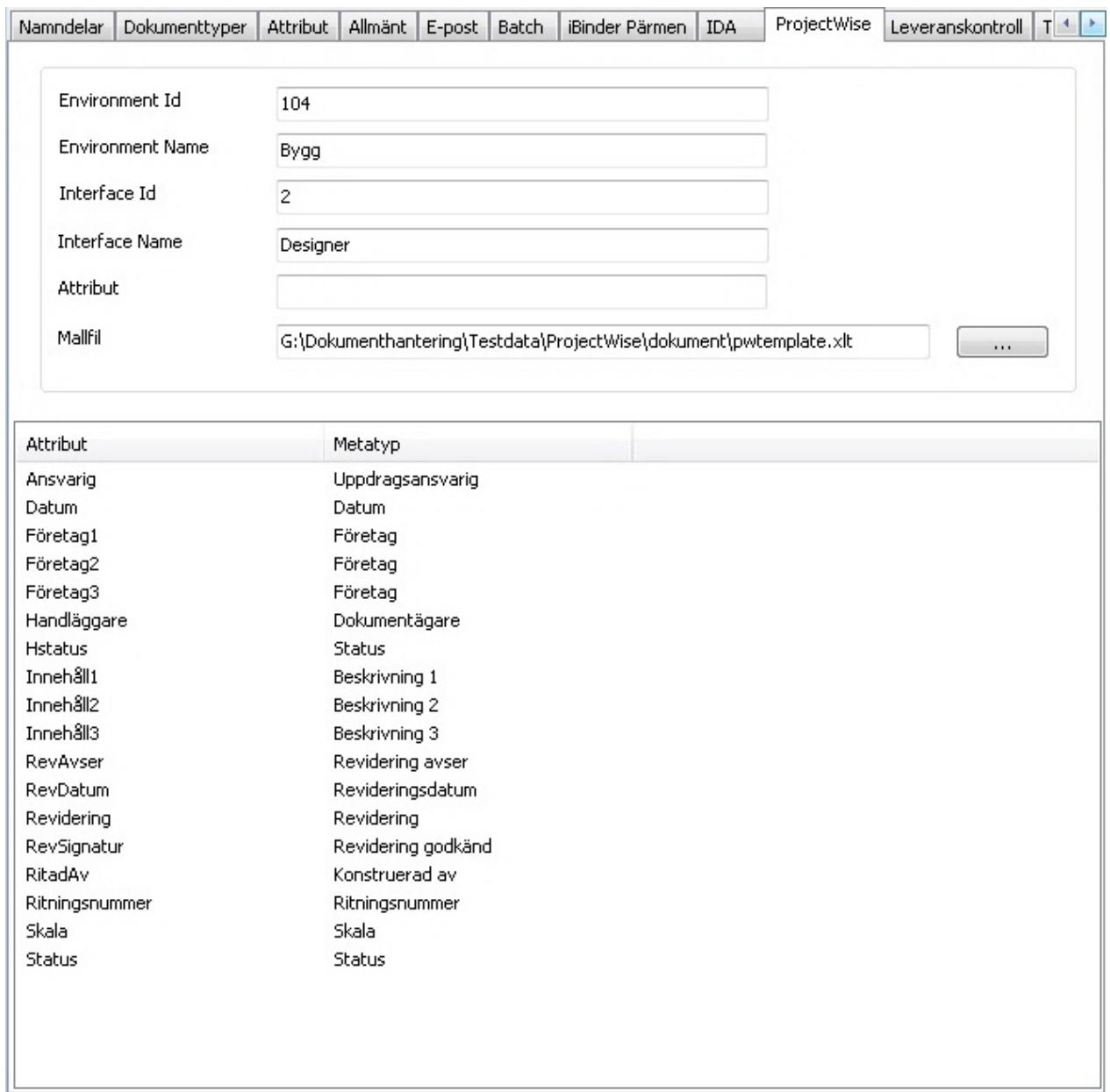

# **Projektkonfiguration - Leveranskontroll**

På fliken **Leveranskontroll** konfigureras projektinställningar för hur filer i en viss mapp kan kontrolleras. Till exempel går det att kontrollera att metadata är angiven för dokumenten.

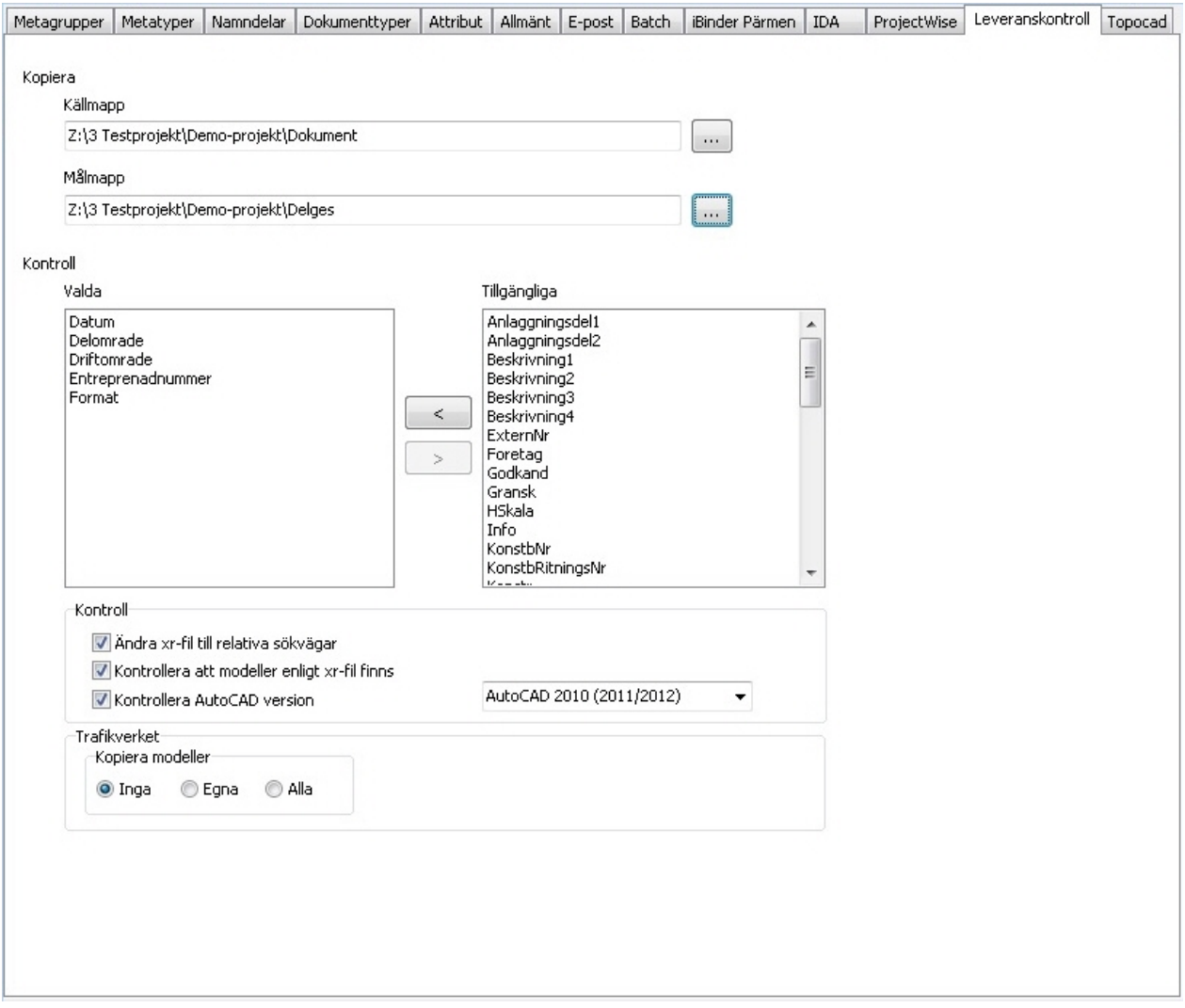

### **Kopiera (källmapp och målmapp)**

Vid kontroll kopieras filerna från en källmapp till en målmapp så dessa behöver anges i projektkonfigurationen. Källmappen är helt enkelt mappen där dokumenten ligger och målmappen kan var vilken mapp som helst som man vill leverera filerna till vid kontrollen, den kan till exempel finnas på en annan server.

### **Kontroll (metadata)**

Ange vilka metatyper som skall kontrolleras. I den högra kolumnen syns de metatyper som finns att tillgå i projektet, och till vänster syns de man valt. Man väljer enkelt via piltangenterna vilka metadata som skall finnas med. Kontrollen av metatyperna sker efter dess inställningar i projektkonfigurationen, fältlängd, förvalda värden och listor.

### **Övriga kontroller**

**Ändra xr-fil till relativa sökvägar:** Funktionen letar efter modeller enligt xr-fil. Absoluta sökvägar ändras till

relativa sökvägar.

**Kontrollera att modeller enligt xr-fil finns:** Kontrollerar att de modeller som finns i xr-filen verkligen finns.

**Kontrollera AutoCAD version:** Här anges högsta tillåtna AutoCAD-version i projektet.

**Trafikverket - Kopiera modeller (Inga/Egna/Alla):** Denna inställning fungerar med Trafikverkets namnkonvention. Filnamnets tecken för teknikområde ligger till grund för vilka modeller som tas med (kontroll i xr-fil)

# **Projektkonfiguration - FM Access**

Under fliken **FM Access** anges konfiguration för att exportera filer till FM Access.

### **Mappningsfil**

Ange var mappningsfil ska sparas.

### **FM Access separator**

Du kan ange ett tecken som ska vara separator, som standard är det ett kommatecken. Detta separatortecken kommer ersättas med semikolon i xml-file som skapas vid export. Det gäller för fälten prop\_name, struct\_name och floor\_name om de är mappade mot metadatatyper med datatyp=Text och redigeringstyp=Fritt.

### **Mappning FM Access och Chaos Desktop**

Klicka på Lägg till för att först lägga till FM Access-fält. Klicka sedan på Sätt metatyper för att välja vilka metatyper som ska mappas mot det fältet.

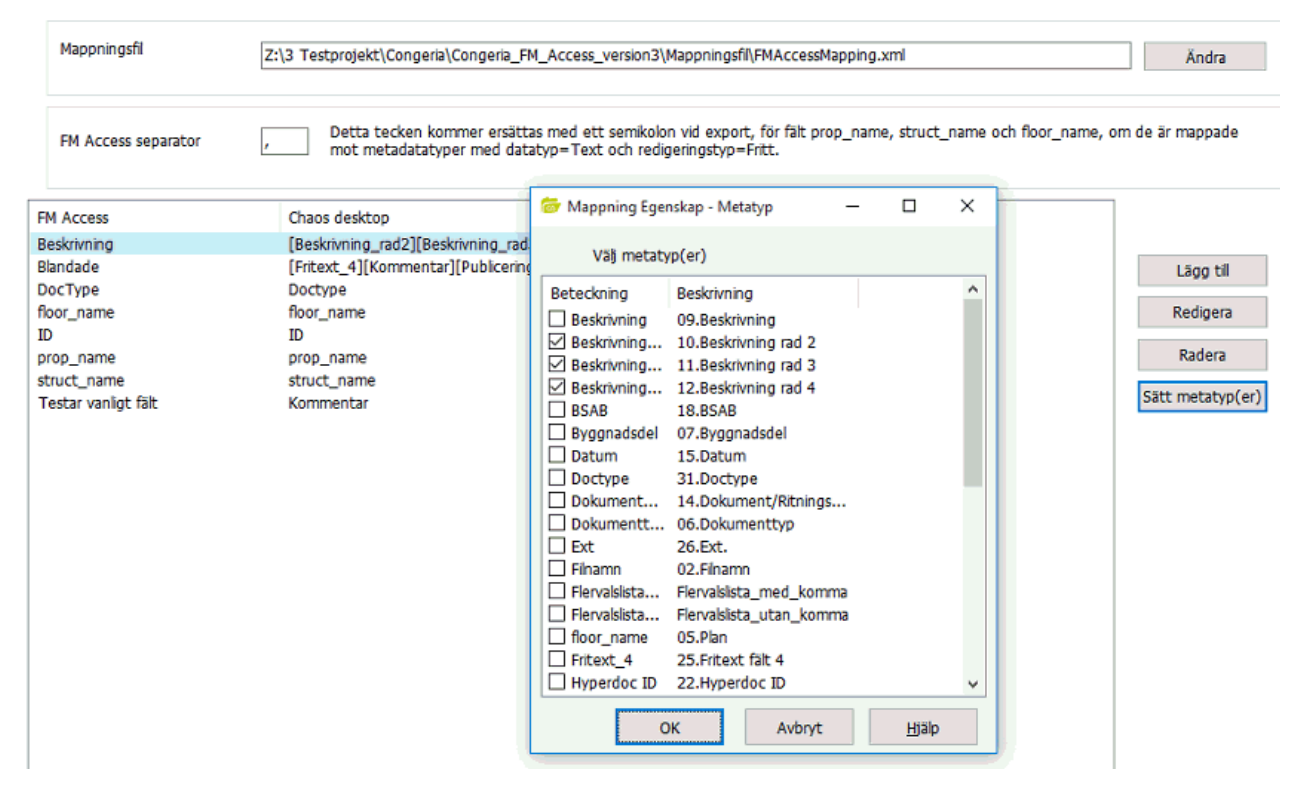

Se tabellen nedan för de fält som ska finnas med i konfigurationen.

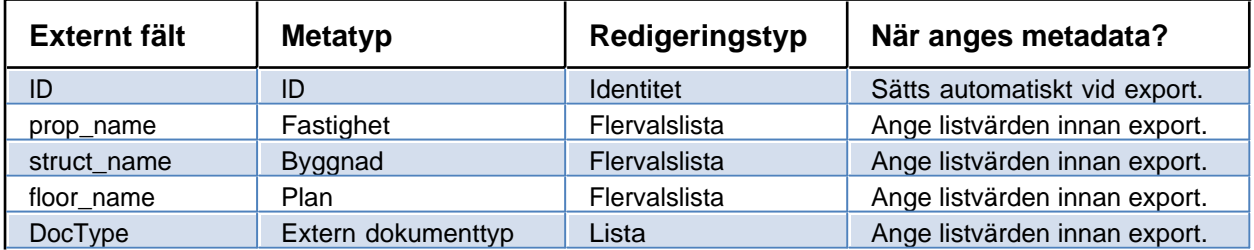

Exempel på mappningsfil:

```
<?xml version="1.0" encoding="ISO-8859-1" ?>
- <Mapping>
 - <MetaTypes>
   - <MetaType>
      <ExternalTag>DocType</ExternalTag>
       <ChaosDesktopTag>Dokumenttyp</ChaosDesktopTag>
     </MetaType>
   - <MetaType>
       <ExternalTag>floor_name</ExternalTag>
       <ChaosDesktopTag>Plan</ChaosDesktopTag>
     </MetaType>
   - <MetaType>
      <ExternalTag>ID</ExternalTag>
      <ChaosDesktopTag>CongeriaID</ChaosDesktopTag>
     </MetaType>
   - <MetaType>
      <ExternalTag>prop_name</ExternalTag>
       <ChaosDesktopTag>Fastighet</ChaosDesktopTag>
     </MetaType>
   - <MetaType>
      <ExternalTag>struct_name</ExternalTag>
       <ChaosDesktopTag>Byggnad</ChaosDesktopTag>
     </MetaType>
   </MetaTypes>
 </Mapping>
```
# **Arbetsyta**

Arbetsytan är uppdelad i fem delar:

- · Menyfliksområde
- **Projektfönster**
- · Dokumentfönster
- · Förhandsgranskningsfönster (Viewer)
- · Filinformationsfönster

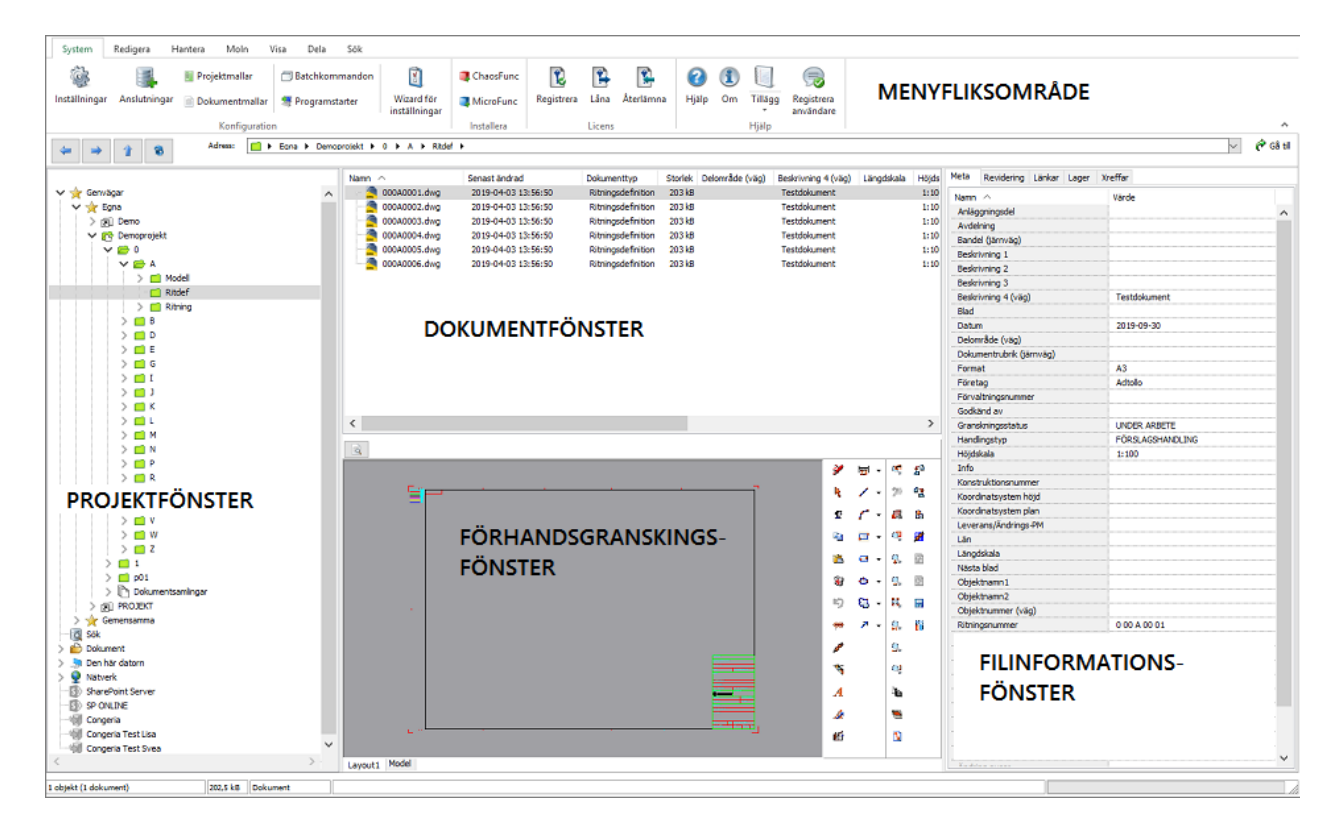

### **Menyfliksområde**

Här kan du komma åt alla funktioner och inställningar för Chaos Desktop. De flesta funktioner är även tillgängliga via [högerklicksmeny](#page-118-0). På engelska heter menyfliksområde **Ribbon**.

### **Adressfält**

Adressfältet ligger under **Menyfliksområdet**. Här kan du navigera framåt och bakåt med hjälp av pilarna. Du kan även gå uppåt i mappstrukturen med hjälp av uppåtpilen. Om du klickar på knappen **Uppdatera (F5)** uppdateras endast den mapp du har markerat. I adressfältet visas adressen till den plats som är öppen i dokumentfönstret.

Du kan öppna sökvägen i Utforskaren genom att högerklicka på sökvägen och välja meny "Öppna i Utforskaren".

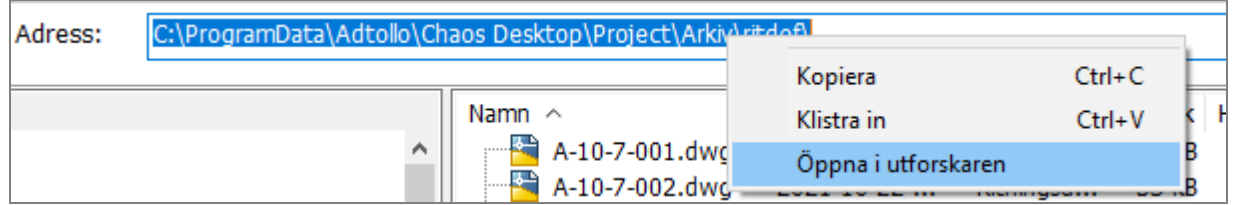

### **Projektfönster**

Här kan du se var du befinner dig i projektstrukturen, även kallat trädet, när du arbetar med dokument. Förutom det du vanligen ser i **Utforskaren** visas här även anslutna projektservrar och webbplatser på SharePoint. Under **Genvägar** finns dina sparade genvägar. Under **Lokala** kan du lägga upp de projekt (avdelningar, år, etc) som du själv arbetar i. I **Gemensamma** kan de projekt som din avdelning eller arbetsgrupp arbetar i läggas upp. Hur stor den arbetsgruppen är bestämmer ni själva, det kan vara allt från en person till hela företaget eller kommunen. Se även [lokala inställningar](#page-33-0). Dokumentsamlingar visas för varje projekt under **Dokumentsamlingar**. Under **Sök** visas sökresultatet (träfflista).

### **Dokumentfönster**

Här visas de dokument och/eller mappar som ligger under markerad plats i trädet. Det kan till exempel vara innehållet i en mapp, ett projekt, en dokumentsamling eller sökresultatlistan. Du kan sortera dokument i dokumentfönstret utifrån metadata, läs mer i avsnittet om [Visa metadata i kolumner](#page-158-0). I dokumentfönstret kan du även se länkade dokument, till exempel modellfilerna till ritningsdefinitioner. För att kunna se modellfilerna så krävs det att du sparat en xr-fil med kommandot XRSAVE.

### **Filinformationsfönster**

Detta fönster innehåller flikar med information om det markerade dokumentet, dokumentsamlingen eller projektet. Den första fliken **Meta** visar metadata för markerat dokument. Under fliken **Revidering** visas revideringshistorik. Fliken **Länkar** visar länkar till andra dokument och fliken **Lager** visar de lager som finns i ritningar. Antalet flikar beror på hur projektet är konfigurerat, så det är inte säkert att du kan se alla flikar i detta exempel.

### **Förhandsgranskningsfönster (Viewer)**

Här visas en förhandsgranskning av dokumentet. Till höger i fönstret finns en meny där du bland annat kan zooma och lägga till anteckningar (redline) i dokumentet. Fönstret går att stänga eller öppna med ikonen med ett förstoringsglas längst uppe till vänster eller genom att klicka på **Visa/dölj förhandsgranskning** på menyfliken **Visa**.

# **Placering fönster**

Du kan välja mellan två olika fönsterplaceringar. Den ena är standard och har filinformation till höger och förhandsgranskning av dokument nederst. Alternativet är att ha filinformation nederst och förhandsgranskning till höger.

Inställning för detta finns på fliken "Visa". Välj "Filinformation höger" eller "Filinformation under" i menyn "Placering fönster".

# <span id="page-118-0"></span>**Högerklicksmeny**

Om ett eller flera dokument är markerade kan du högerklicka och komma åt tillgängliga kommandon. Högerklicksmenyn är dynamisk och innehåller olika kommandon beroende på vilken typ av dokument du markerat.

### **Meny vid markerat dokument:**

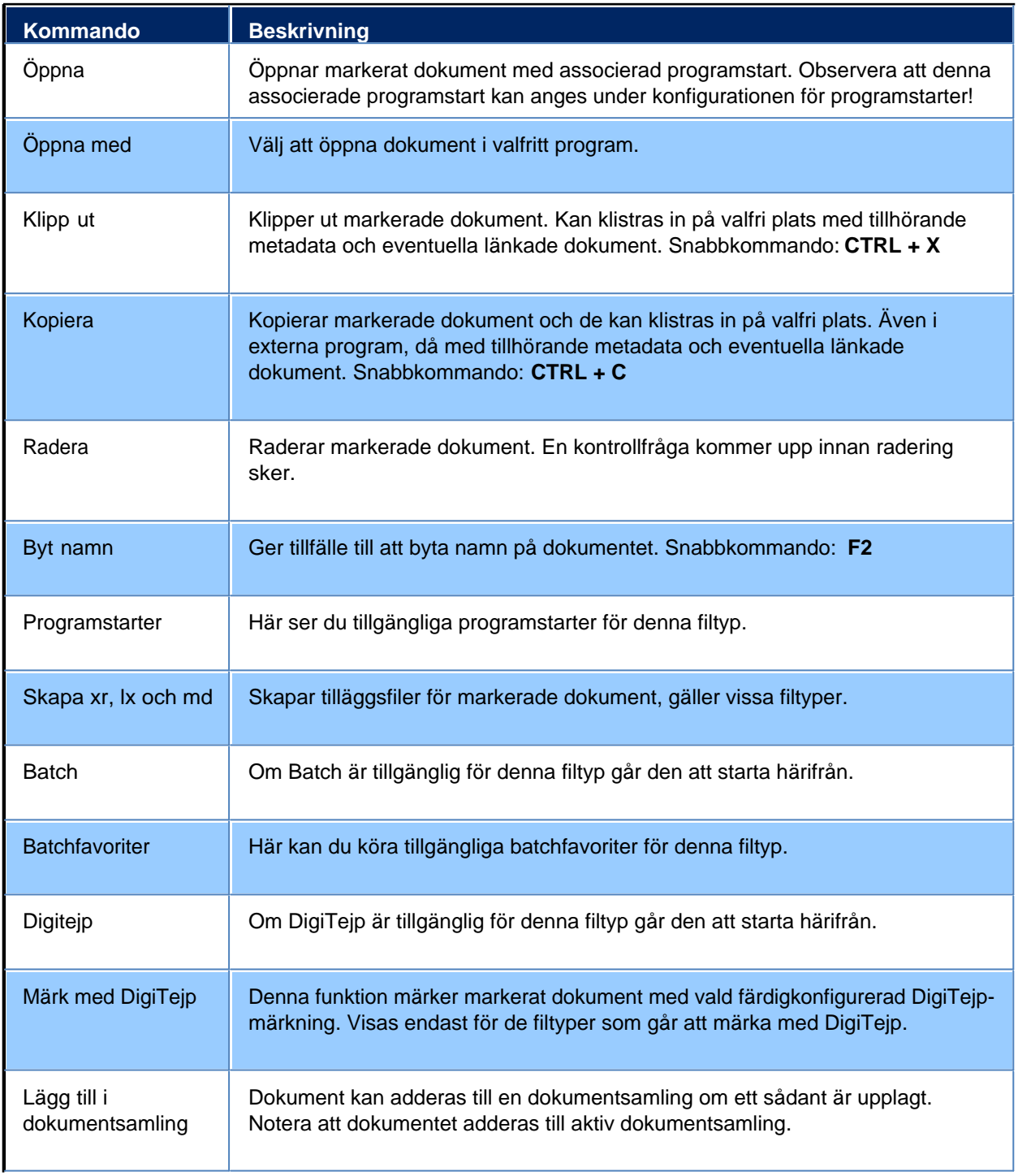

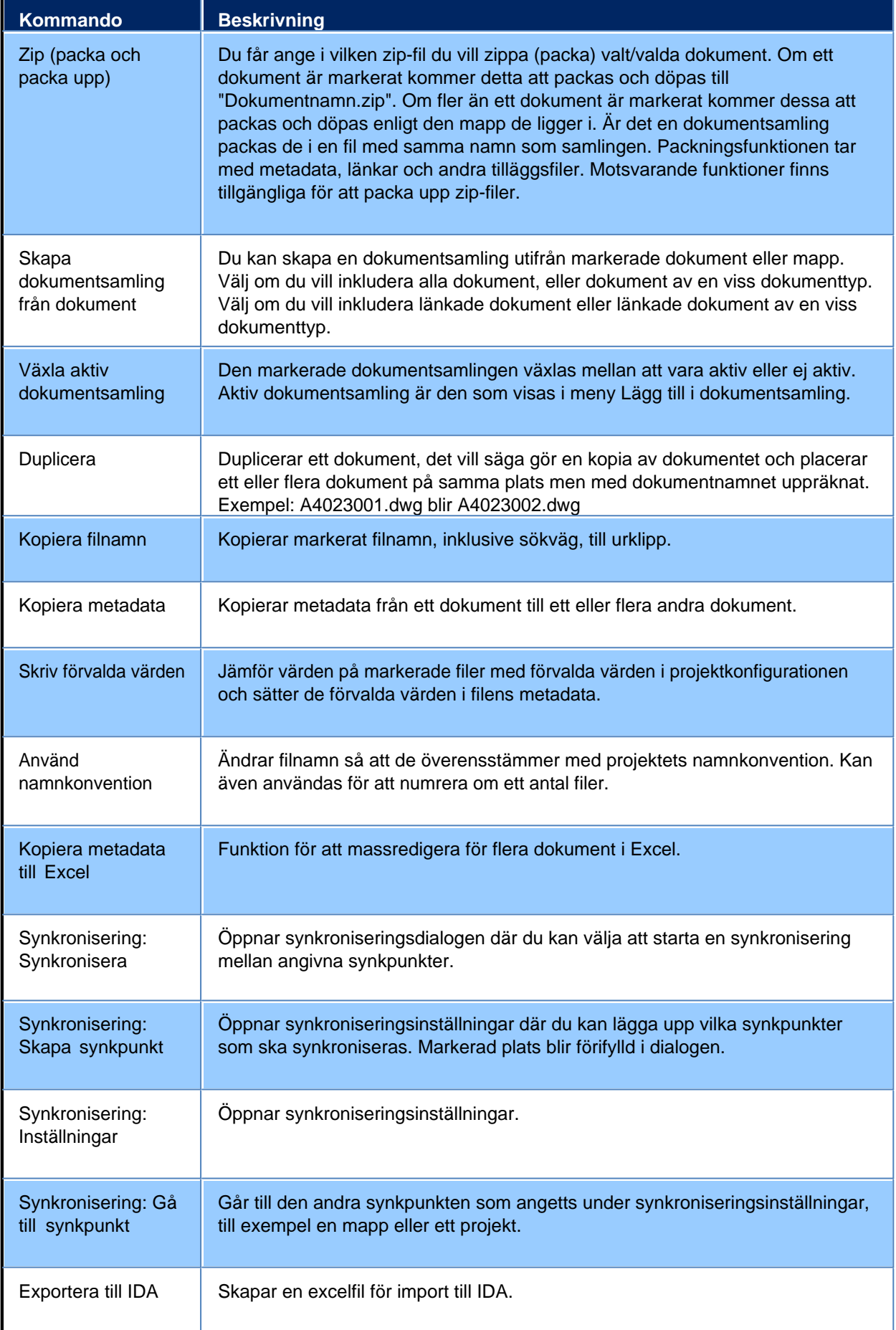

Chaos Desktop 11.1

| <b>Kommando</b>                      | <b>Beskrivning</b>                                                                                                    |  |  |  |  |  |  |  |
|--------------------------------------|----------------------------------------------------------------------------------------------------|--|--|--|--|--|--|--|
| Leveranskontroll                     | Funktionen leveranskontroll används för att kontrollera dokument, metadata och<br>tilläggsfiler före leverans.                                                                                                    |  |  |  |  |  |  |  |
| Skicka till e-<br>postmottagare      | Oppnar upp ett meddelande och bifogar dokumentet i det.                                                                                                    |  |  |  |  |  |  |  |
| Skicka till<br>skrivbordet (genväg)  | Skapar en genväg till dokumentet på skrivbordet.                                                                                                    |  |  |  |  |  |  |  |
| Skicka till Mina<br>dokument         | Skapar en kopia av dokumentet i mappen Mina dokument.                                                                                                    |  |  |  |  |  |  |  |
| Skicka till "egna<br>menyalternativ" | Om du lagt in egna menyalternativ under "Skicka till" i Utforskaren visas de i<br>Chaos Desktop.                                                                                                    |  |  |  |  |  |  |  |
| Skriv ut                             | Skriver ut dokument - val av skrivare och skrivarinställningar kan göras.                                                                                                    |  |  |  |  |  |  |  |
| Konvertera                           | Konverterar filer till andra filtyper, raster och vektorer.                                                                                                    |  |  |  |  |  |  |  |
| Skapa rapport                        | Rapport över dokument i projektet.                                                                                                    |  |  |  |  |  |  |  |
| Exportera metadata                   | Funktion för att exportera metadata på markerade dokument till en semikolon-<br>avgränsad fil. Val av vilka metadata som ska exporteras sker. De som på<br>förhand är valda är de som är markerade som export i metadatakonfigurationen. |  |  |  |  |  |  |  |
| Egenskaper                           | Visar egenskaper för dokumentet. Här kan du byta dokumenttyp för<br>dokumentet.                                                                                                    |  |  |  |  |  |  |  |
| Systemegenskaper                     | Visar systemegenskaperna för dokumentet.                                                                                                    |  |  |  |  |  |  |  |

# **Filter för projektfönster**

Det går att använda filter för att välja ut vilka projekt eller mappar du vill se i projektfönstret. Skapa nytt filter med menyn Lägg till filter. Det går att växla till att visa utan filter genom att välja <Inget filter>. Det går att radera filter på vald mapp. Det går även att radera alla filter.

#### Exempel:

Om du endast vill se mappen "mallar" under projektet Arkiv kan du göra så här. 1. Markera projektmappen Arkiv.

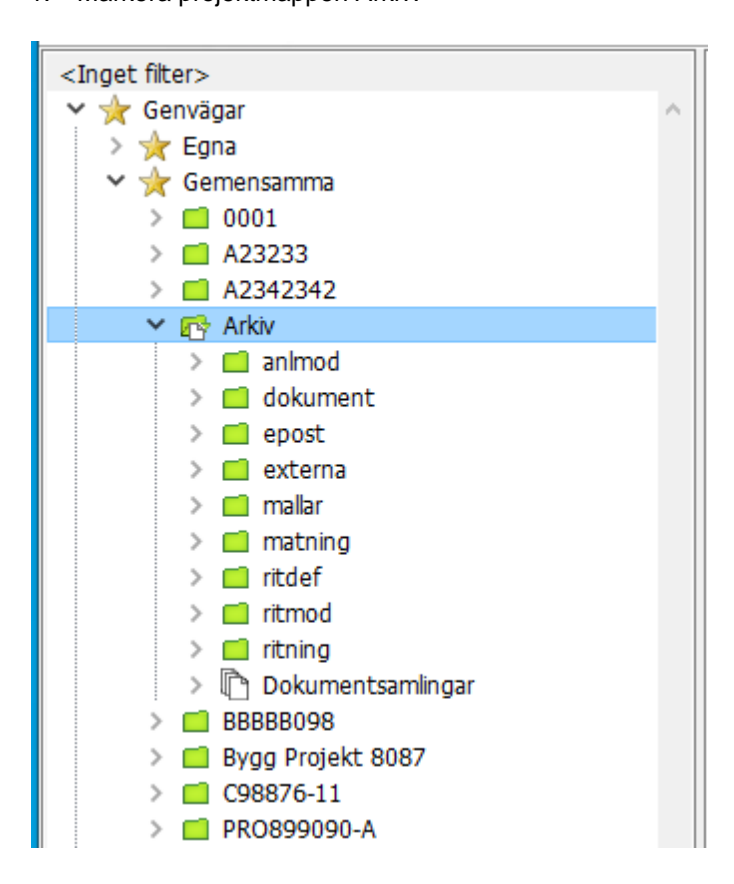

- 2. Högerklicka på <Inget filter> på listen överst i fönstret.
- 3. Välj Lägg till filter.

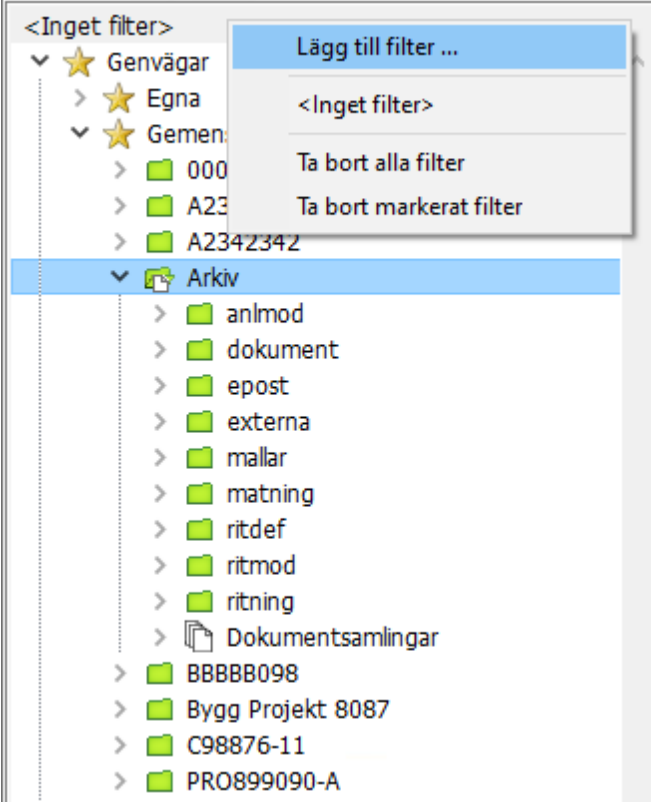

4. Skriv in "mallar".

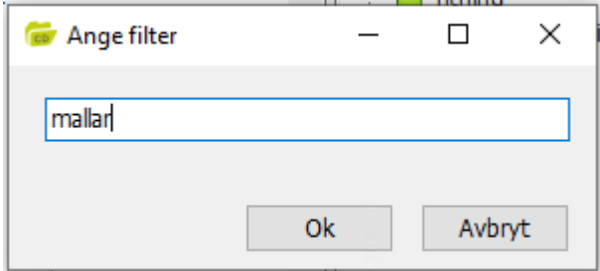

5. Nu visas bara mappen mallar under Arkiv.

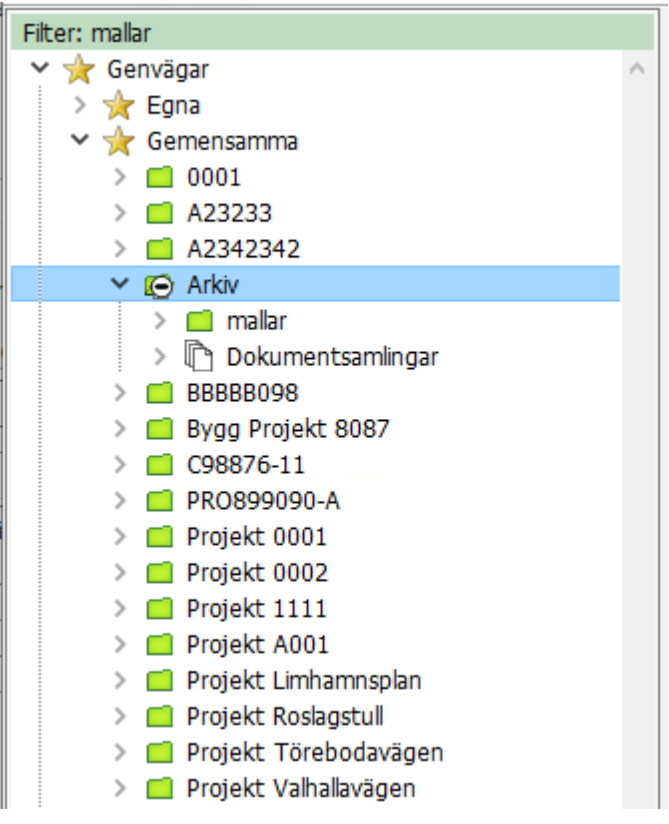

6. Om du vill ta bort filtret tillfälligt kan du högerklicka på menyn och välja <Inget filter>.

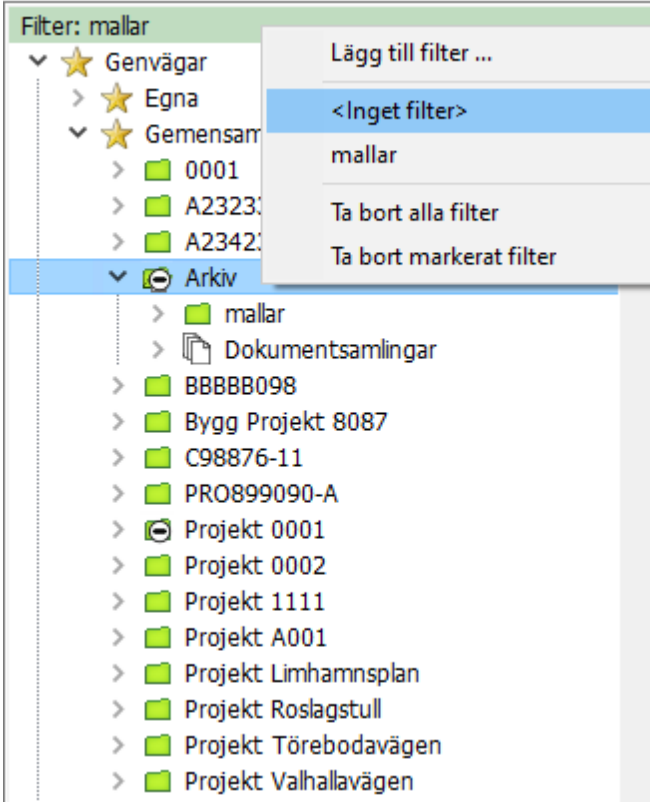

7. Vill du ta bort filtret välj istället Ta bort markerat filter. Svara "Ja" på frågan "Vill du radera filter på nod?". Då raderas filtret från den mapp du markerat.

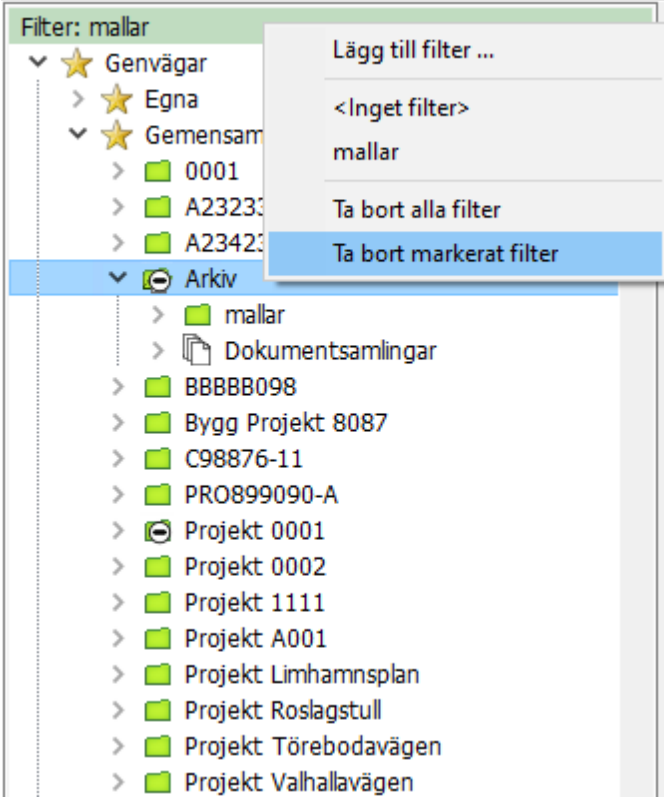

8. Vill du ta bort alla filter väljer du Ta bort alla filter. Svara "Ja" på frågan "Vill du radera alla filter?". Då raderas alla filter du har skapat.

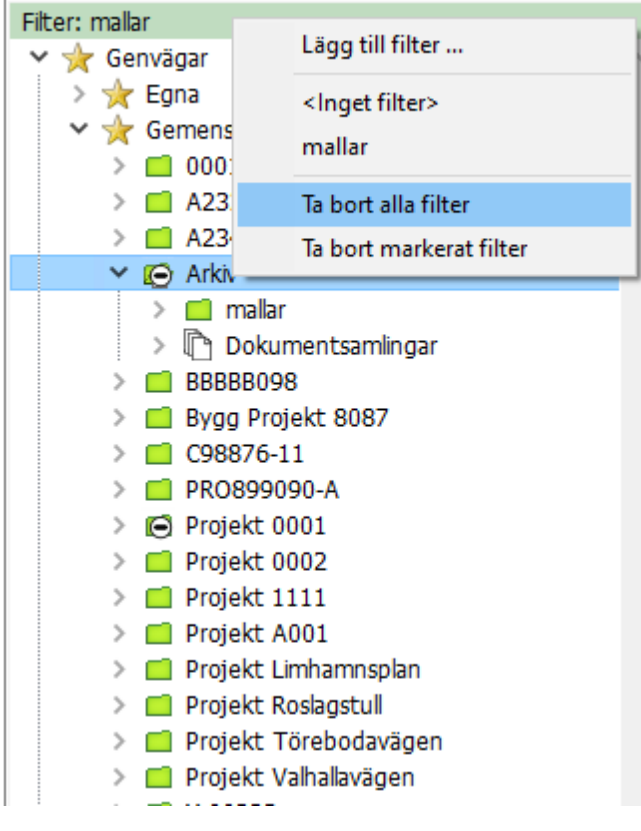

# **Arbeta med**

Redo att börja arbeta med Chaos Desktop? Lär dig dokumenthantering med Chaos Desktop i detta avsnitt.

- [Dokument](#page-126-0)
- · [Dokumentsamlingar](#page-146-0)
- · [Projekt](#page-150-0)
- · [DigiTejp](#page-161-0)
- · [Batch](#page-174-0)
- [CAD-funktioner](#page-180-0)
- [Rapporter](#page-196-0)
- · [Mina pågående](#page-200-0)
- [Word och Excel](#page-201-0)
- · [E-post](#page-223-0)
- [Exportera och importera](#page-226-0)
- · [Viewer](#page-305-0)
- · [Moln](#page-319-0)
- · [Sökning](#page-355-0)
- [Utskrifter](#page-358-0)

# <span id="page-126-0"></span>**Dokument**

Detta avsnitt beskriver hur du arbetar med dokument i Chaos Desktop. Till exempel hur du skapar och raderar dokument, hur du använder funktioner för att ge dokument korrekt filnamn enligt namnkonvention och hur du kan hantera dokumentens metadata och revideringshistorik.

## **Skapa dokument**

- 1. Markera den mapp där du vill skapa ett nytt dokument.
- 2. Högerklicka och välj dokumentmall under menyn **Nytt**.
- 3. Om dokumenttyp behöver anges kommer du få en fråga där du kan välja dokumenttyp.
- 4. Om det finns en namnkonvention i projektet visas dialogen **Konstruktion av filnamn.** Fyll i värden för namndelarna och utifrån dina val byggs filnamnet upp.
- 5. Klicka **Slutför** och ett nytt dokument skapas utifrån mallen du valde.

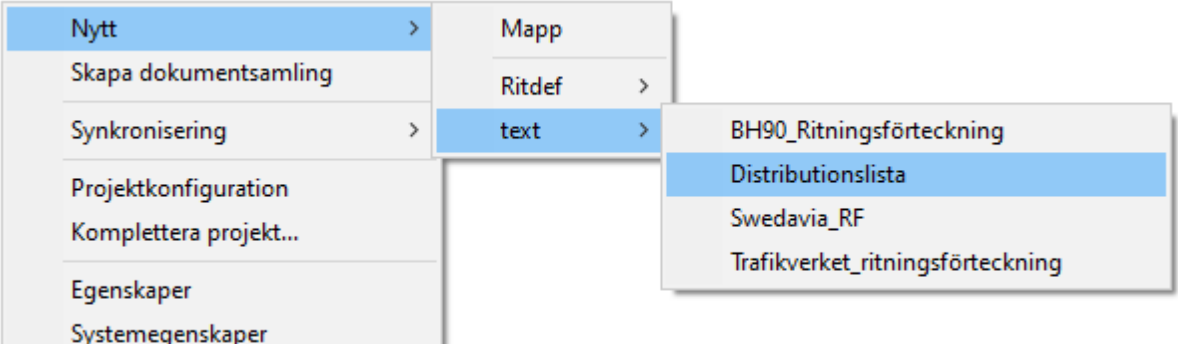

# **Ta bort dokument**

Markera det dokument du vill ta bort och klicka på OK när du får frågan om du verkligen vill ta bort dokumentet. Dokumentet raderas och det går inte att ångra.

Om du raderar ett dokument som ligger i en molnlösning som tex Congeria eller SharePoint är standard att det flyttas till papperskorgen efter att du tagit bort det. Då går det att återställa dokumentet även om du har raderat det.

## **Skapa dokument med namnkonvention**

Med namnkonventioner i Chaos Desktop kan du ange en namnstandard för filnamn i ditt projekt. En namnkonvention består av ett antal namndelar som skapas per projekt och sedan kan kopplas ihop med de dokumenttyper som finns i projektet.

### **Vad är namnkonvention?**

Med namnkonventioner i Chaos Desktop kan du ange en namnstandard för filnamn i ditt projekt. Namnstandard för Trafikverket och Bygghandling90 finns med som exempel i projektmallarna. Det är enkelt att bygga en namnkonvention. Den består av ett antal namndelar som skapas per projekt och sedan kan kopplas ihop med de dokumenttyper som finns i projektet. När namndelarna kopplas till en dokumenttyp bestämmer du också delarnas ordning. Läs mer i detta avsnitt: [Projektkonfiguration - namnkonvention](../../Projektkonfiguration/Project_configuration_nameparts.htm)

Observera att om namnkonvention är aktiverat i ett projekt så är det bra om filerna har rätt filnamn enligt namnkonventionen. Om filnamnen inte följer namnkonventionen får dokumenten fel dokumenttyp. Det går att ändra med funktionen Använd namnkonvention.

### **Skapa dokument med namnkonvention**

- 1. Högerklicka i den mapp där du vill skapa dokumentet. Välj Ny ->Dokument och därefter den mall du vill skapa dokument med.
- 2. Därefter visas dialogen för Val av dokumenttyp. Välj dokumenttyp för dokumentet. Om filtypen bara finns definierad i en dokumenttyp så visas inte denna fråga utan dokumentet får automatiskt rätt dokumenttyp.
- 3. Sedan visas dialogen Konstruktion av filnamn (se bilden). Välj värde för namndelarna. Utifrån dina val byggs filnamnet upp enligt projektets namnkonvention. Du kan se filnamnet längst ner i dialogen.
- 4. Klicka Slutför och dokumentet skapas.

#### Konstruktion av filnamn

Din fil har dokumenttvnen:

Välj ett värde för namndelen: Namndel Värde Projektörsbeteckning (SS 03 22 71) A-<Arkitekt> Ritningens innehåll (SS 03 22 71) 17 <1. Mark Planteringar, vegetation> + Ritningskategorier (SS 03 22 71) .4-<Uppställningsritningar> Löpnummer/lägeskod 001

**Ritningsdefinition** 

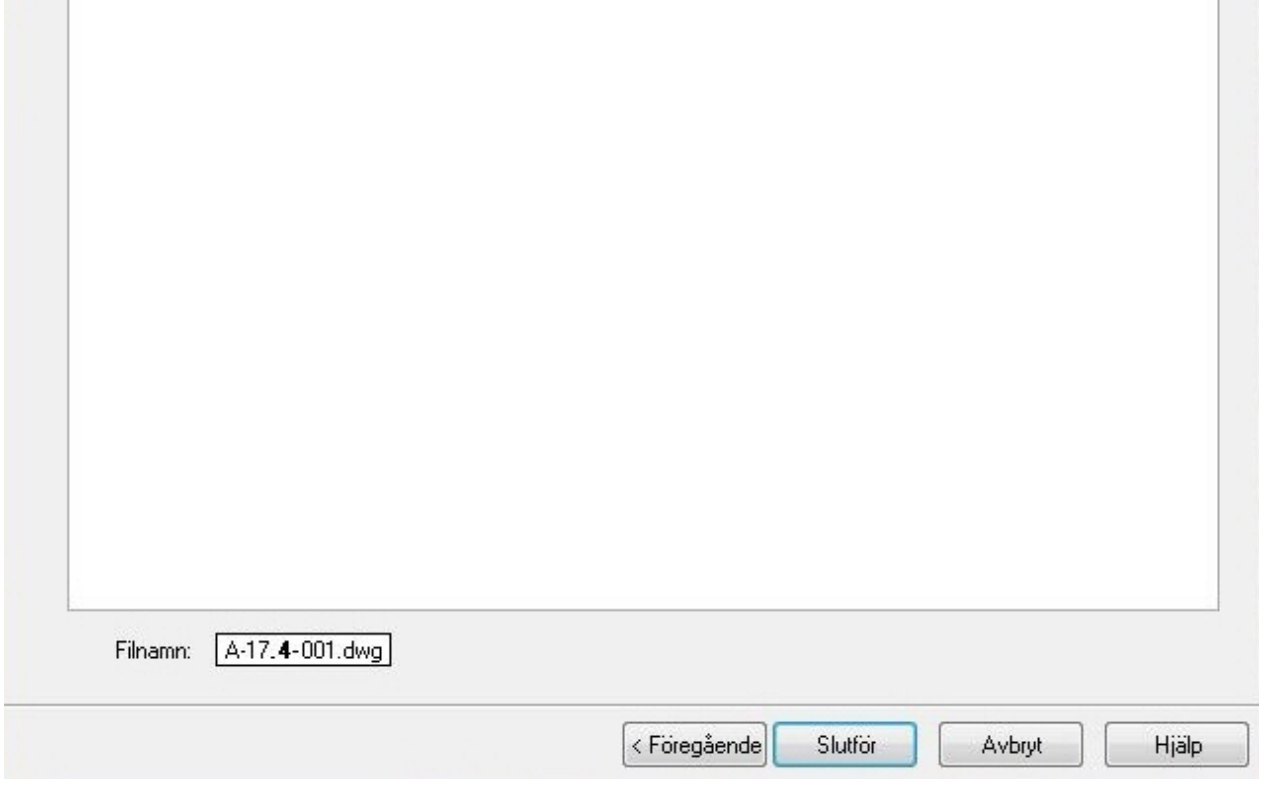

## **Sätt filtid till NU**

Använd för att uppdatera "Senast ändrad" för dokumentet till dagens datum och aktuellt klockslag.

Funktionen går att köra på dokument, dokumentsamlingar samt på mappar/projekt.

Den främsta orsaken till att ändra filtid är om du har behov av att synkronisera ett dokument med endast ändrade md-, lx- eller xr-filer till SharePoint eller Congeria. Synkroniseringsfunktionen kontrollerar inte om tilläggsfiler är uppdaterade, så för att kunna synka upp dessa tilläggsfiler måste filtid ändras lokalt, vilket går att göra med denna funktion.

## **Duplicera dokument**

- 1. Markera det dokument du vill duplicera.
- 2. Högerklicka och välj Duplicera  $\rightarrow$  Flera dokument i menyn.
- 3. Ange antal kopior du vill skapa. Om filnamnet slutar med en siffra räknas detta upp vid dupliceringen.
- 4. Klicka OK.
- 5. Klart.

## **Kopiera filnamn**

- 1. För att kopiera ett dokuments filnamn markerar du filen och högerklickar.
- 2. Välj **Kopiera filnamn** i menyn.
- 3. Filnamnet sparas i **Windows Urklipp** och kan därefter klistras in på valfri plats.

 Tips! Klistra in namnet i dialogen **Kör** i Windows. I detta fall ger det möjlighet att öppna filen eller dess tillhörande filer som till exempel md-fil. Se bilden nedan.

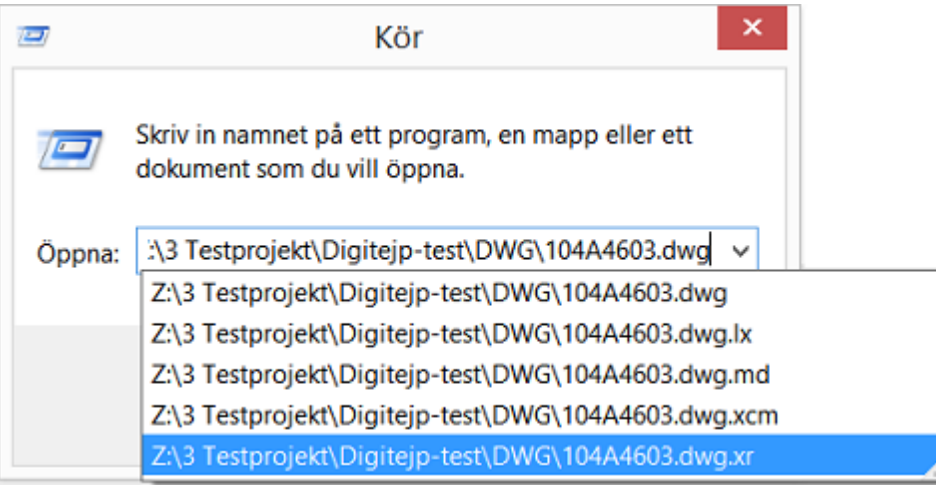

## **Filinformation**

Dokument kan även ha flikar för till exempel länkar och lager i filinfofönstret. Fliken Länkar visar länkar till andra dokument och fliken Lager visar de lager som finns i ritningar. Antalet flikar beror på hur projektet är konfigurerat. Det konfigureras i projektkonfigurationen som filtilägg för dokumenttyper.

Det kan även finnas flera flikar beroende på hur dokumenttypen är uppsatt i projektkonfigurationen. Exempel på filtillägg är **Lager** och **Xreffar**. Det går att ändra innehåll i flikarna genom att skriva text direkt eller klippa och klistra in information. Markerar du flera filer och klistrar in en text läggs texten du klistrar in till under existerande text.

- **[Metadata](#page-129-0)**
- **[Revideringar](#page-129-1)**
- · [Länkar](#page-132-0)

#### **[Lager](#page-133-0)**

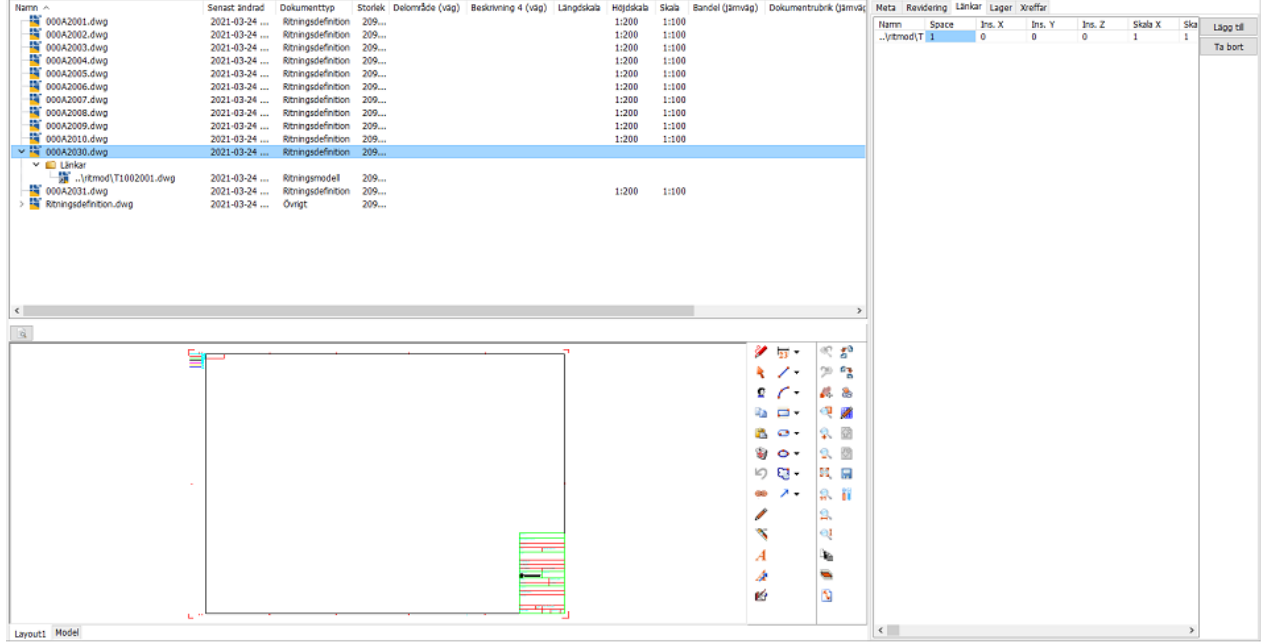

## <span id="page-129-0"></span>**Metadata**

Metadata för dokument visas i filinformationsfönstret. Här kan du se och ändra i dokumentets metadata. Om du vill ändra metadata för flera dokument samtidigt så markerar du dessa dokument och fyller i nytt värde i det fältet du vill ändra. Fliken **Meta** syns för alla dokument, mappar och projekt.

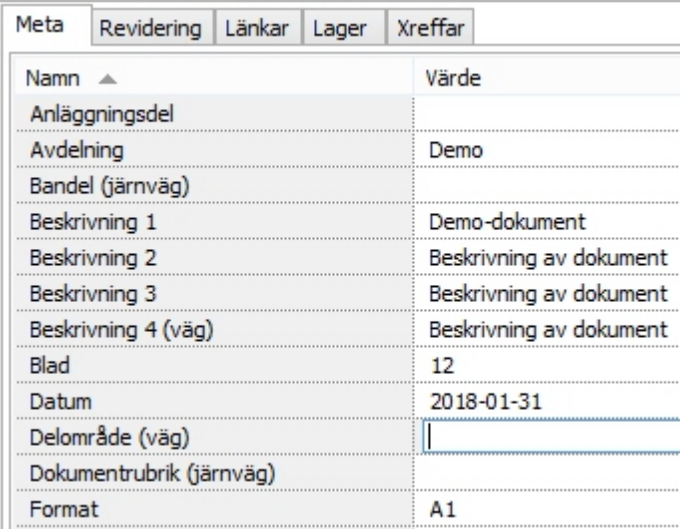

I filinformationsfönstret visas även mer information om dokumentet under andra flikar. Beroende på hur projektet är konfigurerat visas olika flikar för dokumenten. Läs mer om hur du konfigurerar metadata i avsnitten om projektkonfiguration och metatyper.

## <span id="page-129-1"></span>**Revideringar**

Fliken **Revidering** syns för de dokumentyper som har historik konfigurerat i projektet. På fliken **Revidering** visas revideringsinformation.

Revideringarna beskriver dokumentets historik. Historiken visas under en separat flik i metadatafönstret. På fliken **Revidering** kan du lägga till och ta bort revideringar för dokument. Du kan även sortera revideringar.

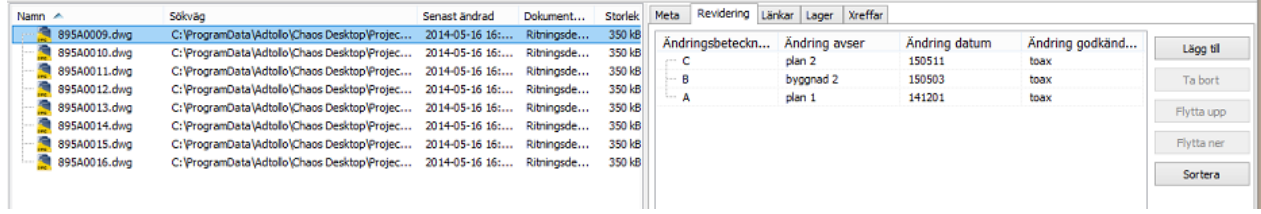

Revideringar kan massredigeras genom att markera flera dokument på en gång. Revideringar kan sedan redigeras eller tas bort för alla markerade dokument samtidigt.

## **Skapa revidering**

#### **Steg för steg: Skapa revidering för ett dokument**

- 1. Klicka på **Lägg till** till höger.
- 2. En ny revideringsrad läggs till. Revideringsbokstaven räknas upp automatiskt om lista har definierats i konfigurationen.
- 3. Fyll i första fältet.
- 4. Hoppa till nästa fält med tabb-tangenten, fyll i text och fortsätt tills du är klar. Med retur-tangenten kan du hoppa till nästa rad.

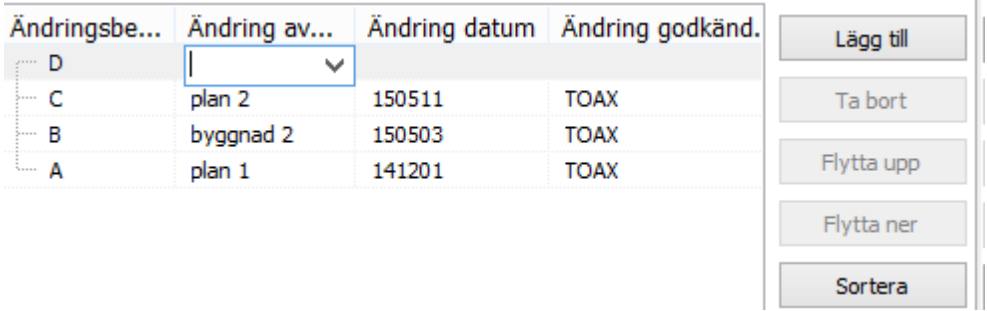

### **Steg för steg: Skapa revidering för flera dokument samtidigt**

Oavsett om dokumenten som du vill revidera har reviderats tidigare eller ej så går det bra att revidera flera filer samtidigt. Det går alltså bra att revidera en fil som har "A" och en som har "B" samtidigt, då räknas revideringarna upp ett steg automatiskt.

 $\mathbb{L}$ 

1. Klicka på **Lägg till** och dialogen för att skapa revidering visas.

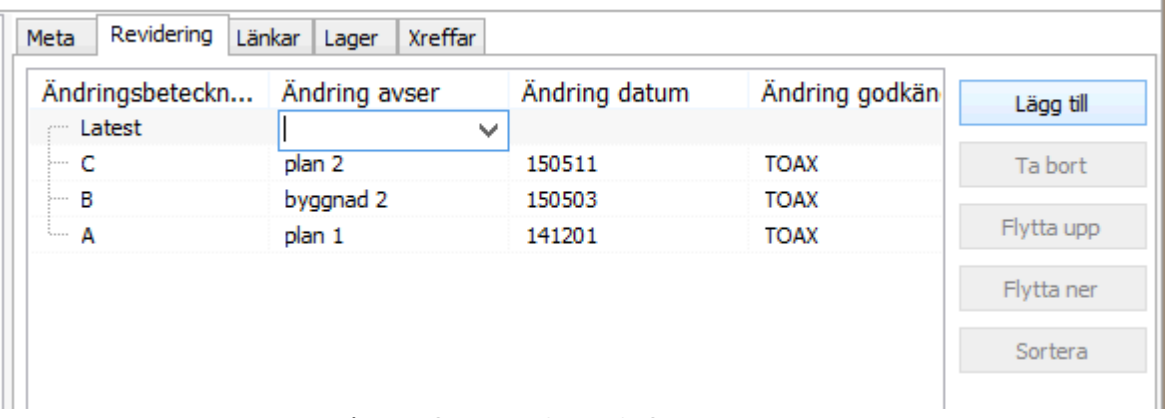

- 2. I fältet för beteckning står det "Senaste" (Latest). Skriv inget i detta fältet eftersom det räknas upp automatiskt.
- 3. Fyll i första fältet.
- 4. Klicka "Ja" för att bekräfta ändringen för alla markerade dokument.

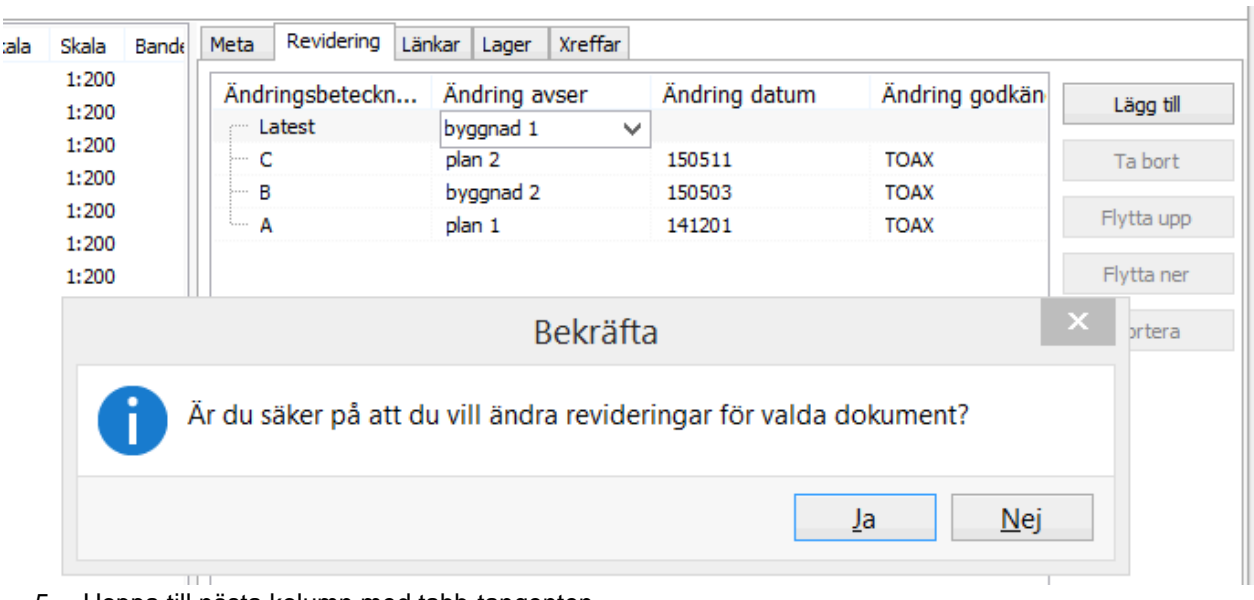

5. Hoppa till nästa kolumn med tabb-tangenten.

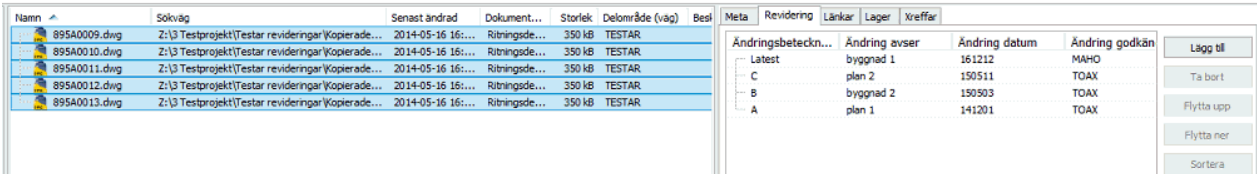

6. Markerade filer har nu fått en ny revidering med beteckningen uppräknad ett steg.

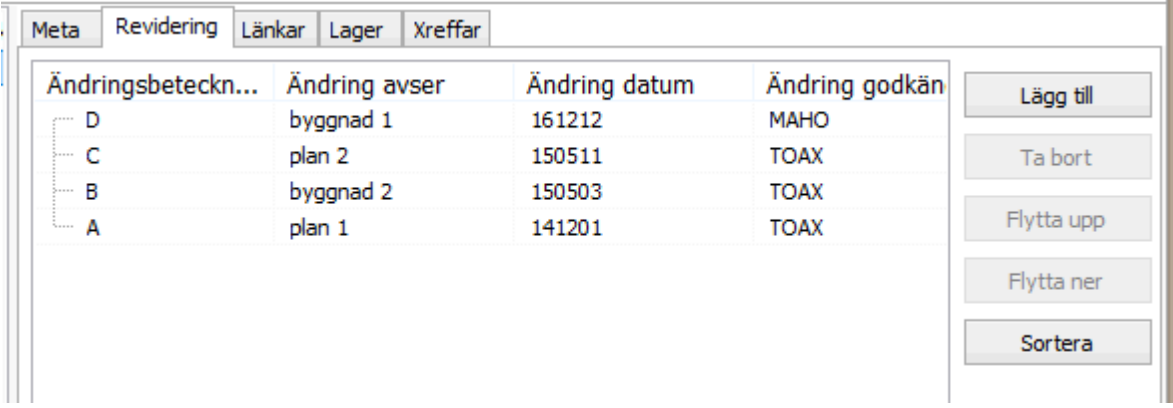

# **Ändra revidering**

#### **Ta bort revidering**

Om flera dokument markeras visas de revideringsrader och metadata som är gemensamt för alla. Om du markerar den rad som heter "Senaste" (Latest) och klickar **Ta bort** kommer den senaste revideringen försvinna från alla. De dokument som har revidering A, B och C, får endast A och B kvar. De som har A och B får endast A kvar och så vidare.

#### **Ta bort alla revideringar**

Om du vill ta bort samtliga revideringar från ett eller flera dokument klickar du **Ta bort alla**. Då kommer alla revideringar försvinna från alla markerade dokument. Det går ej att ångra.

#### **Ändra revidering**

Om flera dokument markeras går det att ändra i de fält som är gemensamma. Om fälten innehåller olika värden står det "Flera värden", se bild 1 nedan. Innehåller fältet samma värde syns värdet, se bild 2 nedan.

#### Det fungerar likadant som för metadata.

#### Bild 1

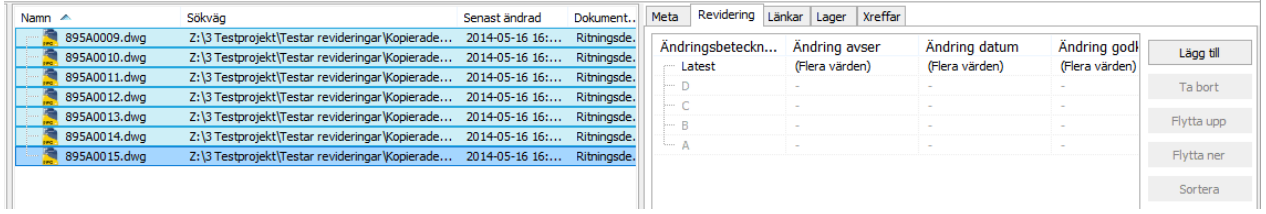

#### Bild 2

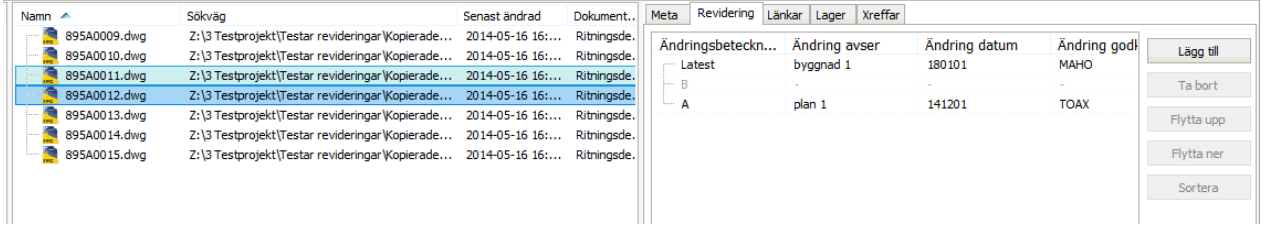

## <span id="page-132-0"></span>**Länkar**

Fliken **Länkar** syns för alla dokument. Här visas dokumentets länkade dokument i en lista. Om det är en ritning så visas i tur och ordning: den länkade filens namn, vilket läge filen är i (tilemode, modell eller paperspace), insättningspunkt för X, Y, Z, Skala X, Y, Z, rotation och i vilket lager denna fil är inlänkad i.

I vissa fall finns även en flik som heter "Xreffar" eller liknande som innehåller samma information. Namn på fliken beror på hur det är konfigurerat i projektkonfigurationen. Information om länkar sparas i en fil med samma namn som dokumentet med filändelse xr. Denna fil är dold i Chaos Desktop och syns bara i Utforskaren.

Exempelvis för ritningsdefinitioner kan det finnas externa referenser till ritningsmodeller, då kan dessa visas som länkar i Chaos Desktop. Du uppdaterar informationen enklast med funktionen "Skapa XR". Det går också att öppna CAD-filen och köra ChaosFunc-kommando för att skriva externa referenser till xr-filen. Du kan även använda Batch för att köra kommandot på flera filer samtidigt.

För att se vilka ritningsdefinitioner en ritningsmodell ingår i använd funktionen *Ingår i.* 

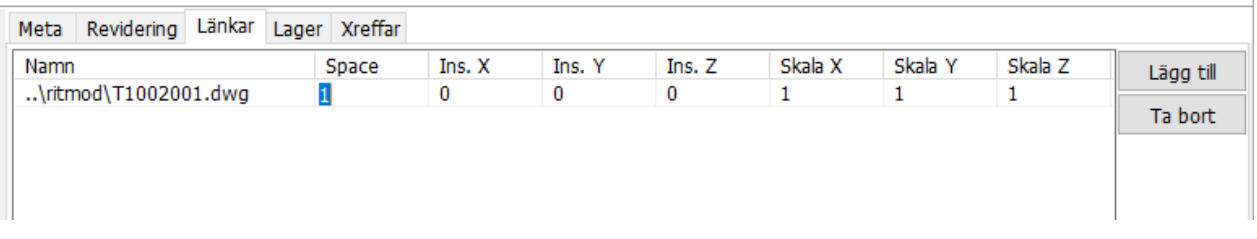

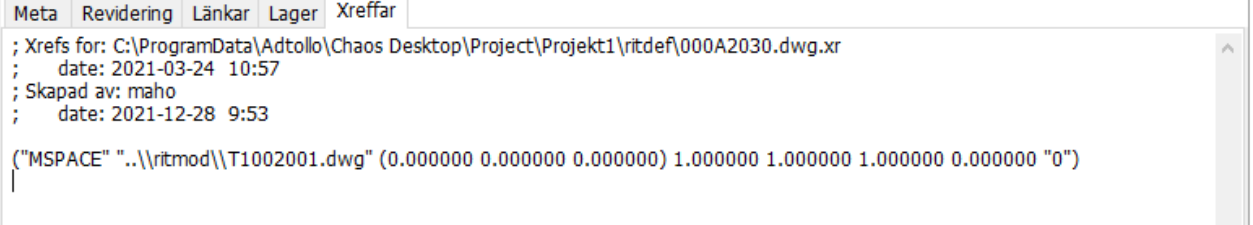

## <span id="page-133-0"></span>**Lager**

Du kan se dokumentets lager under fliken Lager i filinformationsfönstret. Information om lager sparas i en fil med samma namn som dokumentet med filändelse lx. Denna fil är dold i Chaos Desktop och syns bara i Utforskaren.

Du uppdaterar informationen enklast med kommando "Skapa LX". Det går också att öppna CAD-filen och köra ChaosFunc-kommandot för att skriva lagerinformation till lagerfil. Du kan även använda Batch för att köra kommandot på flera filer samtidigt.

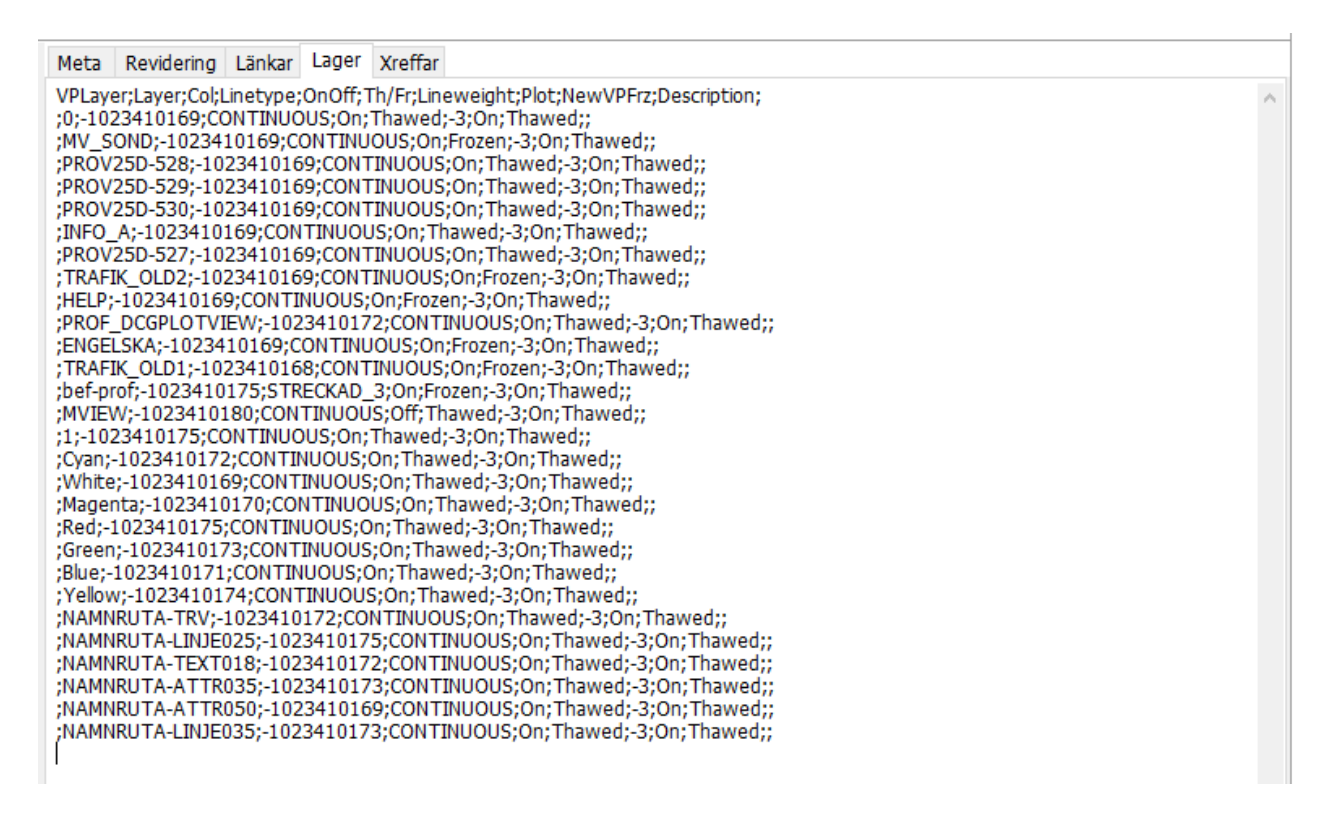

## **Skapa xr, lx och md**

Funktion för att skapa md-, lx- och xr-filer direkt i Chaos Desktop utan AutoCAD eller MicroStation.

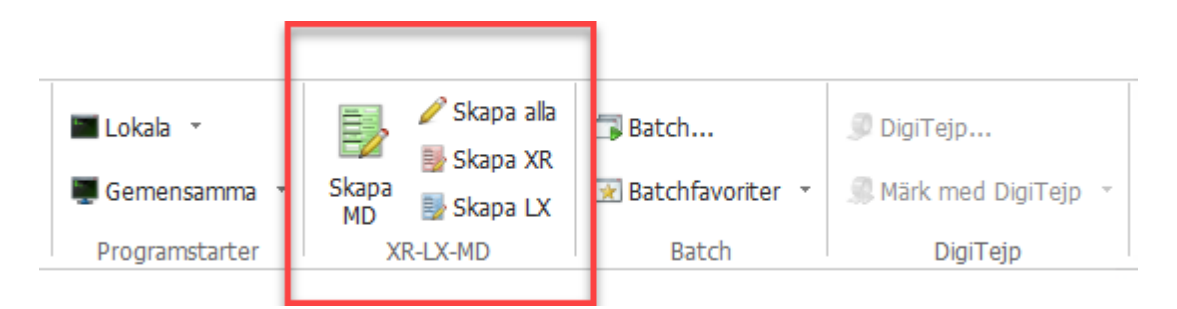

- [Skapa XR](#page-134-0)
- [Skapa LX](#page-134-1)
- [Skapa MD](#page-134-2)
- [Skapa alla](#page-134-3)

## <span id="page-134-0"></span>**Skapa XR**

Denna funktion skapar upp en xr-fil med information om externa referenser för dokument av typen DWG och DGN.

En Microstation-fil kan vara xref till sig själv och då kommer detta stå i xr-filen. För Microstation-filerna används bara sökvägar, inte koordinater i xr-filen.

## <span id="page-134-1"></span>**Skapa LX**

Denna funktion skapar upp en lx-fil med lagerinformation för dokument av typen DWG.

Inga lagerfiler skapas för dgn-filer.

## <span id="page-134-2"></span>**Skapa MD**

Denna funktion skapar upp en md-fil och hämtar ut metadata från namnrutan för dokument av typen DWG och DGN.

## <span id="page-134-3"></span>**Skapa alla**

Denna funktion skapar upp följande filer för dokument av typen DWG:

- en xr-fil med information om externa referenser
- en Ix-fil med lagerinformation
- · en md-fil med metadata hämtad från namnrutan

Denna funktion skapar upp följande filer för dokument av typen DGN:

- en xr-fil med information om externa referenser
- · en md-fil med metadata hämtad från namnrutan

Inga lagerfiler skapas för dgn-filer, endast för dwg-filer.

## **Markera dokument**

Det går att använda vanliga Windows-kommandon för att markera dokument. Du kan även använda dig av Chaos Desktops funktioner för att markera. Du hittar dem under fliken Redigera på menyfliksområdet.

## **Markera alla (CTRL+A)**

Klicka på Markera alla på fliken Redigera för att markera alla dokument i dokumentfönstret.

### **Avmarkera alla**

Klicka på Avmarkera alla på fliken Redigera för att avmarkera de dokument du har markerat i dokumentfönstret.

### **Invertera markering**

Klicka på Invertera markering på fliken Redigera för att de dokument du markerat ska bli avmarkerade och de andra dokumenten markeras istället.

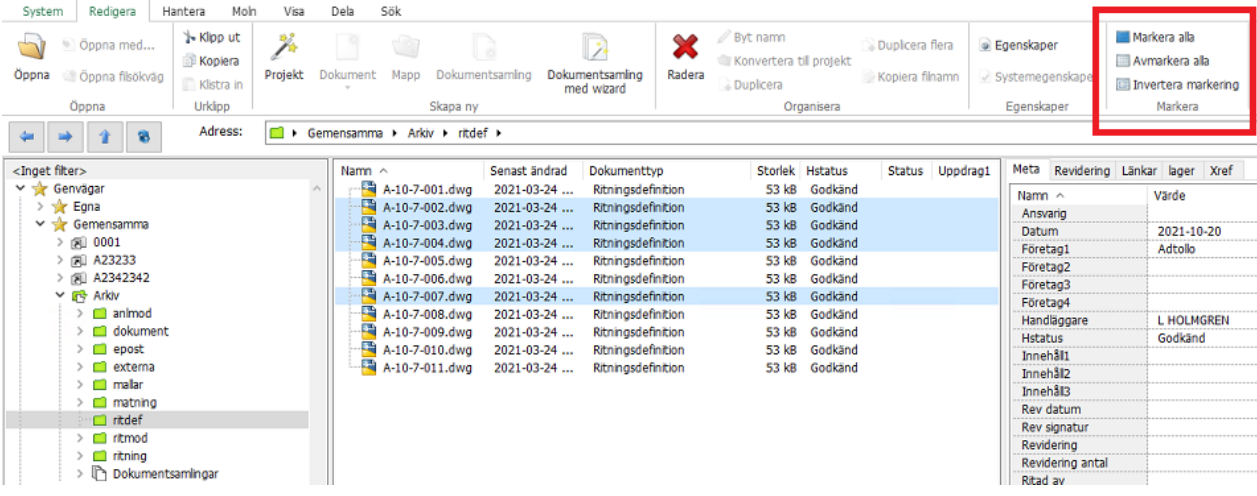

## **Kopiera metadata**

- 1. Markera det dokument som du vill kopiera metadata från och välj **Kopiera metadata**.
- 2. Lägg till det dokument som du vill kopiera metadata till genom att klicka på knappen med tre prickar. Om det finns en fil med samma namn som källan så kommer den automatiskt att föreslås som mål.
- 3. Klicka på knappen **Lägg till filer** för att lägga till fler filer som du vill kopiera metadata från.
- 4. När du är klar klickar du **OK** och kopieringen slutförs.

**En varning visas om måldokumentet redan har metadata.** 

## **Använd namnkonvention**

- 1. Markera dokumentet som du vill ändra filnamn på och välj **Använd namnkonvention** i menyn.
- 2. Välj den dokumenttyp för dokumentet och klicka **Nästa**.
- 3. Därefter kommer en dialog visas för varje namndel. Välj värden och klicka **Nästa**. Utifrån de värden du väljer kommer filnamnet att skapas enligt projektets namnkonvention.
- 4. I den sista dialogen klickar du på **Slutför** och filnamnet ändras.

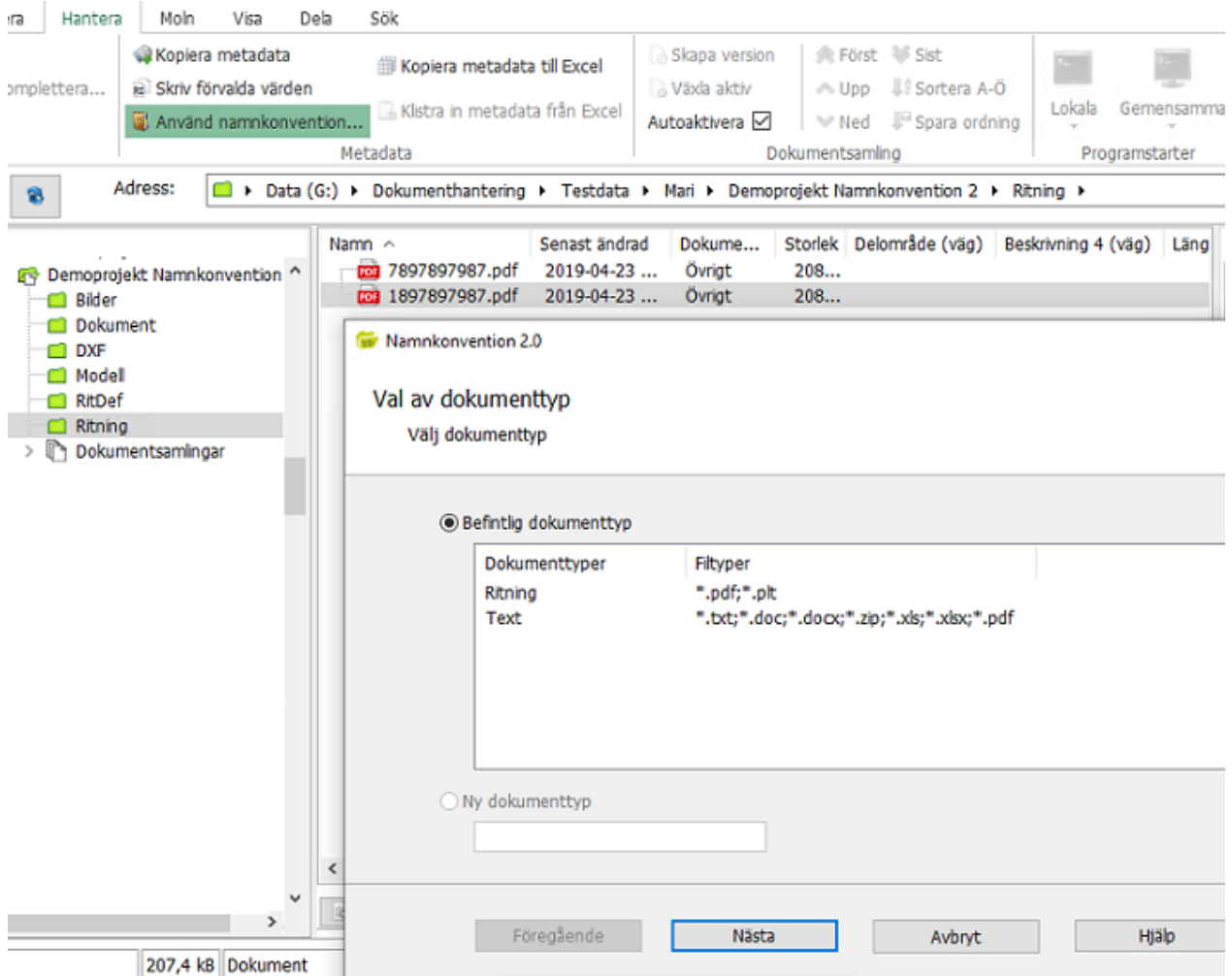

## **Skriv förvalda värden**

I projekt kan det finnas metatyper som har ett förvalt värde. Om dokument sedan kopieras från ett projekt till ett annat behåller dokumentet föregående projekts förvalda värden. För att uppdatera till rätt värde kan du använda funktionen **Skriv förvalda värden**.

**<sup>1</sup>** Projektnummer kanske ligger som ett förvalt värde i projekten och om filer flyttas kommer de att ha kvar sitt gamla projektnummer. Om det mottagande projektet har projektnummer satt till förvalt värde och Redigeringstyp = Fritt kommer inkopierade dokument behålla sitt gamla förvalda värde. Om mottagande fält är satt som fast, så ändras värdet i Chaos Desktop men det skrivs inte i .md-filen.

### **Skriv förvalda värden**

- 1. Gå till det nya projektet dit du har kopierat filerna.
- 2. Markera de filer du precis kopierat till det nya projektet. Högerklicka och välj **Skriv förvalda värden.**
- 3. En rapport visar de värden som skiljer sig. Där kan du kontrollera att ändringen blir som du har tänkt.
- 4. Klicka **OK** och ändringen utförs på ett kontrollerat sätt och endast på de filer man vill ändra.

## **Kopiera metadata till Excel**

Med funktionen "Kopiera metadata till Excel" kan du massredigera metadata för flera dokument i Excel. De metadatakolumner som är synliga i dokumentfönstret är de som kommer kopieras och vara möjliga att

redigera i Excel.

- 1. Markera de dokument som du vill redigera metadata i Excel för i dokumentfönstret.
- 2. Välj **Kopiera metadata till Excel** i menyn.
- 3. Starta Excel och öppna ett nytt tomt ark.
- 4. Klicka i arket och välj **Klistra in**.
- 5. De markerade dokumentens metadata klistras in i Excel och du kan börja redigera. Ändra inte i rubriker eller antal kolumner i Excel.
- 6. När du är klar markerar du hela tabellen och väljer **Kopiera**.
- 7. Gå tillbaka till Chaos Desktop och markera dokumenten i dokumentfönstret igen.
- 8. Välj **Klistra in metadata från Excel** i menyn.
- 9. Dokumenten har nu uppdaterats med den nya metadatan.

 Om du använder denna funktion för **Congeria** eller **SharePoint** bör dokumenten vara utcheckade när du ändrar dess metadata.

## **Dokumentegenskaper**

### **Egenskaper**

Här visas information om dokumentet. Om det finns flera giltiga dokumenttyper för dokumentet kan du byta dokumenttyp här. Det går även att ange om filen ska vara skrivskyddad eller ej.

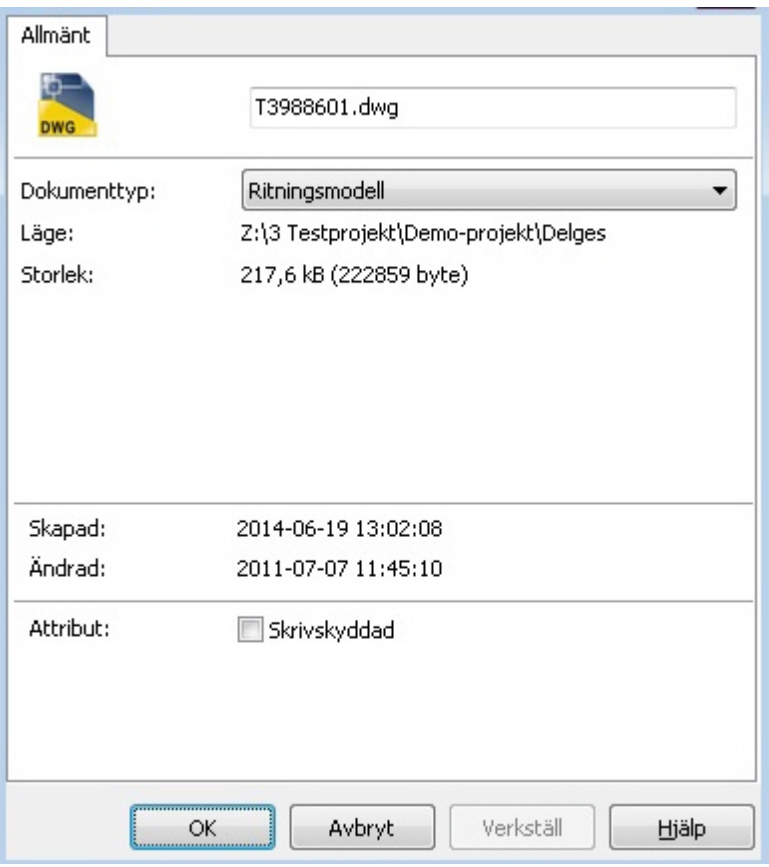

### **Systemegenskaper**

Här visas Windows information om dokumentet.

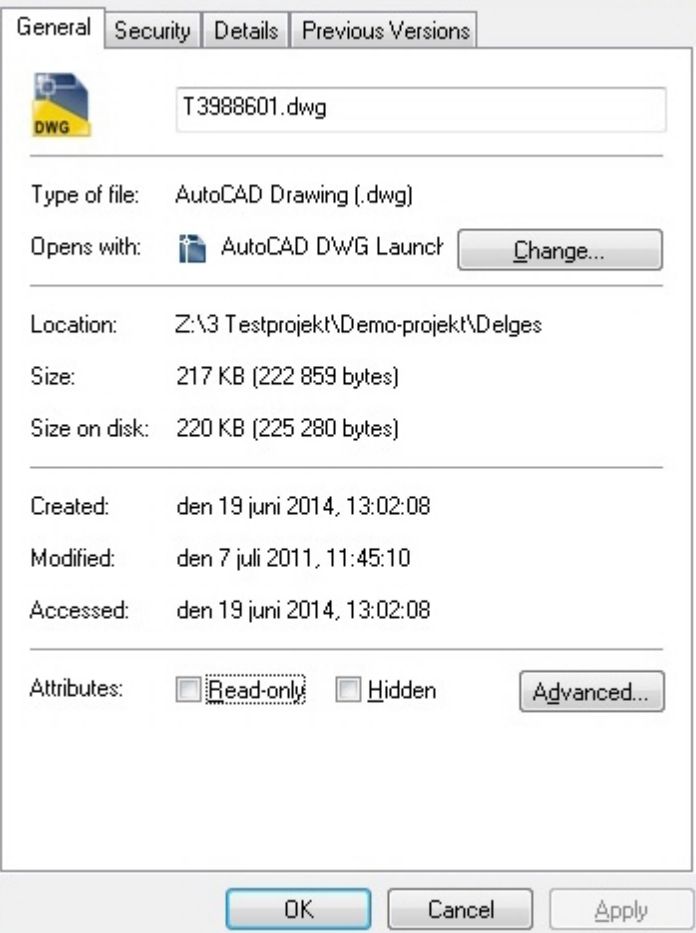

## **Matchande dokumenttyp**

I Chaos Desktop så används dokumenttyper för att kategorierisera dokument. Om ett dokument läggs i en mapp och dess filtyp är associerad med en viss dokumenttyp kommer dokumentet automatiskt tilldelas denna dokumenttyp. Om det finns dokumenttyper som är associerad till samma filtyp kommer dialogen för att välja matchande dokumenttyp visas. Till exempel kan en dwg-fil vara både en ritningsmodell och en ritningsdefinition. Om det saknas dokumenttyp för den typ av dokument man vill lägga dit måste projektadministratören lägga till den till projektet.

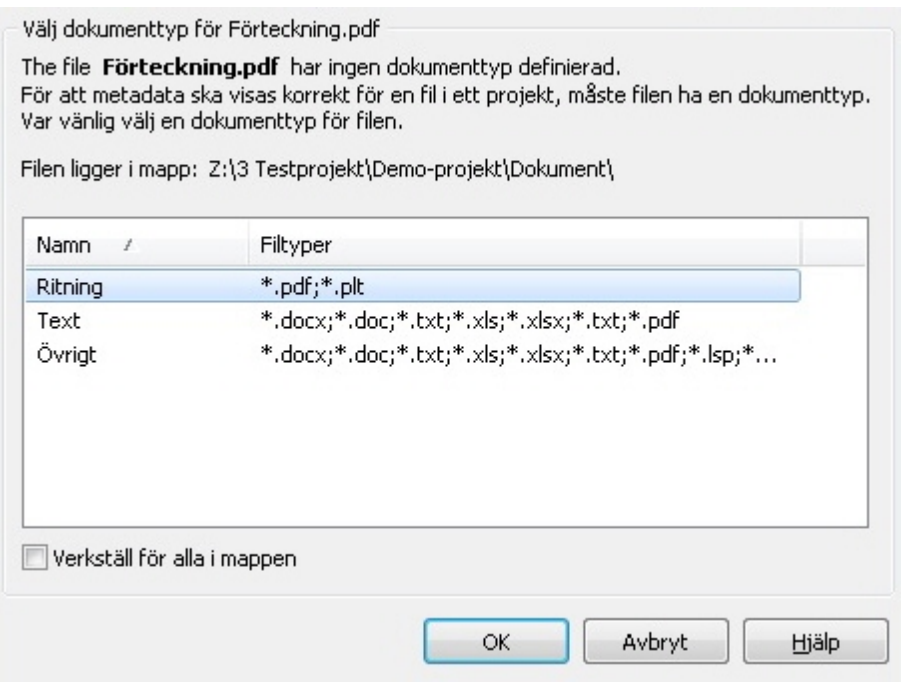

#### **Välj matchande dokumenttyp**

- 1. När dialogen **Välj matchande dokumenttyp** visas ska du markera rätt dokumenttyp och därefter klicka **OK**.
- 2. Kryssa för **Verkställ för alla i mappen** om det är flera dokument i mappen utan dokumenttyp. Då sätts rätt dokumenttyp på alla samtidigt. Detta är användbart om du har kopierat en stor mängd filer och inte vill få denna fråga för varje enstaka fil.
- 3. Om du klickar **Avbryt** kommer ingen dokumenttyp att anges för filen och nästa gång mappen öppnas kommer frågan att ställas på nytt.

## **Leveranskontroll**

Leveranskontrollen används för att kontrollera metadata och filer före leverans. Den kan även kopiera filer med tilläggsfiler (xr) till en destinationsmapp. Detta gör att du kan arbeta på en egen area tills du är klar med dina filer och sedan delge andra projektdeltagare resultatet av arbetet.

### **Kontrollera dokument**

För att använda **Leveranskontroll** markerar du först de filer du vill kontrollera och sedan väljer du **Leveranskontroll** i menyn. Därefter visas dialogen för leveranskontroll. På fliken **Kontroll** visas dokumenten i kolumnen **Namn**. Där får du via bakgrundsfärgen till filnamnet se om filen redan finns i destinationsmappen eller ej.

#### **Grön bakgrundsfärg**

Om bakgrundsfärgen är grön finns inte filen i destinationsmappen.

#### **Gul bakgrundsfärg**

Gul färg anger att det finns en äldre version av filen i destinationsmappen.

#### **Röd bakgrundsfärg**

Röd anger att filen finns i samma eller nyare version i destinationsmappen.

#### **Delges**

I kolumnen **Delges** visas om alla kriterier är uppfyllda eller ej. En grön bock anger att alla kriterier är

uppfyllda. Ett rött kryss visar att filen redan finns i destinationsmappen eller att metadata saknas.

#### **Metadatakontroll**

Kolumnen för **Metadatakontroll** visar att metadata är korrekt ifylld enligt kriterierna. Du kan även välja hur du vill hantera filer som redan finns i destinationsmappen.

#### **Befintliga filer**

Under rubriken **Befintliga filer** kan du välja att skriva över alla filer, skriva över äldre filer eller att inga filer skrivs över. Knappen **Kopiera** kommer bara vara tillgänglig när alla kriterierna är uppfyllda.

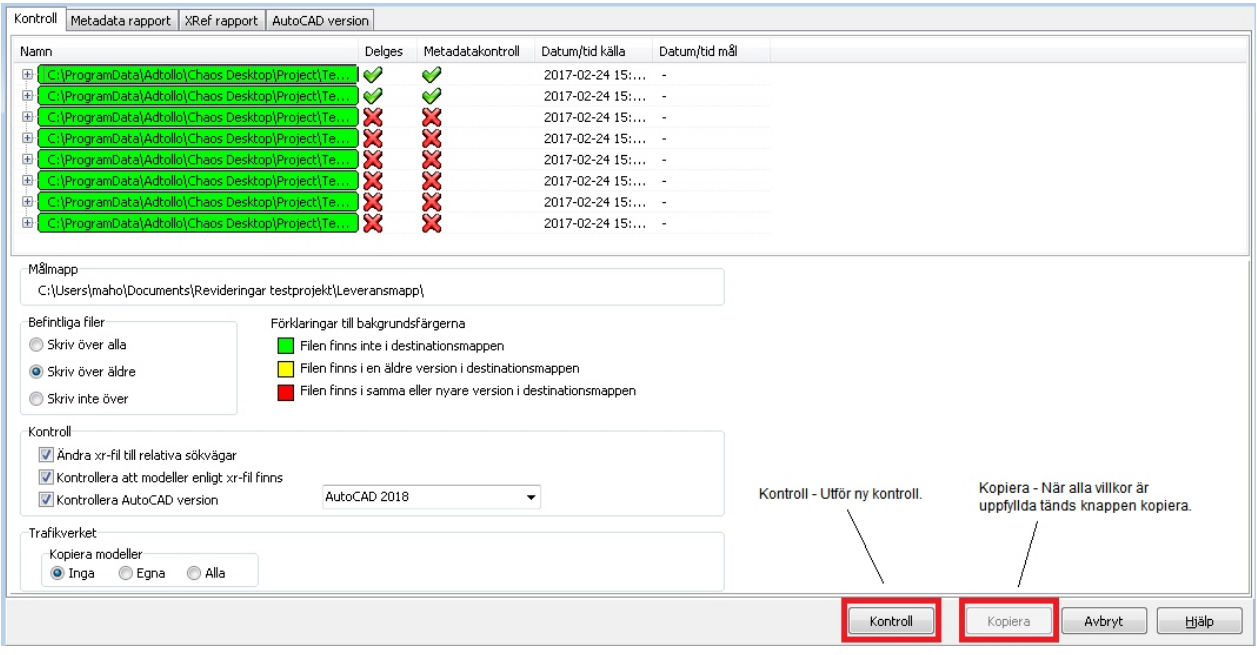

### **Metadatarapport**

På fliken **Metadatarapport** visas mer detaljerad information om hur kontrollen gick. Om metadata ej uppfyllde kriterierna kan du här se vad som var fel i kolumnerna **Längd**, **MD**, **FV** och **Lista**. För att korrigera felaktig metadata markerar du dokumentet och ändrar i fältet. Därefter göra du en ny kontroll genom att klicka på **Kontroll**.

#### **Längd**

I kolumnen **Längd** visas om längden på metadata är korrekt.

#### **Metadata**

I kolumnen **Metadata** visas om fältet innehåller metadata.

#### **Förvalt värde**

I kolumnen **Förvalt värde** visas om metadata matchar förvalt värde.

#### **Lista**

I kolumnen **Lista** visas om metadata verkligen är vald ur fördefinierad lista för metatypen.

Chaos Desktop 11.1

| Namn.                        | Längd        | MD            | <b>FV</b>     | Lista          | Gran | Datum | Delo       | Skapad av   | Godkänd av                            | Meta               |                                | Revidering Versioner Länkar Xreffar |
|------------------------------|--------------|---------------|---------------|----------------|------|-------|------------|-------------|---------------------------------------|--------------------|--------------------------------|-------------------------------------|
| C:\ProgramData\Adtollo\Chaos | ◆            | ✅             | $\checkmark$  | ✔              | UND  | 2017  | Proje      | Pia Persson | Paula Januszkiewicz                   |                    | Anläggningsdel                 | Project document                    |
| C:\ProgramData\Adtollo\Chaos | $\heartsuit$ | ᢦ             | $\varnothing$ | ᢦ              | UND  | 2017  | Proje      |             | Pia Persson Paula Januszkiewicz       | Avdelning          |                                | Project document                    |
| C:\ProgramData\Adtollo\Chaos | ⊘            | $\checkmark$  | XXXXXXX       | $\checkmark$   | UND  | 2017  | Proje      |             | Pia Persson X Lisa Larsson            |                    | Bandel (järnväg)               | Project document                    |
| C:\ProgramData\Adtollo\Chaos | ✅            | $\checkmark$  |               | V              | UND  | 2017  | Proje      |             | Pia Persson X Lisa Larsson            |                    | Beskrivning 1                  | Project document                    |
| C:\ProgramData\Adtollo\Chaos | ♦            | $\varnothing$ |               | $\checkmark$   | UND  |       | 2017 Proje |             | Pia Persson X Lisa Larsson            |                    | Beskrivning 2                  | Project document                    |
| C:\ProgramData\Adtollo\Chaos | ♦            | ✅             |               | $\varphi$      | UND  | 2017  | Proje      |             | Pia Persson X Lisa Larsson            |                    | Beskrivning 3                  | Project document                    |
| C:\ProgramData\Adtollo\Chaos | ⊘            | $\checkmark$  |               | $\varphi$      | UND  |       | 2017 Proje |             | Pia Persson X Lisa Larsson            |                    |                                |                                     |
| C:\ProgramData\Adtollo\Chaos | $\bullet$    | $\varphi$     |               | ♦              | UND  |       |            |             | 2017 Proje Pia Persson X Lisa Larsson |                    | Beskrivning 4 (väg)            | Project document                    |
|                              |              |               |               |                |      |       |            |             |                                       | Blad               |                                | Project document                    |
|                              |              |               |               |                |      |       |            |             |                                       | <b>Datum</b>       |                                | 2017-02-17                          |
|                              |              |               |               |                |      |       |            |             |                                       |                    | Delområde (väg)                | Project document                    |
|                              |              |               |               |                |      |       |            |             |                                       |                    | Dokumentrubrik (järnv TEST     |                                     |
|                              |              |               |               |                |      |       |            |             |                                       | Format             |                                | A <sub>3</sub>                      |
|                              |              |               |               |                |      |       |            |             |                                       | Företag            |                                | Adtollo AB                          |
|                              |              |               |               |                |      |       |            |             |                                       | Förvaltningsnummer |                                | 879798                              |
|                              |              |               |               |                |      |       |            |             |                                       | Godkänd av         | Paula Januszkiewicz            |                                     |
|                              |              |               |               |                |      |       |            |             |                                       |                    | Granskningsstatus              | UNDER ARBETE                        |
|                              |              |               |               |                |      |       |            |             |                                       |                    | Handlingstyp                   | FÖRSLAGSHANDLING                    |
|                              |              |               |               |                |      |       |            |             |                                       |                    | Höjdskala                      | 1:100                               |
|                              |              |               |               |                |      |       |            |             |                                       | Info               |                                |                                     |
|                              |              |               |               |                |      |       |            |             |                                       |                    | Konstruktionsnummer 908098-001 |                                     |
|                              |              |               |               |                |      |       |            |             |                                       |                    | Koordinatsystem höjd           |                                     |
|                              |              |               |               | $\mathbf{H}_1$ |      |       |            |             |                                       |                    | Koordinatsystem plan           |                                     |
| $\rightarrow$                |              |               |               |                |      |       |            |             |                                       |                    |                                |                                     |

### **Xref-rapport**

På fliken **Xref-rapport** visas om xr-filer blivit fixade till relativa sökvägar i kolumnen **xr fil fixad**. I kolumnen **Modeller finns** visas om modeller angivna i xr-filen finns på rätt plats i filsystemet.

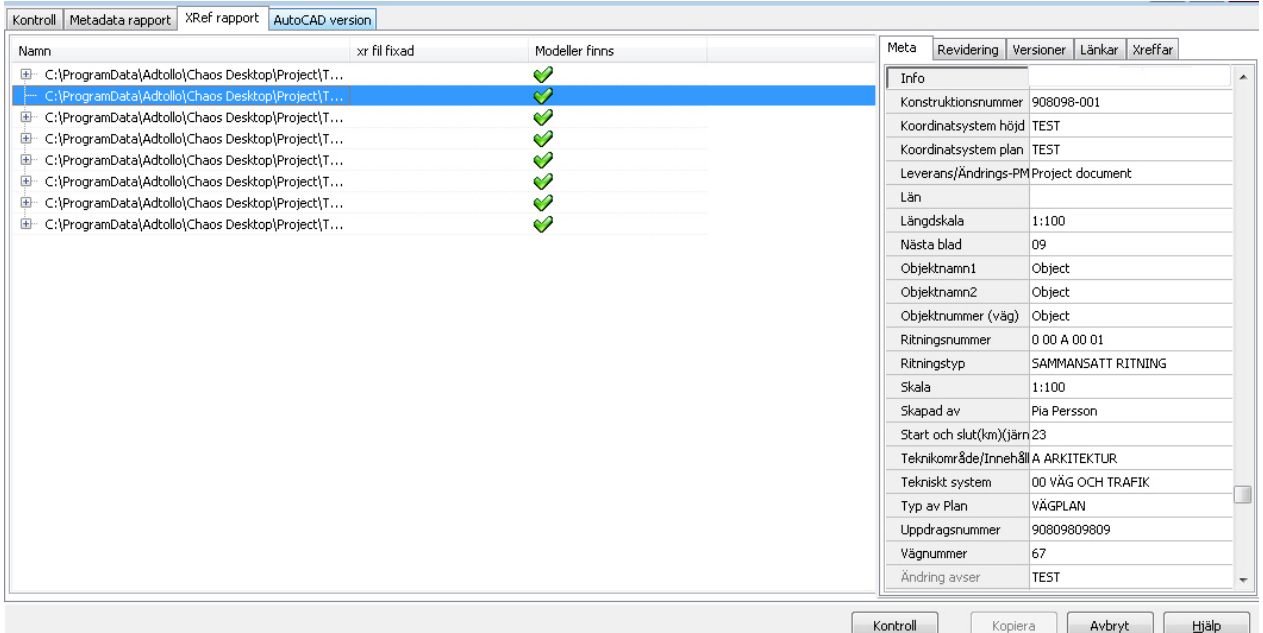

### **AutoCAD-version**

På fliken **AutoCAD-version** visas om filerna är skapade med högsta tillåtna version av AutoCAD.

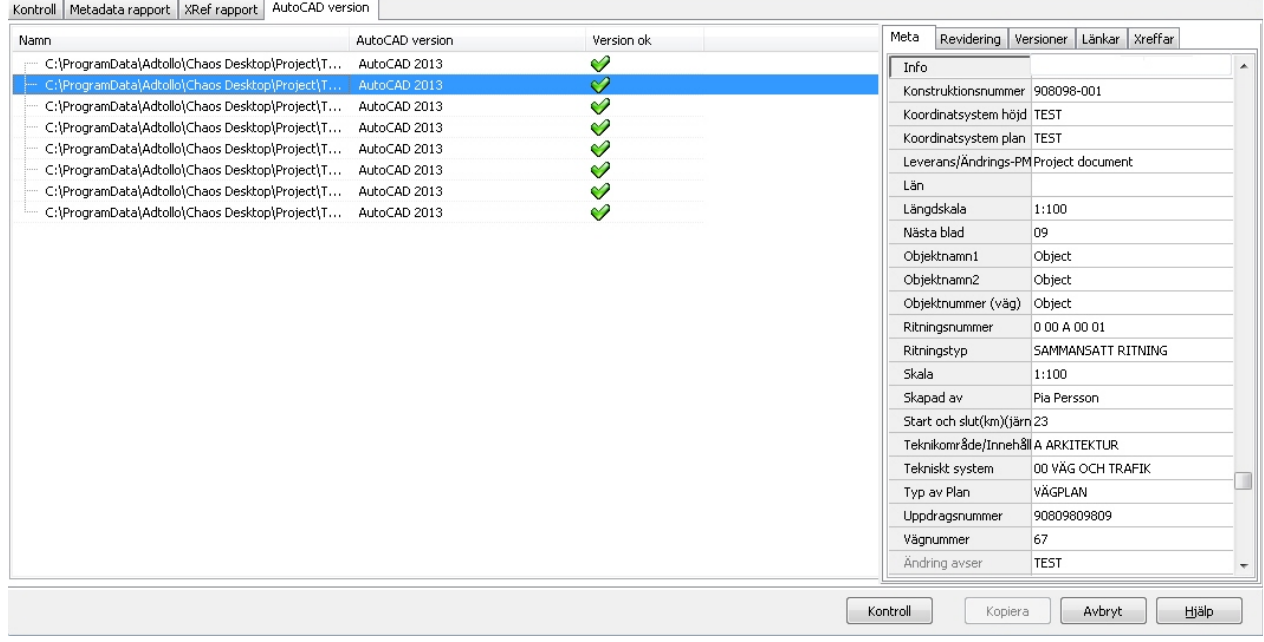

## **Konvertera filer**

Konvertering av filer kan göras till olika raster- och vektorformat. Konverteringen gör en kopia, originalfilen finns alltså kvar i sitt ursprungsformat.

### **Konvertera**

- 1. Markera en eller flera filer och välj **Konvertera** ur menyn eller klicka på knappen **Konvertera** i **Visa**fönstret.
- 2. Dialogen **Konvertera filer** visas (bild 1).
- 3. Om du vill lägga till fler filer klicka på knappen **Lägg till filer**. För att ta bort filer ur listan, markera filen och klicka **Ta bort**.
- 4. Under **Målformat** väljer du i listan till vilket format du vill konvertera.
- 5. Ange mapp där filen ska sparas under **Målmapp**.
- 6. Klicka på knappen **Inställningar** för att ange fler inställningar för filen.
- 7. Dialogen för **Konverteringsinställningar** visas (bild 2).
- 8. Ange färgdjup. Vissa format stödjer bara vissa färgdjup.
- 9. Välj storlek på bilden. Här kan man välja de fördefinierade storlekar som finns eller välja anpassad storlek. Om man väljer anpassad storlek så aktiveras knapparna i "Anpassa storlek" och där du kan ange storleken i punkter, mm eller tum.
- 10. Under **Punkter per tum** sätter du den upplösning du önskar på bilden, ett högt värde ger stora filer.
- 11. Nederst i dialogen visas hur stor filen blir om den sparas okomprimerad. Olika format komprimerar olika mycket, därför blir resultatet ofta en mindre fil än vad dialogen visar.
- 12. När inställningarna är klara så klicka **OK** på dialogerna och filen/filerna konverteras.

Chaos Desktop 11.1

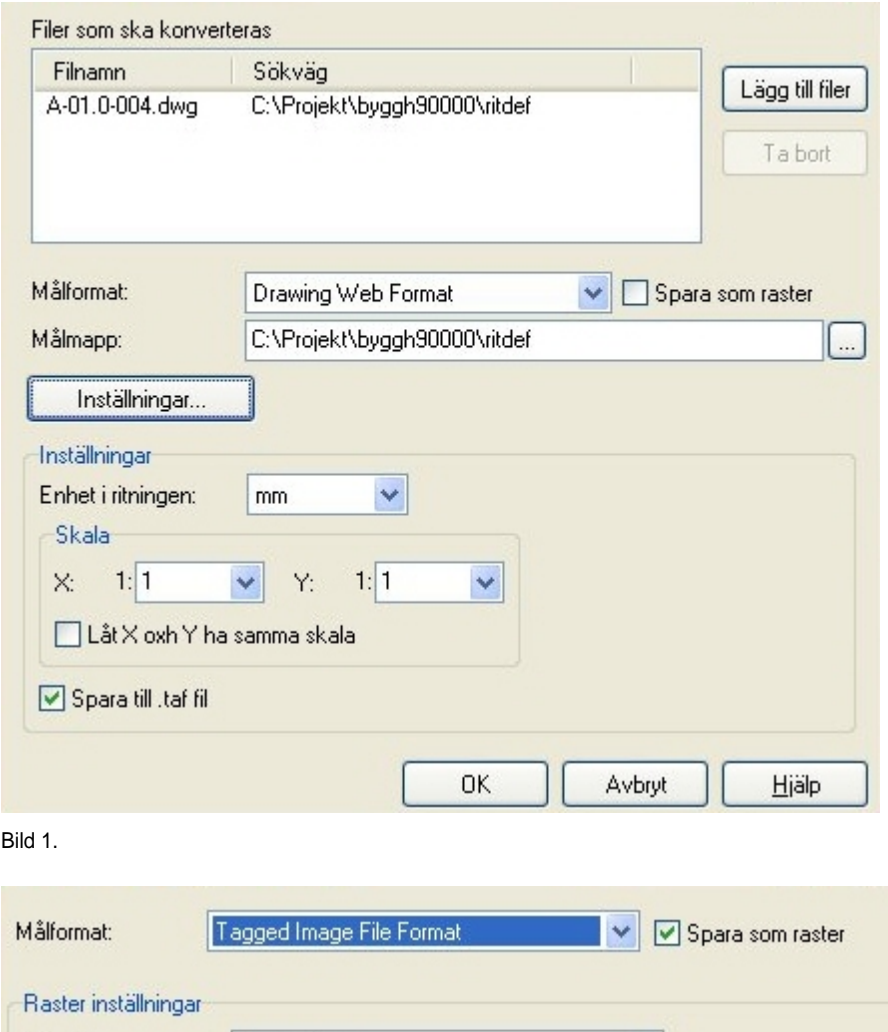

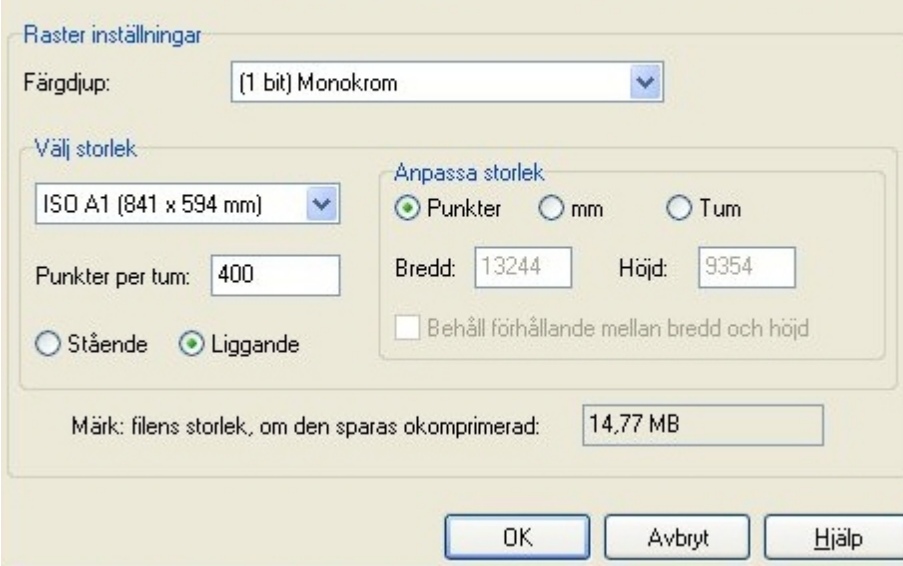

Bild 2.

## **Zip-funktion**

Chaos Desktop innehåller zip-funktioner för att packa och packa upp filer.
### **Packa zip-filer**

- 1. Starta genom att högerklicka på en eller flera filer och välja **Zip**.
- 2. Det går att välja mellan **Lägg till i befintlig zip** eller **Skapa zip**. Väljer du **Lägg till i befintlig zip** pekar man ut en befintlig zip-fil som fylls på, eller anger filnamn och plats på en ny. **Skapa zip** skapar en ny zip-fil med den valda filens namn, har man valt flera filer får den mappens namn. Filen skapas där man befinner sig. Om filen redan finns så fylls den på.

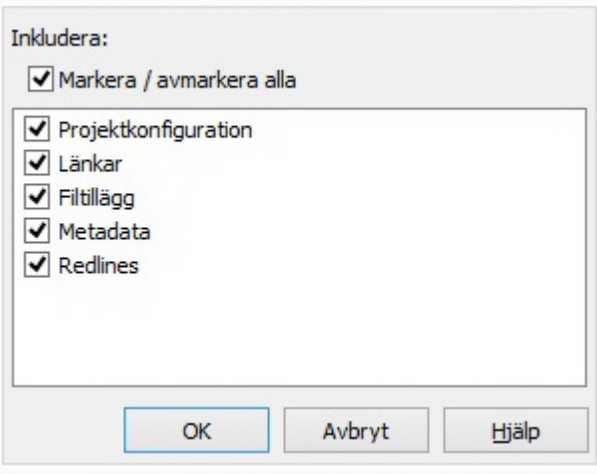

- 3. Innan zip-filen skapas så får man välja vad man vill ha med i filen.
	- · Projektkonfiguration tar med chaosdesktop.xml för det aktuella projektet.
	- · Länkar tar med alla länkade dokument (om länkar tas med till en ritningsdefinition så kommer hela strukturen och tillhörande modellfiler att ingå i zip-filen).
	- · Filtillägg tar med alla filtillägg, till exempel lager.
	- · Metadata tar med metadata för de valda filerna.
	- · Redlines tar med eventuella "rödmarkeringar" gjorda i Viewern. De har filändelse .dwg.xcm.
- 4. Det går även att zippa alla filer i en dokumentsamling genom att högerklicka på samlingen och välja **Lägg till i befintlig zip** eller **Skapa zip**. Då får du utöver de andra valen även möjlighet att välja att ta med dokumentsamlingar i zip-filen.
	- · **Filer för dokumentsamling** tar med cj-filen i zip-filen.
	- · **Använd struktur enligt dokumentsamling** gör att zip-filens mappstruktur skapas från dokumentsamlingens struktur. Även tomma mappar skapas.
- 5. Klicka **OK** och zip-filen har skapats.

### **Packa upp zip-filer**

- 1. Markera zip-filen.
- 2. Välj **Packa upp** under menyn **Zip** i menyfliksområdet eller i högerklicksmenyn.
- 3. Välj i vilken mapp som filerna ska packas upp i.
- 4. Klicka **OK**.

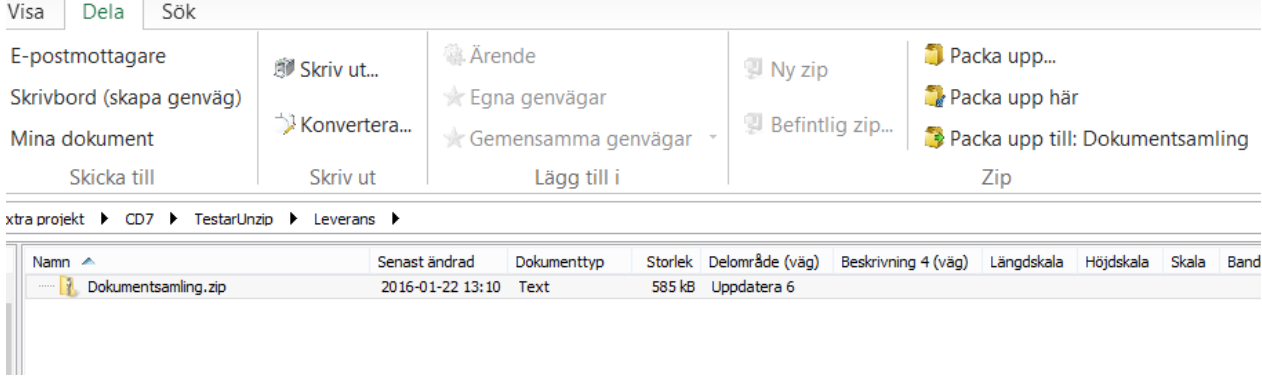

 Om du väljer Packa upp får du välja den mapp där filerna ska placeras. Packa upp här lägger filerna i samma mapp som zip-filen ligger. Packa upp till: "filnamn" lägger filerna i en mapp med samma namn som zip-filen.

# **Dokumentsamlingar**

En dokumentsamling (på engelska "document set") är en samling dokument som tillhör ett visst projekt. Dokument i samlingen kan ligga på olika platser och i olika mappar. Dokumentsamlingarna används för att ordna dokument i logiska grupper till exempel inför en leverans av filer. Samlingarna används också för att snabbt skapa ritningsförteckningar i Word.

I tidigare versioner av Chaos Desktop hette dokumentsamling "ärende" (på engelska "job").

Dokumenten kan hanteras som i vanliga mappar. Till exempel kan du köra programstarter och batchkommandon på dem eller zippa dem.

- [Skapa dokumentsamling](#page-146-0)
- [Skapa dokumentsamling med Wizard](#page-147-0)
- [Skapa version av dokumentsamling](#page-148-0)

## <span id="page-146-0"></span>**Skapa dokumentsamling**

Dokumentsamlingar består av cj-filer, filerna heter som samlingen, till exempel Ritningsförteckning.cj. De sparas som standard i projektets rotmapp. Mappen för dokumentsamlingar och cj-filerna är dolda i Chaos Desktop, men de går att se i Utforskaren.

### **Ny dokumentsamling**

För att skapa en ny dokumentsamling går du till aktuellt projekt och markerar roten för dokumentsamlingar. Välj sedan Skapa ny dokumentsamling på menyfliksområdet eller i högerklicksmenyn.

### **Lägg till dokument i dokumentsamling**

Markera ett eller flera dokument och välj Lägg till i  $\rightarrow$  Dokumentsamling: [Namn på dokumentsamlingen] på fliken Dela. Du kan även välja Lägg till i på högerklicksmenyn. Dokumenten läggs till i aktiv samling. Senast markerad samling är som standard aktiv samling. Denna inställning går att ändra på fliken Hantera. Kryssa ur Autoaktivera samling för att själv välja aktiv samling. Välj vilken samling som ska vara aktiverad genom att markera aktuell samling och välj Växla aktiv samling på högerklicksmenyn eller i menyfliksområdet. Det går även att klistra in dokument i en dokumentsamling. Välj att kopiera dokumentet och klistra sedan in dokumentet i samlingen. Det fungerar även med kortkommandona CTRL+C och CTRL+V.

Du kan även välja att lägga till dokument i andra dokumentsamlingar i projektet än den aktiva, de visas under menyn Valfri dokumentsamling.

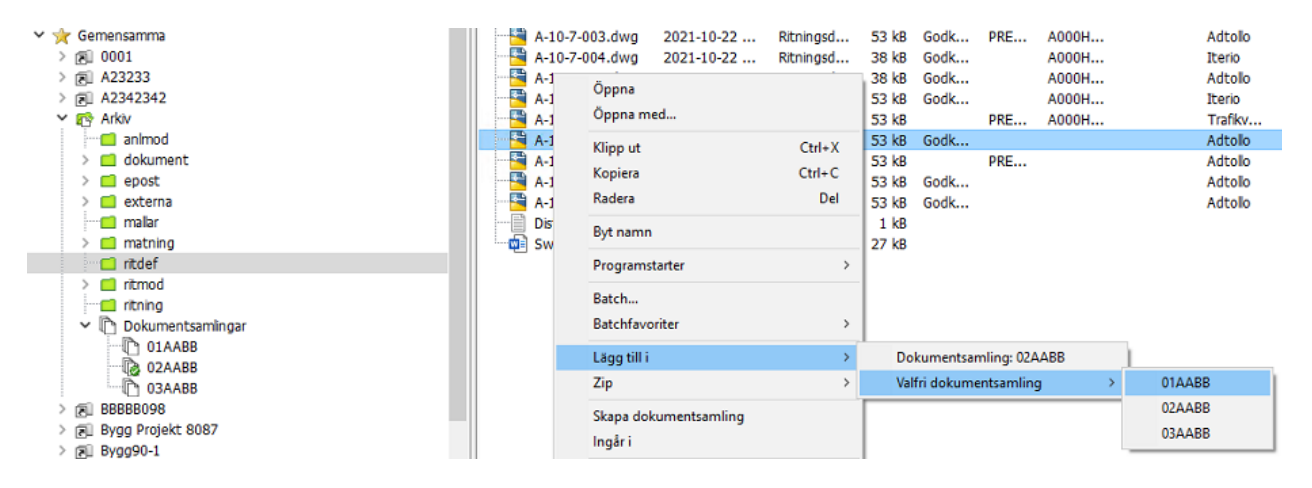

Det går att ändra ordningen på dokumenten i dokumentsamlingen genom att ange position. Använd knapparna på fliken Hantera eller välj meny under högerklicksmenyn Sortera.

### **Inställning för dokumentsamlingar**

När du lägger till ett dokument i en dokumentsamling så läggs inte länkade dokument med automatiskt. Om du vill att även länkade dokument ska läggas till i dokumentsamlingen kan du aktivera inställningen "Inkludera länkade dokument vid lägg till i dokumentsamling" under System  $\rightarrow$  Inställningar.

### **Underliggande dokumentsamlingar**

Det går att skapa underliggande dokumentsamlingar för att bygga en struktur av samlingar. Observera att för att skapa underliggande dokumentsamlingar måste en standardmapp för dokumentsamlingar ha angetts i projektkonfigurationen. Läs mer i avsnittet om **Projektkonfiguration - Allmänt**. Du kan ange position för de underliggande dokumentsamlingar på samma sätt som för dokument.

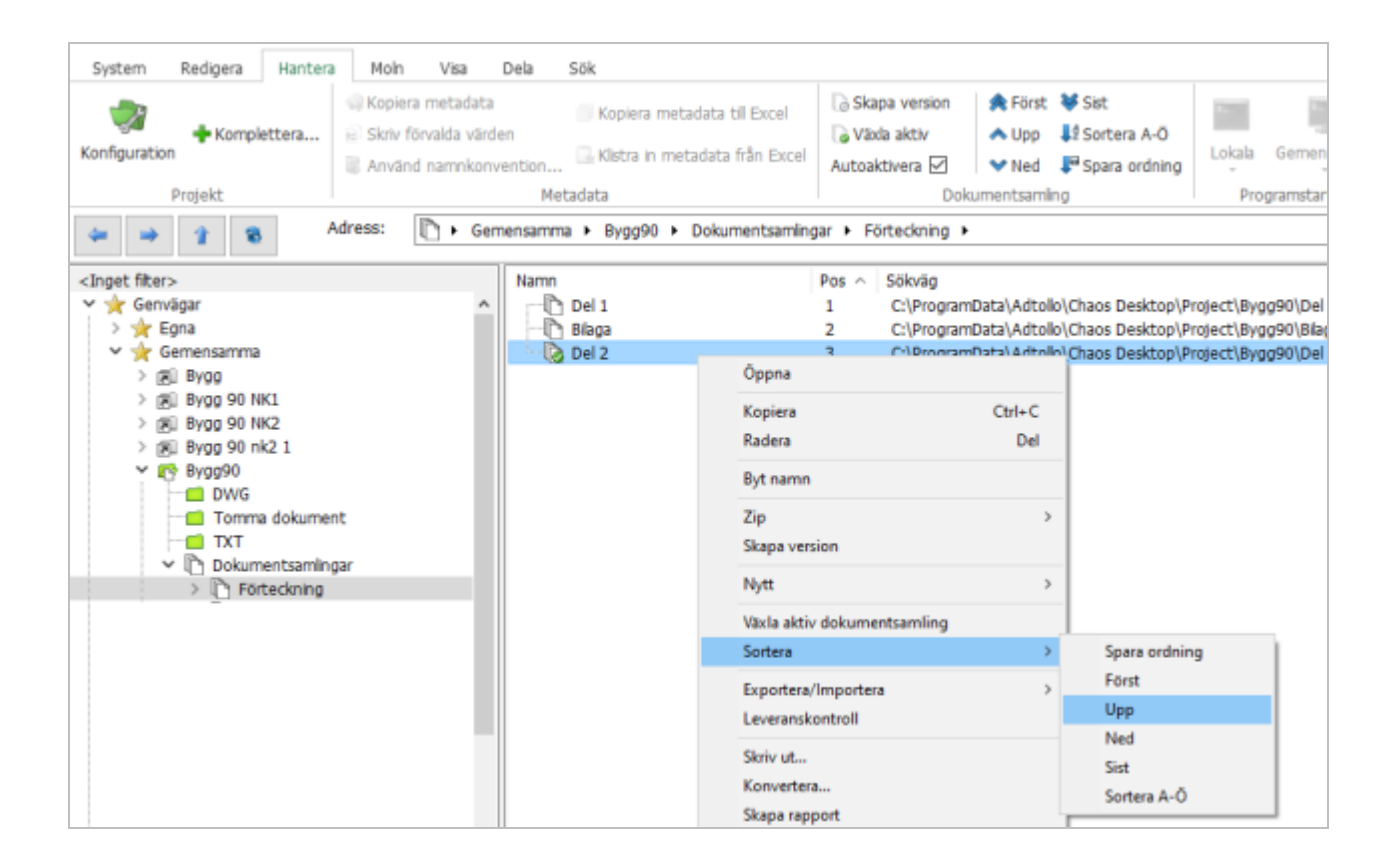

## <span id="page-147-0"></span>**Skapa dokumentsamling med Wizard**

Du kan skapa en dokumentsamling utifrån markerade dokument eller mapp. Du hittar funktionen på menyfliken Redigera  $\rightarrow$  Skapa ny  $\rightarrow$  Dokumentsamling med wizard eller på högerklicksmenyn.

#### **Skapa dokumentsamling utifrån dokument**

- 1. Markera ett eller flera dokument.
- 2. Välj Skapa dokumentsamling i högerklicksmenyn.
- 3. Klicka Nästa.
- 4. Välj om du vill inkludera alla dokument eller bara dokument av en viss dokumenttyp. Välj om du vill inkludera alla länkade dokument bara länkade dokument av en viss dokumenttyp. Klicka Nästa.
- 5. Ange ett namn på dokumentsamlingen. Klicka Nästa.
- 6. Klicka Slutför i den sista dialogen för att skapa dokumentsamlingen.

### **Skapa dokumentsamling utifrån mappar**

- 1. Markera en mapp
- 2. Välj Skapa dokumentsamling i högerklicksmenyn.
- 3. I första dialogen kan du välja att skapa en dokumentsamling endast utifrån markerad mapp eller hela mappstrukturen. Klicka Nästa.
- 4. Välj om du vill inkludera dokument och om de ska vara av en viss dokumenttyp. Välj om du vill inkludera även länkade dokument och om de ska vara av en viss dokumenttyp. Det går att välja att ej ta med dokument och då skapas en tom dokumentsamling med samma struktur. Klicka Nästa.
- 5. Ange ett namn på dokumentsamlingen. Klicka Nästa.
- 6. Klicka Slutför i den sista dialogen för att skapa dokumentsamlingen.

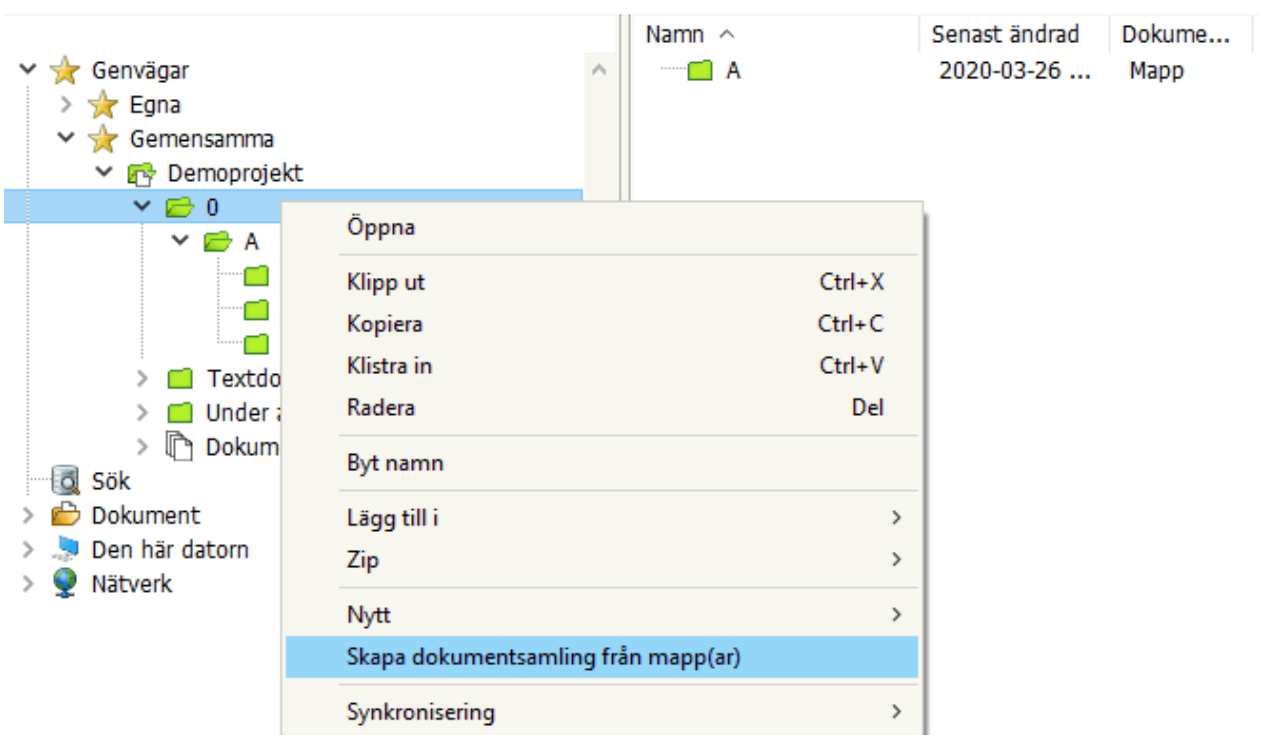

## <span id="page-148-0"></span>**Skapa version av dokumentsamling**

Funktionen hjälper användaren att skapa en kopia (version) av de filer som ingår i en dokumentsamling. Många användare gör i dag så att de inför leverans av filer, först ändrar status på filerna, till exempel *Bygghandling*. Filerna kopieras sedan till en mapp i projektet, för att det ska gå att följa dess historik. Funktionen syftar till att hjälpa användaren att skapa denna kopia på ett snabbt och enkelt sätt. Det går att välja om kopian skall innehålla till exempel metadata och om den skall vara skrivskyddad. Kopian (versionen) skapas som en undermapp i projektet. Det går även att skapa ett dokumentsamling med direktlänk till kopian.

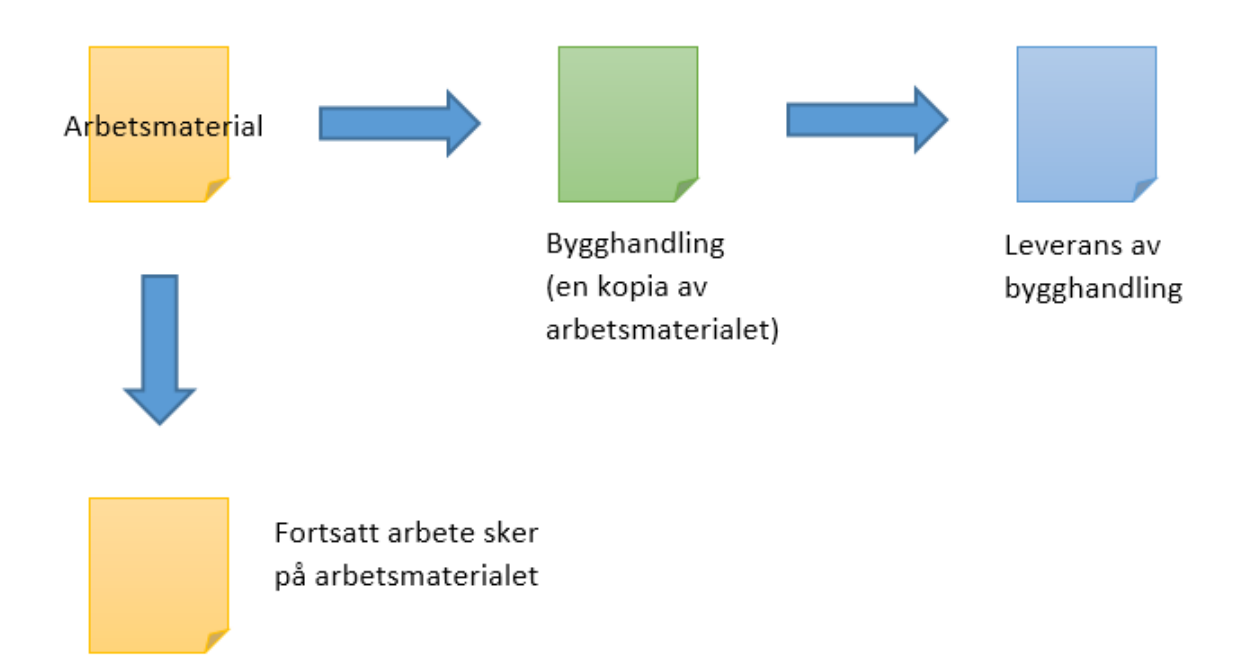

För att skapa en ny version av en dokumentsamling, markera den samling som du vill skapa en version av och högerklicka. Välj **Skapa version** i menyn. Därefter visas en dialog där du kan du välja olika alternativ för den skapade versionen.

### **Alternativ för version**

- § Skapa ny dokumentsamling
- Skrivskyddad

### **Lägg till i version**

- Länkar
- Metadata
- § Filtillägg
- Redlines

### **Exempel**

Om du väljer att en ny dokumentsamling ska skapas för den nya versionen blir versionen skrivskyddad och kommer att innehålla metadata och länkar (t.ex. externa referenser). Programmet föreslår ett namn för dokumentsamlingen med dagens datum.

En ny mapp skapas i projektet som innehåller en kopia av alla filer i den dokumentsamling som vi skapade en version av. Mappen och dess innehåll är skrivskyddat och innehåller även länkar och metadata. I trädet ser du att ett en ny dokumentsamling har skapats, filerna i den samlingen är länkade till filerna i den nya versionen. Att det är en dokumentsamling som är skapat som en version syns eftersom att ikonen för denna samling har ett hänglås. Filerna i den nya versions-samlingen är länkade till filerna i den nya mappen.

# **Projekt**

Ett Chaos Desktop-projekt visas som en grön mapp i mappstrukturen.

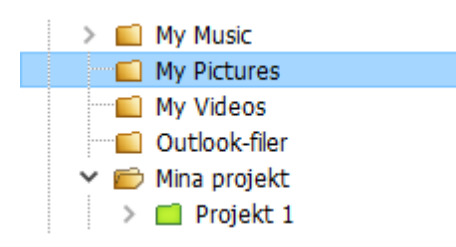

Följande funktioner går att använda för projekt:

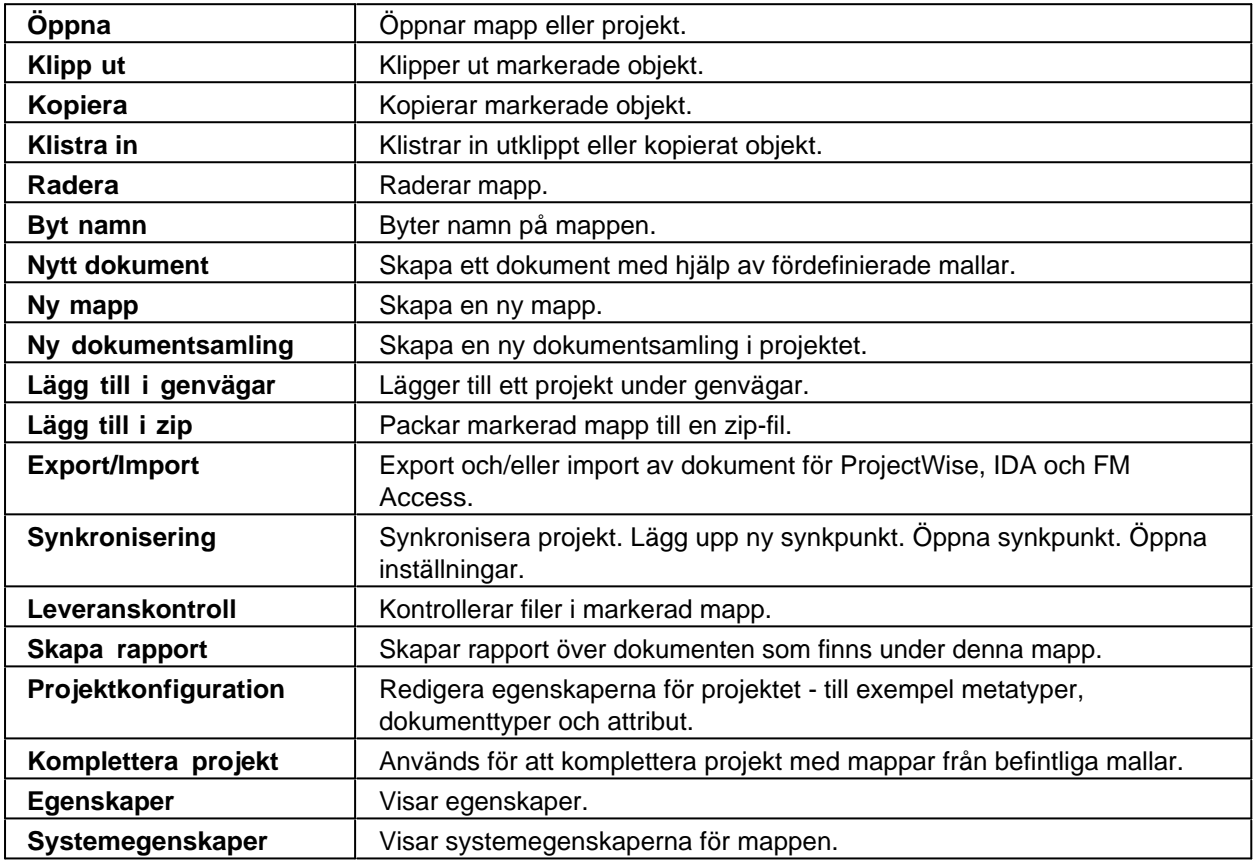

## **Skapa projekt**

Du kan skapa ett nytt projekt på tre olika sätt:

- Skapa projekt med guide (Projektwizard)
- Skapa projekt i markerad mapp
- · Konvertera mapp till projekt

### **Skapa projekt med guide (Projektwizard)**

1. Klicka på **Skapa projekt** i menyn för att starta guiden.

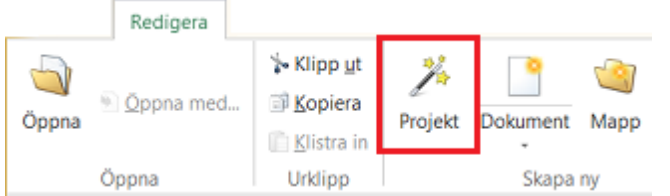

2. Fyll i uppdragsnummer och uppdragsnamn. Klicka **Nästa**.

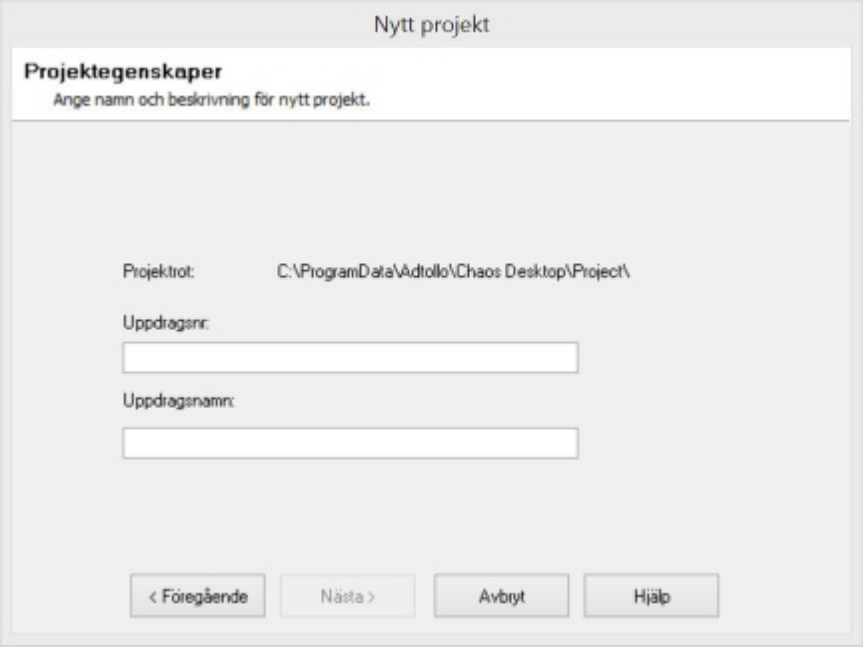

**Ange projektrot:** Om det finns flera projektrötter kommer du få välja var du vill spara projektet. **Uppdragsnr:** Kommer att bli mappens namn i filstrukturen.

**Uppdragsnamn:** Kommer att bli namn på projektets genväg i Chaos Desktop.

- 3. Klicka **Nästa**.
- 4. Välj mappstruktur för projektet. Mappstrukturer kan kombineras från olika mallar. Mappstruktur kan även skapas från valda delar (undermappar) i en mall.

Chaos Desktop 11.1

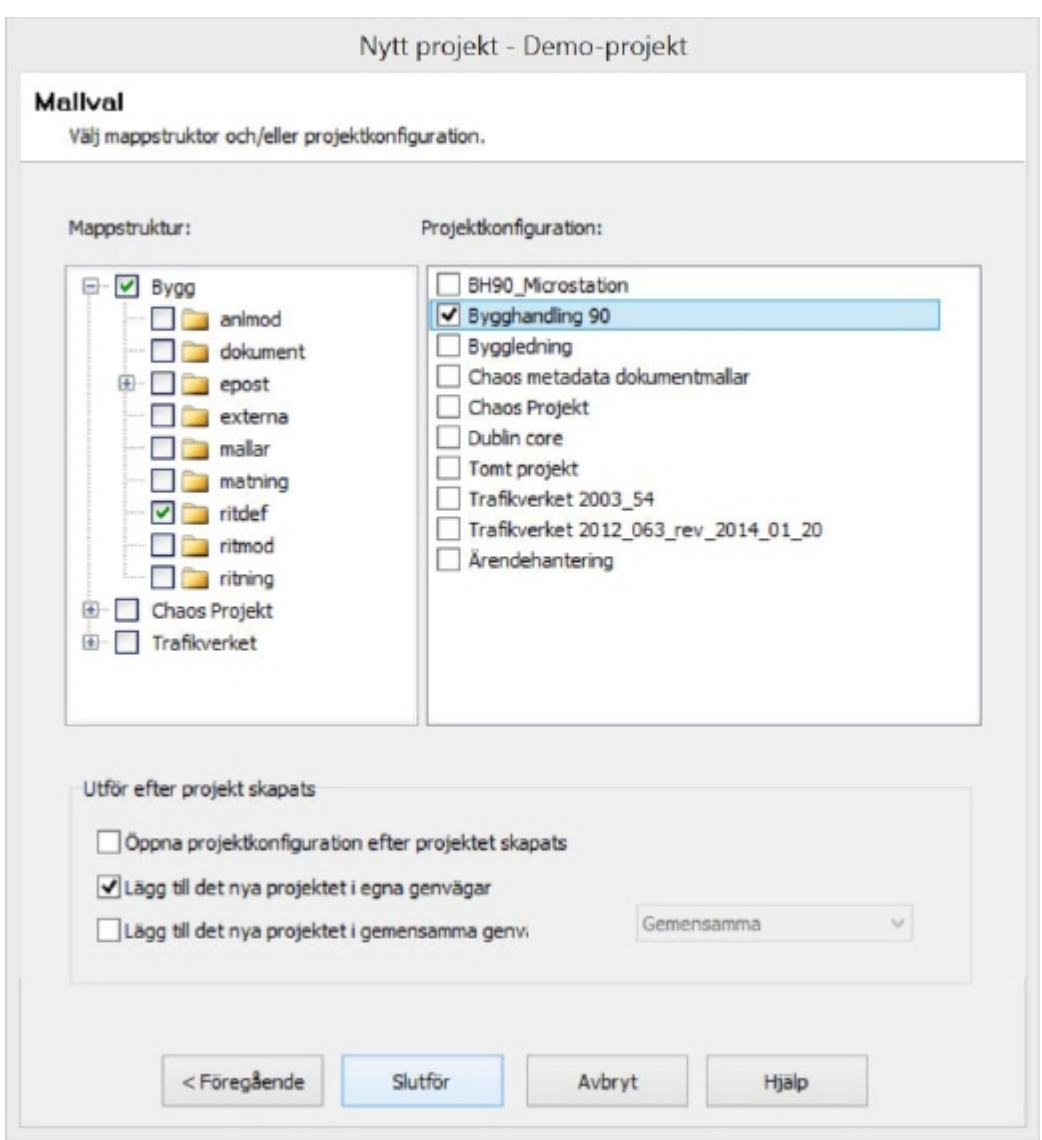

- 5. Välj projektkonfiguration för projektet bland de mallar som finns till höger i dialogrutan.
- 6. Ange om du vill att projektkonfigurationen ska visas direkt efter att du klickat **Slutför**.
- 7. Ange om projektet ska läggas till under genvägar.
- 8. Klicka **Slutför** för att skapa projektet.

### **Skapa projekt i markerad mapp**

- 1. Högerklicka på den mapp där du vill skapa ett nytt projekt.
- 2. Välj **Ny → Projekt**...
- 3. Fyll i uppdragsnummer och uppdragsnamn.

Chaos Desktop 11.1

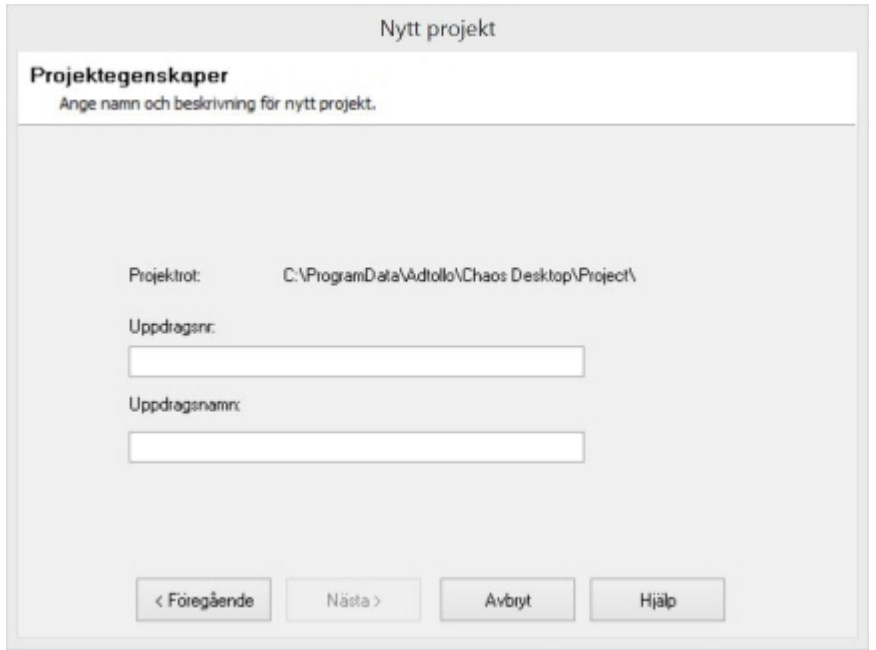

*Uppdragsnr:* Kommer att bli mappens namn i filstrukturen. *Uppdragsnamn:* Kommer att bli namn på projektets genväg i Chaos Desktop.

4. Klicka **Nästa** och dialogen för att välja mallar visas.

Chaos Desktop 11.1

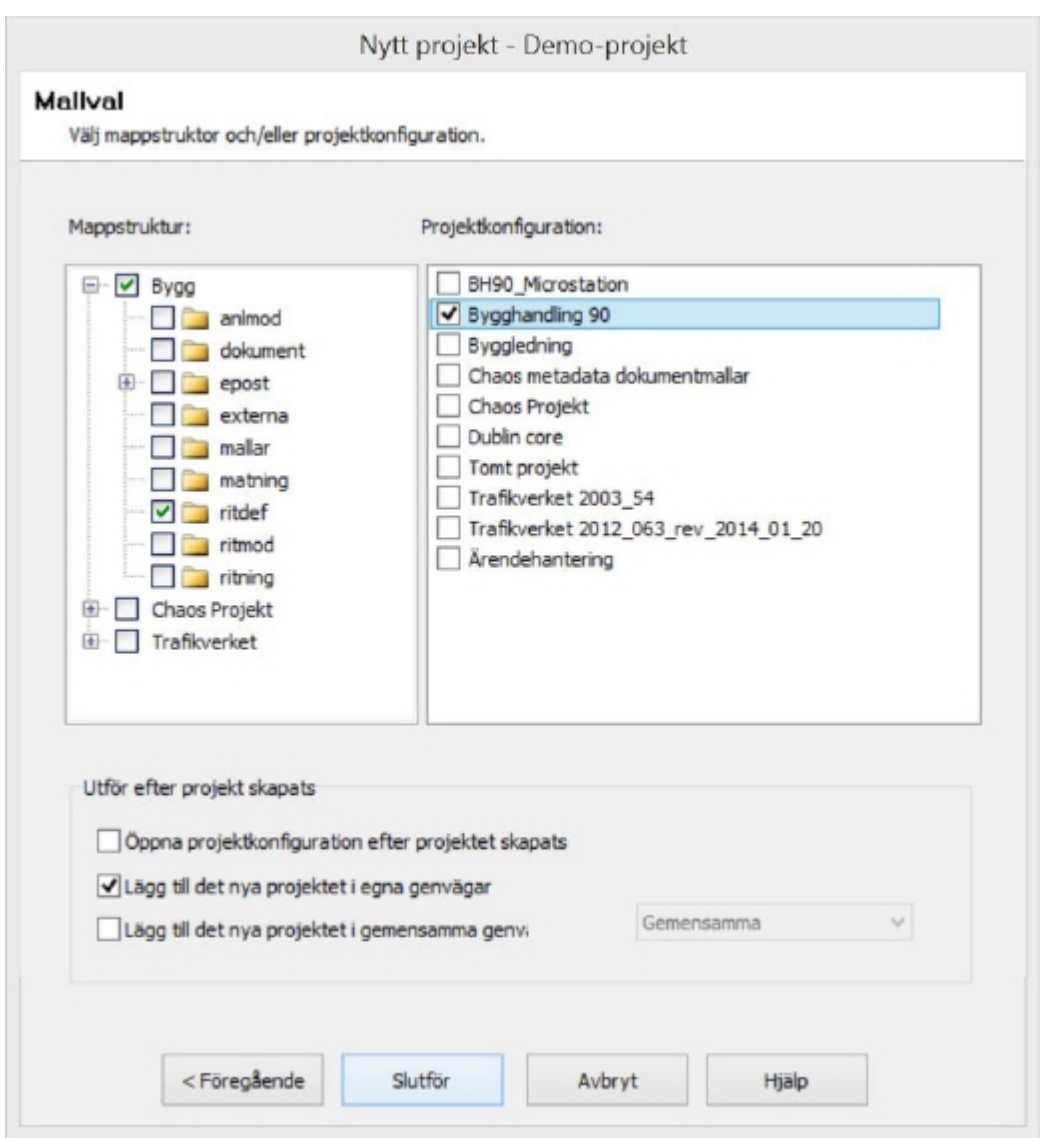

- 5. Välj mappstruktur för projektet.
- 6. Välj projektkonfiguration för projektet bland de mallar som finns till höger i dialogrutan.
- 7. Ange om du vill att projektkonfigurationen ska visas direkt efter att du klickat **Slutför**.
- 8. Ange om projektet ska läggas till under genvägar.
- 9. Klicka **Slutför** för att skapa projektet.

### **Konvertera mapp till projekt**

- 1. Högerklicka på den mapp du vill göra om till ett projekt.
- 2. Välj **Konvertera till projekt**...
- 3. Dialogen där du ska välja mappstruktur och projektkonfiguration visas. Om du konverterar en befintlig mappstruktur ska du endast välja projektkonfiguration eftersom strukturen redan finns.

Chaos Desktop 11.1

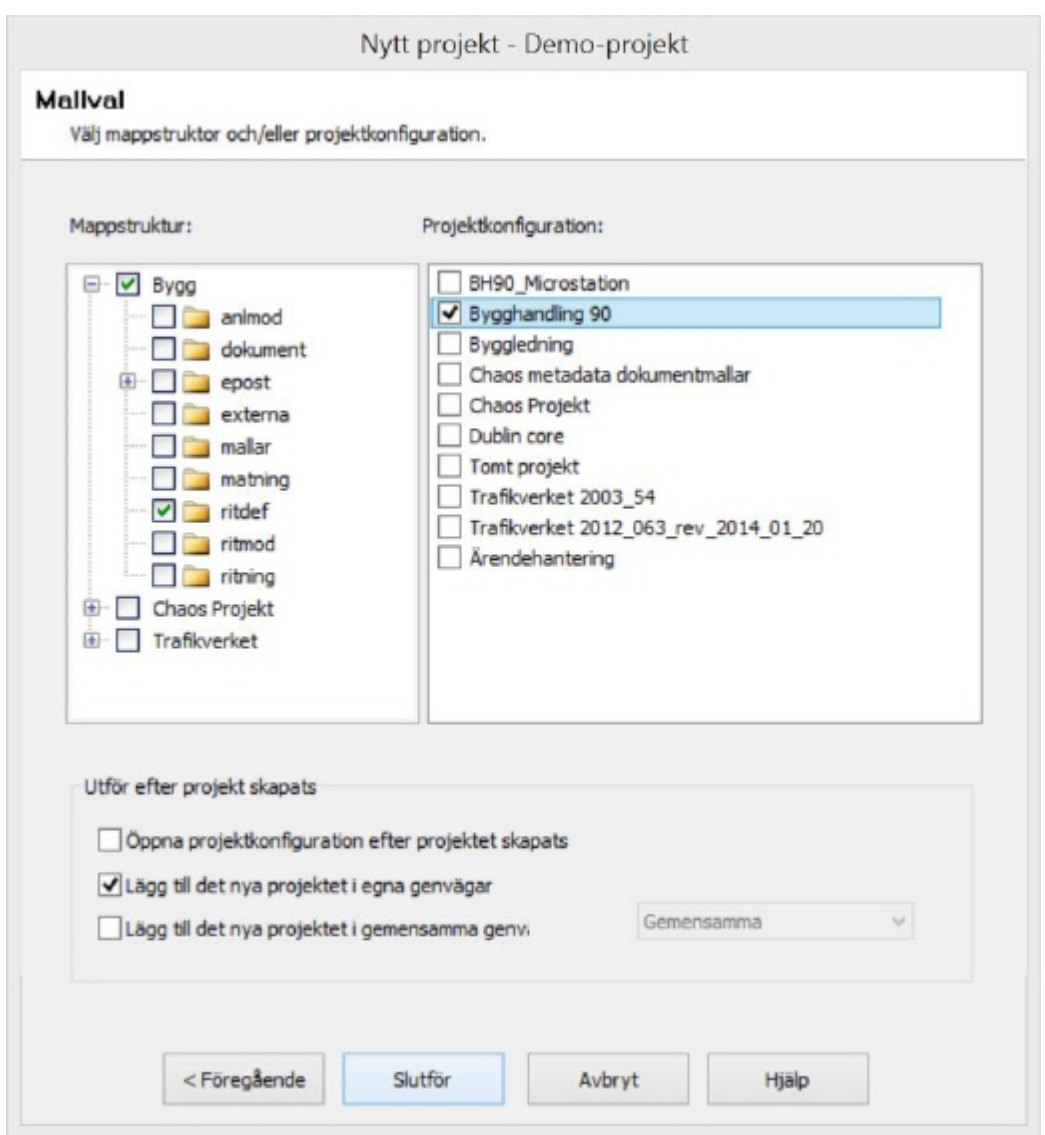

4. Klicka **Slutför** och mappen är nu omvandlad till ett projekt.

## **Genvägar till projekt**

Chaos Desktops genvägar till projekt går att nå direkt från din applikations Öppna eller Spara som dialog, till exempel i Words Spara som.

Under Favoriter visas Chaos Desktops ikon, till höger visas alla flikar i Chaos Desktop och därunder ligger genvägarna till projekten.

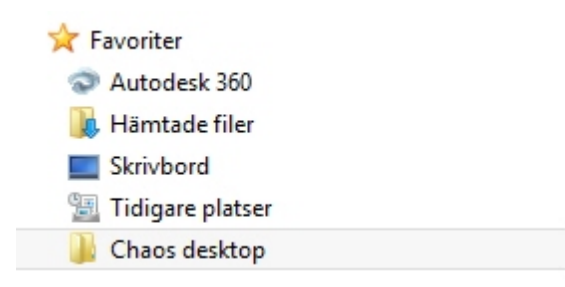

Detta kommer att fungera i de flesta applikationer, även om de väljer att visa favoriter på lite olika sätt.

Genvägarna skrivs till mappen favoriter varje gång Chaos Desktop startas. Om innehållet verkar felaktigt, så kan man alltid ta bort mappen C:\Users\"username"\Favorites\Chaos Desktop. Internet Explorer 7 och 8 har den egenheten att den vill expandera alla favoriter när man skall lägga till en ny favorit, det gör att det kan ta väldigt lång tid för den att öppna alla favoriter om det ligger många Chaos Desktop projekt där.

 $\mathbb{F}$  I Chaos Desktop går det att ändra sökvägen via registret.

[HKEY\_CURRENT\_USER\Software\Adtollo\Chaos Desktop\Settings\Additional]

"WinLinksRoot"="CSIDL\_PERSONAL".

Här går det att ange en absolut sökväg till en annan mapp. CSIDL\_PERSONAL är default och pekar på C: \users\"USER"\.

## **Komplettera projekt**

Syftet med funktionen är att kunna komplettera ett projekt med ytterligare mappar från en mall. Många projektmallar innehåller en ganska omfattande mappstruktur. I ett startskede i ett projekt så är det inte alltid önskvärt att lägga in den kompletta strukturen. Men allt eftersom projektet fortskrider finns behov att komplettera projektet med ytterligare mappar. Istället för att överlåta det åt användarna, vilket kan ge olika utseende i olika projekt, kan det görs utifrån mallar. Fördelen är att alla projekt blir lika.

För att använda funktionen markerar du aktuellt projekt i *Chaos Desktop*. Högerklicka på projektet och välj **Komplettera projekt**. Samma dialog som används för att skapa nytt projekt öppnas med den skillnaden att det endast finns möjlighet att välja mappstruktur. Det går att välja flera mappstrukturer och det går att välja undermappar ur en mall.

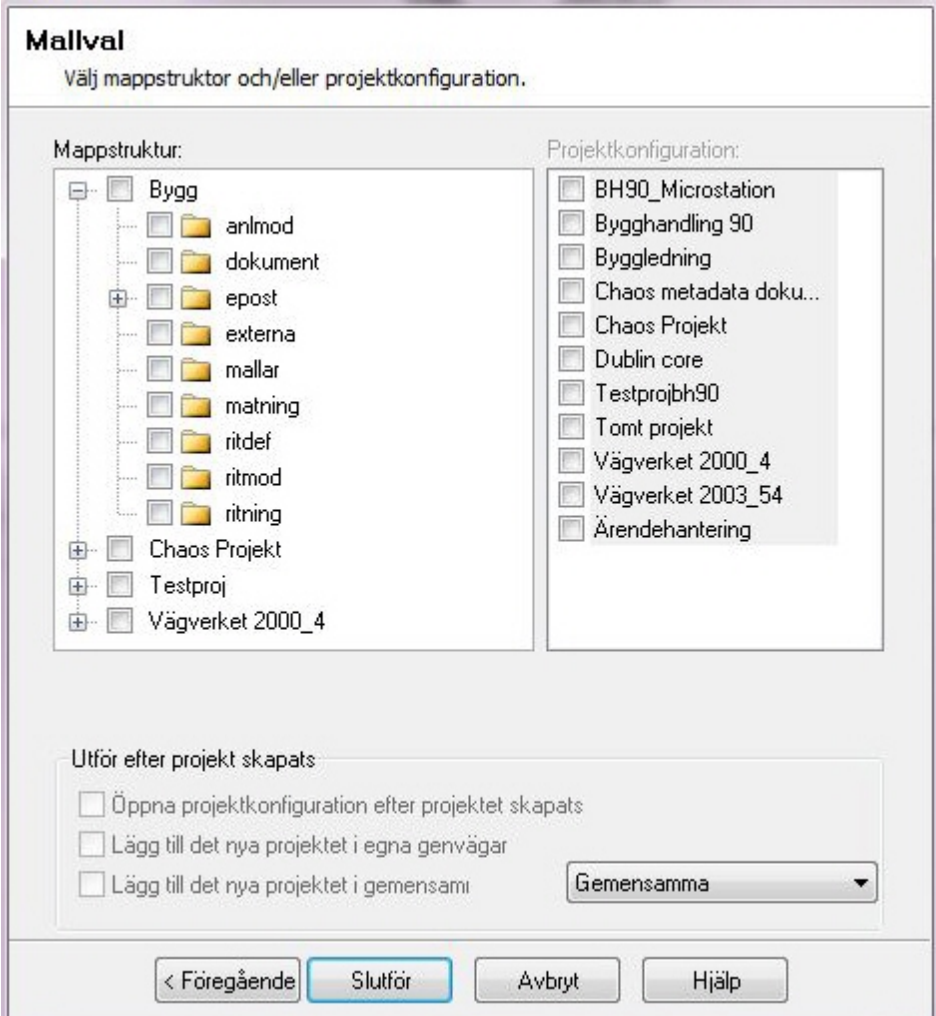

Mallarna i exemplet ovan, BYGG\_startskede, BYGG\_projektering och BYGG\_komplett, ser ut enligt nedan.

Det innebär att man alltid kan välja den kompletta för att få med sig allt. En mall enligt nedan kan även innehålla filer. Om du kompletterar med en mappstruktur som innehåller filer så kommer dessa aldrig att skriva över filer i den redan använda strukturen.

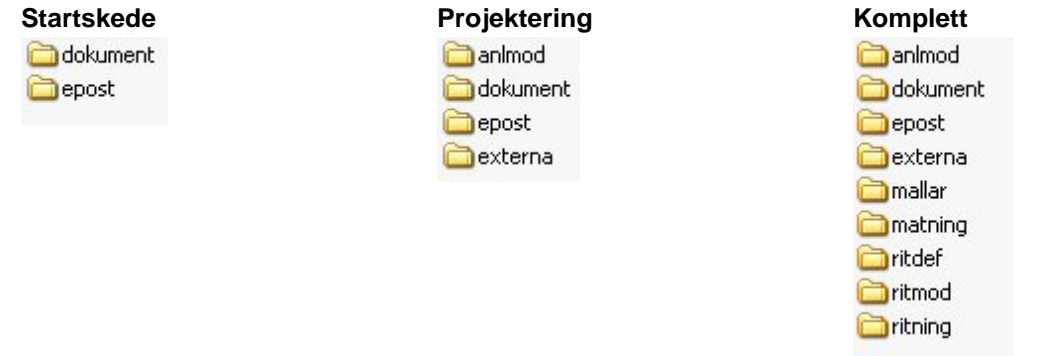

## **Konvertera mapp till projekt**

Du kan enkelt omvandla en vanlig mapp till ett projekt. Markera den aktuella mappen och välj **Konvertera** i menyn. En guide för att skapa projekt startar och du får välja mappstruktur och projektkonfiguration för projektet. Klicka **Slutför** och mappen är konverterad till att vara ett projekt.

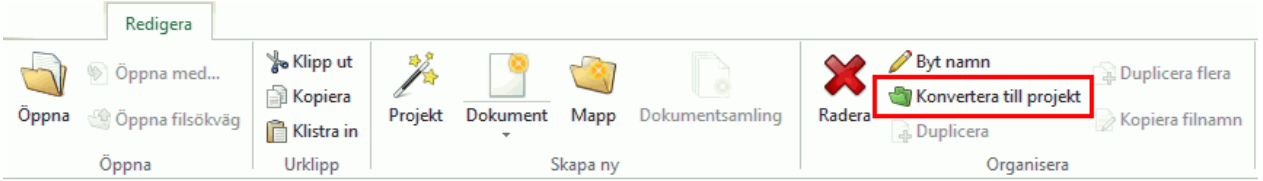

Bild 1: Konvertera till projekt på menyn.

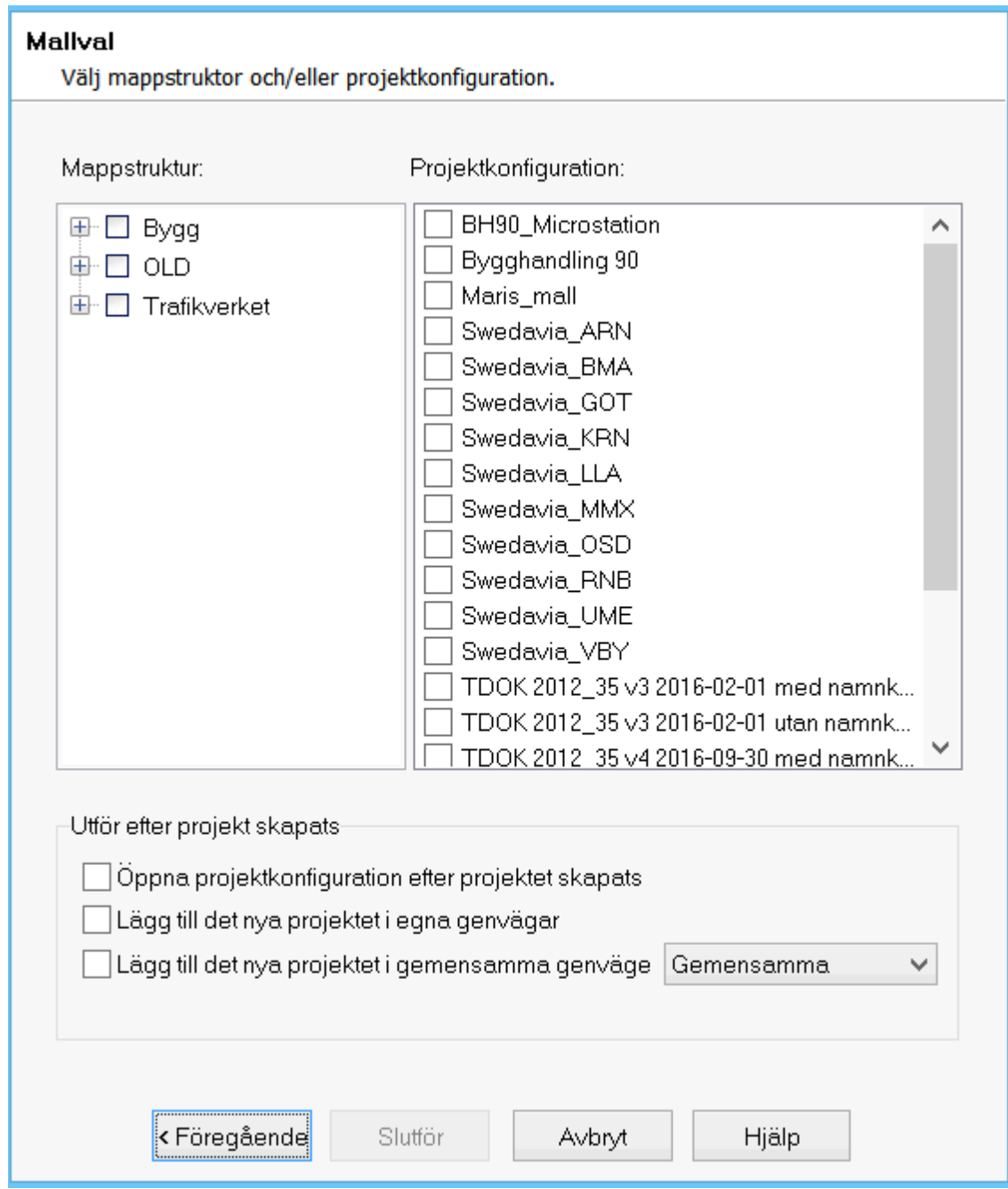

Bild 2: Guide för att skapa projekt.

## **Visa metadata i kolumner**

I projektkonfigurationen anges vilka metadata som ska visas i kolumner i [dokumentfönstret](#page-115-0). Markera den metatyp du vill ska visas som kolumn och kryssa för rutan **Synlig**. Nu kommer denna visas i dokumentfönstret. Inställningen är övergripande för projektet. För systemkolumner anges om de ska visas i projektkonfigurationen. Du väljer systemkolumner genom att högerklicka på en kolumnrubrik i dokumentfönstret.

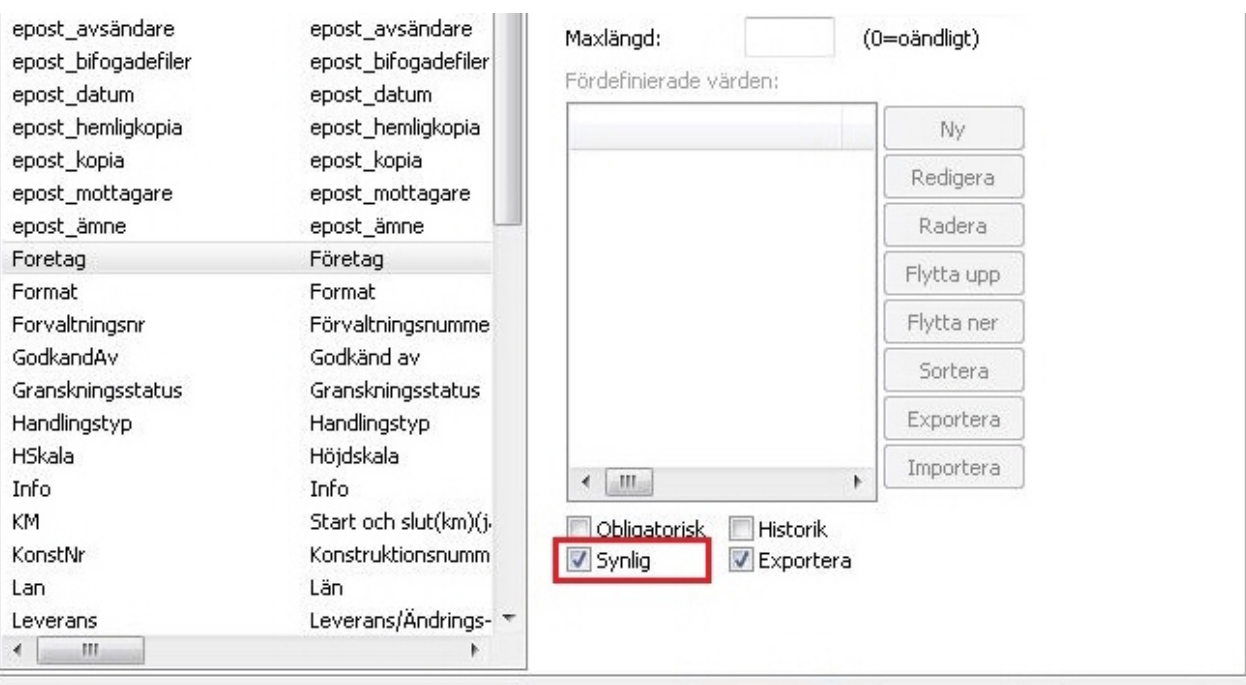

### **Flytta kolumner**

Det går att ändra den inbördes placeringen på kolumnerna i dokumentfönstret. Placeringen sparas för varje användare och inte i projektkonfigurationen. För att flytta en kolumn så tar man tag i den och drar och släpper den till sin nya placering.

### **Låsa, visa och dölja kolumner**

Det går att välja att dölja eller visa kolumner i dokumentfönstret. Menyn där du kan ändra i kolumnerna visas om du högerklickar på en kolumnrubrik (se bilden nedan). Här kan du låsa första kolumnen. Det innebär att vid bläddring åt höger så visas den första kolumnen hela tiden till vänster. De andra kolumnerna kan döljas eller visas. Alla kolumner som visas i Utforskaren kan även visas i Chaos Desktop. Inställningen är per användare och mapp. När första kolumnen är låst symboliseras det med en nål kolumnrubriken.

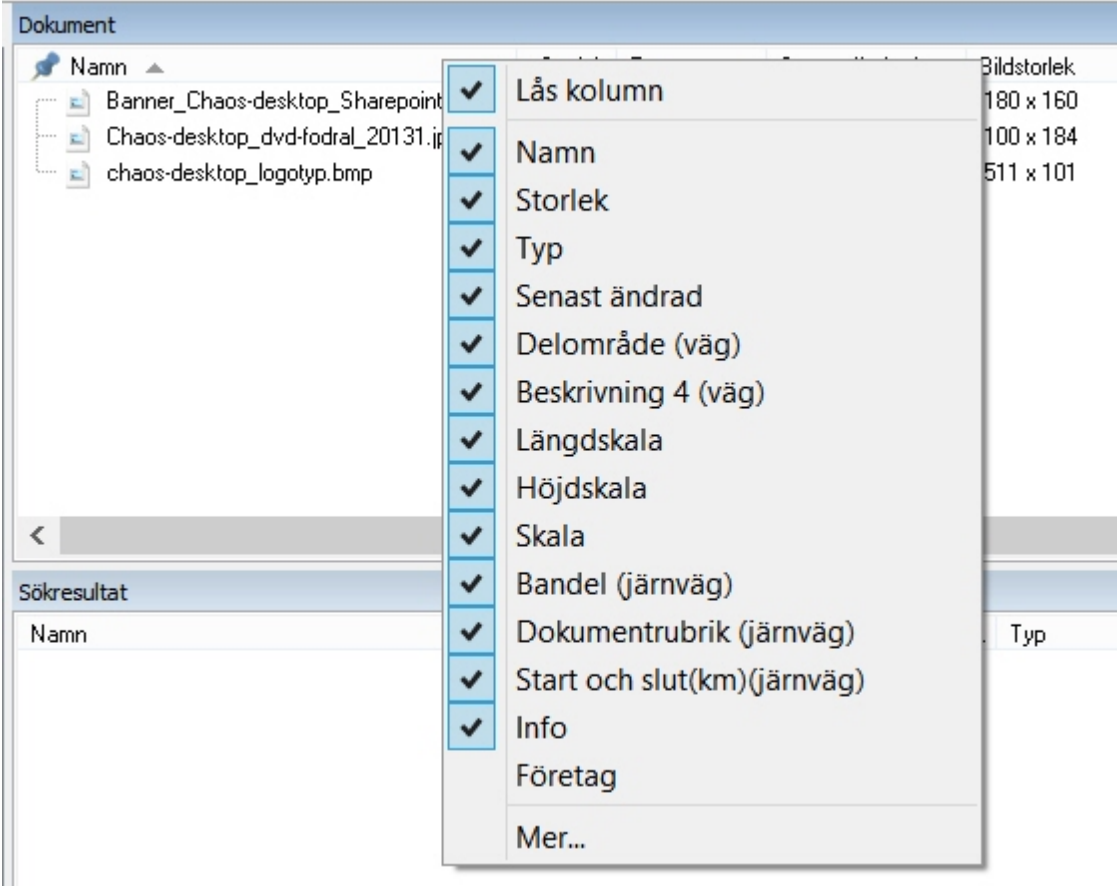

Beroende på lokala inställningar blir kolumninställningar sparade när du växlar mellan mappar eller startar om Chaos Desktop.

# **DigiTejp**

DigiTejp är en funktion i Chaos Desktop som används för att påföra digitala märkningar på dokument av filtyp pdf eller plt. DigiTejp finns även som ett separat program utvecklat av Adtollo.

### **Konfiguration**

Sparade märkningar lagras i xml-filer som anges under projektkonfiguration, lokala inställningar och/eller gemensamma inställningar.

- **■** Lokala och gemensamma inställningar för DigiTejp anges under Arkiv  $\rightarrow$  Konfiguration  $\rightarrow$ Inställningar
- Projektspecifika inställningar anges under fliken Projektkonfiguration  $\rightarrow$  Allmänt

### **Märkningar**

Det går att skapa flera märkningar som sedan är färdiga att användas i projekt. När märkningen skapas anges text eller bild (DXF), placering av märkningen, storlek på eventuell text och den penntabell som ska användas. Det går att använda metadata i märkningar och det går att ange att en viss textrad skall vara större än övriga. Det går att ta bort och ändra märkningar.

Det går att ta bort märkningar från dokument och/eller byta ut märkningen mot en annan. Dock fungerar detta på olika sätt beroende på om det är ett plt-dokument eller ett pdf-dokument. När en märkning tas bort från en plt-fil tas texten bort utan att bakomliggande bilder och texter blir påverkade, men för pdf-filer så läggs en vit platta över den textrad som tas bort och eventuella bakomliggande bilder och texter kommer också att döljas av denna. På liknande sätt fungerar det för bilder.

## **Skapa och radera märkningar**

Det går att skapa, ändra och radera märkningar under projektkonfiguration, lokala inställningar och/eller gemensamma inställningar.

### **Skapa märkning**

1. Klicka **Redigera** till höger om sökvägen till xml-filen. Exemplet nedan visar lokala inställningar för DigiTejp.

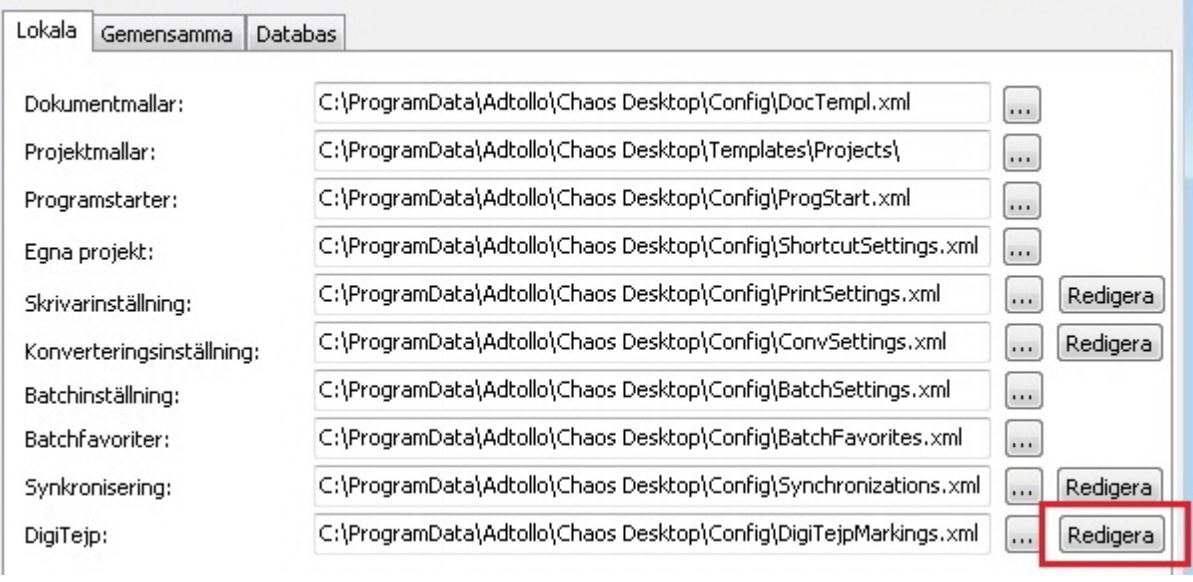

### 2. Följande dialog visas. Klicka **Ny** och en ny märkning skapas.

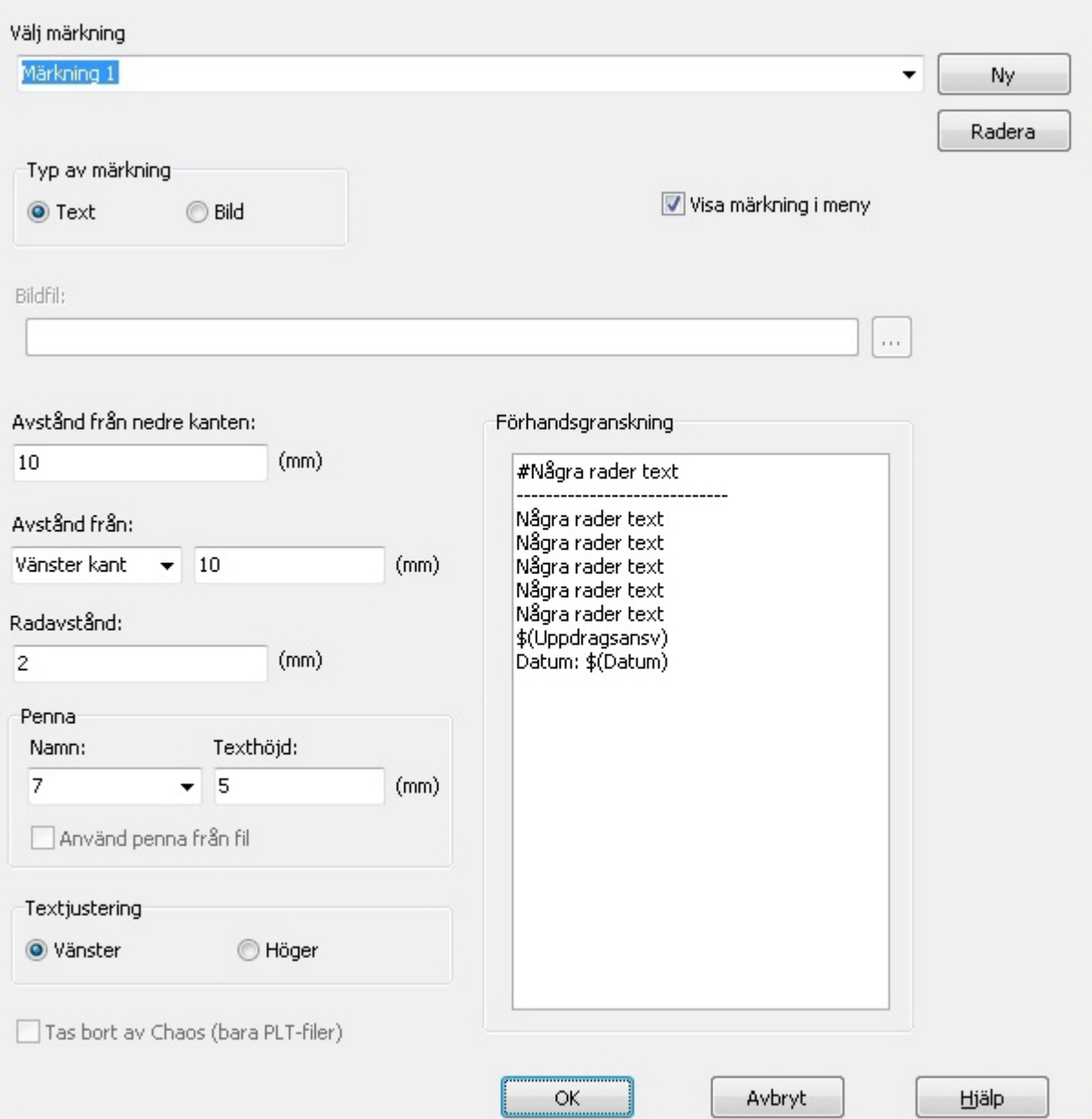

### 3. För att ändra namn skriver du in valfritt namn i fältet **Välj märkning**.

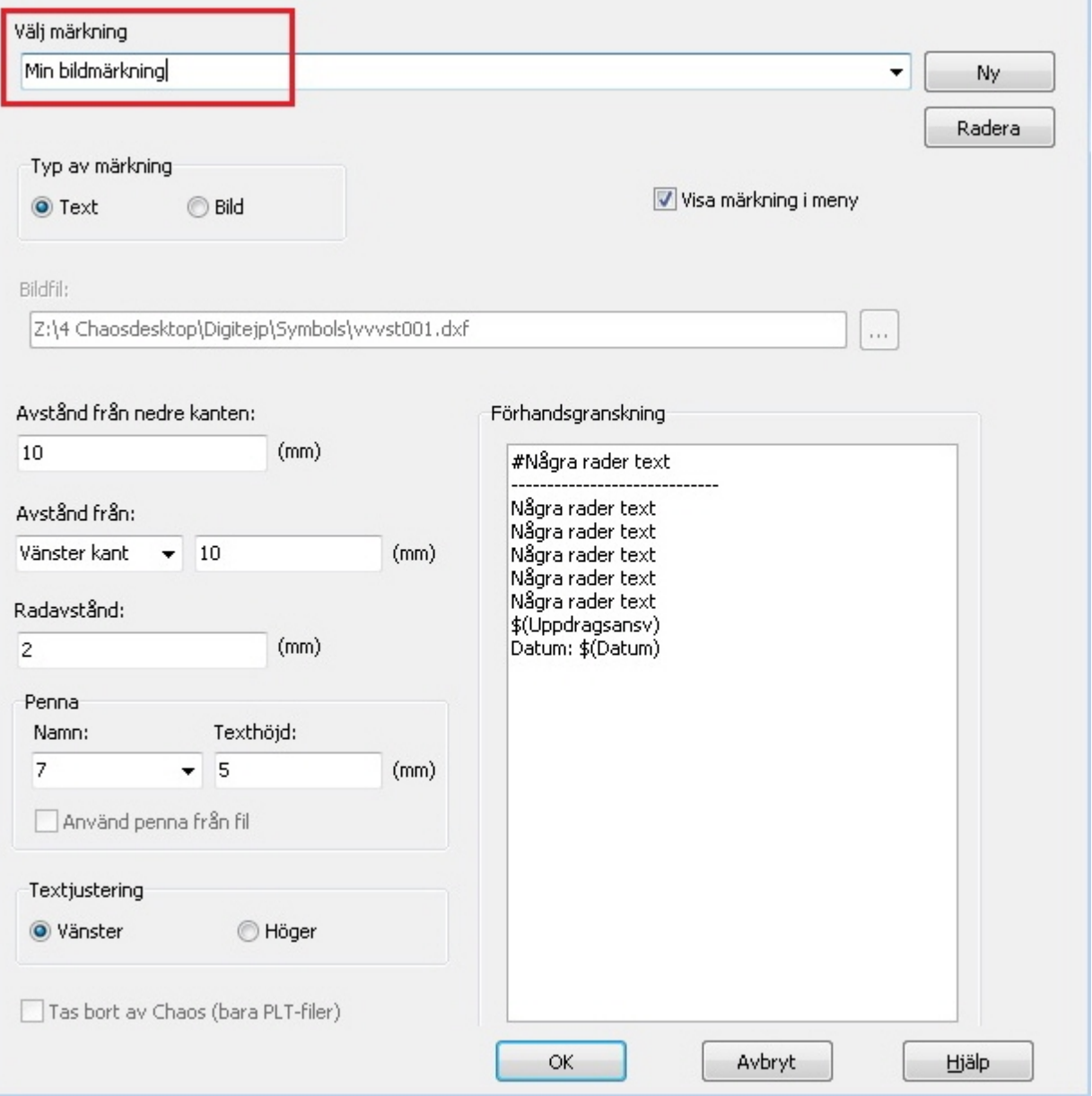

4. Ange om märkningen ska vara en text- eller bildmärkning. Om du vill skapa en textmärkning kan du skriva in din text direkt i rutan **Förhandsgransking**. I texten kan du infoga metadata från aktuellt dokument genom att ange metatypens namn, exempel: \$(Datum). Det går också att använda stakettecken (#) i början av rad för att öka storlek på textraden. Om du skapar en bildmärkning kommer bilden visas i rutan **Förhandsgransking**. Bilder ska vara av filtypen DXF. Välj bild genom att klicka på bläddra-knappen med tre punkter.

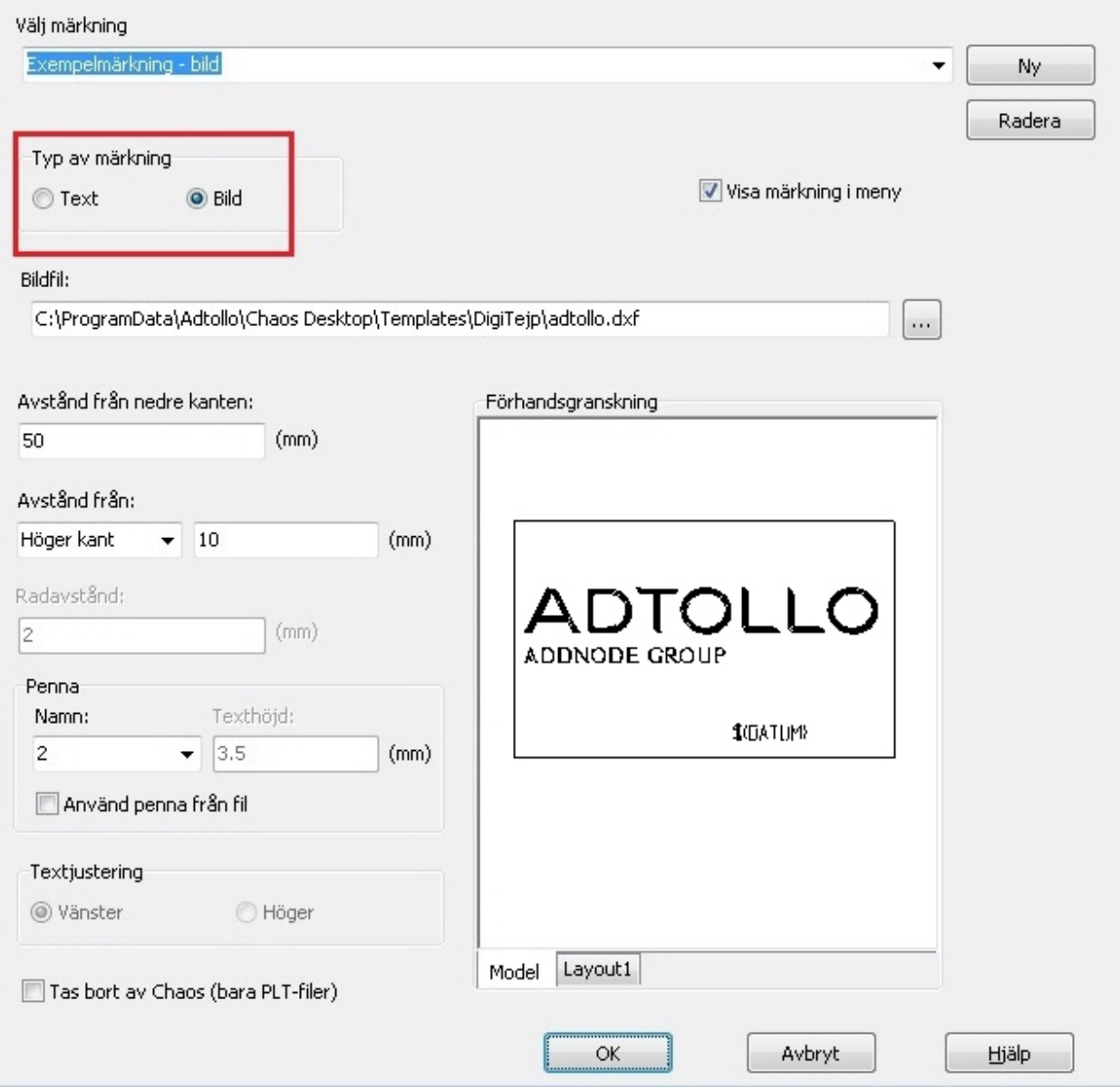

5. Om du vill att märkningen ska vara tillgänglig i högerklicksmenyn för att enkelt kunna märka dokument direkt, kryssa för rutan **Visa märkning i meny**.

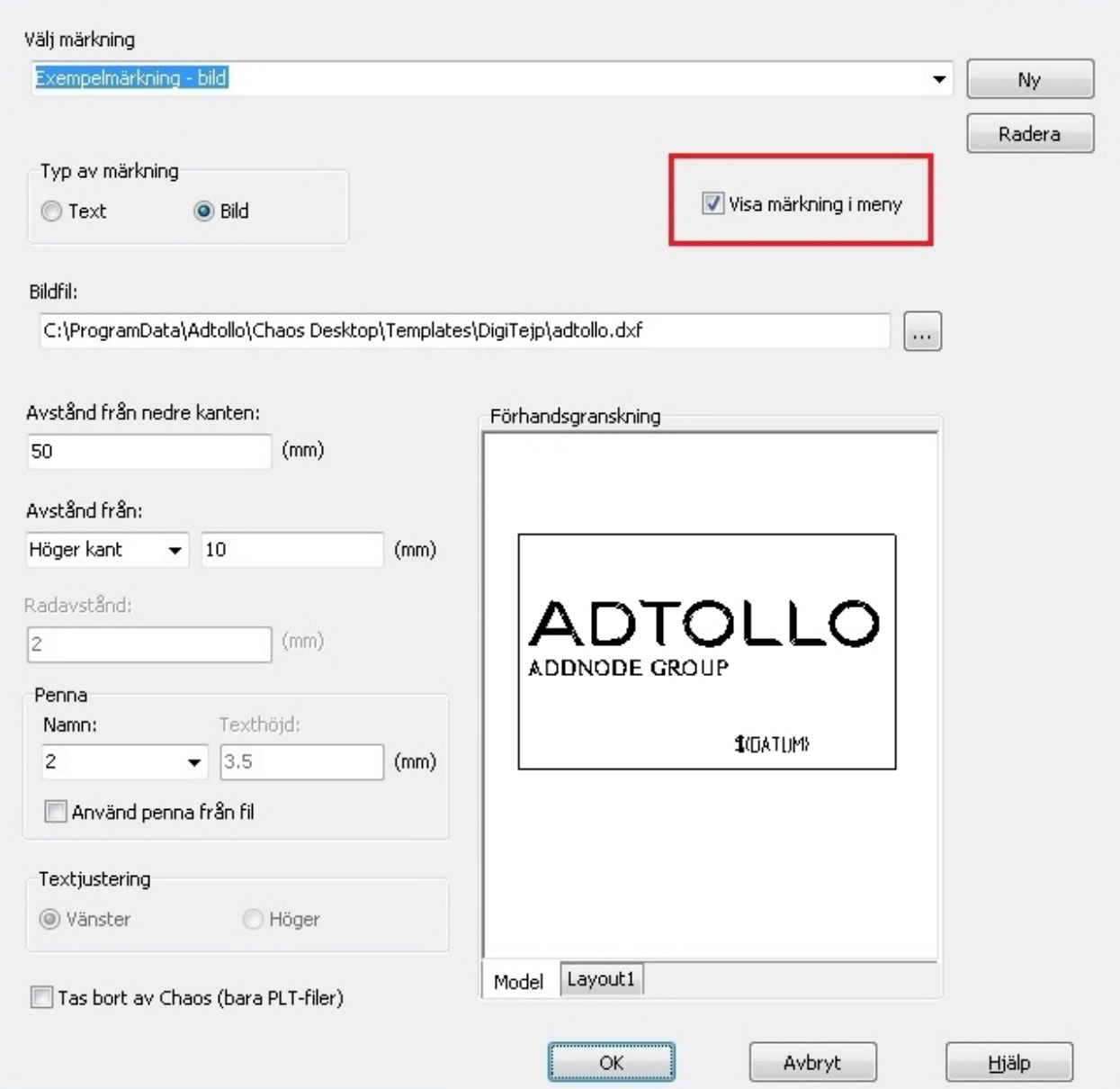

6. Fyll i övriga inställningar för märkningen och när du är klar klicka **OK** för att märkningen ska sparas.

### **Radera märkning**

1. Klicka **Redigera** till höger om sökvägen till xml-filen. Exemplet nedan visar lokala inställningar för DigiTejp.

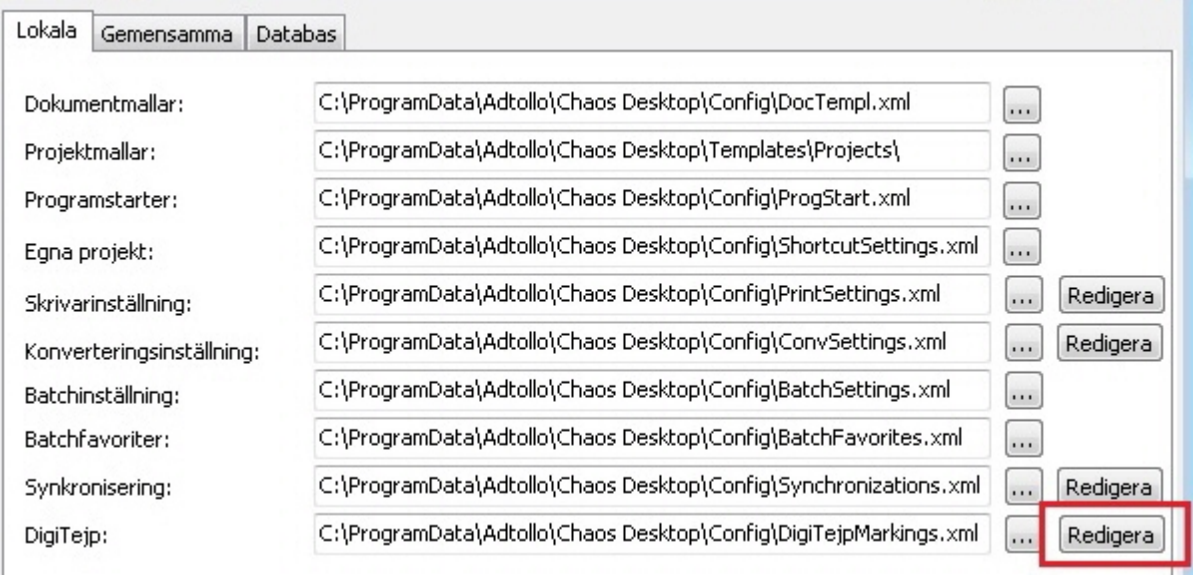

2. Välj den märkning du vill radera i listan. Klicka på knappen **Radera** till höger om listan och märkningen tas bort.

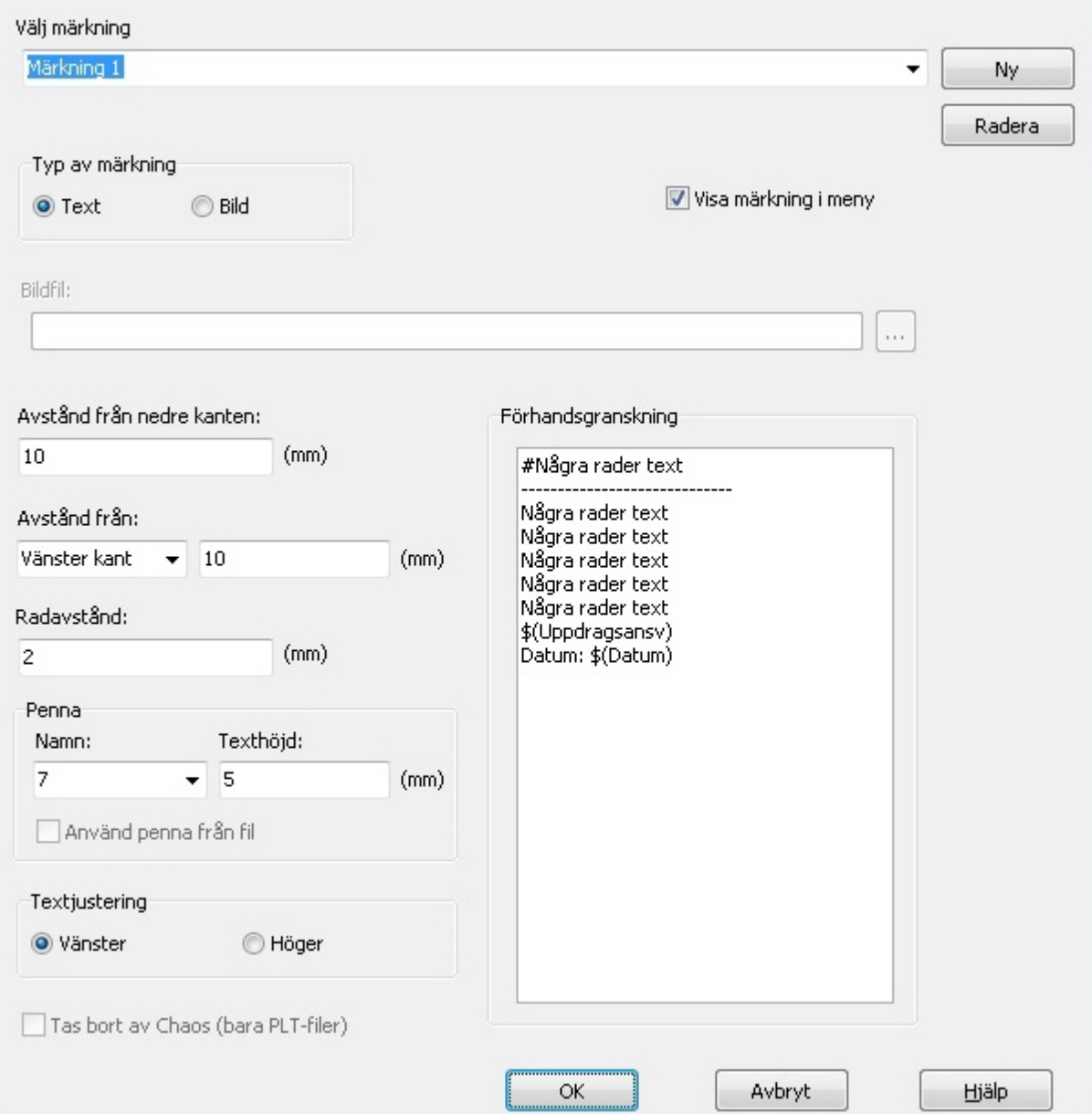

## **Märka dokument**

Det finns två sätt att märka dokument med DigiTejp. Med ett enkelt högerklick kan du märka dokument med de färdigkonfigurerade märkningar som sparats under Lokala, Gemensamma eller Projekt. Det andra sättet är att gå via DigiTejp-dialogen där du kan märka med färdigkonfigurerade märkningar men även ändra i dem innan du märker dokument. I denna dialog kan du även ta bort och ersätta märkningar.

### **Märk dokument direkt**

1. Högerklicka på markerade dokument (pdf- eller plt-fil) och välj **Märk med DigiTejp**, välj därefter märkning under **Lokala**, **Gemensamma** eller **Projekt**.

2. Dokument märks med vald märkning. Se exempel nedan:

Chaos Desktop 11.1

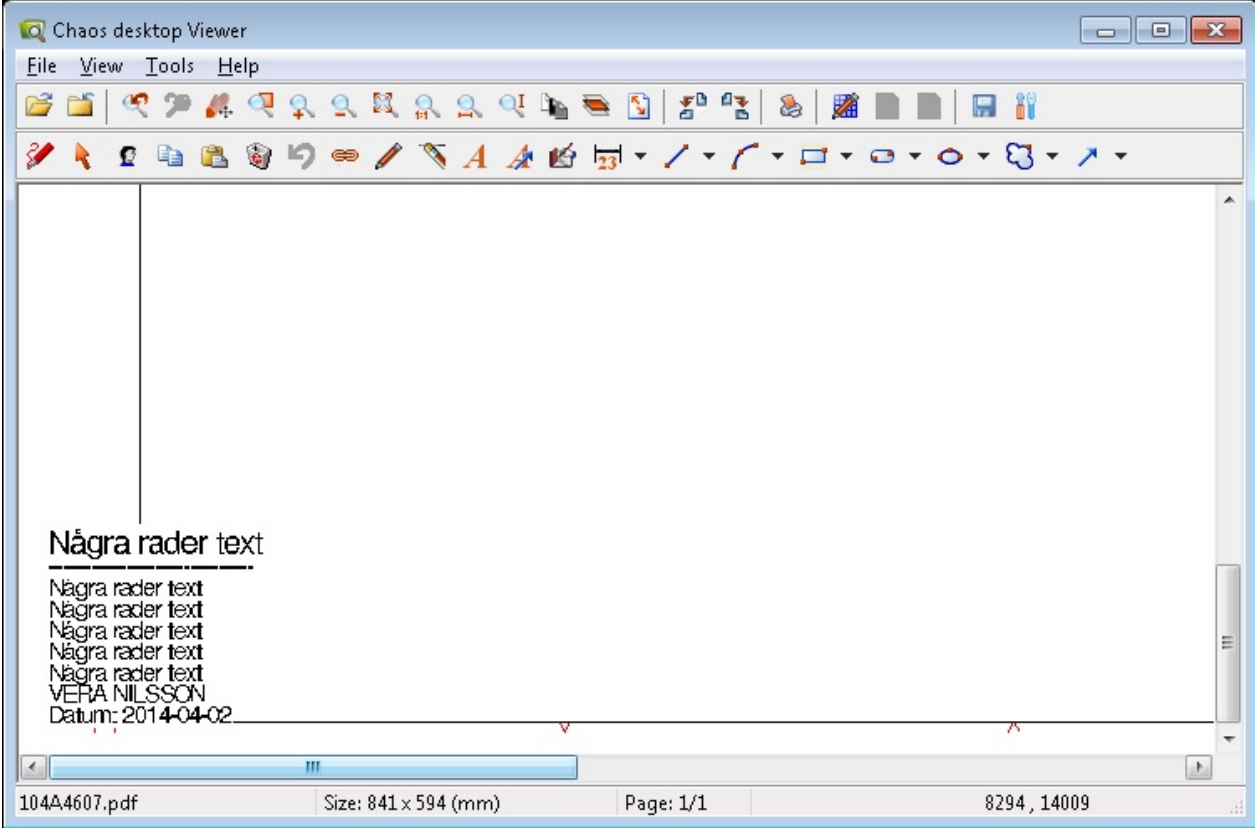

3. När alla dokument är märkta visas en rapport. Du kan spara informationen i en rapportfil genom att klicka på **Spara**.

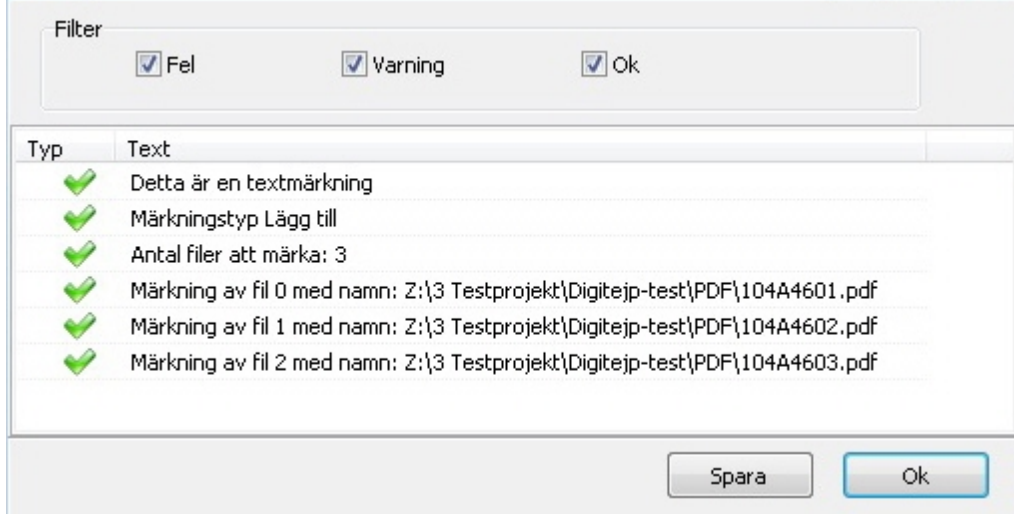

### **Märk dokument via DigiTejp-dialogen**

1. Markera dokument/dokumenten och högerklicka. Välj **DigiTejp**...

2. **DigiTejp**-dialogen öppnas. Beroende på om du väljer projekt, gemensamma eller lokala inställningar visas de olika märkningarna i listan under **Välj märkning**.

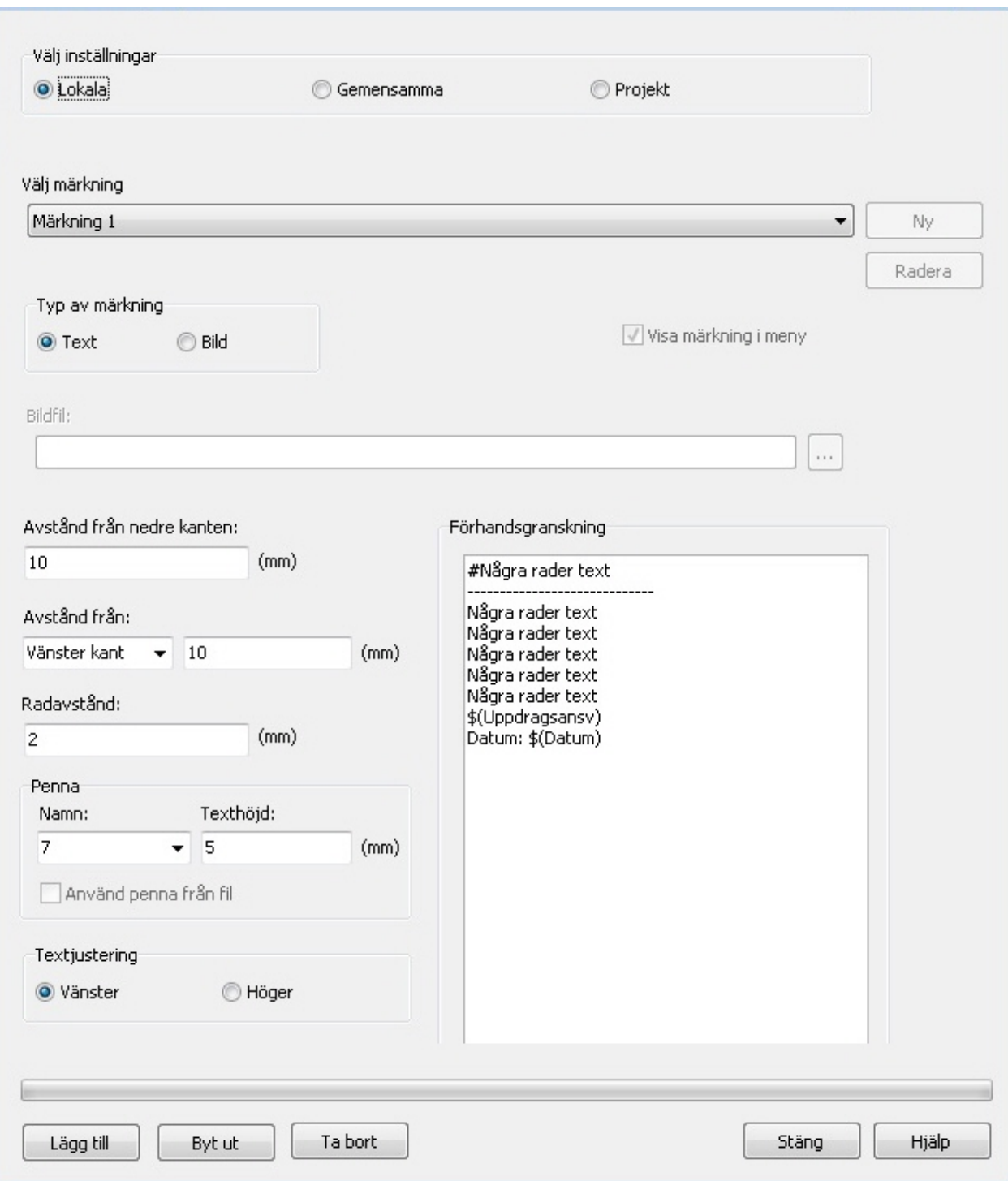

3. Välj en märkning i listan över märkningar. Om du vill kan du ändra någon av inställningarna eller byta ut text/bild. Ändringar sparas inte utan används bara vid detta tillfälle.

4. Klicka **Lägg till** för att märka dokumenten. Knappen hittar du längst ner till vänster.

5. När alla dokument är märkta visas en rapport. Du kan spara informationen i en rapportfil genom att klicka på **Spara**.

## **Byt ut märkning i dokument**

Denna funktion fungerar på lite olika sätt för plt- och pdf-dokument. När en märkning byts ut i en plt-fil tas texten bort utan att bakomliggande objekt blir påverkade, men för pdf-filer så läggs en vit platta över det objekt som tas bort och eventuella bakomliggande objekt kommer också att döljas av denna.

1. Markera dokument/dokumenten och högerklicka. Välj **DigiTejp**...

2. **DigiTejp**-dialogen öppnas. Beroende på om du väljer projekt, gemensamma eller lokala inställningar visas olika märkningarna i listan under **Välj märkning**.

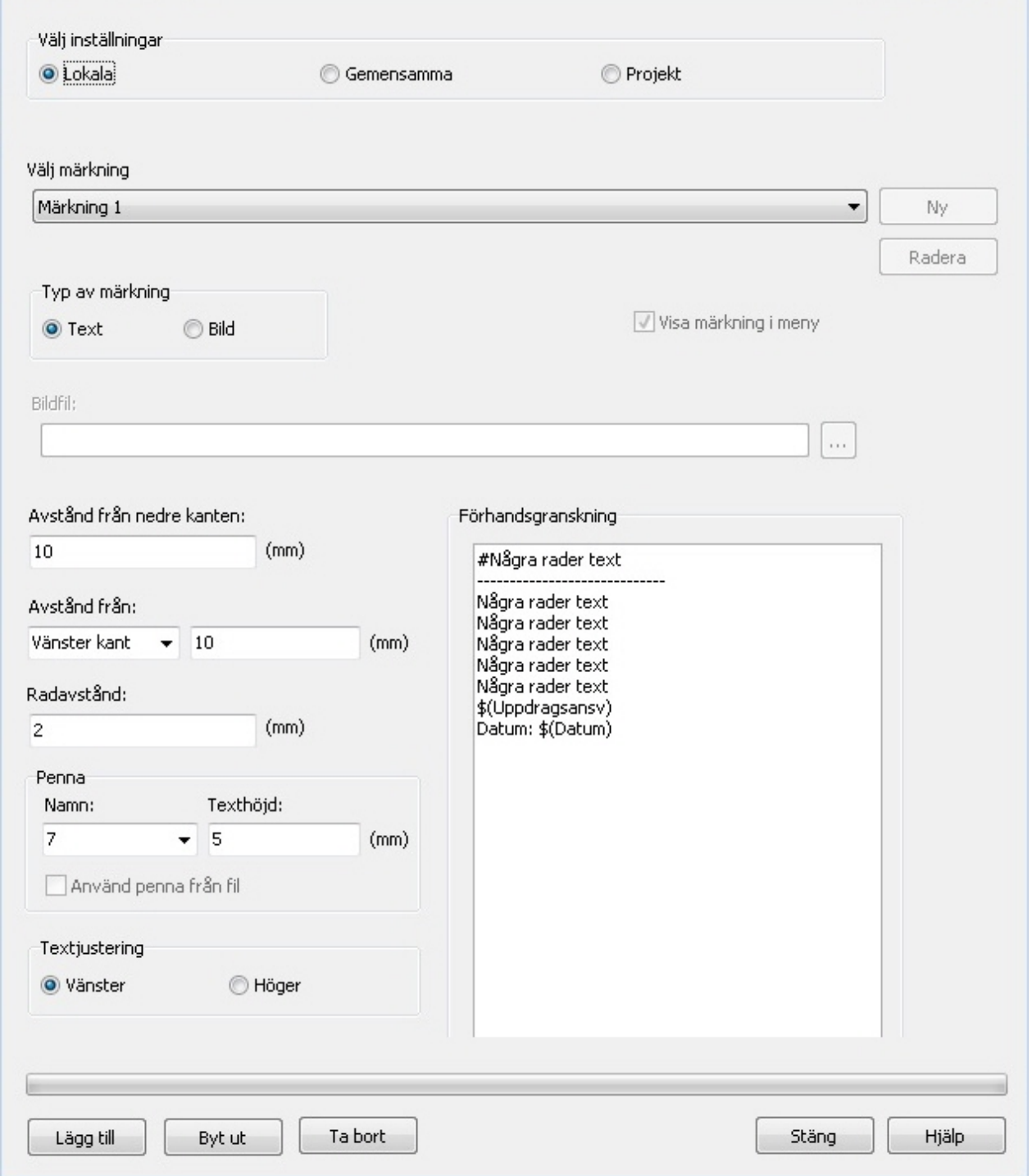

3. Om du har skapat en ny märkning som ska ersätta den gamla, välj den i listan. Om det är ett pdfdokument du ska märka kan du välja den märkning som dokument för tillfället är märkt med, då kommer placering, penna och andra inställningar att stämma överens med den nya märkningen. Ändra sedan till ny text eller bild.

4. Klicka **Byt ut** för att byta ut till den nya märkningen. **Byt ut** hittar du till höger om **Lägg till**, nere till vänster.

5. När alla dokument är märkta med den nya märkningen visas en rapport. Du kan spara informationen i en rapportfil genom att klicka på **Spara**.

## **Ta bort märkning från dokument**

1. Markera dokument/dokumenten och högerklicka. Välj **DigiTejp**.

2. **DigiTejp**-dialogen öppnas. Beroende på om du väljer projekt, gemensamma eller lokala inställningar visas olika märkningarna i listan under **Välj märkning**.

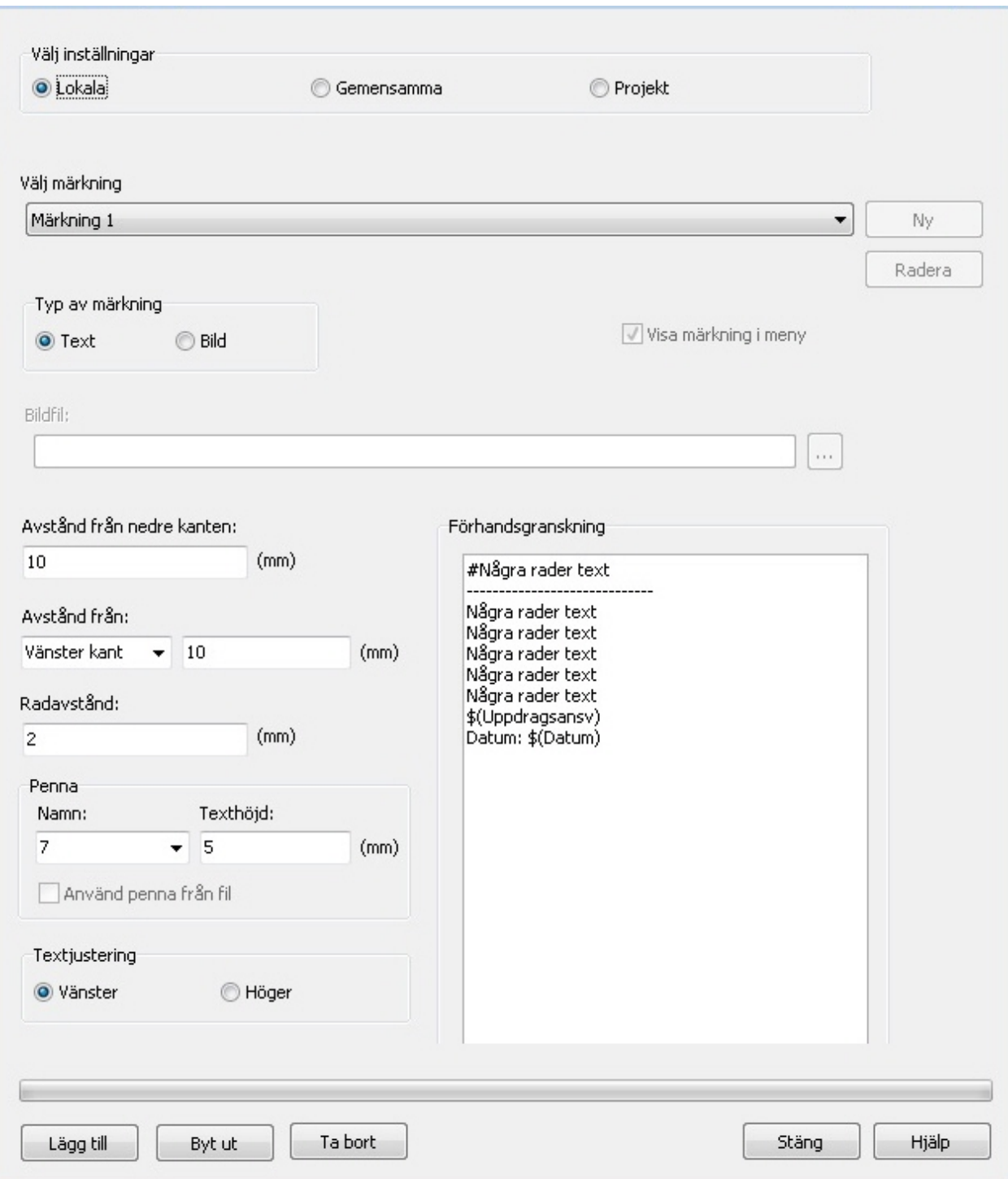

3. Välj samma märkning som dokumenten redan är märkta med. Du måste välja samma märkning som dokumenten är märkta med för att **Ta bort** ska fungera för pdf-dokument. Texten måste vara lika lång som tidigare, av samma storlek och ha samma antal rader.

4. Klicka **Ta bort** för att ta bort märkning från dokumenten. Knappen hittar du längst ner på vänster sida. **Ta bort** fungerar på lite olika sätt för plt- respektive pdf-dokument. När en märkning tas bort ut i en plt-fil tas texten bort utan att bakomliggande objekt blir påverkade, men för pdf-filer så läggs en vit platta över det objekt som tas bort och eventuella bakomliggande objekt kommer också att döljas av denna.

5. När alla märkningar har tagits bort visas en rapport. Du kan spara informationen i en rapportfil genom att klicka på **Spara**.

**1** Om du försöker radera en märkning som består av fyra rader text med en märkning som har en rad

text kommer endast en rad ersättas med den nya och de tre gamla raderna vara kvar.

# **Batch**

Funktionen används för att genomföra batch-körningar för utskrifter eller andra återkommande uppgifter i AutoCAD. Det är en variant av de programstarter med kopplade AutoCAD-script som används i Chaos Desktop. Programmet använder inte scriptfiler utan AutoCADstyrs direkt med programkod.

Upplägget är detsamma som programstarter och dokumentmallar i Chaos Desktop. Det går att konfigurera för lokal-, gemensam- eller projektanvändning. Inställningarna lagras i xml-filer. Placering och namn på xmlfilerna anges under lokala inställningar och i projektkonfigurationen. Om det finns en projektinställning kommer den att vara förvald när programmet startas i det aktuella projektet. Användaren kan dock själv välja att använda en annan konfiguration än den förvalda.

Programmet arbetar snabbare än de vanliga programstarterna. De vanliga programstarterna startar AutoCAD mellan varje vald fil. Batch kan köra alla filer i samma process.

- [Arbeta med Batch](#page-174-0)
- **[Projektkonfiguration Batch](#page-104-0)**

## <span id="page-174-0"></span>**Arbeta med Batch**

Starta **Batch** från fliken **Hantera** eller via högerklicksmenyn. Du måste först markera de AutoCAD-filer du vill köra Batch på, annars kommer menyn inte vara tillgänglig. Du kan välja att markera dokument, mappar eller dokumentsamlingar.

Du kan välja att köra Batch och göra inställningar manuellt eller så kan du välja att köra färdigkonfigurerade Batch-favoriter. Dialogen när du kör Batch innehåller tre flikar som beskrivs i följande avsnitt.

### **Fliken Alternativ**

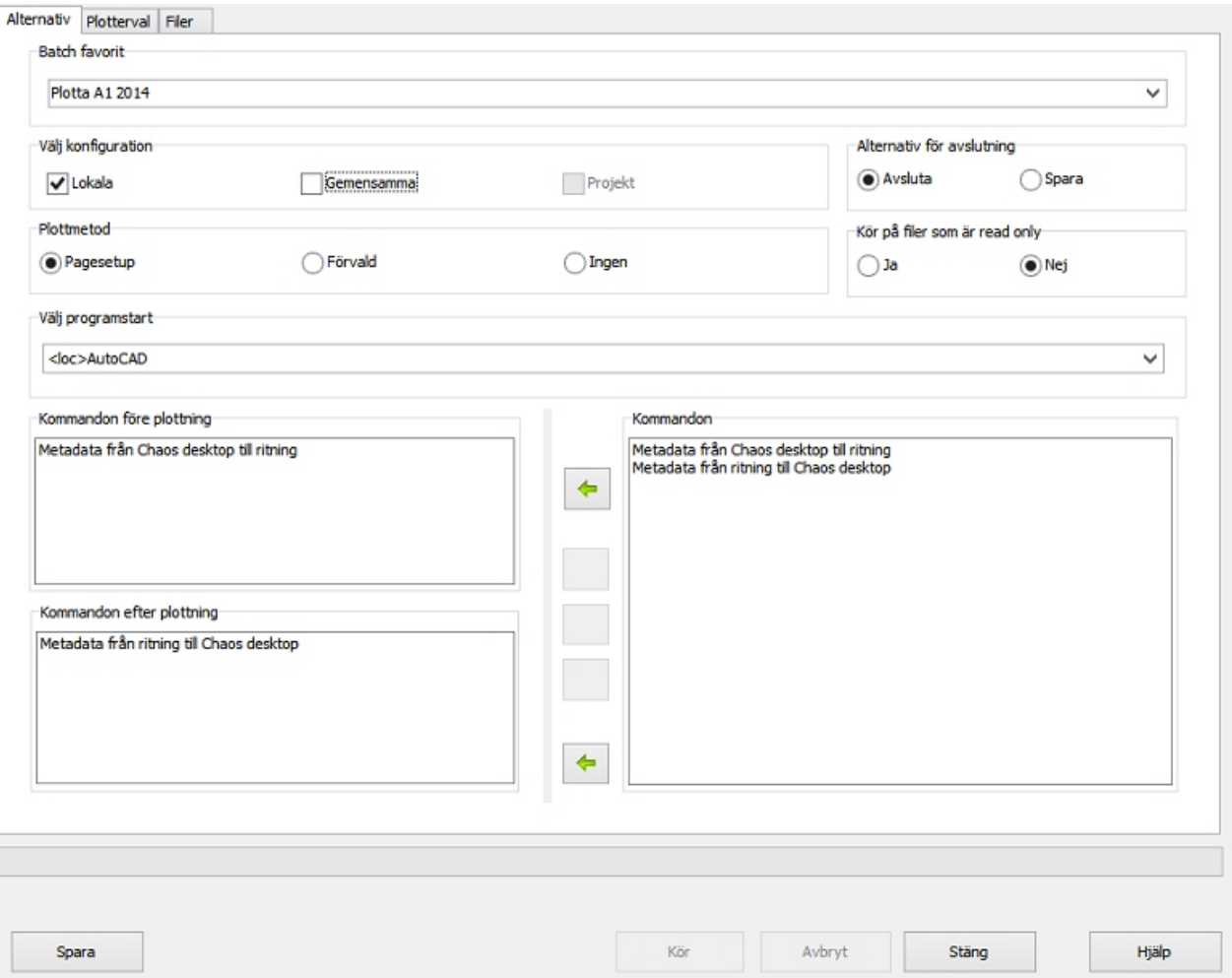

### **Batchfavorit**

Om det finns sparade favoriter visas de här, annars är listan tom.

### **Välj konfiguration**

Här väljer användaren vilken konfiguration av Batch-kommandon som ska visas i fönstret under rubriken **Kommandon**. Det går att ange Lokal, Gemensamma och/eller Projekt. Om det finns en projektkonfiguration så är den förvald. Senast använda konfiguration ligger kvar nästa gång programmet startas.

### **Plottmetod**

Ange metod för plottning (utskrift) här. Ange **Pagesetups** om du vill välja en dwg- eller dwt-fil att hämta sidinställningar (pagesetups) från. Om du väljer **Förvald** används aktiv sidinställning (pagesetup/plotterkonfiguration) i den AutoCAD du startar. Välj **Ingen** för att köra kommandon utan plottning.

### **Alternativ för avslutning**

Här anges om AutoCAD skall avsluta filen med Avsluta (Quit) eller Spara (Save).

### **Kör på filer som är read only**

Här anges om det ska vara möjligt att köra Batch på filer som är skrivskyddade. Ange **Nej** om det inte ska gå.

### **Programstart**

Här anges vilken programstart som ska användas för Batch. Om AutoCAD är igång anges Batch ska köras i den redan startade AutoCAD eller om en ny session ska startas.

### **Kommando före plottning**

Här anges vilka kommandon som AutoCAD ska utföra på filerna, det går att köra kommandon utan plottning. De kommandon som syns här är de som är konfigurerade för lokala, gemensamma eller projekt. Läs mer om [inställningar för Batch.](#page-55-0)

### **Kommando efter plottning**

Utför kommandon efter plottning, till exempel XRSAVE eller koppla bort xreffar.

### **Spara**

Här kan man välja att spara sina inställningar som en favorit. Om du klickar **Spara** visas en dialog där du kan namnge din favorit. Om du vill att favoriten ska visas i högerklicksmenyn måste en meny skapas för detta i [Batchkonfigurationen](#page-55-0).

### **Kör**

Om du klickar **Kör** startar Batch och de kommandon som angetts utförs. Det går även att starta körningen på fliken **Plotterval**.

### **Fliken Plotterval**

Chaos Desktop 11.1

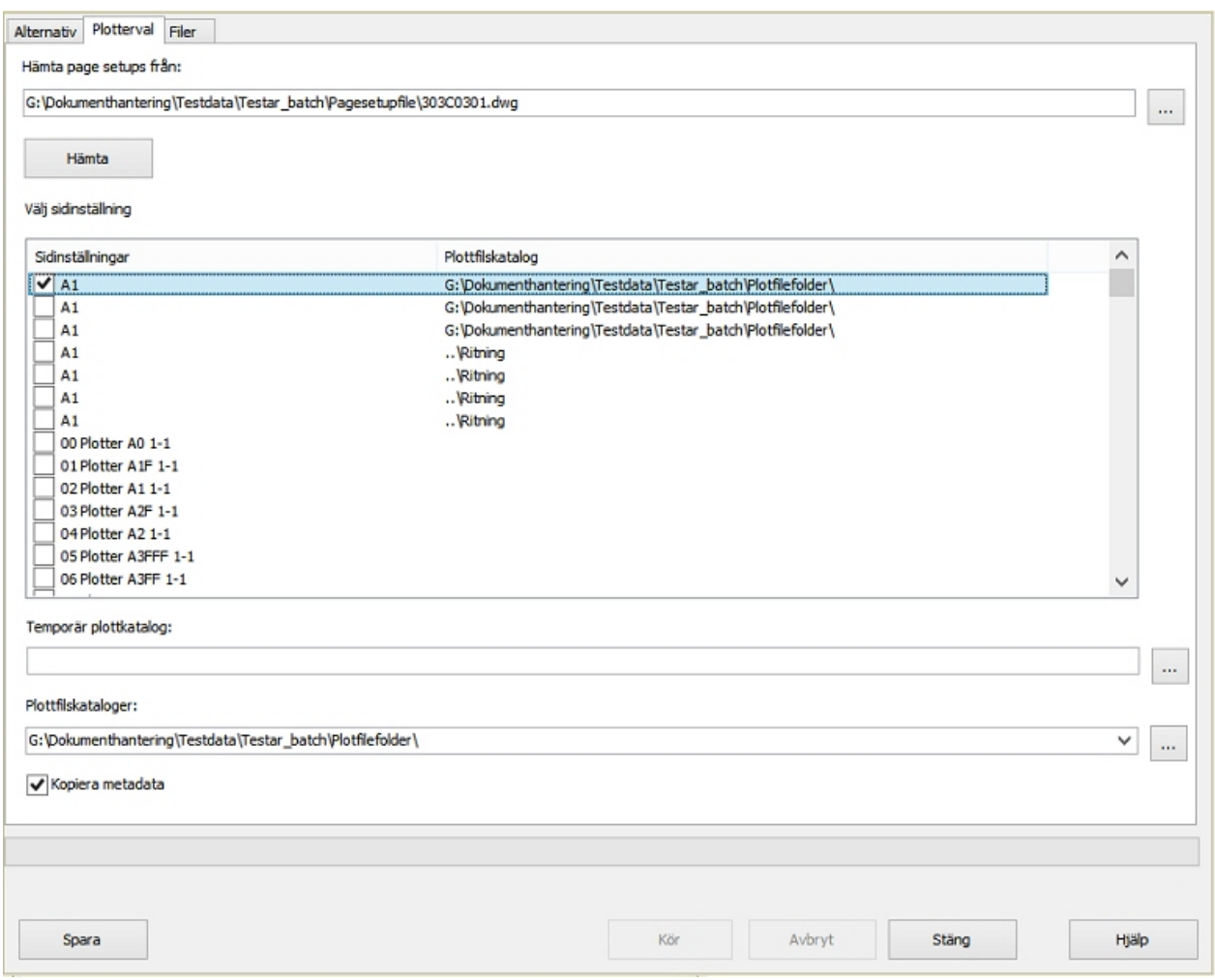

### **Hämta pagesetups från**

Här anger du en fil som innehåller de sidinställningar (pagesetups) som du vill använda när du plottar (skriver ut) filerna. Du kan ange en dwg- eller dwt-fil. Denna fil kan inte vara någon av filerna du ska plotta utan du måste ange en separat fil här. Knappen **Hämta** startar AutoCAD och läser in de sidinställningar som finns i filen. De visas sedan som en lista i dialogen. Därefter kan man välja en sidninställning i listan genom att kryssa för rutan till vänster om namnet. Det går bara att välja en sidninställning.

### **Temporär plottkatalog**

Denna används för pdf-skrivare med fast utpekning av plottmapp, exempelvis **PDF Xchange.** För denna anges i skrivarens inställningar till vilken mapp filen ska plottas. **Batch** plockar filen därifrån och lägger in den i utpekad mapp i projektet (se plottfilskataloger nedan). Lämna denna inställning tom om det inte finns behov av en temporär mapp.

### **Plottfilskataloger**

Ange här var resultatet (de plottade filerna) ska sparas. Det går att välja en mapp för varje sidinställning (pagesetup).

### **Kopiera metadata**

Kryssa för denna ruta för att automatiskt kopiera metadata från ursprungsfilen till den plottade filen.

### **Tips!**

Om det tar lång tid att starta AutoCAD kan anropet för att hämta sidinställning (pagesetup) ha misslyckas på grund av att AutoCAD ej svarar. **Lös detta genom att ha AutoCAD startad innan Batch körs.**

Det finns även möjlighet att öka väntetiden för hur länge Batch ska vänta efter uppstart av AutoCAD. För att öka väntetiden starta **Regedit** och gå till [HKEY\_CURRENT\_USER\Software\Adtollo\Chaos Desktop\Settings\Additional]. Ange hur länge Batch ska vänta efter uppstart av AutoCAD under "WaitTimeAfterAcadStart". Väntetid är satt till 10 sekunder som standard (2710 Hexadecimalt = 10000 millisekunder).

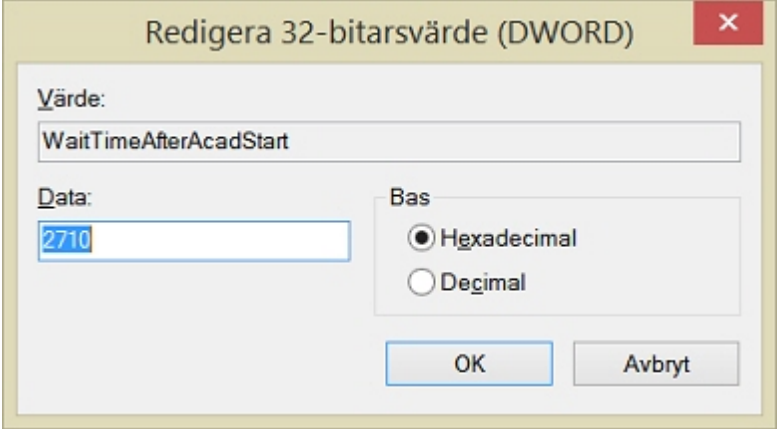

### **Fliken filer**

På fliken Filer ser du de filer som Batch kommer köras på när du klickar **Kör**. Det går att lägga till eller ta bort filer. Inställningar här sparas inte.

### Alternativ | Plotterval | Filer

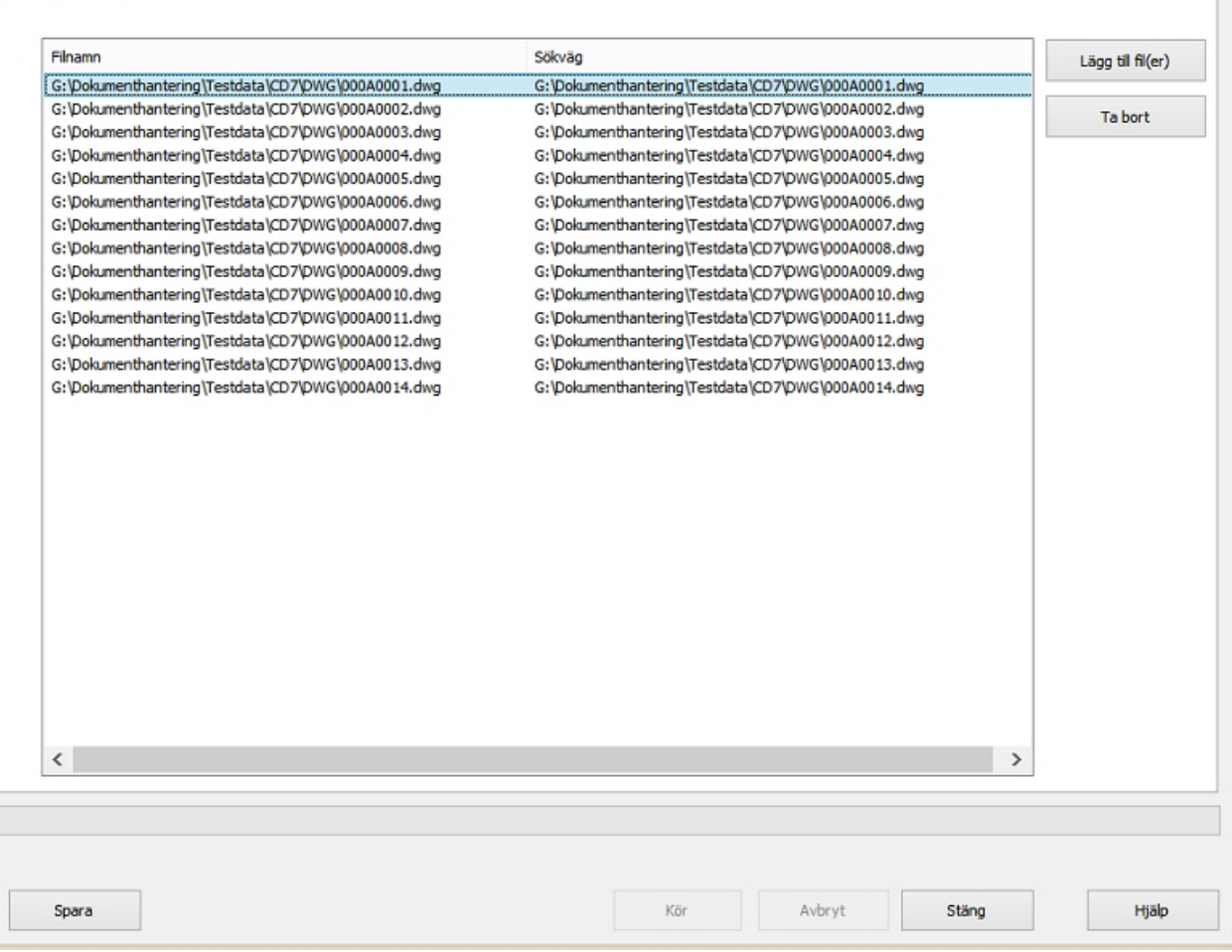
# **CAD-funktioner**

Chaos Desktop CAD-tillägg hjälper till att effektivisera arbetet med AutoCAD, MicroStation och Revit. Metadata från Chaos Desktop kan användas till att fylla i ritningsstämplar i AutoCAD och MicroStation. Batchplottning till AutoCAD gör det enkelt att kombinera plottning med andra funktioner, som exempelvis att släcka vissa lager.

- AutoCAD-tillägg
- · Revit-tillägg
- · MicroStation-tillägg
- CAD-kontroll

# **AutoCAD-tillägg**

Chaos Desktop innehåller ett tillägg till AutoCAD som heter ChaosFunc. Det kan installeras tillsammans med Chaos Desktop. Det finns en separat manual för ChaosFunc där alla funktioner för tillägget finns beskrivet i detalj.

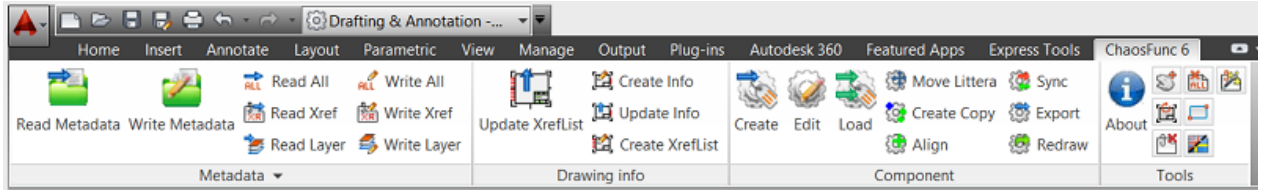

Läs mer om hur du kan arbeta med AutoCAD-filer i avsnitten om programstarter och Chaos Desktop Batch.

# **Revit-tillägg**

Chaos Desktop innehåller ett tillägg till Autodesk Revit 2019-2021. Du väljer om du vill installera det under installationen av Chaos Desktop.

Tillägget ger möjlighet att skriva ut och konvertera filer, det finns funktion för namnsättning av filerna. Till de skapade filerna kan metadata hämtas från stämpelinformation i ritningen. Det gör att filerna sedan kan hanteras i Chaos Desktop för att tex skapa ritningsförteckningar mm.

Metadata kan sparas i md-format (*Chaos Desktop*) eller i xml-format. Även metadata för revideringar gjorda i Revit läses ut till reviderings-metadata i Chaos Desktop. En begränsning är att endast senast tillagda revidering sparas. Om revideringar göres i flera steg, så måste alltså en export av metadata ske efter varje revidering för att få en komplett lista i Chaos Desktop.

Konfigurering av metadata export görs, som vanligt i Chaos Desktop med hjälp av en cs-fil, metatyperna matchas mot attributnamnen i Revit. Det gör att om en stämpel i Revit, AutoCAD och MicroStation har samma attribut, så kan samma projektkonfiguration användas oavsett om AutoCAD, MicroStation eller Revit används i projektet.

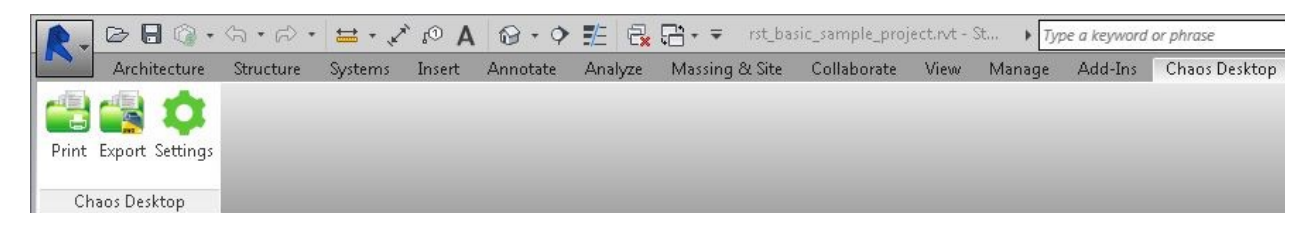

#### **Print**

Använd namngivning gör att det går att få en pdf-fil, med till exempel sheetnumber.pdf, som filnamn. Det går

### också att komplettera filnamnet med valfria tecken.

Export metadata till md eller xml.

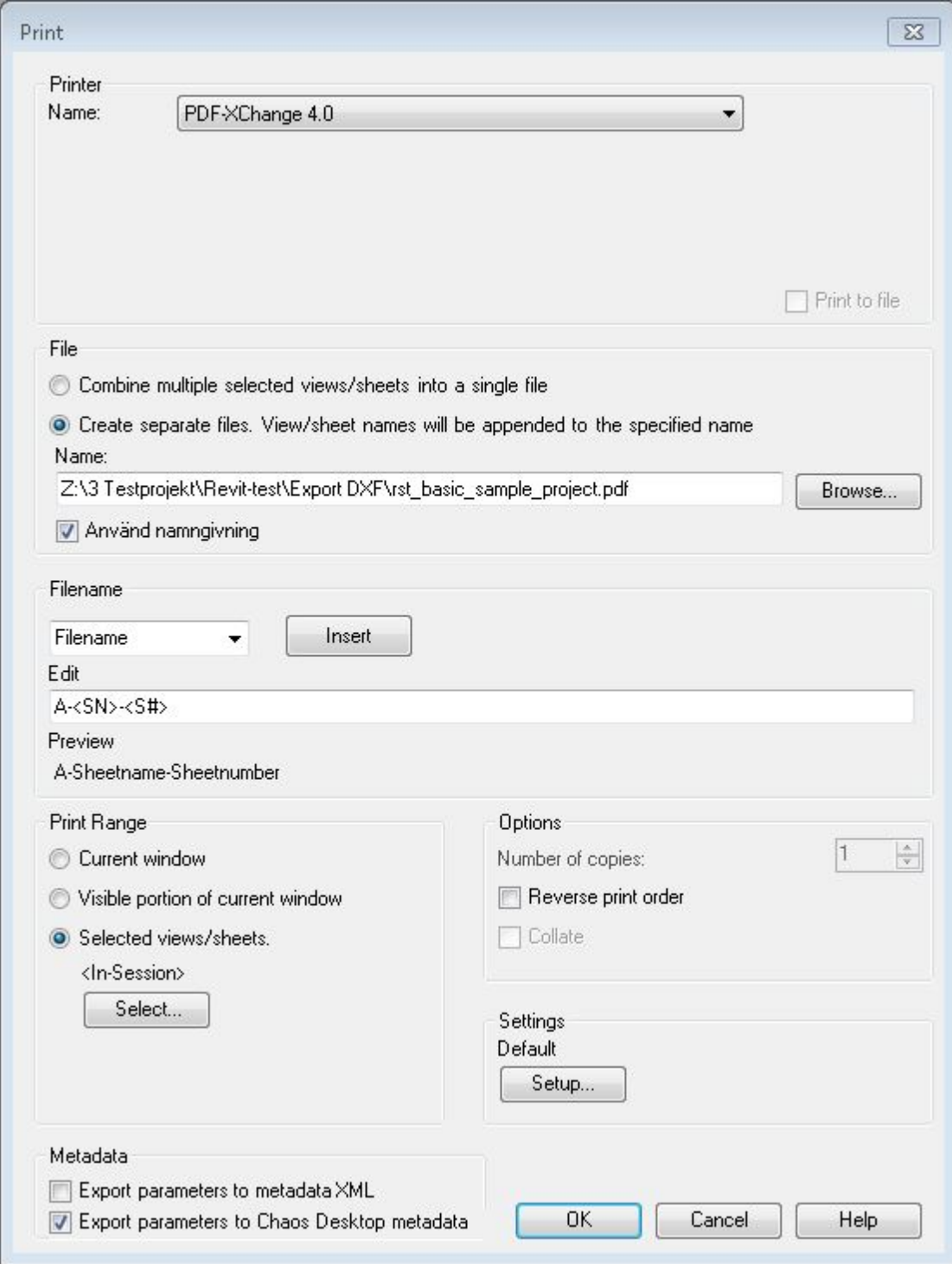

Chaos Desktop 11.1

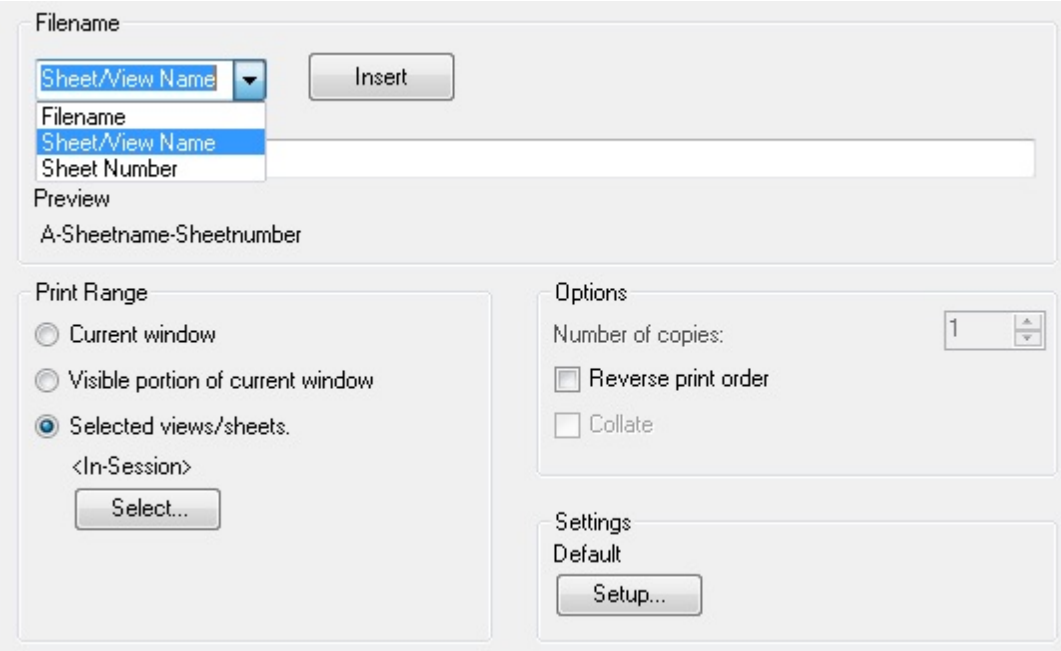

Selected views/sheets, välj de sheets som skall skrivas ut.

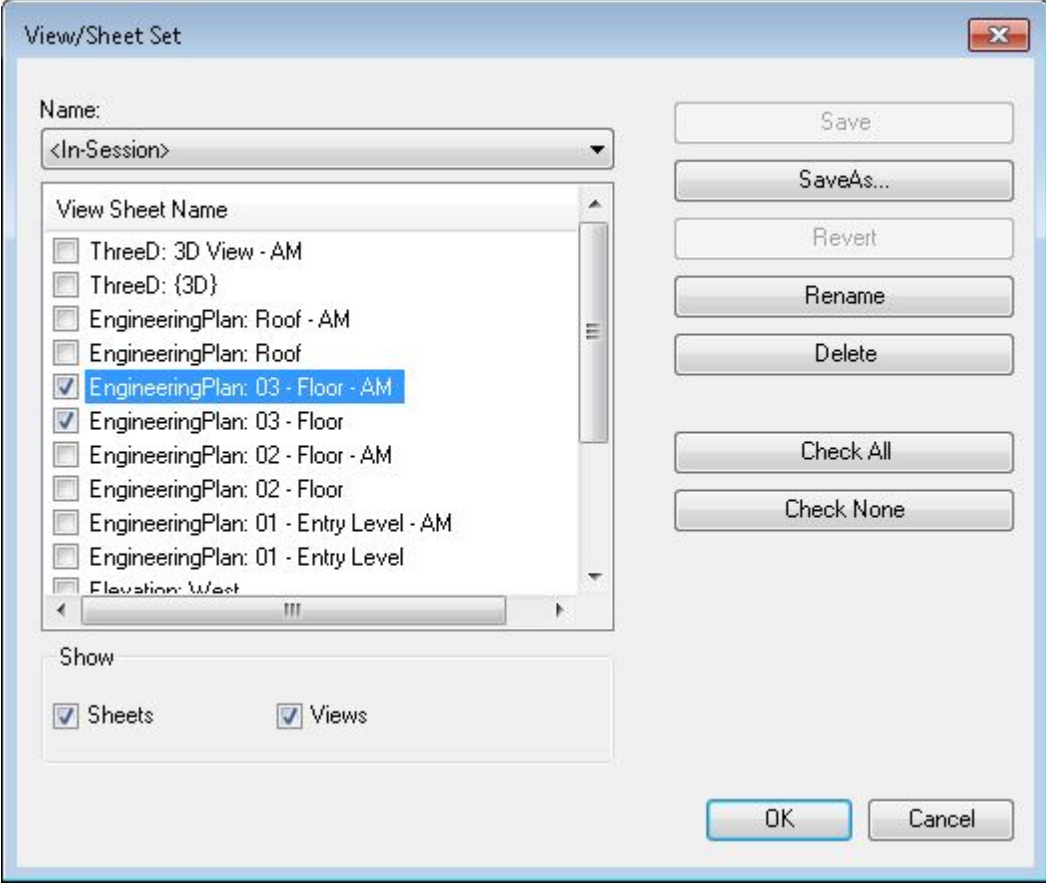

#### **Konfiguration i Chaos Desktop**

Nedan ser du attributnamnen i stämpeln och hur de är matchade med Chaos Desktops metatyper.

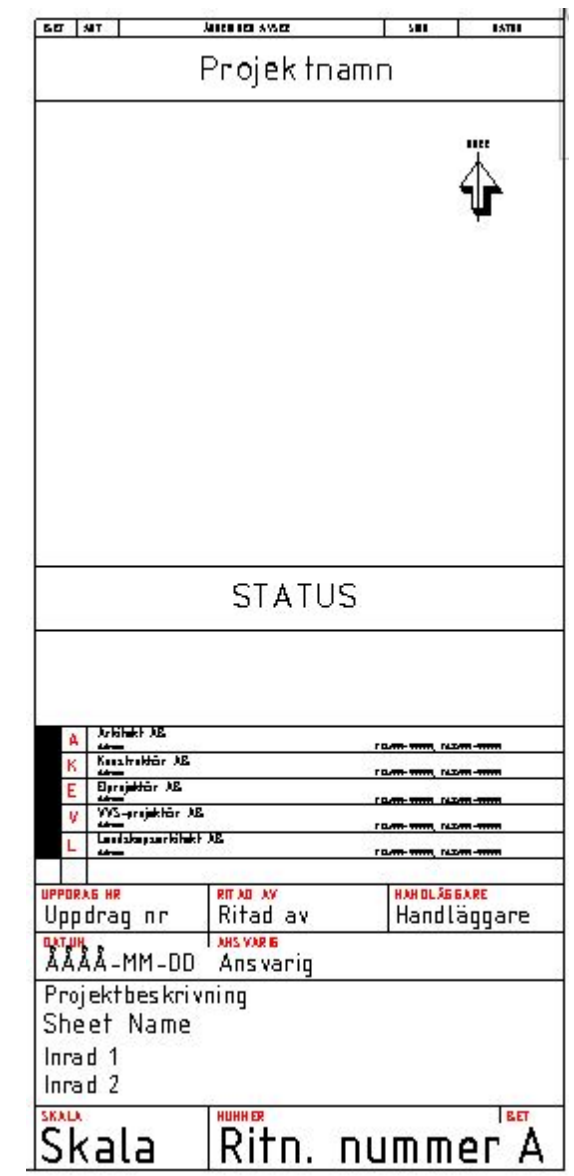

Chaos Desktop 11.1

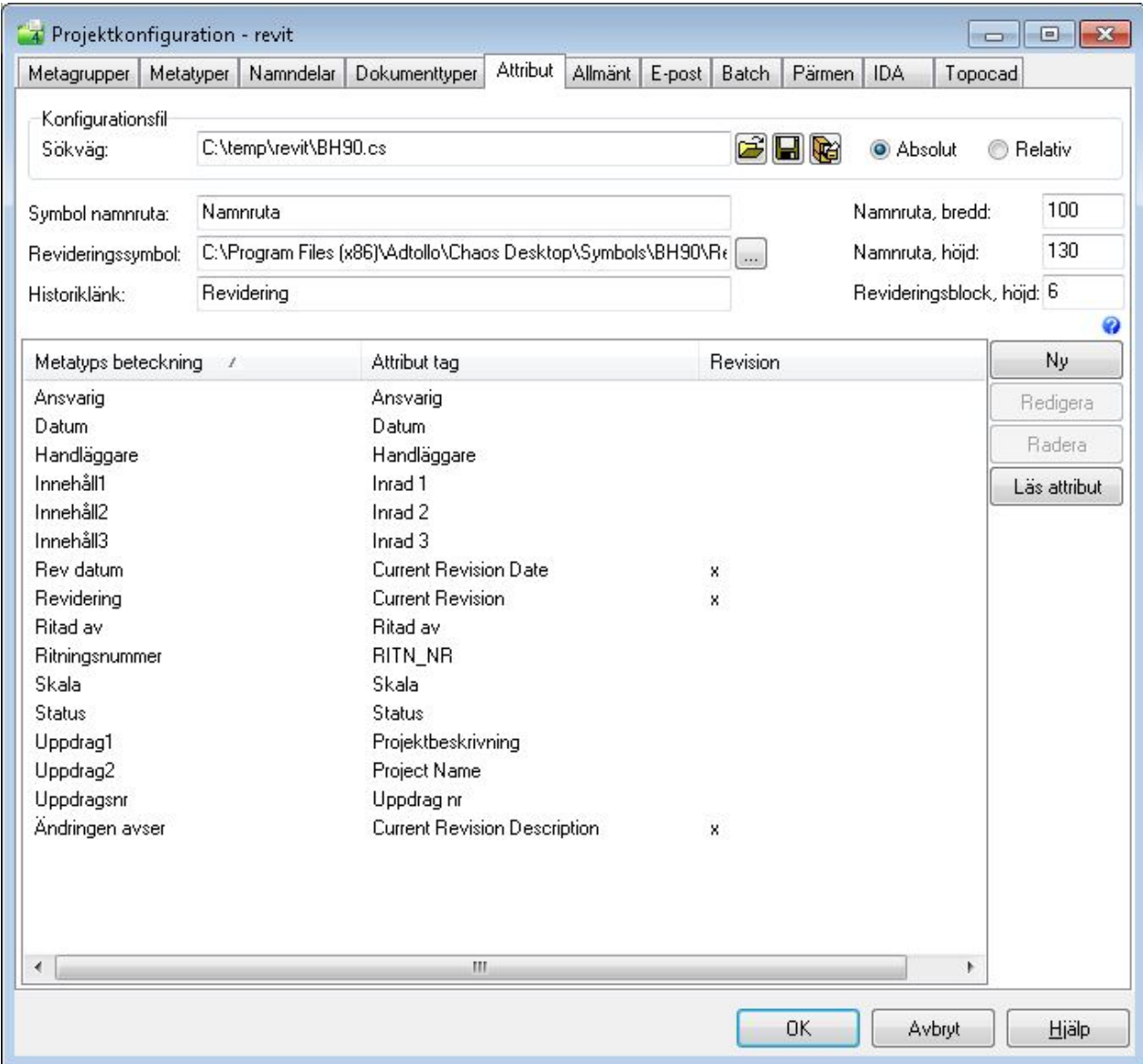

#### **Export**

Samma inställningar för filnamn, som i printdialogen ovan.

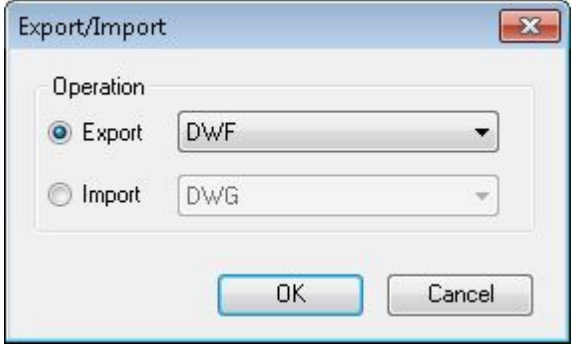

Chaos Desktop 11.1

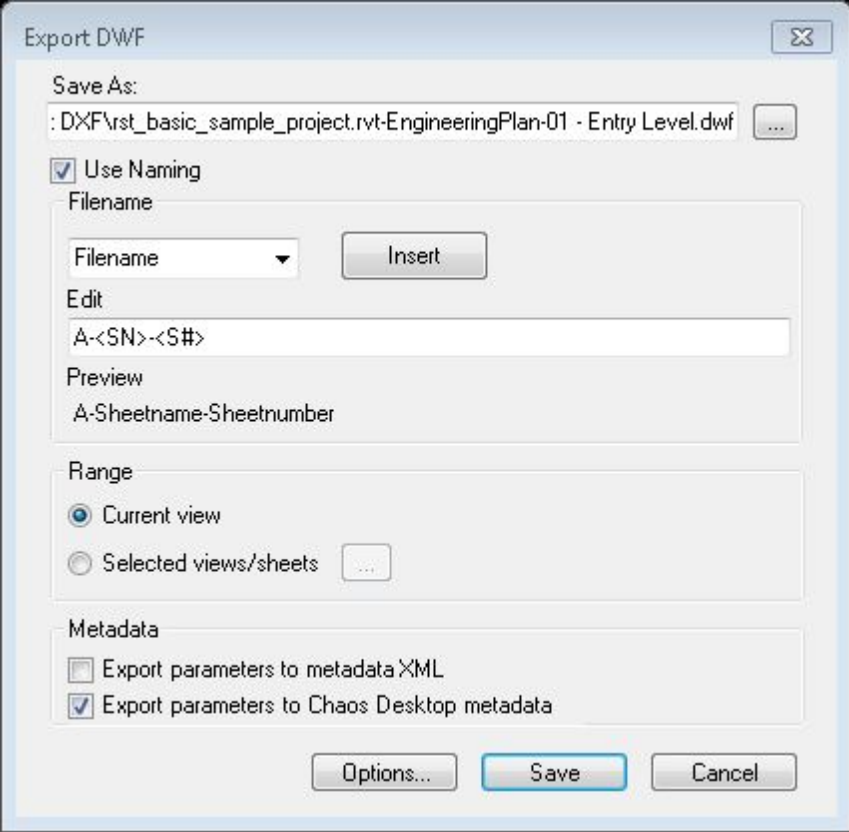

#### **Settings**

Vid utskrift och export så kontrollerar funktionen om det finns ett giltigt Chaos Desktop projekt med en cs-fil. Ange korrekt fil under **Settings**.

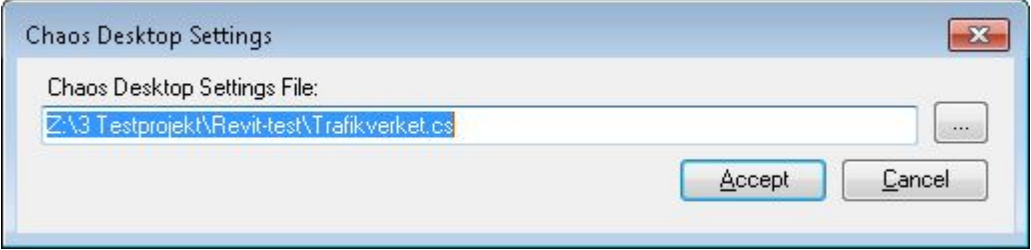

Om detta inte finns, så får man ett meddelande, som säger att det saknas **Chaos Desktop settings file**. Utskriften eller exporten slutförs, men det skapas ingen metadatafil.

## **MicroStation-tillägg**

Chaos Desktop innehåller tillägg för MicroStation V8i och MicroStation CONNECT.

#### **MicroFunc menykommandon**

**Read Metadata:** Läs metadata från metadatafil till CAD-filen. Funktionen kan även startas med kommandot MDREAD.

**Write Metadata:** Skriv metadata till metdatafil från CAD-filen. Funktionen kan även startas med kommandot MDWRITE.

För MicroStation CONNECT finns även följande kommandon i menyn:

#### **Write References:** Skriva externa referenser (xr).

**Write Levels:** Skriva lager (lx).

#### **Adtollo**

Länk till Adtollos hemsida.

### **Meny för MicroStation V8i**

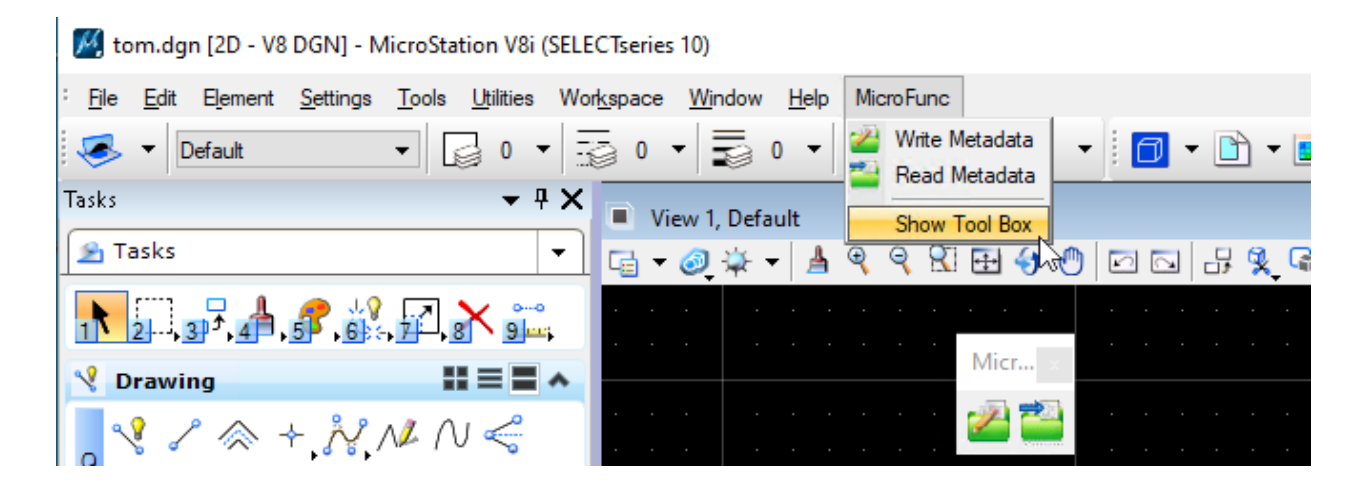

### **Meny för MicroStation CONNECT**

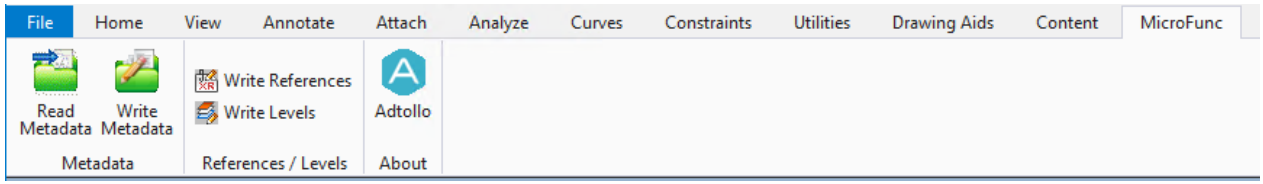

För att funktionerna ska fungera i MicroStation måste tillägg för MicroStation vara installerat, s e avsnitt Installation av CAD-funktioner. Projektet måste även vara konfigurerat korrekt, se avsnitt om [Konfigurera](#page-90-0) [attribut](#page-90-0). Dessutom måste stämpel- och revideringscell anpassas.

## **Ritningsceller**

### **Krav**

Följande krav måste uppfyllas vid konstruktion av ritningsceller.

- 1. Alla variabla texter i cellen skall vara en tag. Man kan använda sig av hur många tagset man vill, men rekommendationen är att använda endast ett tagset per cell då det underlättar manuell editering av tags.
- 2. Samtliga tags skall vara av typen character.
- 3. Namn på tag skall vara detsamma som motsvarande Chaos Desktop attribut.
- 4. Placeringspunkten för samtliga celler skall vara i nedre högra hörnet. Detta gäller en icke roterad cell (0 grader).
- 5. För varje projekt i Chaos Desktop skall det pekas ut ett cellbibliotek med revideringsceller (RevName=).
	- a. Om revideringscellens namn inte anges skall utpekat cellbibliotek innehålla en cell med namnet **REV**. RevName=x:\full\path\to\lib.cel
	- b. Om revideringscellens namn anges, skall utpekat cellbibliotek innehålla en cell med det namnet. RevName=x:\full\path\to\lib.cel**;REVNAM**
- 6. För varje projekt i Chaos Desktop skall det anges ett eller flera namn på ritningsceller (StampName=).
- 7. Följande konfigurering måste finns i projektets .cs-fil: **StampName=**cellnamn1 [; cellnamn2 ; cellnamn 3 ...] **RevName=**Sökväg till cellbibliotek med revideringscell [;revideringscell] **RevConnect=**Anger metatyp som innehåller revederingsbeteckning. **StampHeight=**Höjd på ritningscell i meter. **RevHeight=**Höjd på revideringscell "REV" i meter.

### **Skapa tagset**

Till varje cell skall det kopplas ett tagset innehållade de texter som är variabla och skall kopplas till metatyper i Chaos Desktop.

- 1. Öppna menyn som används för att skapa nya tagset: Element->Tags->Define
- 2. Välj Sets:[Add] och ange ett nytt tagset name.

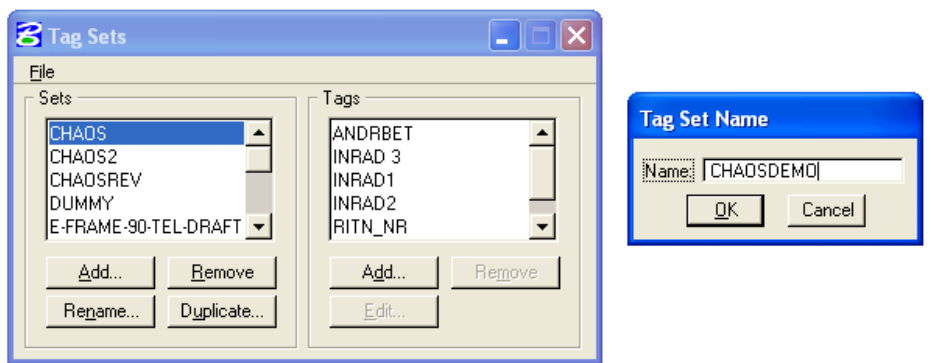

3. Addera sedan önskat antal tags till ditt nya tagset med Tags:[Add]

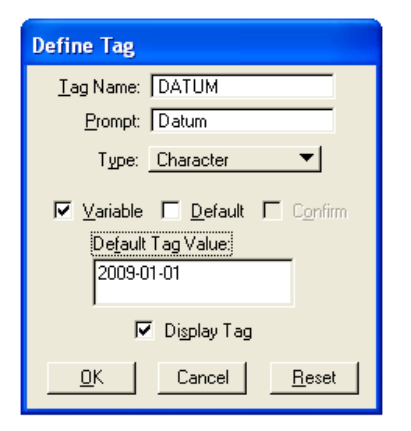

**Tag Name:** Skall vara identiskt med motsvarande Chaos Desktop attribut.

**Prompt:** En lämplig prompt underlättar vid manuell editering.

**Type:** Skall vara Character!

**Variable:** Skall vara ikryssat.

**Default Tag Value:** Ange ett rimligt defaultvärde. Det underlättar vid efterföljande konstruktion av ritningscell.

**Display Tag:** Skall vara ikryssat.

### **Skapa cell**

Skapa ritningsceller på följande sätt.

- 1. Designa cellen som vanligt. Använd vanliga textelement för texter som inte skall kopplas till metatyper i Chaos Desktop.
- 2. Addera önskat tagset till valfritt element som skall ingå i cellen. Använd funktionen "Attach tags" på toolbar Tags.

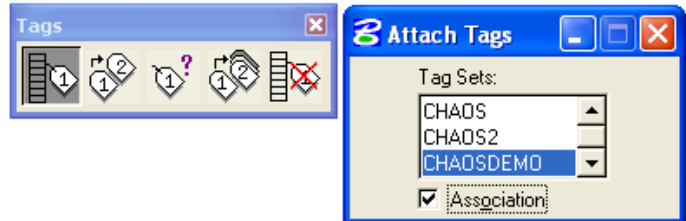

Markera önskat tagset. Association skall vara ikryssat. Peka sedan på elementet som valt tagset skall kopplas till.

- 3. En meny dyker upp som visar samtliga tags i valt tagset. Om dina tags är definierade med defaultvärden kommer dessa visas, annars måste du mata in rimliga defaultvärden nu.
- 4. Placera ditt tagset. Samtliga tags kommer placeras ut med ett och samma kommando. Aktiva textinställningar och symbologi kommer användas. Därefter går det bra att flytta och modifiera varje tag individuellt. Anpassa textjusteringspunkt, textplaceringspunkt, textstorlek etc.

Sätt cellens placeringspunkt i nedre högra hörnet och skapa cellen. Revideringsceller skall heta "REV" om inget annat konfigurerats (RevName=).

# **CAD-kontroll**

Med funktionen CAD-kontroll kan du välja olika kontroller för dina CAD-filer. Välj ur biblioteket med färdiga kontroller och sedan visas resultatet i en rapport som går att spara ner i valfritt format.

- [Meny CAD-kontroll](#page-190-0)
- [Valbara kontroller](#page-192-0)
- [AutoCAD systemvariabler](#page-194-0)
- **[Kör CAD-kontroll](#page-195-0)**

## <span id="page-190-0"></span>**Meny CAD-kontroll**

### **Huvudmeny CAD-kontroll**

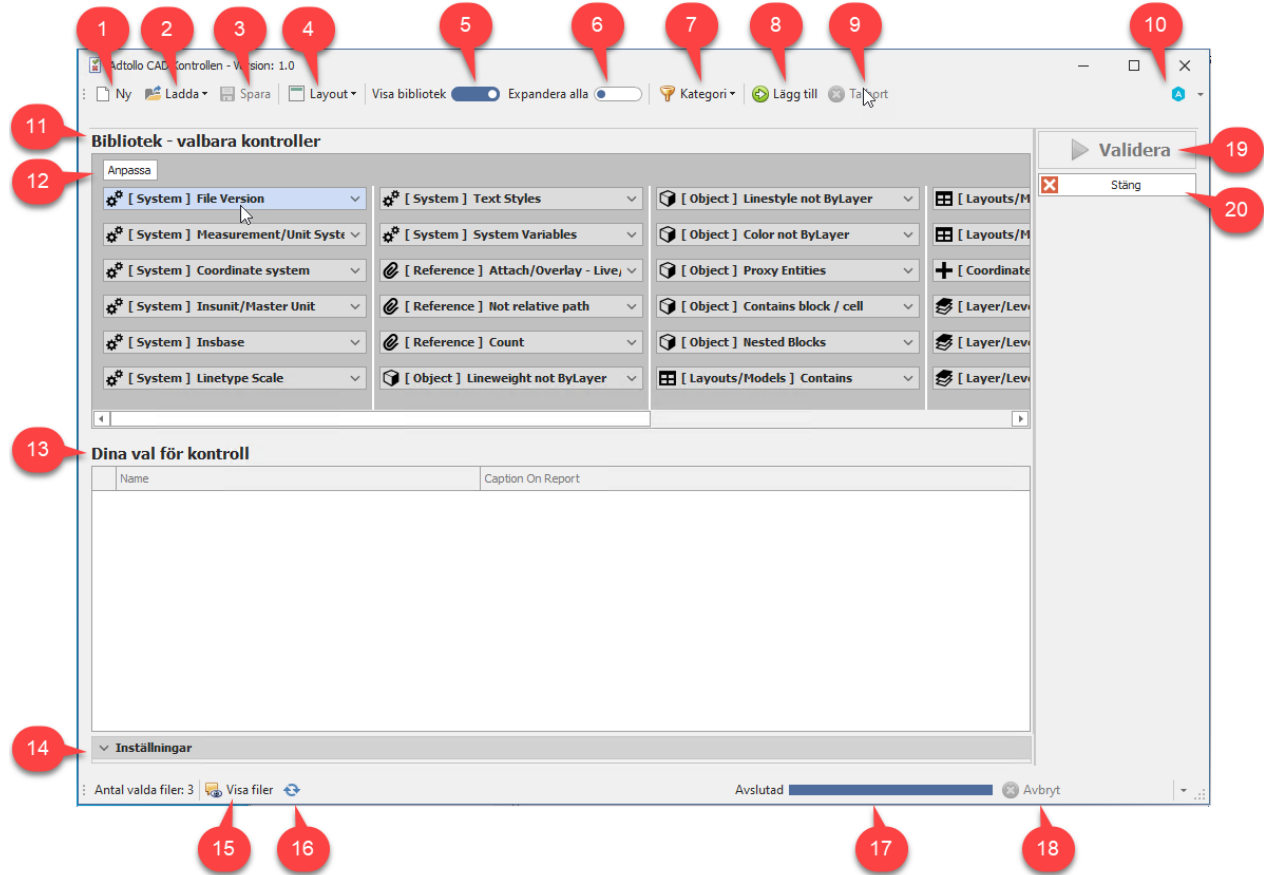

- 1. Spara valda kontroller i xml-fil.
- 2. Ladda xml-fil med kontroller eller välj xml-fil i menyn.
- 3. Spara valda kontroller i en xml-fil.
- 4. Välj om du vill ha **Bibliotek** ovanför eller till vänster om **Dina val för kontroll**.
- 5. Visa både **Bibliotek** och **Dina val för kontroll** eller visa endast **Dina val för kontroll**.
- 6. Visa eller dölj beskrivning och parametrar för alla valbara kontroller.
- 7. Välj kategori av kontroll.
- 8. Lägg till kontroll i **Dina val för kontroll** från **Biblioteket**.
- 9. Ta bort tillagd kontroll från **Dina val för kontroll**.
- 10. Visa information om version av CAD-kontrollen.
- 11. Här ser du alla valbara kontroller.
- 12. Anpassa vilken information du vill se om kontrollerna.
- 13. Under **Dina val för kontroll** visas aktuella kontroller.
- 14. Under Inställningar anger du xml-fil för var dina valda kontroller ska sparas.
- 15. Visa filer
- 16. Uppdatera
- 17. Förloppsindikator
- 18. Avbryt valideringen.
- 19. Klicka på Validera för att köra valda kontroller på valda filer.
- 20. Stäng dialogen.

### **Inställningar**

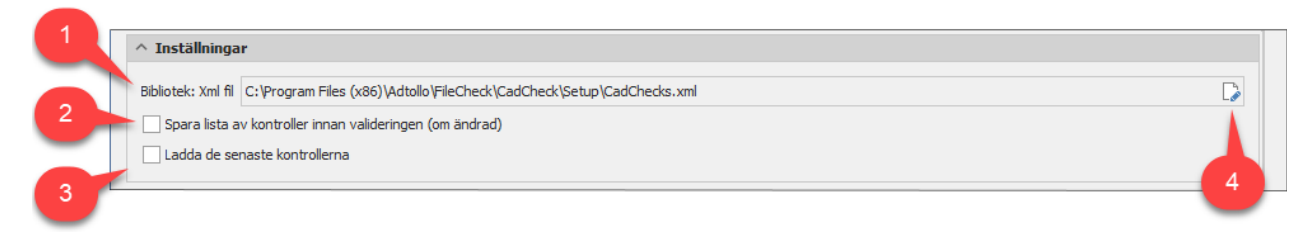

- 1. Här visas sökväg till xml-fil för Bibliotek. Den innehåller alla kontroller som finns i Biblioteket.
- 2. Om denna är förbockad kan du spara ändringar i **Dina val för kontroller**. När du klickar på **Validera** kommer du få en fråga om du vill spara xml-filen som du har hämtat in kontroller från och som du sedan ändrat under **Dina val för kontroller**.
- 3. Ladda senaste kontrollerna vid nästa uppstart?
- 4. Ändra sökväg till Bibliotek.

### **Högerklicksmeny Bibliotek**

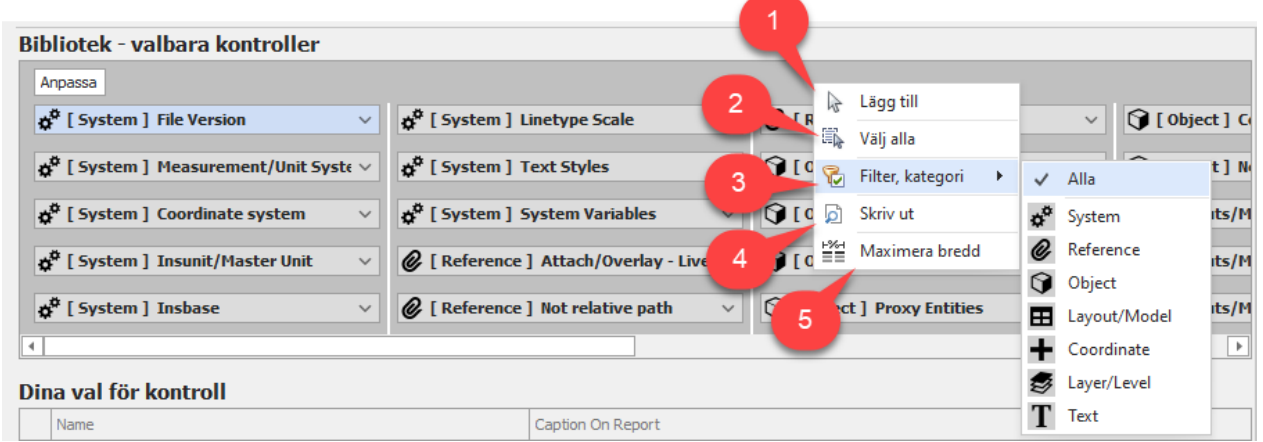

- 1. Lägg till markerad kontroll till **Dina val för kontroll**.
- 2. Lägg till alla kontroller till **Dina val för kontroll**.
- 3. Välj att visa kontroller för markerad kategori.
- 4. Skriv ut kontrollerna.
- 5. Maxmimera bredd på alla kontroller.

### **Högerklicksmeny Dina val för kontroll**

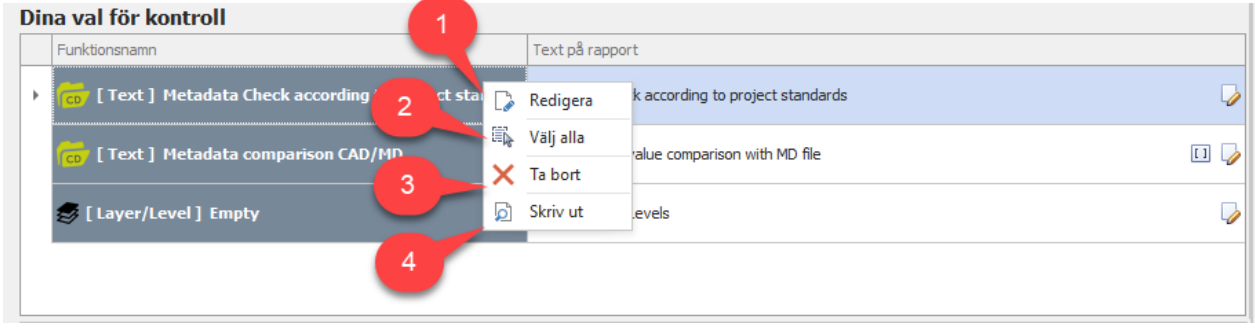

- 1. Redigera vald kontroll.
- 2. Markera alla kontroller.
- 3. Ta bort vald kontroll.

4. Skriv ut.

# <span id="page-192-0"></span>**Valbara kontroller**

### **System**

**File version** Kontrollerar den interna versionen på AutoCAD- och Microstation-filer

**Measurement/Unit System** Kontrollerar om den aktuella ritningen använder imperialistiska eller metriska streckmönster och linjetypfiler

**Coordinate System** DWG: Kontrollerar om ett användarkoordinatsystem är aktivt

**Insunit/Master Unit** Listar för DWG InsUnits och för DGN Design Master Unit

**Insbase** Listar insättningsbaspunkt

**Linetype Scale** Listar linjetypskala

**Text Styles** Listar teckensnittsnamnen definierade i ritningen

**System Variables** Visar värde för sökta System Variables

### **Reference**

**Attach/Overlay - Live/No Nesting** DWG: Attach = DGN: Live Nesting och DWG: Overlay = DGN: No Nesting

**Not Relative Path** Visar antalet xrefar utan relativ sökväg

**Count** Visar antalet xrefar i ritningen

## **Object**

**Lineweight not ByLayer** Listar antalet objekt med linjevikt inte ByLayer

**Linestyle not ByLayer** Listar antalet objekt med linjestil inte ByLayer

**Color not ByLayer** Listar antalet objekt med färg inte ByLayer

**Proxy Entites** Listar antalet objekt som är en proxyenhet

#### **Contains Block/Cell** Ange namn på block/cell som ska finnas i filen

### **Nested Blocks**

Visar antalet block med nästlade block

### **Layouts/Models**

### **Contains**

Ange namn på layout/modell som ska finnas i filen

**Active** Funktionen listar aktuell aktiv layout eller modellnamn

**Count** Funktionen listar antal layouter eller modeller

### **Coordinates**

**Outside Boundary** Antal objekt utanför projektgränsen, max och min koordinater

### **Layer/Level**

**Empty** Visar antalet tomma lager/nivåer

**Off** Visar antalet lager/nivåer inställda på AV

**Frozen** Visar antalet lager/nivåer inställda på FRYST

**No Description** Visar antalet lager/nivåer utan beskrivning

**Item Count** Visar antalet objekt som är länkade till ett lagernamn

### **Text**

**Contains Text String** Ange söksträng för text som ska hittas i ritningen

**Text in Attribute/Tag** Ange block och attribut för att kontrollera, t.ex. namnruta:datum|namnruta:status

#### **Metadata Comparison CAD/MD**

Ange blocknamn under parametrar. Kontrollen jämför attributvärden i block som finns i ritningen med värden i MD-filen.

#### **Metadata Check According to Project Standards**

Kontrollerar att metadatakrav uppfylls enligt projektstandarder. Fyll i de metadata som ska kontrolleras under fliken **Leveranskontroll** i projektkonfigurationen.

## <span id="page-194-0"></span>**AutoCAD systemvariabler**

Lista på AutoCAD systemvariabler som kan kontrolleras med kontrollen **System Variables**.

TDCREATE TDUPDATE ANGBASE ANGDIR ATTMODE AUNITS AUPREC CECOLOR CELTSCALE **CGEOCS** CHAMFERA CHAMFERB CHAMFERC CHAMFERD CMLJUST CMLSCALE DIMADEC DIMALT DIMALTD DIMALTF DIMALTRND DIMALTTD DIMALTTZ DIMALTU DIMALTZ DIMAPOST DIMASZ DIMATFIT DIMAUNIT DIMAZIN DIMBLK DIMBLK1 DIMBLK2 DIMCEN EXTMAX EXTMIN INSBASE INSUNITS LIMMAX LIMMIN LTSCALE LUNITS LUPREC PROXYGRAPHICS DIMCEN PSLTSCALE MEASUREMENT UCSNAME UCSORG UCSXDIR **UCSYDIR** UNITMODE VISRETAIN WORLDVIEW

# <span id="page-195-0"></span>**Kör CAD-kontroll**

Starta funktionen genom att markera dokument, mapp eller dokumentsamling och välj CAD-kontroll i menyn.

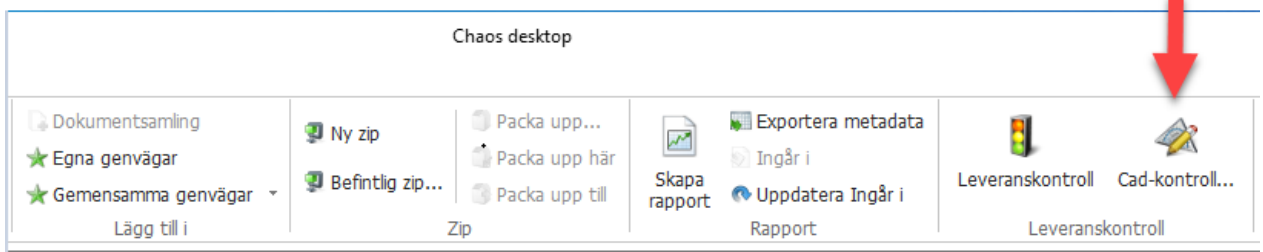

Välj de kontroller du vill köra och klicka på knappen Validera.

# **Rapporter**

Med hjälp av Chaos Desktop kan du skapa olika förteckningar över dokument i xml- eller csv-format.

- [Skapa rapport](#page-196-0)
- **[Exportera metadata](#page-198-0)**

# <span id="page-196-0"></span>**Skapa rapport**

Funktionen skapar en xml-rapport över utvalda filer och dess metadata som går att öppna i Excel. Markera filer, mappar eller dokumentsamlingar och välj **Skapa rapport** på huvudmenyn eller på högerklicksmenyn.

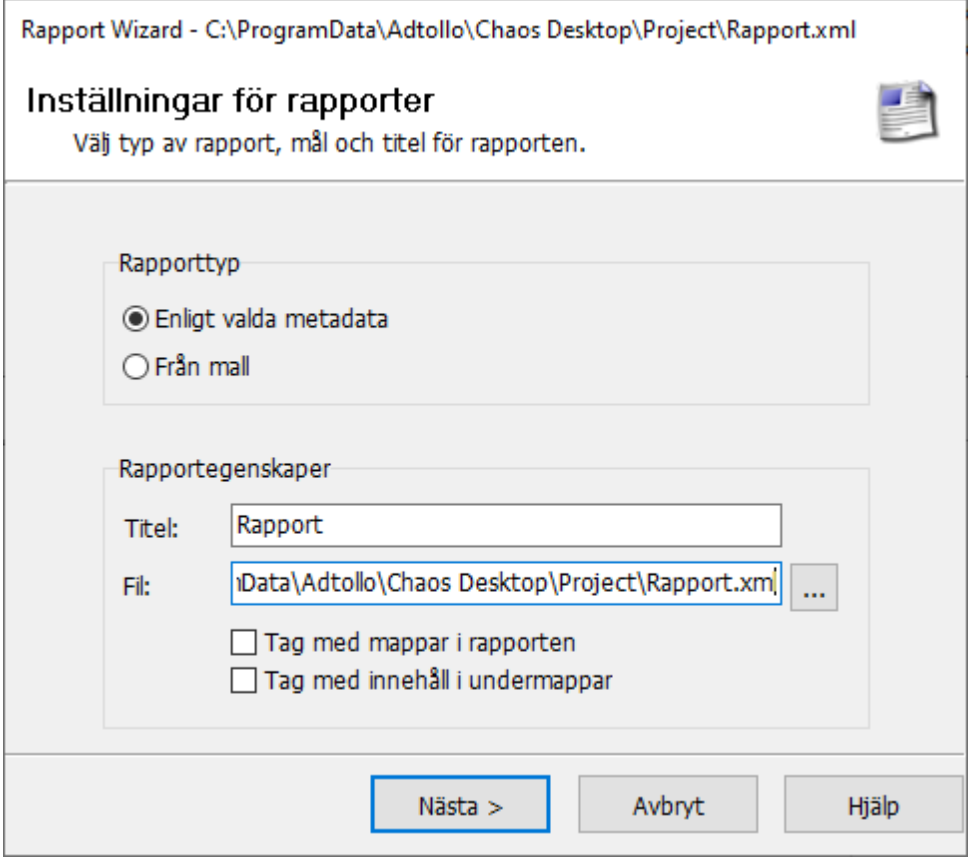

Rapporten skapas som en xml-fil med en tillhörande xsl-fil. I xml-filen sparas alla data och xsl-filen innehåller information om hur xml-filen ska visas tillsammans med en länk till xml-filen. Det går att använda en fördefinierad xsl-mall för att skapa ett eget utseende på rapporten. För att skapa en xsl krävs en programvara för det ändamålet.

### **Skapa rapport**

- 1. Välj först om rapporten ska skapas med förvalda metadata eller utifrån en mall.
- 2. Ange en titel för rapporten. Programmet föreslår namnet "Rapport".
- 3. Under fil så anger du filnamn och sökväg. Som standard får filen namnet Rapport.xml.
- 4. Markera om du vill ta med mappar i rapporten (mappar med dess metadata).

#### Chaos Desktop 11.1

5. Markera om du vill ta med dokument i undermappar i rapporten. För dokumentsamlingar tas endast dokument i markerad dokumentsamling med i rapporten, ej underliggande samlingar.

#### 6. Klicka **Nästa**.

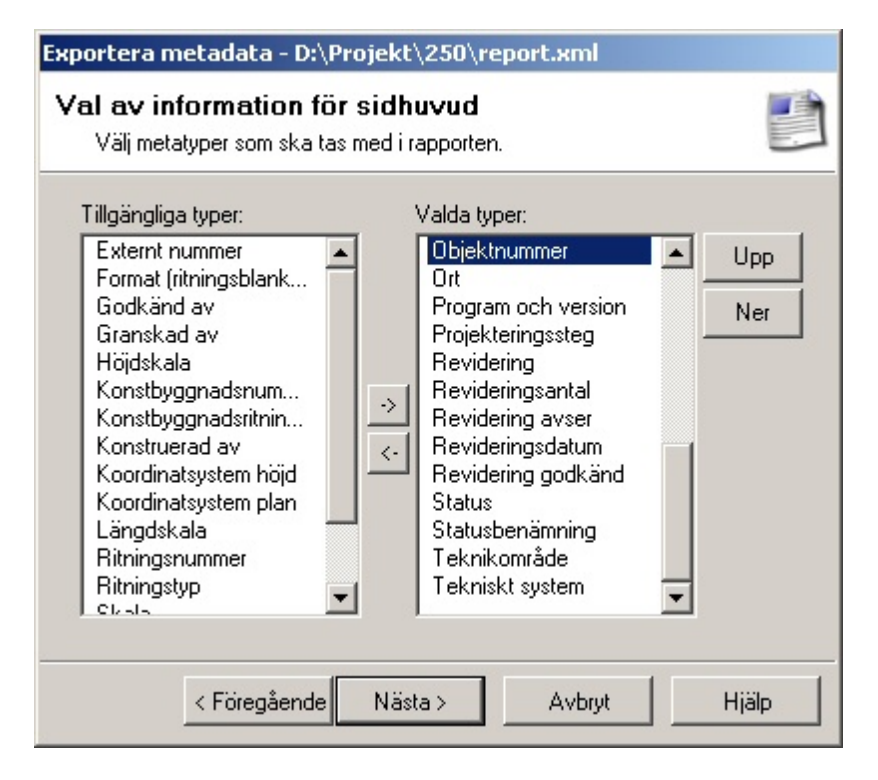

7. Markera vilken metadata du vill visa i sidhuvudet. (Om du ej kan välja metadata här beror det på att du inte har fyllt i metadata för projektmappen.)

8. Klicka **Nästa**.

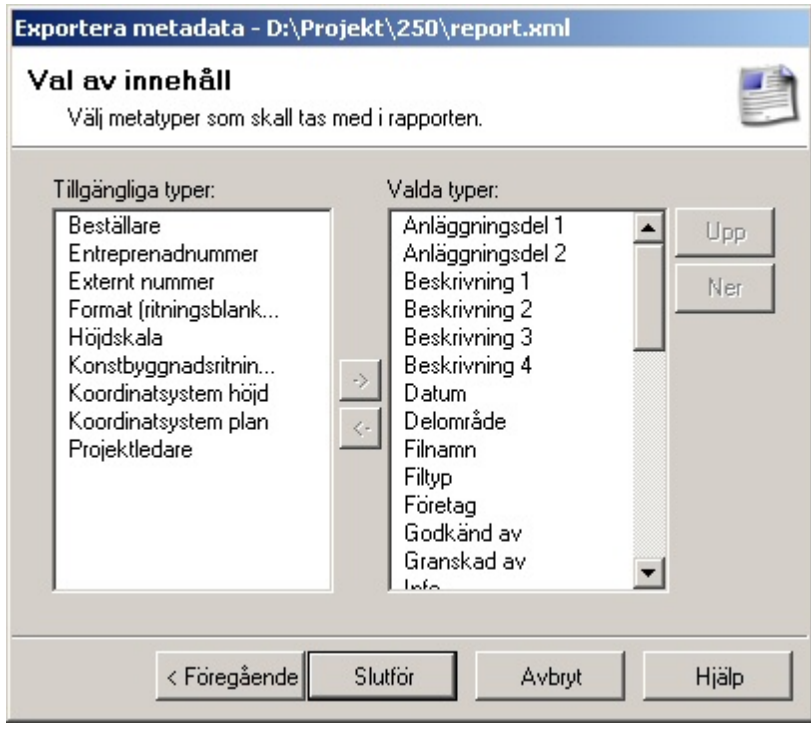

9. Markera vilka metadatafält du vill använda i rapporten. I kolumnen valda typer så syns de metadata som har rutan "exportera" markerad i metatypskonfigurationen.

10. Klicka **Slutför**. Rapporten skapas nu i den mapp du angett ovan.

11. Du kan se rapporten i förhandsgranskningsfönstret eller öppna xml-filen i Excel. Använd skapad xsl-fil som formateringsmall när du öppnar filen i Excel.

Œ Rapportformat går att ändra via lokala inställningar eller registernyckel: ReportXMLEncoding i HKCU\Software\Adtollo\Chaos Desktop\Settings\General.

## <span id="page-198-0"></span>**Exportera metadata**

Funktionen exporterar valfria metadata från markerade filer till en kommaseparerad textfil. Den kan till exempel användas för att skapa förteckningar i Excel.

- 1. Markera filer och välj sedan **Exportera metadata** i menyn.
- 2. En dialog öppnas med förslag på fil att exportera metadata till. Filen sparas som standard i projektroten och filnamn blir exportera.csv. Du kan ändra till ett annat filnamn och/eller en annan sökväg.
- 3. De metatyper som har rutan **Exportera** markerad i projektkonfigurationen kommer visas som markerade i listan.
- 4. Välj **Beskrivning** (metatypens beskrivning) eller **Beteckning** (metatypens beteckning) som **Identifierande enhet**. Det du väljer här kommer användas som rubrik i csv-filen.
- 5. Klicka **Slutför** och rapportfilen skapas. Klart!

# **Ingår i**

Funktionen skapar en rapport över vilka dokument som länkar till det markerade dokumentet. Vanligtvis vilka ritningsdefinitioner en ritningsmodell ingår i. Därav namnet.

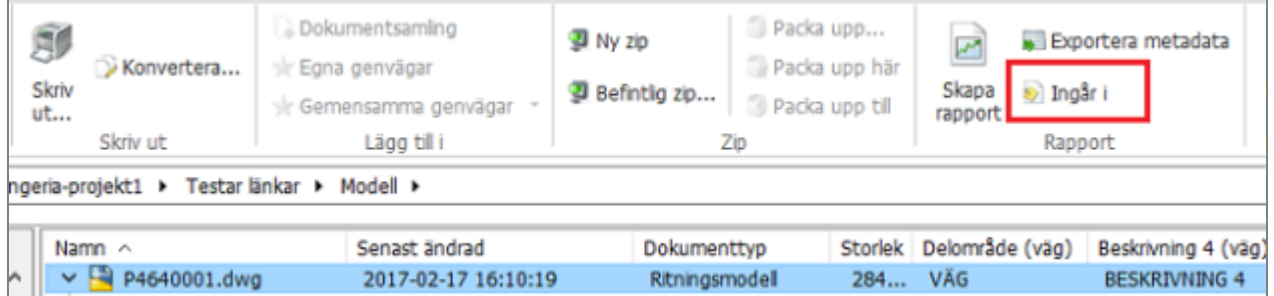

Klicka på Ingår i och då visas följande dialog som listar vilka dokument som länkar till dokumentet. Klicka på Rapport för att spara informationen som en textfil.

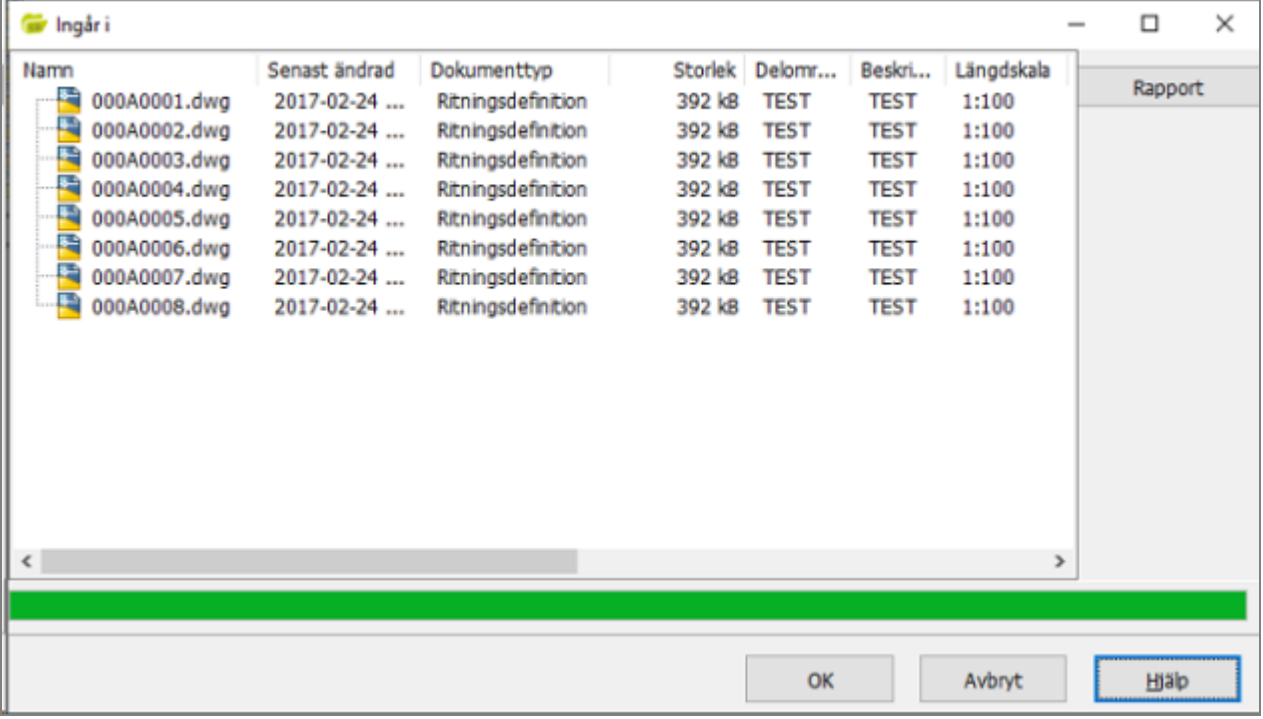

# **Uppdatera ingår i**

Det går även att se vilka dokument som dokumentet ingår i direkt i dokumentfönstret under noden Ingår i. För att denna information ska visas kör funktionen "Uppdatera ingår i". Den går att köra på projekt, mappar och dokumentsamlingar. Funktionen går igenom dokumenten och skapar upp filer med filändelse "irx" som innehåller sökväg till de dokument som länkar till det aktuella dokumentet. Därefter visas Ingår i under dokumentet i Chaos Desktop.

Bild 1: Ingår i

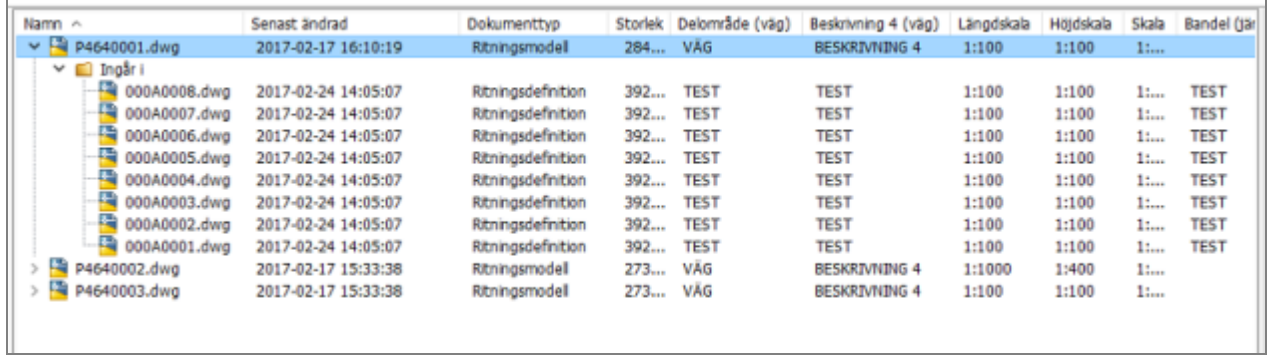

#### Bild 2: Exempel på en irx-fil:

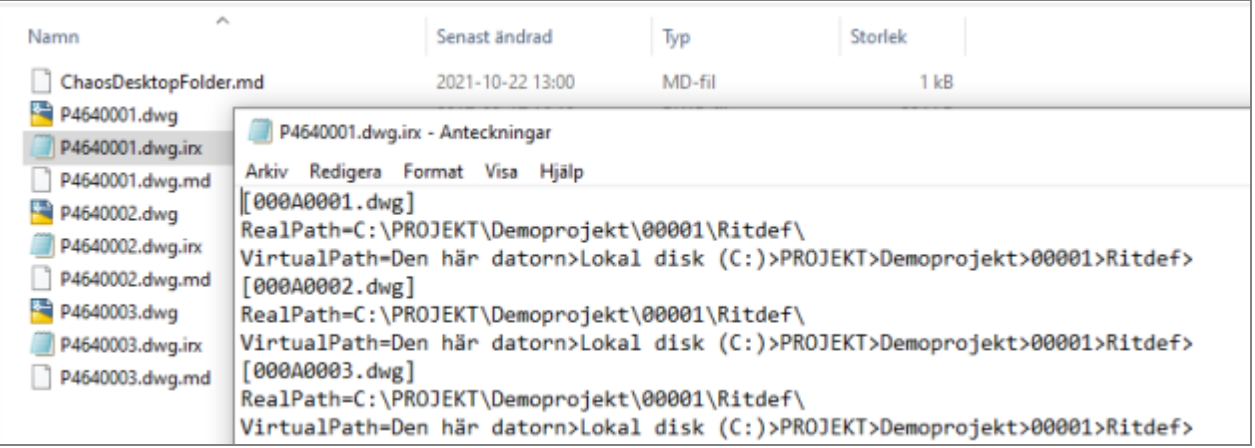

# **Mina pågående**

Under menyn Mina pågående hittar du följande funktioner för programstarter:

- **[Bevakade filer](#page-200-0)**
- **[Programstartskö](#page-200-1)**

# <span id="page-200-0"></span>**Bevakade filer**

I programstartskonfigurationen så kan du övervaka filer, till exempel en PDF som skapas med Adobe Distiller. Chaos Desktop bevakar filerna och flyttar in dem på rätt ställe i projektet. **Bevakade filer** hittar du under menyn **Visa**, den visar vilka filer som är bevakade för stunden.

# <span id="page-200-1"></span>**Programstartskö**

Programstartskön aktiveras från menyn under **Visa**. Programstartskön visar aktuella program som körs just nu från Chaos Desktop. Dessa program kan tas bort eller avslutas från kön. Funktionen liknar utskriftskö.

Om programstarten avbryts eller om Chaos Desktop stängs av, så får du en varning om att filen i AutoCAD kan behöva sparas. Detta måste göras av användaren annars går eventuella förändringar i AutoCAD-filen förlorade.

# **Word och Excel**

Chaos Desktop tillägg för Microsoft Office ger möjlighet att utväxla metadata med Word och Excel. Du kan även enkelt skapa dokumentförteckningar i Word. Tillägg för Word och Excel installeras vid fullständig installation. Observera att det endast finns stöd för 32-bitars version av Office. Du kan välja språk för tilläggen genom att köra "Select language" som finns på startmenyn.

## **Arbeta med metadata i Excel**

Metatyper kan infogas på valfritt ställe i dokumentet, i löpande text, i tabeller och/eller i sidhuvud/sidfot. Metadata uppdateras inte automatiskt när man öppnar dokumentet, utan använd Uppdatera-knappen för detta. Dokument med metatypslänkar går att använda som mallar (i projekt med samma uppsättning metatyper).

Nedanstående meny finns i Excel efter installation:

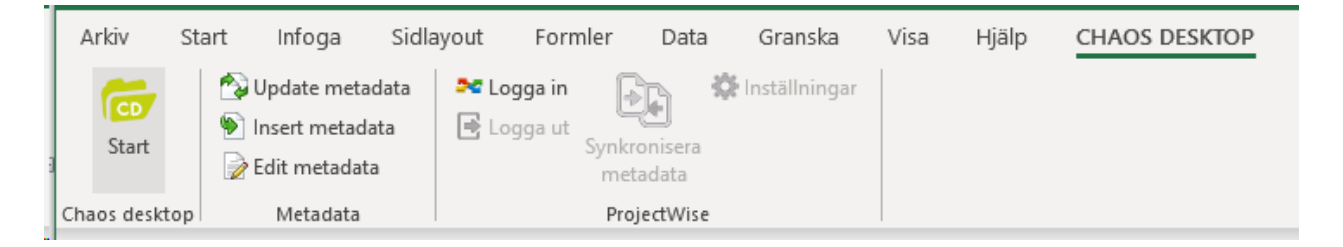

### **Starta**

Klicka på knappen för att starta Chaos Desktop.

### **Uppdatera metadata**

Uppdaterar metadata i dokumentet som infogats från Chaos Desktop.

#### **Infoga metadata**

Infogar metatypsfält från aktuellt projekt. Tillgänglig metadata visas i en dialog, klicka på metadata för att infoga den i dokumentet.

### **Redigera metadata**

Markera metadata du vill ändra och klicka på Redigera metadata för att uppdatera information i metadatafältet. Ändringen sparas i md-filen.

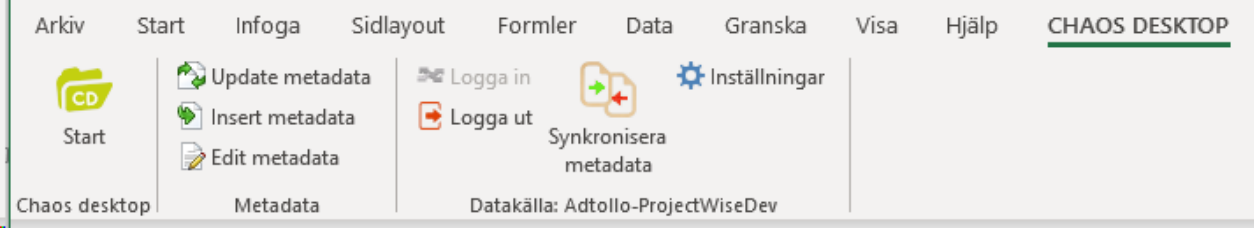

## **ProjectWise**

I gruppen ProjectWise ligger menyer som berör ProjectWise. Öppna dokumentet från ProjectWise Explorer för att använda funktionern.

#### **Logga in**

Öppna först dokumentet från ProjectWise Explorer och logga sedan in i datakälla genom att klicka på Logga in. Inloggningen skapar en koppling mellan dokumentet och den datakälla där attributdata finns. När du loggat in kommer rubriken ProjectWise bytas ut och visa vilken datakälla i ProjectWise du är ansluten till.

#### **Logga ut**

Klicka här för att logga ut ur den aktuella datakällan.

#### **Synkronisera metadata**

Synkronisera metadata.

#### **Inställningar**

Konfigurera mappning mellan lokalt Chaos Desktop-projekt och ProjectWise-datakälla.

## **Arbeta med metadata i Word**

Nedanstående meny finns i **Word** efter installation av Chaos Desktop. Beroende på det språk ditt operativsystem har blir menyn på engelska eller svenska.

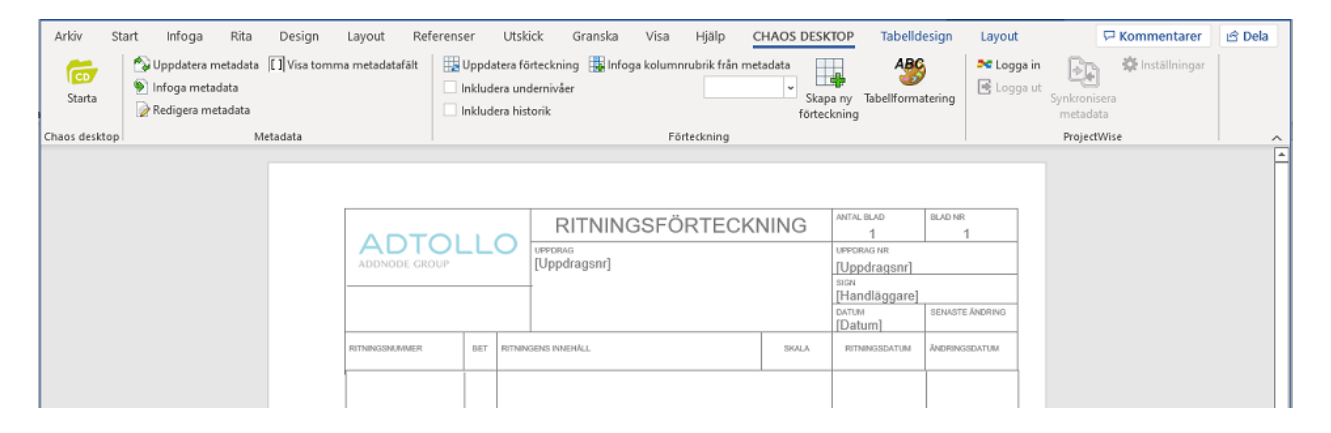

### **Chaos Desktop**

#### **Starta**

Klicka på knappen för att starta Chaos Desktop från Word.

### **Metadata**

#### **Uppdatera metadata**

Uppdaterar metadata i dokumentet som infogats från Chaos Desktop.

### **Infoga metadata**

Infogar metatypsfält från aktuellt projekt. Tillgänglig metadata visas i en dialog, klicka på metadata för att infoga den i dokumentet. Metatypsfält och deras aktuella värden visas genom att ställa markören på valfritt ställe i dokumentet och sedan klicka på metatyp i menyn så infogas en länk. Metatyper kan infogas på valfritt ställe i dokumentet, i löpande text, i tabeller och/eller i sidhuvud/sidfot. Metadata uppdateras inte automatiskt när dokumentet öppnas, utan använd *Uppdatera*-knappen för detta. Dokument med metatypslänkar går att använda som mallar (i projekt med samma uppsättning metayper).

**1** När man trycker på funktionen Infoga så infogas ett fält, de fält som infogas är av typen SET och REF. Om en metatyp infogas en gång så får fältet både REF och SET, om samma metatyp infogas en gång till så får den endast typen REF, den refererar då till det första fältets SET-värde. Detta gör att när man bygger sina mallar så kan man inte kopiera fält som har både SET och REF, då får man ett SET fält för samma metatyp på flera ställen i dokumentet. För att se hur ett fält ser ut kan man markera texten och från högerklicksmenyn, välja att växla fältkoder. Observera att metadatafält inte kan infogas i textrutor i Word. Uppdateringen fungerar ej där.

#### **Redigera metadata**

Markera metadata du vill ändra och klicka på **Redigera metadata** för att uppdatera information i metadatafältet. Ändringen sparas i md-filen.

#### **Visa tomma metadatafält**

Skiftar visning av tomma metatypsfält i dokumentet. Tomma fält visas så här: **[skala]**. Dessa kan släckas så att de inte visas på skärmen och vid utskrift.

### **Förteckning**

#### **Uppdatera förteckning**

Med hjälp av denna funktion kan du skapa en förteckning över dokument som finns i en dokumentsamling. Det finns beskrivet i avsnittet [Skapa förteckningar](#page-204-0). Kryssa för **Inkludera undernivåer** om dokument i underliggande dokumentsamlingar ska inkluderas i förteckningen. Kryssa för **Uppdatera historik** om de förändringar som gjorts i förteckningen ska skrivas ut i slutet av tabellen.

Det som visas i historiken är följande:

- · Nya dokumentsamlingar som lagts till eller tagits bort i förteckningen.
- · Nya dokument som lagts till eller tagits bort. Om dokument raderas från datorn (disk) visas texten "*Kunde inte hitta dokument*" på den rad där dokumentets metadata tidigare skrevs ut i tabellen. Dokument som har raderats kommer alltså ej visas separat i historiken.

#### **Infoga kolumnrubrik från metadata**

Välj först metatyp i menyn **(från metadata**) och klicka sedan **Infoga kolumnrubrik** för att infoga en kolumnrubrik för din förteckning. De metatypsfält som visas i menyn är de som tillhör de dokument (dokumenttyper) som ligger i dokumentsamlingen, se även avsnittet om [förteckningar](#page-204-0).

#### **Skapa ny förteckning**

Här startar du en guide som skapar en förteckning utifrån de val du gör i dialogerna som visas. Det finns beskrivet i avsnittet [Skapa förteckningar](#page-204-0).

#### **Tabellformatering**

Här anger du de formatmallar som ska användas i förteckningen (tabellen). Skapa formatmallar som vanligt i Word och spara dem i dokumentet, därefter är de tillgängliga i formuläret.

### **ProjectWise**

#### **Logga in**

Öppna först dokumentet från ProjectWise Explorer och logga sedan in i datakälla genom att klicka på Logga in. Inloggningen skapar en koppling mellan dokumentet och den datakälla där attributdata finns. När du loggat in kommer rubriken ProjectWise bytas ut och visa vilken datakälla i ProjectWise du är ansluten till.

#### **Logga ut**

Klicka här för att logga ut ur den aktuella datakällan.

#### **Synkronisera metadata**

Synkronisera metadata.

#### **Inställningar**

Konfigurera mappning mellan lokalt Chaos Desktop-projekt och ProjectWise-datakälla.

# **Skapa förteckningar**

#### **Skapa dokumentförteckningar i Word**

Med Chaos Desktop kan du enkelt skapa egna dokumentförteckningar i Word. Förteckningen som skapas består av en tabell över dokument med dess metadata. Word-dokumentet ska ha samma namn som en [dokumentsamling](#page-146-0) i projektet. De filer som finns i dokumentsamlingen är de som läses in i tabellen. Kryssa för Inkludera undernivåer om de dokument som ligger i underliggande dokumentsamlingar ska inkluderas i förteckningen. Kryssa för Uppdatera historik om de förändringar som gjorts i förteckningen ska skrivas ut i slutet av tabellen. Det som visas i historiken är följande: Nya dokumentsamlingar som lagts till eller tagits bort i förteckningen. Nya dokument som lagts till eller tagits bort i de dokumentsamlingar som ingår i förteckningen. Om dokument raderas från datorn (disk) visas texten "Kunde inte hitta dokument" på den rad där dokumentets metadata tidigare skrevs ut i tabellen. Dokument som har raderats kommer alltså ej visas separat i historiken.

# <span id="page-204-0"></span>**Skapa förteckning**

### **Skapa ritningsförteckning från en färdig mall**

- 1. Skapa en dokumentsamling med de dokument som du vill ska ingå i förteckningen.
- 2. Lägg upp ett dokument genom att klicka Ny, välj sedan en förteckningsmall i listan.

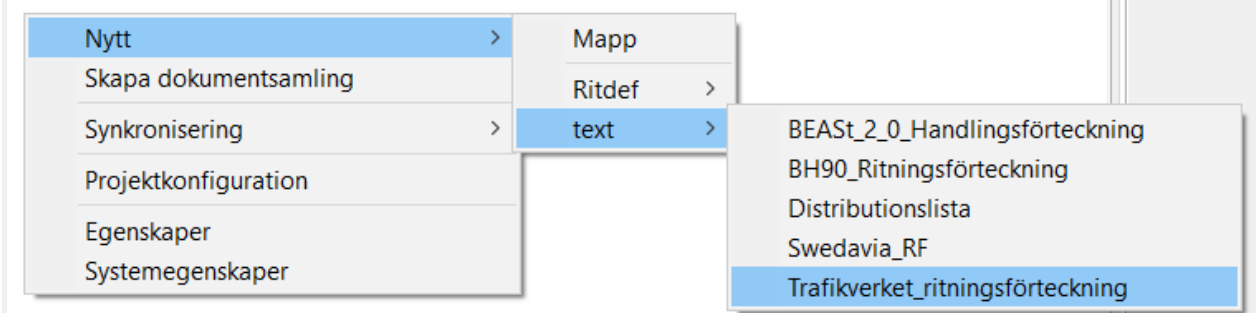

**THE R** 

- 3. Spara dokumentet med samma namn som den dokumentsamling som innehåller de dokument som ska ingå i förteckningen.
- 4. Öppna dokumentet i Word och klicka på Uppdatera förteckning.
- 5. Dokumentet uppdateras med information om de dokument som ligger i dokumentsamlingen.
- 6. Klart!

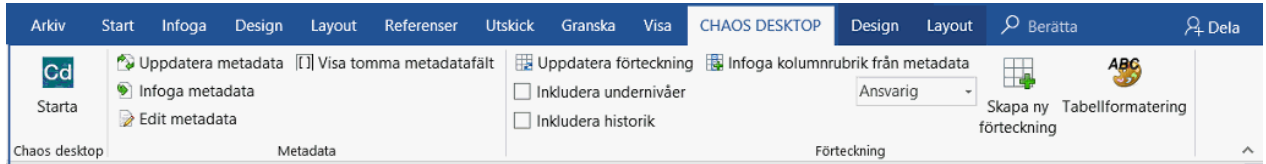

### **Steg för steg: Skapa en dokumentförteckning med Wizard i Word**

- 1. Öppna ditt projekt i Chaos Desktop.
- 2. Skapa en dokumentsamling som innehåller de dokument du vill göra en förteckning över.
- 3. Skapa ett nytt Word-dokument med samma namn som dokumentsamlingen och spara det i ditt projekt.
- 4. Öppna dokumentet i Word.
- 5. Ange format för texten i tabellen genom att klicka på Tabellformatering.
- 6. I dialogen väljer du formatmallar, klicka OK för att spara.
- 7. Klicka på Skapa ny förteckning på fliken Chaos Desktop i menyn.
- 8. Guiden startar. Klicka Nästa.
- 9. Välj metatyper för förteckningens kolumner och ange i vilken ordning de ska visas med hjälp av knapparna Upp och Ner.
- 10. Klicka Nästa.
- 11. Innan tabellen skapas i dokumentet kan du välja att uppdatera förteckningen direkt och/eller ta med undernivåer i förteckningen.
- 12. Klicka Avsluta. Förteckningen skapas.
- 13. Klart!

#### **Steg för steg: Skapa förteckning med hjälp av tabeller i Word**

- 1. Skapa ett nytt dokument i Word och spara det i ditt Chaos Desktop-projekt.
- 2. Skapa en dokumentsamling i aktuellt Chaos Desktop-projekt och ge det samma namn som dokumentet.
- 3. Lägg in valfritt antal dokument i dokumentsamlingen. Se till att det finns metadata inlagt för dessa dokument.
- 4. Gå tillbaka till dokumentet i Word och infoga en tabell med valfritt antal kolumner, en kolumn för varje metadata.
- 5. Klicka i första kolumnen, översta raden och välj den metadatatyp du vill ha med i tabellen ur menyn.
- 6. Klicka Infoga kolumnrubrik.
- 7. Gör samma sak för resterande kolumnrubriker tills resultatet ser ut som på bilden nedan.

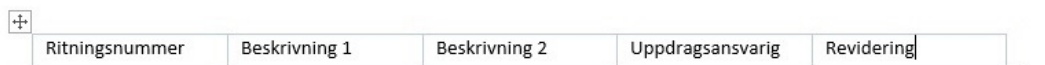

8. Klicka därefter Uppdatera förteckning. Nu fylls tabellen med metadata och din förteckning är klar. Se bilden nedan för exempel.

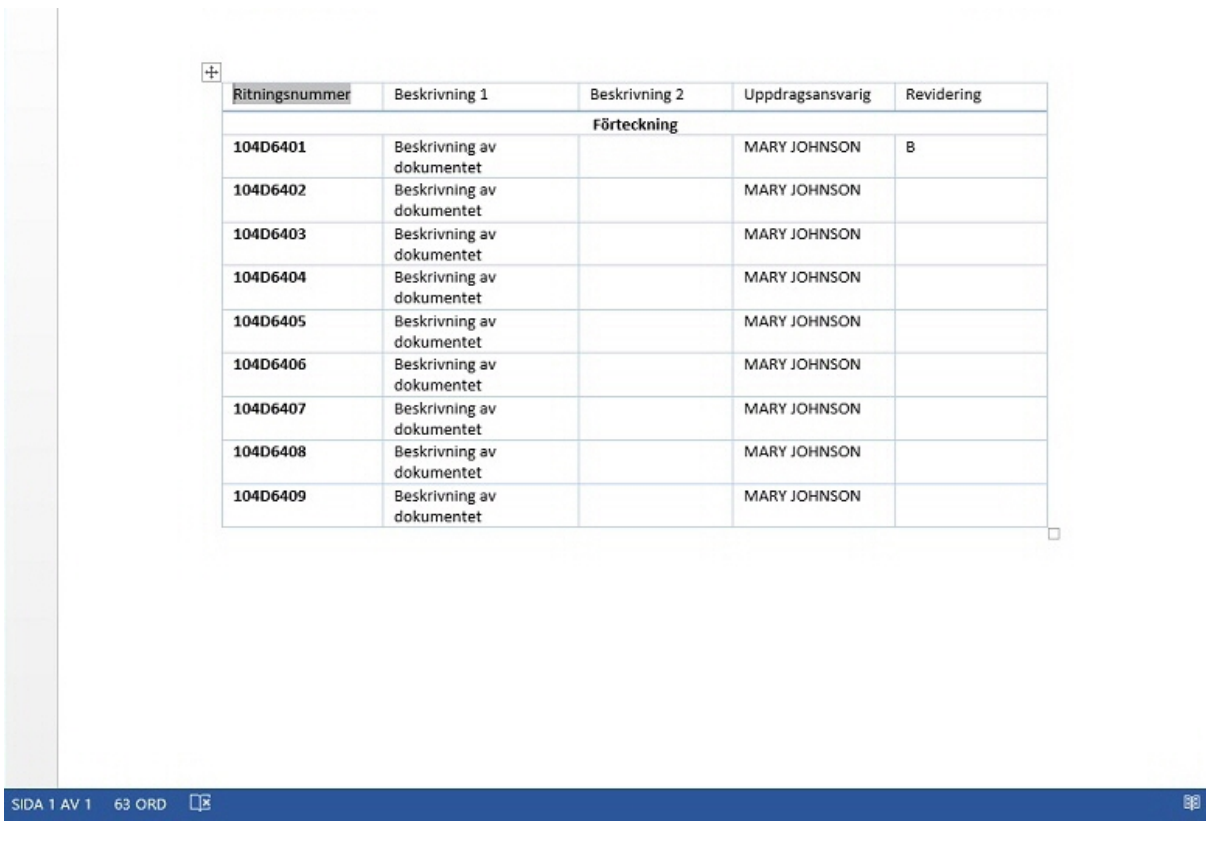

## **Teknisk info**

Kopplingen mellan metatyper och celler i Word hanteras med document property, för varje fält som skapas så läggs ett document property in i dokumentet. Alla propertys som skapas av funktionen får ett prefix "ChaosMDList\_. Till varje property skapas en referens i dokumentet, referensen är ett fält av typen DOCPROPERTY. För att se hur ett fält ser ut kan man markera fältet i rubrikraden och välja att växla fältkoder från högerklicksmenyn.

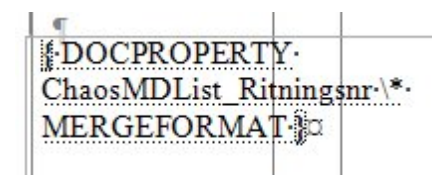

Word-dokumentet innehåller alltså inga makron eller annan kod, alla programfunktionalitet ligger i Word och Chaos Desktop. Det innebär att dokumentet kan hanteras som ett vanligt Word-dokumentet, även av användare som inte kör Chaos Desktop.

#### **Tabellformatering**

Det går att ange format för kolumnrubrik, tabellrubrik, tabellrad, tabellrad för utgått, och historikrad. Skapa formatmallar som vanligt i Word och spara dem i dokumentet, därefter är de tillgängliga i formuläret.

#### **De medföljande mallarna har följande formatmallar angivna som standard:**

Kolumnrubrik: CD\_column\_header Tabellrubrik: CD\_job\_header Tabellrad: CD\_job\_text Tabellrad utgått: CD\_job\_text\_expired Historikrad: CD\_history\_text

Du kan ändra formatmallarna som vanligt i Word för att anpassa utseendet på dessa.

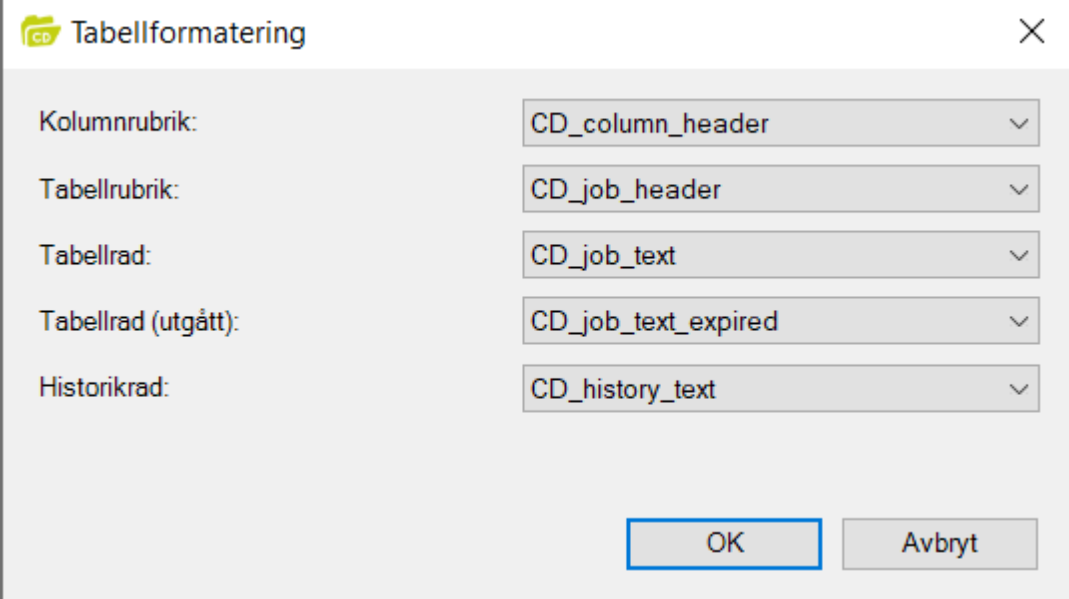

# **Uppdatera förteckning**

Det är enkelt att uppdatera förteckningar skapade med Chaos Desktop. Word-dokumentet ska ha samma namn som en [dokumentsamling](#page-146-0) i projektet. De filer som finns i dokumentsamlingen är de som läses in i

#### tabellen.

- 1. Öppna förteckningen i Word.
- 2. Klicka på **Tabellformatering** om du vill ändra inställning för vilka formatmallar som ska användas för tabelltexten.
- 3. Kryssa för **Inkludera undernivåer** om dokument i underliggande samlingar ska inkluderas i förteckningen.
- 4. Kryssa för **Uppdatera historik** om de förändringar som gjorts i förteckningen ska skrivas ut i slutet av tabellen.
- 5. Klicka **Uppdatera förteckning**.
- 6. Klart!

#### **Historik**

Det som visas i historiken är följande: Nya dokumentsamlingar som lagts till eller tagits bort i förteckningen. Nya dokument som lagts till eller tagits bort i de dokumentsamlingar som ingår i förteckningen. Om dokument raderas från datorn (disk) visas texten "*Kunde inte hitta dokument*" på den rad där dokumentets metadata tidigare skrevs ut i tabellen. Dokument som har raderats kommer alltså ej visas separat i historiken.

### **Utgått**

De dokument som har metadata utgått = 1 kommer få en genomstruken text.

## **Ange vilka dokument som har utgått**

- 1. Öppna projektkonfigurationen för aktuellt projekt.
- 2. Gå till fliken Metatyper (Bild 1).
- 3. Lägg upp en ny metatyp genom att klicka på knappen Ny.
- 4. Ange beteckning, till exempel "Utgatt" (använd ej å,ä eller ö för beteckningar).
- 5. Ange beskrivning, till exempel "Utgått".
- 6. Ange datatyp=Heltal.
- 7. Ange redigeringstyp=Lista.
- 8. Lägg upp följande fördefinierade värden: 1 och 0.
- 9. Kryssa för rutan Utgått.
- 10. Gå till fliken Dokumenttyper (Bild 2).
- 11. Lägg till metatypen Utgått under den dokumenttyp du vill använda för detta.
- 12. Klicka OK för att spara dina ändringar i projektkonfigurationen.
- 13. Ange sedan Utgått = 1 för de dokument som har utgått (Bild 3).

När du sedan uppdaterar dokumentförteckningen i Word kommer dokument som har utgått bli överstrukna i tabellen. Utgått använder formatmallen CD\_job\_text\_expired i Word

Bild 1

Chaos Desktop 11.1

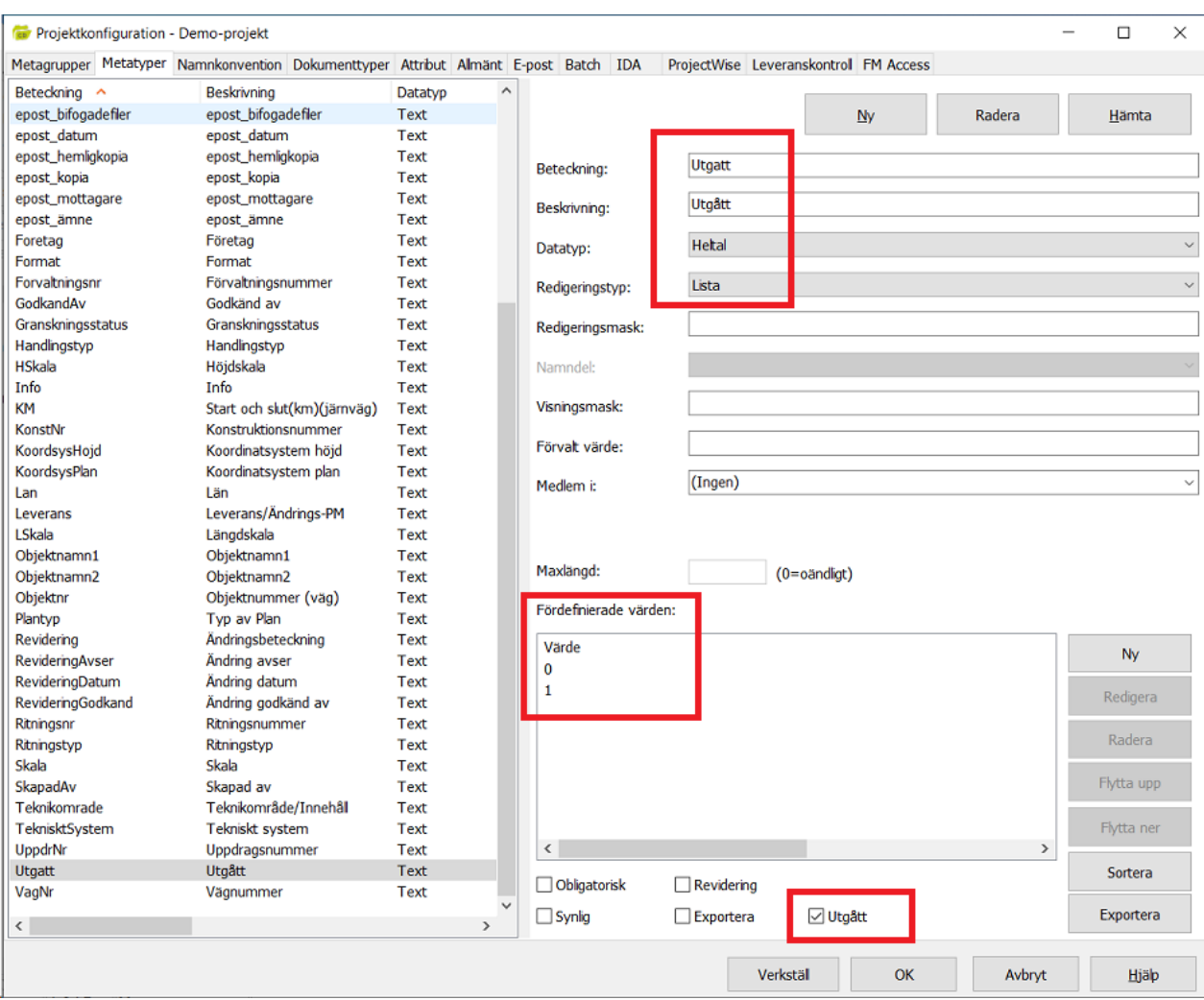

Bild 2

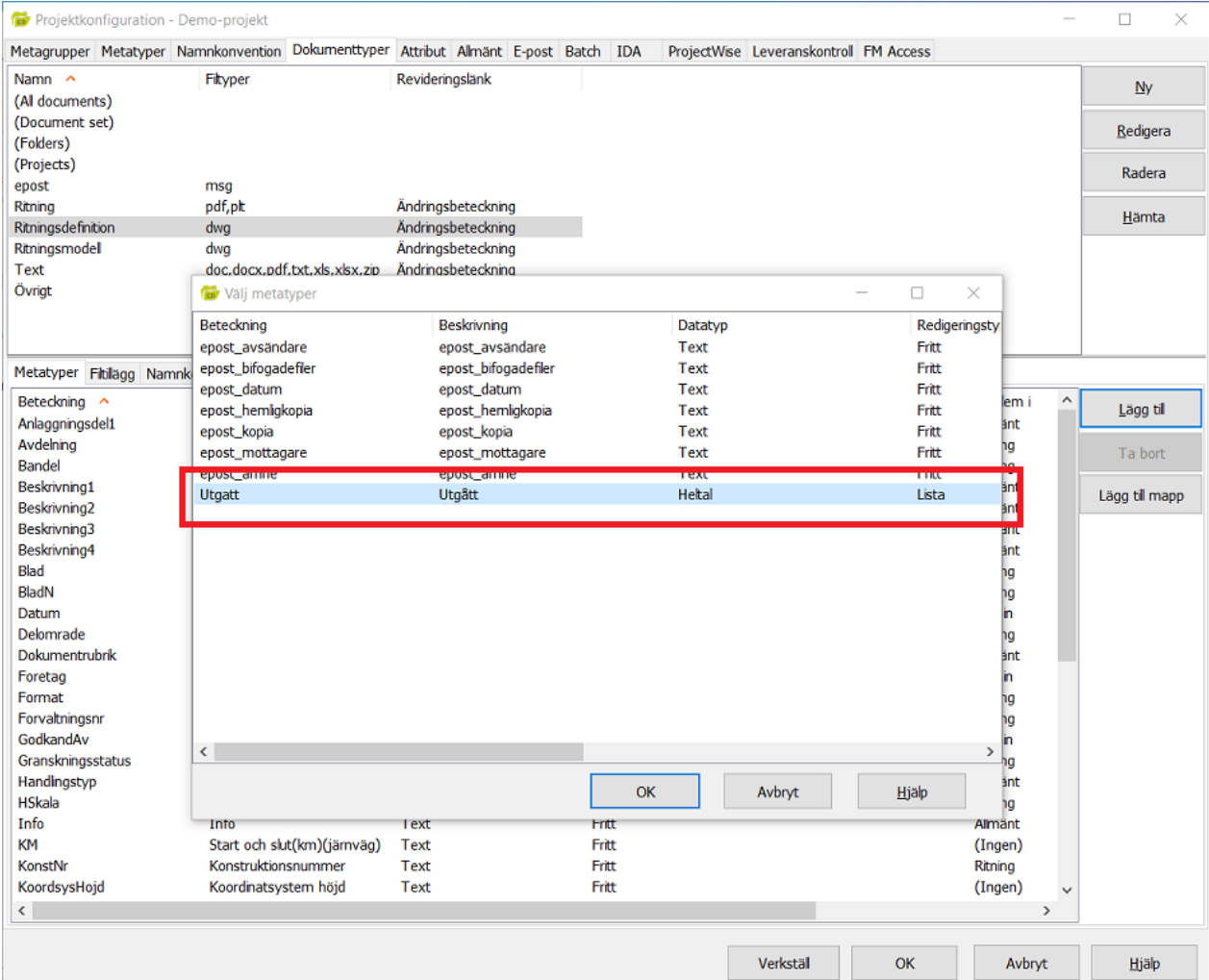

#### Bild 3

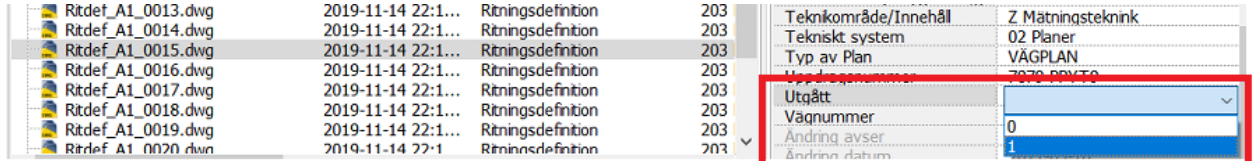

# **ProjectWise-tillägg**

Använd Chaos Desktop tillägg för ProjectWise i Word och Excel för att uppdatera fält/celler i dokument.

- [Konfiguration och mappning](#page-209-0)
- [Synkronisering av metadata mellan ProjectWise och Office dokument](#page-219-0)

# <span id="page-209-0"></span>**Konfiguration och mappning**

### **Förutsättningar**

Mallar och dokument skall vara byggda utifrån *Anpassade Egenskaper*/*Custom Properties* länkade till fält för Word och Namn/celler för Excel.

En konfiguration kopplas ihop med ett dokument genom den mall som dokumentet bygger på. En xml-fil ProjectWiseMetadataMapping.xml sparas till projektroten för ett projekt i Chaos Desktop. Xmlfilen kan sparas till en mapp i en datakälla i ProjectWise och hämtas när till klienten dator vid behov.

## **Arbetsflöde, konfiguration**

- 1. Öppna dokument från en datakälla i ProjectWise.
- 2. Välj knappen **Logga in** från Ribbon menyn CHAOS DESKTOP.
- 3. Välj projekt Chaos Desktop som dokumentet ska kopplas till och var konfiguration för mappning av metadata ska sparas.
- 4. **Logga in** på önskad ProjectWise datakälla. Automatisk inloggning utförs om det är möjligt. Lyckad inloggning visas med namn för datakällan på panelen Ribbon menyn samt att övriga knappar aktivers.
- 5. Välj knappen **Inställningar**.
- 6. För att skapa ny konfiguration för mappning av metadata, välj pluset till höger om textrutan [Skapa konfiguration] upp till vänster i dialogen. Ge konfigurationen ett namn.
- 7. Ange en **Förinställd uppdateringsriktning**, ex. att Word dokument ska uppdateras ifrån ProjectWise. Inställningen kan ändras senare per metadatarad innan synkroniseringen.
- 8. Lägg sedan till en mall för att hämta dess a *npassade egenskaper*. Alla *egenskaper* listas i tabellen.
- 9. Beskrivning av tabellens kolumner:
	- **a. ID**

Radens identitet

#### **b. Label**

En läsbar etikett som fritt kan anges per *Anpassad Egenskap*, detta för att ex. anpassa det som visas i dialogen för användaren ska vara anpassad till projektets namnsättning för metadata.

#### **c. Document Custom Property**

Mallens anpassade egenskaper som ska vara länkade till fält i dokumentet för Word filer och namn/celler för Excel filer, listas i denna kolumn.

#### **d. ProjectWise Property**

Fältnamnet för attributet i ProjectWise anges här. Dessa värden synkroniseras med kolumnen *Document Custom Property*.

**e. Edit Mask**

I kolumnen visas om ett datumformat har angivets, ex. *yyyy-MM-dd*.

**f. Visible**

Anger om metadataraden ska vara synligt i dialogen för synkronisering och därmed möjlig att synkronisera.

#### **g. Editable**

Anger om metadataraden ska vara redigeringsbart i dialogen för synkronisering. Icke editeringsbara metadatarader kan inte redigeras manuellt för ex. ändring av text i dokumentet där inte synkronisering från ProjectWise är aktuell.

#### **h. Mandatory**

Om Mandatory är satt får användaren uppmaning om att metadata är obligatorisk och måste anges för att dokumentet ska kunna uppdateras med ny text.

#### **i. Has Lookups**

Varje metadatafält kan konfigureras för text som ska ersättas med ett annat värde.

- 10. För att mappa anpassade egenskaper till attributdata i ProjectWise läses attribut in från ett environment i ProjectWise.
- 11. Välj en mapp i ProjectWise som motsvarar den dokumenttyp som konfigureringen ska hantera. Environment kopplad till vald mapp läses in och valbara gränssnitt (interfaces) ska därefter väljas för att få rätt uppsättning av metadatafält.
- 12. Panel till vänster fylls med attributdata från environment och panelen visas.
- 13. Därefter kan attributfält från panel dras och släppas i kolumnen **ProjectWise Property**.
- 14. Skall datum styras till ett visst format anges det via *Ställ in datumformat*. Resultatet visas i kolumn *Edit Mask*.
- 15. Skall text ersättas med annan textsträng görs det via knappen *Ersättning av text*. Två alternativ för att hitta sökt text kan anges antingen i början av sökta textsträngen eller så en text som finns inom den sökta textsträngen. En bock sätts i kolumn *Has Lookups*.
- 16. Konfigurationen kan sparas till en mapp i ProjectWise och en uppdatering kan ske från ProjectWise av konfigurationen.

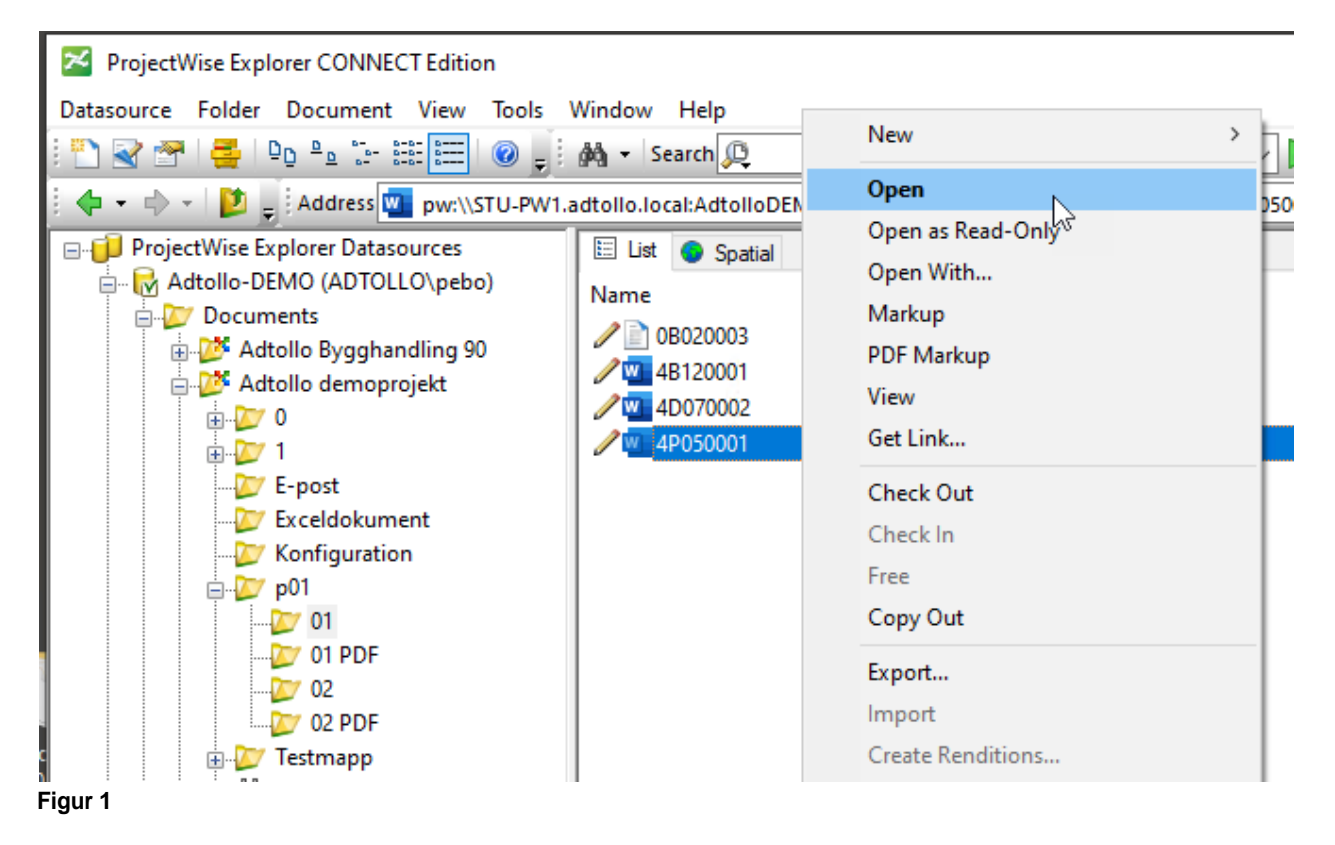

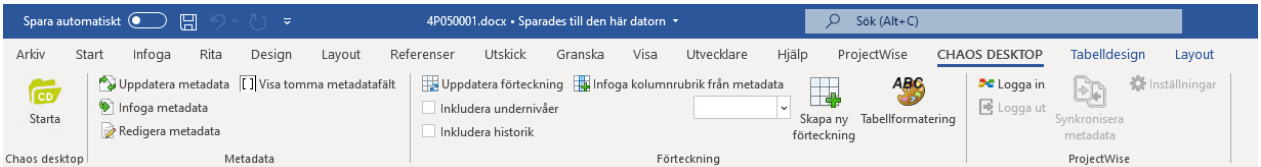

**Figur 2**

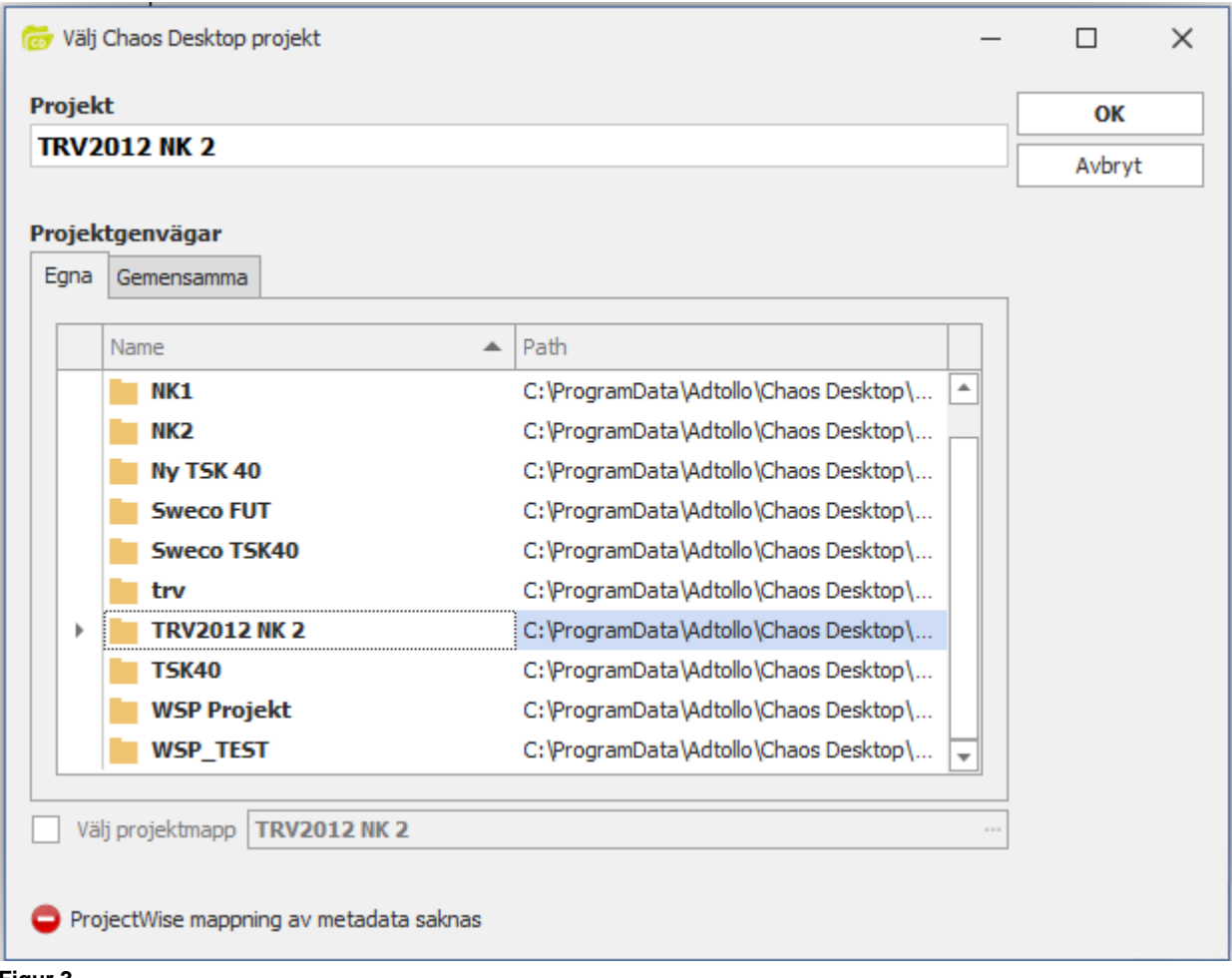

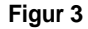

Chaos Desktop 11.1

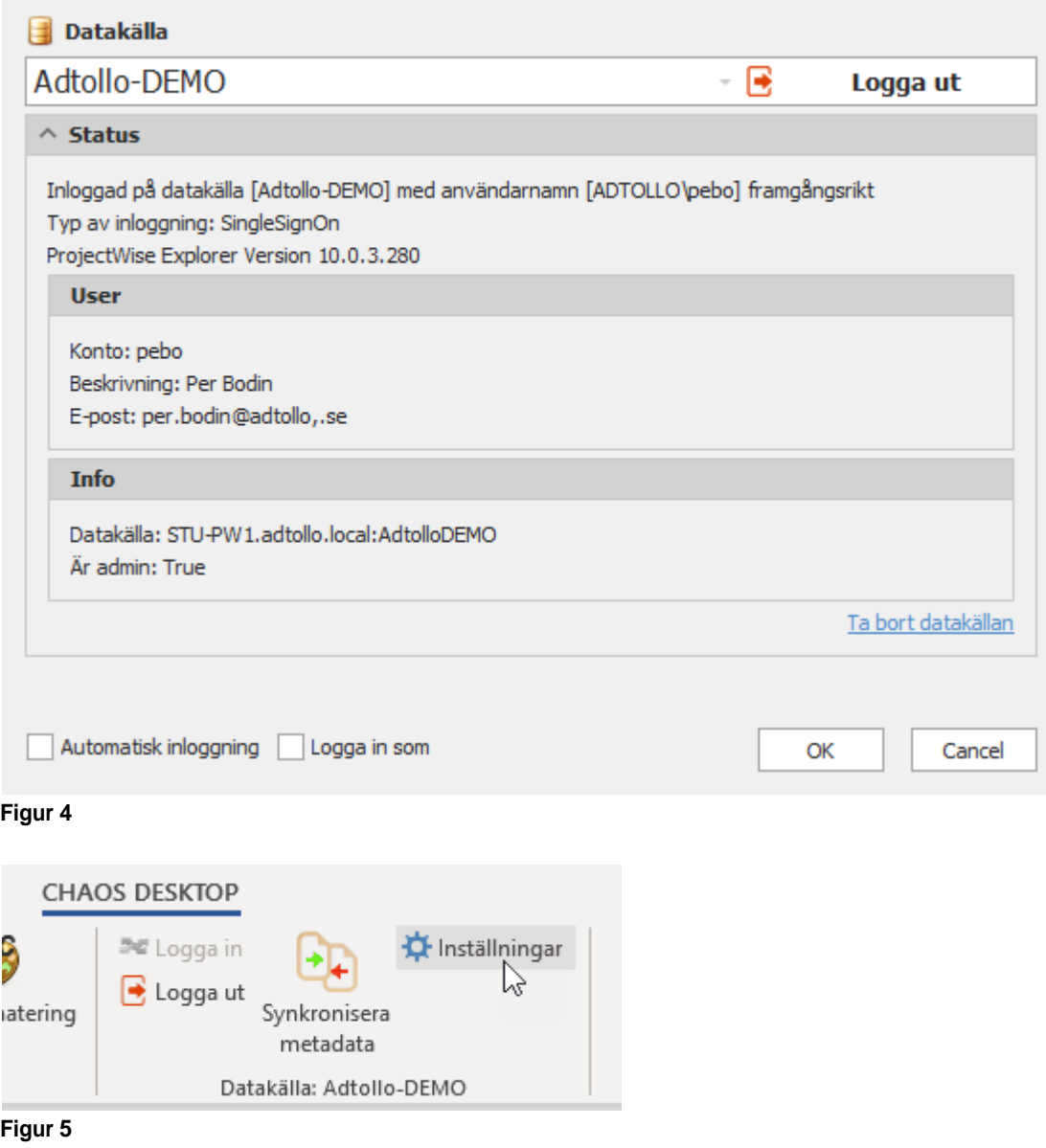

Chaos Desktop 11.1

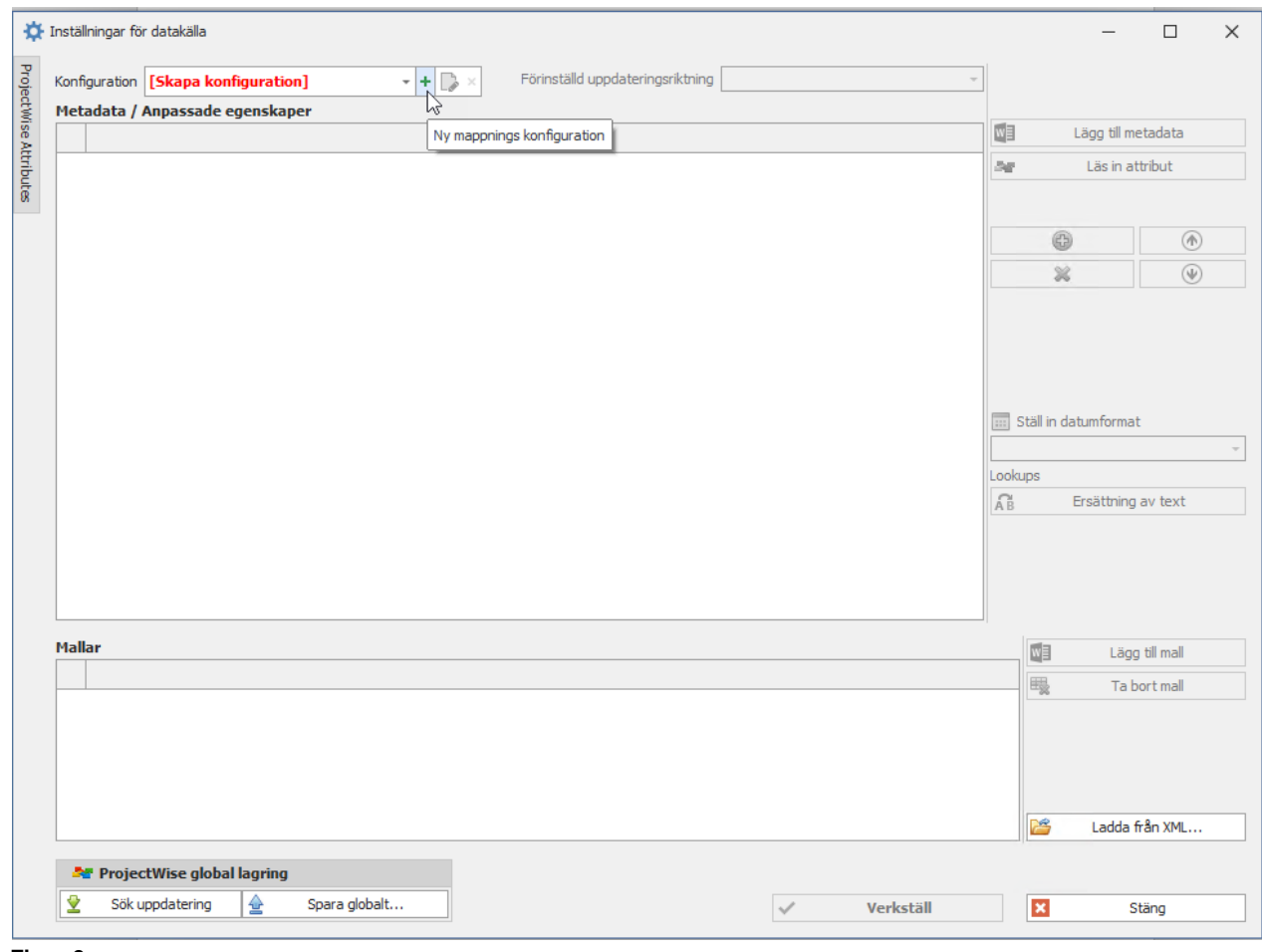

#### **Figur 6**

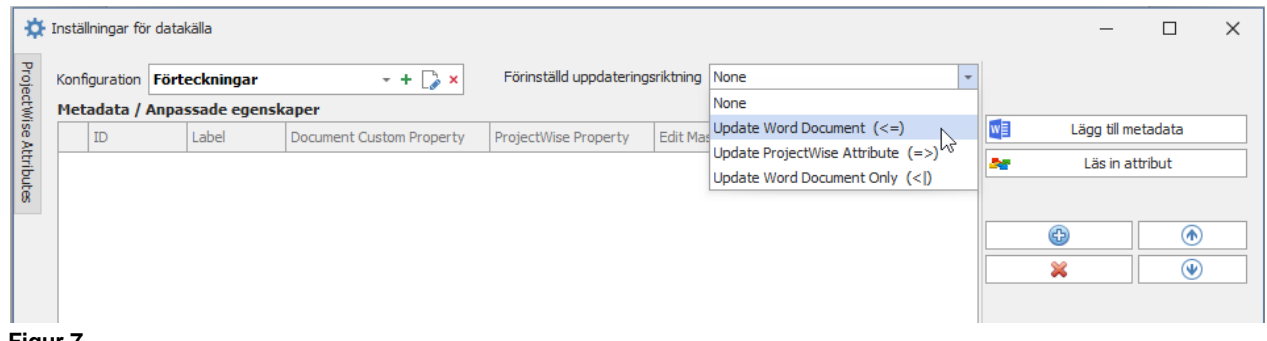

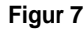

Chaos Desktop 11.1

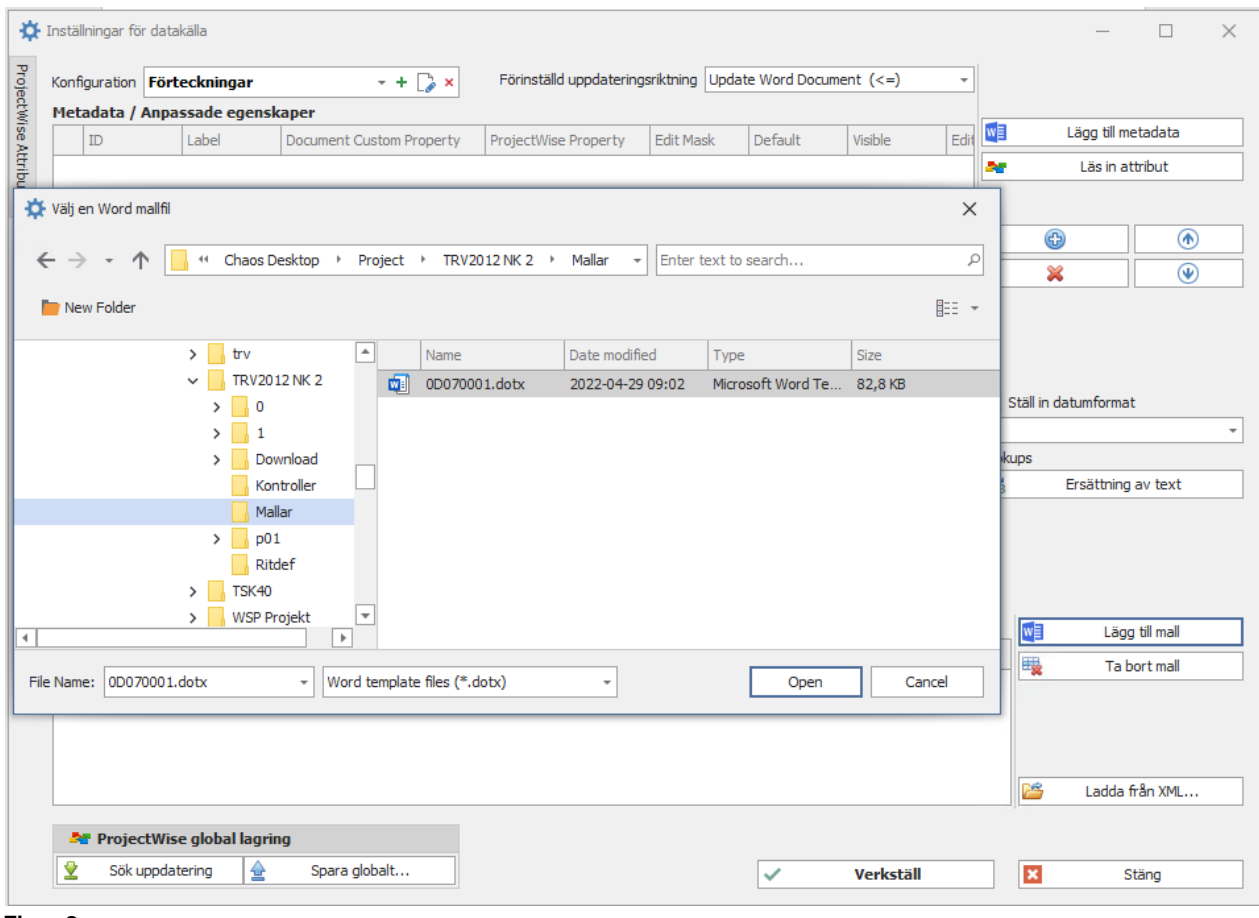

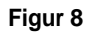

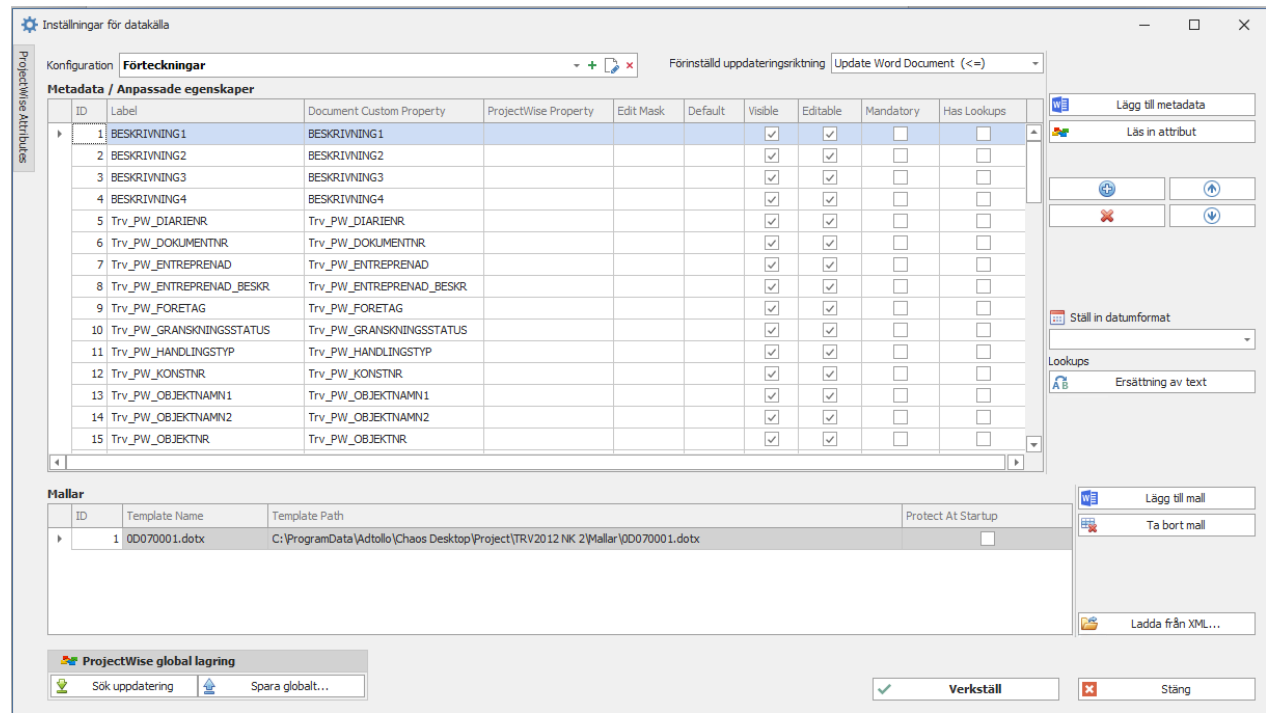

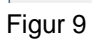
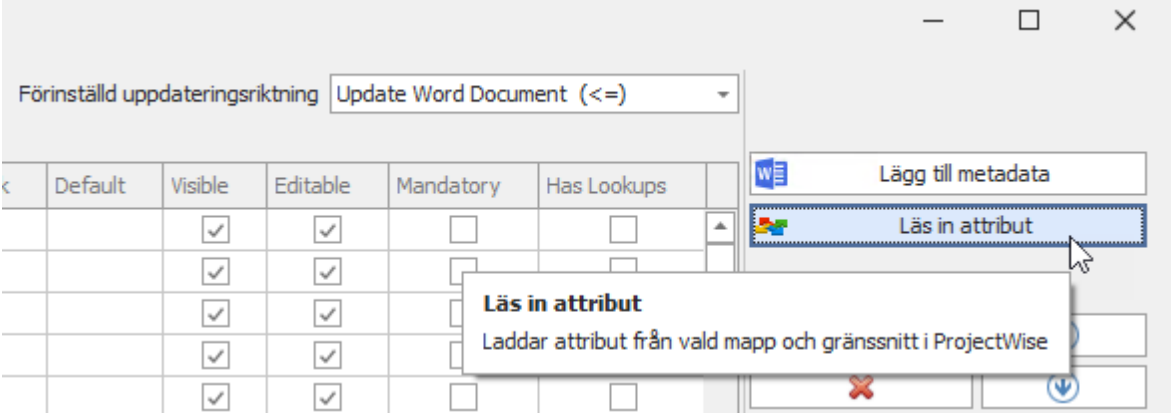

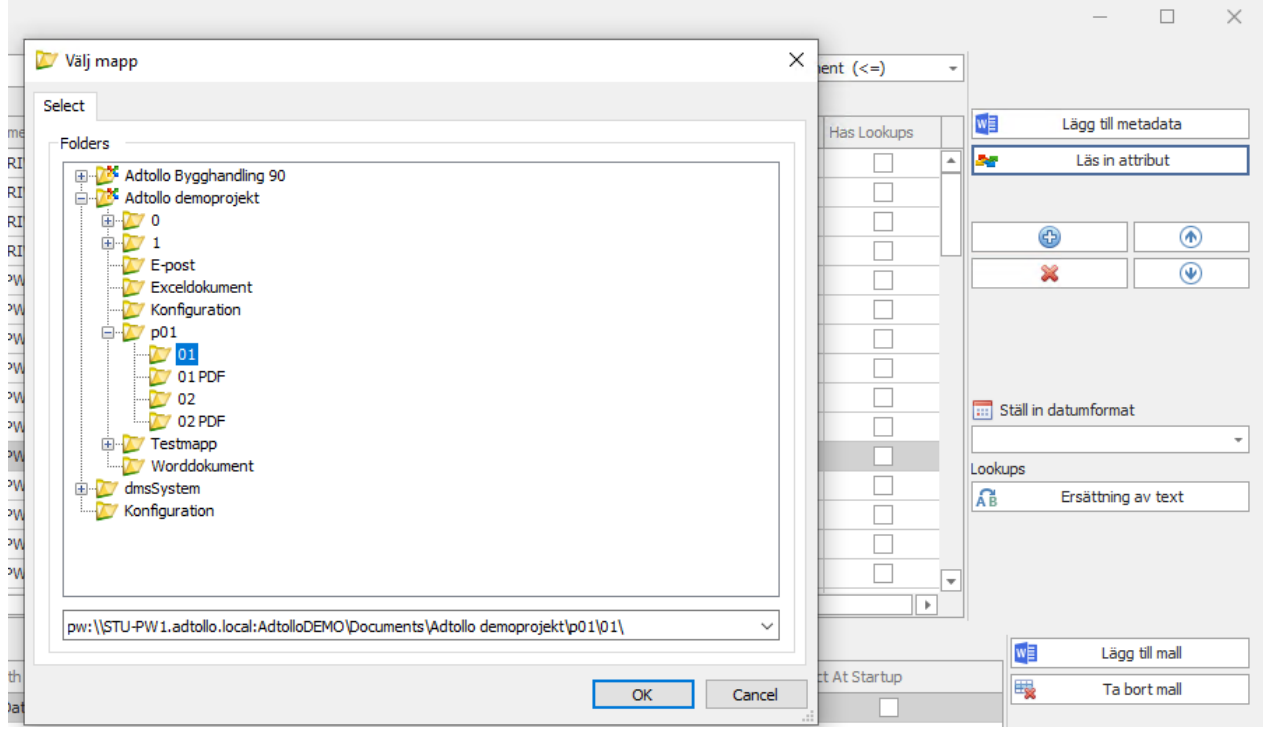

**Figur 11**

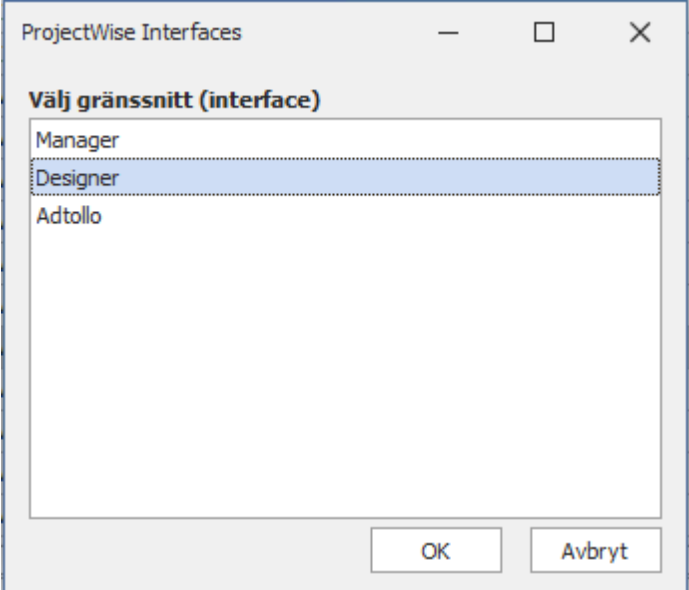

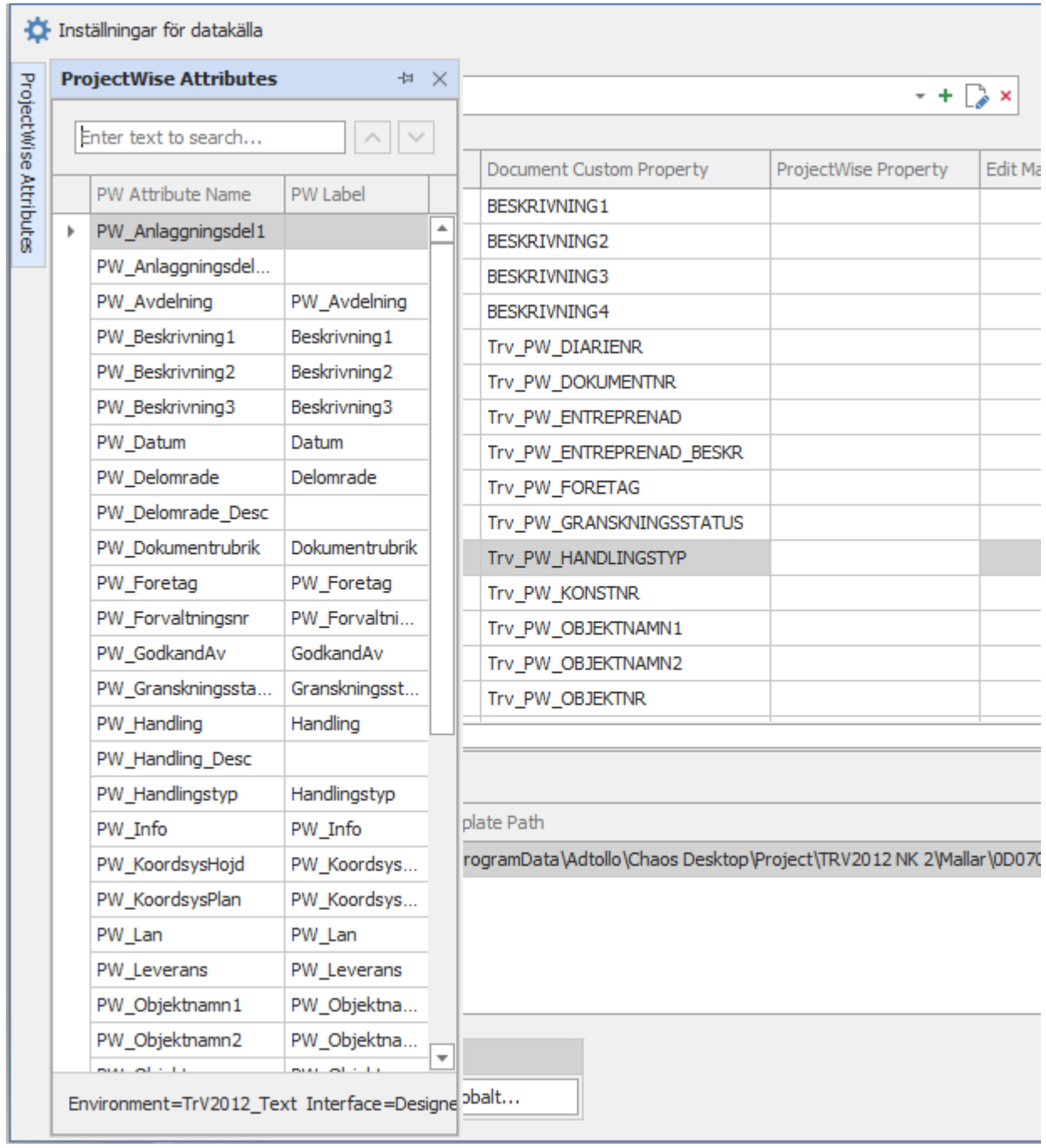

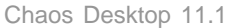

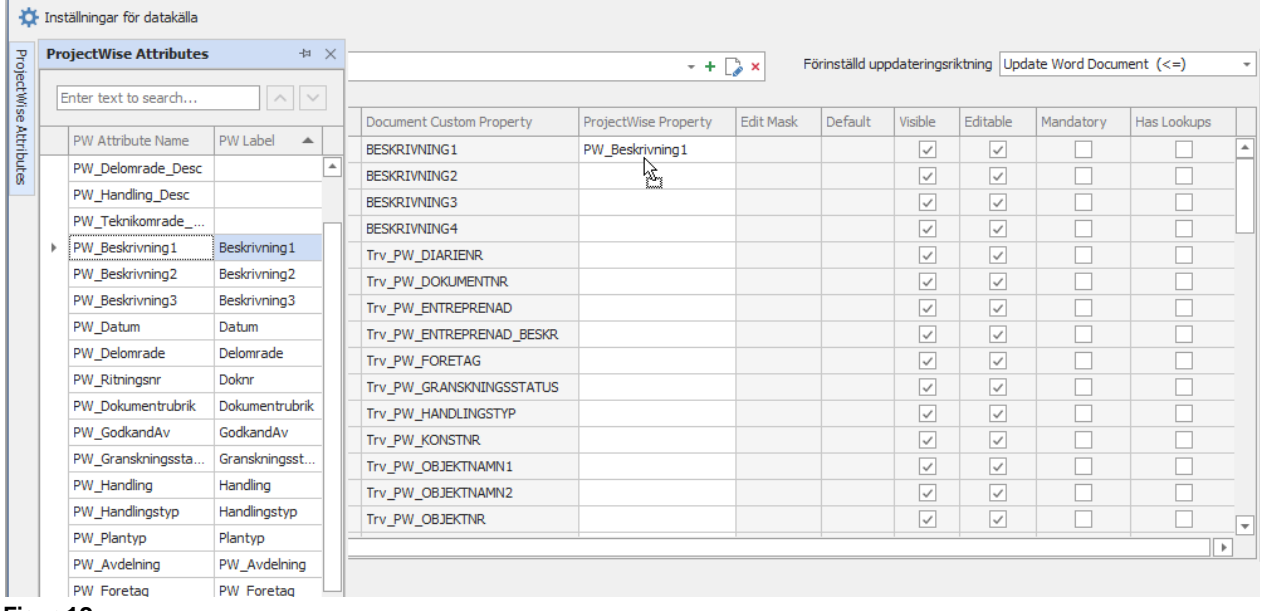

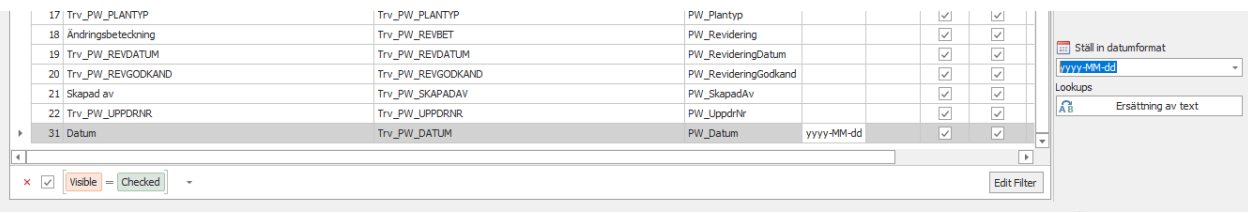

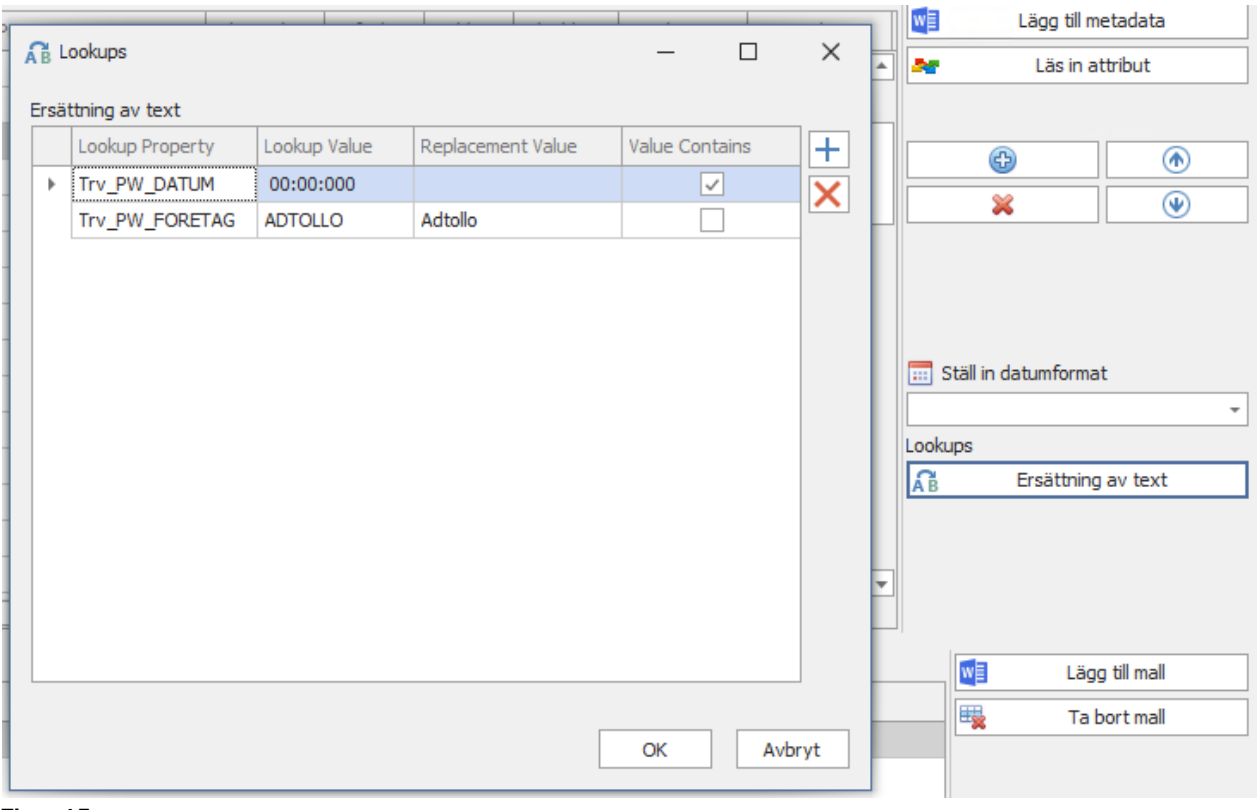

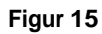

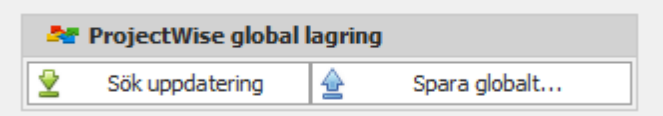

## **Synkronisering av metadata mellan ProjectWise och Office dokument**

## **Förutsättningar**

Dokument skall öppnas ifrån ProjectWise för att synkronisering ska kunna ske. Beskrivning nedan gäller för Word och Excel.

### **Arbetsflöde, synkronisering av metadata Office dokument och ProjectWise attributdata**

- 1. Öppna dokument från en datakälla i ProjectWise.
- 2. Välj knappen **Logga in** från Ribbon menyn CHAOS DESKTOP.
- 3. Välj projekt Chaos Desktop som dokumentet ska kopplas till och tar konfiguration för mappning av metadata sparas.
- 4. **Logga in** på önskad ProjectWise datakälla. Automatisk inloggning utförs om det är möjligt. Lyckad inloggning visas med namn för datakällan på panelen Ribbon menyn samt att övriga knappar aktivers.
- 5. Välj knappen **Synkronisera metadata**.
- 6. Dialogen **Metadatautbyte ProjectWise** visas. Välj knappen **OK** och metadata synkroniseringen utförs.
- 7. Resultatet av synkronisering kan ses i dokumentet men även i Synkroniserings dialogen att rader fått en grön bakgrund.
- 8. Saknas konfiguration eller om det är ett dokument som inte är skapad från konfigurerade mallar, så visas meddelande.
- 9. Beskrivning av dialogens olika delar:
	- a. Mappade metadatafält listas med koppling till attribut i ProjectWise.
	- b. Rader med vit bakgrund (första kolumnen) innebär att metadata mellan dokumentet och ProjectWise attribut är olika.
	- c. Rader med grön bakgrund (första kolumnen) innebär att metadata mellan dokumentet och ProjectWise attribut är lika.
	- d. Rader med rödbakgrund (första kolumnen) innebär att dokumentet saknar konfigurerat Custom Property.
	- e. Första kolumnen *Office Document* visar *Label* som är den konfigurerade värdet under Inställningar. *Value* är den text som står i dokumentet.
	- f. Andra kolumnen **Sync Direction** visar i vilken riktning metadata ska synkroniseras. 4 alternativ:
		- **-** Ingen synkronisering
		- **-** Dokumentet uppdateras från ProjectWise **<=**
		- **-** ProjectWise uppdateras från Dokumentet **=>**
		- **-** Endast dokumentet uppdateras, kan användas för inmatning till ex. dokumentets försättssida **<|**
	- g. Tredje kolumnen *ProjectWise Document* värdet som metadatafältet har i ProjectWise.
	- h. Filtrering kan ske enligt de olika valen under **Val**.
	- i. Se **Förklaring för text synkronisering** för övrig beskrivning av dialogen.

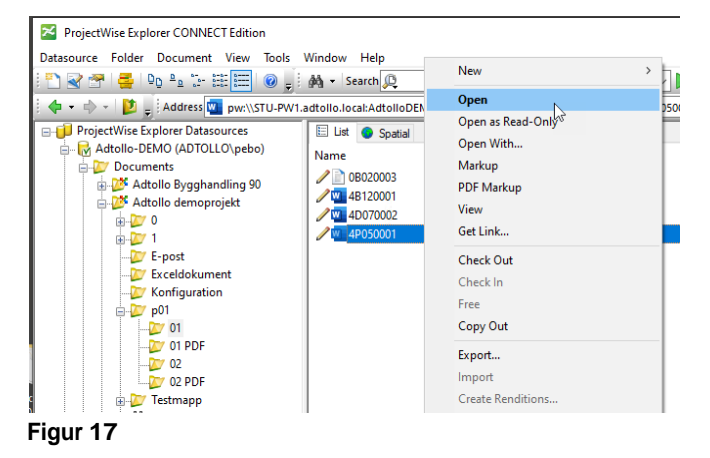

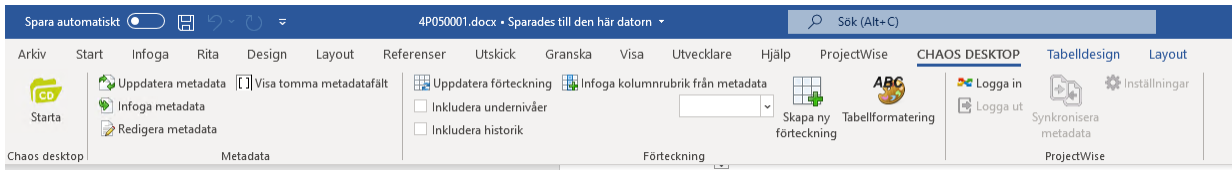

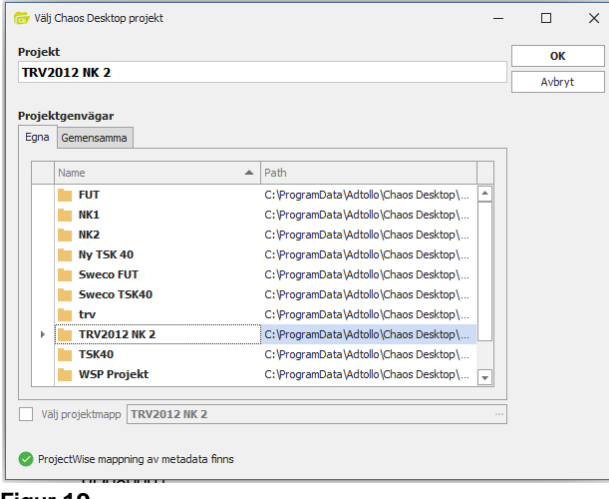

#### **Figur 19**

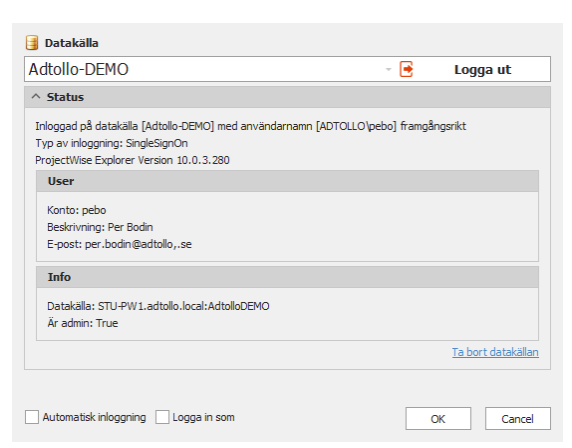

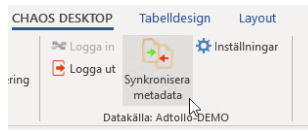

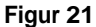

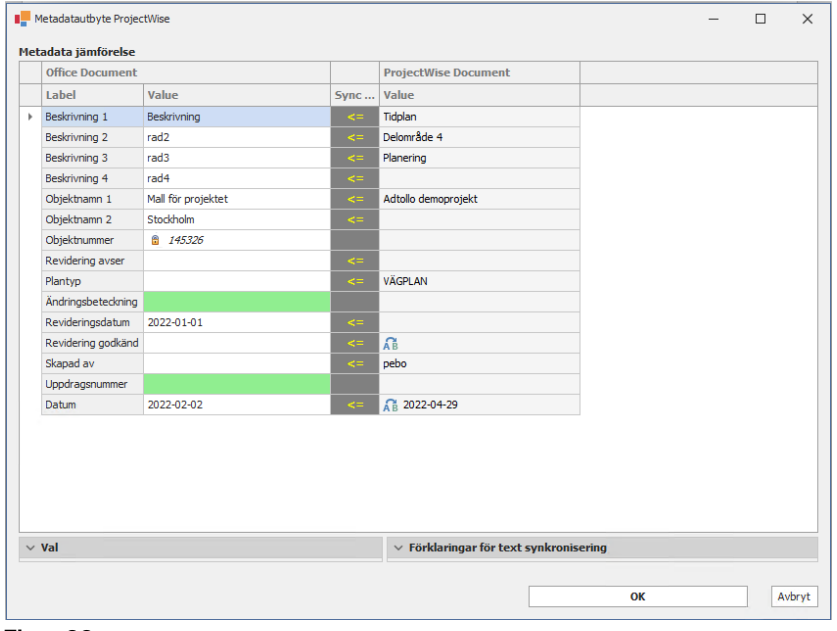

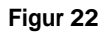

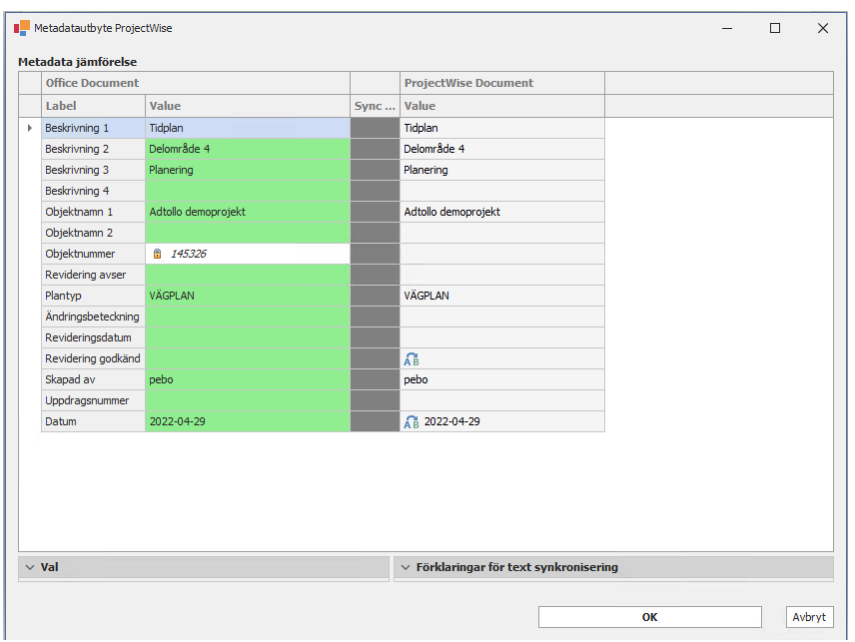

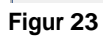

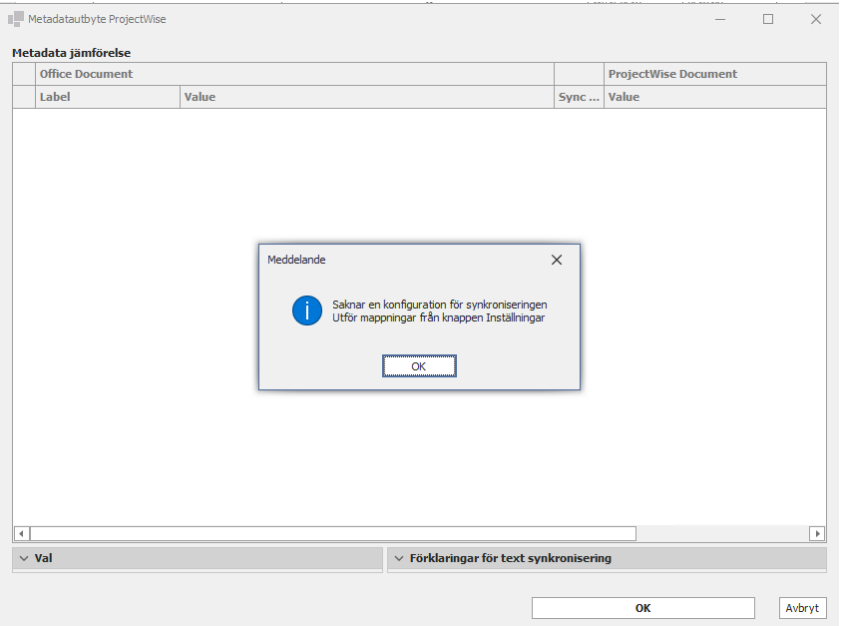

#### **Figur 24**

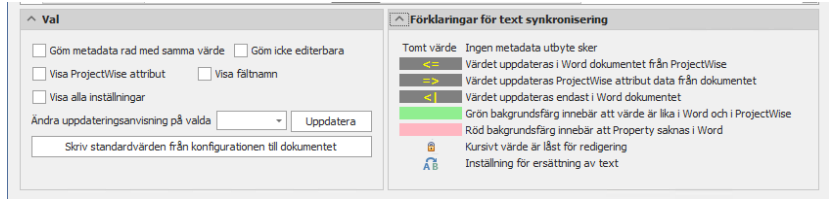

#### **Figur 25**

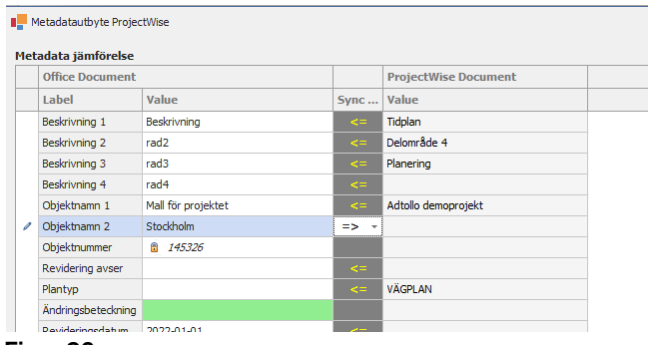

# **E-post**

Chaos Desktop kan användas för att hantera e-post i projekt. Mappar för in- och utgående e-post konfigureras i projektet, även projektspecifika distributionslistor kan skapas. Metadata från e-post kan kopplas till metadata i projektet. De metadata som kan hämtas från ett e-postmeddelande är ämne, avsändare, mottagare, datum, kopia, hemlig kopia och bifogade filer.

- [Skapa distributionslista](#page-223-0)
- [Skicka e-post](#page-223-1)
- [Registrera e-post](#page-224-0)
- **[Förhandsgranska](#page-224-1)**

# <span id="page-223-0"></span>**Skapa distributionslista**

- 1. Högerklicka i ditt projekt och välj Nytt  $\rightarrow$  Text  $\rightarrow$  Distributionslista.
- 2. Klicka **Slutför** för att skapa filen.
- 3. Öppna därefter textfilen med Anteckningar (Notepad).
- 4. Lägg in namn och e-postadresser till de personer som ska finnas med i listan.
- 5. Spara filen.
- 6. Klart!

#### **Formatet på textfilen är:**

Förnamn Efternamn fornamn.efternamn@foretag.se

 Distributionslistor är textfiler som innehåller en lista över namn och e-postadresser som kan användas för att skicka e-post. I Chaos Desktop medföljer färdiga mallar för distributionslistor.

# <span id="page-223-1"></span>**Skicka e-post med Chaos Desktop**

- 1. Markera ett eller flera dokument du vill skicka och välj **Skicka till E-postmottagare.** Efter det visas en fråga om vad du vill inkludera i meddelandet.
- 2. Ange om du vill ta med projektkonfiguration. Filen chaosdesktop.xml från det valda projektet bifogas.
- 3. Ange om du vill ta med länkade filer, till exempel modellfiler till en ritningsdefinition
- 4. Ange om du vill ta med filtillägg (addons). Vanligtvis xr- och lr-filer.
- 5. Ange om du vill ta med metadata. Metadatafiler bifogas, "filnamn.dwg.md".
- 6. Ange om du vill ta med redlines (anteckningar i viewer). Filer som innehåller redlines bifogas, "filnamn.dwg.xcm".
- 7. Därefter visas dialogen **Välj mottagare**, se bilden nedan. Uppgifter om mottagare hämtas från de projektspecifika [distributionslistor](#page-223-0) som finns konfigurerade i projektet. Om det inte finns sådana så visas inte dialogen och det går att välja mottagare ur den vanliga adressboken i Outlook. I dialogen kan enstaka användare väljas som mottagare eller hela distributionslistor. Markera den lista du vill öppna i den övre högra rutan och innehållet i den visas i fönstret.
- 8. Efter val av mottagare så skapas ett meddelande där de dokument du valt är bifogade. För att skicka meddelandet och samtidigt registrera det i projektets mapp för utgående e-post så klickar du på knappen **Skicka och registrera i Chaos dektop.**

Chaos Desktop 11.1

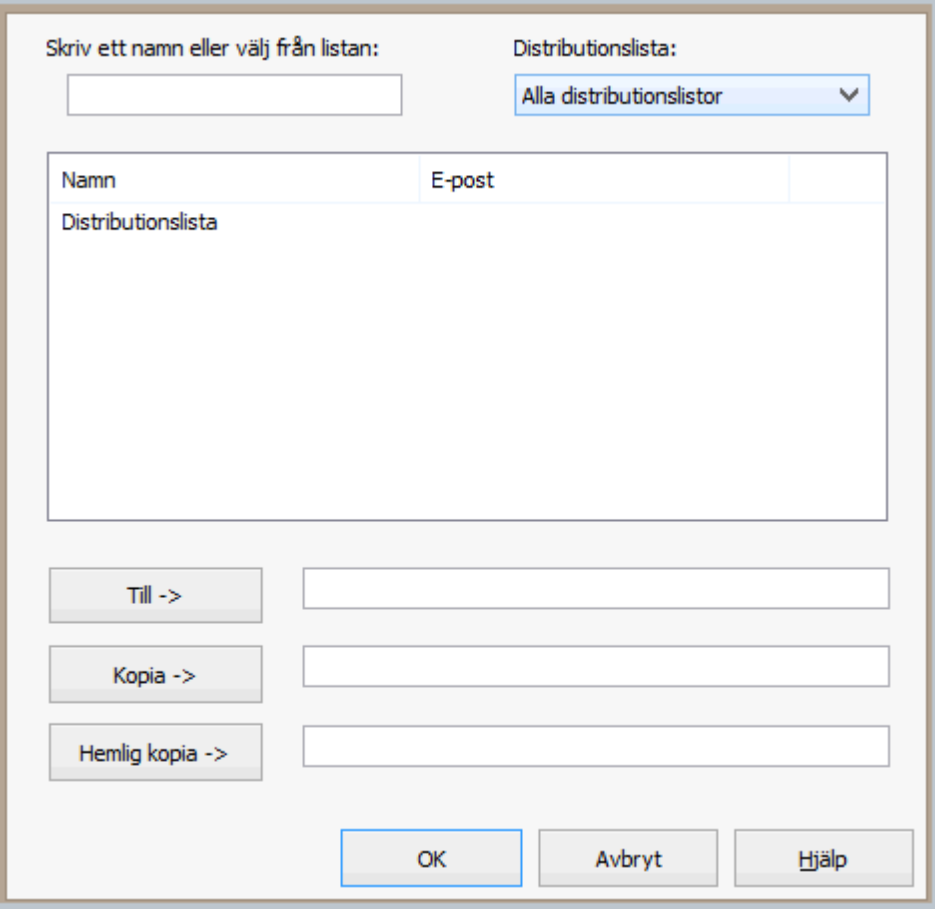

För att skapa distributionslistor se **Projektkonfiguration** - epost.

## <span id="page-224-1"></span>**Förhandsgranska e-post**

Det går att se innehållet i ett e-postmeddelande (msg-fil) i [förhandsgranskingsfönstret](#page-305-0). Meddelandet kan alltså läsas direkt i Chaos Desktop utan att filen behöver öppnas i Outlook.

När e-posten är registrerad, så sätts en kategori i Outlook, på det sättet så ser man vilka epostmeddelanden som blivit registrerade.

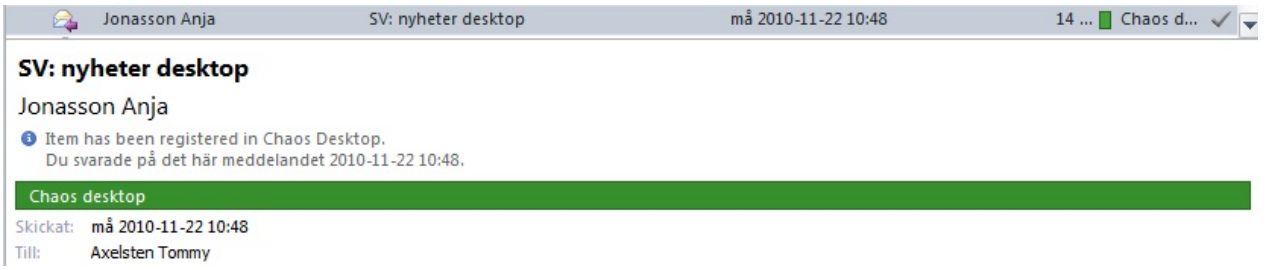

Namn på bifogade filer visas, men för att öppna dem måste du först öppna msg-filen i Outlook och därefter dubbelklicka på den bifogade filen därifrån.

## <span id="page-224-0"></span>**Registrera e-post i projekt**

- 1. Öppna Outlook och markera det meddelande som ska sparas i projektet.
- 2. Klicka på **Registrera i Chaos Desktop**.
- 3. Välj i vilket projekt meddelandet ska registreras. Meddelandet (msg-filen) hamnar då i den in- eller utmapp som konfigurerats i projektet. Det går också att bläddra sig fram till en annan mapp i projektet, i vissa fall vill man ha olika e-postmappar för olika skeden i ett projekt.
- 4. Ange under rubriken **Allmänt** om meddelandet ska tas bort ur Outlook, när det sparats i Chaos Desktop. All e-post sparas i Chaos Desktop som msg-filer vilket gör att eventuella bifogade filer finns med. De ligger bifogade i msg-filen.

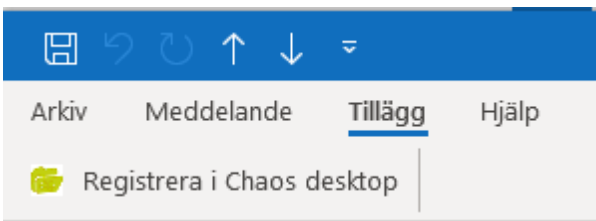

 Om något metadata i Outlook innehåller **semikolon**, så byts det ut mot **komma.** Semikolon används för att skriva kommentarer i md-filen.

# **Exportera och importera**

Chaos Desktop har flera möjligheter att exportera och importera filer till och från andra system.

- **[Exportera till FM Access](#page-226-0) (Skapar zip-fil med dokumenten)**
- [ProjectWise](#page-227-0) (Anslut till datakälla för att Ladda upp/ner dokument)
- [ProjectWise Excel](#page-296-0) (Använd Excel för att exportera/importera)

## <span id="page-226-0"></span>**Exportera till FM Access**

Med funktionen **Exportera till FM Access** kan du skapa en zip-fil som inkluderar dokument med metadata från Chaos Desktop. Denna zip-fil kan sedan användas för att importera dokumenten till FM Access.

#### **Projektinställningar för FM Access**

För att importera dokument till FM Access ska metatyper och dess motsvarande externa fält läggas upp i projektkonfigurationen. [Metatyper](#page-68-0) läggs upp under fliken Metatyper. Ange mappningsfil och sätt upp mappning under fliken [FM Access](#page-113-0). I tabellen nedan anges de externa fält och metatyper som projektkonfigurationen bör innehålla. Kontrollera inställningarna med konfigurationen i FM Access.

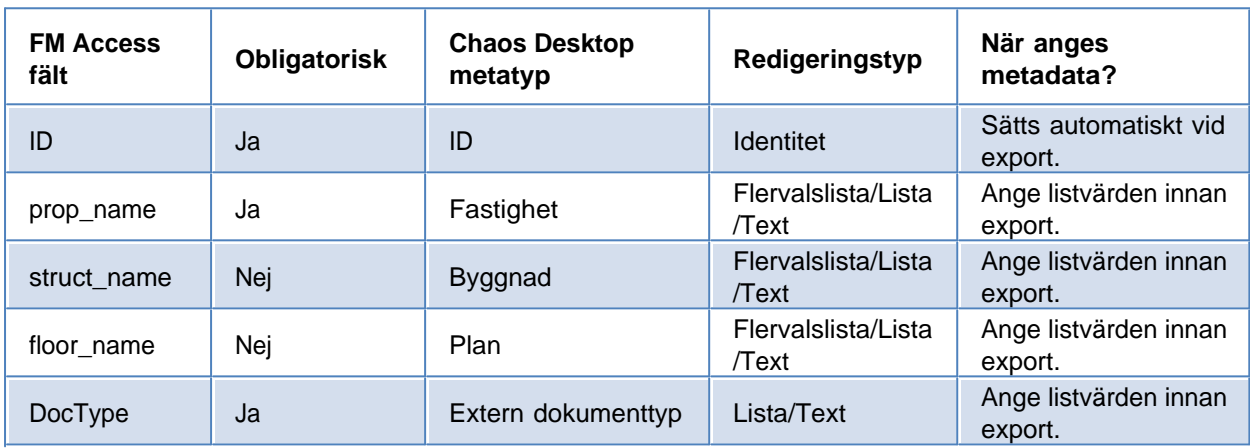

#### **Exportera dokument från Chaos Desktop till FM Access**

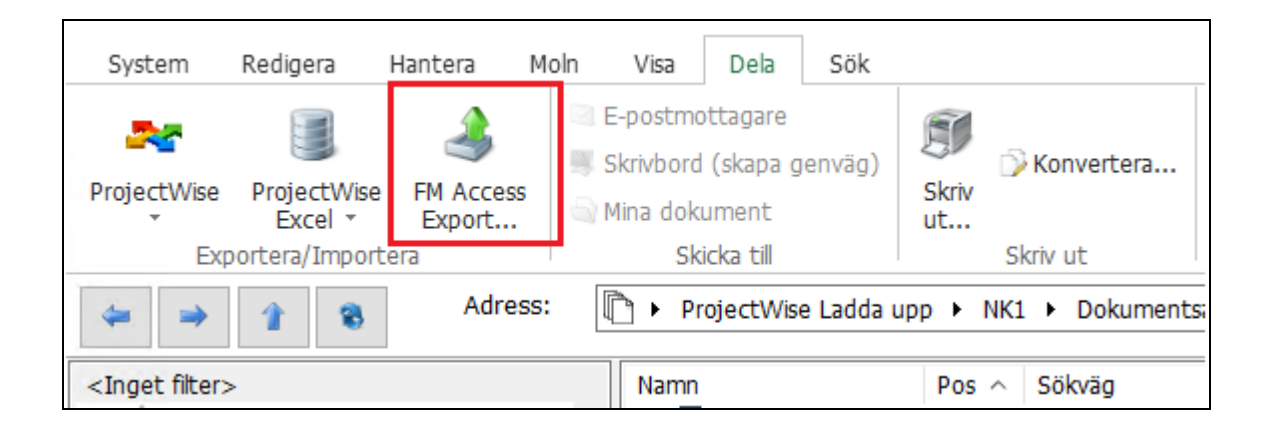

- 1. Ange korrekt metadata för alla dokument du ska exportera.
- 2. Lägg till dokumenten till en dokumentsamling.
- 3. Markera dokumentsamlingen och välj **FM Access export** på fliken **Dela**.
- 4. Välj den mapp där du vill att zip-fil med exportfiler ska skapas i dialogen som visas.
- 5. Klicka OK.
- 6. Klart.

# <span id="page-227-0"></span>**ProjectWise**

Med Chaos Desktop kan du ansluta mot en datakälla i ProjectWise för att ladda upp och ner dokument inklusive metadata. Innan du kan ladda upp och ner dokument ska datakälla konfigureras. Samtliga funktioner i ProjectWise-modulen som på något sätt lägger till data i en datakälla styrs av de behörigheter som användaren har i aktuell datakälla.

För att använda denna funktion behöver du ha ProjectWise-modulen installerad på din dator och korrekt licens för att köra den.

· [Logga in i datakälla](#page-227-1)

### **Ladda upp**

- · [Konfigurera datakälla](#page-229-0)
- [Skapa dokumentsamling innan uppladdning](#page-251-0)
- [Ladda upp dokument](#page-256-0)
- [Ladda upp mappstruktur](#page-266-0)

### **Ladda ner**

- [Konfigurera datakälla](#page-274-0)
- [Ladda ner dokument](#page-284-0)

### **Övriga inställningar**

- [Välj arbetsyta](#page-292-0)
- **[Aktivt Interface](#page-294-0)**
- **[Global lagring av konfiguration](#page-295-0)**

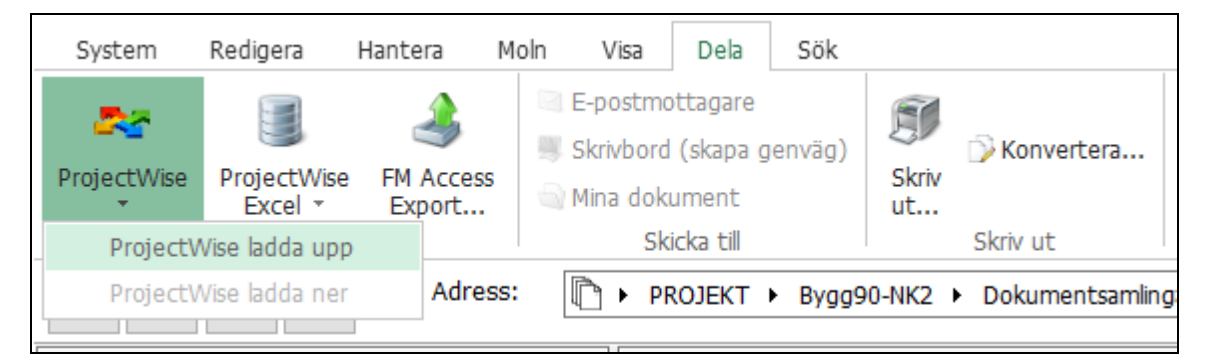

# <span id="page-227-1"></span>**Logga in i datakälla**

#### **Logga in**

- 1. Börja med att logga in i ProjectWise datakälla genom att markera dokument, mapp eller dokumentsamling och välj **ProjectWise Ladda upp** eller **ProjectWise Ladda ner** eller på menyn.
- 2. Välj datakälla i listan och klicka på **Logga in**.

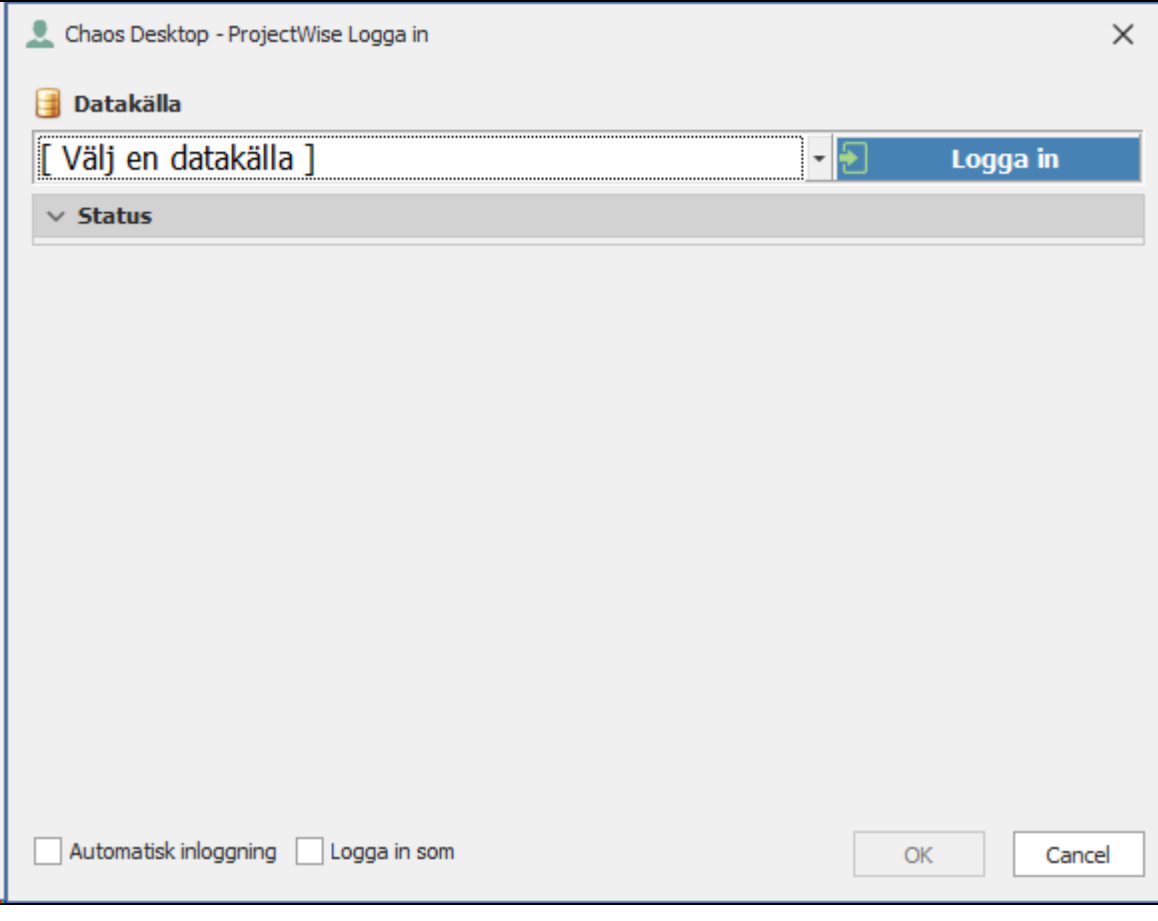

3. När du är inloggad på datakällan kan du klicka **OK**.

## **Logga ut**

Klicka på **Logga ut** för att logga ut från datakälla.

Vill du logga in i en annan datakälla ska du först logga ut.

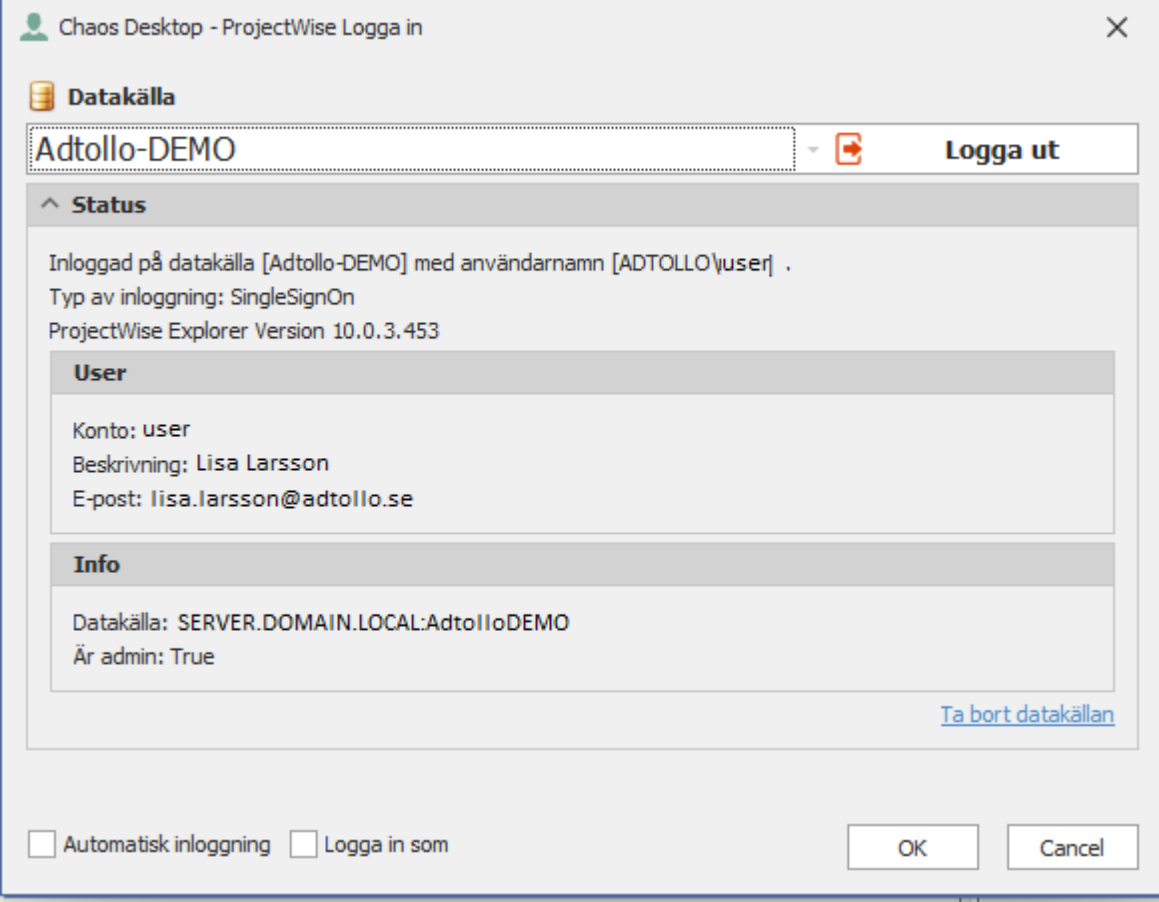

### **Övriga inställningar**

- · Klicka på rubriken status för att se inloggningskonto och adress till datakälla.
- · Ta bort datakällan från aktuellt projekt genom att klicka på Ta bort datakällan.
- · Kryssa för automatiskt inloggning om du vill använda samma inloggningsuppgifter och samma datakälla vid nästa inloggning.
- · Det går att logga in med en annan användare genom att kryssa för Logga in som.

## **Ladda upp**

Konfiguration av datakälla mot Chaos Desktop-projekt måste först göras.

Alla funktioner är beroende av användarens behörigheter i ProjectWise. Om användaren till exempel inte har behörighet att ladda upp filer, skapa mappar eller skriva metadata så kan funktionen inte heller göra detta.

- **[Konfigurera datakälla](#page-229-0)**
- [Skapa dokumentsamling innan uppladdning](#page-251-0)
- [Ladda upp dokument](#page-256-0)
- [Ladda upp mappstruktur](#page-266-0)

# <span id="page-229-0"></span>**Konfigurera datakälla**

För att skapa en konfiguration loggar du in i en datakälla, lägger till Environment, sedan lägger du till mappar till Environment och därefter kan du konfigurera ytterligare mappning. Konfigurationen sparas i en xml-fil.

Observera att om det finns en namnkonvention i projektet i Chaos Desktop måste den stämma överens med Document Code i ProjectWise.

- · [Namnkonvention och Document Code](#page-231-0)
- · [Lägg till Environment](#page-233-0)
- · [Lägg till mappar för Environment](#page-243-0)
- [Information om attributen](#page-248-0)
- [Ytterligare mappning](#page-251-1)

## <span id="page-231-0"></span>**Namnkonvention och Document Code**

När det finns en namnkonvention för filnamn konfigurerad i Chaos Desktop-projektet så måste den stämma överens med *Document Code* i ProjectWise i datakällans mål, annars kan inte en uppladdning ske med lyckat resultat.

Bilderna nedan visar exempel på Chaos Desktops namnkonvention och ProjectWise Document Code.

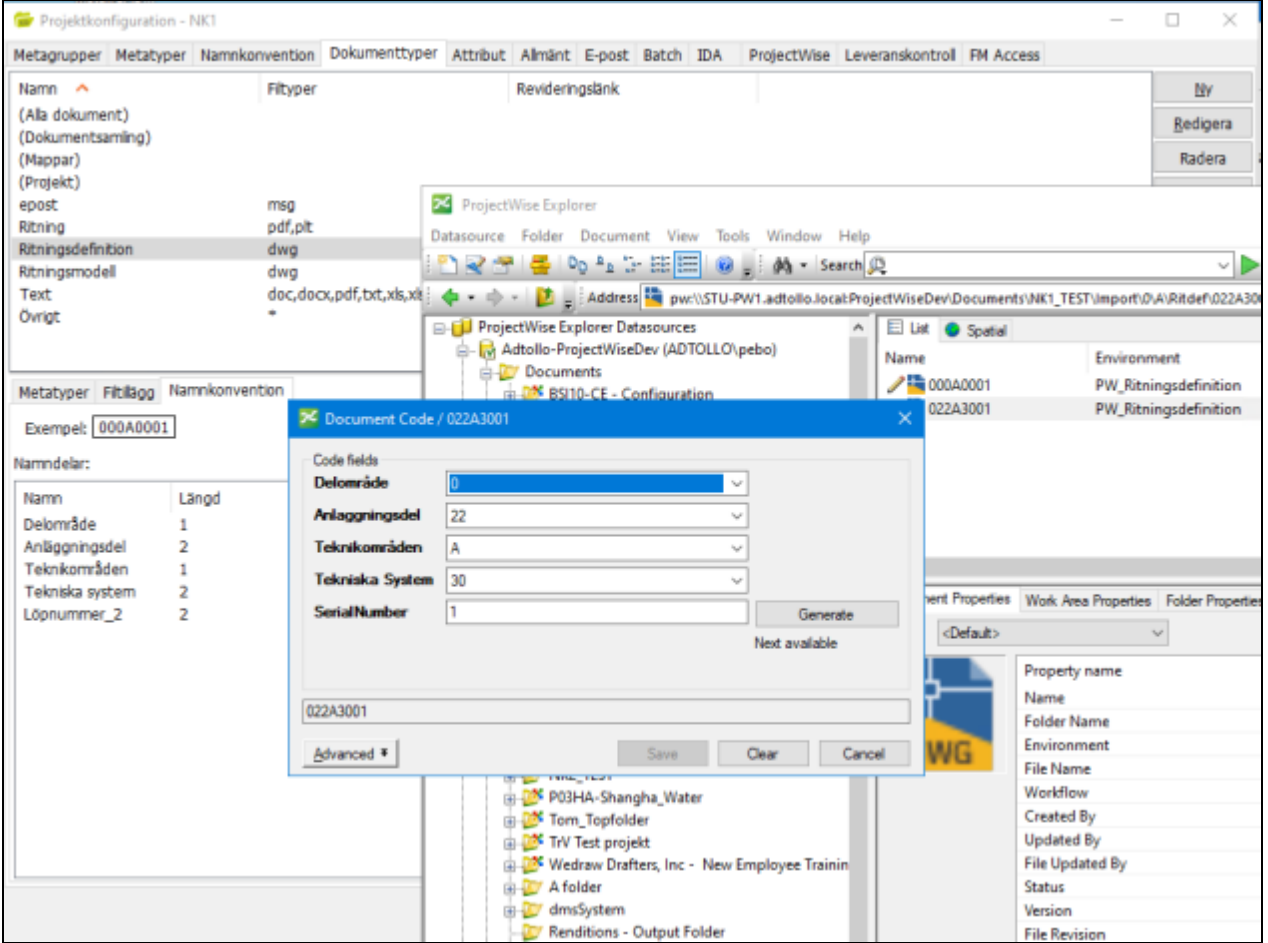

**Figur 27- Namnkonvention version 1.0 och ProjectWise Document Code.**

Chaos Desktop 11.1

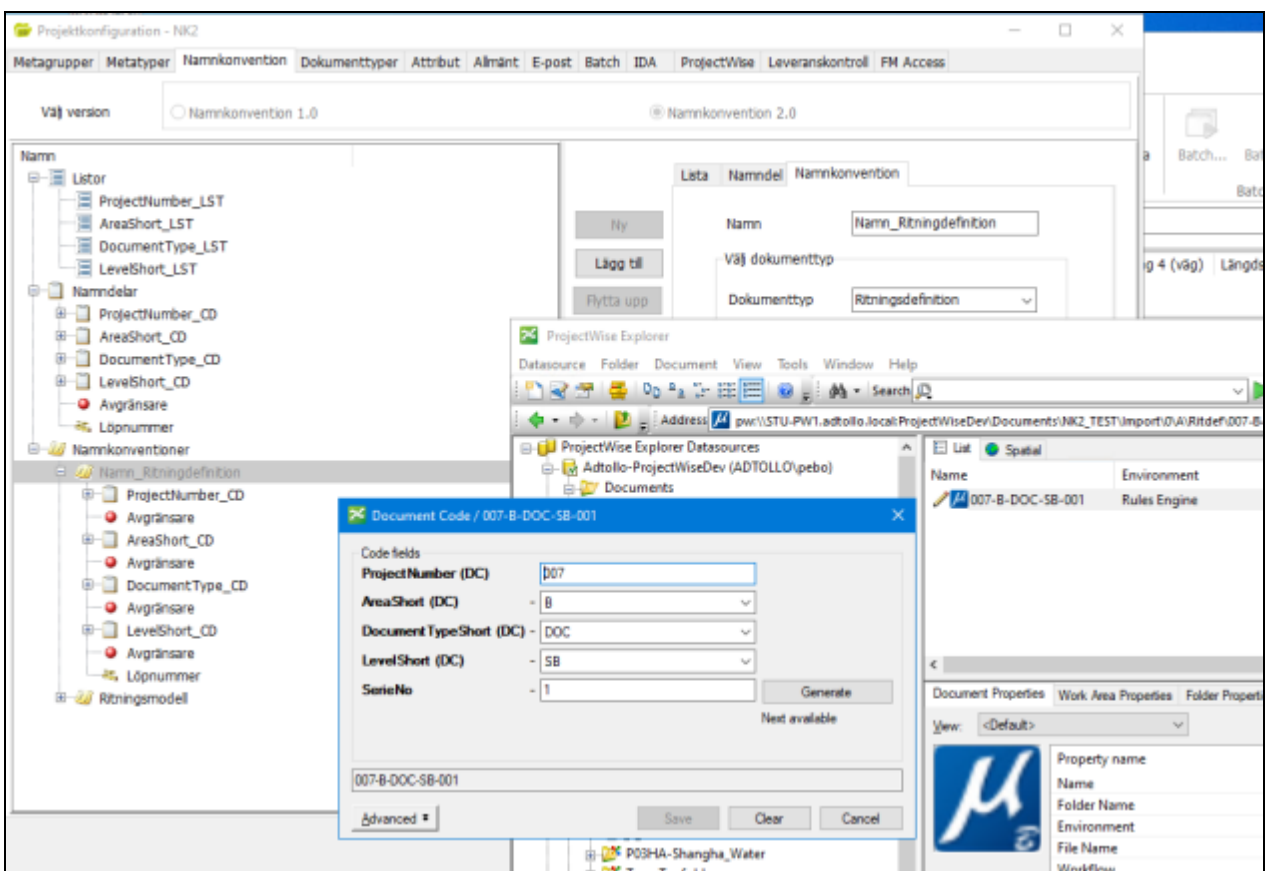

**Figur 28- Namnkonvention version 2.0 och ProjectWise Document Code.**

## <span id="page-233-0"></span>**Lägg till Environment**

I detta exempel skapar vi en ny konfiguration utifrån ett projekt skapat med Chaos Desktop projektmall "TRV 2012:35 med namnkonvention 2.0" som stämmer överens med projektet på ProjectWise.

### **Lägg till Environment**

- 1. Starta funktionen genom att välja menyn **ProjectWise Ladda upp**.
- 2. Logga in i datakälla.
- 3. Klicka på **Inställningar för datakälla**.

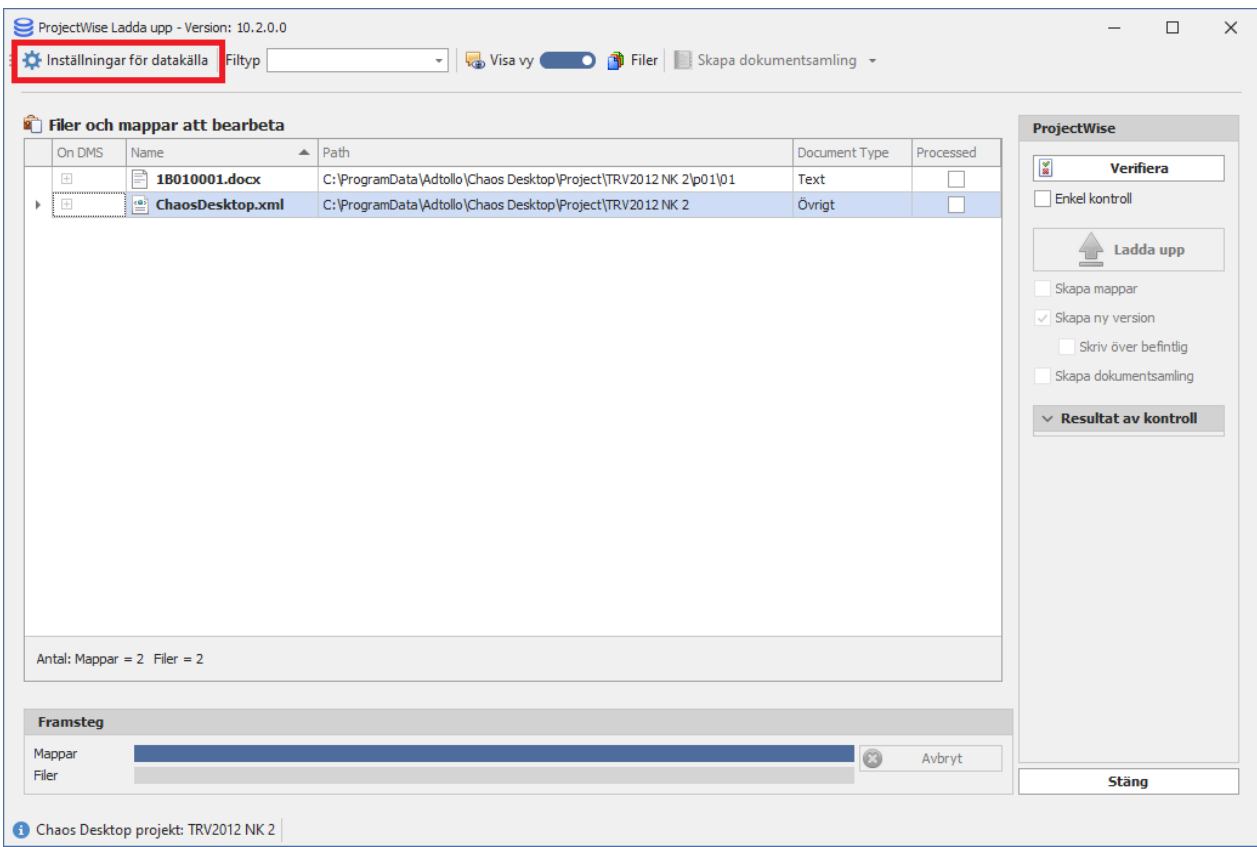

4. Dialogen **Öppna en XML-fil för att spara inställningar** visas. Klicka på **Öppna** så skapas en xml-fil för konfigurationen. Du kan spara filen på valfri plats.

ProjectWise Ladda upp - Version: 10.2.0.0  $\Box$  $\times$ C Installninger för detakalla Filtyp Visa vy C D O Filer Skapa dokumentsamling + Oppna en XML-fil för att spara inställningar  $\times$  $\mathbf{C}$  is < > - ↑ | H << < < < < < < < < < < < < Adtollo + Chaos Desktop + Project + TRV2012NK 2 + - Enter text to search... p New Folder Bi ×  $\bar{p}$  $\downarrow \frac{\Box}{\Box}$  Sirivbord Date modified  $_{\rm Size}$ Name Type > CheDrive 7 2022-02-22 16:56 Filmapp  $\begin{array}{c} \bullet \\ \bullet \\ \bullet \end{array}$ > & Lisa Larsson 2022-02-22 16:56 Filmapp > Den här datom  $\rule{0pt}{0pt}\rule{0pt}{2.5pt}\rule{0pt}{2.5pt}\rule$ 2022-02-22 16:56 Filmapp  $\rightarrow$   $\frac{1}{4\pi}$  Bibliotek ChaosDesktop 2022-02-22 16:56 XML-dokument 113 kB  $\rightarrow$   $\frac{1}{2}$  Nätverk ProjectWiseSettings 2022-02-23 15:40 XML-dokument 410 byte  $An$ Fr<sub>3</sub> File Name: lesktopijProject\TRV2012 NK 2'(ProjectWiseSeth x Settings files (".xml)  $\scriptstyle\rm v$ Open Cancel Mag  $\approx 9$  $F<sub>1</sub>$ Chaos Desktop projekt: TRV2012 NK 2

Chaos Desktop 11.1

#### 5. Klicka på **Lägg till** för att lägga till ett ProjectWise Environment.

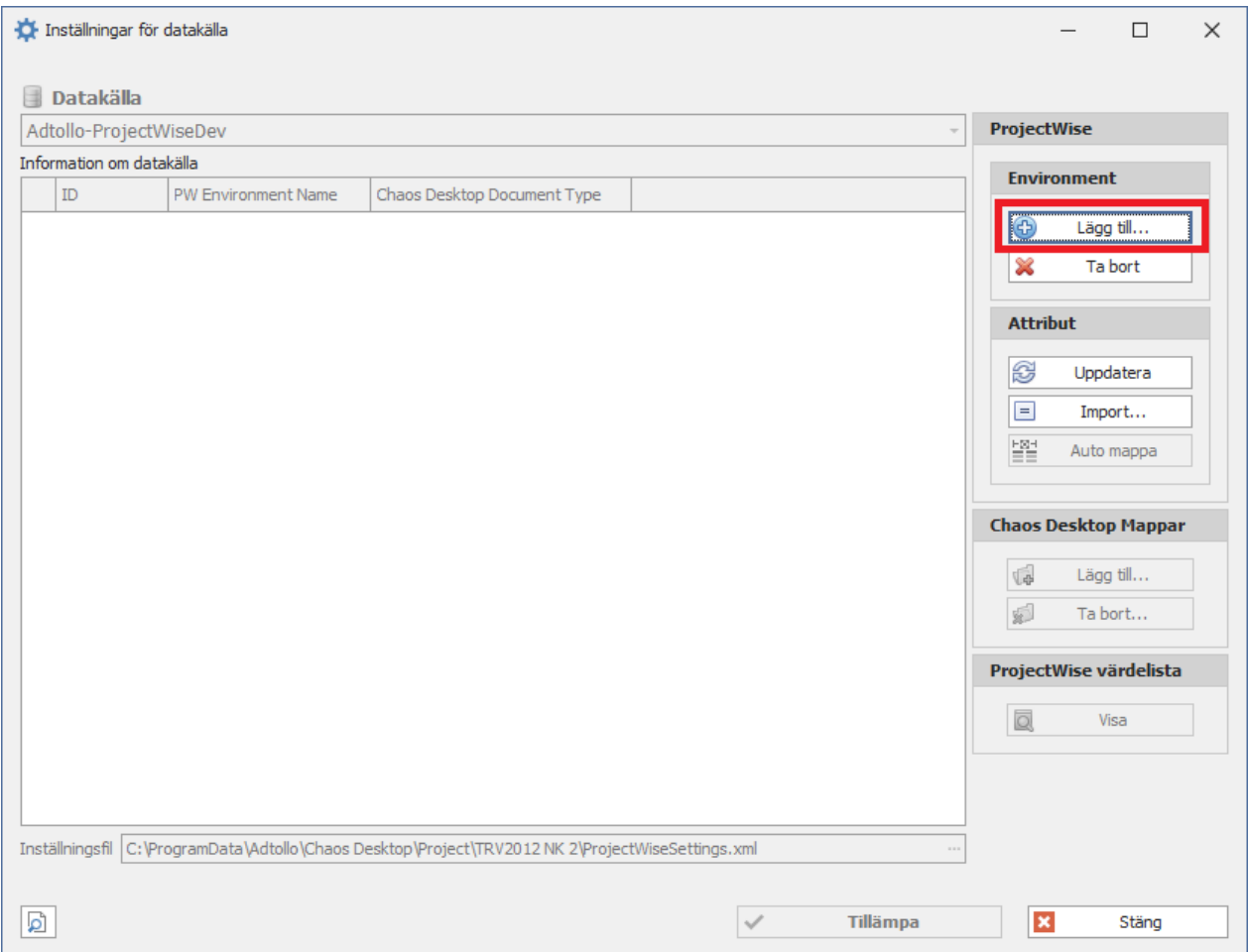

6. I dialogen **Lägg till ProjectWise Environment** visas en lista över de Environment som finns tillgängliga. I detta exempel väljer vi TrV2012\_Ritdef.

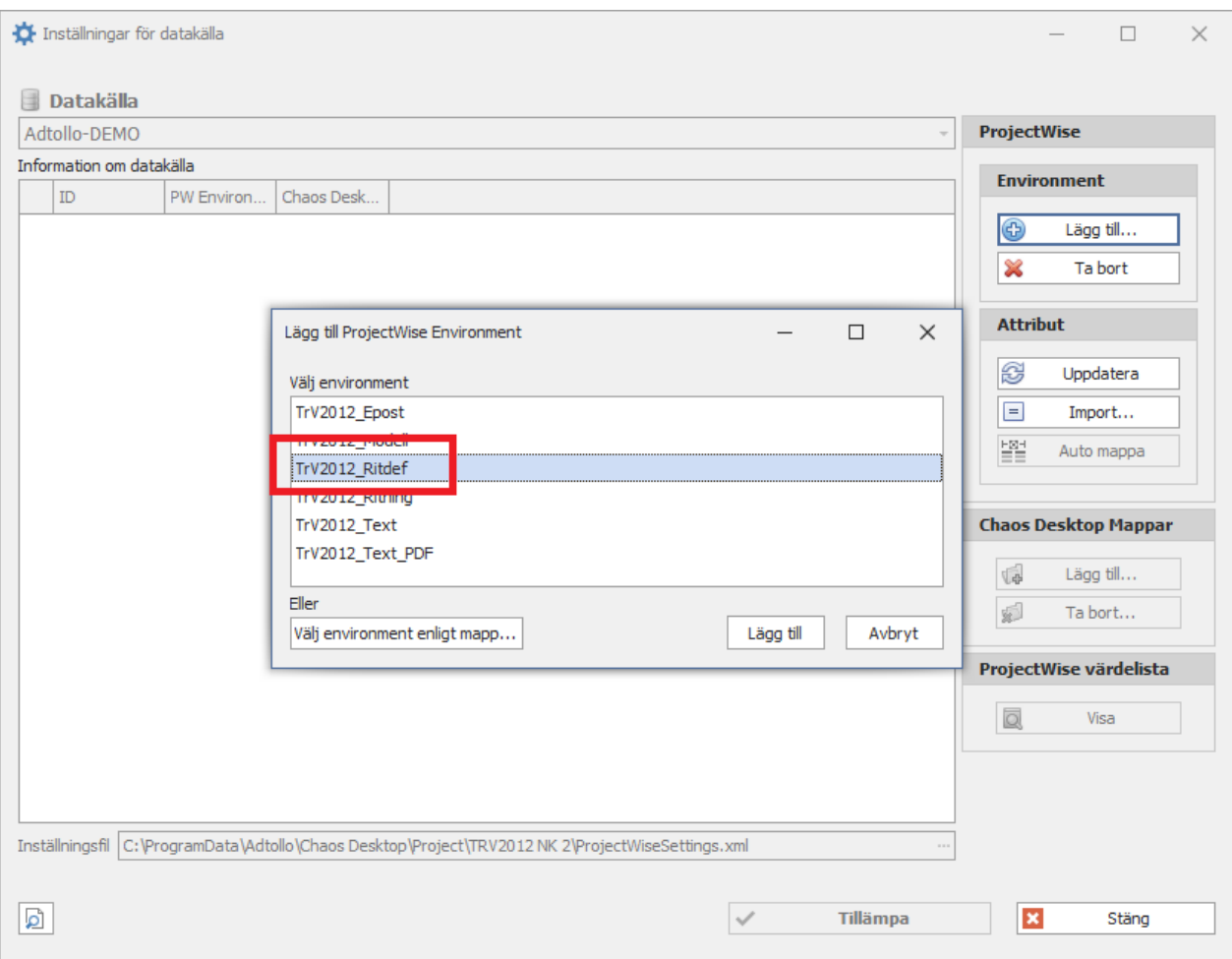

7. Du kan också välja Environment genom att klicka på **Välj environment enligt mapp**. Peka då ut den mapp på ProjectWise som du vill välja Environment från.

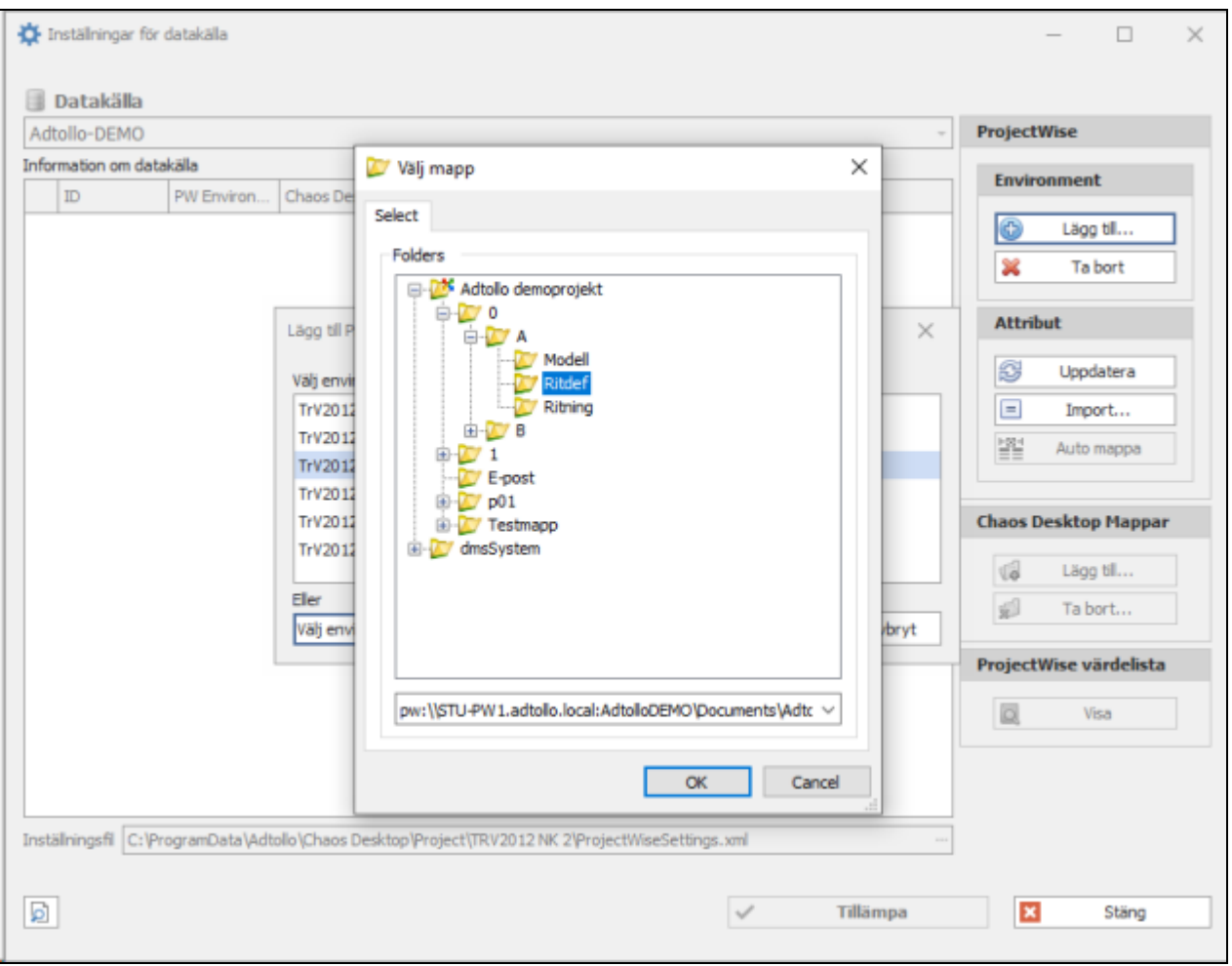

### 8. När du valt Environment klickar du på **Lägg till**.

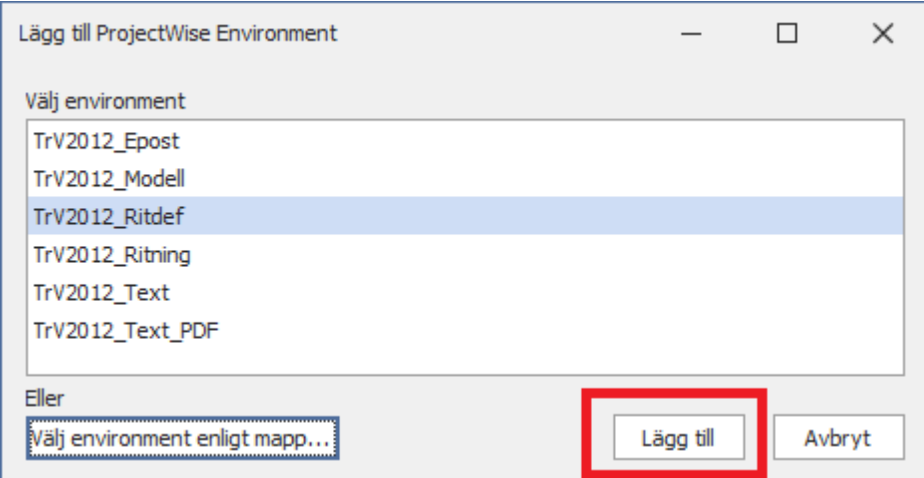

9. Klicka på **Select** för att koppla valt Environment till en dokumenttyp i Chaos Desktop.

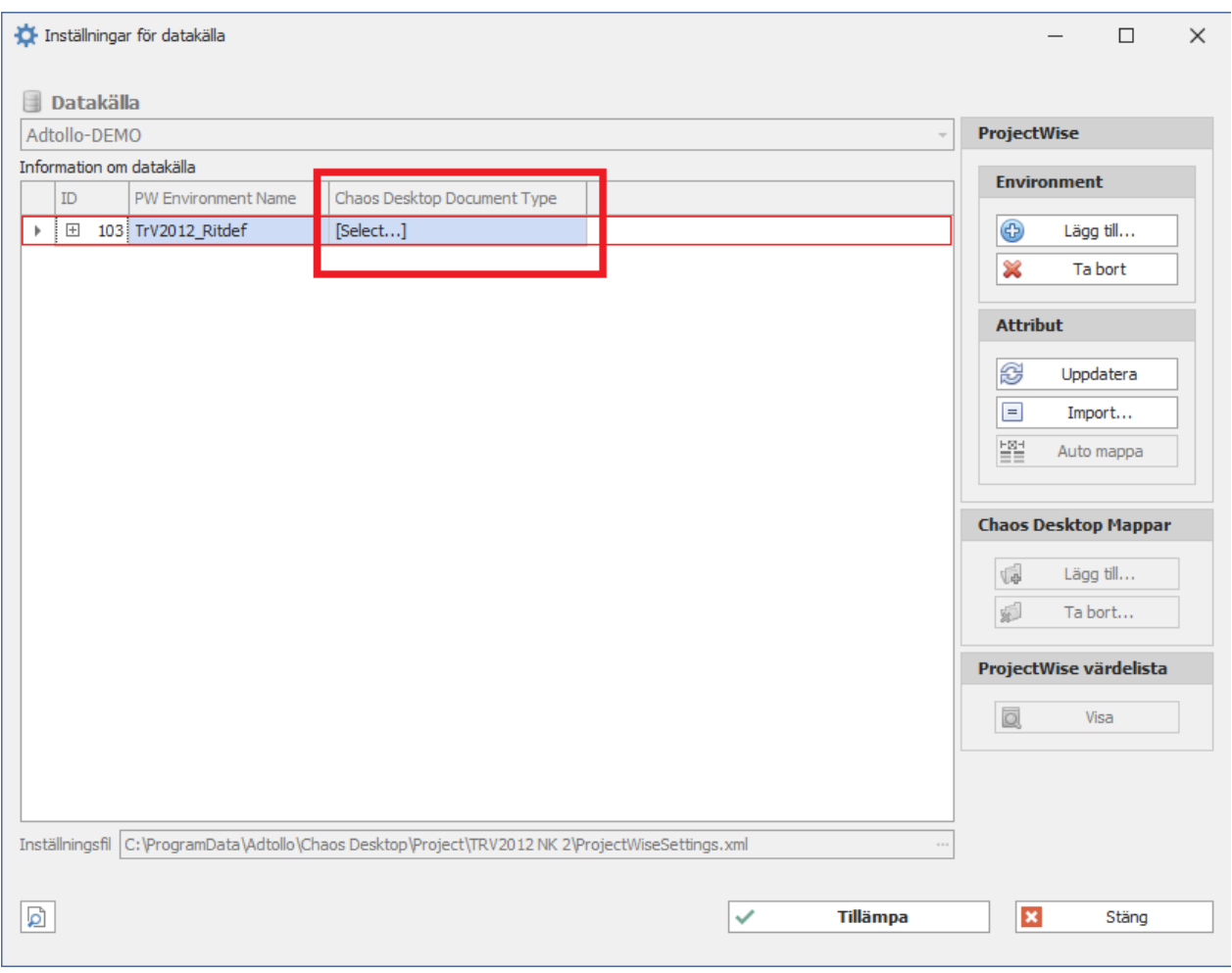

10. Välj dokumenttyp i listan. I detta exempel kommer vi välja att koppla ihop "TrV2012\_Ritdef" med "Ritningsdefinition".

Chaos Desktop 11.1

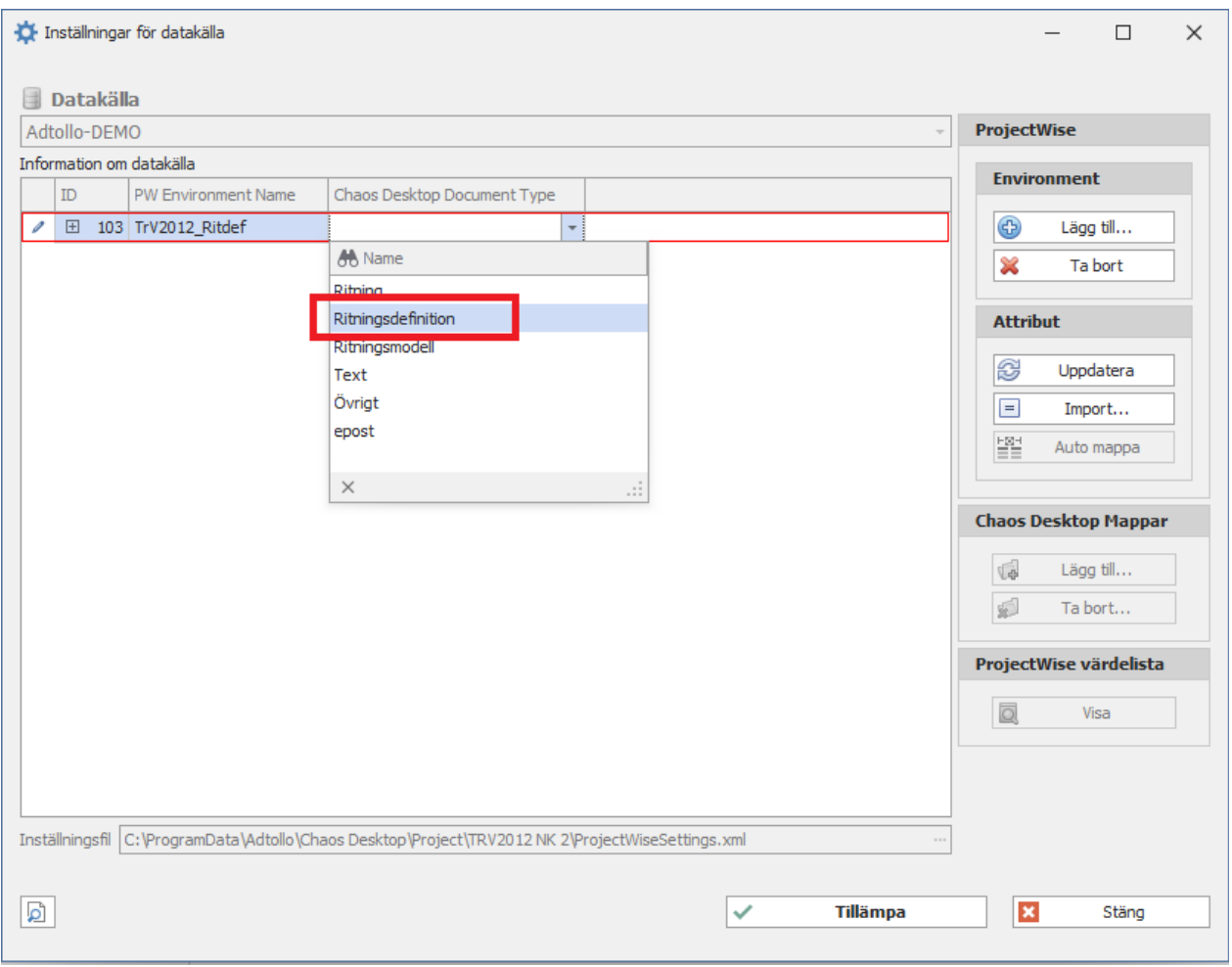

11. Nästa steg är att koppla ihop attribut med metatyper. Expandera raden genom att klicka på plusset i ID-kolumnen.

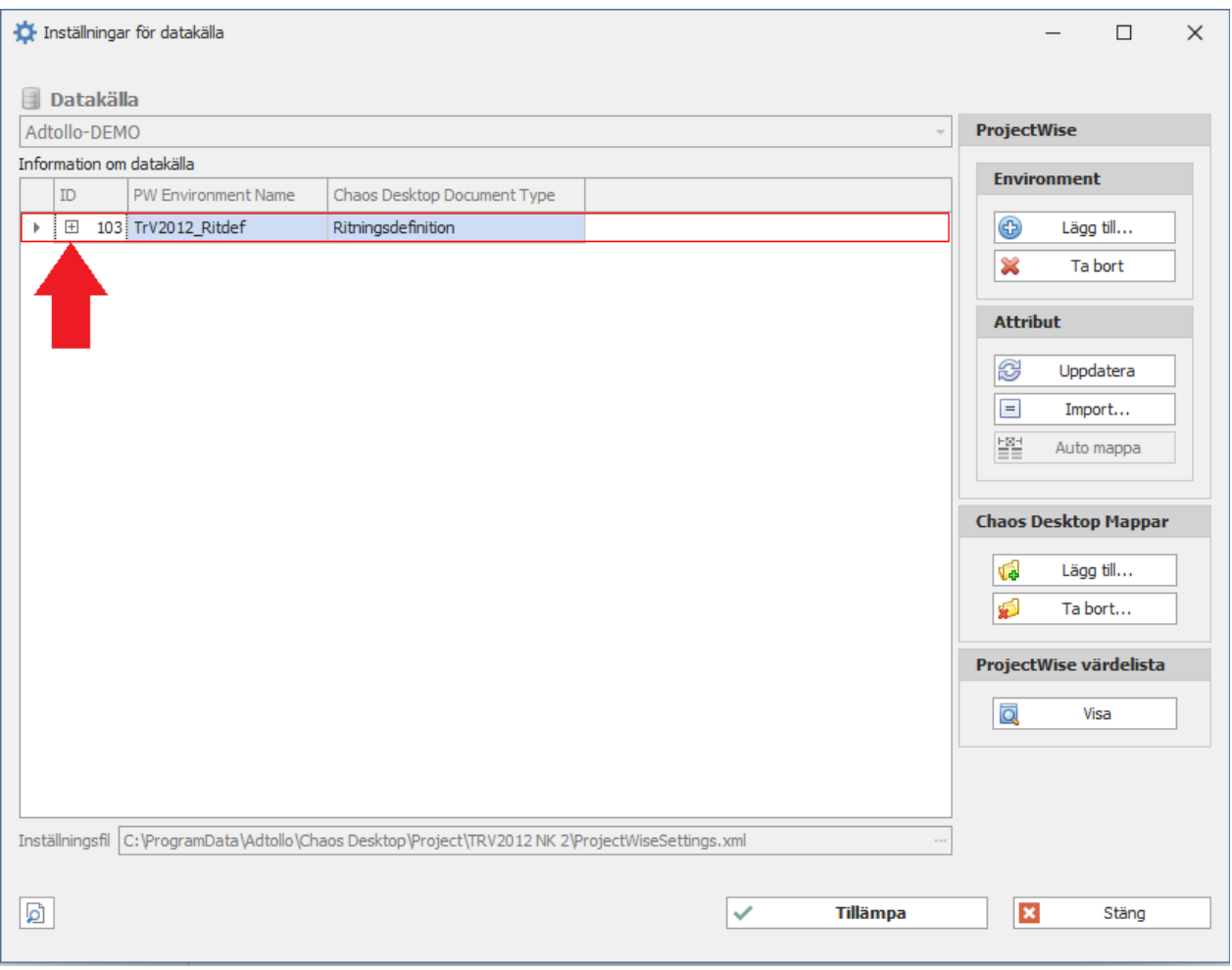

- 12. När du expanderat visas en tabell som listar attributen i ProjectWise.
- 13. Mappning sker automatiskt för de attribut som ingår i en Document Code som stämmer överens med en namnkonvention i Chaos Desktop-projektet. I bilden nedan har PW\_Anläggningsdel har kopplats ihop med namndelen Anläggningsdel och PW\_Delomrade med namndelen Delområde.

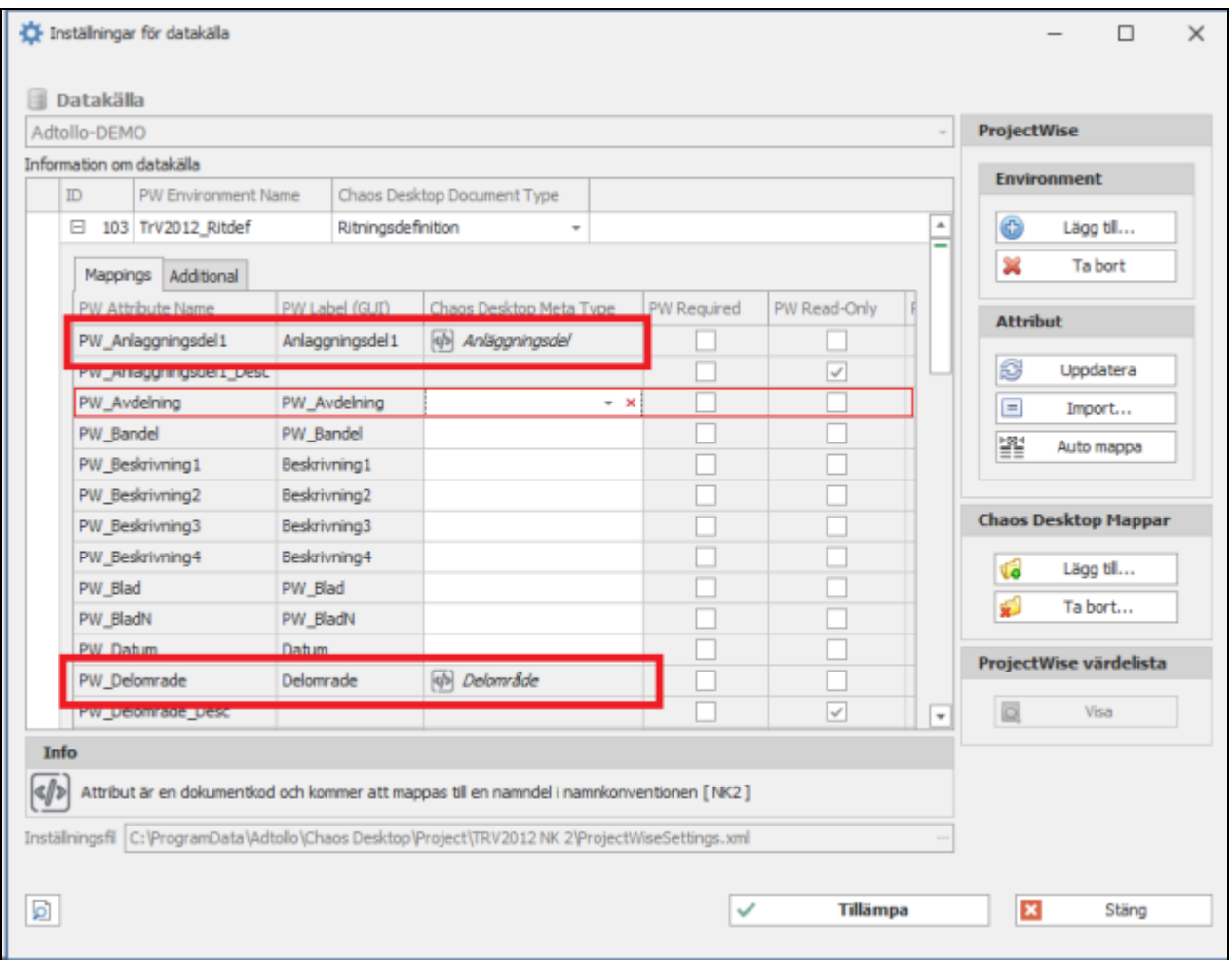

14. Det är bara de vita cellerna i kolumnen "Chaos Desktop Meta Type" som behöver fyllas i. Klicka i cellen för att se tillgängliga metatyper i den nedrullningsbara menyn.

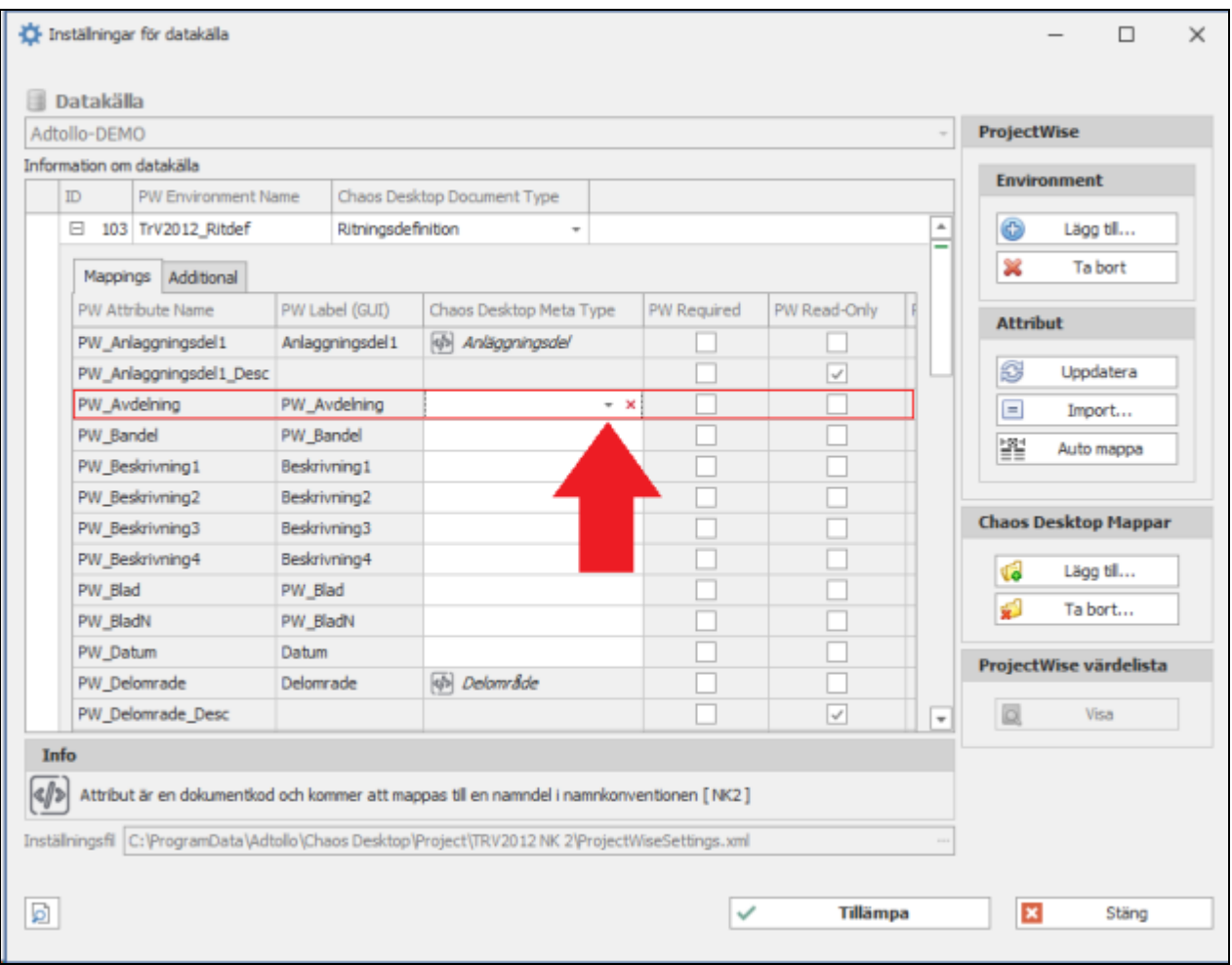

15. Välj den metatyp som ska kopplas till attributet. I exemplet på bilden kopplar vi ihop PW\_Avdelning med Avdelning.

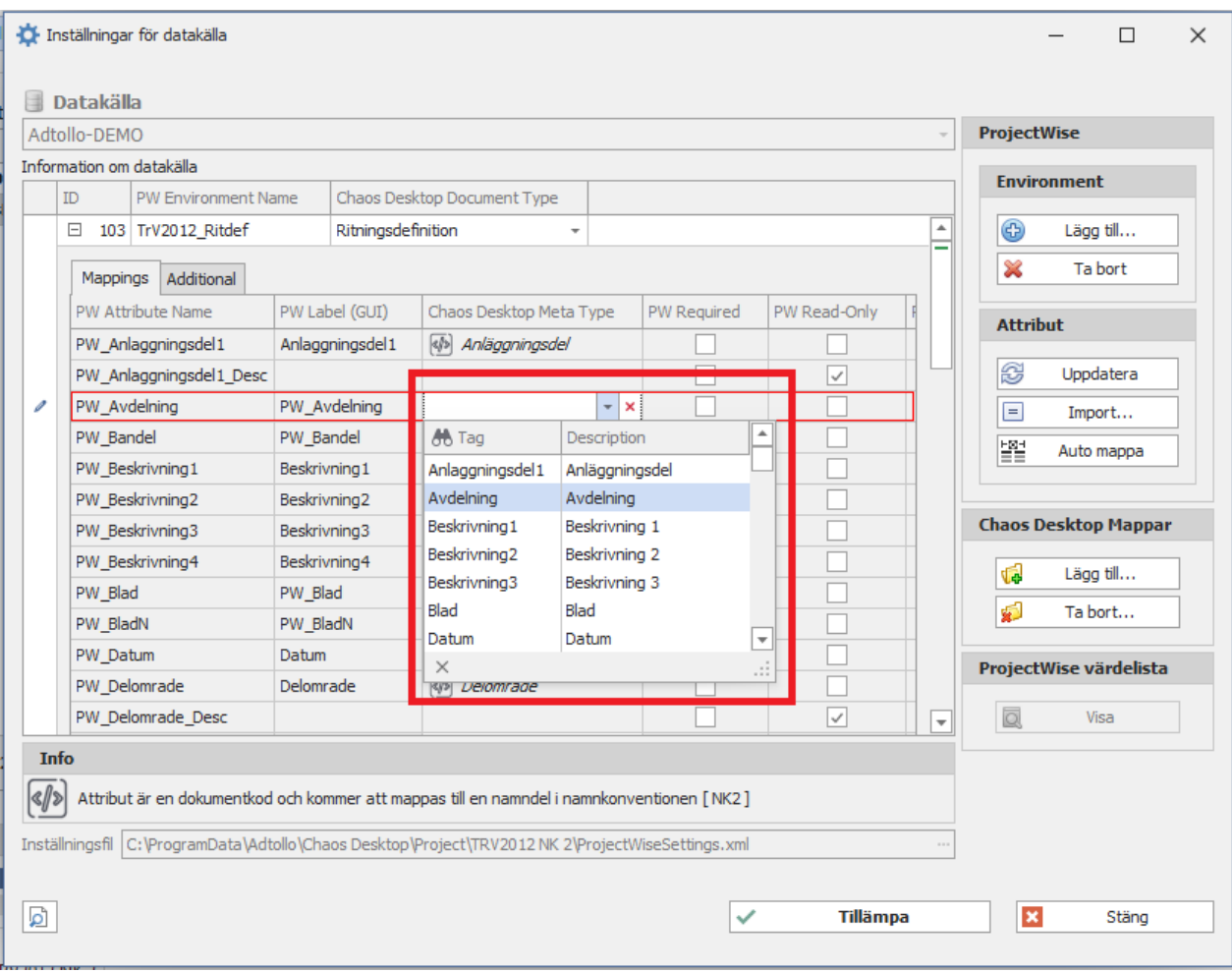

- 16. Upprepa detta för alla attribut i listan som har vita celler i kolumnen "Chaos Desktop Meta Type". Använd piltangenterna för att flytta markören i tabellen och öppna listan genom att trycka på Alt+pil ner två gånger. Tryck Enter för att välja värde.
- 17. Om det finns obligatoriska attribut måste dessa mappas. Du kan se om ett attribut är obligatoriskt genom att rutan i kolumnen "PW Required" är förbockad.
- 18. Upprepa stegen ovan för alla Envrionment du vill lägga till.

## <span id="page-243-0"></span>**Lägg till mappar för Environment**

När du lagt till Environment är nästa steg att ange vilka nya mappar som ska använda sig av respektive Environment. Vid uppladdning av dokument kan nya mappar behövas på ProjectWise. De nya mapparna måste ha ett Environment.

1. För att konfigurera detta klickar du på knappen **Lägg till** under rubriken "Chaos Desktop Mappar".

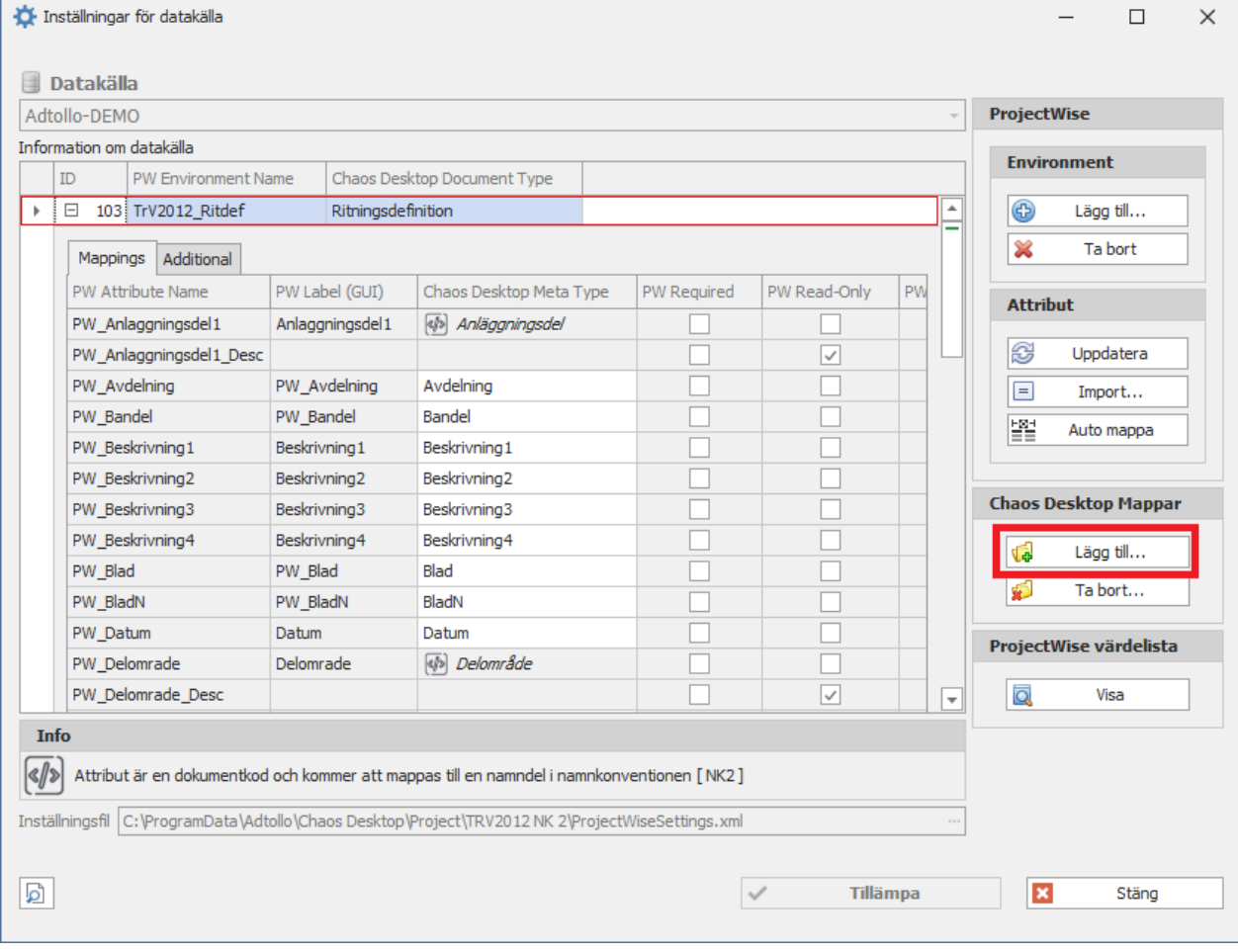

2. I dialogen "Lägg till" kan du lägga till mappar som finns i Chaos Desktop-projektet som ska få aktuellt environment ( i detta exempel TrV2012\_Ritdef) angivet när de skapas upp på ProjectWise. För att välja alla mappar i projektet som innehåller ritningsdefintioner klicka på **Välj rotmapp**.

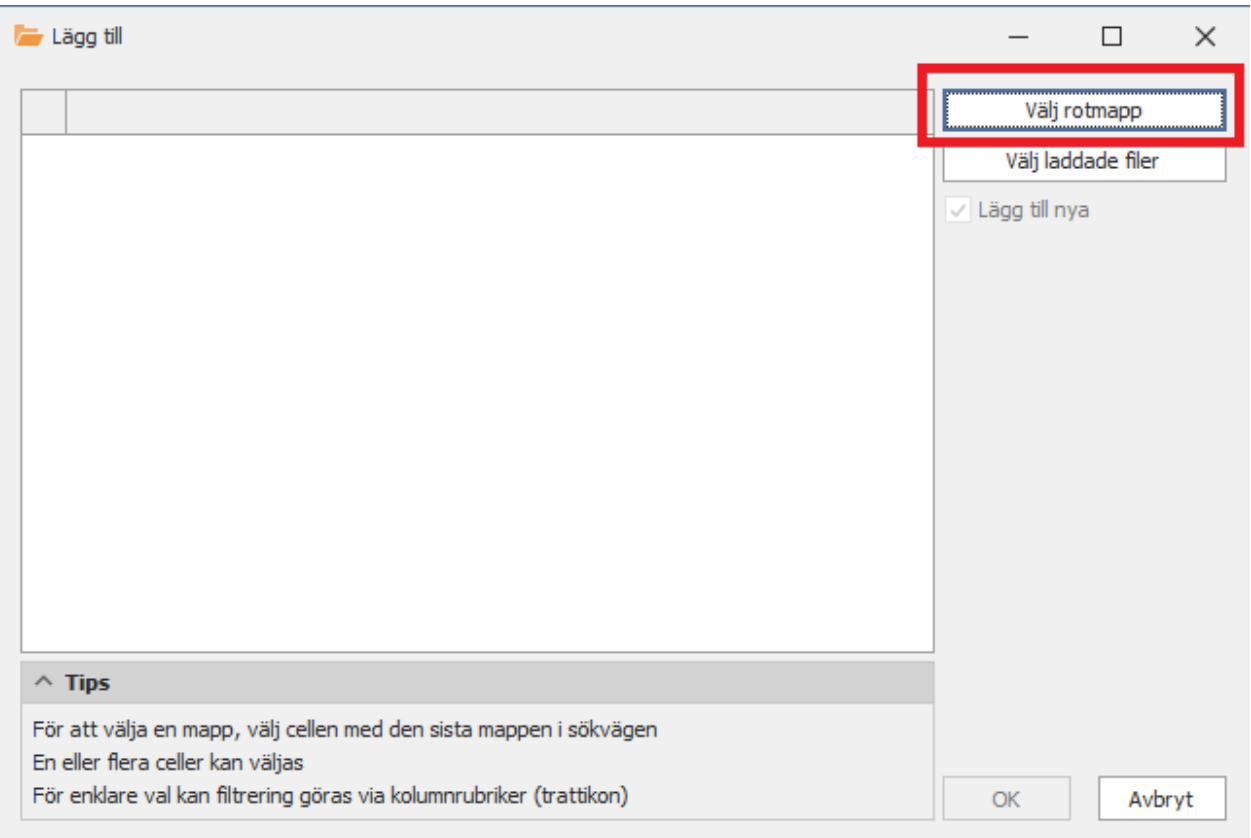

3. Välj projektets rotmapp och klicka på OK.

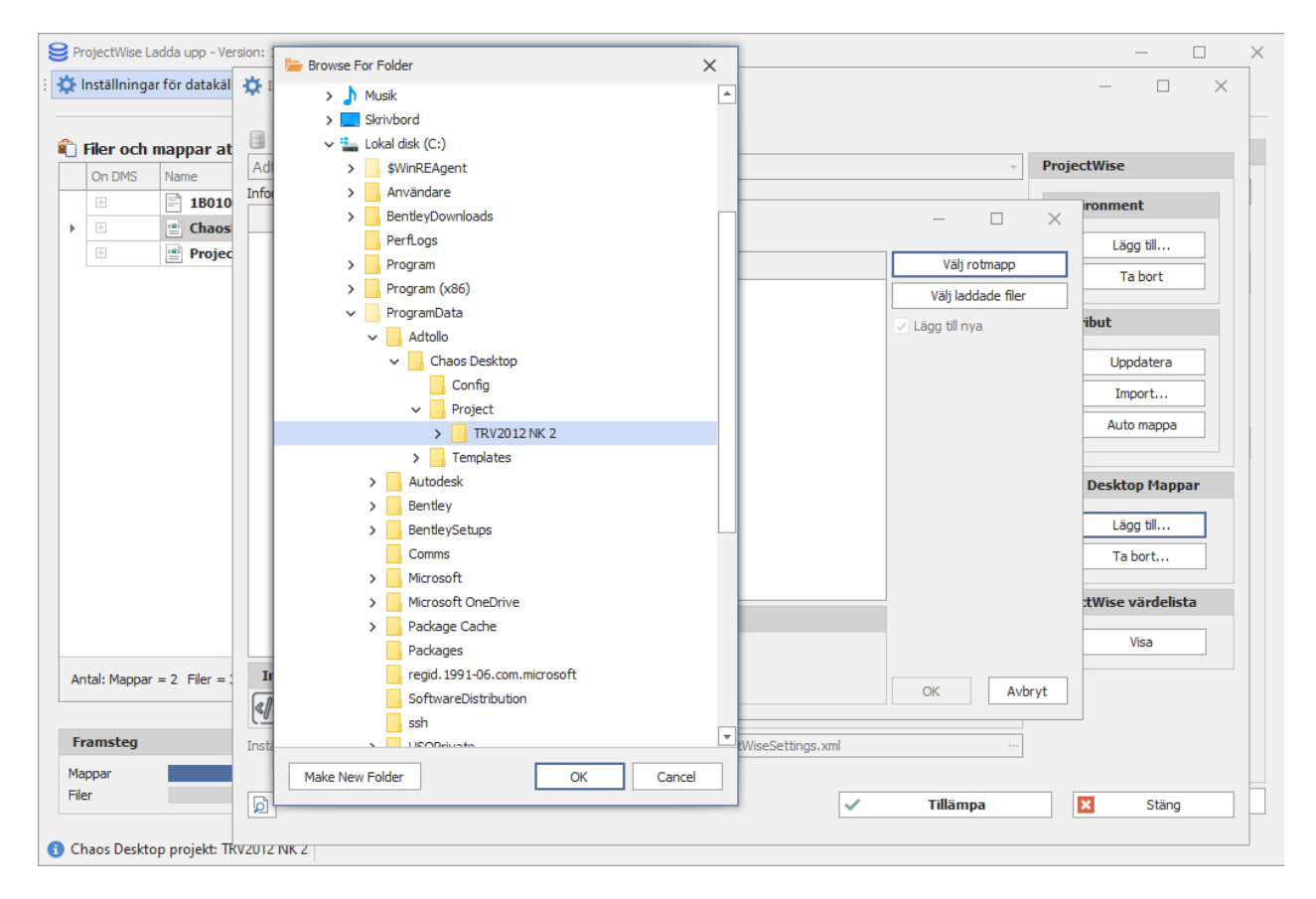

- 4. Markera projektmappen och klicka OK.
- 5. Alla mappar i projektet läggs till i dialogen. Klicka därefter på kolumnrubrik för att sortera. I detta

exempel sorterar vi efter den andra nivån för att kunna få alla mappar som heter "Ritdef" listade efter varandra.

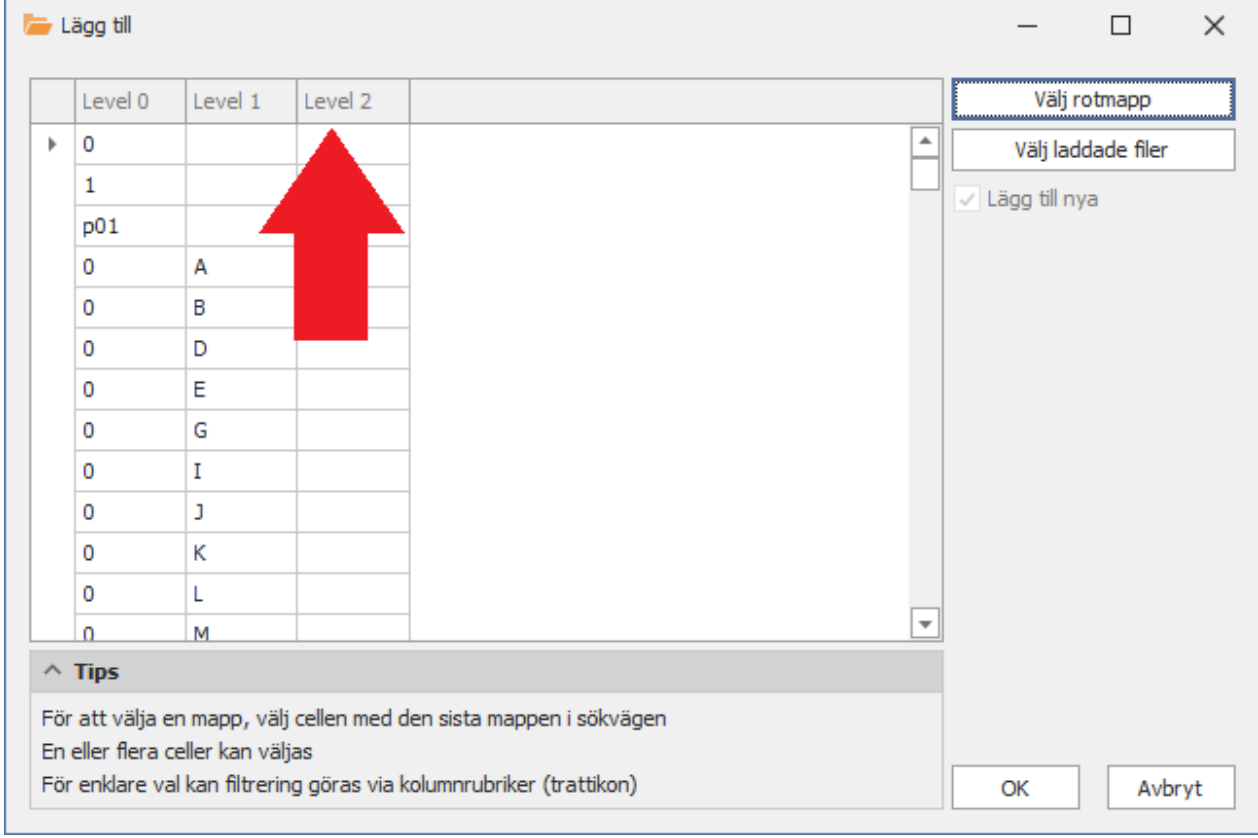

6. Ett annat alternativ är att filtrera ut mappar med samma namn med filterfunktionen. Välj den metod som passar bäst.

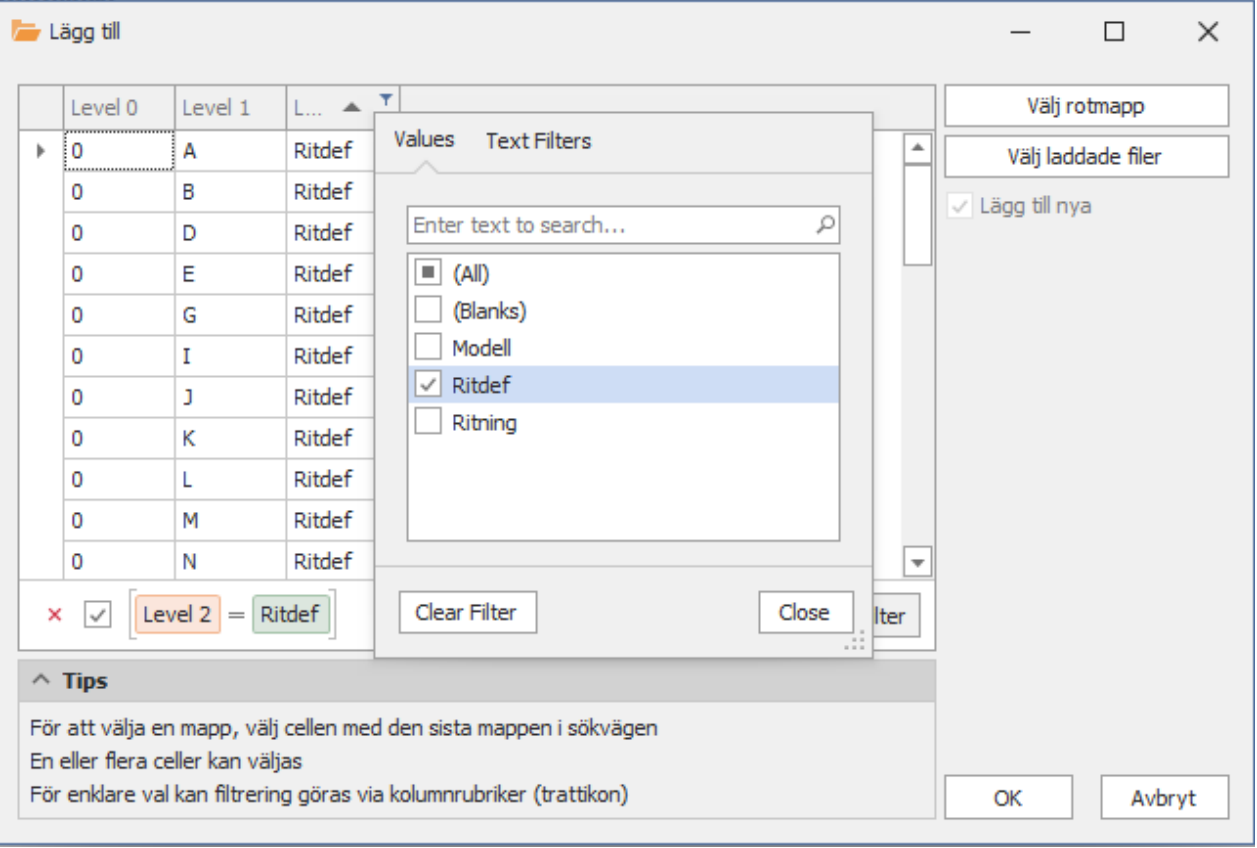

7. När mapparna är sorterade (eller filtrerade) kan du markera de mappar som har mappnamn Ritdef och klicka OK.

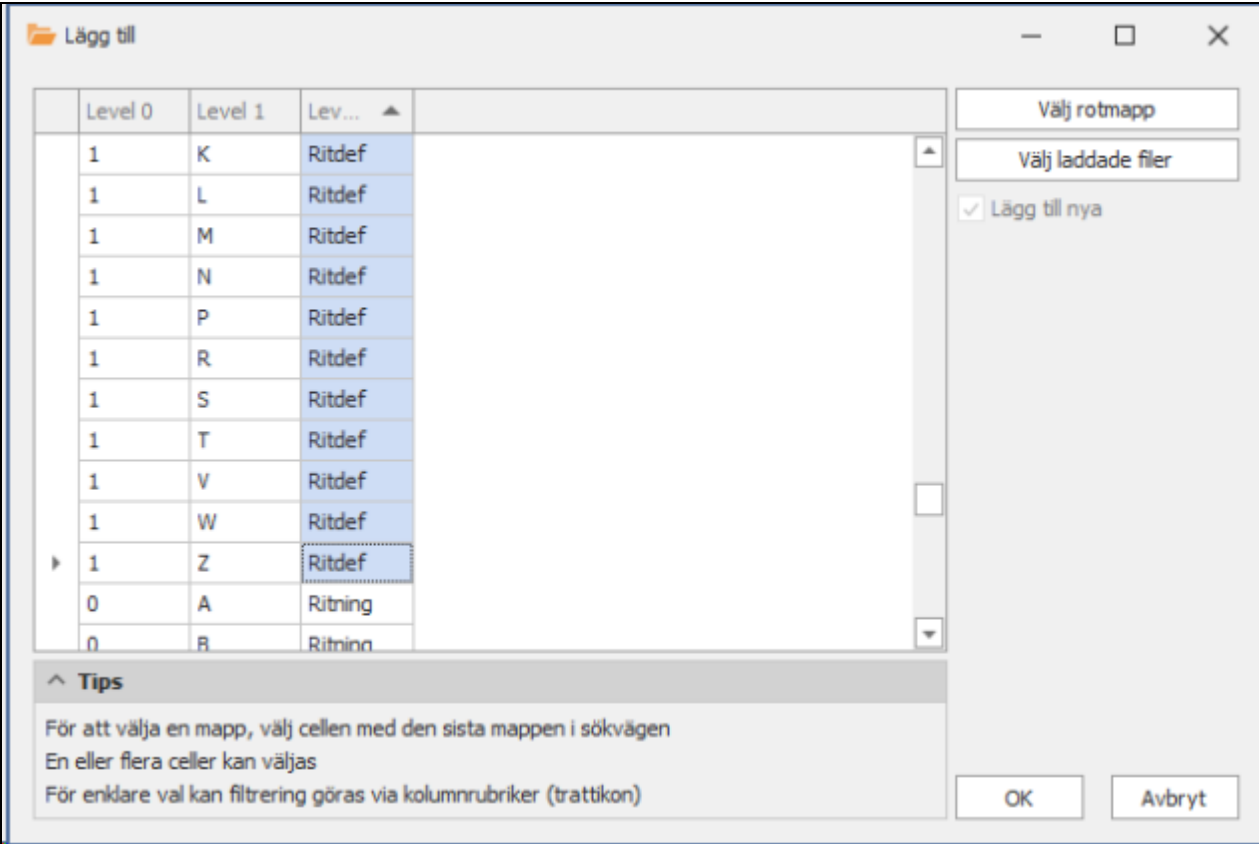

8. Resultatet ser du under fliken "Folders", där finns nu mapparna tillagda.

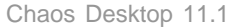

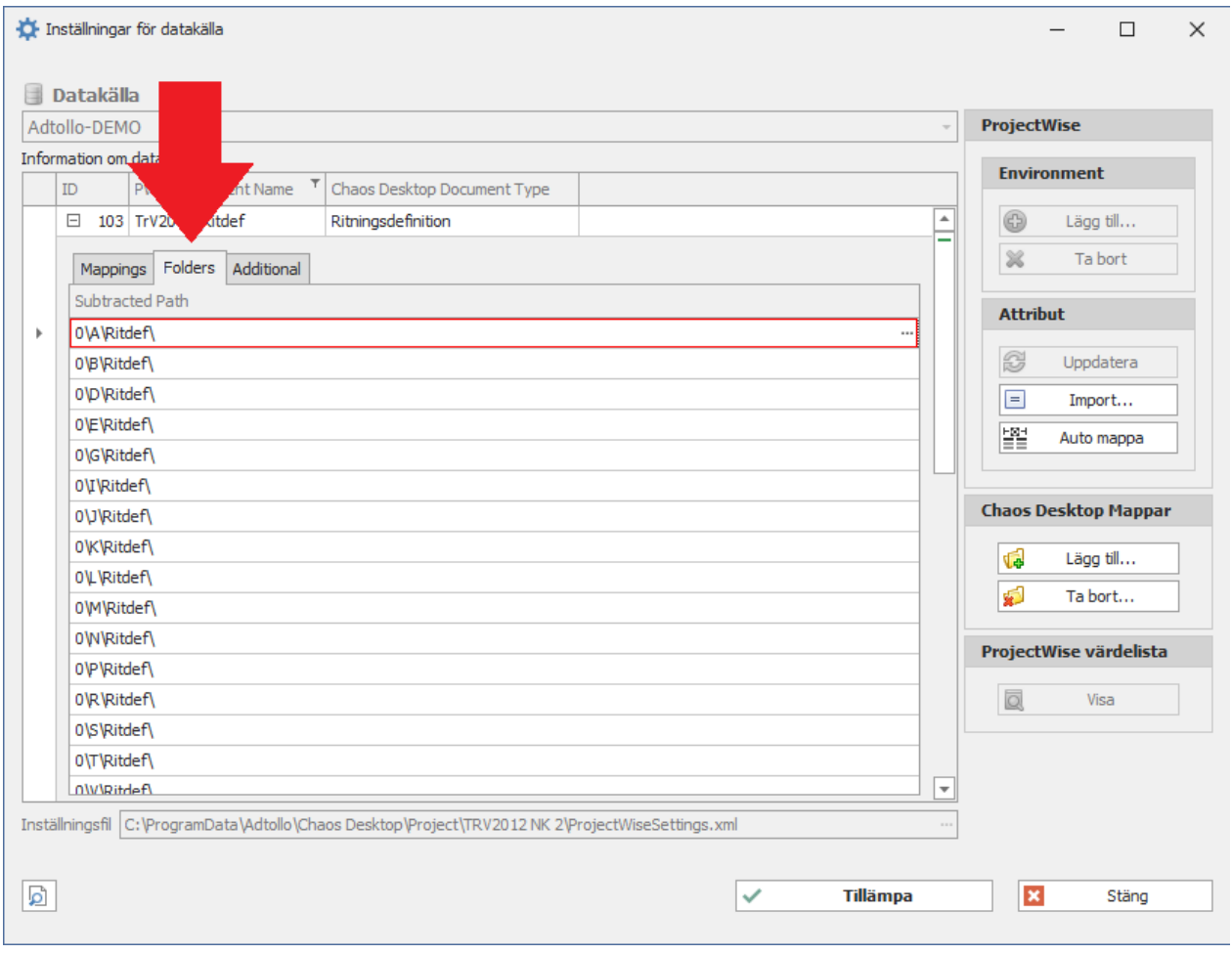

## <span id="page-248-0"></span>**Information om attributen**

Det går att se ytterligare information om attributen i mappningstabellen för varje Environment.

### **Obligatoriska attribut**

Om det finns obligatoriska attribut är rutan i kolumnen "PW Required" förbockad. Alla attribut med en bock i kolumnerna PW Required ska mappas för en lyckad uppladdning.

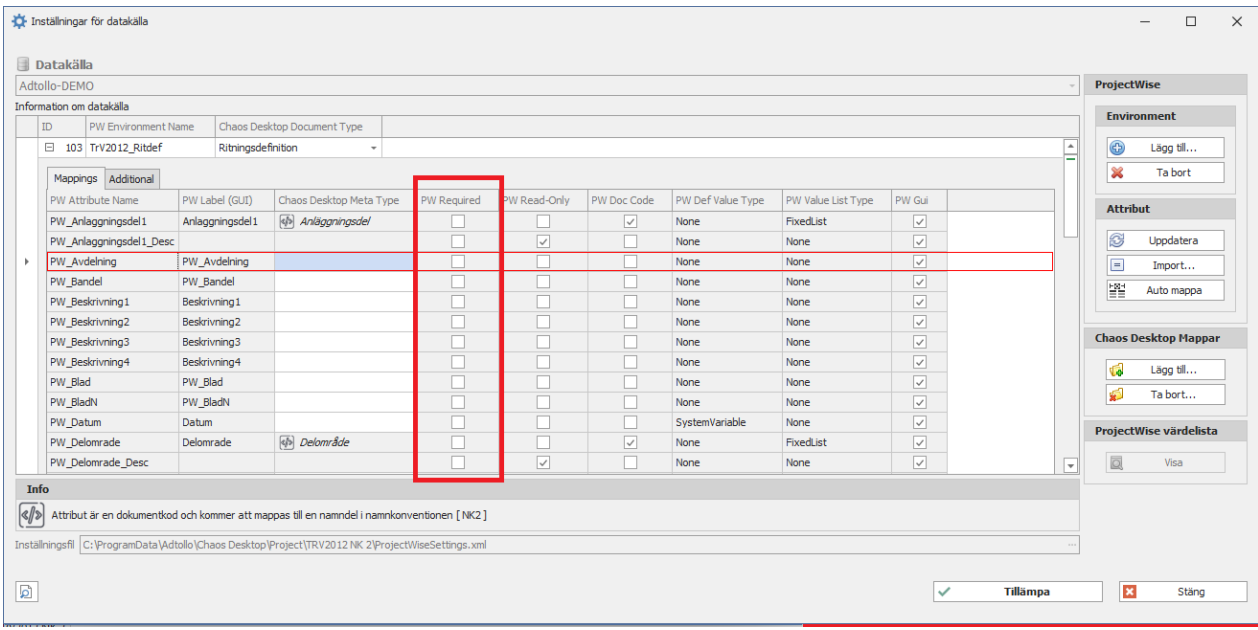

### **Attribut som ingår i en Document Code**

Om det finns attribut som ingår i en DocCode är rutan i kolumnen PW Doc Code förbockad. Alla attribut med en bock i kolumnerna PW Doc Code ska mappas för en lyckad uppladdning.

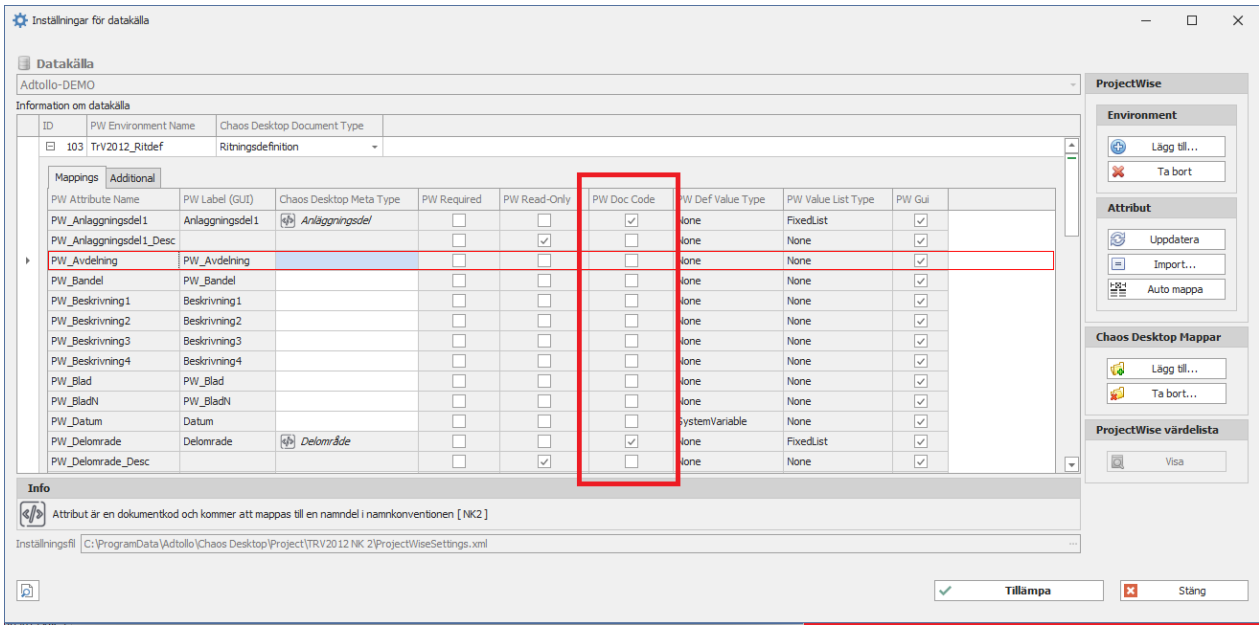

### **PW Def Value Type, PW Value List Type och PW Gui**

Kolumnerna "PW Def Value Type", "PW Value List Type" och "PW Gui" visar ytterligare information om attributen i ProjectWise. Om du håller muspekaren över dessa visas mer information.

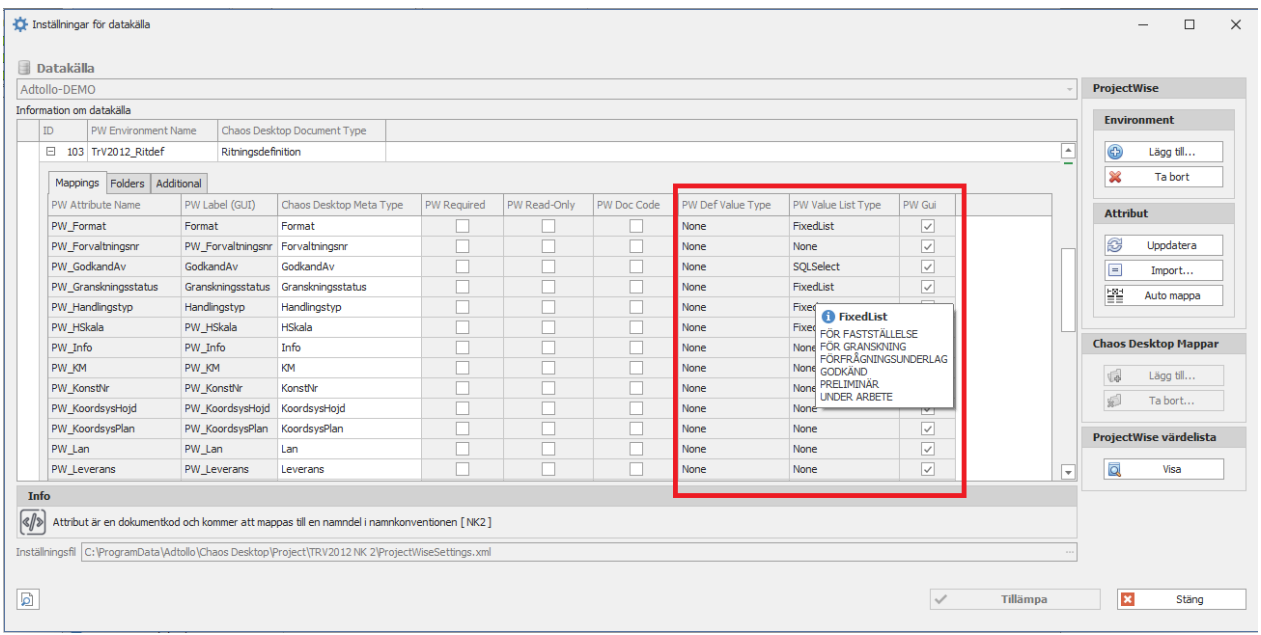

Till höger under rubriken "ProjectWise värdelista" finns knappen **Visa**. Den kan visa resultatet av "PW Def Value Type" = "SystemVariable" och för "PW Value List Type" = "FixedList" och "SQLSelect" i en separat dialog "ProjectWise värdelista".

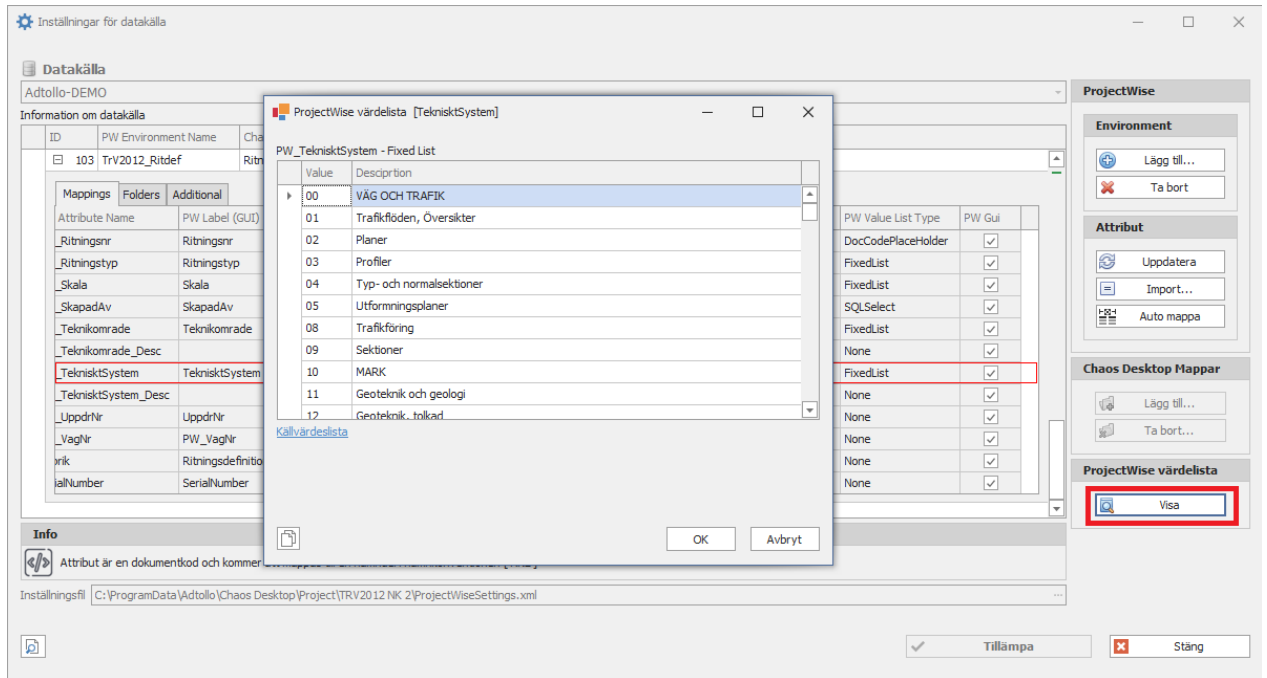

Här kan du välja att kopiera hela tabellen till urklipp genom att klicka på kopiera-ikonen nere till höger.

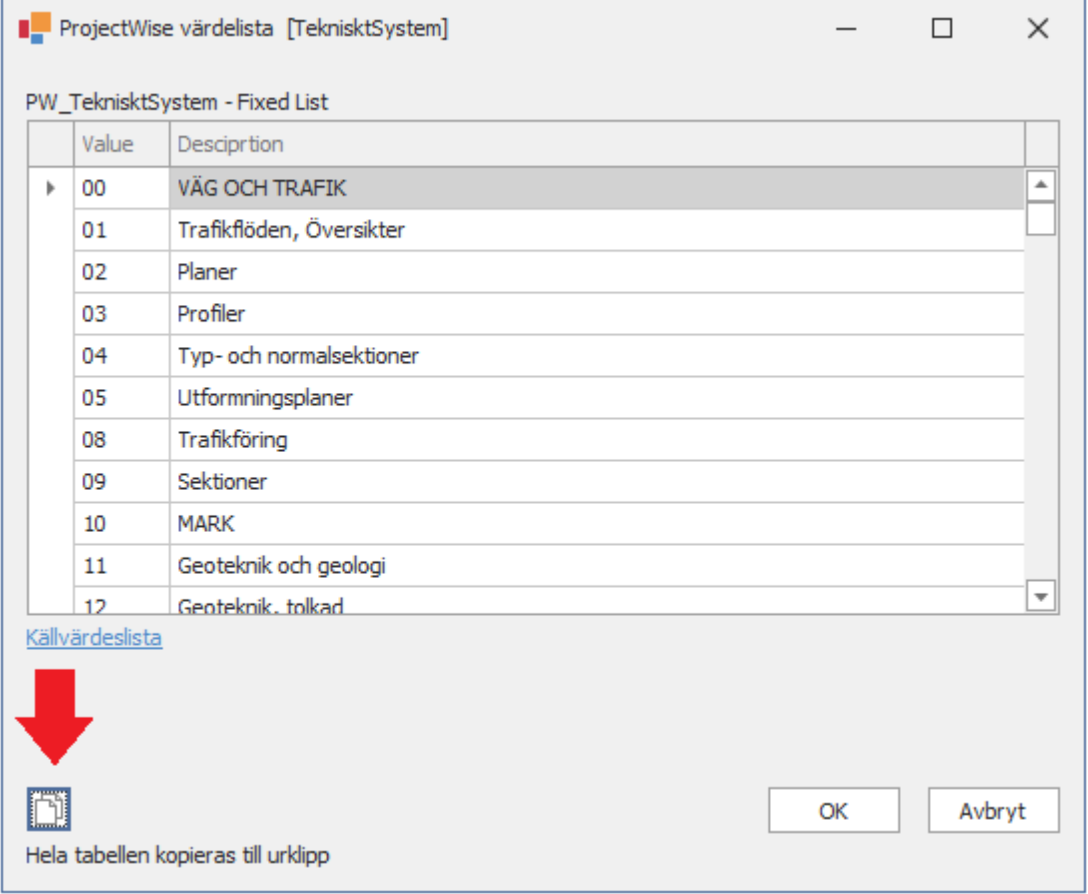

## <span id="page-251-1"></span>**Ytterligare mappning**

### **Fliken Additional**

Under fliken Addtional kan du lägga till ytterligare mappning.

- · Description: Metatyp som ska användas som dokumentbeskrivning i ProjectWise.
- Audit Trail: Typ av notering för Audit Trail vid ny version.
- Revision Character: Metatyp som ska användas för ändringsbeteckning.
- Revision Description: Metatyp som ska användas för ändringsbeskrivning.

I exemplet nedan har vi valt Ritningsnr för Description, det blir då samma som dokumentets filnamn. Vi har kopplat ihop "Revision Character" med "Revidering (Ändringsbeteckning)" och "Revision Description" med "Revidering Avser".

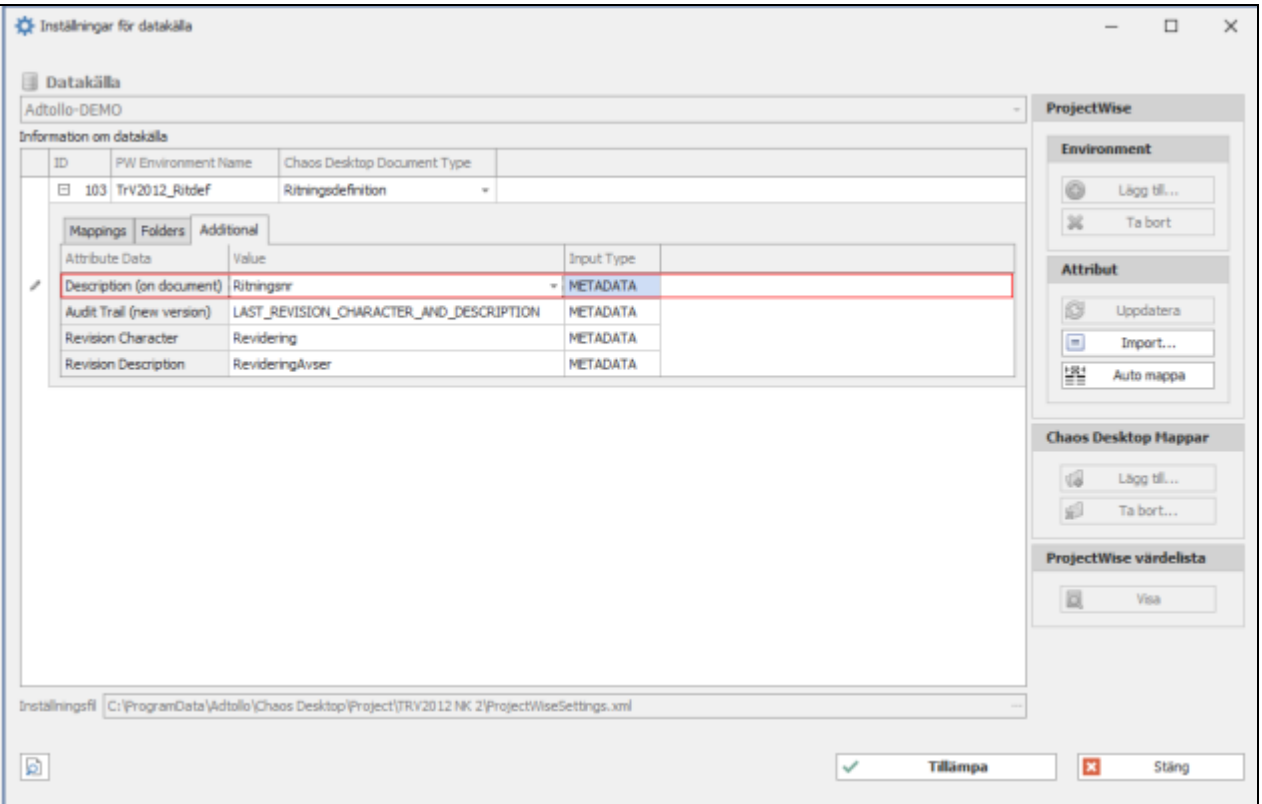

# <span id="page-251-0"></span>**Skapa dokumentsamling innan uppladdning**

I detta exemplet skapar vi en dokumentsamling som innehåller de dokument som kommer att uppdateras på ProjectWise.

- 1. Markera mappen med dokumenten i Chaos Desktop och välj Ladda upp på menyn.
- 2. Logga in i datakälla.
- 3. Klicka på Verifiera.
Chaos Desktop 11.1

|                           | Filer och mappar att bearbeta  |                                                                                      |                    |           |        | <b>ProjectWise</b>            |
|---------------------------|--------------------------------|--------------------------------------------------------------------------------------|--------------------|-----------|--------|-------------------------------|
| On DMS                    | Name                           | $\blacktriangle$ Path                                                                | Document Type      | Processed |        | <b>Verifiera</b>              |
| $\boxplus$                | 000D0201.dwg                   | C:\ProgramData\Adtollo\Chaos Desktop\Project\TRV2012 NK 2\0\D\Ritdef                 | Ritningsdefinition | г         |        | ¥                             |
| $\boxplus$                | <b>pot</b> 000D0201.pdf        | C: \ProgramData\Adtollo\Chaos Desktop\Project\TRV2012 NK 2\0\D\Ritning               | Ritning            | ⊏         |        | <b>Enkel kontroll</b>         |
| $\boxplus$                | 图 000D0202.dwg                 | C:\ProgramData\Adtollo\Chaos Desktop\Project\TRV2012 NK 2\0\D\Ritdef                 | Ritningsdefinition | $\Box$    |        |                               |
| $\boxplus$                | por 000D0202.pdf               | C: \ProgramData\Adtollo\Chaos Desktop\Project\TRV2012 NK 2\0\D\Ritning               | Ritning            | Ē         |        | Ladda upp                     |
| $\boxplus$                | 图 000D0203.dwg                 | C: \ProgramData\Adtollo\Chaos Desktop\Project\TRV2012 NK 2\0\D\Ritdef                | Ritningsdefinition | Ē         |        | Skapa mappar                  |
| $\boxplus$                | <b>pol</b> 000D0203.pdf        | C:\ProgramData\Adtollo\Chaos Desktop\Project\TRV2012 NK 2\0\D\Ritning                | Ritning            | Ē         |        | Skapa ny version              |
| $\boxed{\pm}$             | 图 D0000501.dwg                 | C:\ProgramData\Adtollo\Chaos Desktop\Project\TRV2012 NK 2\0\D\Modell                 | Ritningsmodell     | Ē         |        | Skriv över befintlig          |
| $\boxplus$                | D0100502.dwg                   | C: \ProgramData\Adtollo\Chaos Desktop\Project\TRV2012 NK 2\0\D\Modell Ritningsmodell |                    | □         |        | Skapa dokumentsamling         |
|                           |                                |                                                                                      |                    |           |        | $\times$ Resultat av kontroll |
|                           | Antal: Mappar = $3$ Filer = 13 |                                                                                      |                    |           |        |                               |
|                           |                                |                                                                                      |                    |           |        |                               |
|                           |                                |                                                                                      |                    |           |        |                               |
| <b>Framsteg</b><br>Mappar |                                |                                                                                      |                    | $\odot$   | Avbryt |                               |

### 4. Välj projektets rotmapp. Klicka OK.

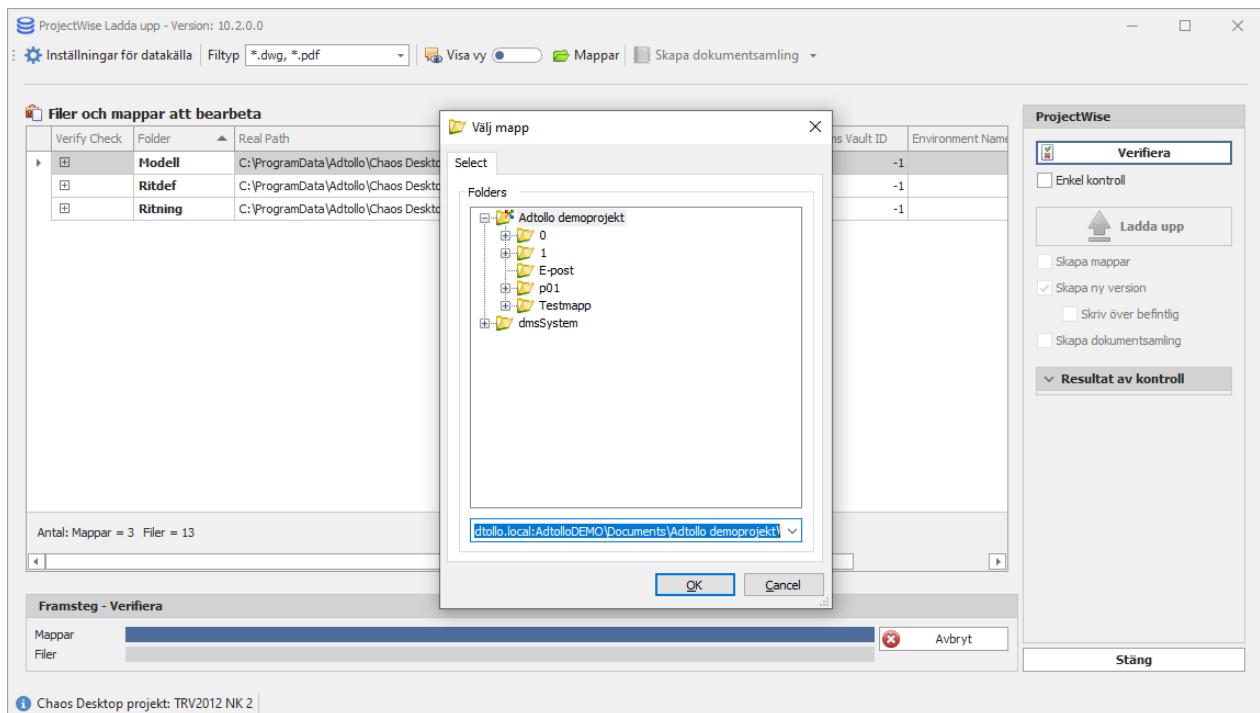

5. Du ser resultat i kolumnen Verify Check. Eftersom dokumenten redan finns på ProjectWise visas en varning att dokumenten existerar.

Chaos Desktop 11.1

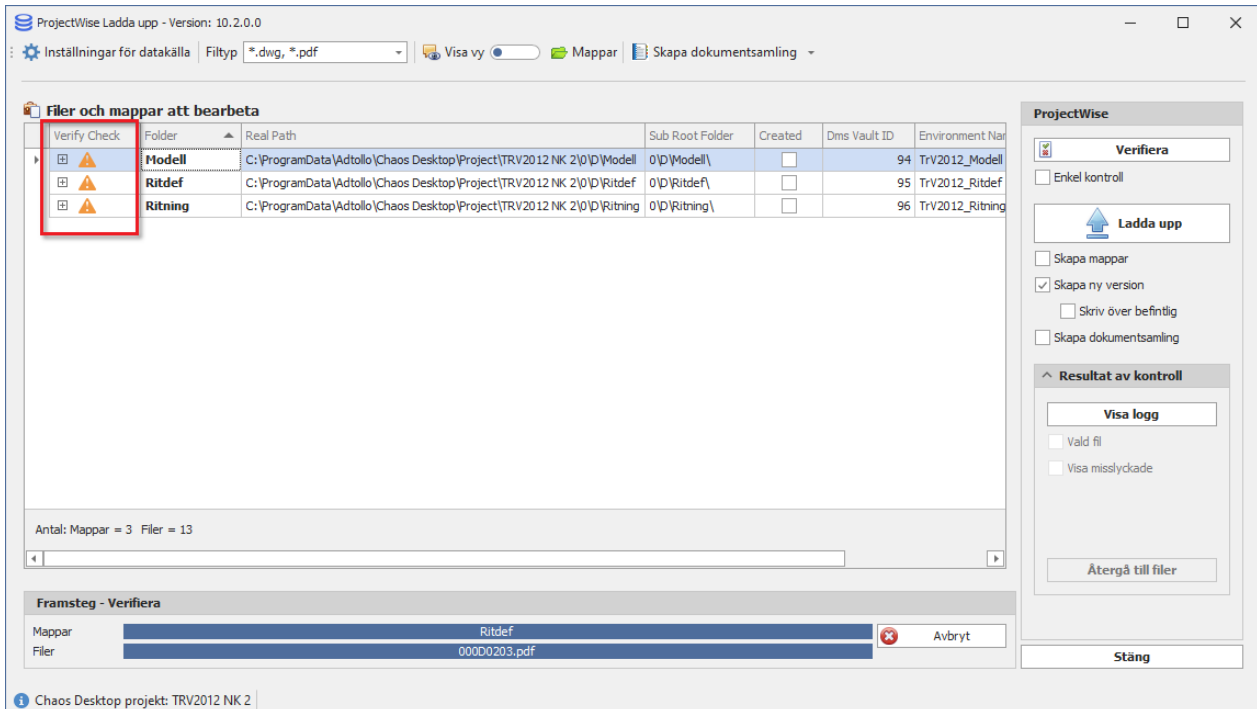

### 6. Klicka på Skapa dokumentsamling i menyn.

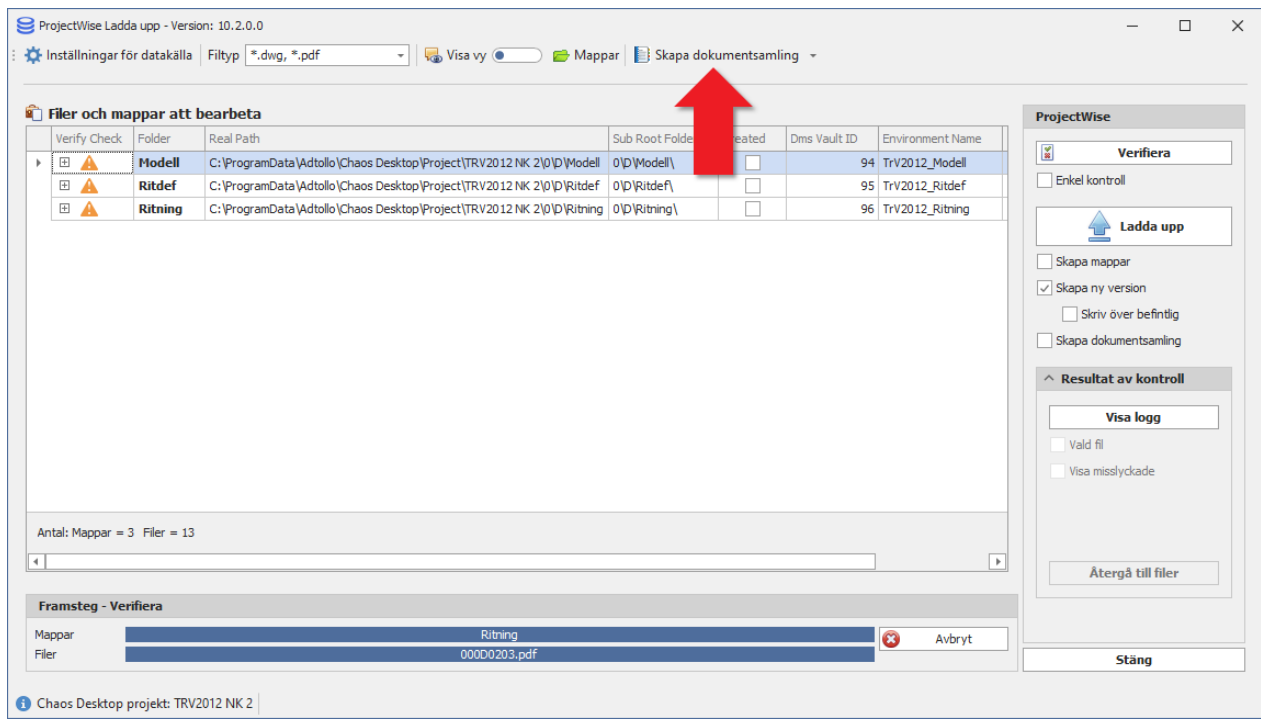

7. Skriv in ett namn och en beskrivning på dokumentsamlingen i dialogen Document Set.

Chaos Desktop 11.1

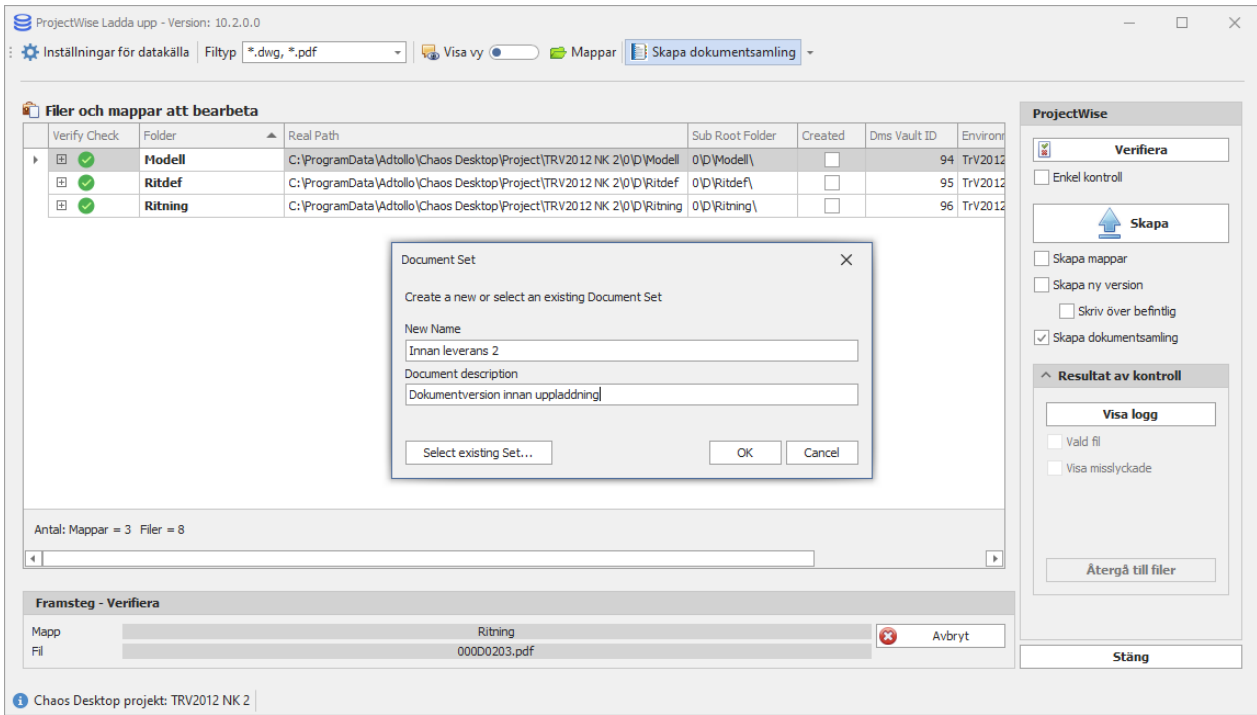

### 8. Välj i vilken mapp dokumentsamlingen ska skapas. Klicka OK.

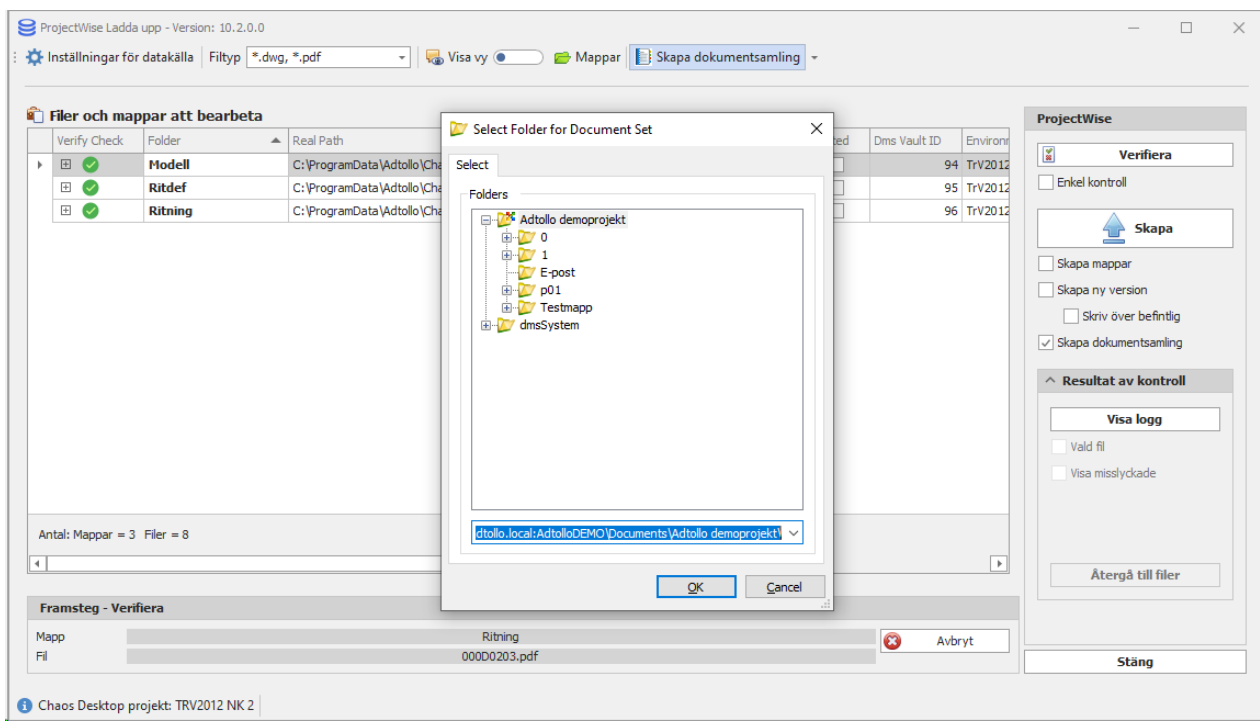

9. När dokumentsamlingen är klar öppnas ProjectWise Explorer och du kan se vilka dokument som ingår. Nu kan du om du vill ändra status för dokumenten i ProjectWise.

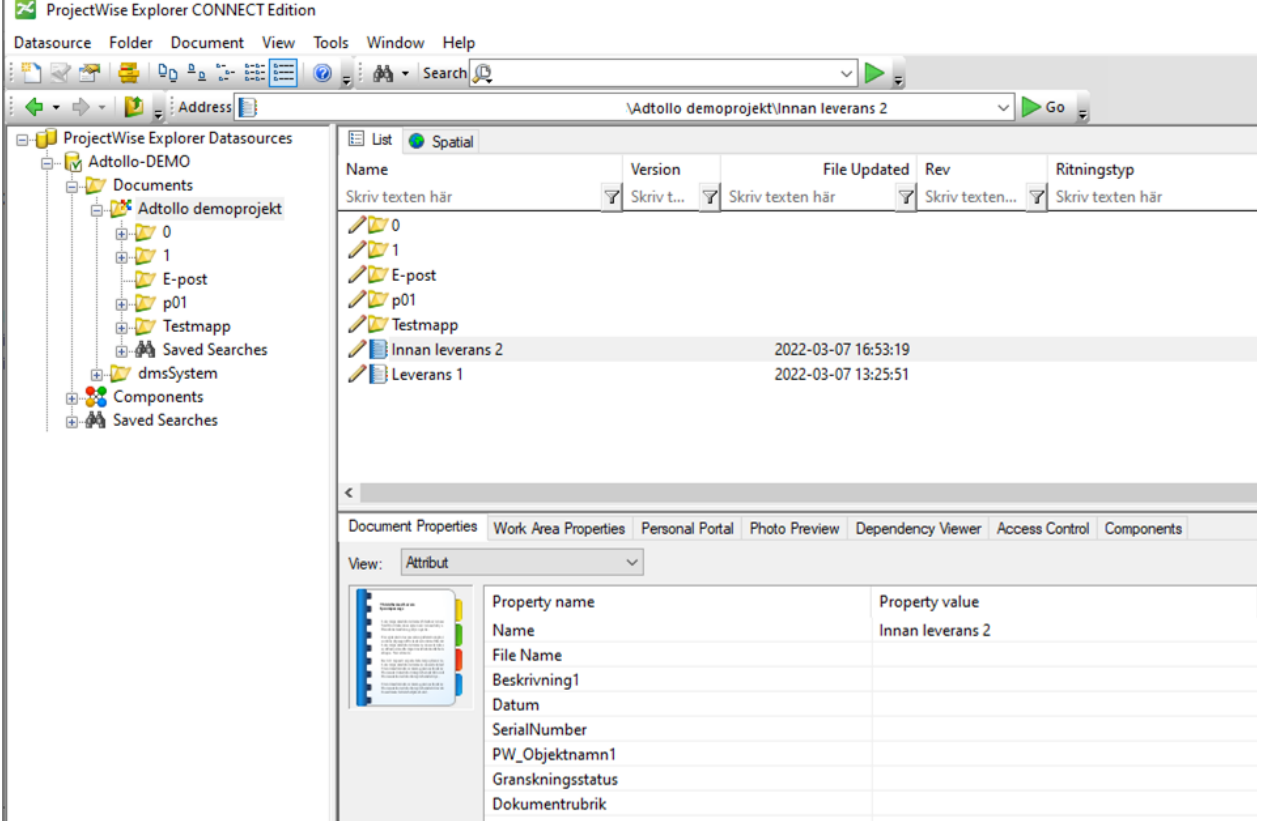

10. Om du vill gå vidare och ladda upp dokumenten, bocka för Skapa ny version och klicka på Ladda upp.

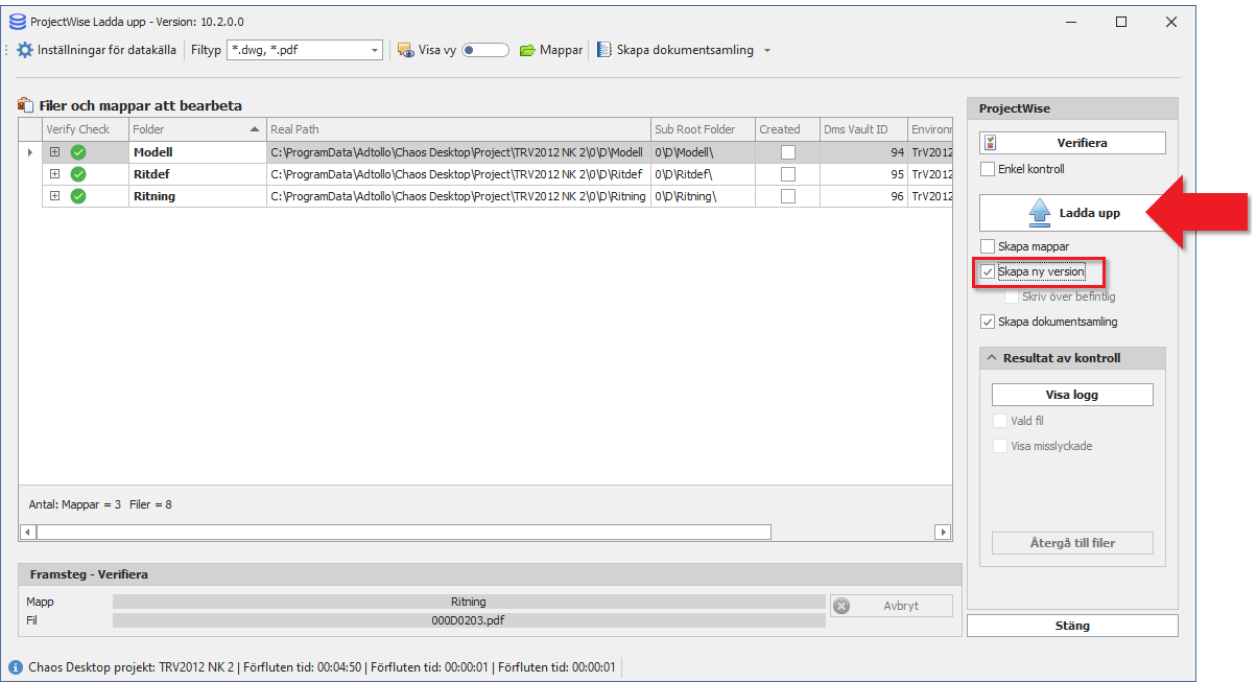

### **Arbetsflöde Rules Engine**

Г

ProjectWise datakällor som har ett arbetsflöde **Rules Engine** konfigurerat behöver hanteras på ett speciellt sätt. Denna regel kan inte hanteras Chaos Desktop utan måste utföras i ProjectWise Explorer med funktionen **Change State**. Som en work-around kan en dokumentsamling (Document Set) skapas i ProjectWise på gällande version av de filer som ska laddas upp innan den nya versionen laddas upp. Ändra sedan State på samtliga filer i dokumentsamlingen som ska ersättas med ny version. På så sätt sparas

tidigare version innan den skrivs över. Välj sedan att bocka för **Skriv över befintlig** och bocka ur **Skapa ny version** innan dokumenten laddas upp.

# **Ladda upp dokument**

Det går att ladda upp dokument, mappstruktur eller dokumentsamlingar till ProjectWise. I detta exempel kommer vi att ladda upp några dokument. Mappstrukturen finns redan upplagd i ProjectWise.

- 1. Markera dokumenten du vill ladda upp.
- 2. Välj **ProjectWise ladda upp** på menyn.

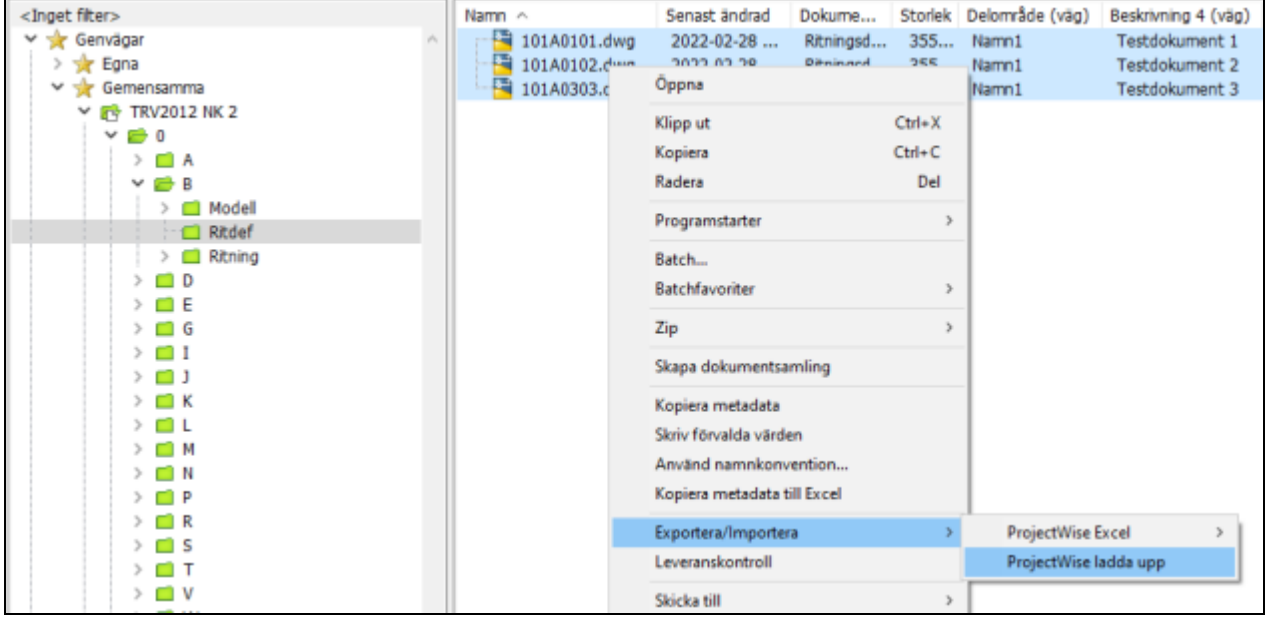

- 3. Logga in i datakälla.
- 4. Dialogen **ProjectWise Ladda upp** visas. Börja med att ange vilka filtyper du vill ladda upp under **Filtyp**. I exemplet nedan väljer vi \*.dwg eftersom det är dwg-filer vi vill ladda upp.

Chaos Desktop 11.1

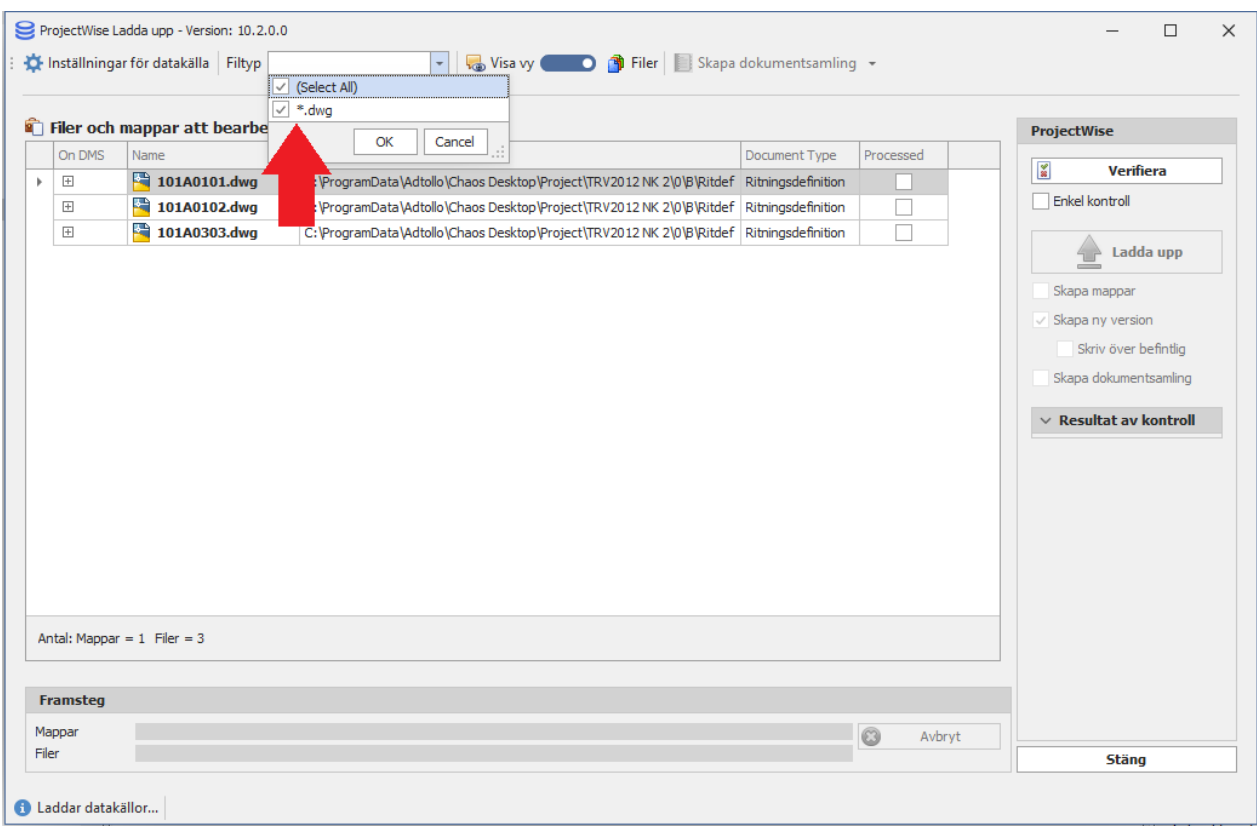

- 5. Innan du laddar upp dokument ska förutsättningar för uppladdningen kontrolleras. Du kan göra en fullständig eller enkel kontroll. **Fullständig kontroll** innebär att mappar och filer kontrolleras om de redan existerar i datakällan, samt om filer är incheckade eller ej. Även en kontroll om mappar har arbetsflödet *Rules Engine* aktiverad utförs. En fullständig kontroll av mappning för metadata och Document Code utförs också, vilket inte sker om **Enkel kontroll** är aktiverad. Som standard körs fullständig kontroll. Bocka för Enkel kontroll under knappen Verifiera om du vill köra enkel kontroll.
- 6. Klicka på Verifiera för att köra kontrollen.

Chaos Desktop 11.1

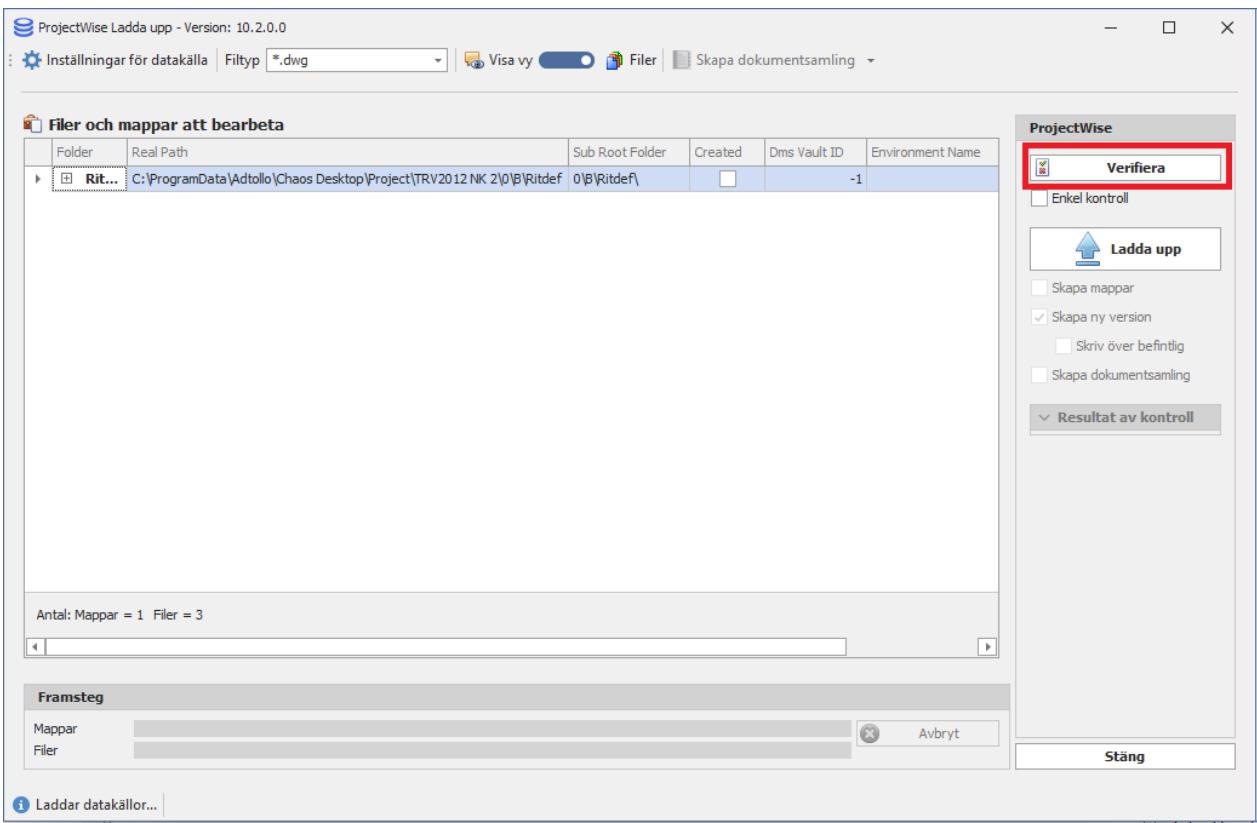

7. I dialogen Välj mapp markerar du i vilken mapp dokumenten ska sparas i ProjectWise. Klicka OK.

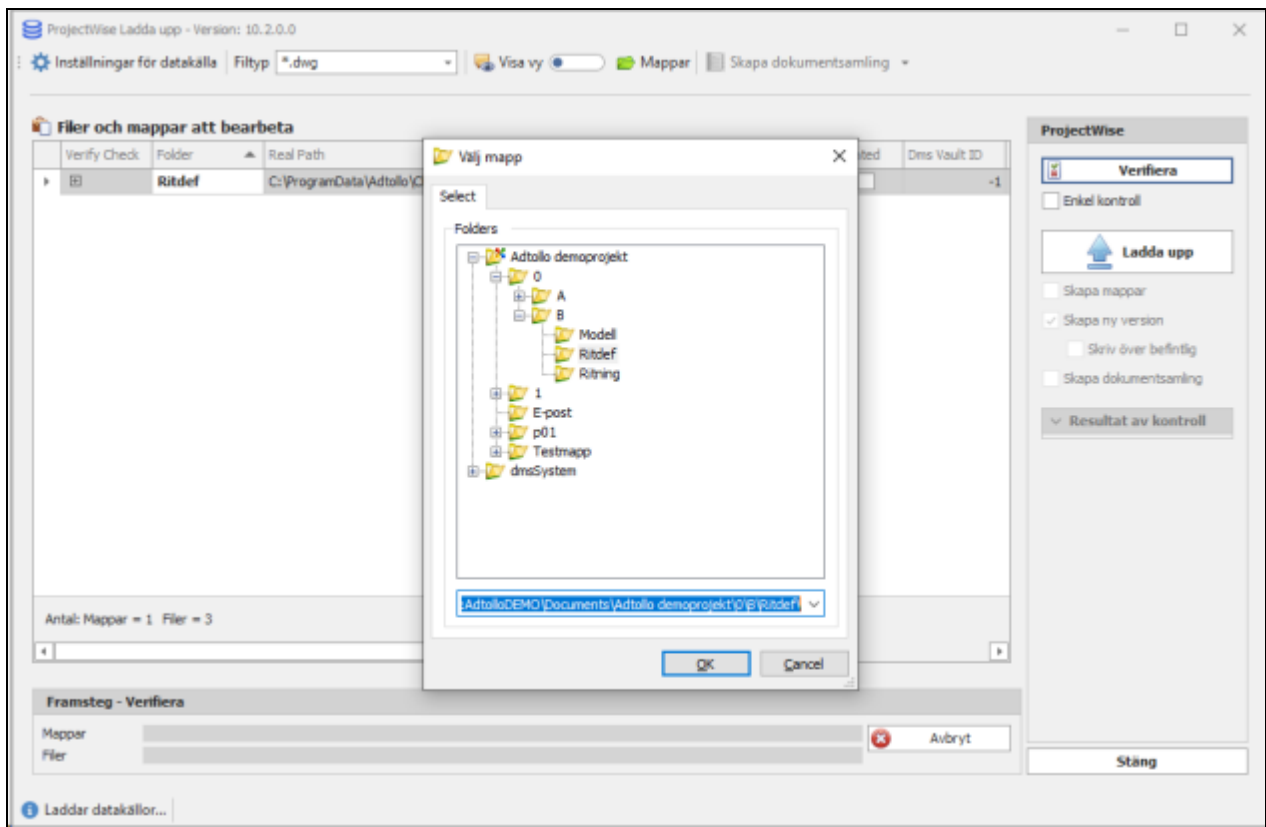

8. När kontrollen är klar kan du se resultat i kolumnen Verify Check. Grön ikon = Lyckat resultat. Röd ikon = Misslyckat resultat.

Chaos Desktop 11.1

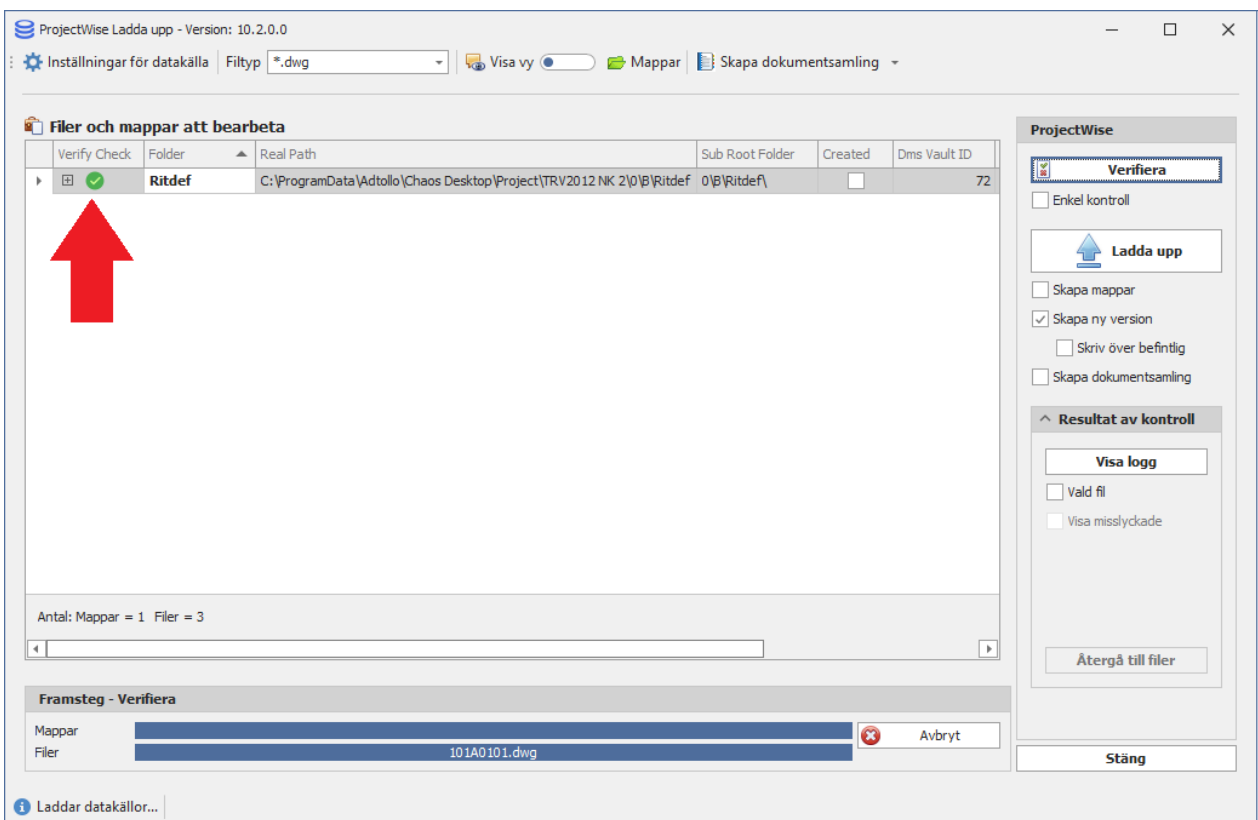

9. Du kan välja att växla vy från mappar till filer genom att klicka på Visa vy.

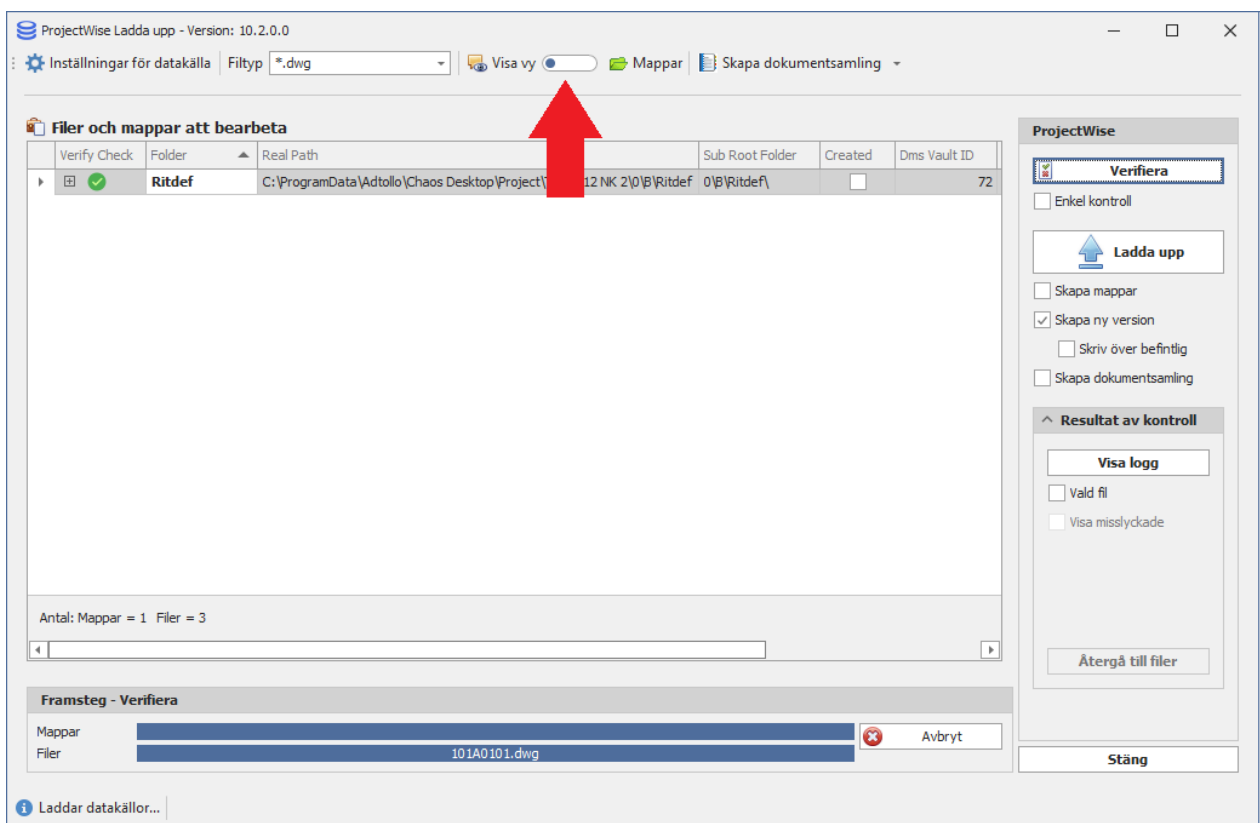

10. Då kan du se information för alla dokument. Klicka på plustecknet för att se mer detaljer om varje dokument.

Chaos Desktop 11.1

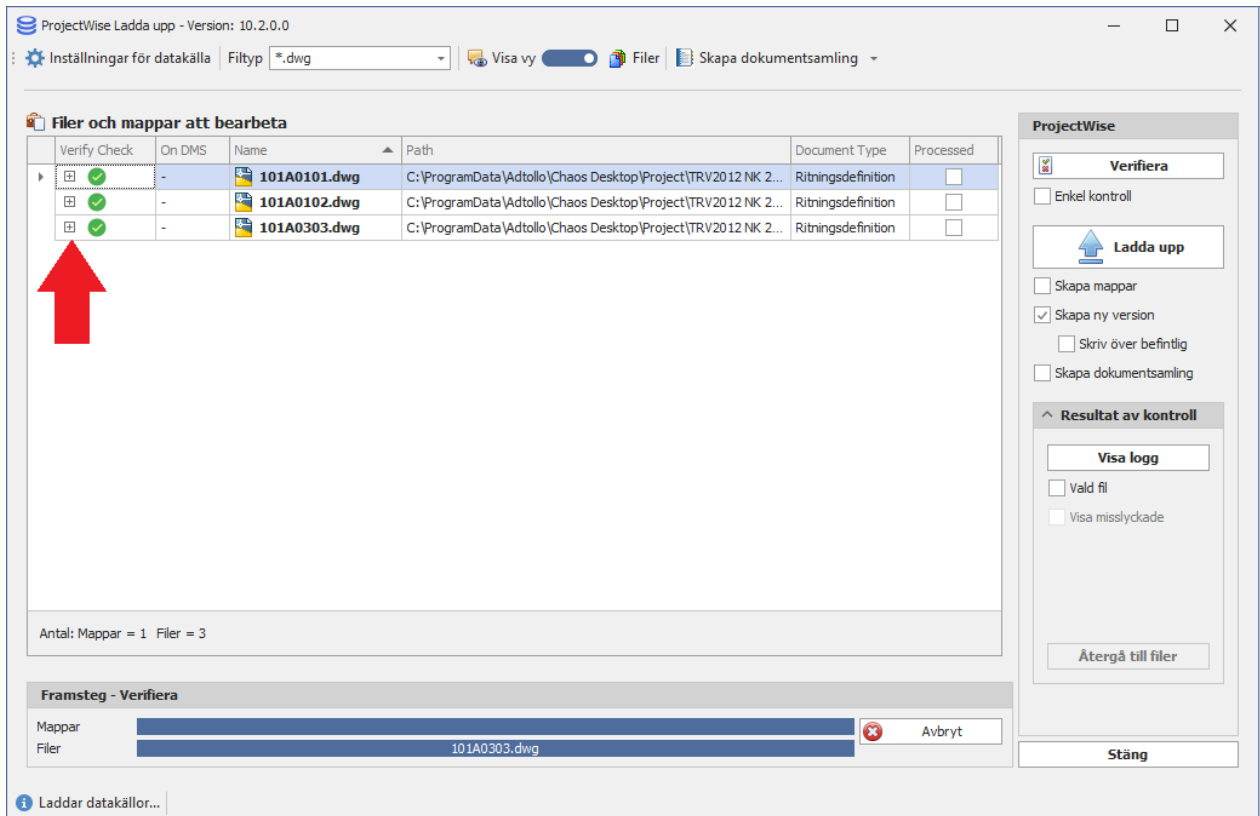

11. En detaljerad information om verifieringen visas om du klickar på **Visa logg**.

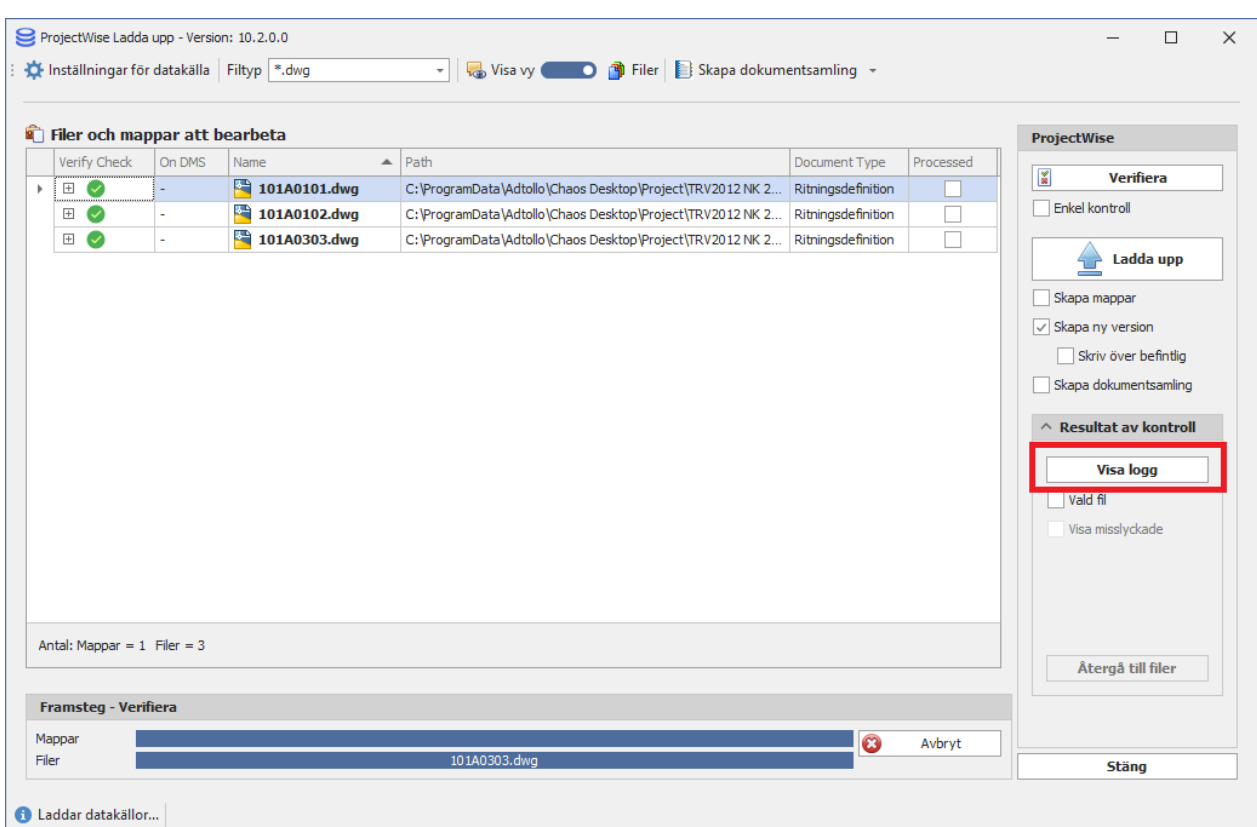

12. De olika meddelandeikoner visar information om status, till exempel success, failed, exists eller information.

| Verify Check<br>$\bullet$<br>$\sim$<br>Θ<br>$\bullet$ | Name          | I tem Type<br>▲<br>File<br>Metadata                                                                   | Result<br><b>MISSING</b>        | Action<br><b>ExistsDocumentVersion</b> | Message<br>$\blacktriangle$<br>'The file is missing in the target' | $\frac{\mathcal{L}}{36}$<br><b>Verifiera</b>  |  |
|-------------------------------------------------------|---------------|----------------------------------------------------------------------------------------------------|---------------------------------|----------------------------------------|--------------------------------------------------------------------|-----------------------------------------------|--|
|                                                       |               |                                                                                                    |                                 |                                        |                                                                    |                                               |  |
|                                                       |               |                                                                                                    |                                 |                                        |                                                                    |                                               |  |
|                                                       |               |                                                                                                    | <b>SUCCESS</b>                  | DocumentCode                           |                                                                    | Enkel kontroll                                |  |
|                                                       | 101A0101.dwg  | Metadata                                                                                              | <b>INFORMATION Metadata</b>     |                                        | 'Datum' value = '2022-02-28' does not match the system var         |                                               |  |
|                                                       |               | Metadata                                                                                              | <b>INFORMATION</b> Metadata     |                                        | Could not interpret the system variable '\$PROJECT#PROJEC          | Ladda upp                                     |  |
| $\bullet$                                             |               | Metadata                                                                                              | <b>INFORMATION Metadata</b>     |                                        | 'SkapadAv' value = 'MAHO' does not match the SQL Stateme           | Skapa mappar                                  |  |
| $\bullet$                                             |               | Metadata                                                                                              | <b>INFORMATION Metadata</b>     |                                        | 'Foretag' value = 'Bygg & Riv AB' does not match the system        | $\vee$ Skapa ny version                       |  |
| Ø                                                     |               | File                                                                                                  | <b>MISSING</b>                  | <b>ExistsDocumentVersion</b>           | 'The file is missing in the target'                                |                                               |  |
| Ø                                                     | 101A0102.dwa  | Metadata                                                                                              | <b>SUCCESS</b>                  | <b>DocumentCode</b>                    |                                                                    | Skriv över befintlig<br>Skapa dokumentsamling |  |
| $\bullet$                                             |               | <b>INFORMATION Metadata</b><br>'Datum' value = '2022-02-28' does not match the system var<br>Metadata |                                 |                                        |                                                                    |                                               |  |
| $\bullet$                                             |               | Metadata                                                                                              | <b>INFORMATION</b> Metadata     |                                        | Could not interpret the system variable '\$PROJECT#PROJEC          | $\land$ Resultat av kontroll                  |  |
| Θ                                                     |               | Metadata                                                                                              | <b>INFORMATION Metadata</b>     |                                        | 'Foretag' value = 'Bygg & Riv AB' does not match the system        |                                               |  |
|                                                       |               | File                                                                                                  | <b>MISSING</b>                  | <b>ExistsDocumentVersion</b>           | 'The file is missing in the target'                                | <b>Visa logg</b>                              |  |
| Ø                                                     |               | Metadata                                                                                              | <b>SUCCESS</b>                  | <b>DocumentCode</b>                    |                                                                    | Vald fil                                      |  |
| $\bullet$                                             | 101A0303.dwa  | Metadata                                                                                              | <b>INFORMATION Metadata</b>     |                                        | 'Datum' value = '2022-02-28' does not match the system var         | Visa misslyckade                              |  |
| $\bullet$                                             |               | Metadata                                                                                              | <b>INFORMATION</b> Metadata     |                                        | Could not interpret the system variable '\$PROJECT#PROJEC          |                                               |  |
| θ                                                     |               | Metadata                                                                                              | <b>INFORMATION</b> Metadata     |                                        | 'Foretag' value = 'Bygg & Riv AB' does not match the system        |                                               |  |
| A                                                     | <b>Ritdef</b> | Folder                                                                                                | <b>INFORMATION FolderAccess</b> |                                        | $\overline{\phantom{a}}$<br><b>User Folder Access Information</b>  |                                               |  |

Chaos Desktop 11.1

13. Avsluta visning av logg genom att klicka på Återgå till filer.

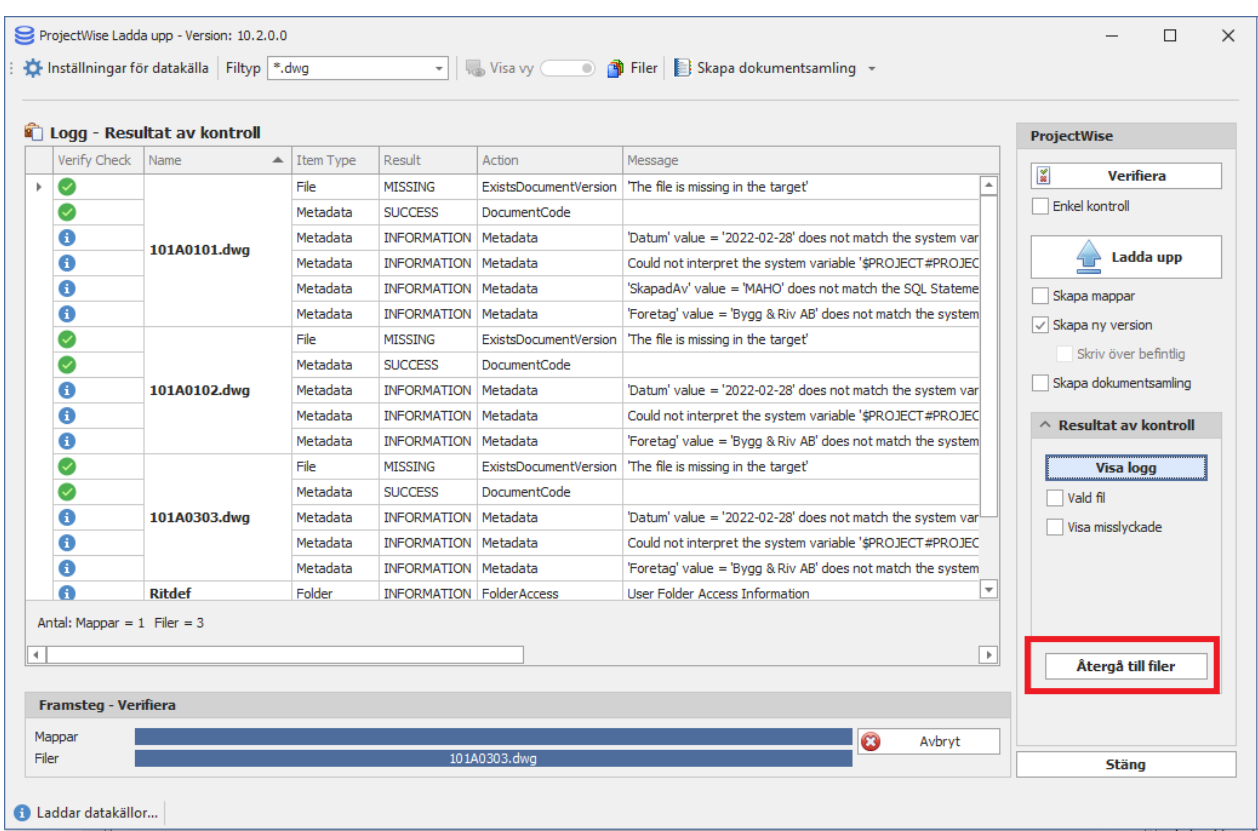

- 14. Om kontrollen gått bra kan du nu gå vidare för att ladda upp dokumenten. Innan uppladdning kan följande val göras:
	- o **Skapa mappar** Skapar nya mappar i ProjectWise om de inte redan finns.
	- o **Skapa ny version** Skapar en ny version om dokumentet redan finns på ProjectWise.
- o **Skriv över befintlig** Skriver över befintlig version med ny fil och metadata.
- o **Skapa dokumentsamling** Skapar en dokumentsamling med samtliga filer som laddades upp vid uppladdningstillfället.

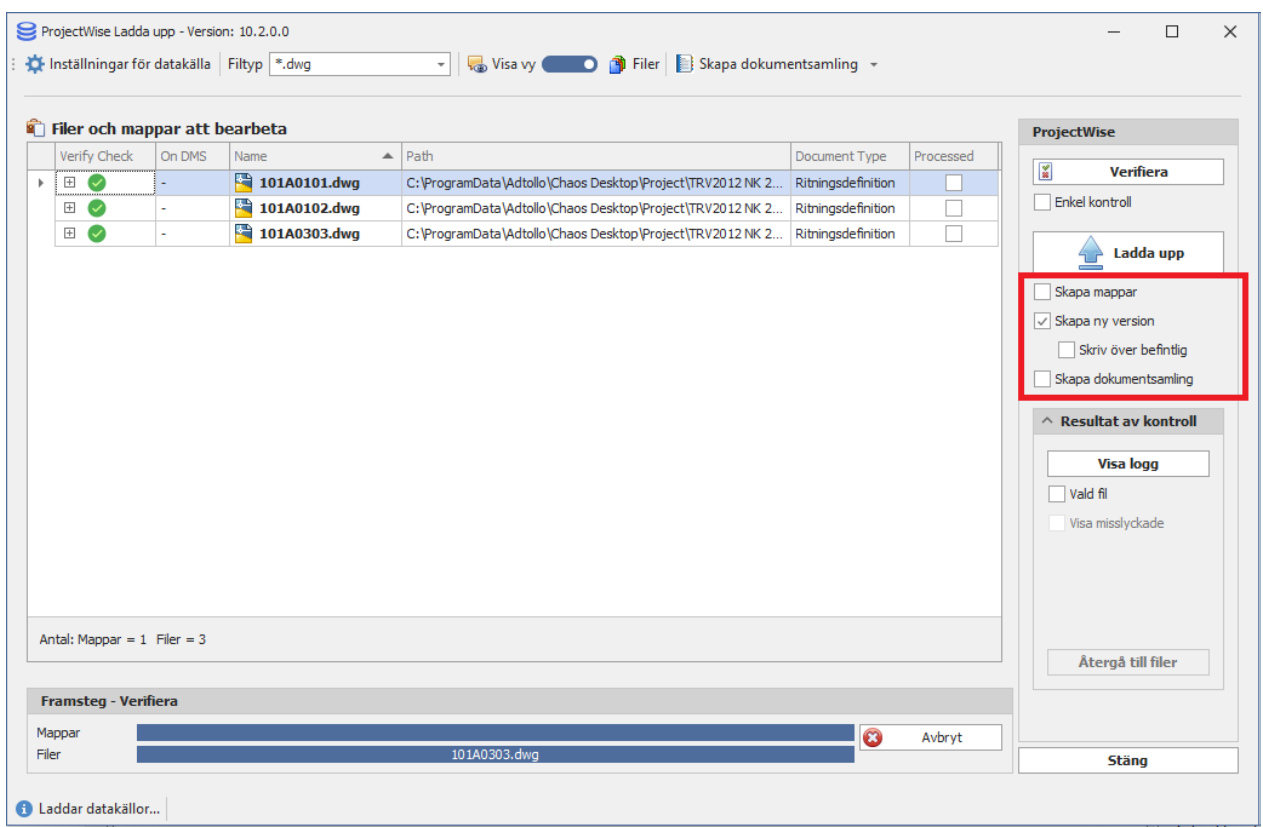

#### 15. Klicka på Ladda upp.

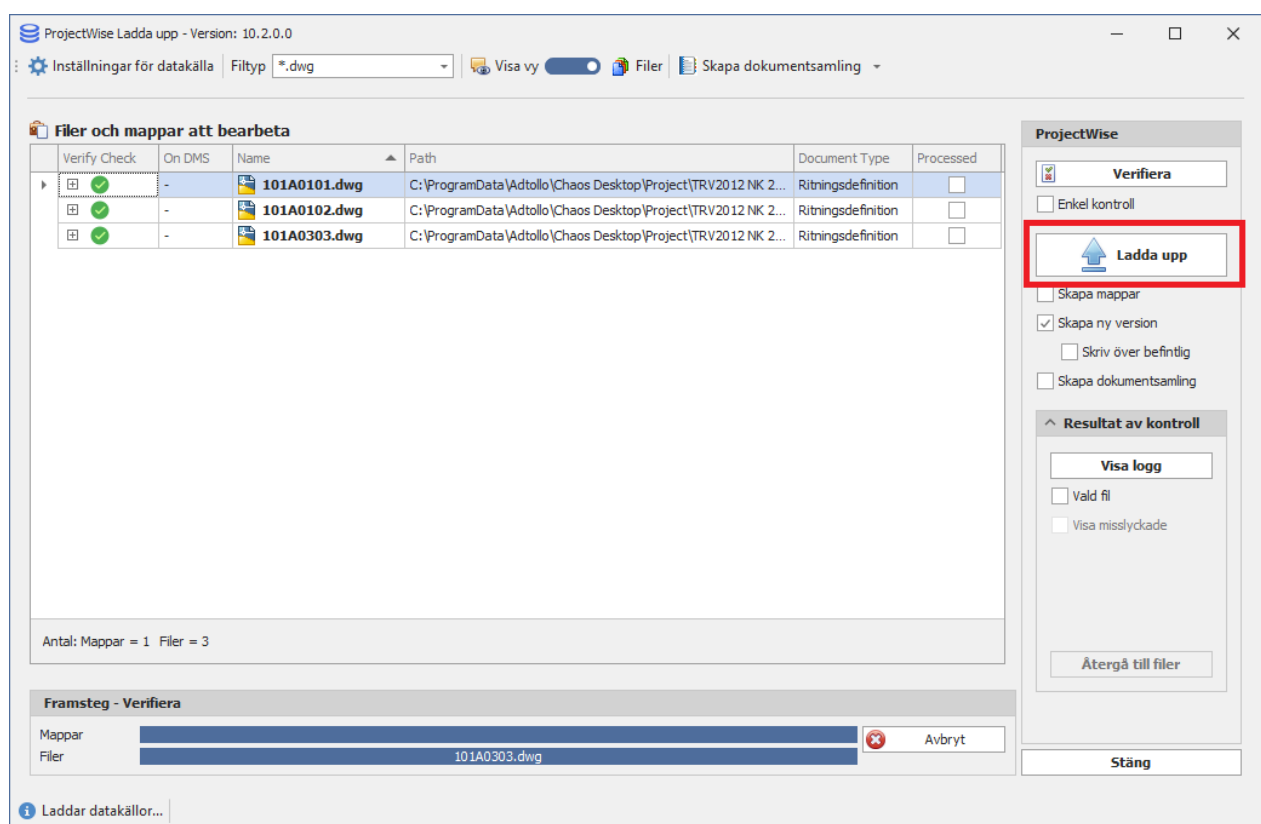

16. I detta exempel ska inte mappar skapas upp och då visas följande dialog. Klicka OK.

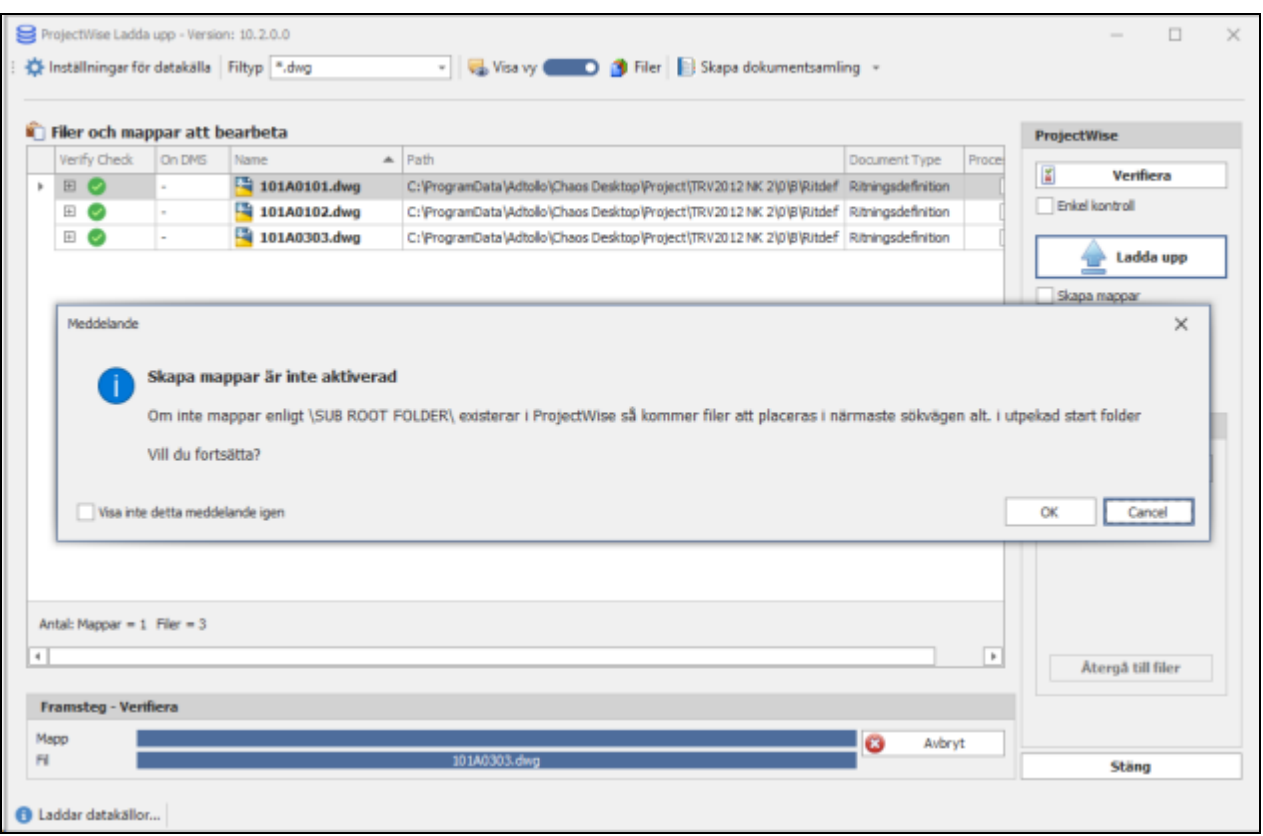

17. Välj mapp i ProjectWise för dokumenten. Klicka OK.

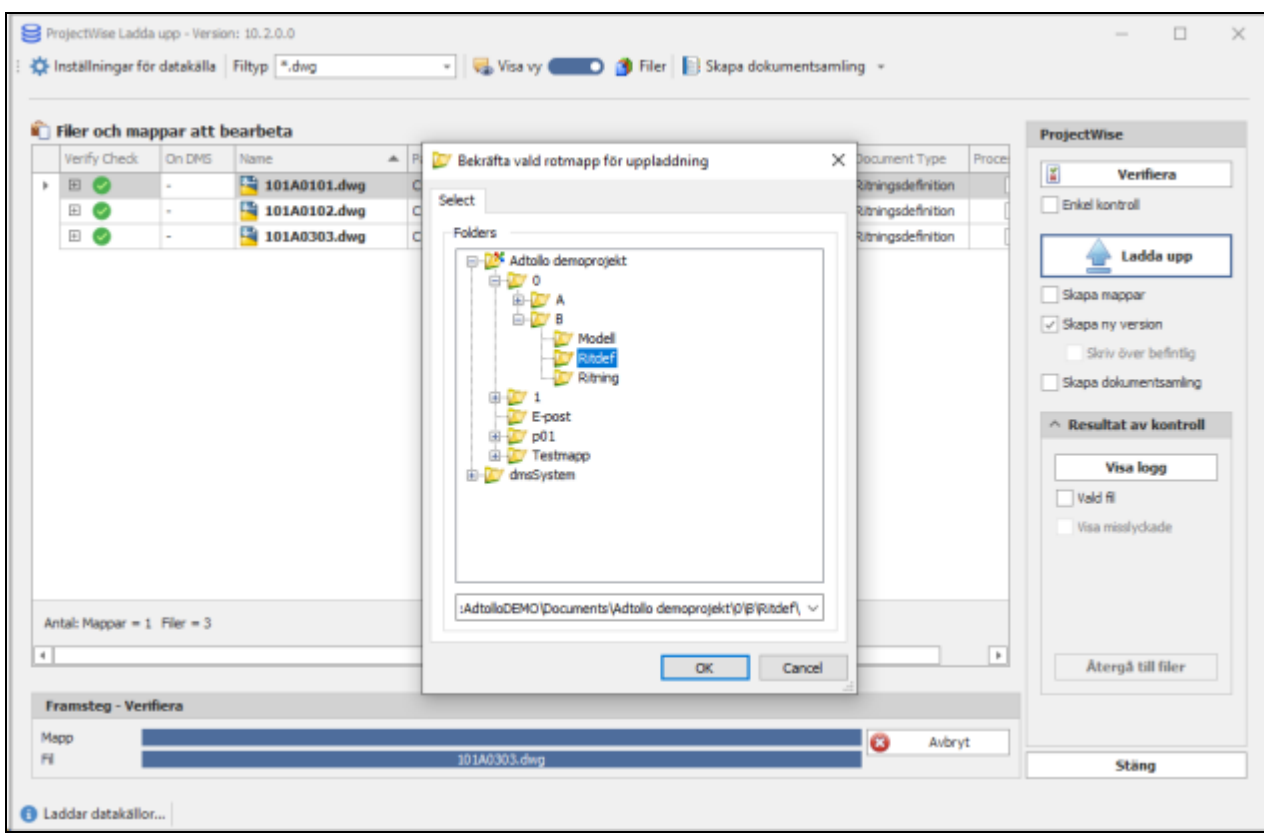

18. Processen att ladda upp startas och framsteg kan följas via de två förloppsindikatorerna. När uppladdningen är klar kan du se status i kolumnen "Verify Check".

Uppladdningsprocessen genererar en loggning som kan ses på samma sätt som verifieringen. Den innehåller då mer information som direkt kommer från ProjectWise API för hur uppladdning och skrivning av metadata har fungerat.

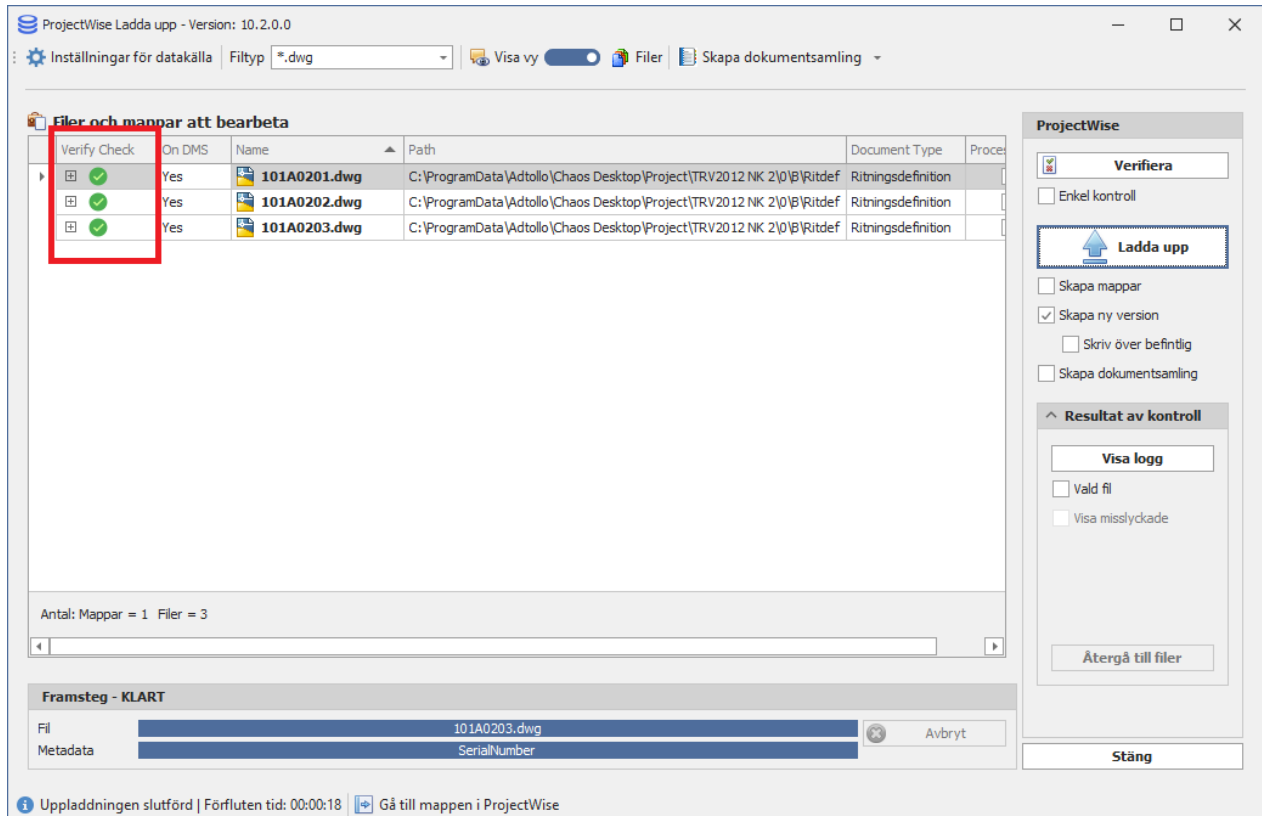

19. I kolumnen "On DMS" kan du se att dokumentet nu finns i ProjectWise. DMS är en förkortning av "Document Management System".

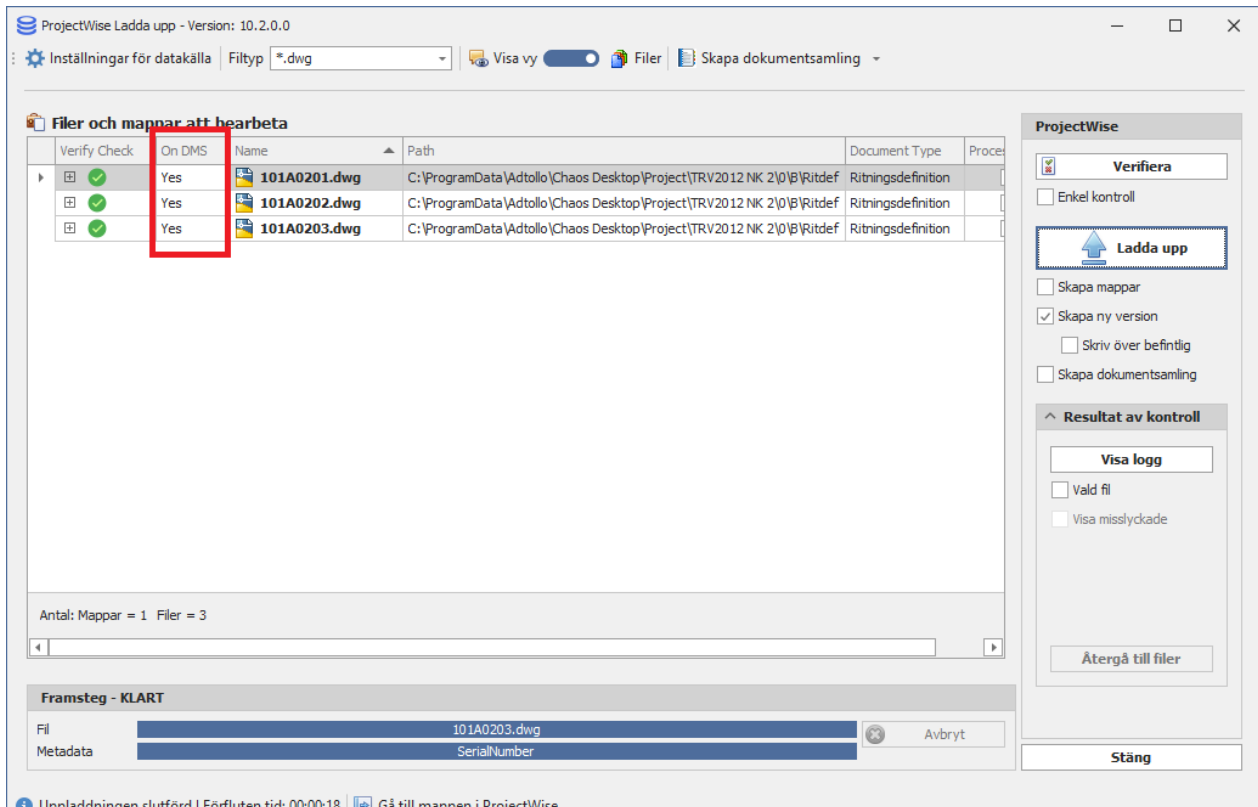

● Uppladdningen slutförd | Förfluten tid: 00:00:18 | ● Gå till mappen i ProjectWise

20. Efter slutförd uppladdning tänds en knapp längst ner i dialogen **Gå till mappen i ProjectWise**. Klicka på den så startas ProjectWise och visar den valda mappen för uppladdningen.

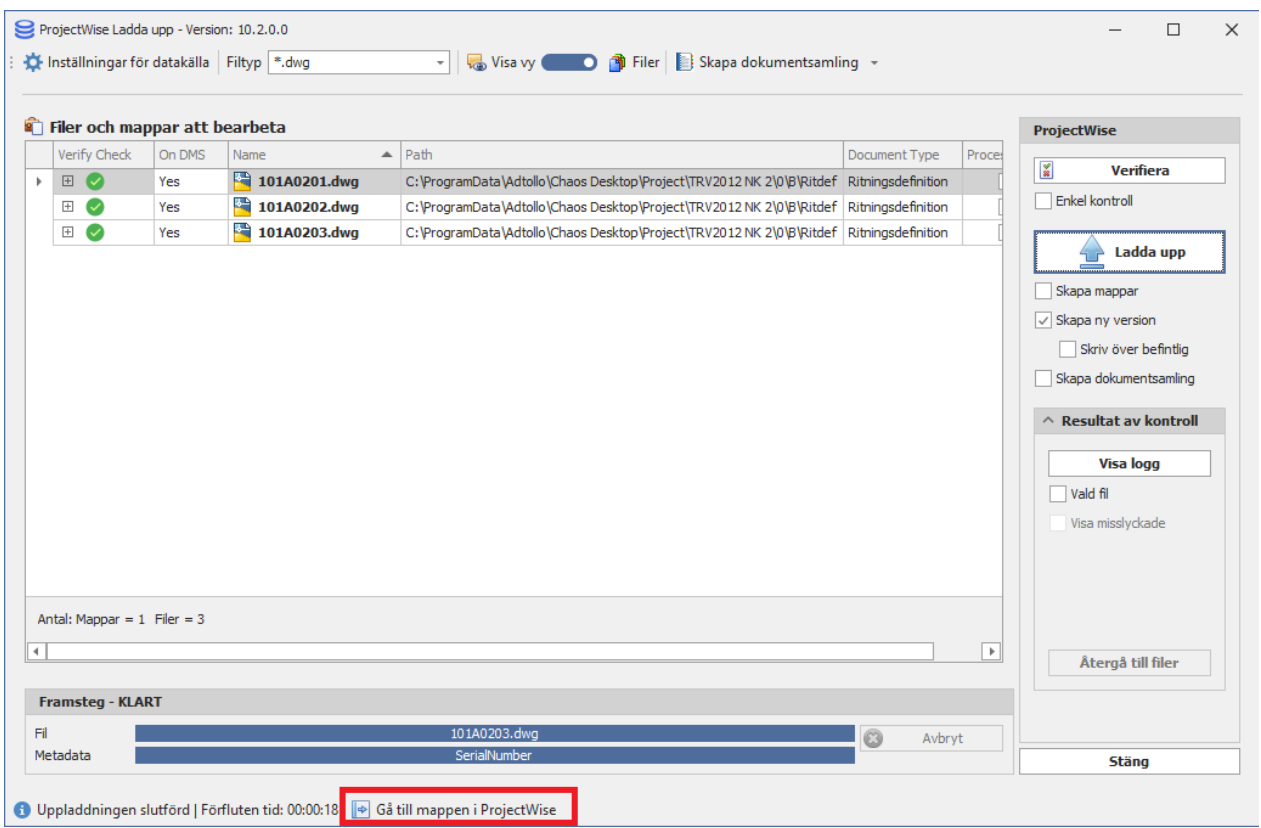

21. Dokumenten och dess metadata finns nu i ProjectWise.

| <b>ProjectWise Explorer CONNECT Edition</b>                                                                                                    |                                                                                                    |                                                                                                    |                                                                                                    |                                                                                                    |                                                                                |                                                                                                    | $\times$<br>$\Box$                                                              |
|----------------------------------------------------------------------------------------------------|----------------------------------------------------------------------------------------------------|----------------------------------------------------------------------------------------------------|----------------------------------------------------------------------------------------------------|----------------------------------------------------------------------------------------------------|--------------------------------------------------------------------------------|----------------------------------------------------------------------------------------------------|---------------------------------------------------------------------------------|
| Datasource Folder Document View Tools Window Help                                                                                                    |                                                                                                    |                                                                                                    |                                                                                                    |                                                                                                    |                                                                                |                                                                                                    |                                                                                 |
| $\mathbb{D}_{\mathbb{Q}}\overset{\mathsf{p}}{\underset{\mathsf{d}}{\circ}}\mathbb{C}\colon\boxplus\boxed{\boxminus}\mathbb{Q}\quad\text{or}\quad\text{and}\quad\mathbb{C}$<br>읍<br>Ħ<br>×                                                                                              |                                                                                                    |                                                                                                    | $\vee$ $\triangleright$ $\blacksquare$                                                                                                    |                                                                                                    |                                                                                |                                                                                                    |                                                                                 |
| $\Leftrightarrow$ $\rightarrow$ $\rightarrow$                                                                                                    |                                                                                                    | Address P pw:\\STU-PW1.adtollo.local:AdtolloDEMO\Documents\Adtollo demoprojekt\0\B\Ritdef\101A0201                                                                                                    |                                                                                                    | $\overline{\vee}$ $\triangleright$ Go $\overline{\bullet}$                                                                                             |                                                                                |                                                                                                    |                                                                                 |
| <b>ProjectWise Explorer Datasources</b><br>Adtollo-DEMO (ADTOLLO\maho)<br><b>Documents</b><br>Adtollo demoprojekt<br>$\oplus$ 7 0<br><b>DVA</b><br>Modell<br><b>TV</b> Ritdef<br><b>Nitning</b><br><b>B</b><br><b>Wodell</b><br><b>N</b> Ritdef<br><b>No. 7 Ritning</b><br><b>EDVC</b> | E List © Spatial<br>Name<br><b>7 101A0201</b><br>$2$ 101A0202<br>$\sqrt{10140203}$<br>$\leq$<br><b>Document Properties</b><br>Attribut<br>View: | <b>Version</b><br>File Updated Rev<br>Skriv texten \ Skriv t \ \ Skriv texten här<br>2022-03-02 17:08:00 A<br>2022-03-02 17:08:00<br>2022-03-02 17:08:01 A<br>Work Area Properties Folder Properties Personal Portal Photo Preview Dependency Viewer Access Control Components<br>$\checkmark$ | Ritningstyp<br>Skriv texten 7 Skriv texten 7<br>- A                                                                                             | Beskrivning1<br>Skriv texten \<br>SAMMANSATT<br>Testdokument 1<br>SAMMANSATT<br>Testdokument 2<br>SAMMANSATT Testdokument 3                            | Beskrivning <sub>2</sub><br>Testdokument 1<br>Testdokument 2<br>Testdokument 3 | Datum Skala<br>Skriv texten   7 Skriv texten   7 Skriv texten   7<br>2022-02-28 1:100<br>2022-02-28<br>1:100<br>2022-02-28 1:100   | <b>PW Tekniskt</b><br>Skriv texten.<br>Planer<br><b>Planer</b><br><b>Planer</b> |
| 由 71<br><b>T</b> E-post<br>由 7 p01<br><b>E-7</b> Testmapp<br><b>Eli-An Saved Searches</b><br>dmsSystem<br><b>Execution</b> Components<br><b>E-M Saved Searches</b><br>Adtollo-ProjectWiseDev<br>审<br><b>E</b> Per_test                                                                 | <b>Strates</b><br><b><i><i><u>DRINGHAM</u></i></i></b>                                                                                          | Property name<br>Name<br><b>File Name</b><br>Beskrivning1<br>Datum<br>SerialNumber<br>PW Objektnamn1<br>Granskningsstatus<br>Dokumentrubrik                                                                                                    | Property value<br>101A0201<br>101A0201.dwg<br><b>Testdokument 1</b><br>2022-02-28<br>01<br>Objektnamn 1<br><b>UNDER ARBETE</b><br><b>Rubrik</b> | Property name<br><b>Description</b><br>Anlaggningsdel1<br>Beskrivning <sub>2</sub><br>Ritningstyp<br>Ritningsnr<br>PW_Objektnamn2<br><b>PW Foretag</b> |                                                                                | Property value<br>Testdokument 1<br>01<br><b>Testdokument 1</b><br>SAMMANSATT RITNING<br>101A0201<br>Objektnamn 2<br>Bygg & Riv AB |                                                                                 |
| For Help, press F1                                                                                                    |                                                                                                    |                                                                                                    |                                                                                                    |                                                                                                    |                                                                                |                                                                                                    | 13:04                                                                           |

Observera! Funktionerna med att ladda upp fil och skriva metadata kan inte kringgå om det finns Workflow som styr skedet.

# **Ladda upp mappstruktur**

Det går att ladda upp dokument, mappstruktur eller dokumentsamlingar till ProjectWise. I detta exempel kommer vi att ladda upp en mappstruktur med dokument.

- 1. Markera den mapp med dokument du vill ladda upp.
- 2. Välj **ProjectWise ladda upp** på menyn.

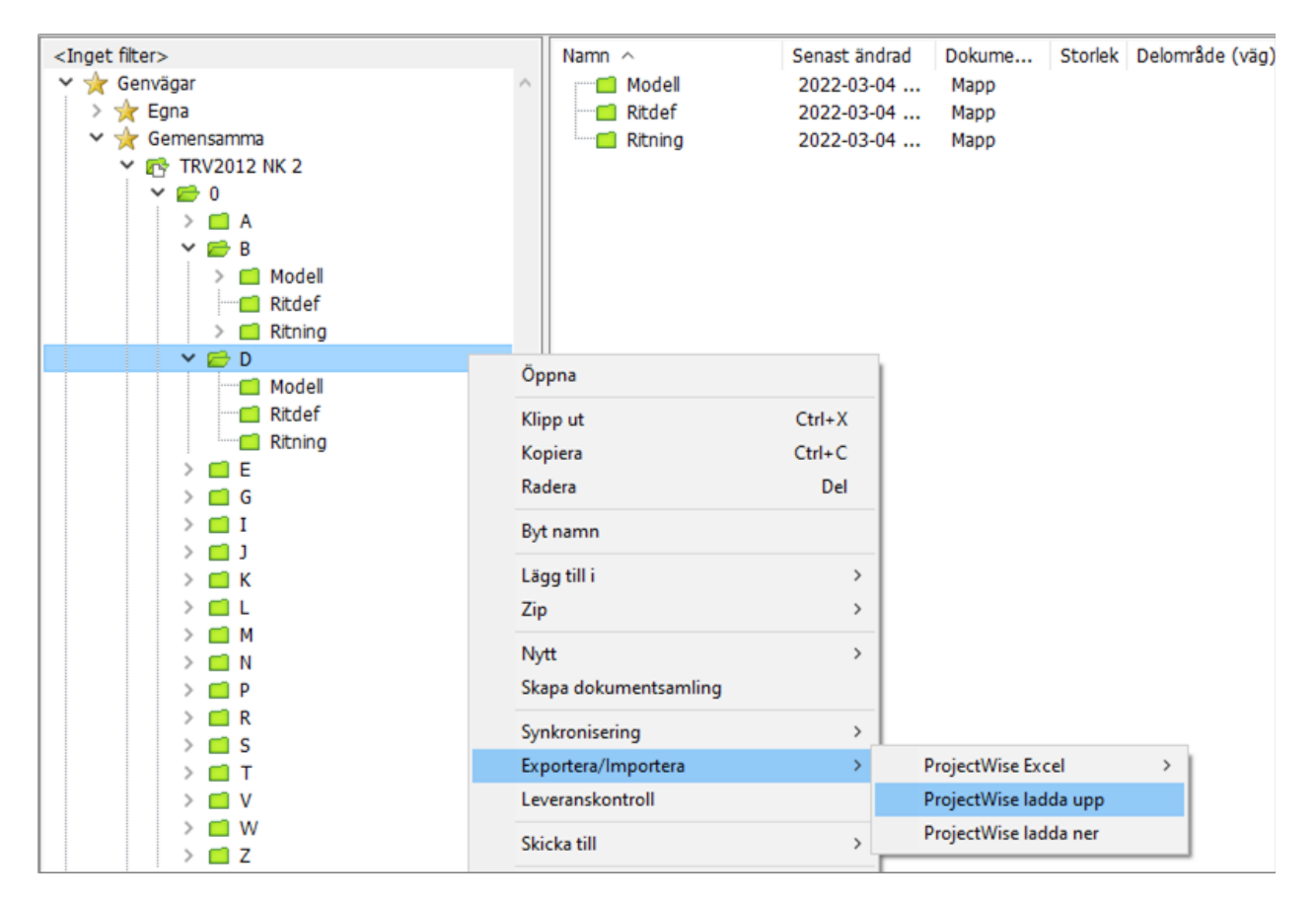

- 3. Logga in i datakällan.
- 4. Ange vilka filtyper som ska laddas upp. Endast de dokument som har de filtyper du valt kommer att laddas upp.

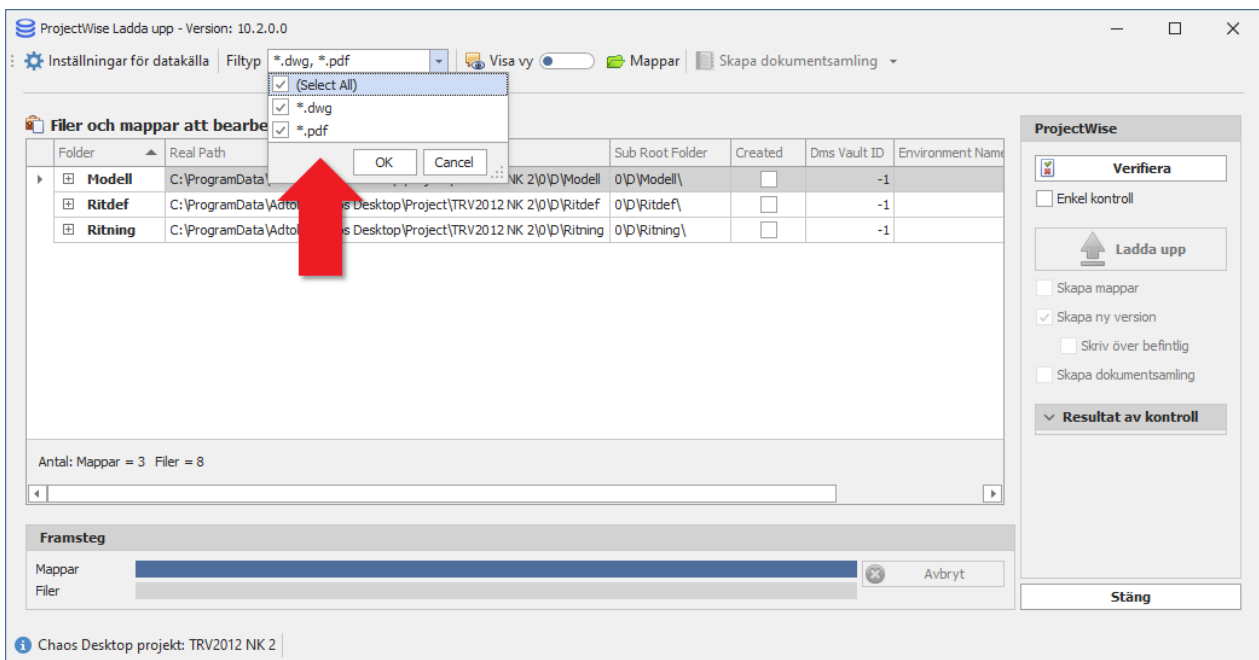

5. Välj om du vill se mappar eller filer genom att klicka på knappen Visa vy. Denna inställning påverkar ej uppladdningen.

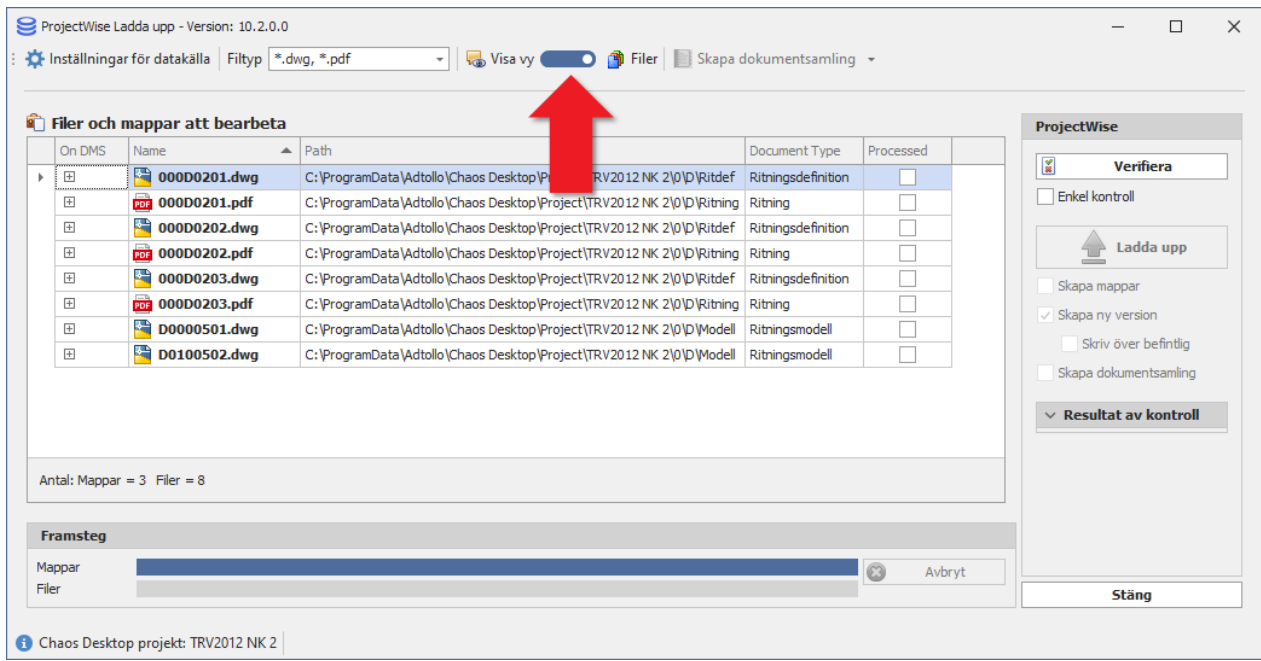

6. Klicka på Verifiera.

Chaos Desktop 11.1

|       |                                        | Filer och mappar att bearbeta   |                                                                               |                    |             | <b>ProjectWise</b>                                   |  |
|-------|----------------------------------------|---------------------------------|-------------------------------------------------------------------------------|--------------------|-------------|------------------------------------------------------|--|
|       | On DMS                                 | Name<br>$\Delta$                | Path                                                                          | Document Type      | Processed   | <b>Verifiera</b>                                     |  |
|       | $\begin{array}{c} \square \end{array}$ | 000D0201.dwg                    | C:\ProgramData\Adtollo\Chaos Desktop\Project\TRV2012 NK 2\0\D\Ritdef          | Ritningsdefinition |             | $\frac{\omega}{m}$                                   |  |
|       | $+$                                    | PDF 000D0201.pdf                | C:\ProgramData\Adtollo\Chaos Desktop\Project\TRV2012 NK 2\0\D\Ritning Ritning |                    |             | Enkel kontroll                                       |  |
|       | $\boxplus$                             | ٣Ì<br>000D0202.dwg              | C:\ProgramData\Adtollo\Chaos Desktop\Project\TRV2012 NK 2\0\D\Ritdef          | Ritningsdefinition |             |                                                      |  |
|       | $\boxed{+}$                            | <b>PDF</b> 000D0202.pdf         | C: \ProgramData\Adtollo\Chaos Desktop\Project\TRV2012 NK 2\0\D\Ritning        | Ritning            |             | Ladda upp                                            |  |
|       | $\boxed{+}$                            | 居<br>000D0203.dwa               | C:\ProgramData\Adtollo\Chaos Desktop\Project\TRV2012 NK 2\0\D\Ritdef          | Ritningsdefinition |             | Skapa mappar                                         |  |
|       | $\boxed{\pm}$                          | <b>PDF</b> 000D0203.pdf         | C: \ProgramData\Adtollo\Chaos Desktop\Project\TRV2012 NK 2\0\D\Ritning        | Ritning            |             | Skapa ny version                                     |  |
|       | $\overline{+}$                         | 쭉<br>D0000501.dwg               | C: \ProgramData\Adtollo\Chaos Desktop\Project\TRV2012 NK 2\0\D\Modell         | Ritningsmodell     |             | Skriv över befintlig                                 |  |
|       | $\Box$                                 | D0100502.dwg                    | C:\ProgramData\Adtollo\Chaos Desktop\Project\TRV2012 NK 2\0\D\Modell          | Ritningsmodell     |             |                                                      |  |
|       |                                        |                                 |                                                                               |                    |             | Skapa dokumentsamling<br>$\vee$ Resultat av kontroll |  |
|       |                                        |                                 |                                                                               |                    |             |                                                      |  |
|       |                                        | Antal: Mappar = $3$ Filer = $8$ |                                                                               |                    |             |                                                      |  |
|       | <b>Framsteg</b>                        |                                 |                                                                               |                    |             |                                                      |  |
|       | Mappar                                 |                                 |                                                                               |                    | 0<br>Avbryt |                                                      |  |
| Filer |                                        |                                 |                                                                               |                    |             | <b>Stäng</b>                                         |  |

### 7. Välj det projekt där mappstrukturen med dokument ska skapas upp. Klicka OK.

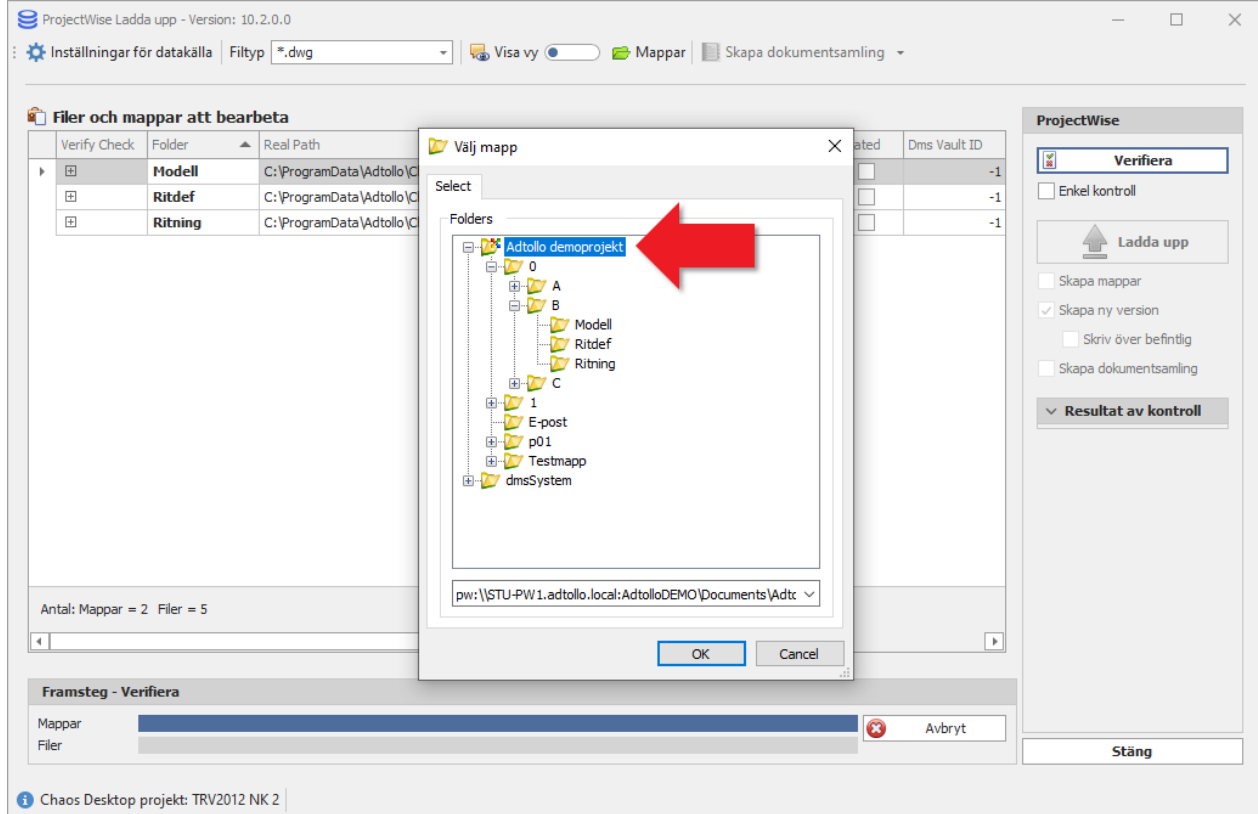

8. Bocka för Skapa ny version. Om du inte bockar för denna kommer inga dokument laddas upp.

Chaos Desktop 11.1

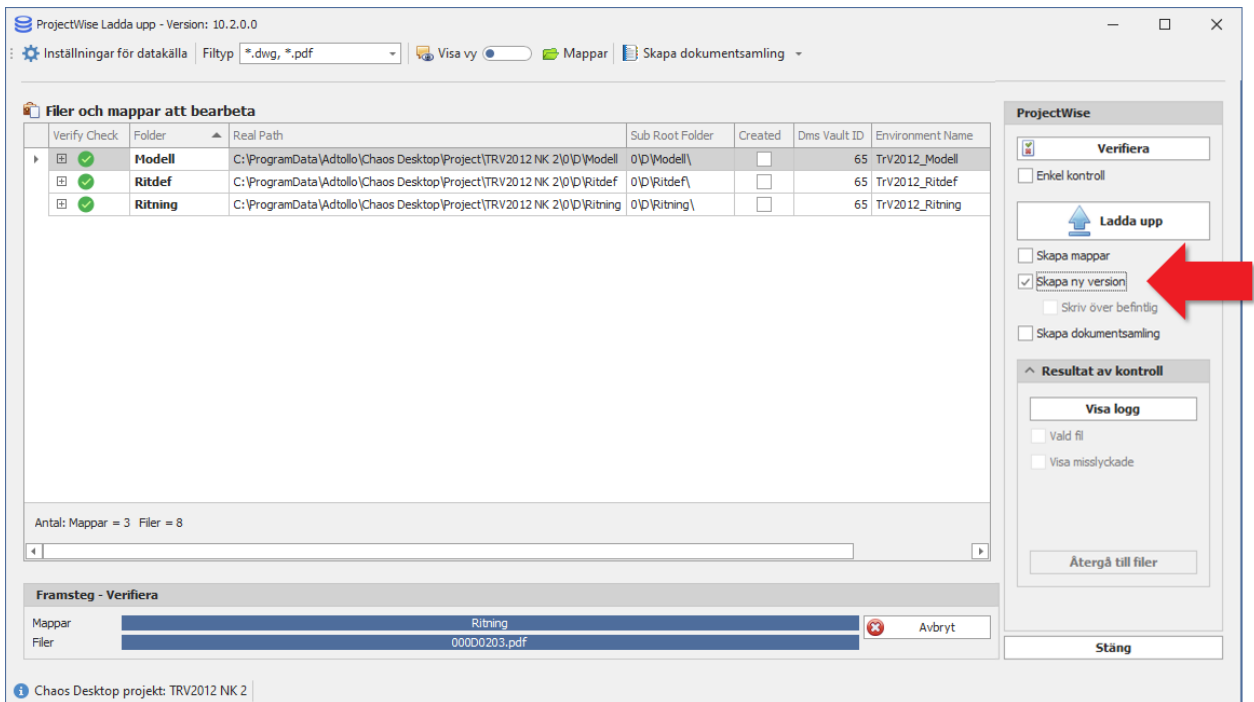

9. Bocka för Skapa mappar. Denna inställning gör att saknade mappar skapas upp enligt värdet i kolumnen "Sub Root Folder".

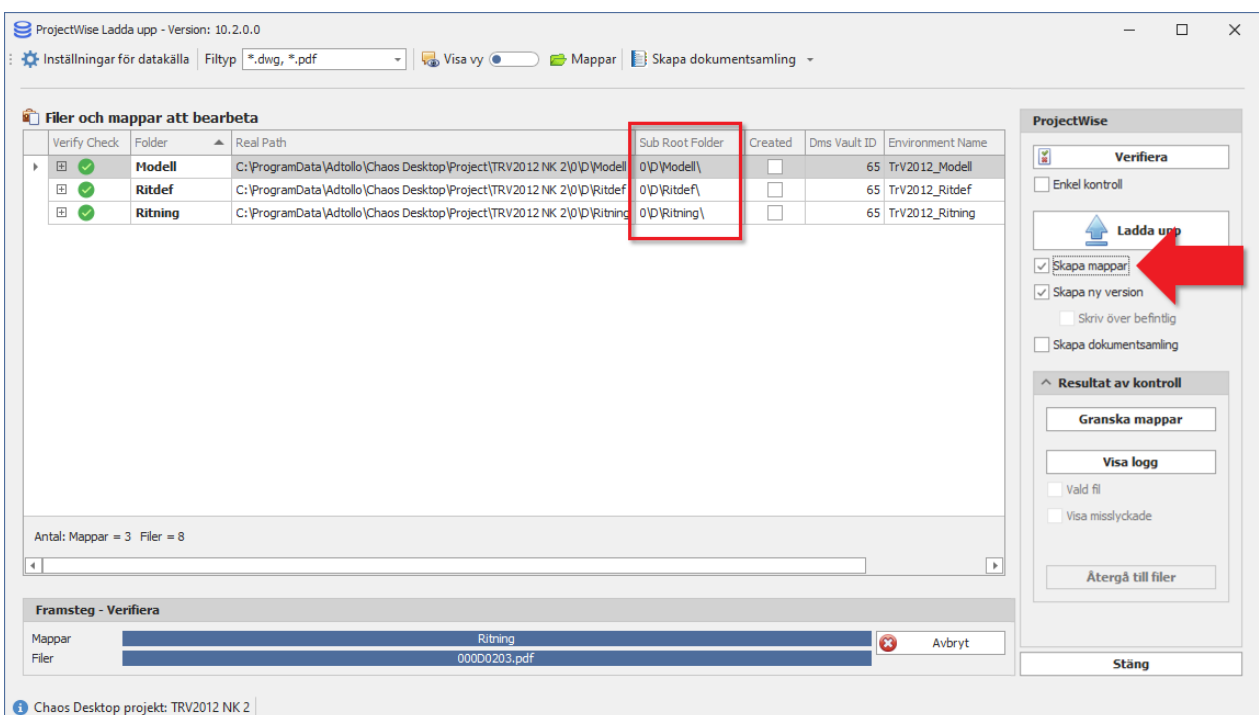

10. Knappen **Granska mappar** tänds. Klicka på den för att förhandsgranska mappstrukturen som kommer skapas upp vid uppladdning.

Chaos Desktop 11.1

|              |                             | ProjectWise Ladda upp - Version: 10.2.0.0 | Inställningar för datakälla Filtyp *.dwg, *.pdf<br>v visa vy                        | Mappar   Skapa dokumentsamling + |         |                                 | $\Box$<br>$\times$                |
|--------------|-----------------------------|-------------------------------------------|-------------------------------------------------------------------------------------|----------------------------------|---------|---------------------------------|-----------------------------------|
|              |                             | Filer och mappar att bearbeta             |                                                                                     |                                  |         |                                 | <b>ProjectWise</b>                |
|              | Verify Check                | Folder                                    | $\blacktriangle$ Real Path                                                          | Sub Root Folder                  | Created | Dms Vault ID   Environment Name |                                   |
| $\mathbb F$  | E                           | <b>Modell</b>                             | C:\ProgramData\Adtollo\Chaos Desktop\Project\TRV2012 NK 2\0\D\Modell 0\D\Modell\    |                                  |         | 65 TrV2012_Modell               | $\mathbf{K}$<br><b>Verifiera</b>  |
|              | 田の                          | <b>Ritdef</b>                             | C: \ProgramData\Adtollo\Chaos Desktop\Project\TRV2012 NK 2\0\D\Ritdef 0\D\Ritdef\   |                                  |         | 65 TrV2012_Ritdef               | Enkel kontroll                    |
|              | $\boxplus$ $\heartsuit$     | <b>Ritning</b>                            | C: \ProgramData\Adtollo\Chaos Desktop\Project\TRV2012 NK 2\0\D\Ritning 0\D\Ritning\ |                                  | П       | 65 TrV2012_Ritning              |                                   |
|              |                             |                                           |                                                                                     |                                  |         |                                 | Ladda upp                         |
|              |                             |                                           |                                                                                     |                                  |         |                                 | $\sqrt{\phantom{a}}$ Skapa mappar |
|              |                             |                                           |                                                                                     |                                  |         |                                 | $\vee$ Skapa ny version           |
|              |                             |                                           |                                                                                     |                                  |         |                                 | Skriv över befintlig              |
|              |                             |                                           |                                                                                     |                                  |         |                                 | Skapa dokumentsamling             |
|              |                             |                                           |                                                                                     |                                  |         |                                 |                                   |
|              |                             |                                           |                                                                                     |                                  |         |                                 | $\land$ Resultat av kontroll      |
|              |                             |                                           |                                                                                     |                                  |         |                                 | Granska mappar                    |
|              |                             |                                           |                                                                                     |                                  |         |                                 | <b>Visa logg</b>                  |
|              |                             |                                           |                                                                                     |                                  |         |                                 | Vald fil                          |
|              |                             |                                           |                                                                                     |                                  |         |                                 | Visa misslyckade                  |
|              |                             | Antal: Mappar = $3$ Filer = $8$           |                                                                                     |                                  |         |                                 |                                   |
| $\leftarrow$ |                             |                                           |                                                                                     |                                  |         | ஈ                               | Återgå till filer                 |
|              |                             |                                           |                                                                                     |                                  |         |                                 |                                   |
|              | <b>Framsteg - Verifiera</b> |                                           |                                                                                     |                                  |         |                                 |                                   |
|              | Mappar                      |                                           | Ritning                                                                             |                                  |         | $\bullet$<br>Avbryt             |                                   |
|              | Filer                       |                                           | 000D0203.pdf                                                                        |                                  |         |                                 | <b>Stäng</b>                      |
|              |                             | Chaos Desktop projekt: TRV2012 NK 2       |                                                                                     |                                  |         |                                 |                                   |

11. Granska strukturen visuellt. Inga ändringar i strukturen kan göras i denna dialog. Klicka Stäng för att fortsätta med uppladdningen.

Chaos Desktop 11.1

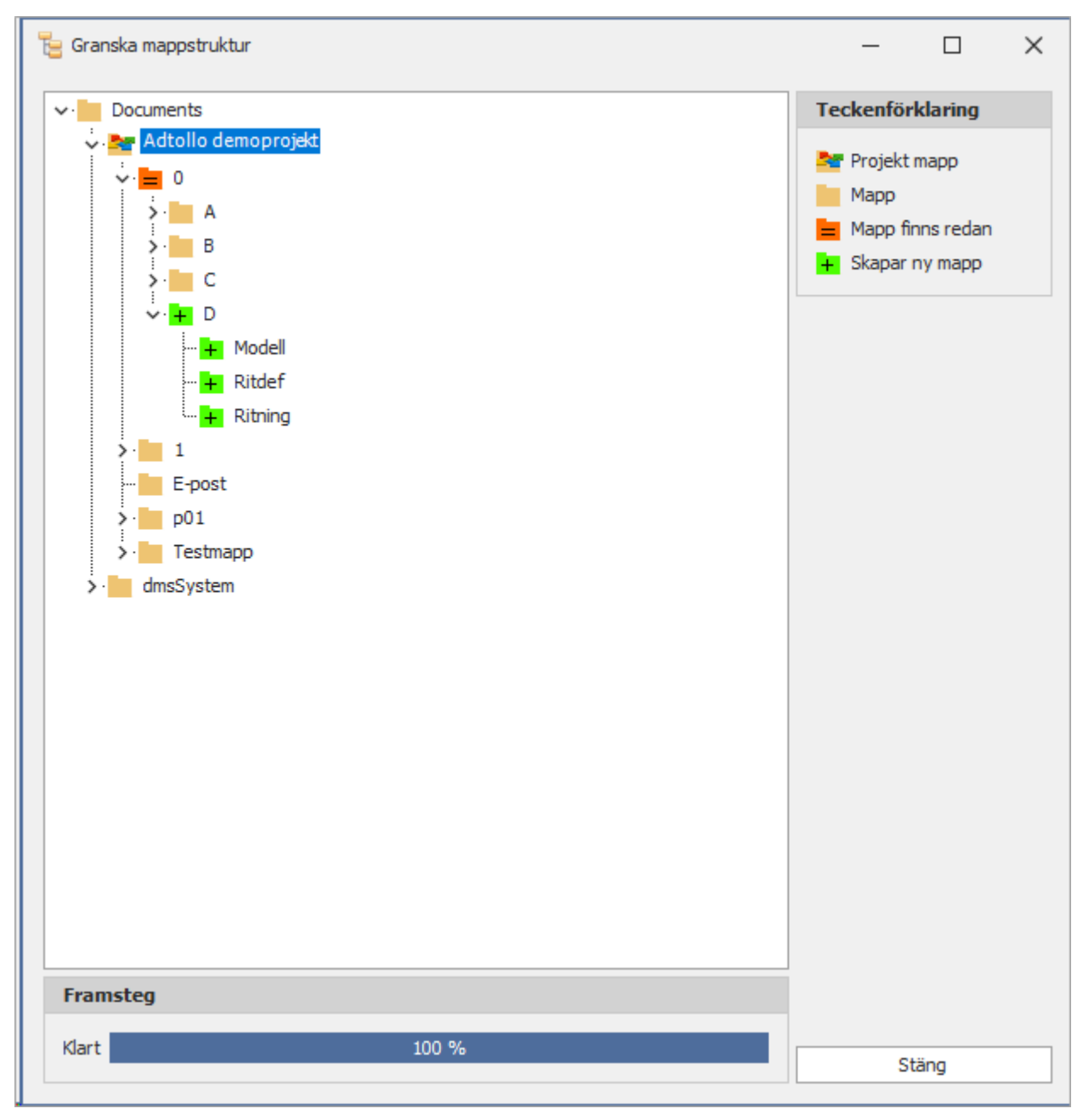

- 12. Om du vill skapa en dokumentsamling med dokumenten, bocka för det. Då skapas dokumentsamling på ProjectWise med aktuell version för de uppladdade dokumenten.
- 13. När alla inställningar är klara kan du klicka på Ladda upp.

Chaos Desktop 11.1

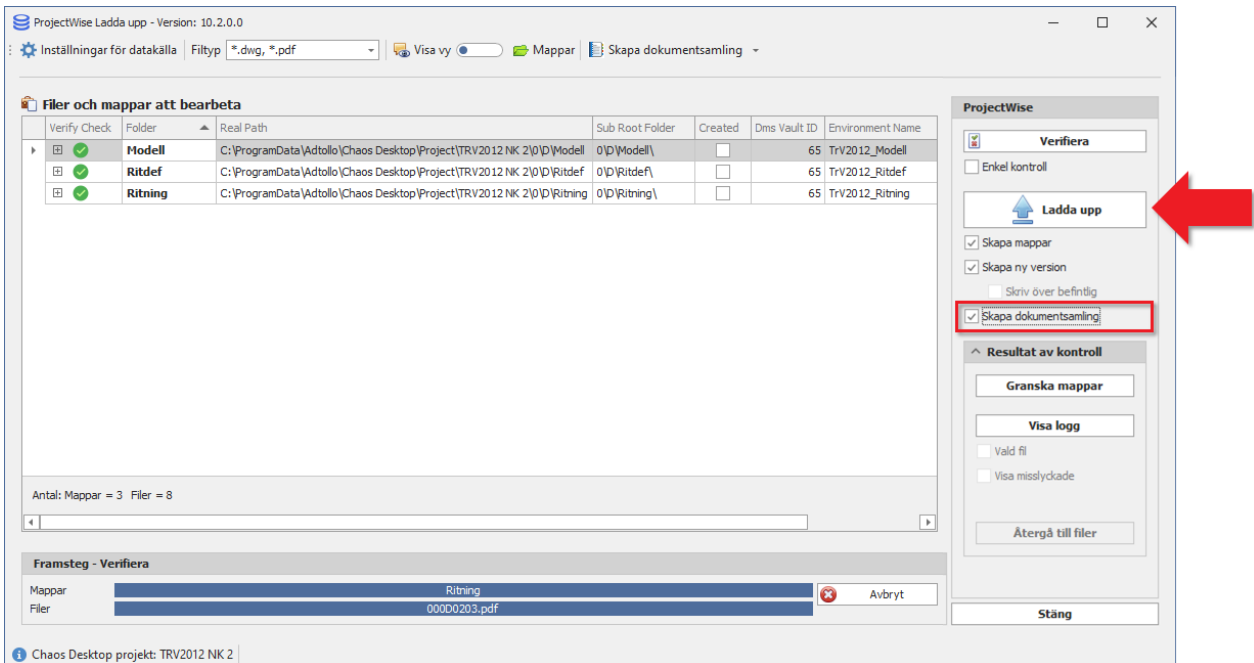

14. Om du valt att dokumentsamling ska skapas skriver du in namn och beskrivning för dokumentsamlingen i dialogen Document Set.

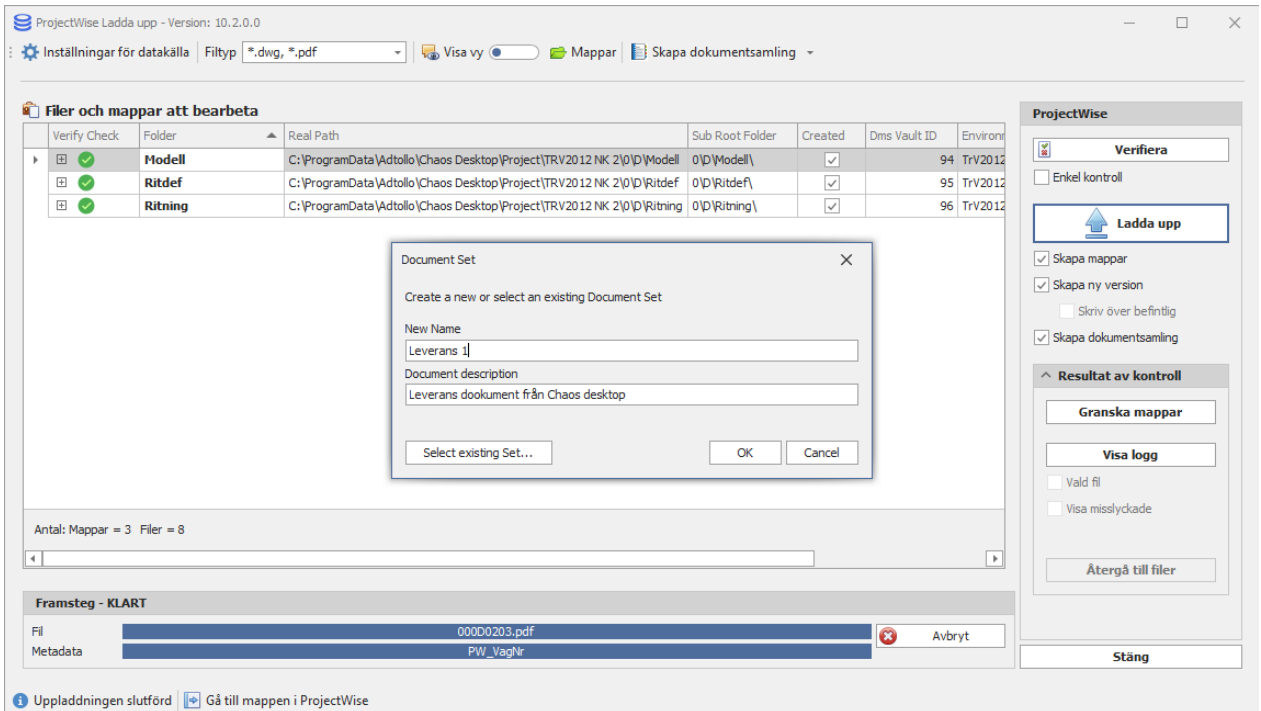

15. Välj i vilken mapp dokumentsamlingen ska ligga.

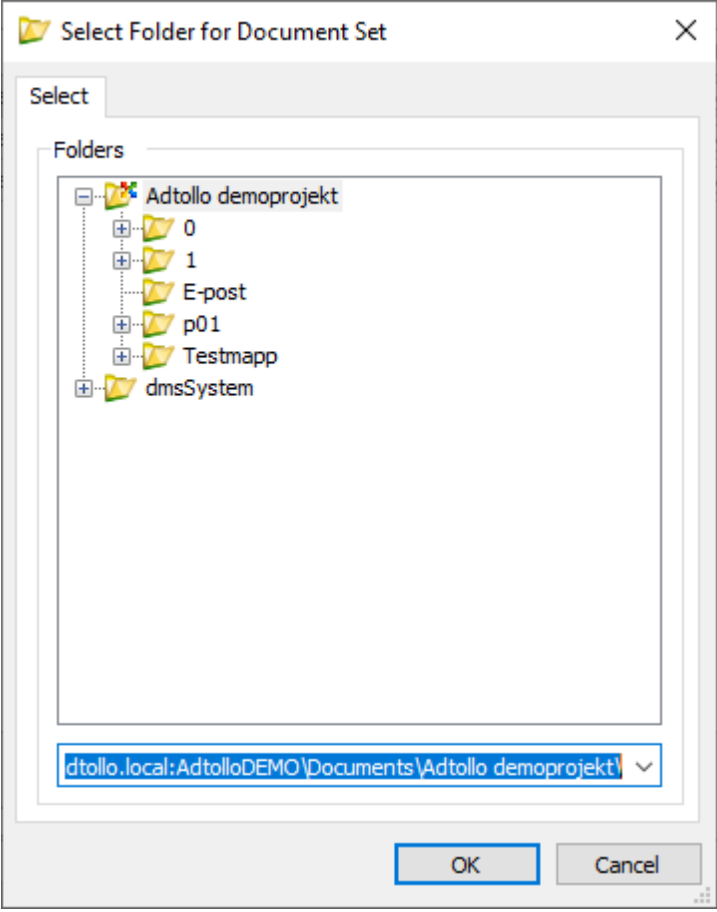

16. När uppladdningen är klar öppnas ProjectWise Explorer.

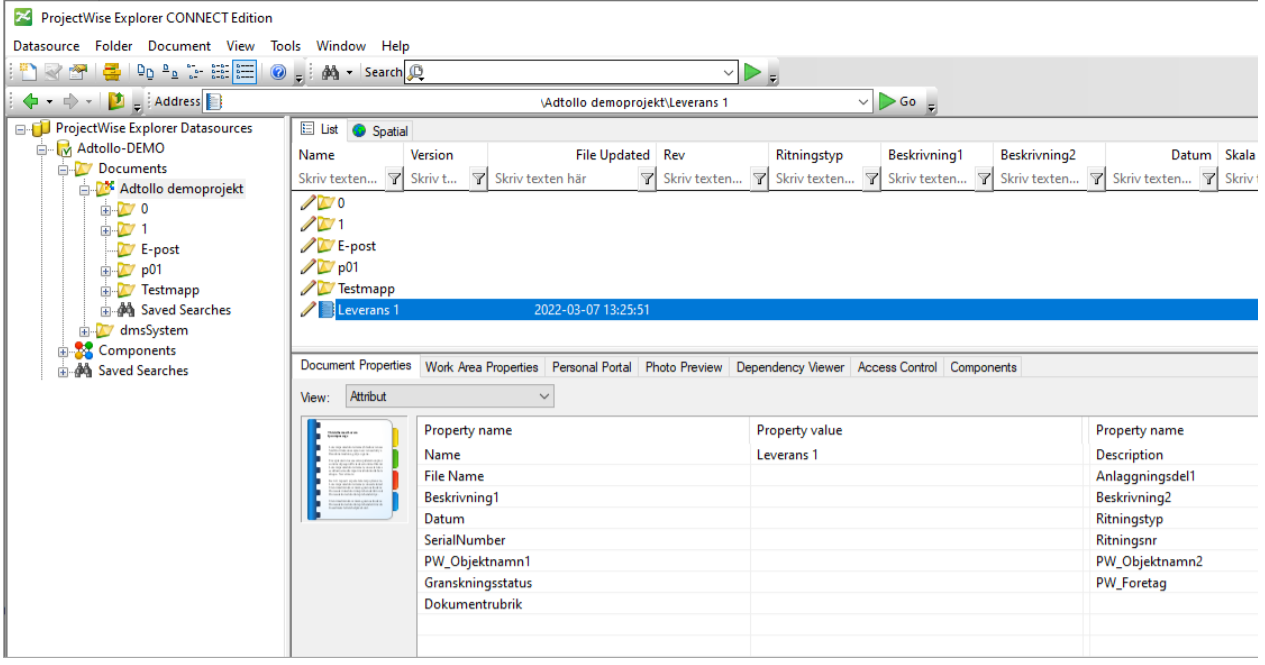

## **Ladda ner**

Konfiguration av datakälla mot Chaos Desktop-projekt måste först göras för att nedladdade dokument ska få rätt dokumenttyp och rätt metadata.

- · [Konfigurera datakälla](#page-274-0)
- [Ladda ner dokument](#page-284-0)
- [Exportera paket](#page-290-0)

# <span id="page-274-0"></span>**Konfigurera datakälla**

För att skapa en konfiguration loggar du in i en datakälla och anger dokumenttyper och vilket Environment de ska mappas mot.

Du kan även konfigurera ersättning av text, använda attribut från Document Set och vald arbetsyta (Work Area). Konfigurationen sparas i en xml-fil.

Observera att om det finns en namnkonvention i projektet i Chaos Desktop måste den stämma överens med Document Code i ProjectWise.

- [Lägg till dokumenttyp](#page-275-0)
- [Ersättning av text](#page-281-0)
- · [Hämta attribut från Document Set](#page-284-1)

### <span id="page-275-0"></span>**Lägg till dokumenttyp**

I detta exempel skapar vi en ny konfiguration utifrån ett projekt skapat med Chaos Desktop projektmall "TRV 2012:35 med namnkonvention 2.0" som stämmer överens med projektet på ProjectWise.

- 1. Starta funktionen genom att välja menyn **ProjectWise Ladda ner**.
- 2. Logga in i datakälla.
- 3. Markera den mapp där dokumenten du vill ladda ner finns.
- 4. Du ser i dialogen att det inte finns en konfiguration för mappens Environment eftersom det visas en varningstriangel. Det ska vara en grön ikon för att nedladdningens ska lyckas.

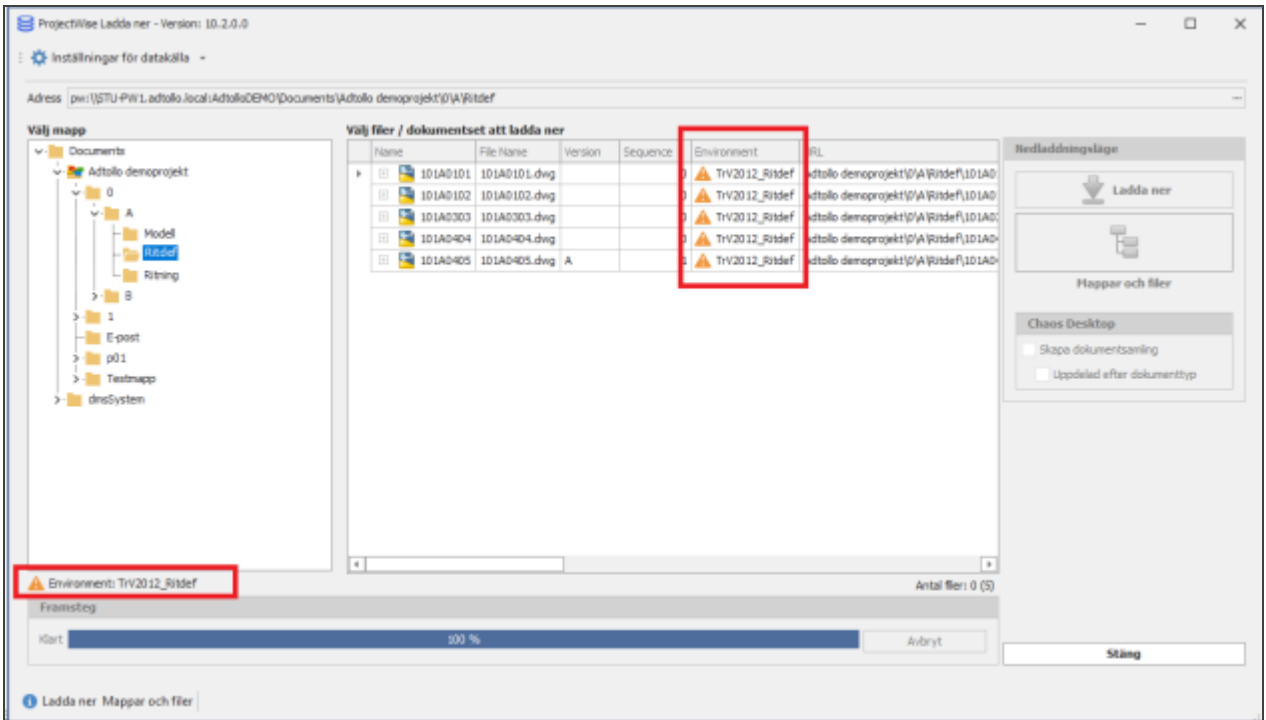

5. Klicka på Inställningar för datakälla.

Chaos Desktop 11.1

| ProjectiVise Ladda ner - Version: 10.2.0.0<br>KE Installninger för datakölla -<br>Adress pw://STU-PW1.adtolio.localsAdtolioDEMO/Documents\Adtolio demoprojekt\0\A\Ritdef |               |      |      |                                        |         |          |                    |                                                               | $\Box$<br>$\times$<br>m                                                                         |
|----------------------------------------------------------------------------------------------------|---------------|------|------|----------------------------------------|---------|----------|--------------------|---------------------------------------------------------------|-------------------------------------------------------------------------------------------------|
| Välj mapp                                                                                                    |               |      |      | Välj filer / dokumentset att ladda ner |         |          |                    |                                                               |                                                                                                 |
| v- Documents                                                                                                    |               | Name |      | File Name                              | Version | Sequence | <b>Environment</b> | URL.                                                          | Nedladdningsläge                                                                                |
| - By Adtollo demoprojekt                                                                                                    | ×.            |      | ÷    | 101A0101 101A0101.dwg                  |         |          |                    | 0 A TrV2012_Ritdef Adtollo demoprojekt\0\A\Ritdef\101A0       |                                                                                                 |
| $v = 0$                                                                                                    |               | Đ    |      | 101A0102 101A0102.dwg                  |         |          |                    | 0 A TrV2012_Ritdef Adtollo demoprojektlj/VAlRitdef\101A0      | 堂<br>Ladda ner                                                                                  |
| $\vee$ $\blacksquare$ A                                                                                                    |               | 田    |      | 101A0303 101A0303.dvg                  |         |          |                    | 0 A TrV2012 Ritdef Adtollo demoprojekt/p/A/Ritdef\101A00      |                                                                                                 |
| <b>Model</b>                                                                                                    |               | 田    |      | 101A0404 101A0404.dvg                  |         |          |                    | 0 A TrV2012 Ritdef Adtollo demoprojekt   p/A   Ritdef   101AD | Ŧ.                                                                                              |
| L. Rithing                                                                                                    |               | 田    |      | 101A0405 101A0405.dwg A                |         |          |                    | 1 A TrV2012_Ritdef Adtoilo demoprojekt/0/AlRitdef\101A0-      |                                                                                                 |
| $5 - 8$<br>$3 - 1$<br>$-$ E-post<br>$>$ $p01$<br>> Testmapp<br>> drisSystem                                                                                              | $\rightarrow$ |      |      |                                        |         |          |                    | $\overline{\phantom{a}}$                                      | <b>Happar och filer</b><br>Chaos Desktop<br>Skapa dokumentsamling<br>Uppdelad efter dokumenttyp |
| A. Environment: TrV2012_Ritdef                                                                                                    |               |      |      |                                        |         |          |                    | Antal filer: 0 (5)                                            |                                                                                                 |
| Framsteg                                                                                                    |               |      |      |                                        |         |          |                    |                                                               |                                                                                                 |
| Klart                                                                                                    |               |      | 100% |                                        |         |          |                    | Avbryt                                                        | Stäng                                                                                           |
|                                                                                                    |               |      |      |                                        |         |          |                    |                                                               |                                                                                                 |
| I Ladda ner Mappar och filer                                                                                                    |               |      |      |                                        |         |          |                    |                                                               |                                                                                                 |

6. Dialogen **Öppna en XML-fil för att spara inställningar** visas. Klicka på **Öppna** så skapas en xml-fil för konfigurationen. Du kan spara filen på valfri plats.

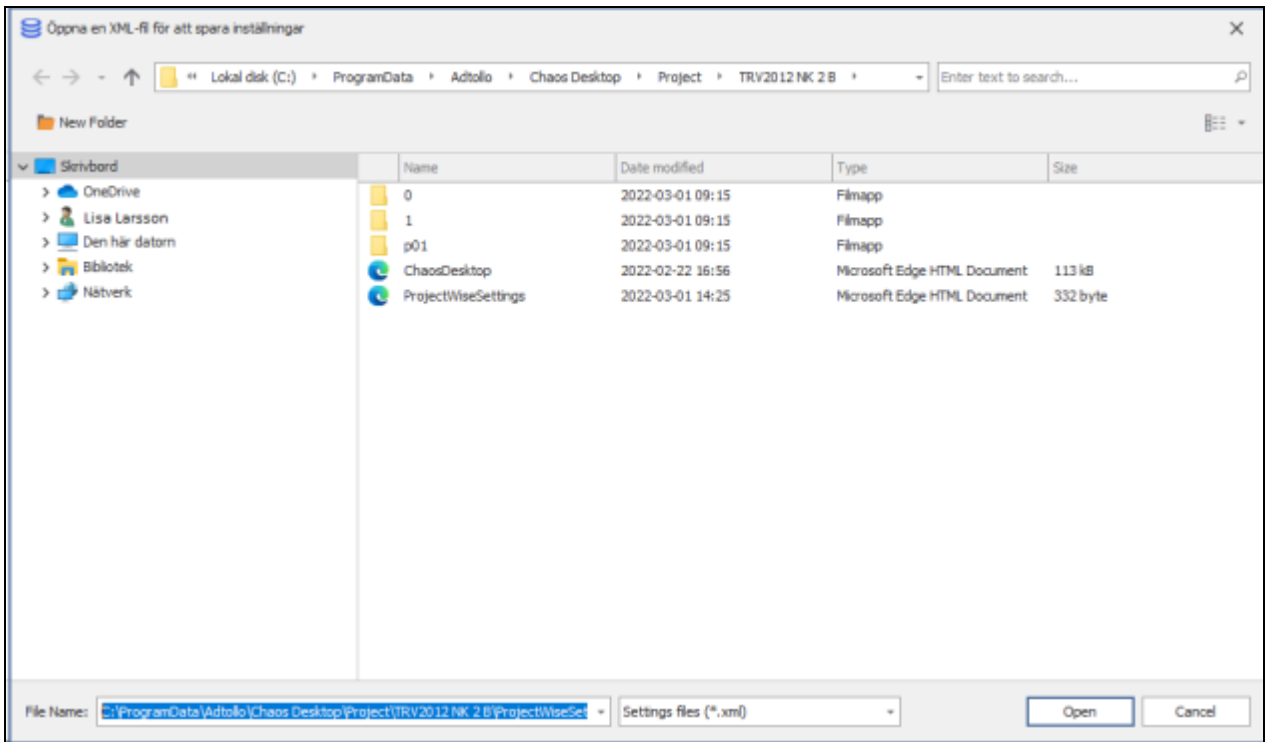

7. Klicka Lägg till för att lägga till en dokumenttyp.

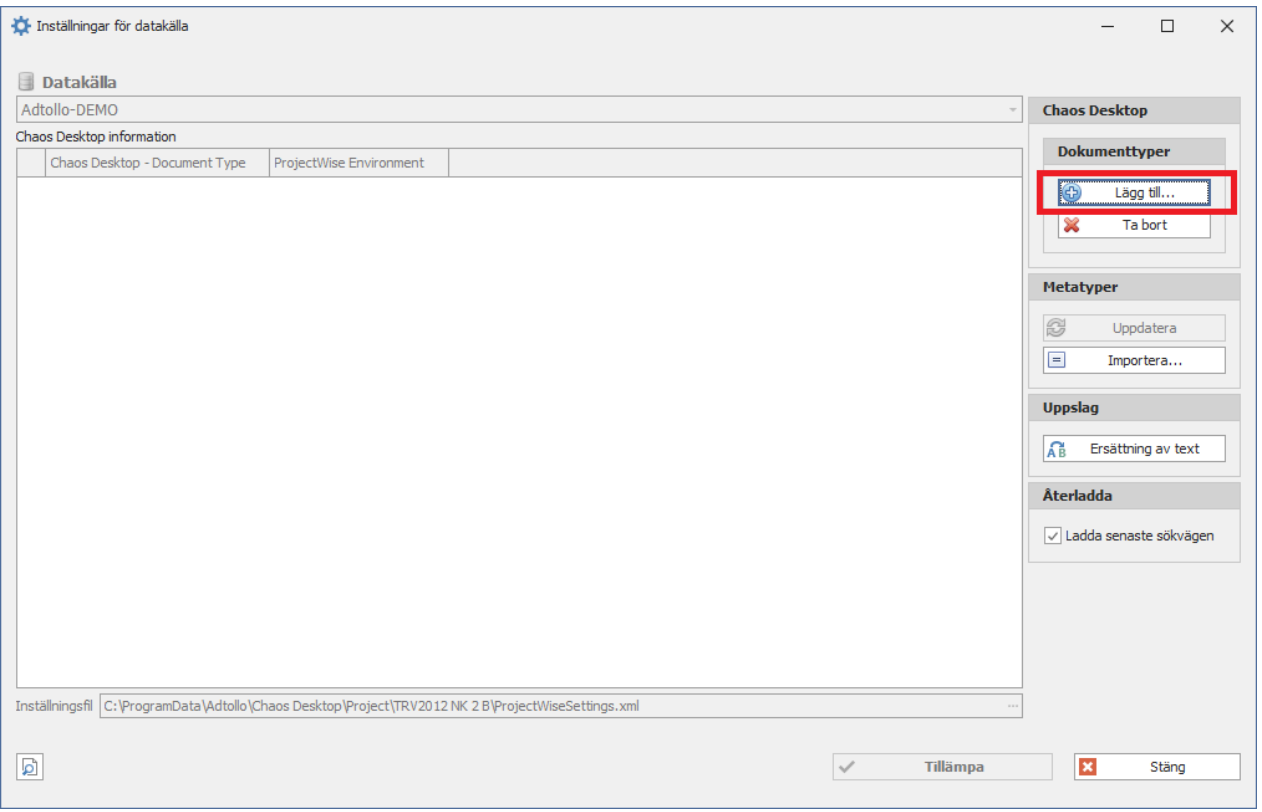

8. I dialogen "Lägg till Chaos Desktop dokumenttyp" visas en lista över de dokumenttyper som finns tillgängliga. I detta exempel väljer vi Ritningsdefinition.

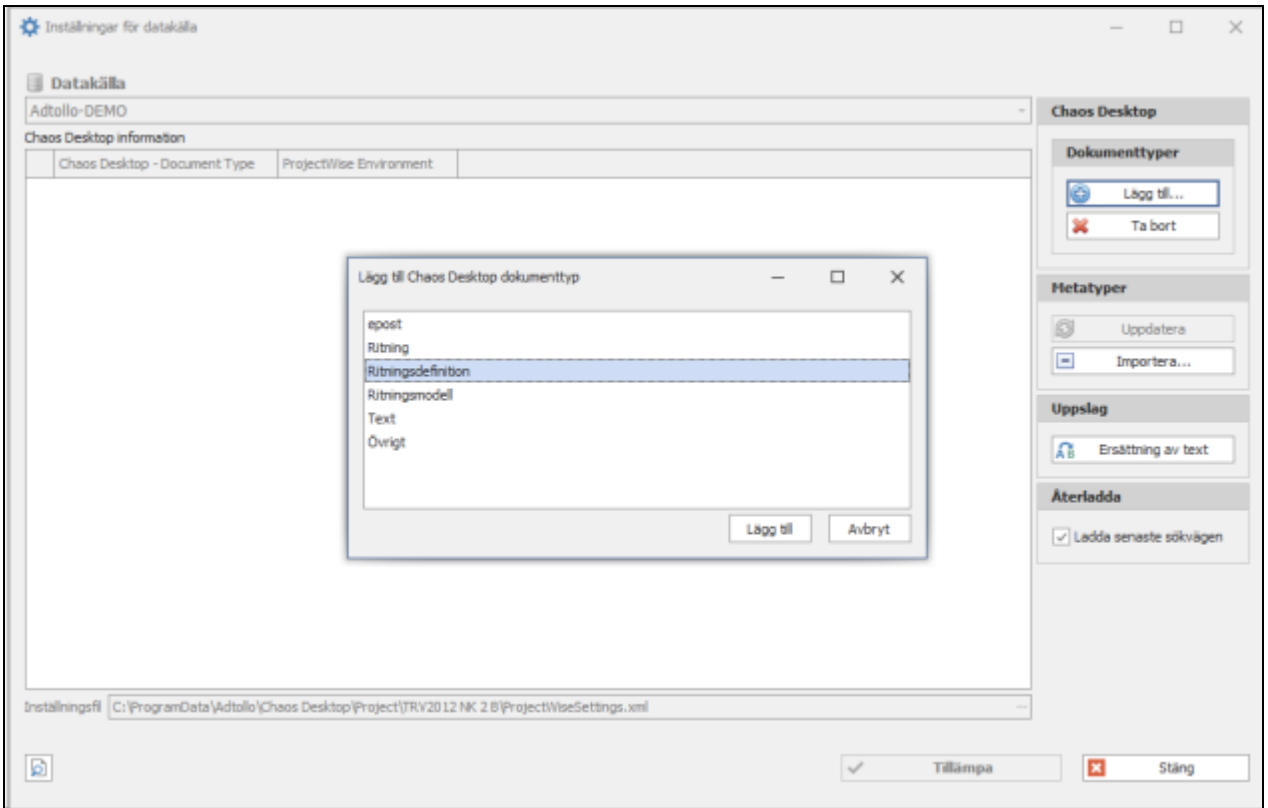

9. Klicka på **Select** för att koppla vald dokumenttyp till ett ProjectWise environment.

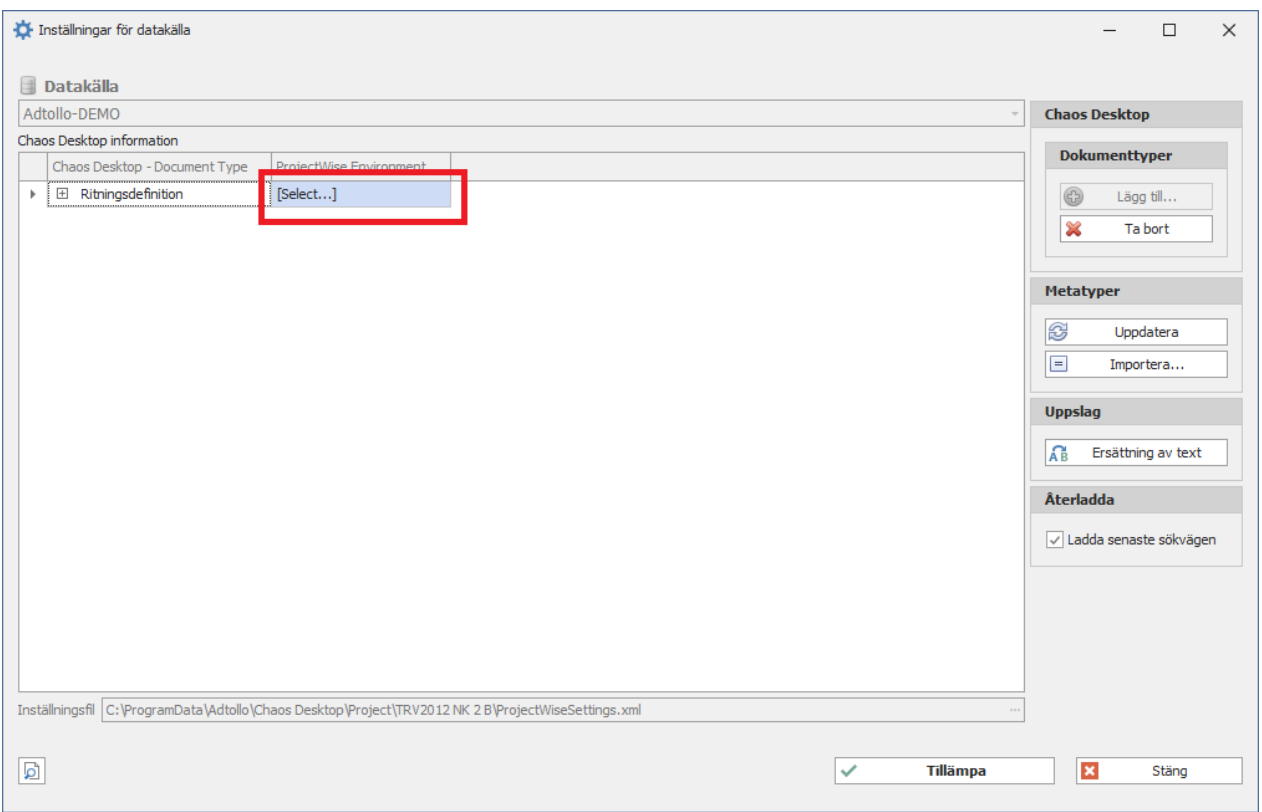

10. Välj environment i listan. I detta exempel kommer vi välja att koppla ihop "Ritningsdefinition" med "TrV2012\_Ritdef".

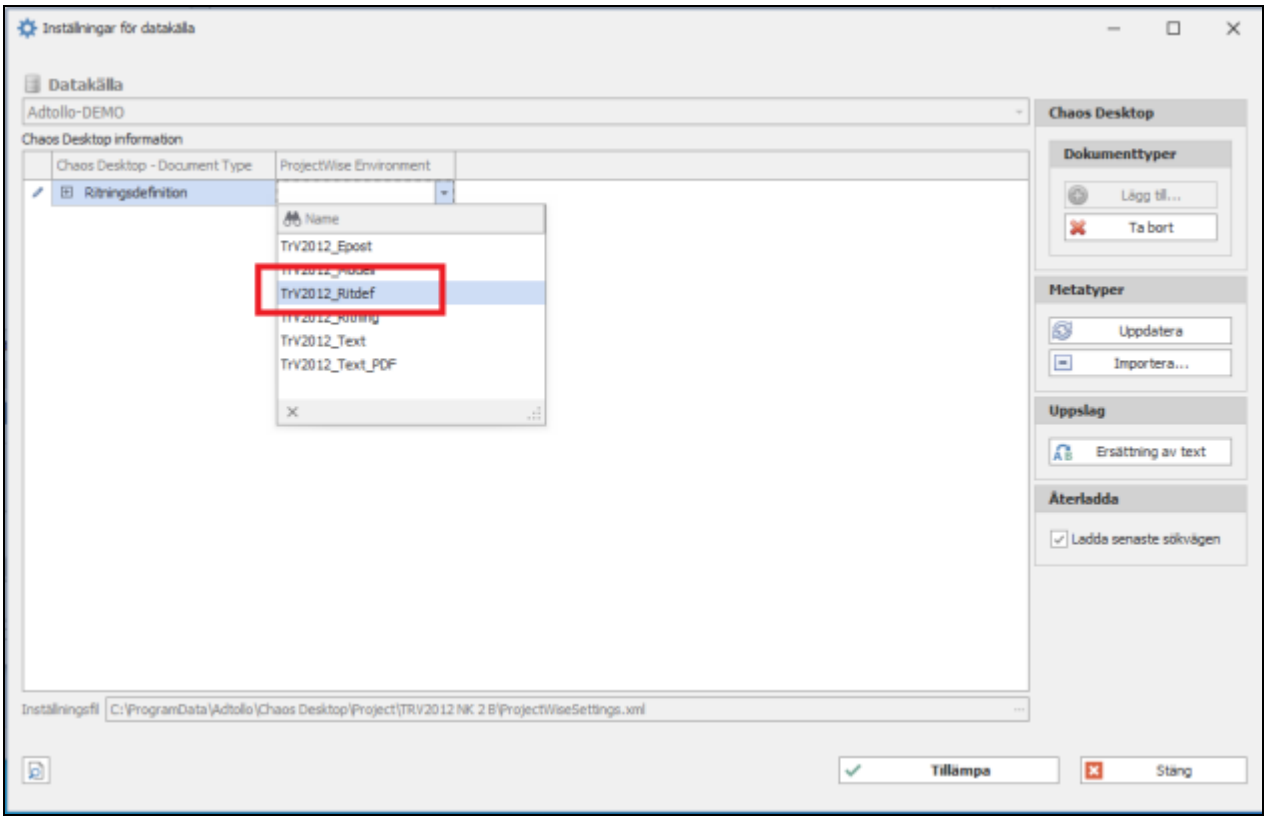

11. Nästa steg är att koppla ihop metatyper med attribut. Expandera raden genom att klicka på plusstecknet.

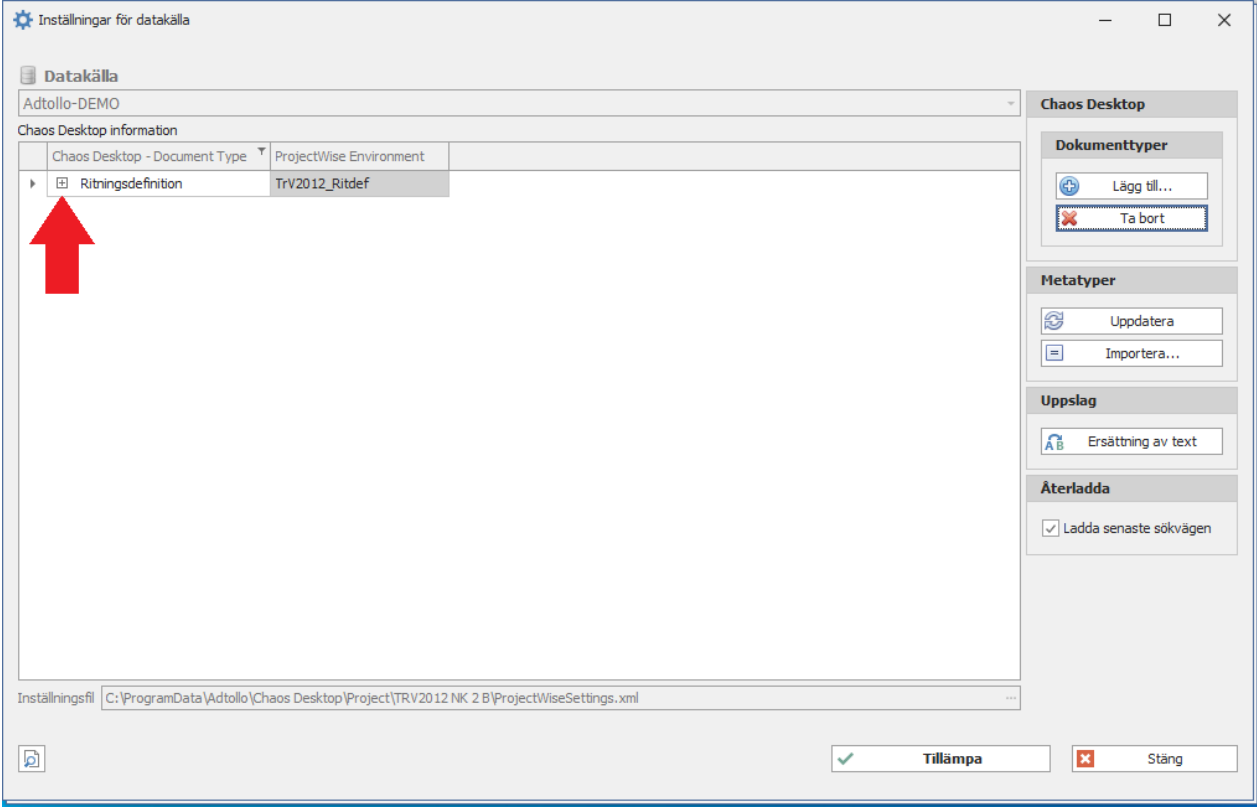

12. När du expanderat visas en tabell som listar metatyperna i Chaos Desktop. Det är de vita cellerna i kolumnen "Chaos Desktop Meta Type" som behöver fyllas i.

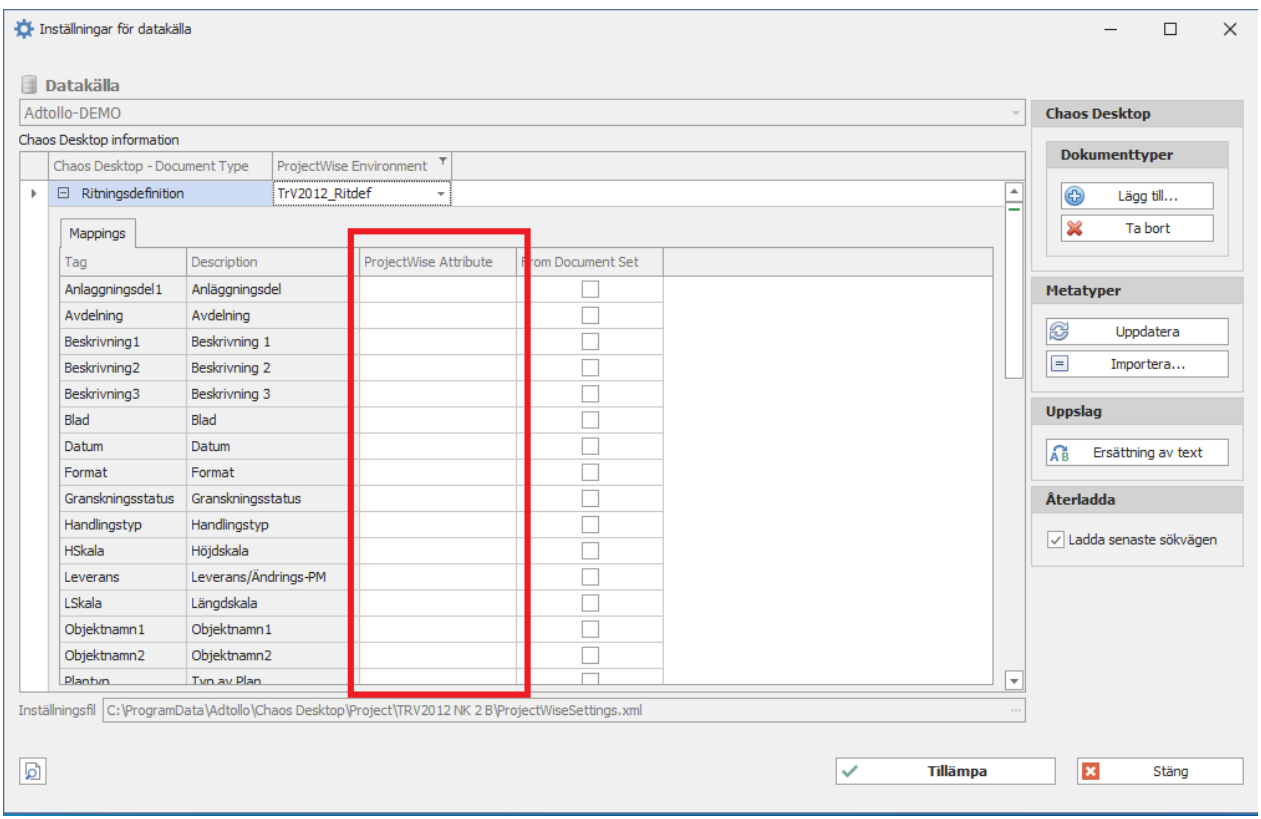

13. Klicka i cellen för att se tillgängliga attribut i den nedrullningsbara menyn. Välj det attribut som ska kopplas till metatypen. I exemplet på bilden kopplar vi ihop "Anlaggningsdel1" med "PW\_Anlaggningsdel1.

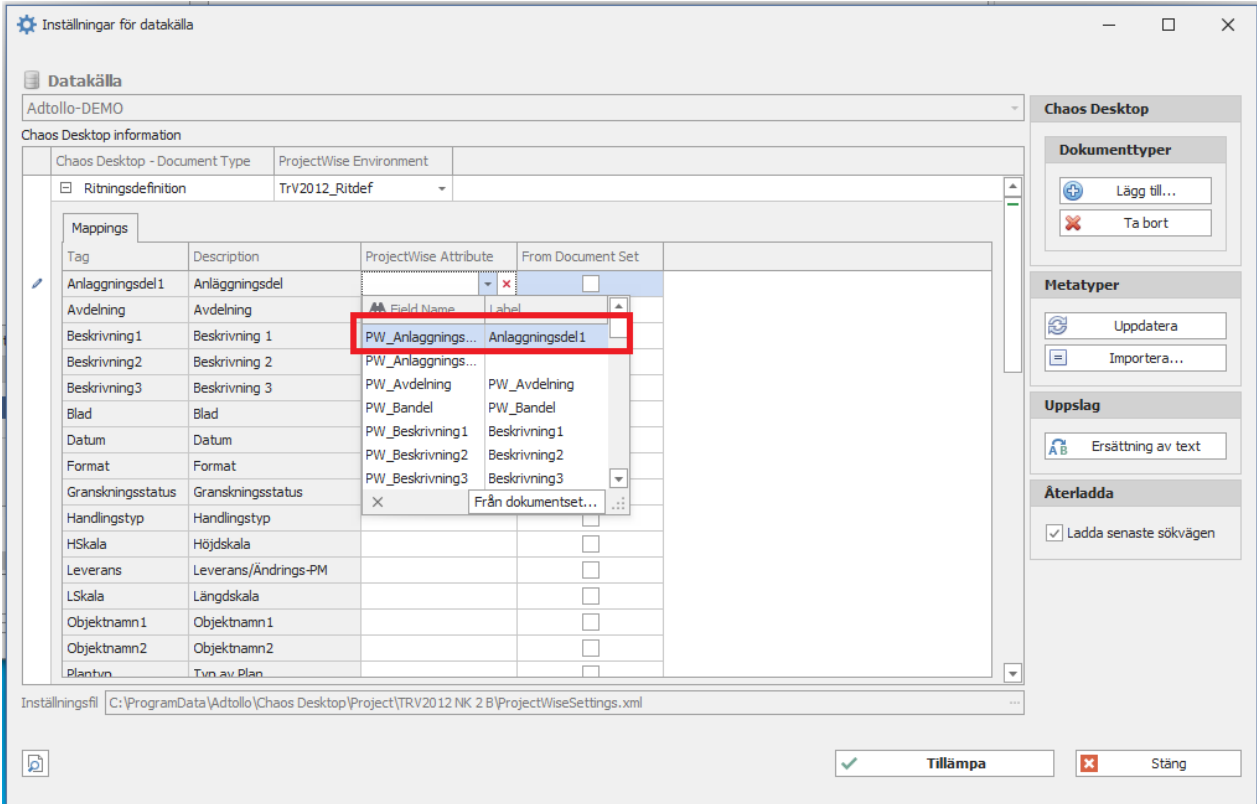

14. Koppla ihop alla återstående attribut och metatyper.

15. Klicka på **Tillämpa** när du är klar med mappningen och stäng sedan dialogen.

16. Den gröna ikonen visar att det nu finns en konfiguration för mappens Environment.

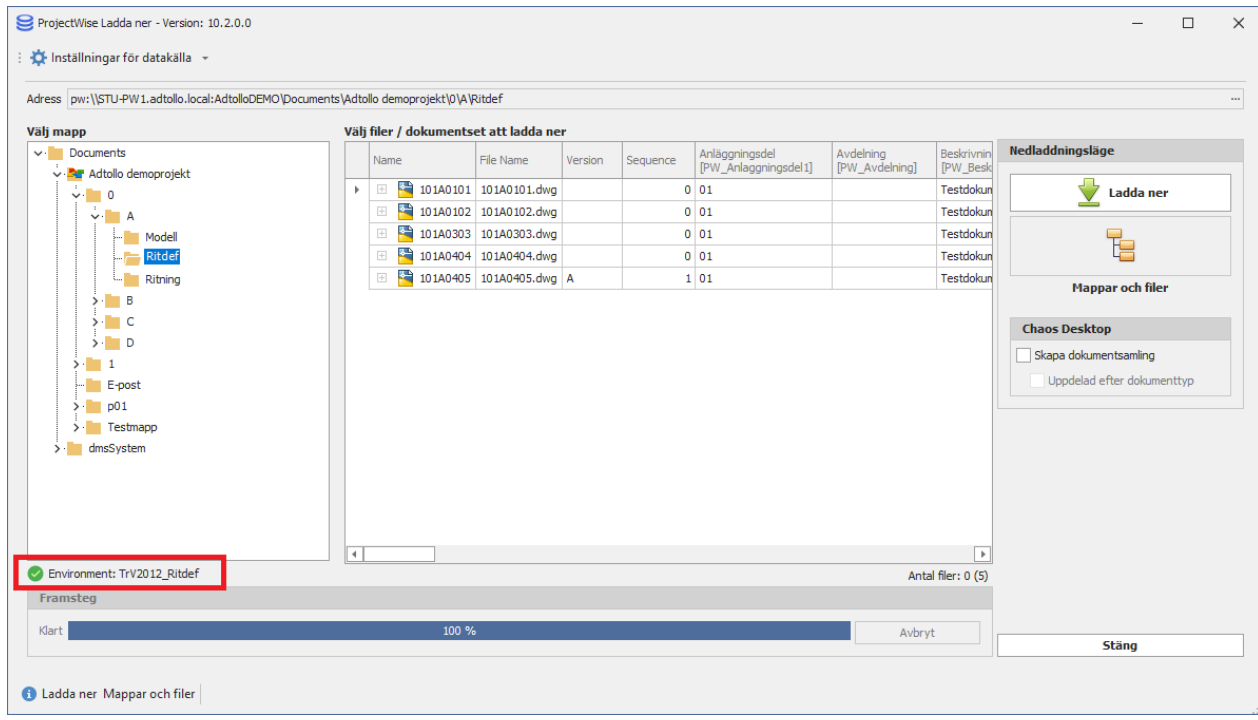

### <span id="page-281-0"></span>**Ersättning av text**

Funktionen används vid det tillfälle då metadata från ProjectWise översätts till metadata för Chaos Desktop och MD-fil skrivs.

1. Markera aktuellt fält och klicka på Ersättning av text. I detta exempel markerar vi Datum.

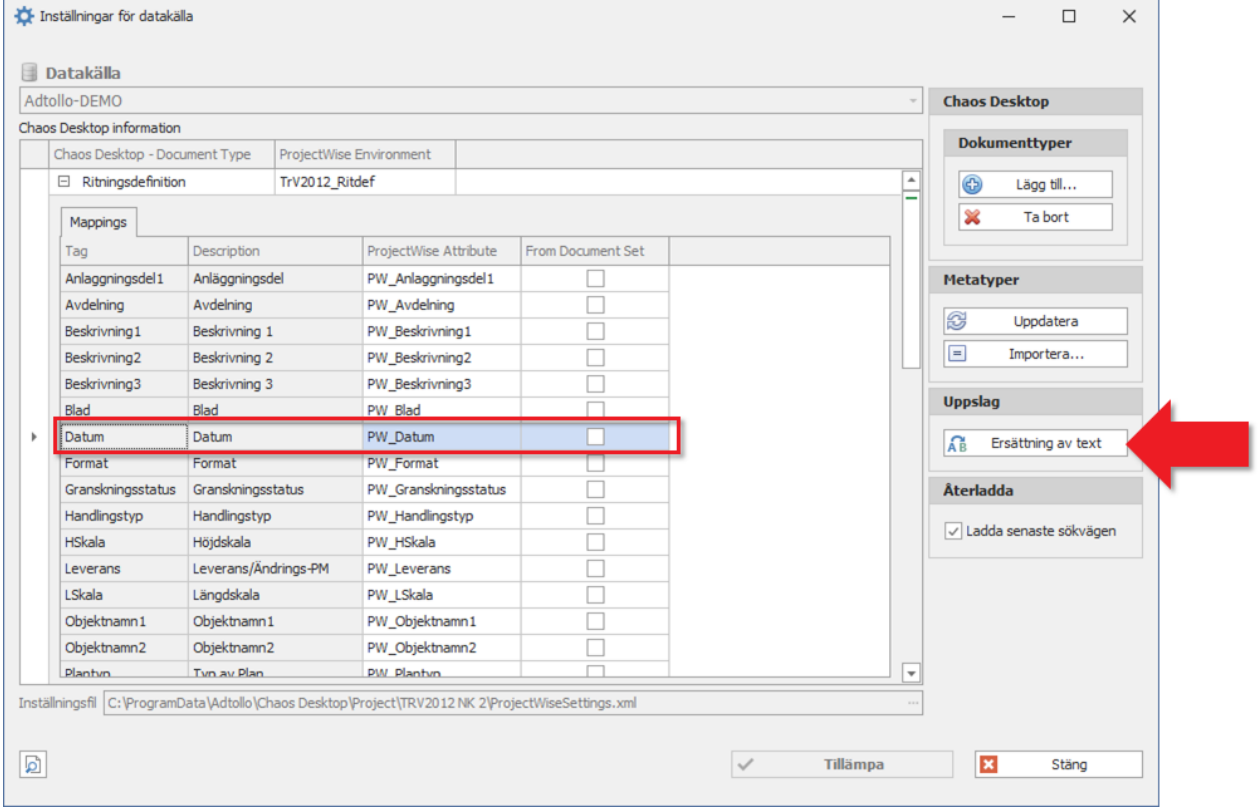

2. Klicka på plustecknet för att lägga till ny rad. Datum läggs till i tabellen.

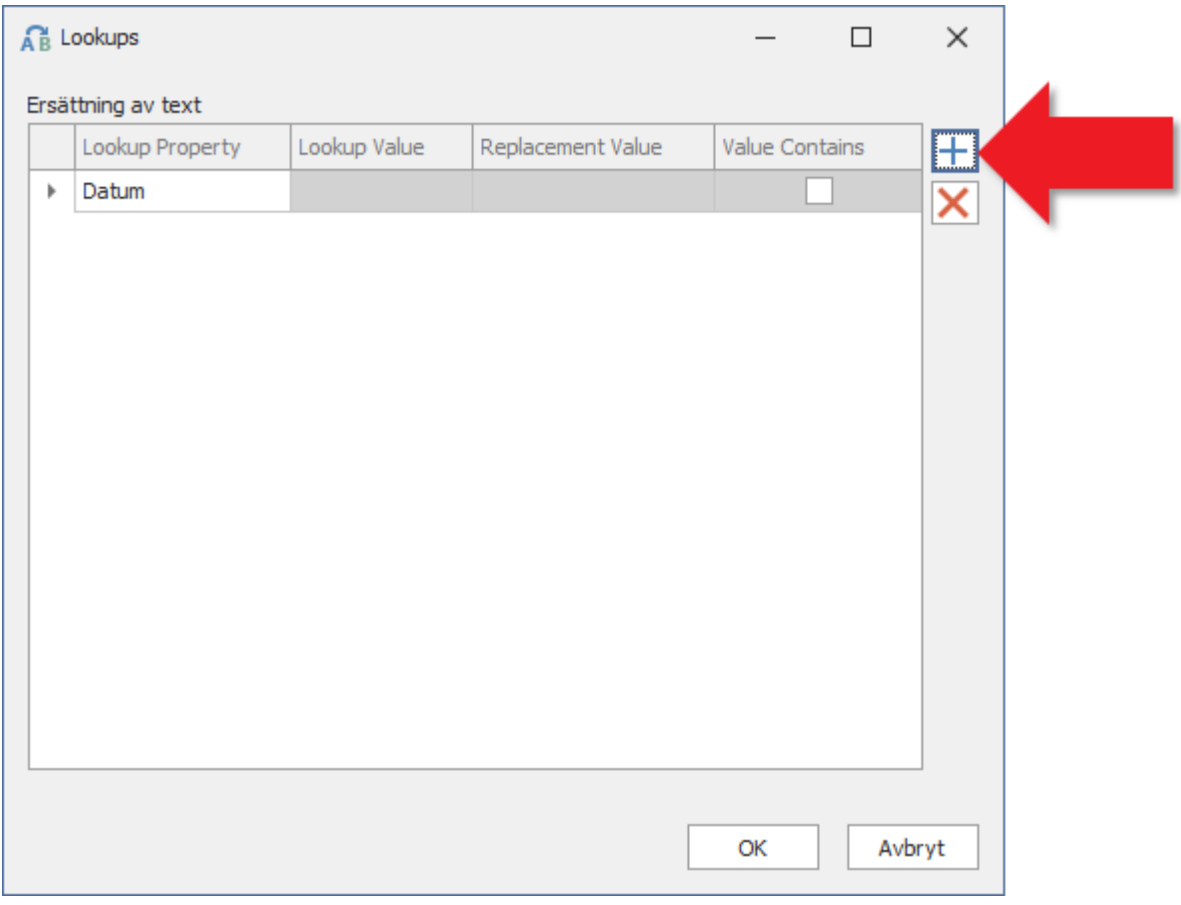

- 3. Ange Lookup value, Replacement Value och Value contains.
	- o **Lookup Property**: Metadatafältet i Chaos Desktop som ska kontrolleras.
	- o **Lookup Value**: Det sökta värde (ProjectWise metadatavärde) som om det hittas i metadatafältet, ska ersättas med nytt värde. Endast exakt fras godkänns om inte "Value Contains" är vald.
	- o **Replacemeent Value**: Det nya värde som ska skrivas till metadatafältet i Chaos Desktop.
	- o **Value Contains**: Det sökta värdet behöver inte vara exakt överensstämmande, utan kan vara en del av den totala textsträngen. Exempel: Om datum i ProjectWise är "2022-03-09 00:00:00:.000" kan tidsangivelsen kan tas bort med hjälp av denna.
- 4. Fortsätt lägg till de fält som har värde som ska ersättas.

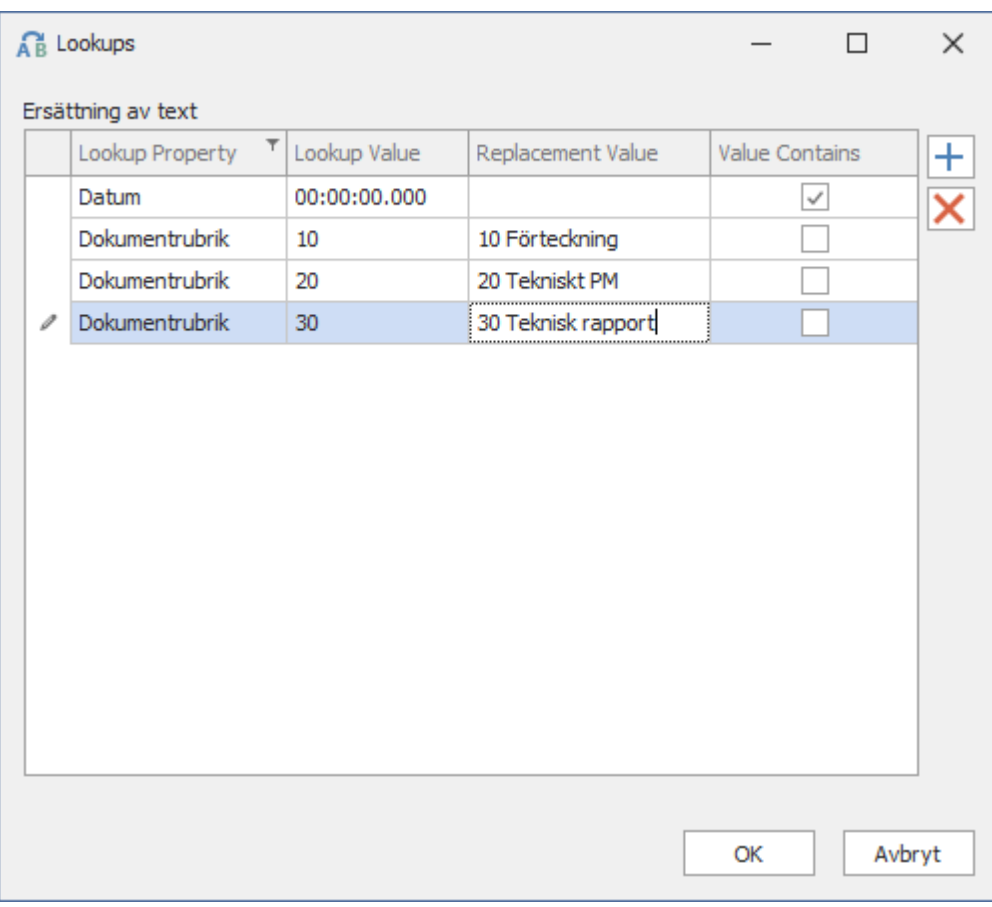

## <span id="page-284-1"></span>**Hämta attribut från Document Set**

För att mappa metatyp med attribut från ett **Document Set** i **ProjectWise** klicka på **Från dokumentset** i dialogen Inställningar från datakälla. Då får du möjlighet att välja ett attribut från **Document Set**.

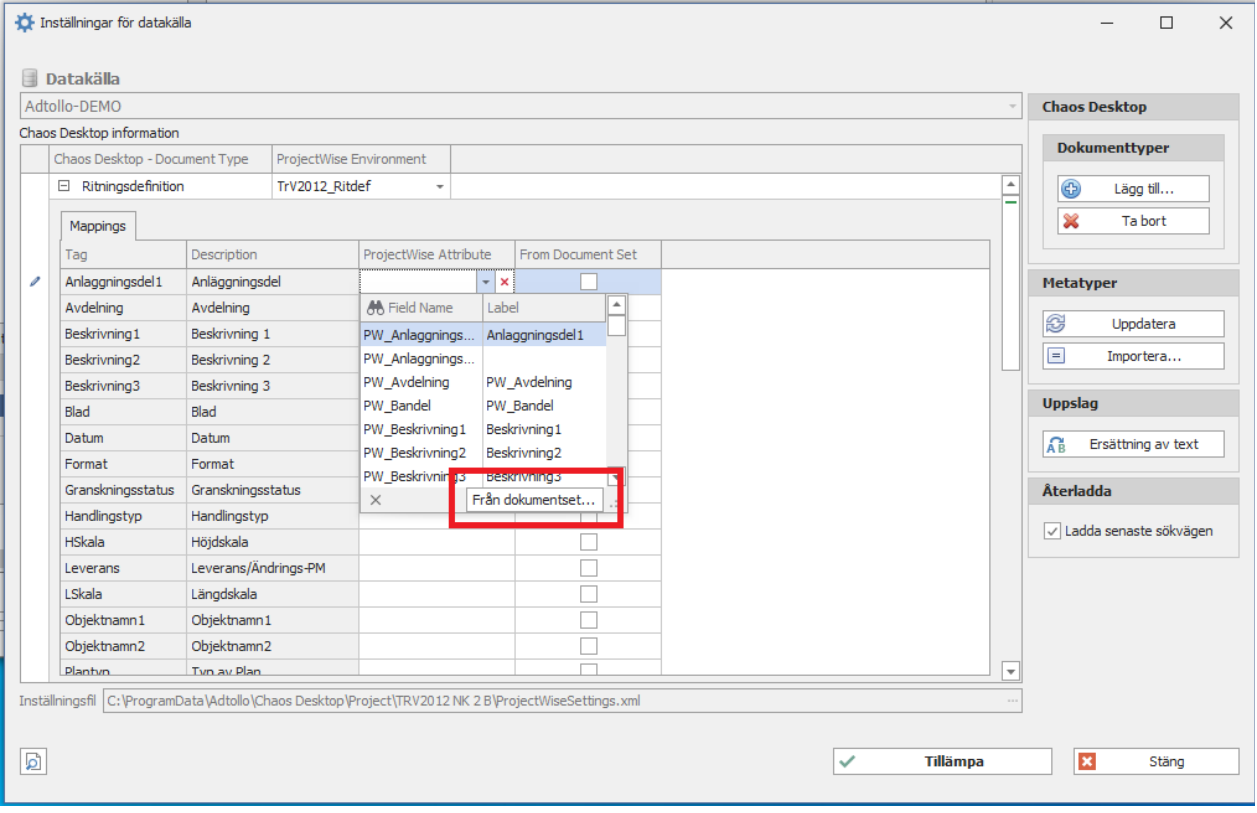

# <span id="page-284-0"></span>**Ladda ner dokument**

- 1. Markera den mapp dit du vill ladda ner dokumenten.
- 2. Välj **ProjectWise ladda ner** på menyn.

Chaos Desktop 11.1

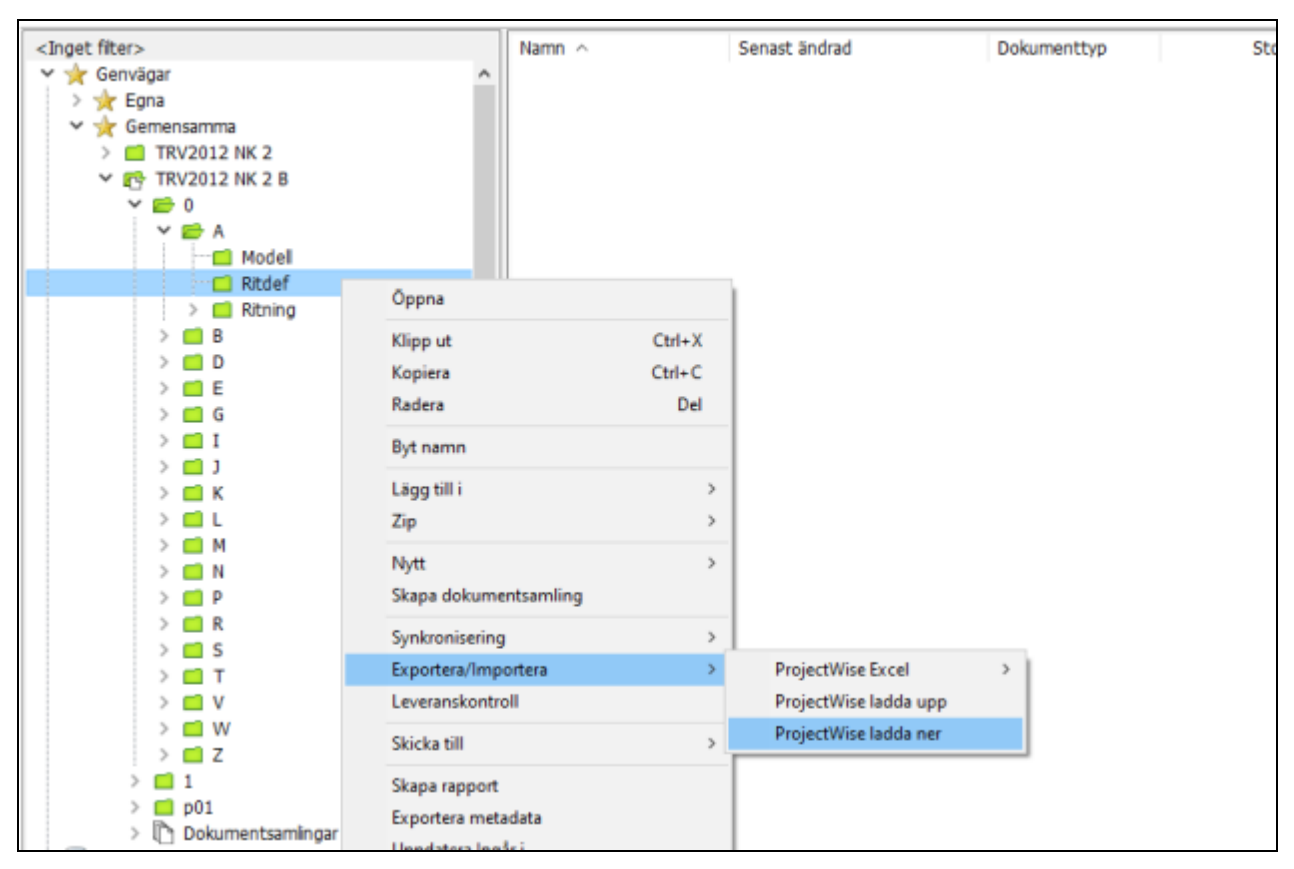

- 3. Logga in i datakälla.
- 4. Välj i dialogen vilka mappar och filer du vill ladda ner. Om en mapp är markerad, kommer mappen med dokument skapas upp i Chaos Desktop-projektet. Du kan välja att ladda ner filer, mappstruktur eller dokumentsamlingar från ProjectWise. Du kan också välja att ta med externa referenser eller ej.

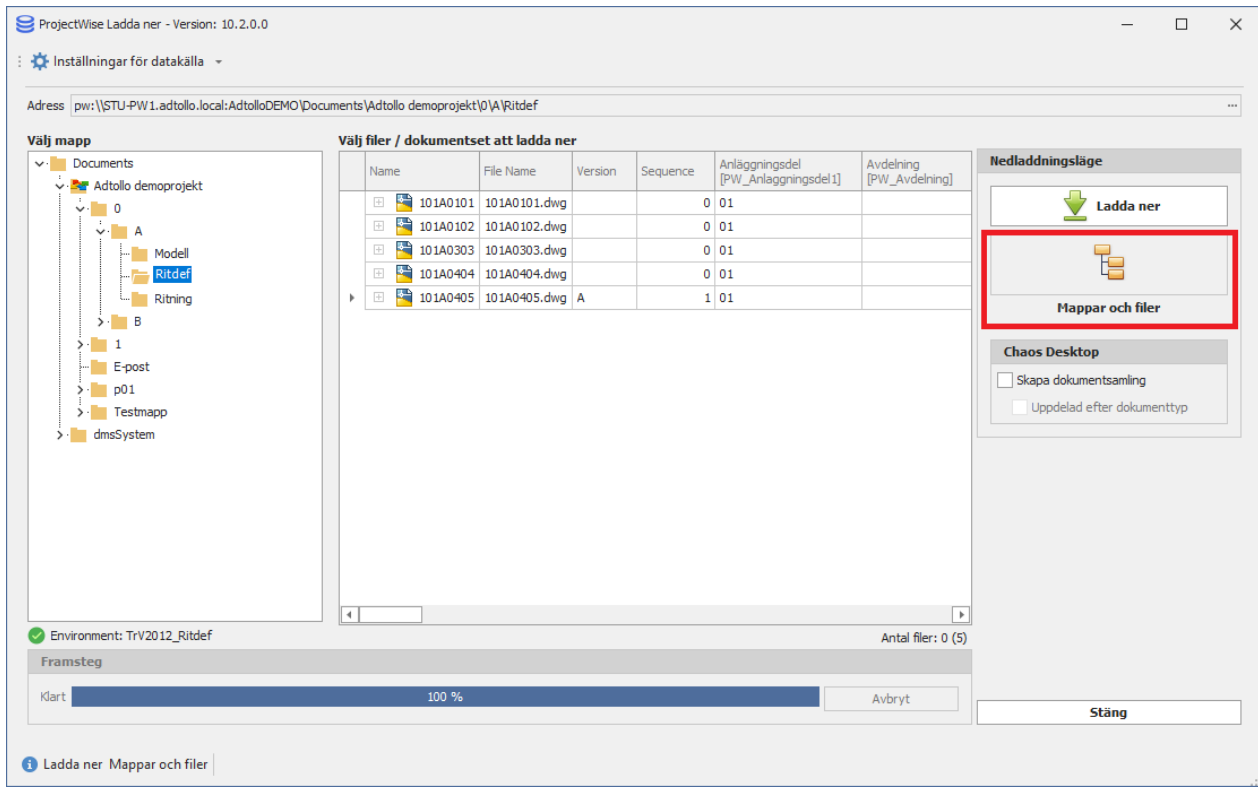

5. Om du vill ladda ner endast filer markerar du filerna. Informationen för vad som kommer laddas ner

kommer ändras från "Filer och mappar" till "Filer".

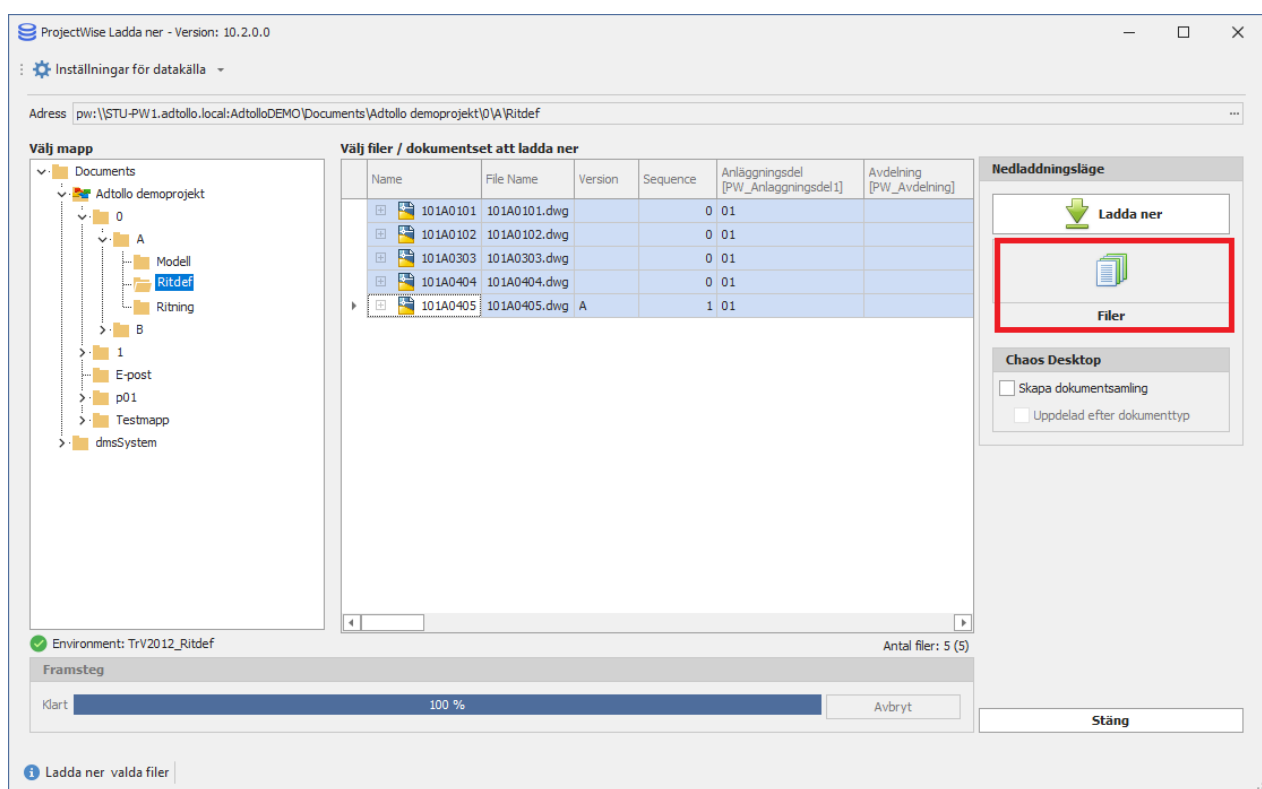

6. Om du vill ladda ner externa referenser bocka i att Inkludera referenser. Då kommer tillhörande modellfiler sparas ner sparas ner till en eller flera dms-mappar i samma nivå i mappstrukturen som huvudfilen (ritningsdefinitionen).

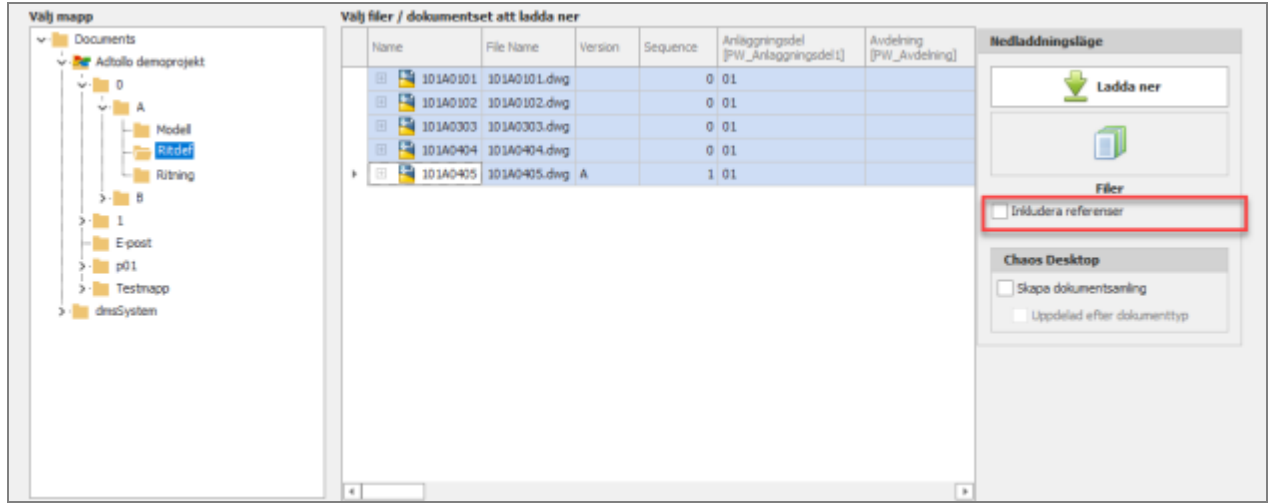

7. Den metadata som kommer skrivas till Chaos Desktop syns i kolumnerna. I kolumnrubriken ser du namnet på Chaos Desktop metatyp överst och inom hakparantes visas attributnamn från ProjectWise.

Chaos Desktop 11.1

| ProjectWise Ladda ner - Version: 10.2.0.0                                                               |          |                 |                  |                                    |                 | $\times$                   |
|----------------------------------------------------------------------------------------------------|----------|-----------------|------------------|------------------------------------|-----------------|----------------------------|
| + Inställningar för datakälla →                                                                         |          |                 |                  |                                    |                 |                            |
| Adress   pw:\\STU-PW1.adtolio.local:AdtolioDEMO\Documents\Adtolio demoprojekt\0\A\Ritdef                |          |                 |                  |                                    |                 | $-$                        |
| Välj filer / dokumentset att ladda ner<br>Välj mapp                                                     |          |                 |                  |                                    |                 |                            |
| v: Documents<br>File Name<br>Version<br>Name                                                            | Sequence | Arlagg<br>IPW_A | Avdel<br>$[PW_]$ | Beskrivning 1<br>[PW_Beskrivning1] | Beskri<br>[PW_B | Nedladdningsläge           |
| v - Ter Adtolio demoprojekt<br>101A0101 101A0101.dwg<br>$\blacktriangleright$ $\blacksquare$<br>$v - 0$ |          |                 |                  | Testdokument 1                     | Testdo          | Ladda ner                  |
| 101A0102 101A0102.dwg<br>E.<br>$\sim$                                                                   |          |                 |                  | Testdokument 2                     | Testdo          |                            |
| 101A0303 101A0303.dwg<br>z.<br>- <b>Im</b> Model                                                        |          | ш               |                  | Testdokument 3                     | <b>Testdo</b>   |                            |
| 101AD404 101AD404.dwg<br>٠<br>E<br>Ritdef                                                               |          |                 |                  | Testdokument 4                     | Testdo          | ۳                          |
| 101A0405 101A0405.dwg A<br>E<br>- Ritning                                                               |          |                 |                  | Testdokument 5                     | Testdo          | <b>Mappar och filer</b>    |
| $5 \cdot 10 = 8$                                                                                        |          |                 |                  |                                    |                 |                            |
| $5 - 1$                                                                                                 |          |                 |                  |                                    |                 | <b>Chaos Desktop</b>       |
| $-$ E-post                                                                                              |          |                 |                  |                                    |                 | v Skapa dokumentsamling    |
| $5 - 1001$                                                                                              |          |                 |                  |                                    |                 | Uppdelad efter dokumenttyp |
| > Testmapp                                                                                              |          |                 |                  |                                    |                 |                            |
| > dmsSystem                                                                                             |          |                 |                  |                                    |                 |                            |

8. Om du vill skapa en dokumentsamling med de nedladdade filerna så kan du bocka för Skapa dokumentsamling.

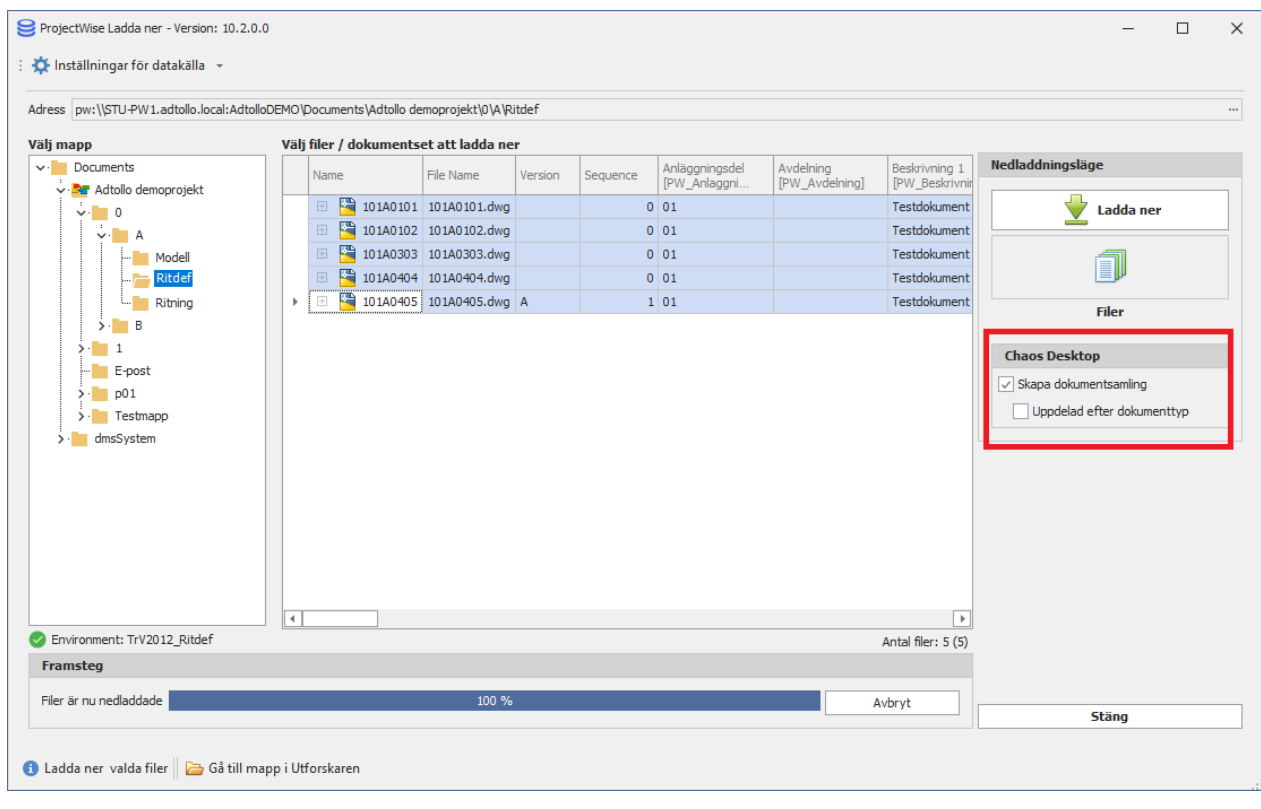

9. Klicka på **Granska mappstruktur** för att se de mappar som kommer skapas upp vid nerladdningen.
Chaos Desktop 11.1

| ProjectWise Ladda ner - Version: 10.3.0.0<br>Inställningar för datakälla a Granska mappstruktur |                                                                                              |                                                |                |                         |                        | $\Box$                     |  |  |  |  |  |  |  |  |  |  |
|-------------------------------------------------------------------------------------------------|----------------------------------------------------------------------------------------------|------------------------------------------------|----------------|-------------------------|------------------------|----------------------------|--|--|--|--|--|--|--|--|--|--|
|                                                                                                 |                                                                                              |                                                |                |                         |                        |                            |  |  |  |  |  |  |  |  |  |  |
| Adress                                                                                          | \Docurrents\Adtollo demoprojekt\Testmapp\Test                                                |                                                |                |                         |                        |                            |  |  |  |  |  |  |  |  |  |  |
| Välj mapp                                                                                       |                                                                                              | Välj filer / dokumentset att ladda ner         |                |                         |                        |                            |  |  |  |  |  |  |  |  |  |  |
| $\vee$ Documents                                                                                | File Name<br>Name                                                                            | Version<br>Sequence                            | Avdelning      | Beskrivning 1           | Beskrivning 2<br>Be    | Nedladdningsläge           |  |  |  |  |  |  |  |  |  |  |
| ↓ Par Adtollo demoprojekt                                                                       |                                                                                              |                                                | [PW_Avdelning] | [PW Beskrivning1]       | [PW_Beskrivning2]<br>P |                            |  |  |  |  |  |  |  |  |  |  |
| $\vee$ 0                                                                                        | 4 207D0903 207D0903.dgn<br>$\pm$<br>/ 207G1102 207G1102.dgn<br>$\left\lbrack +\right\rbrack$ | $\circ$<br>$\mathbf 0$                         |                | dsad                    | sdfsdf                 | Ladda ner                  |  |  |  |  |  |  |  |  |  |  |
| $\sim$ $\blacksquare$ A                                                                         | $\mu$ 305D1501 305D1501.dgn                                                                  | 0 kalle                                        |                |                         |                        | t                          |  |  |  |  |  |  |  |  |  |  |
| Model<br>- Ritdef                                                                               | Granska mappstruktur                                                                         | $\Box$<br>$\times$<br>$\overline{\phantom{a}}$ |                |                         |                        |                            |  |  |  |  |  |  |  |  |  |  |
| <b>Ritning</b>                                                                                  | $\vee$ $\blacksquare$ TRV2012 NK 2                                                           |                                                |                | <b>Teckenförklaring</b> |                        | <b>Mappar och filer</b>    |  |  |  |  |  |  |  |  |  |  |
| $>$ B<br>$\rightarrow$ $\Box$ C                                                                 | $>$ 0                                                                                        |                                                |                | <b>Frojekt</b> mapp     |                        | Inkludera referenser       |  |  |  |  |  |  |  |  |  |  |
| $>$ D                                                                                           | $>$ 1<br>Mapp<br>Download<br>$\vee$                                                          |                                                |                |                         |                        |                            |  |  |  |  |  |  |  |  |  |  |
| $>$ 1<br>E-post                                                                                 | $\vee$ $\blacksquare$ Test                                                                   |                                                |                | Mapp finns redan        |                        | Skapa dokumentsamling      |  |  |  |  |  |  |  |  |  |  |
| > 1001                                                                                          | $\vee$ $\blacksquare$ 0                                                                      |                                                |                | F Skapar ny mapp        |                        | Uppdelad efter dokumenttyp |  |  |  |  |  |  |  |  |  |  |
| $\vee$ Testmapp                                                                                 | $\vee$ +                                                                                     |                                                |                |                         |                        |                            |  |  |  |  |  |  |  |  |  |  |
| Konfiguration                                                                                   | $+$ Ritdef                                                                                   |                                                |                |                         |                        | Ľ                          |  |  |  |  |  |  |  |  |  |  |
| - Test                                                                                          | <b>Kontroller</b>                                                                            |                                                |                |                         |                        |                            |  |  |  |  |  |  |  |  |  |  |
| Modell                                                                                          | $>$ p01                                                                                      |                                                |                |                         |                        |                            |  |  |  |  |  |  |  |  |  |  |
| $\sim$ $\blacksquare$ Test                                                                      | <b>L.</b> Ritdef                                                                             |                                                |                |                         |                        |                            |  |  |  |  |  |  |  |  |  |  |
| $\sim$ $\blacksquare$ 0                                                                         |                                                                                              |                                                |                |                         |                        |                            |  |  |  |  |  |  |  |  |  |  |
| $\sim$ $\blacksquare$<br>A<br><b>Ritdef</b>                                                     |                                                                                              |                                                |                |                         |                        |                            |  |  |  |  |  |  |  |  |  |  |
| - Ritdef                                                                                        |                                                                                              |                                                |                |                         |                        |                            |  |  |  |  |  |  |  |  |  |  |
| $\leftarrow$ Ritning                                                                            |                                                                                              |                                                |                |                         |                        |                            |  |  |  |  |  |  |  |  |  |  |
| - Text                                                                                          |                                                                                              |                                                |                |                         |                        |                            |  |  |  |  |  |  |  |  |  |  |
| Fight Text PDF                                                                                  |                                                                                              |                                                |                |                         |                        |                            |  |  |  |  |  |  |  |  |  |  |
| dmsSystem                                                                                       |                                                                                              |                                                |                |                         |                        |                            |  |  |  |  |  |  |  |  |  |  |
|                                                                                                 |                                                                                              |                                                |                |                         |                        |                            |  |  |  |  |  |  |  |  |  |  |
|                                                                                                 |                                                                                              |                                                |                |                         |                        |                            |  |  |  |  |  |  |  |  |  |  |
|                                                                                                 |                                                                                              |                                                |                |                         |                        |                            |  |  |  |  |  |  |  |  |  |  |
|                                                                                                 | Vald målmapp                                                                                 |                                                |                |                         | <b>E</b>               |                            |  |  |  |  |  |  |  |  |  |  |
| Environment: TrV2012 Ritdef                                                                     | C: \ProgramData\Adtollo\Chaos Desktop\Project\TRV2012 NK 2\Download                          |                                                |                | Stäng                   | Antal filer: 3 (3)     |                            |  |  |  |  |  |  |  |  |  |  |

#### 10. Klicka på Ladda ner.

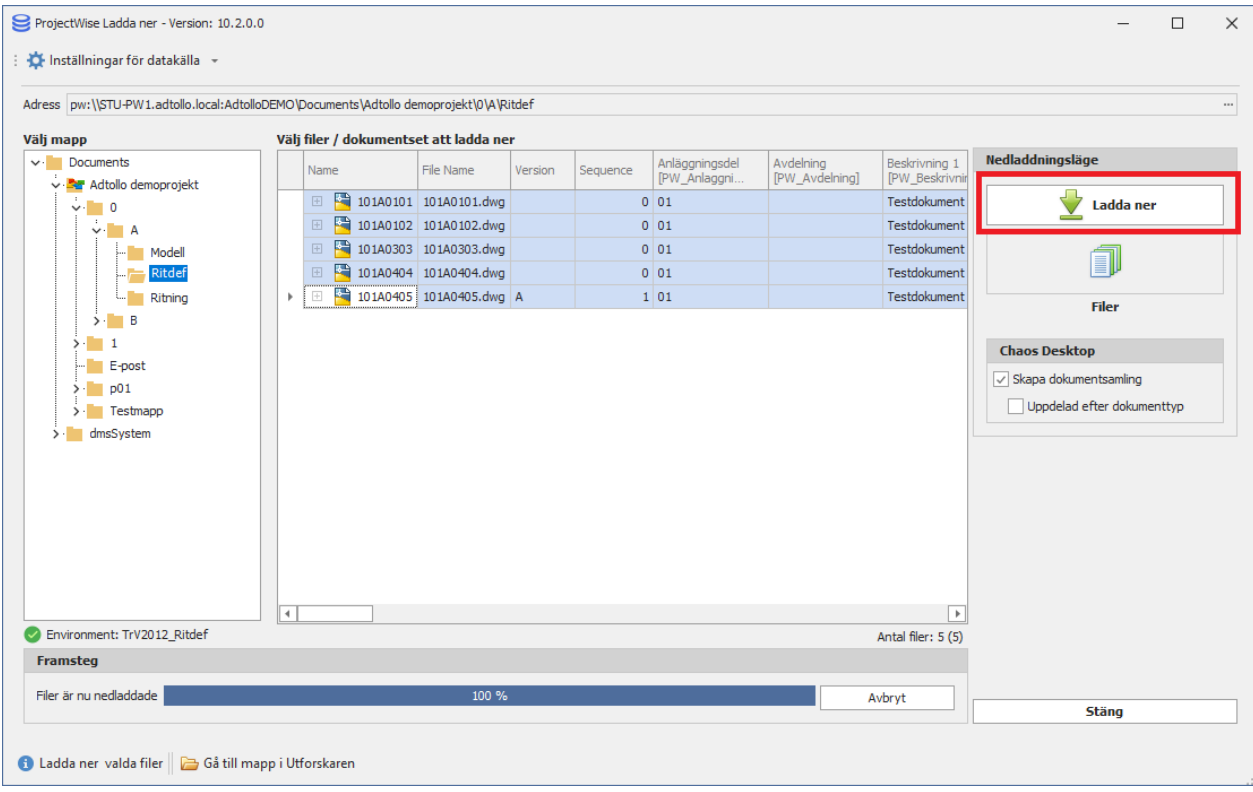

11. Om du valt skapa en dokumentsamling får du fylla i ett namn på dokumentsamlingen. Klicka sedan OK.

Chaos Desktop 11.1

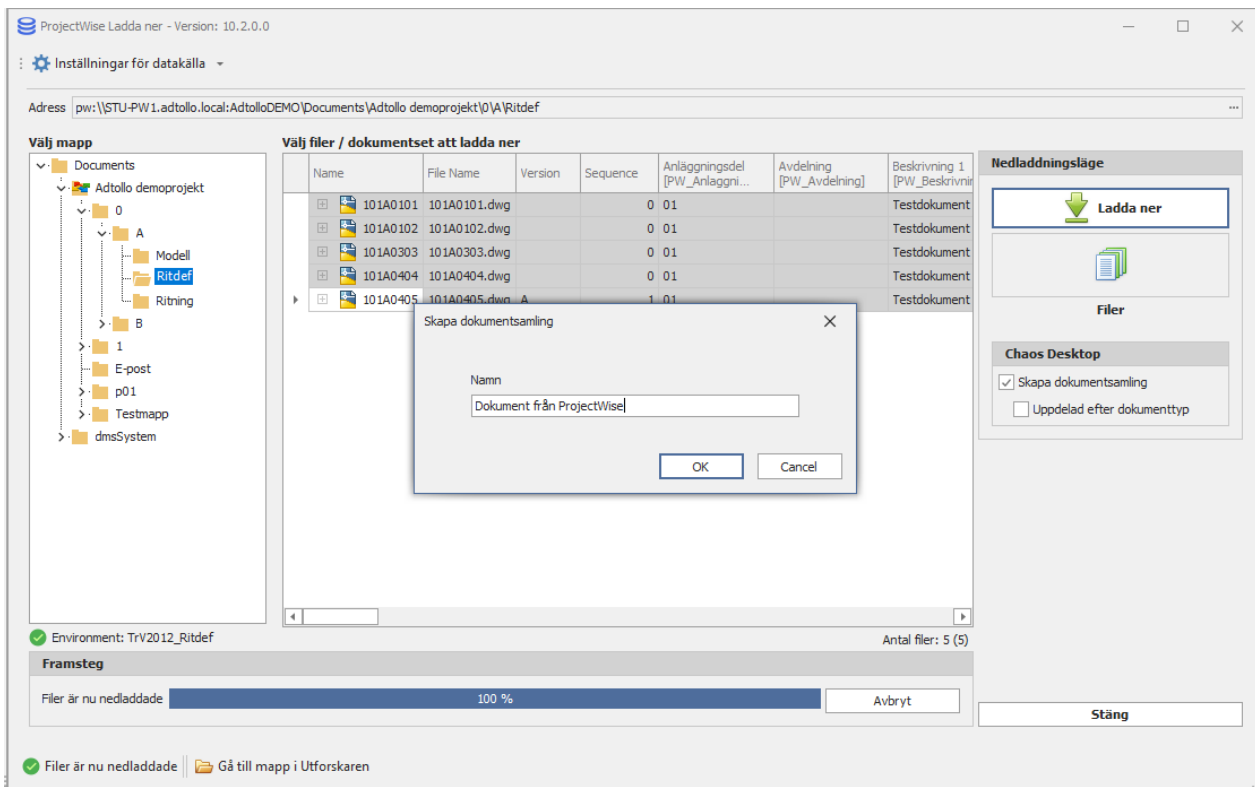

12. När dokument är nedladdade och dokumentsamling är skapad är nedladdningen klar. Om du vill kan du öppna mappen med filerna i Utforskaren genom att klicka på Gå till mapp i Utforskaren.

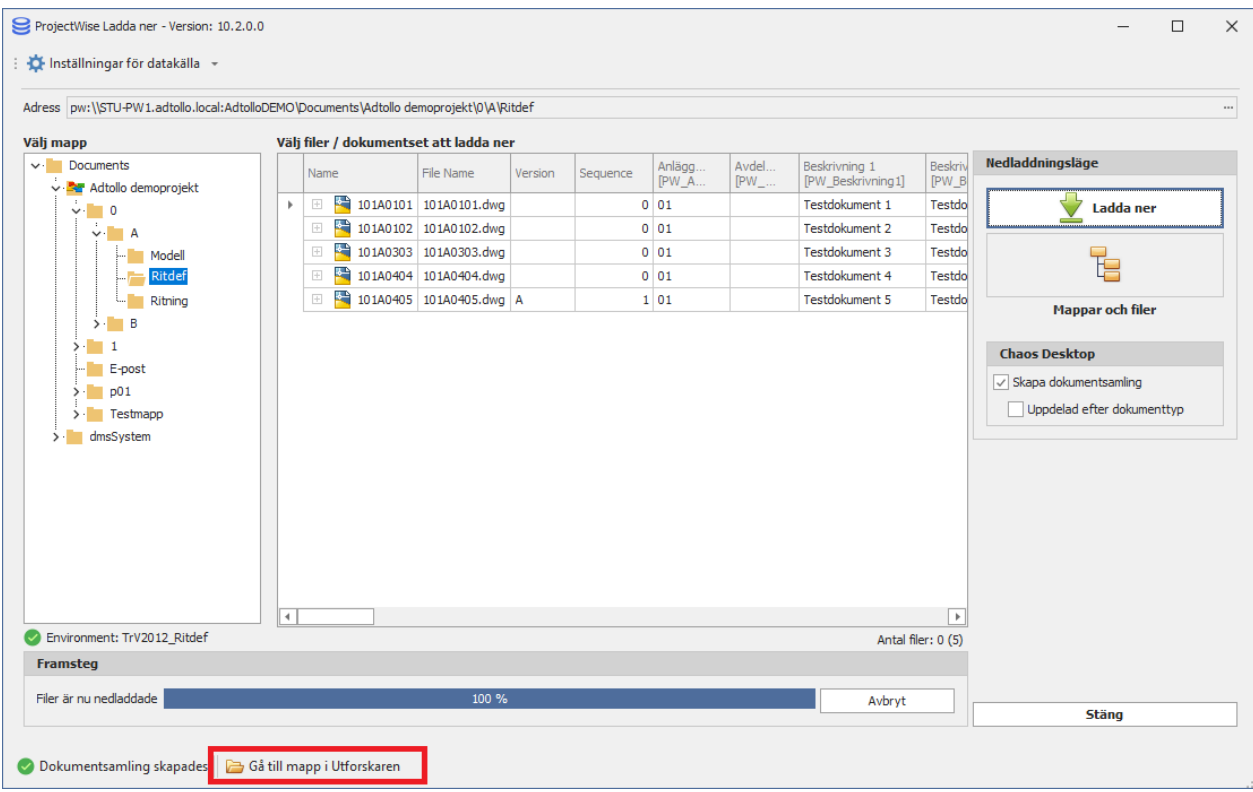

- 13. Klicka Stäng.
- 14. Uppdatera (F5) mappen i Chaos Desktop och du kan nu se de nedladdade dokumenten och dess metadata.

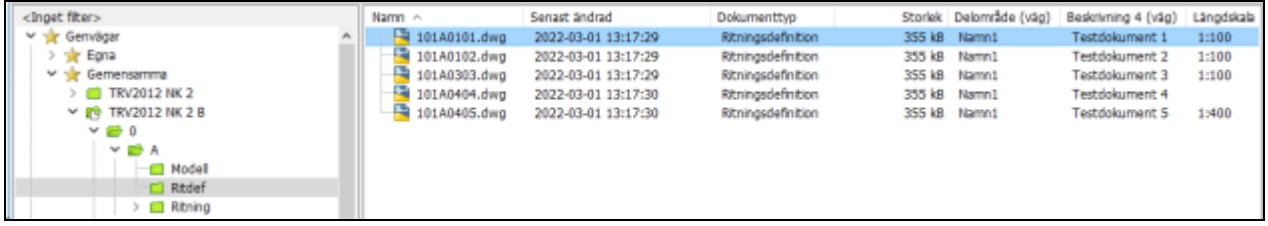

## **Exportera paket**

Funktion för att skapa zipfil med dokument och excel-fil med tillhörande metadata för vidare leverans till andra system som tex Webforum.

Vid nedladdning från ProjectWise kan du välja att exportera paket. Då skapas en zipfil med nedladdade filer. Observera! Funktionen är endast tillgänglig om du valt att skapa dokumentsamling vid nedladdning.

#### **Skapa zip-filer med samma namn som dokumentsamlingar**

Bocka för denna för att skapa zip-filer med samma namn som dokumentsamlingar.

### **Skapa Excel-fil**

Bocka för denna för att skapa en Excel-fil med dokumentens metadata.

#### **Målmapp för zip-filer**

Peka ut var zip-filen ska sparas.

### **Inställningsfiler (Excel-rubriker)**

De dokumenttyper som är konfigurerade mot Environment måste ha en inställningsfil, en styrfil, för hur Excel-filens kolumnrubriker ska skrivas med andra ord även vilken metadata som skall fyllas i.

Inställningsfilerna ska vara i format xsl eller txt.

- · Skapa xsl-fil med Chaos Desktop funktion "Skapa rapport" så får du en xsl-fil som du kan använda som inställningsfil.
- · Skapa en txt-fil genom att skriva kolumnrubrikerna i en textfil (metatyperna måste finnas i Chaos Desktop projektet) i turordning uppifrån och ned för redovisning från vänster till höger i Excelfilen som skapas.

Alla konfigurerade metadatafält (CD metatyp vs PW attribut) behöver mappas för exporten.

Inställningsfilen är beroende av kraven för systemet som filer ska levereras till. Kolumner i Chaos Desktop behöver inte stämma överens med ordning och vilka metadata (kolumner) som det mottagande systemet vill ha.

#### **Valda dokumentsamlingar**

Här visas dokumentsamlingar som kommer laddas ner och hur många filer de innehåller.

### **Rubriker förhandsvisning (fältmappning)**

Visar innehåll i markerad inställningsfil.

### **Validera**

Kontrollerar inställningar.

### **Spara inställningar**

Spara ner inställningar i en fil.

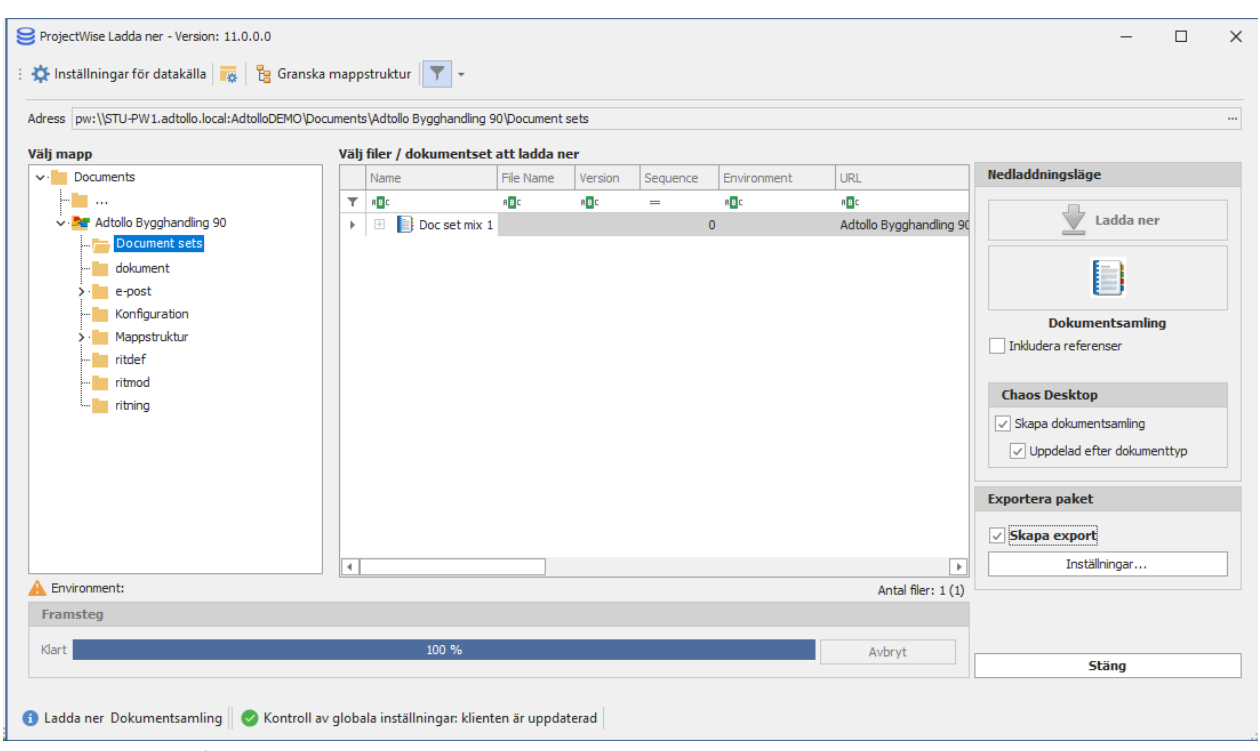

Bild1. Kryssa för Skapa export under rubriken Exportera paket och ange sedan inställningar.

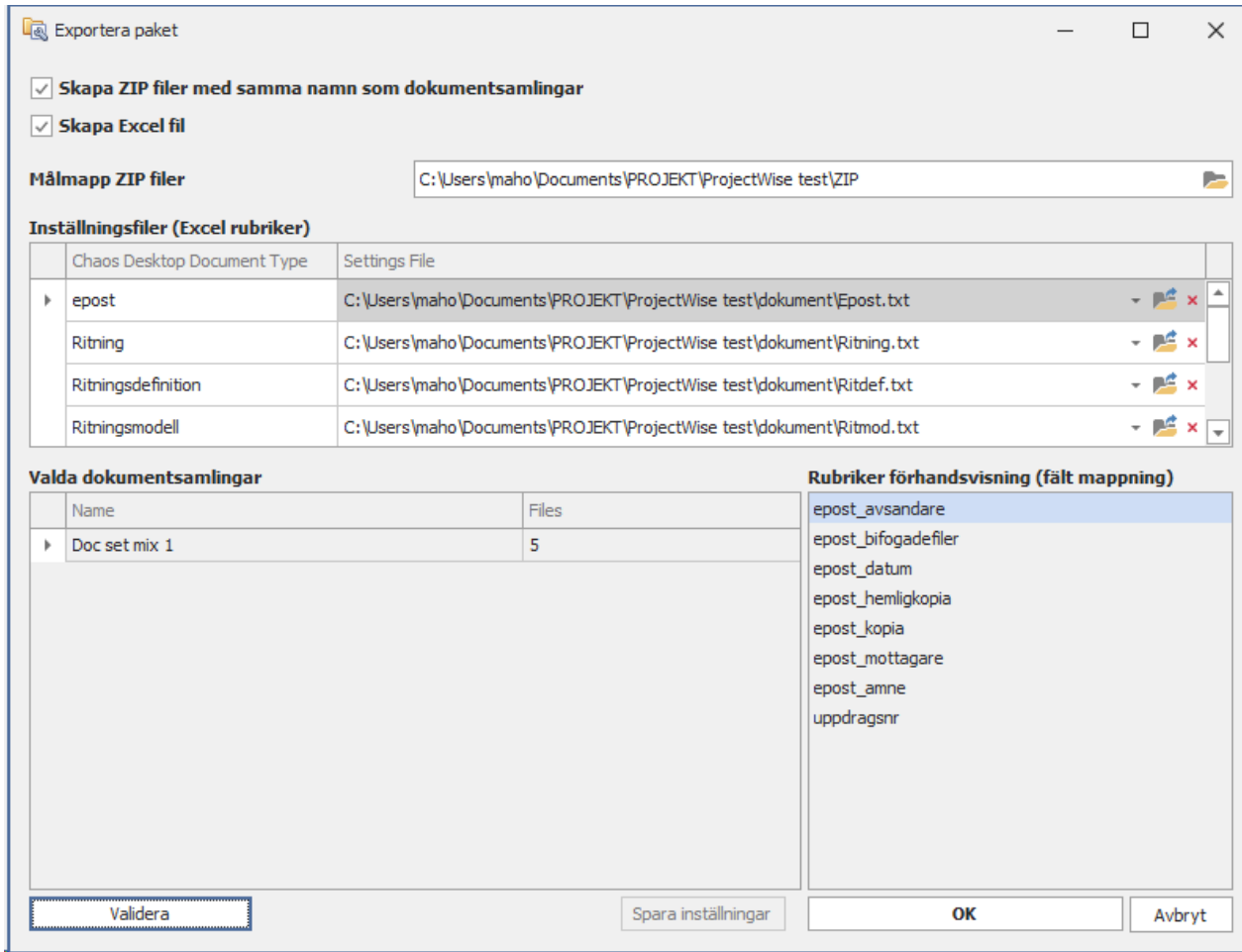

Bild 2. Inställningar för Exportera paket.

| Arkiv<br>Start                                                                   | Infoga |                       | Sidlayout | Formler                                                                                          | Data       | Granska                             | Visa              | Hjälp                               | ProjectWise                                                                                   |            | CHAOS DESKTOP  |                                                        |                                  |                            |                             |                   |                      |            |                           |                |   |                                                      |                                         |
|----------------------------------------------------------------------------------|--------|-----------------------|-----------|--------------------------------------------------------------------------------------------------|------------|-------------------------------------|-------------------|-------------------------------------|-----------------------------------------------------------------------------------------------|------------|----------------|--------------------------------------------------------|----------------------------------|----------------------------|-----------------------------|-------------------|----------------------|------------|---------------------------|----------------|---|------------------------------------------------------|-----------------------------------------|
| X Klipp ut<br>ĥ<br><b>C</b> Kopiera<br>Klistra<br>in v V Hämta format<br>Urklipp |        | Calibri<br>$\sqrt{2}$ | Tecken    | $\sim$ 11 $\sim$ A <sup>*</sup> A <sup>*</sup><br>$F K U \times \mathbb{H} \times \phi \times A$ | $\sqrt{2}$ | $\Xi \equiv \equiv  \psi \rangle$   |                   | <b>PD</b> Radbryt text<br>Justering | 토프 콤 프 프 B Centrera över kolumner ×                                                           | $\sqrt{2}$ | Allmänt<br>Tal | $\sqrt{2}$ $\sqrt{2}$ $\sqrt{2}$ $\sqrt{2}$ $\sqrt{2}$ | 匩<br>Villkorsstyrd<br>$\sqrt{2}$ | formatering v som tabell v | $\mathbb{R}^2$<br>Formatera | Normal<br>Neutral | <b>Bra</b><br>Format | Anteckning | Dålig<br><b>Beräkning</b> | $\overline{v}$ | 巒 | 麻<br>$\mathbf{H}$<br>Infoga Ta bort Format<br>Celler | $\sum$ Au<br>$\Box$ Fy<br>$\Diamond$ Ra |
| $\tau$ : $\times$<br>Andringen_avser<br>A1<br>fx.<br>$\checkmark$                |        |                       |           |                                                                                                  |            |                                     |                   |                                     |                                                                                               |            |                |                                                        |                                  |                            |                             |                   |                      |            |                           |                |   |                                                      |                                         |
|                                                                                  | в.     |                       | D         |                                                                                                  |            | G                                   | н                 |                                     |                                                                                               | к          |                | M                                                      | N.                               | $\circ$                    | p                           | $\Omega$          | R                    |            |                           | U              |   | W                                                    | $\mathsf{x}$                            |
| AndringerAnsvarig Datum                                                          |        |                       |           |                                                                                                  |            | Foretag1 Foretag2 Foretag3 Foretag4 | Handlagg: Hstatus |                                     | Innehall1 Innehall2 Innehall3 Rev daturRev signa Reviderin Reviderin Ritad av Ritningsn Skala |            |                |                                                        |                                  |                            |                             |                   |                      |            | <b>Status</b>             |                |   | Uppdrag1 Uppdrag2 Uppdragsnr                         |                                         |
|                                                                                  |        |                       |           | Lisa Larssc 2022-09-2! Adtollo Bygg & Riv                                                        |            |                                     | Mary Jone         |                                     | <b>Testdokur ProjectWi</b>                                                                    |            |                |                                                        |                                  |                            |                             |                   | A-01-0-00:1:100      |            |                           |                |   |                                                      |                                         |
| $\overline{3}$                                                                   |        |                       |           |                                                                                                  |            |                                     |                   |                                     |                                                                                               |            |                |                                                        |                                  |                            |                             |                   |                      |            |                           |                |   |                                                      |                                         |
|                                                                                  |        |                       |           |                                                                                                  |            |                                     |                   |                                     |                                                                                               |            |                |                                                        |                                  |                            |                             |                   |                      |            |                           |                |   |                                                      |                                         |
|                                                                                  |        |                       |           |                                                                                                  |            |                                     |                   |                                     |                                                                                               |            |                |                                                        |                                  |                            |                             |                   |                      |            |                           |                |   |                                                      |                                         |
| $\begin{array}{c}\n4 \\ 5 \\ \hline\n6 \\ 7\n\end{array}$                        |        |                       |           |                                                                                                  |            |                                     |                   |                                     |                                                                                               |            |                |                                                        |                                  |                            |                             |                   |                      |            |                           |                |   |                                                      |                                         |
|                                                                                  |        |                       |           |                                                                                                  |            |                                     |                   |                                     |                                                                                               |            |                |                                                        |                                  |                            |                             |                   |                      |            |                           |                |   |                                                      |                                         |
| $\ddot{\phantom{a}}$                                                             |        |                       |           |                                                                                                  |            |                                     |                   |                                     |                                                                                               |            |                |                                                        |                                  |                            |                             |                   |                      |            |                           |                |   |                                                      |                                         |

Bild 3. Exempel på Excel-fil.

# **Övriga inställningar**

- [Välj arbetsyta](#page-292-0)
- **[Aktivt Interface](#page-294-0)**
- · [Global lagring av konfiguration](#page-295-0)

## <span id="page-292-0"></span>**Välj arbetsyta**

Om datakällan innehåller många mappar för arbetsytor (Work Areas) kan du välja en favoritmapp genom att klicka på knappen **Arbetsyta**. Då visas bara den valda mappen och det går snabbare att öppna rätt mapp eftersom inte alla mappar i datakällan måste listas.

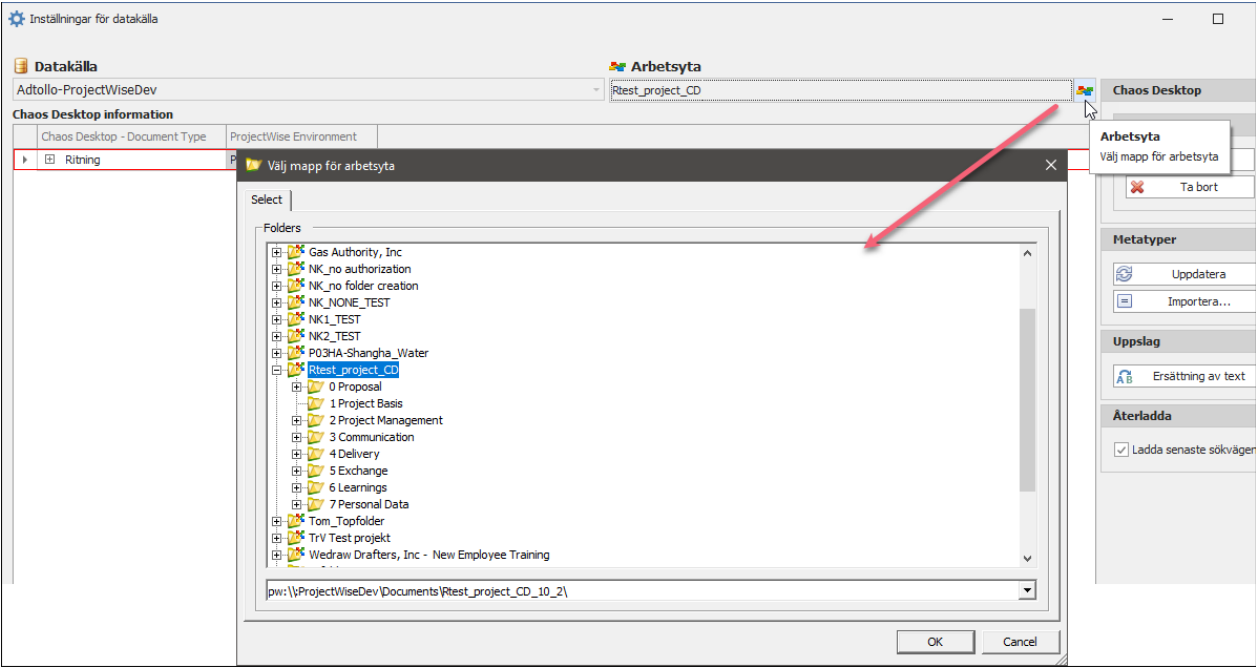

Om du vill lista alla mappar igen kan du dubbelklicka på den filtrerade mappstrukturen.

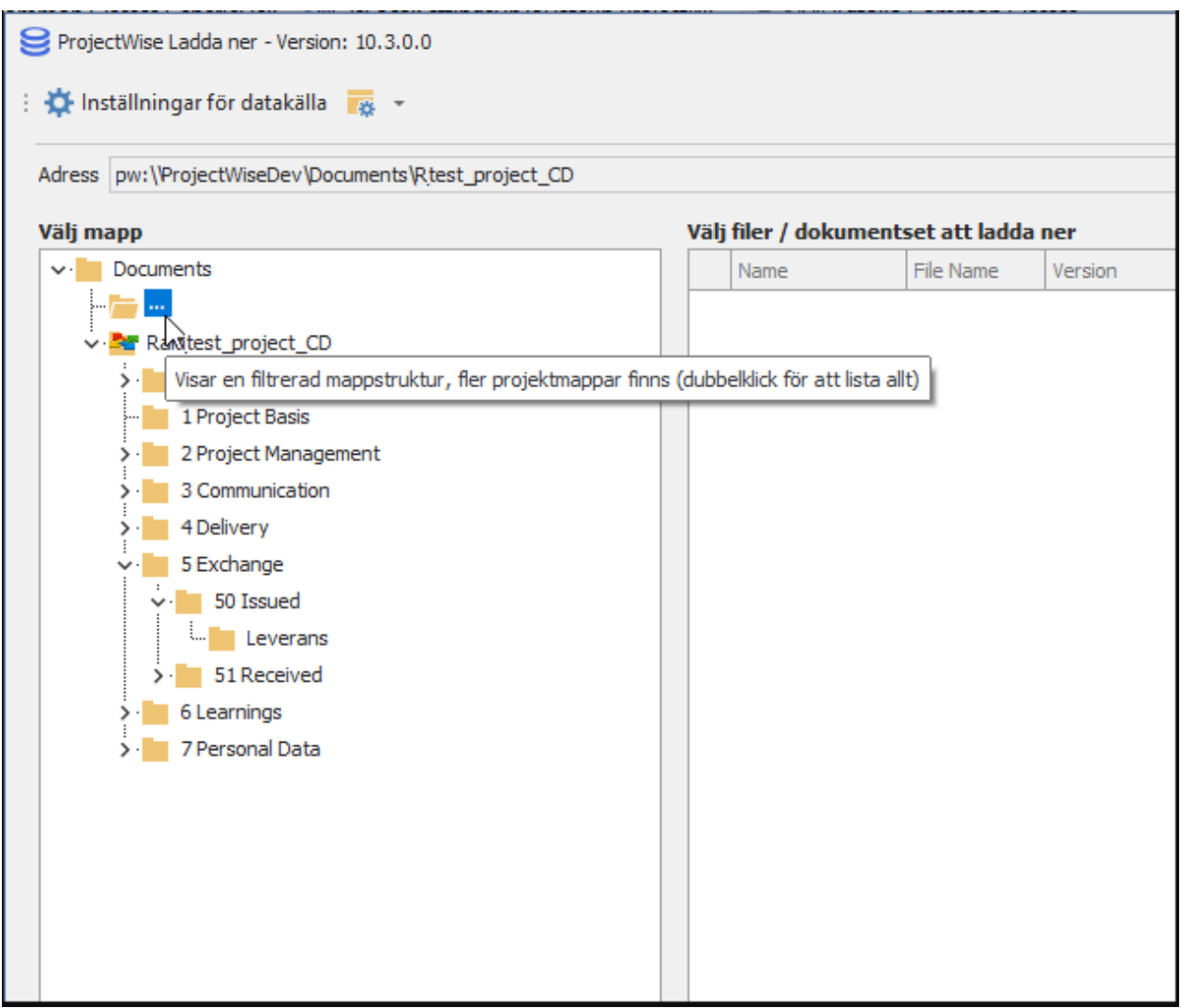

## <span id="page-294-0"></span>**Aktivt Interface**

Olika interface i ProjectWise ger olika resultat för vilka attribut som listas i konfigurationsdialogerna. Aktivt interface visas i dialogen för **Inställningar för datakälla**.

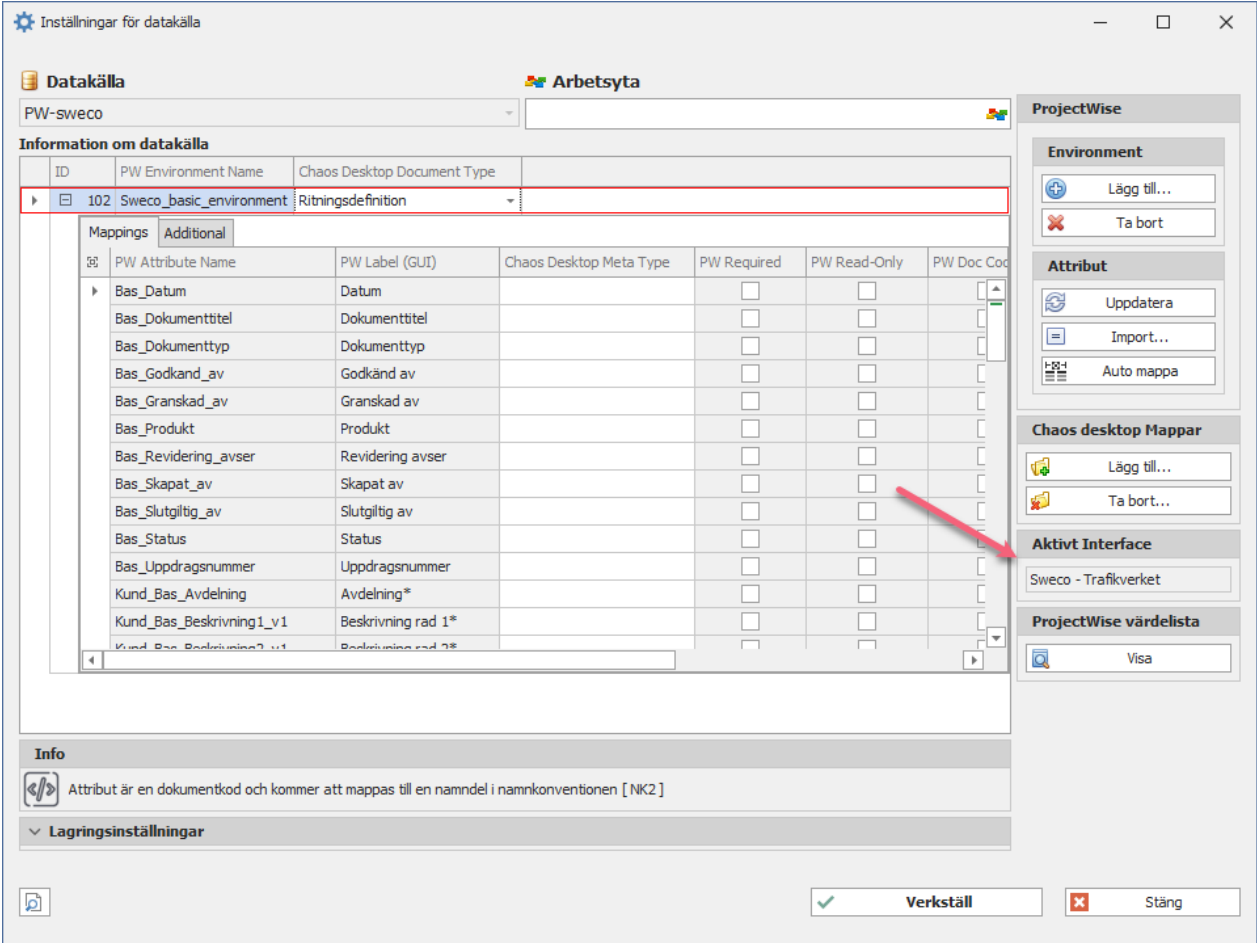

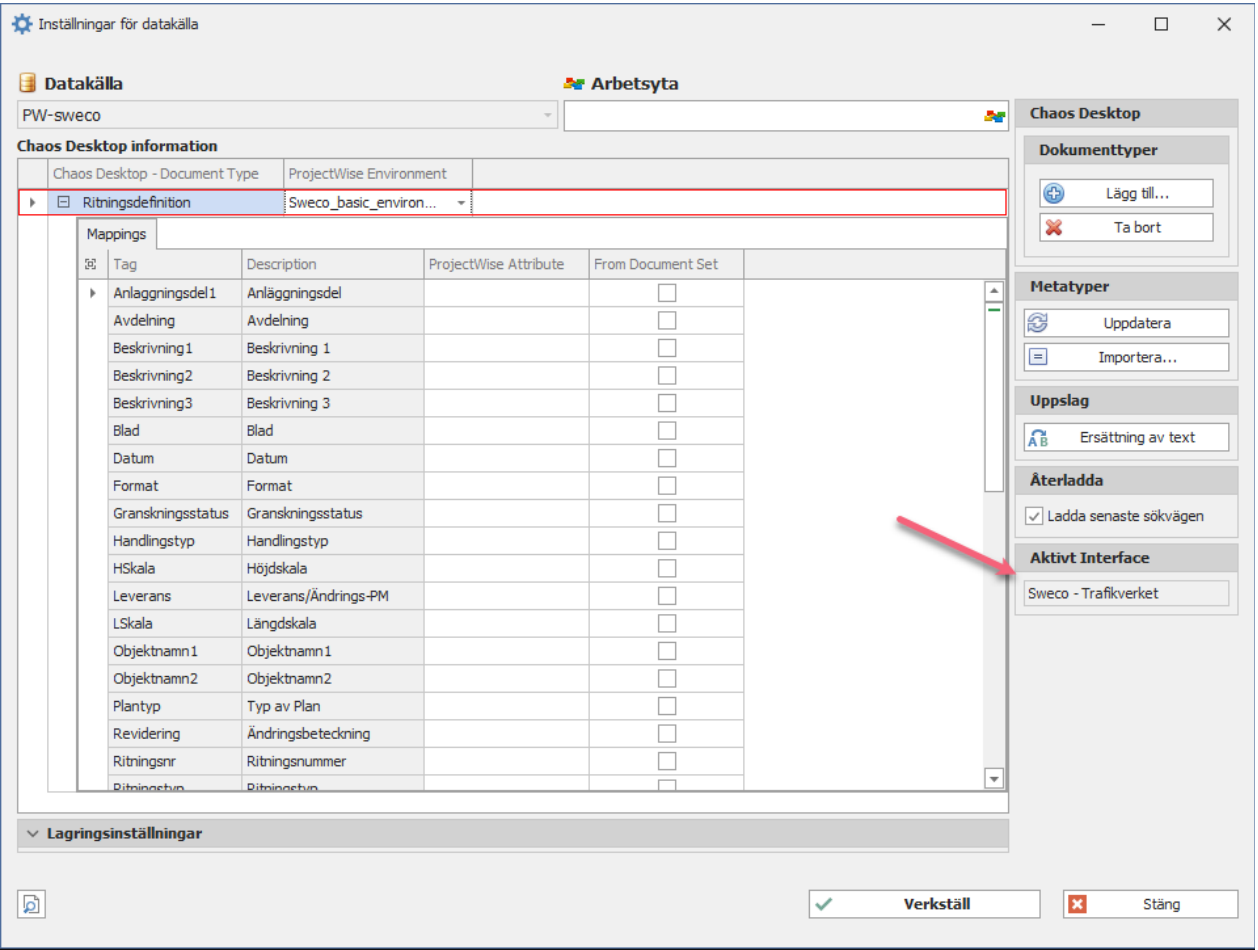

# <span id="page-295-0"></span>**Global lagring av konfiguration**

Under **Lagringsinställningar** längst ner i dialogen **Inställningar finns för datakälla** kan du konfigurera global lagring av inställningsfilen.

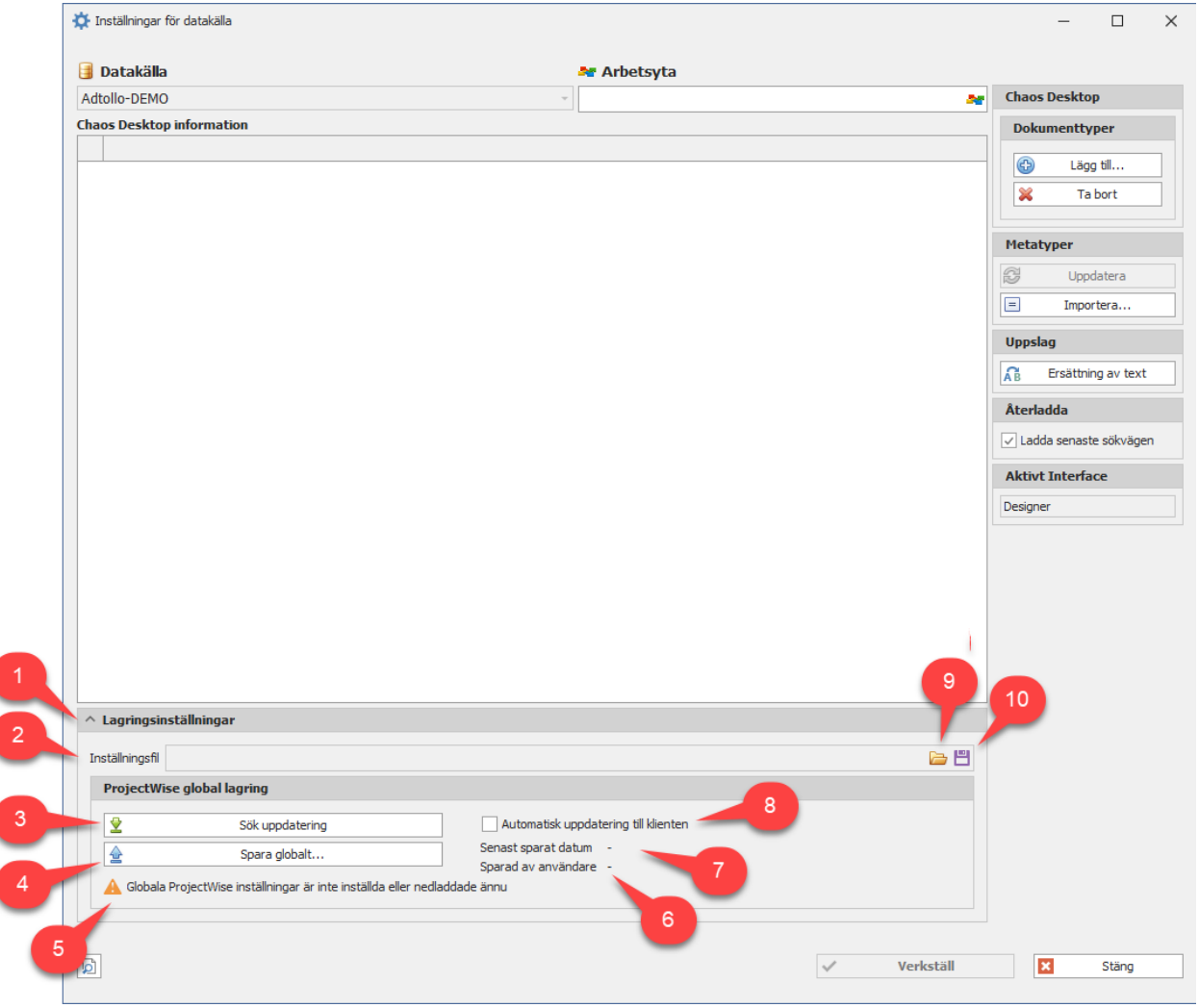

- 1. Lagringsinställningar går att visa eller dölja.
- 2. Inställningsfil visar sökväg till det projekt där konfigurationsfilen skapades.
- 3. Sök uppdatering. Om du klickar på denna knapp och samtidigt häller ner CTRL kan du byta till en annan inställningsfil.
- 4. Spara inställningsfilen på ProjectWise.
- 5. Här visas information om inställningar är konfigurerade och nedladdade. Grön ikon visar att det är klart och orange att det saknas.
- 6. Här visas vilken användare som sparat filen.
- 7. Här visas datum då filen sparades senast.
- 8. Automatiskt uppdatering till klienten.
- 9. Ange inställningsfil.
- 10. Spara ner inställningsfilen i en valfri mapp.

### **ProjectWise Excel**

Med hjälp av ProjectWise Excel kan du importera och exportera dokument med metadata mellan ProjectWise och Chaos Desktop.

- **[Exportera till ProjectWise](#page-297-0)**
- · [Importera från ProjectWise](#page-300-0)
- [·](#page-226-0) [Exportera till IDA](#page-302-0)

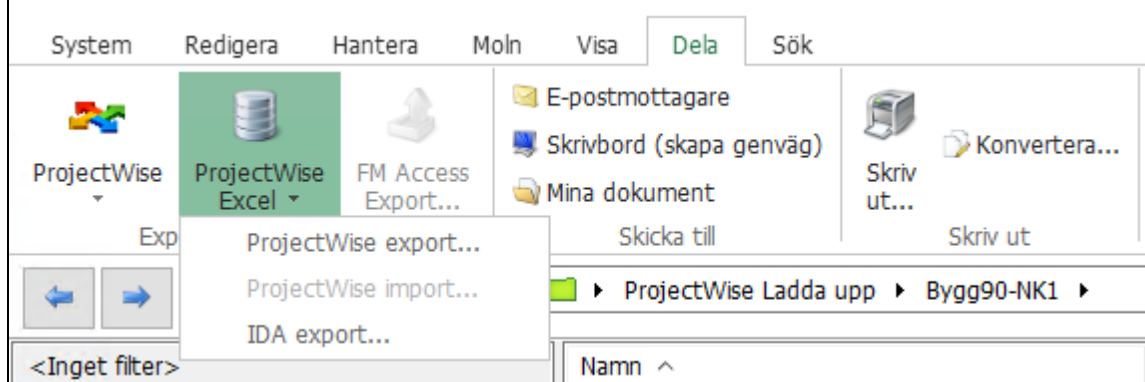

## <span id="page-297-0"></span>**Exportera till ProjectWise**

Ange inställningar för ProjectWise-mappning i projektkonfigurationen innan du importerar/exporterar, se [Projektkonfiguration - ProjectWise](../../../Projektkonfiguration/Projektkonfiguration_-_ProjectWise.htm).

#### **Exportera dokument från Chaos Desktop till ProjectWise**

- 1. Högerklicka på det dokument eller den mapp som skall exporteras och välj **Exportera till ProjectWise**.
- 2. Klicka **OK** för att skapa en Chaos Desktop exportfil som kan användas när de dokumenten ska importeras till ProjectWise.

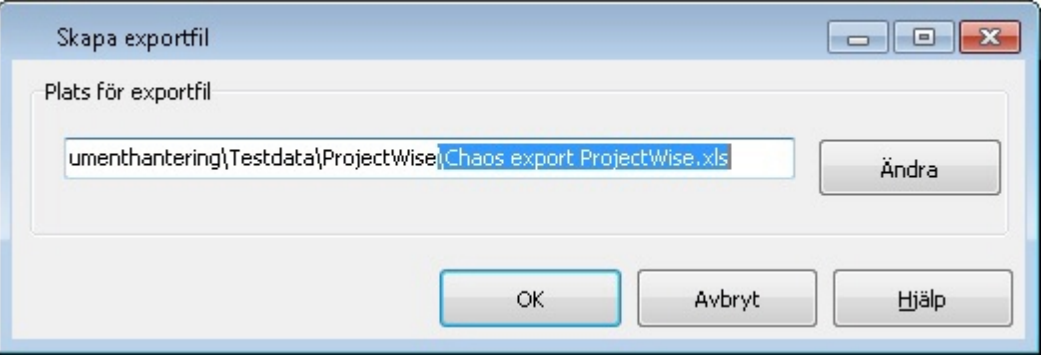

3. Efter att exporten är klar visas en loggfil. Om du klickar **Spara** kan du spara informationen i en fil. För att stänga klicka **OK**.

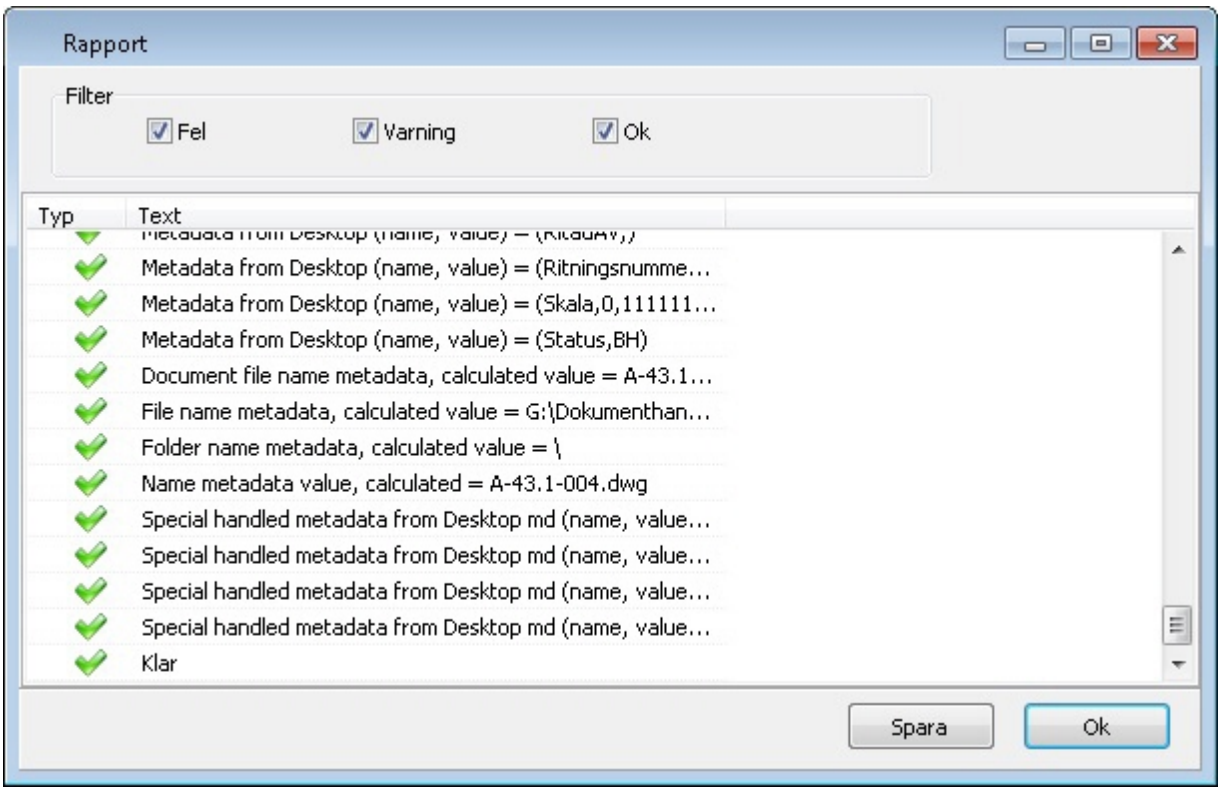

4. Exporten är klar. Nu kan du öppna ProjectWise och importera filerna med hjälp av ProjectWise Excel import-funktion.

Se nedan för ett exempel på den Excel-fil som Chaos Desktop använder vid export av ProjectWisedokument.

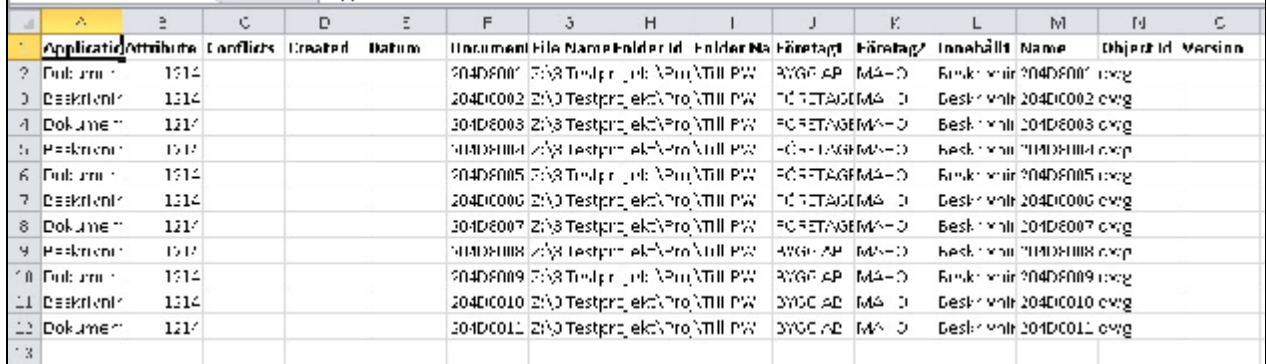

### **Importera till ProjectWise**

1. Använd ProjectWise funktion Import from Excel Wizard.

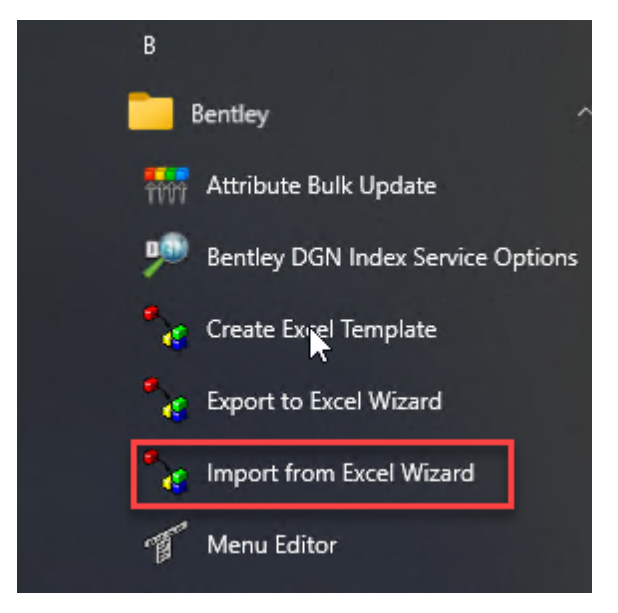

- 2. Välj Excelfilen som du skapade med Chaos Desktop.
- 3. Logga in i datakällan och starta Wizarden.
- 4. Avmarkera "Only undo export".

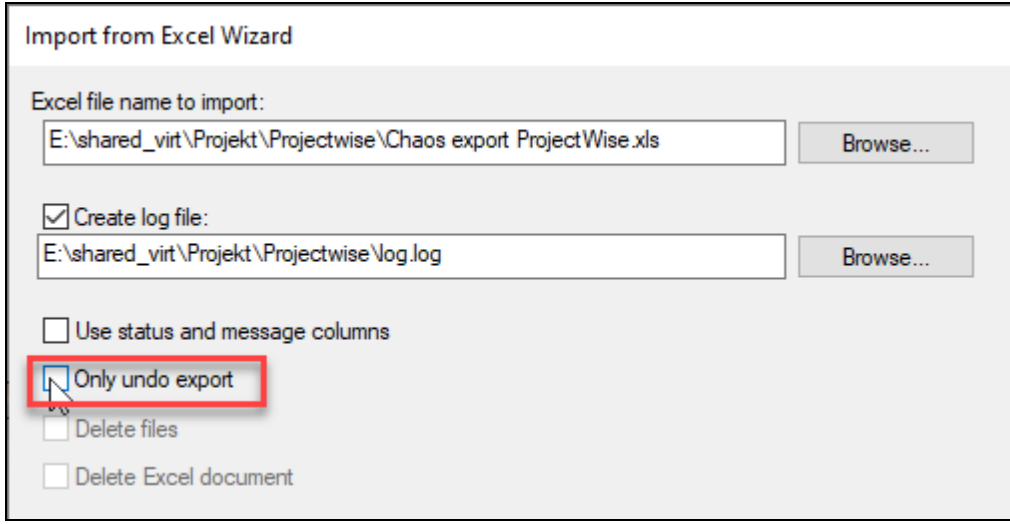

5. I nästa steg får du möjlighet att välja var du vill lägga importen och vad du vill ta med.

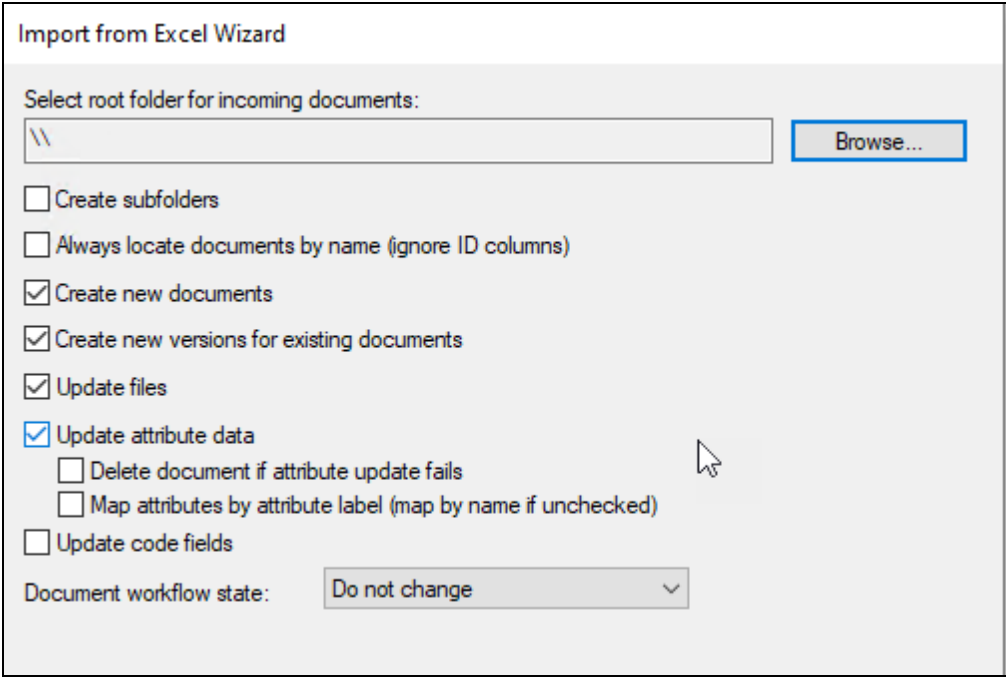

## <span id="page-300-0"></span>**Importera från ProjectWise**

Ange inställningar för ProjectWise-mappning i projektkonfigurationen innan du importerar/exporterar, se [Projektkonfiguration - ProjectWise](../../../Projektkonfiguration/Projektkonfiguration_-_ProjectWise.htm).

Börja med att exportera dokumenten från ProjectWise, därefter kan du importera dem till Chaos Desktop. Vid export välj att spara dokumenten direkt i det Chaos Desktop-projekt som du vill importera filerna till. När exporten från ProjectWise är klar har dokumenten sparats under vald mapp och det har även skapats en Excel-fil som innehåller en lista med dokumentens namn, metadata och sökväg till dokumenten. För att sedan importera dokumenten med metadata till Chaos Desktop, högerklicka i det projekt där du lagt dokumenten och välj **Importera från ProjectWise**. Eftersom filerna redan ligger i en mapp i projektet behöver du ej markera en plats där dokumenten skall läggas, vad som egentligen händer vid import är att dokumentens metadata skrivs in i md-filerna utifrån vad som står i Excel-filen.

#### **Importera från ProjectWise**

- 1. Högerklicka i dokumentfönstret i aktuellt projekt. Välj **Importera från ProjectWise**.
- 2. Välj den excelfil som skapades när dokumenten exporterades från **ProjectWise**.

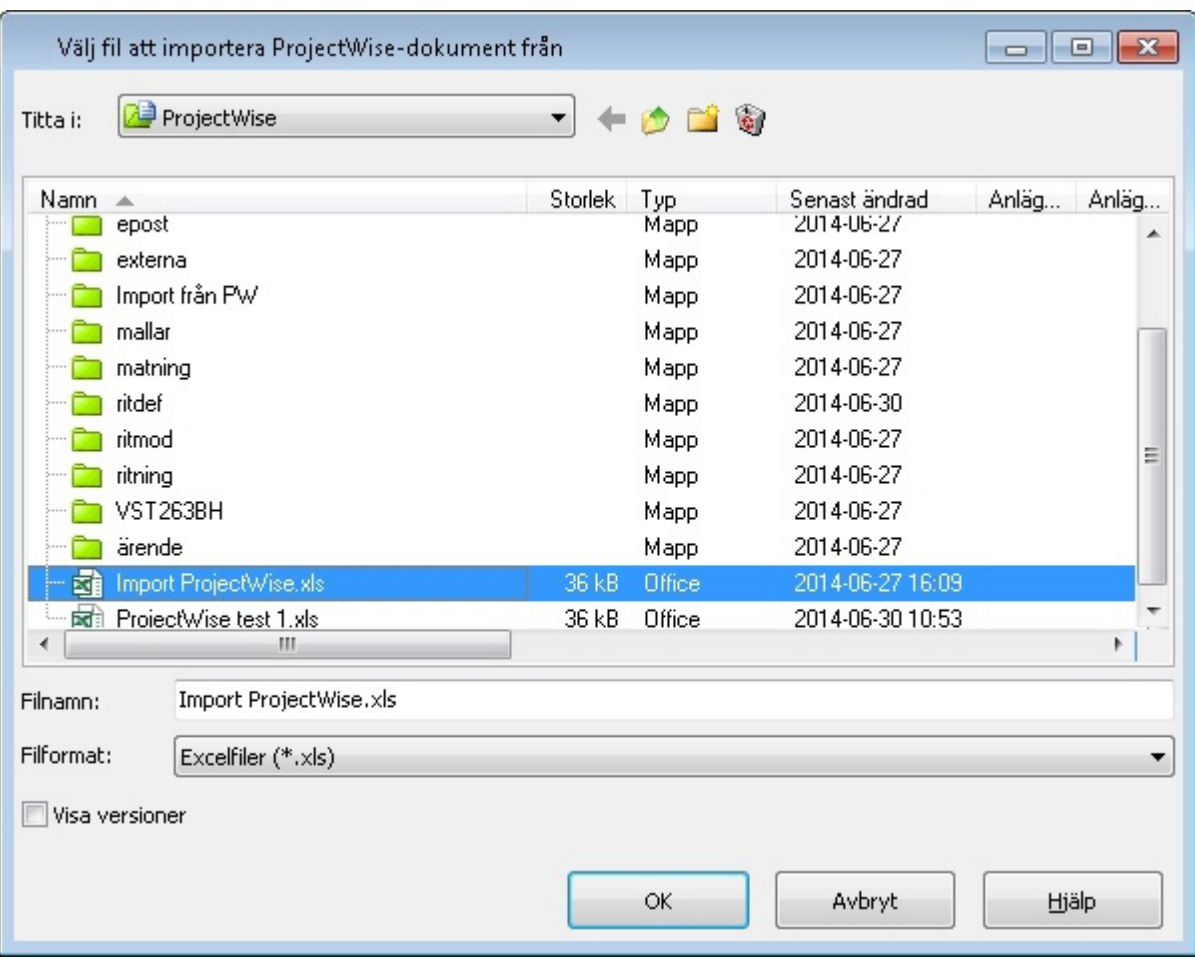

3. När importen till Chaos Desktop är klar visas en loggfil. Om du klickar **Spara** kan du spara informationen i en fil. För att stänga klicka **OK**.

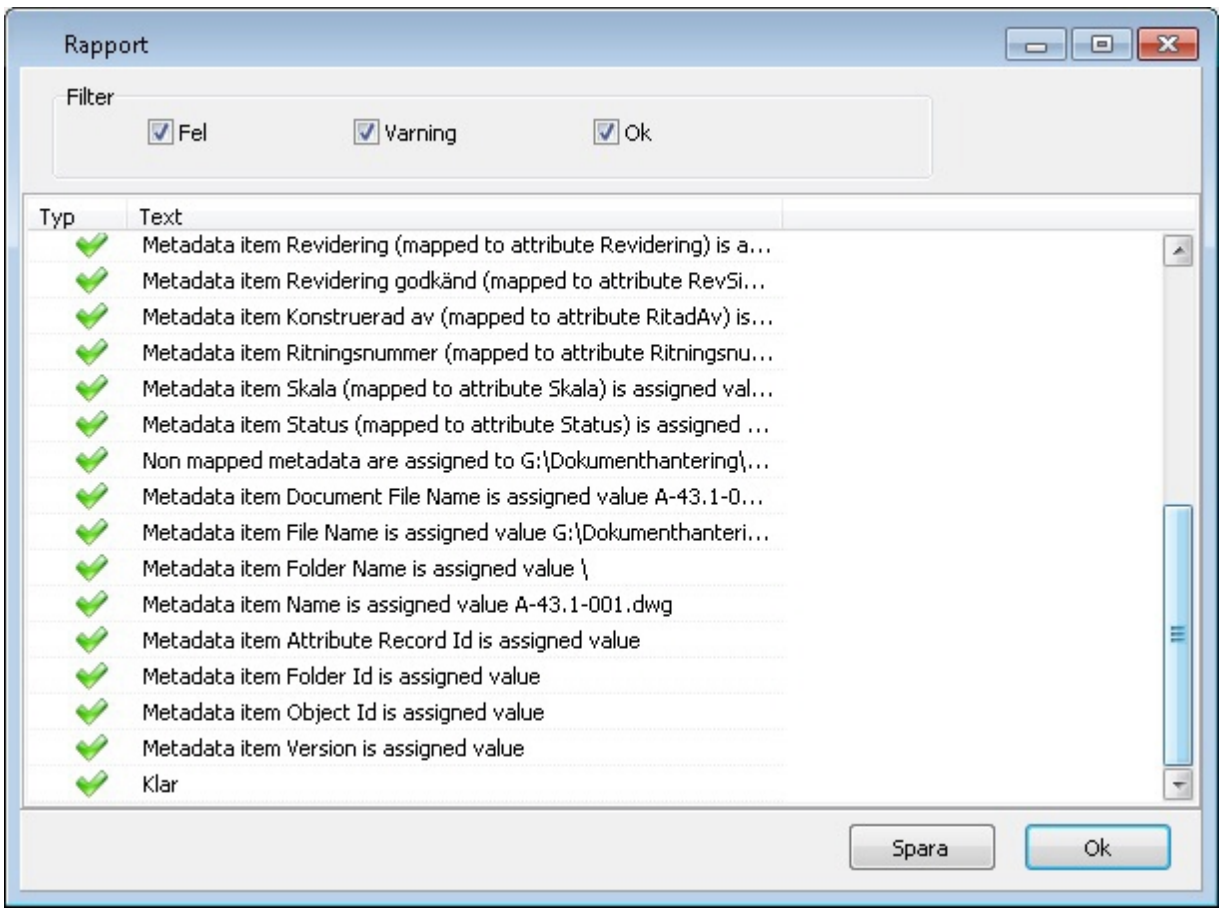

4. Importen är klar.

Se nedan för ett exempel på den excelfil som Chaos Desktop använder vid import av ProjectWisedokument.

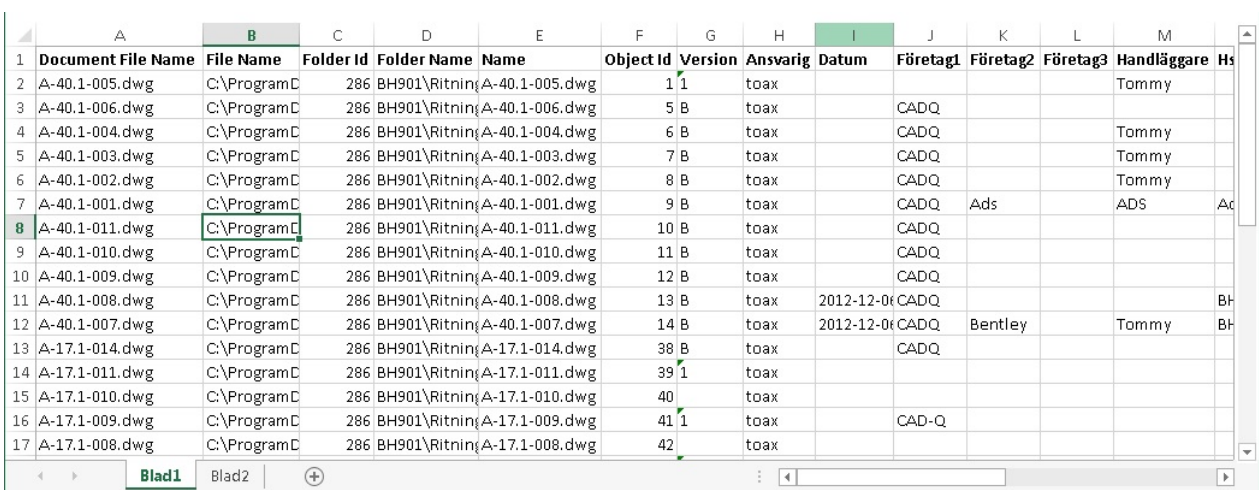

### <span id="page-302-0"></span>**Exportera till IDA**

Detta avsnitt behandlar hur leverans av filer till IDA genomförs. Se även [Projektkonfiguration IDA.](#page-105-0) Leverans av filer till IDA sker med hjälp av en Excel-fil. Excelfilen innehåller värden för de metadata man vill ange på IDA. Leverans kan ske från enstaka filer, mappar eller dokumentsamlingar. Dokumentsamlingar hanteras som ett

specialfall vid leverans till IDA. Dokumentsamlingar och underliggande samlingar ligger till grund för vad mapparna som skapas kommer att heta i IDA. Det gör att man kan arbeta med sin vanliga mappstruktur. Vid leverans till IDA, som kanske har en annan struktur, kan man använda dokumentsamlingar och dess undernivåer för att skapa strukturen på IDA.

**Exempel**: Excel skapad från mapp i Chaos Desktop.

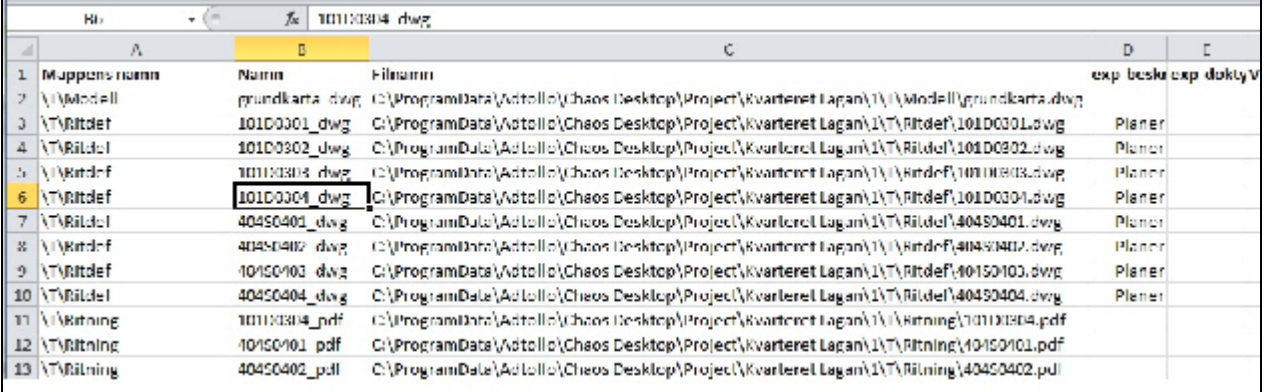

(i **Exempel**: Excel skapad från dokumentsamling (samma filer som ovan). Mappens **namn** skiljer sig, **filnamn** är densamma.

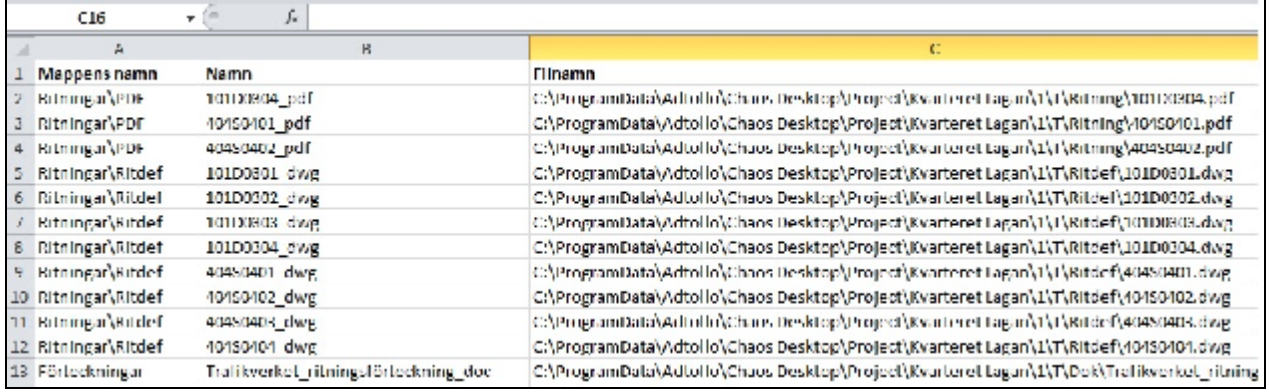

### **Exportera till IDA**

- 1. Markera mapp eller dokumentsamling, högerklicka och välj Exportera till IDA.
- 2. Ange hur datum skall väljas. Fritt, fildatum eller metadata. Fritt sätter samma datum på alla filer.
- 3. Ange placering på Excel-filen, förvalt är det värde, som ställts in i projektkonfigurationen.
- 4. Excel-filen skapas. Klart!

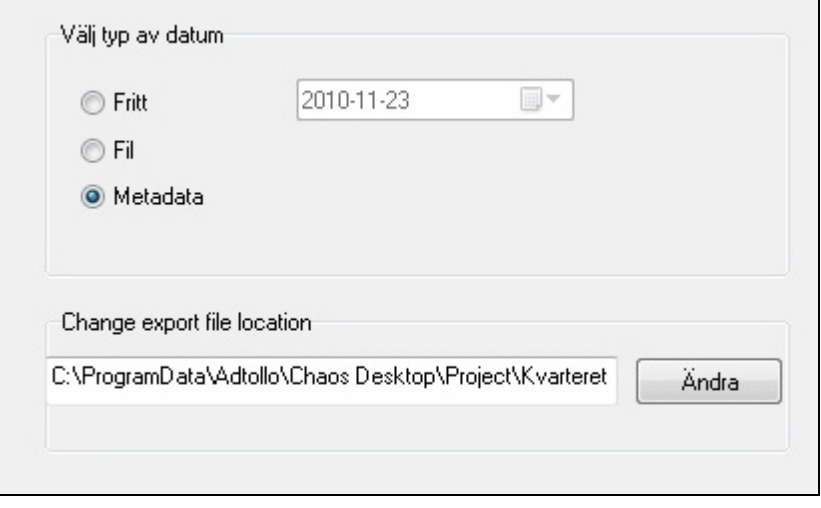

# **Chaos Viewer**

**Chaos viewer** är det program som förhandsvisar dokument i Chaos Desktop. Chaos viewer hanterar de flesta filtyper, cirka 200 olika format. Vektorformat som hanteras är till exempel DXF, DWG och HP-GL/2. Officeformat som hanteras är bland annat DOC, DOCX, PPT, PPTX, XLS och XLSX. De flesta rasterformat hanteras. Det går att zooma, rotera och ändra bakgrundsfärg. Det går även att skriva ut och konvertera flera filer på en gång. Med viewern kan du också mäta areor och längder i ritningar.

- **[Menyer och funktioner](#page-305-0)**
- · [Konfigurationsinställningar](#page-307-0) (Zoom, Redline, Snap)
- [Redigera text](#page-309-0)
- · [Användarkontroll](#page-315-0)
- · [Mäta areor och längder](#page-310-0)
- [Lagerhantering](#page-313-0)
- [Redigera länk](#page-313-1)
- [Redigera linjer](#page-313-2)
- · [Redigera pil för måttsättning](#page-314-0)
- · [Redigera rektangel](#page-315-1)
- [Penninställning](#page-315-2)
- · [Förhandsgranskning i separat fönster](#page-316-0)
- **[Extern viewer](#page-317-0)**

## <span id="page-305-0"></span>**Viewer - Menyer och funktioner**

### **Meny för förhandsgranskningsfönster**

Menyn med tillgängliga funktioner för Chaos Viewer finns till höger i förhandsgranskningsfönstret, se bild nedan markerat med rött.

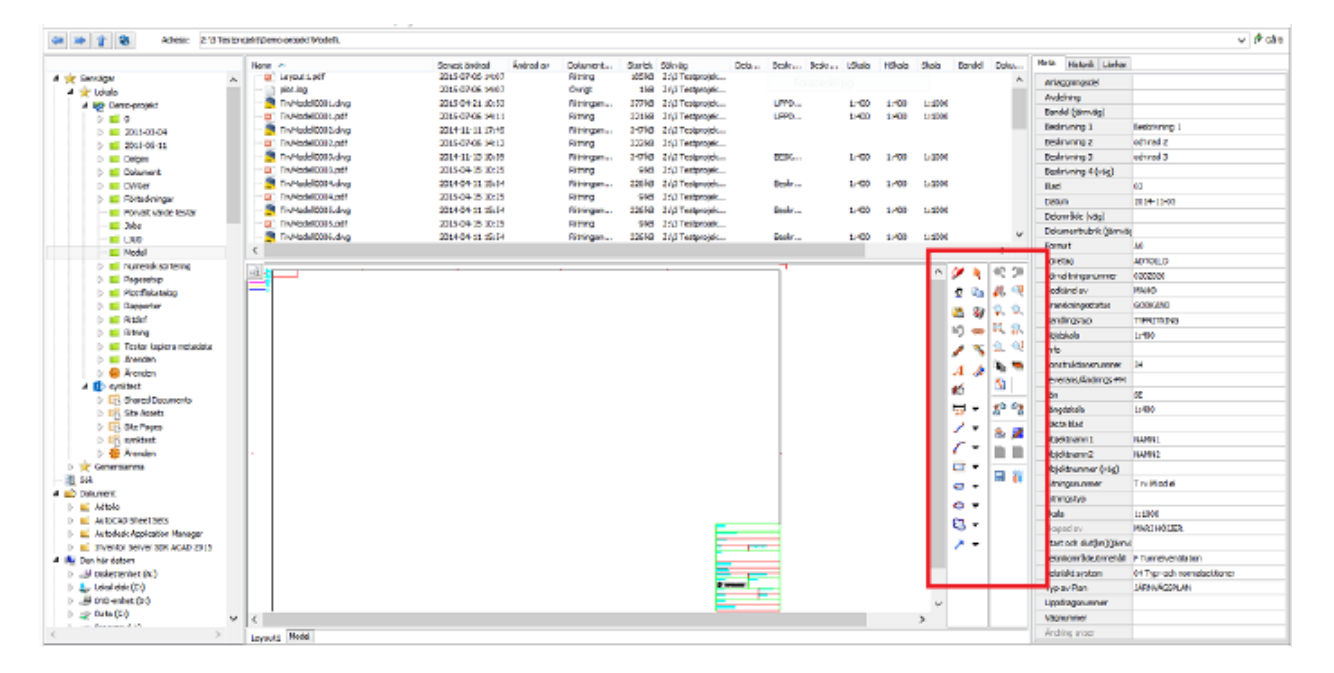

## **Funktioner för visning**

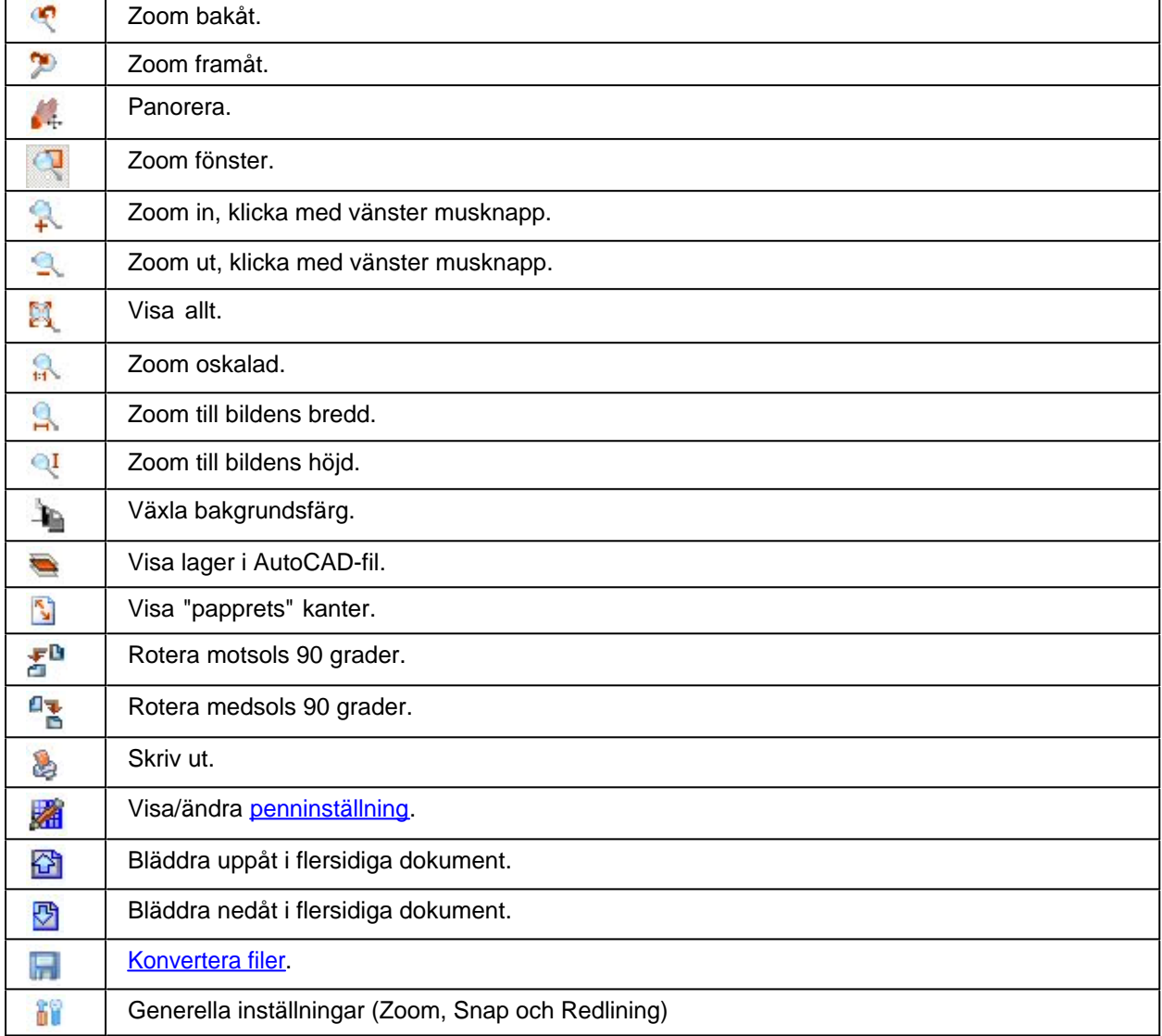

## **Funktioner för redline (anteckningar)**

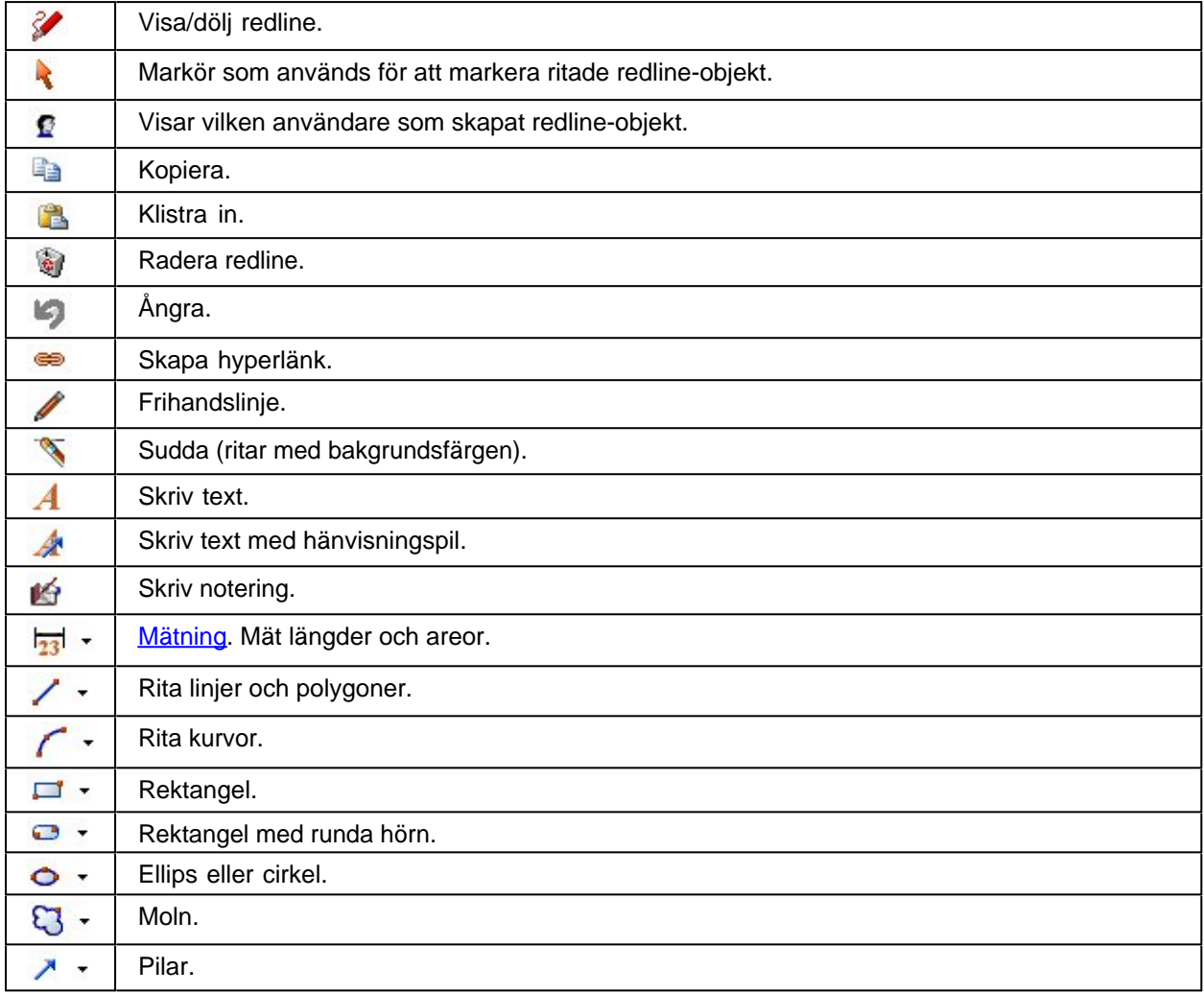

# <span id="page-307-0"></span>**Viewer - Konfiguration**

### **Allmänt**

På fliken allmänt kan du ange zoomriktning och vilken inställning som ska användas för rasterskalning.

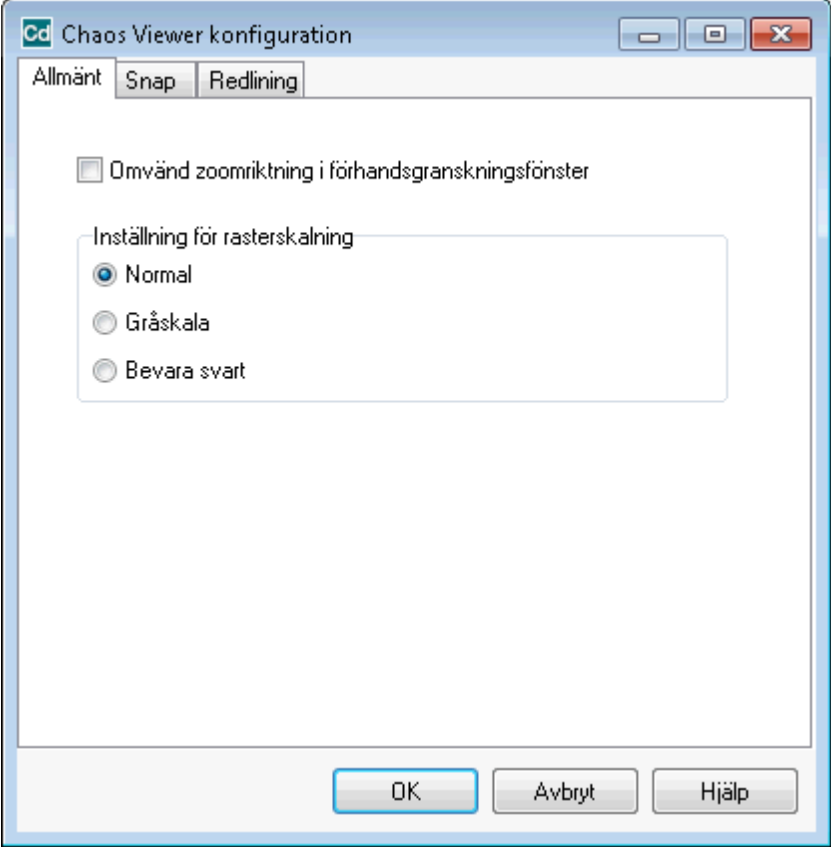

### **Snap**

Här kan du ställa in snapinställningar. Ange i antal skärmpixlar hur nära markören behöver vara ett objekt för att det skall hittas. Observera att detta endast fungerar i vektorfiler.

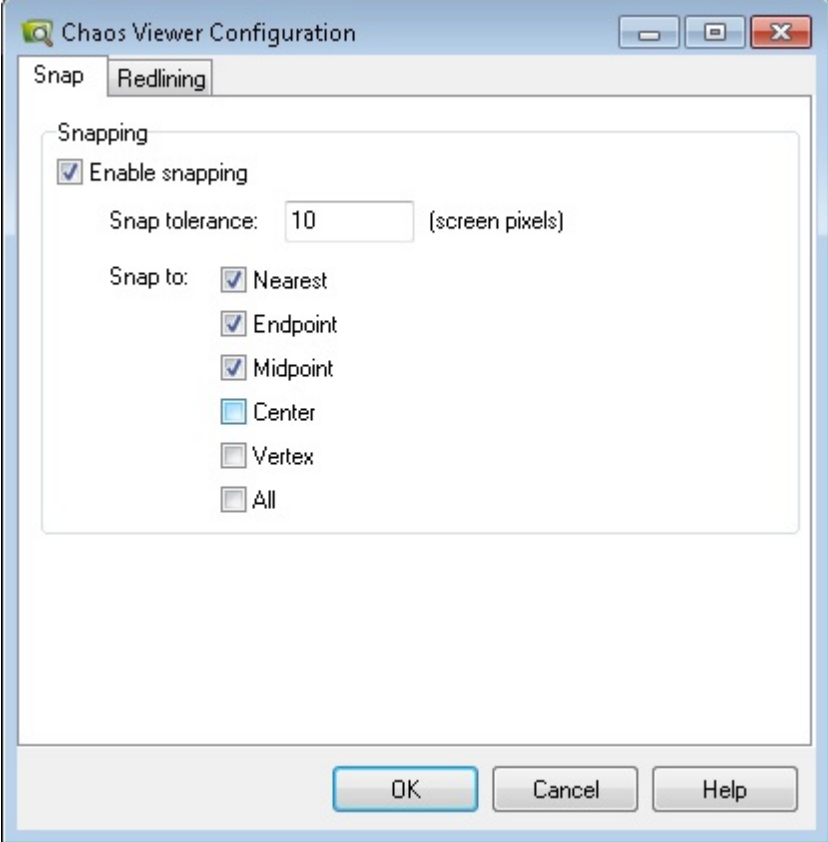

### **Redline**

Här anger du inställningar för Redline (anteckningar i dokumentet). Till exempel färger, lager och linjebredd. Redline sparas i en xcm-fil för varje fil.

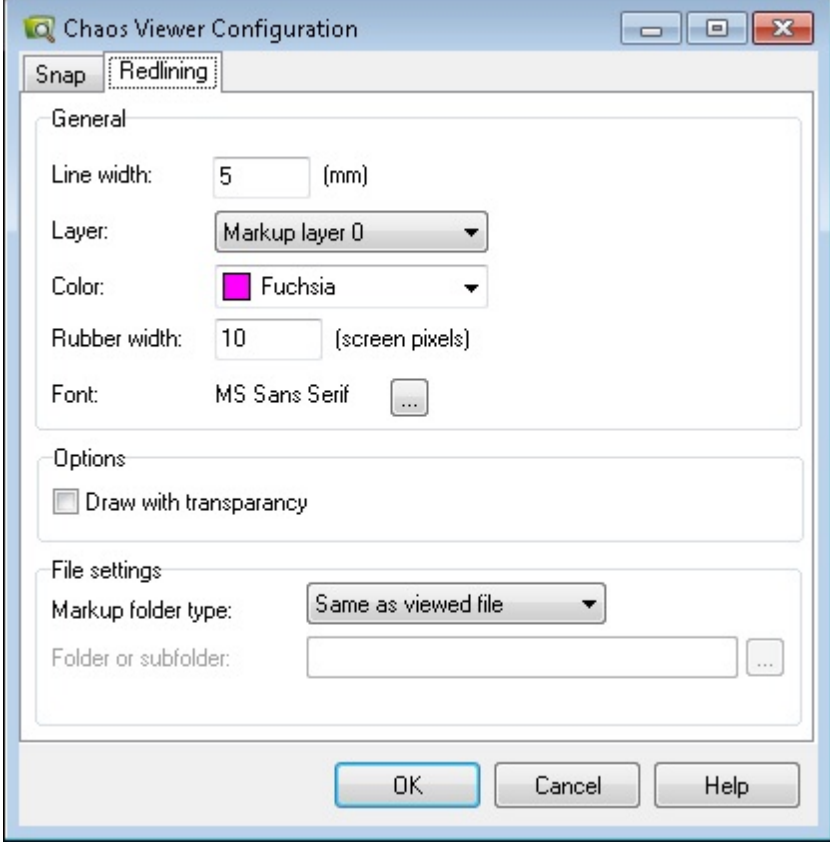

### <span id="page-309-0"></span>**Viewer - Redigera text**

Använd markören dubbelklicka på texten för att markera och editera.

Följande dialog visas. Skriv in texten och gör önskade inställningar, klicka **OK** när du är klar.

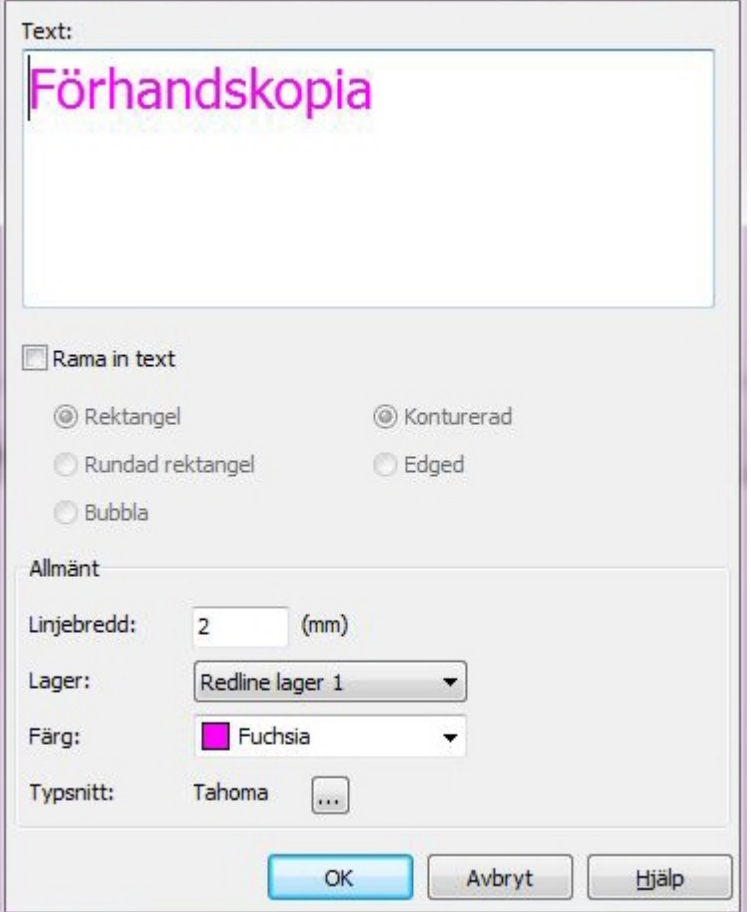

## <span id="page-310-0"></span>**Viewer - Mäta areor och längder**

Det finns funktioner för att mäta areor och längder med följande knappar i menyn till höger i visningsfönstret.

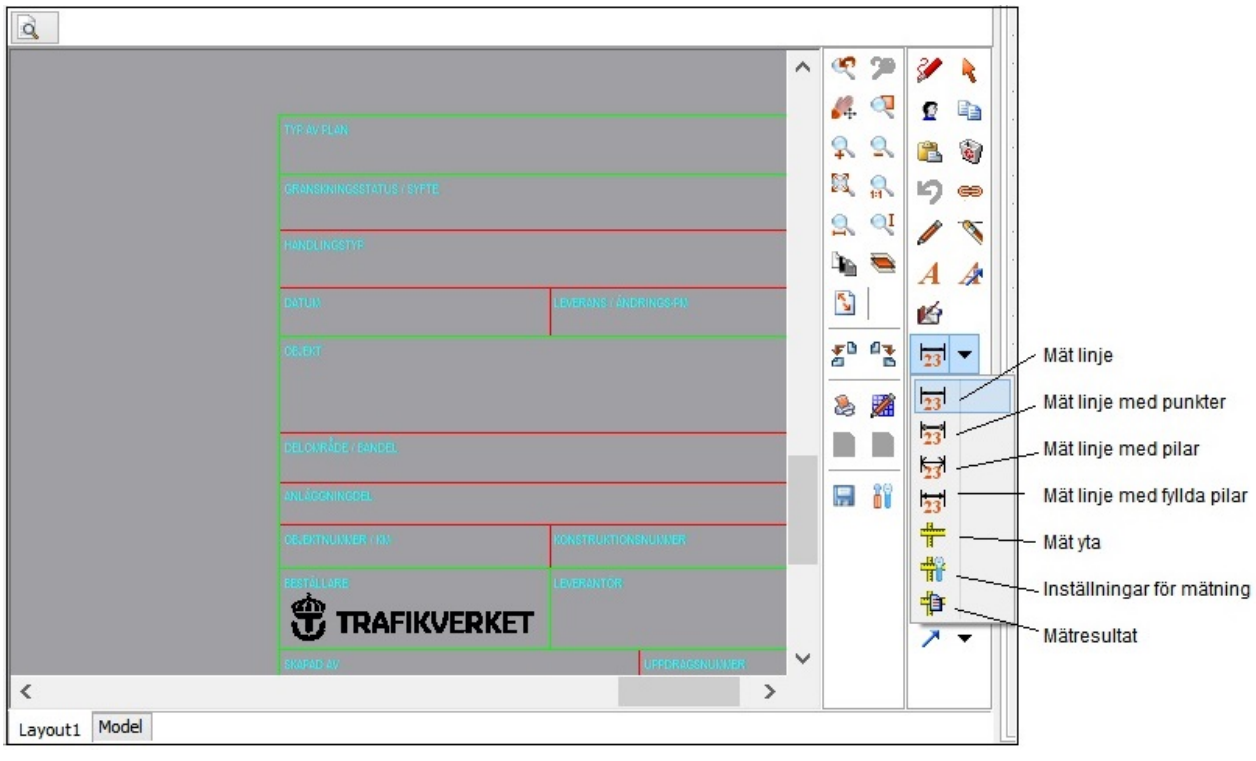

1. Starta mätning med <sup>131</sup> från menyn i viewern.

2. Peka ut punkter i bilden genom att klicka (vänsterklick). Välj valfritt antal punkter och avsluta med högerklick.

3. När du avslutar med högerklick visas dialogen **Mätresultat**. Här visas de punkter som angetts och avståndet dem emellan. Totala avståndet och area visas också.

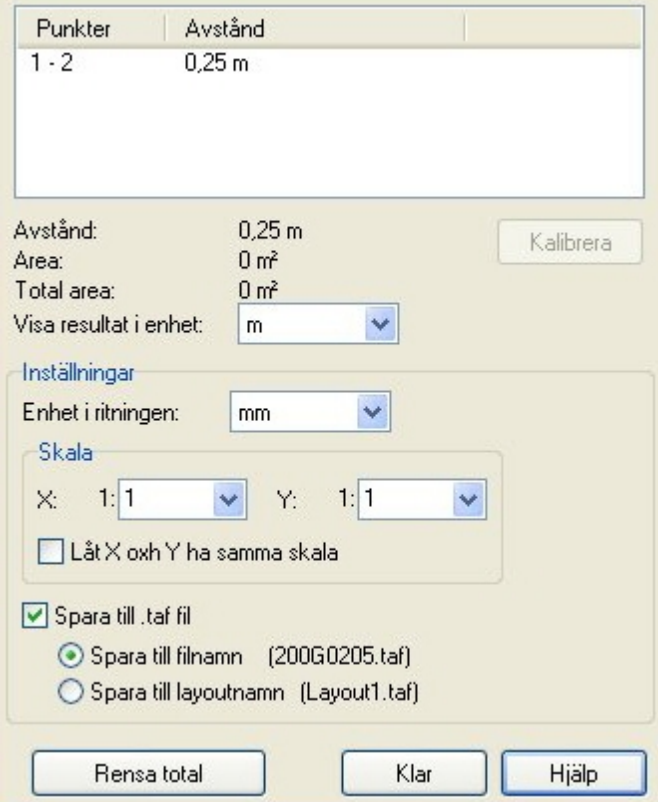

#### **Dialogen Mätresultat**

**Visa resultat i enhet:** Resultatet kan visas i mm, m och inch.

**Enhet i ritningen:** Ange vilken enhet ritningen har.

**Skala**: Skala anges vid mätning i ritningsdefinitioner (modeller är 1:1).

**Spara till .taf-fil:** Inställningar för skala och enhet kan sparas till taf-fil (Tessel Attribut File), filen skapas med samma namn som den tillhörande filen eller med ritningens layoutnamn.

**Kalibrera:** Innan mätning i scannade rasterfiler kan det vara bra att kalibrera efter ett känt mått i ritningen. Efter kalibrering sparar man med fördel till en taf-fil, så att kalibreringen ligger kvar tills nästa gång mätning genomförs i filen.

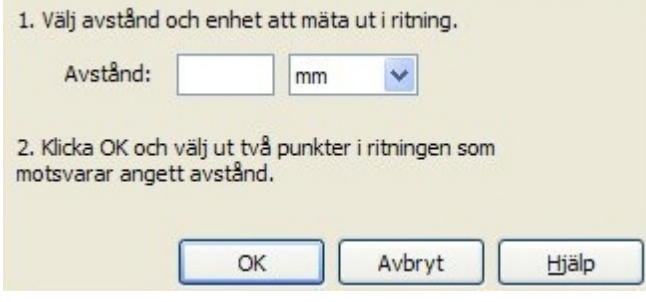

 En taf-fil (Tessel Attribut File) hanterar rasterfilens attribut. En taf-fil är en textfil formaterad i olika sektioner, som en ini-fil. Taf-filen kan tillsammans med tillhörande rasterfil hanteras av Hyperdoc.

#### **Inställningar för mätning**

Här sker inställning av enheter och skala för mätning. Längd- och areamätning. Genom att markera rutan "Spara till .taf fil", så sparas inställningen, nästa gång mätning sker i filen så är inställningen rätt. Om man inte markerar den, så måste inställning göras vid varje mätning. Med knappen kalibrera kan man kalibrera mätningen mot ett känt mått i ritningen, tex en skalstock.

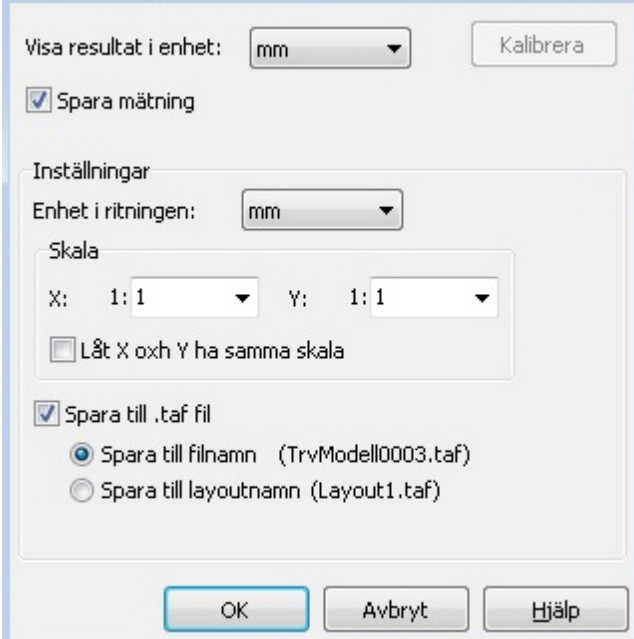

### <span id="page-313-0"></span>**Viewer - Lagerhantering**

Med denna funktion kan man släcka och tända lager i AutoCAD- och MicroStation-filer.

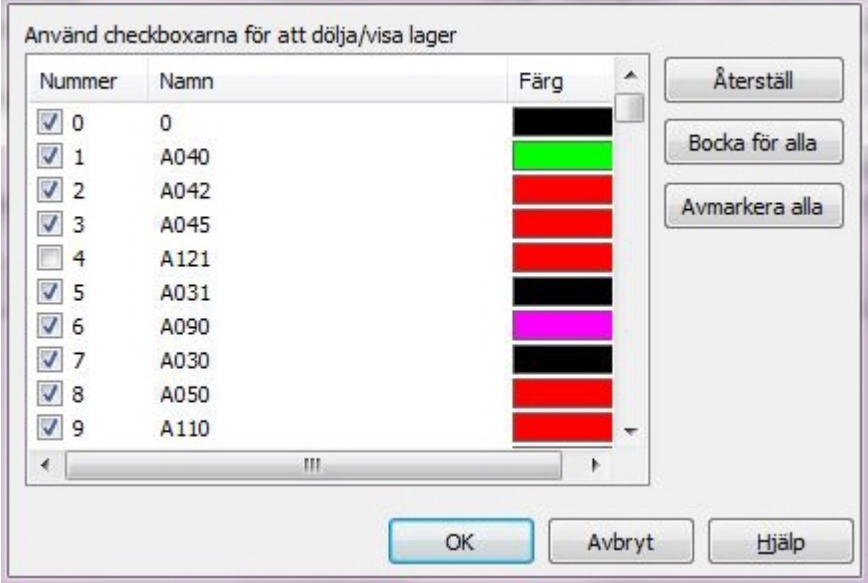

### <span id="page-313-1"></span>**Viewer - Redigera länk**

Länkar till andra dokument skapas med knappen **Skapa länk**.

Länken symboliseras på skärmen i form av länksymbolen ovan.

Använd markören **t**och dubbelklicka på länken för att markera och editera länken.

### <span id="page-313-2"></span>**Viewer - Redigera linjer**

Använd markören **och dubbelklicka på linjen för att markera och editera. Dialogen Redigera linjer** visas. Genom att välja olika linjetyper och alternativ kan du förändra utseendet på linjen.

Chaos Desktop 11.1

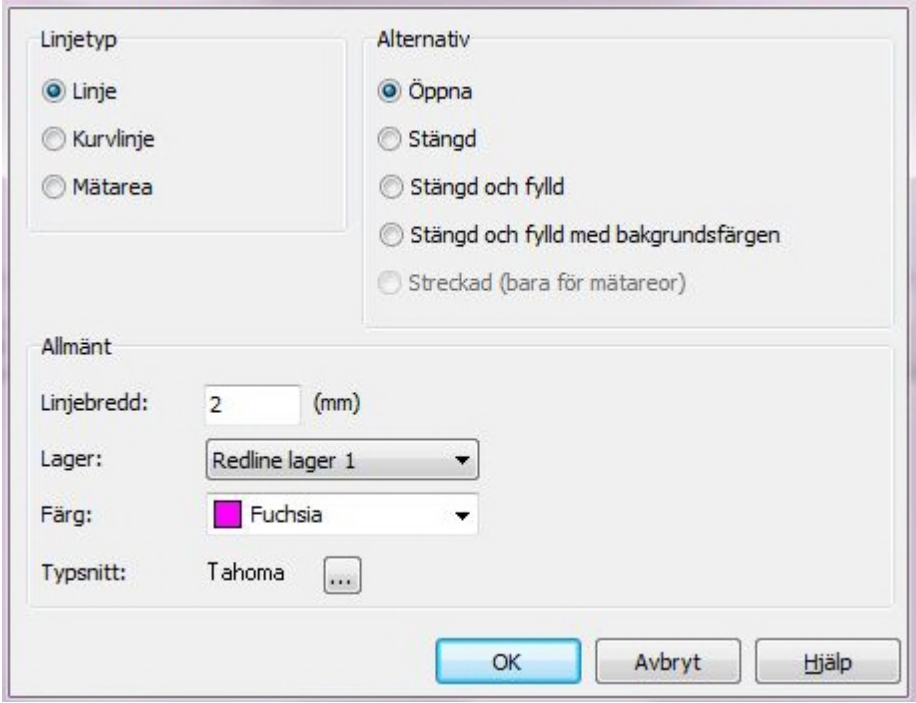

## <span id="page-314-0"></span>**Viewer - Redigera pil måttsättning**

Använd markören **ku**och dubbelklicka på pilen eller måttsättningen för att markera och editera. Dialogen **Redigera pil eller mätningslinje** visas.

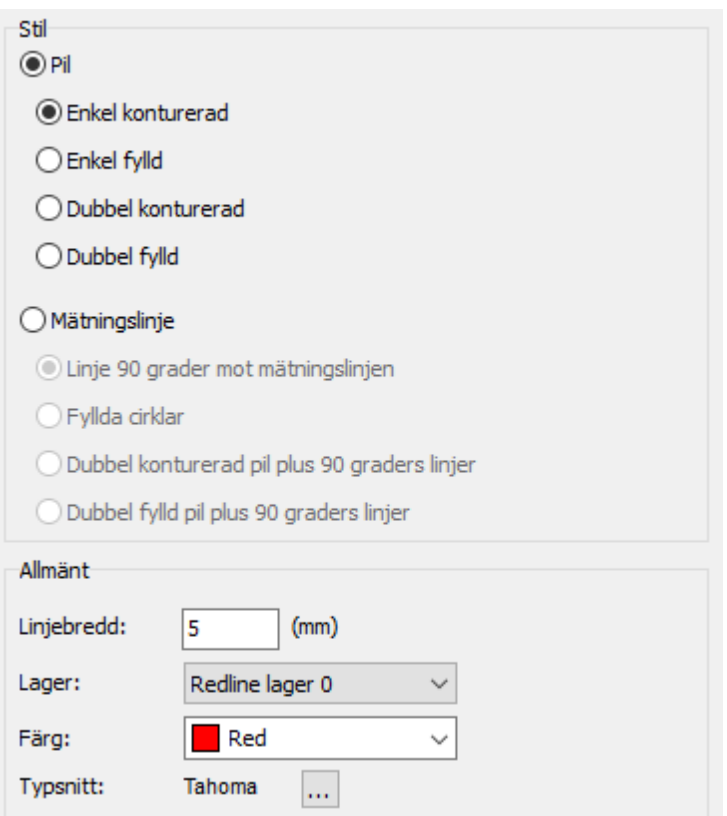

### <span id="page-315-1"></span>**Viewer - Redigera rektangel**

Använd markören **och dubbelklicka på rektangeln (eller bubblan/cirkeln) för att markera och editera.** Dialogen **Redigera rektangel** visas.

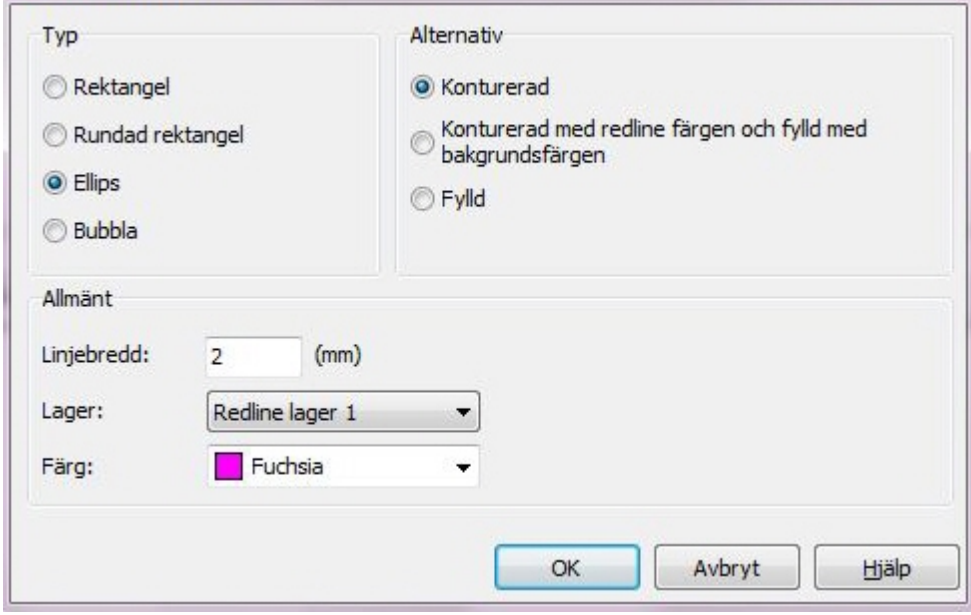

### <span id="page-315-0"></span>**Viewer - Användarkontroll**

**Chaos viewer** håller reda på vilka användare som skapat redlines (anteckningar). Här kan valfri användares markeringar visas, döljas eller raderas.

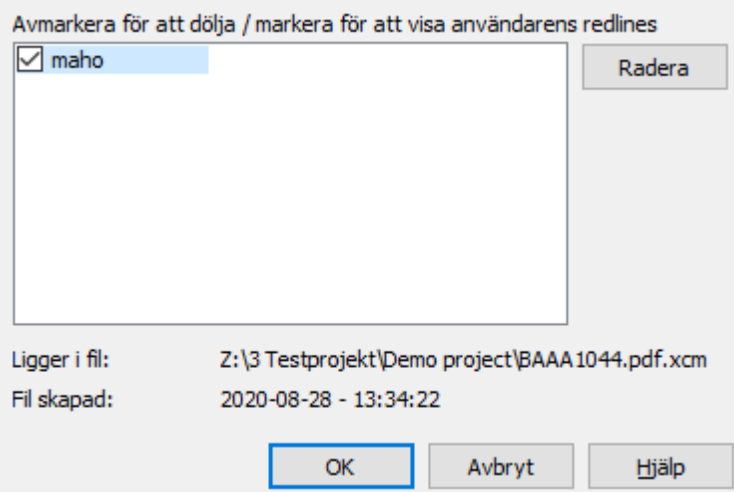

### <span id="page-315-2"></span>**Viewer - Penninställning**

Viewerns pennor kan ställas in separerat från utskriftsinställningen. Inställningen kan göras under inställningar och/eller i projektinställningen. Finns det en inställning i projektet så är det den som gäller, annars gäller den gemensamma. Inställningen går också att ändra temporärt för den fil man tittar på just för

stunden, det görs med pennikonen i viewerns meny.

Tips! Det går alltså att ställa in att filen visas i färg men skrivs ut i svartvitt.

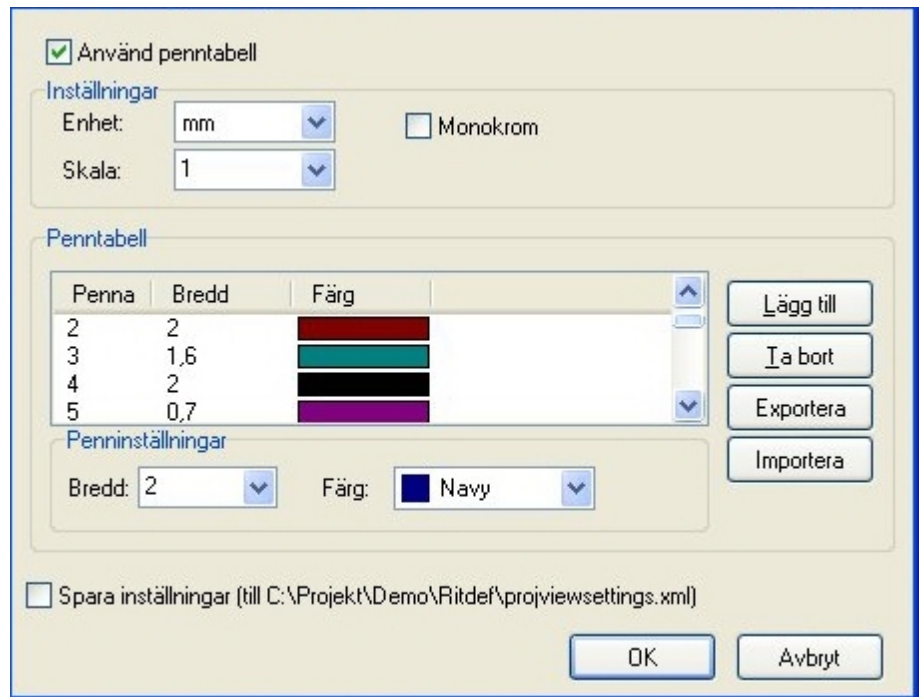

## <span id="page-316-0"></span>**Förhandsgranskning i separat fönster**

Om du vill kan du förhandsgranska dokument i ett separat fönster. Klicka på **Fönster för förhandsgranskning** på fliken **Visa**.

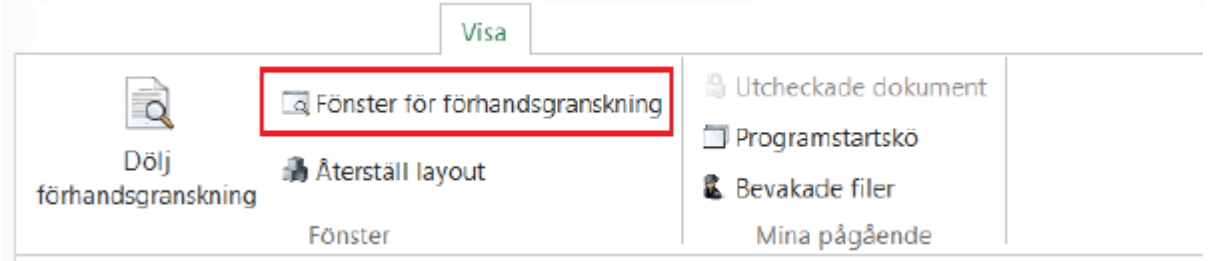

Då visas markerat dokumentet i ett separat fönster. När du markerar ett nytt dokument uppdateras fönstret med aktuellt dokument.

Chaos Desktop 11.1

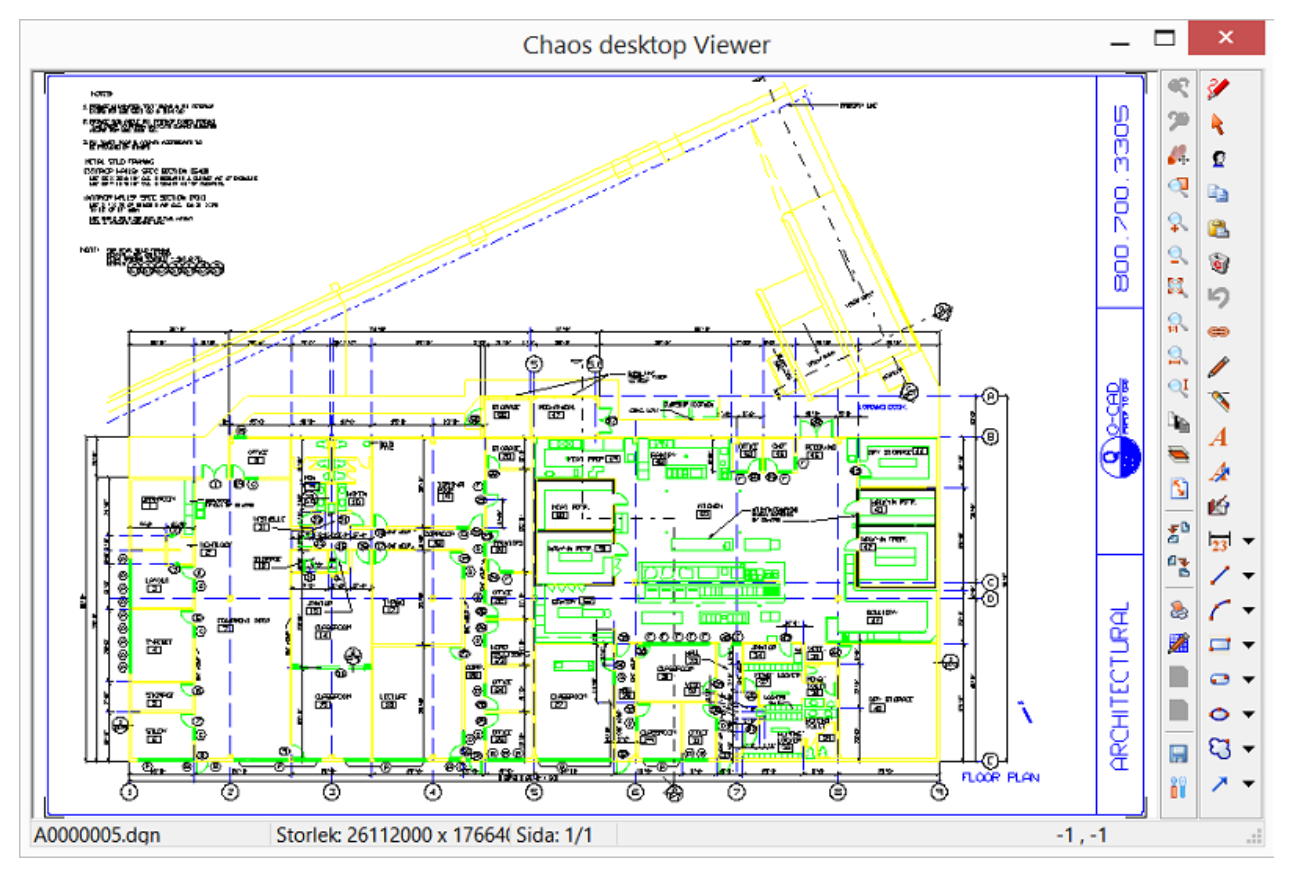

## <span id="page-317-0"></span>**Fristående Viewer**

Du kan förhandsvisa dokument på tre sätt; förhandsgranskning i nedre fönstret i arbetsytan, i separat fönster för förhandsgranskning eller i det fristående programmet**Chaos Desktop Viewer** som installeras med Chaos Desktop.

För att starta programmet för förhandsgransknings, gå till startmenyn på din dator och välj **Chaos viewer**. Detta program har samma menyer och använder samma inställningar för konfiguration som de andra fönsterna för förhandsgranskning.

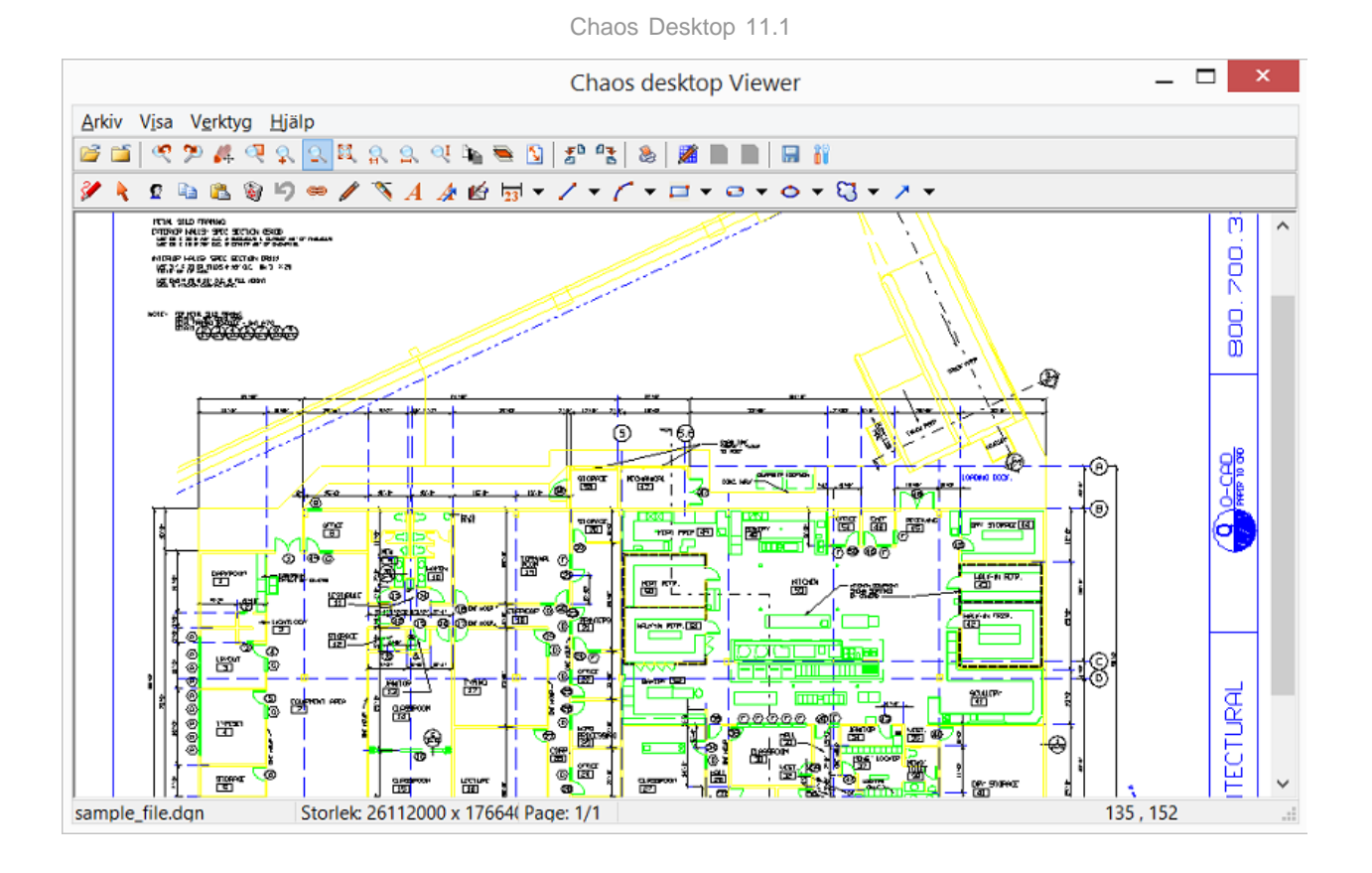

# **Moln**

Med Chaos Desktop kan du ansluta till externa platser och molntjänster som till exempel Congeria och SharePoint.

## **Synkronisera**

Synkroniseringsfunktionen hanterar dokument, metadata, dokumenttyper, metatyper och filtillägg (addons). Det som saknas i respektive projekt skapas upp så att projekten blir likadana.

För att kunna synkronisera måste följande konfigureras i Chaos Desktop:

- 1. [Lägg upp anslutningskonfiguration](#page-63-0)
- 2. [Lägg upp synkroniseringskonfiguration](#page-58-0)

När det är klart finns menyn **Synkronisering** tillgängligt på högerklicksmenyn och i menyfliksområdet.

Synkronisering fungerar ej för dolda mappar. Använd följande inställningar i Utforskaren:

- · Visa dolda mappar
- · Visa filnamnstillägg

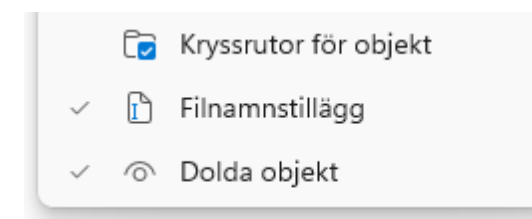

## **Synkronisera projektkonfiguration**

Med synkroniseringsfunktionen kan du synkronisera projektkonfigurationer. Det som saknas i respektive projekt skapas upp så att projekten blir likadana. Innan du kan synkronisera måste du ha lagt upp en synkroniseringskonfiguration.

- 1. Högerklicka på lokalt projekt, välj **Synkronisera**.
- 2. Synkroniseringsdialogen öppnas. Om det finns många dokument i projektet kan det ta tid att hämta information om vad som ska synkroniseras. Detta visas i dialogrutan **Förlopp.**
- 3. Listan över dokument visas på fliken **Filer**. Gå till fliken **Projektkonfiguration** där du kan du se en lista över dokumenttyper och dess filtillägg samt metatyper.
- 4. För att synkronisera allt, både projektkonfiguration och dokument, klicka på knappen **Synkronisera** längst ner. Observera att alla dokument i mappen synkroniseras om du klickar på knappen **Synkronisera**. Om det är många dokument kan det ta lång tid.
- 5. Om du vill synkronisera enstaka dokumenttyper kan du markera dem (en eller flera) och högerklicka och välja **Synkronisera**.

Källa  $(Moln)$ http://stu-sps6/Synktest/Synktest/Ritdef/ Mål (Lokal) Z:\3Testprojekt\synktest\Ritdef\ Filter  $\sqrt{\mathsf{Ala}}$  $\sqrt{\frac{1}{2}}$  Konflikter  $\sqrt{ }$  Till källa  $\sqrt{ }$  Till mål  $\overline{\smash{\bigtriangledown}}$  Ingen åtgärd Filer Projektkonfiguration (Moln) (Lokal)  $(Moln)$ (Lokal) Moln-dokumenttyp Åtgärd ~ Dokumenttyp Åtgärd Metatyp dataty **Beskrivning** Moln-metatyp datatyp Document  $\bullet$ Document Addons Ritning  $Ritning$  $\Box$  Meta types ♦  $\bullet$ Ritningsdefinition Single line of text, Ritningsdefinition epost avsändare  $\Rightarrow$  $\checkmark$ Ritningsmodell Ritningsmodell epost\_bifogadefiler Single line of text,  $\Rightarrow$ Ò Text Text epost\_datum Single line of text,  $\Rightarrow$ Single line of text,  $\Rightarrow$ epost hemligkopia ng in targe Synkronisera Övrigt  $\Rightarrow$ Single line of text, sing in target epost\_kopia ò epost mottagare Single line of text.  $\Rightarrow$  $\langle$  $\rightarrow$  $\langle$  $\rightarrow$ Uppdatera Synkronisera Stäng  $Hj$ ä $p$ 

6. När synkronisering av dokumenttyper är klar visas en rapport med information om vad som hänt under synkronisering. Det går att filtrera på fel, varningar eller information (Ok). Rapporten sparas på datorn under C:\Users\[user]\AppData\Roaming\Adtollo\Chaos Desktop\log\. För att stänga rapporten klicka **OK**.

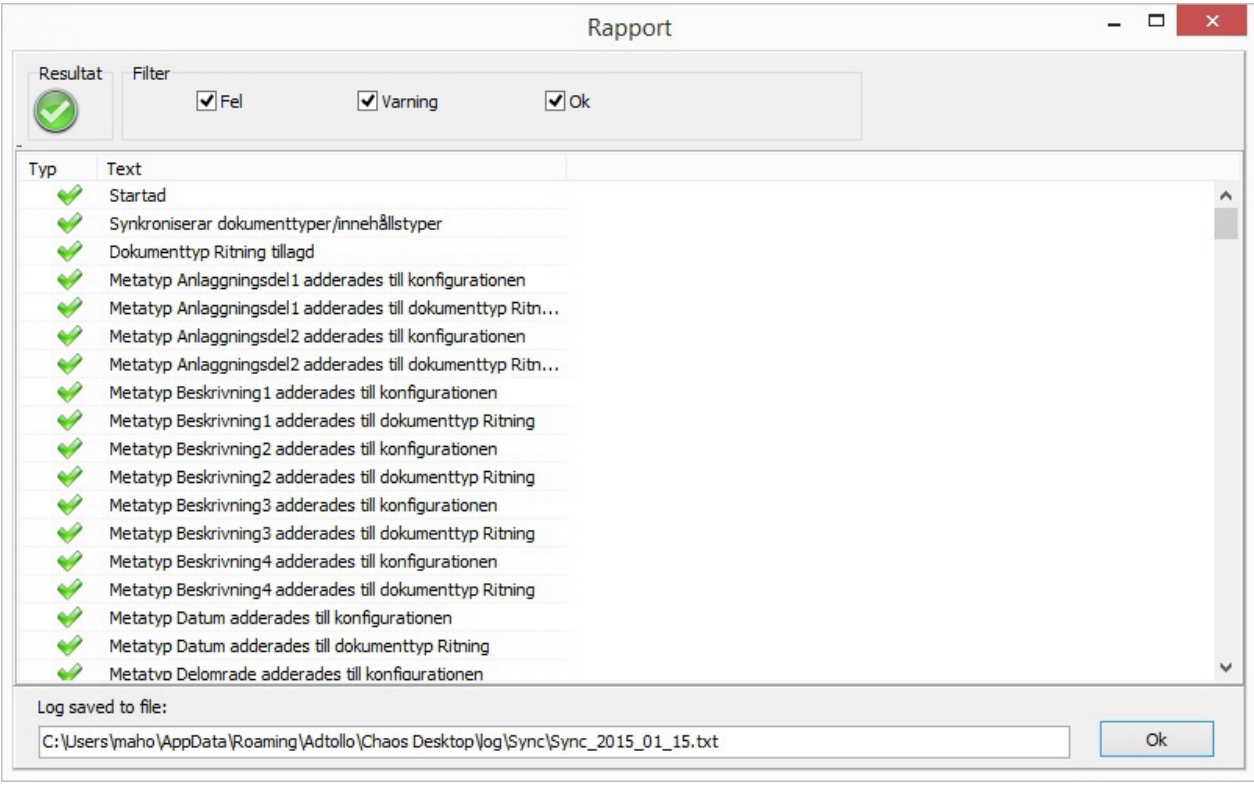

- 7. För att se aktuell uppdaterad information i synkroniseringsdialogen, klicka **Uppdatera**. Det kan ta lite tid om det är mycket dokument.
- 8. Klicka **Stäng** för att avsluta synkronisering.

## **Synkronisera dokument**

Med synkroniseringsfunktionen kan du synkronisera dokument inklusive metadata. De dokument som saknas i respektive projekt skapas upp så att projekten blir likadana. Nyare versioner skriver över gamla. Vid åtgärdskonflikt får du välja vilket dokument som ska skriva över det andra. Innan du kan synkronisera måste du ha lagt upp en synkroniseringskonfiguration.

### **Synkronisera dokument (inklusive metadata)**

- 1. Markera dokument, mapp eller bibliotek som du vill synkronisera.
- 2. Klicka på **Synkronisera** i menyn.
- 3. Synkroniseringsdialogen öppnas. Om det finns många dokument i projektet kan det ta tid att hämta information om vad som ska synkroniseras.

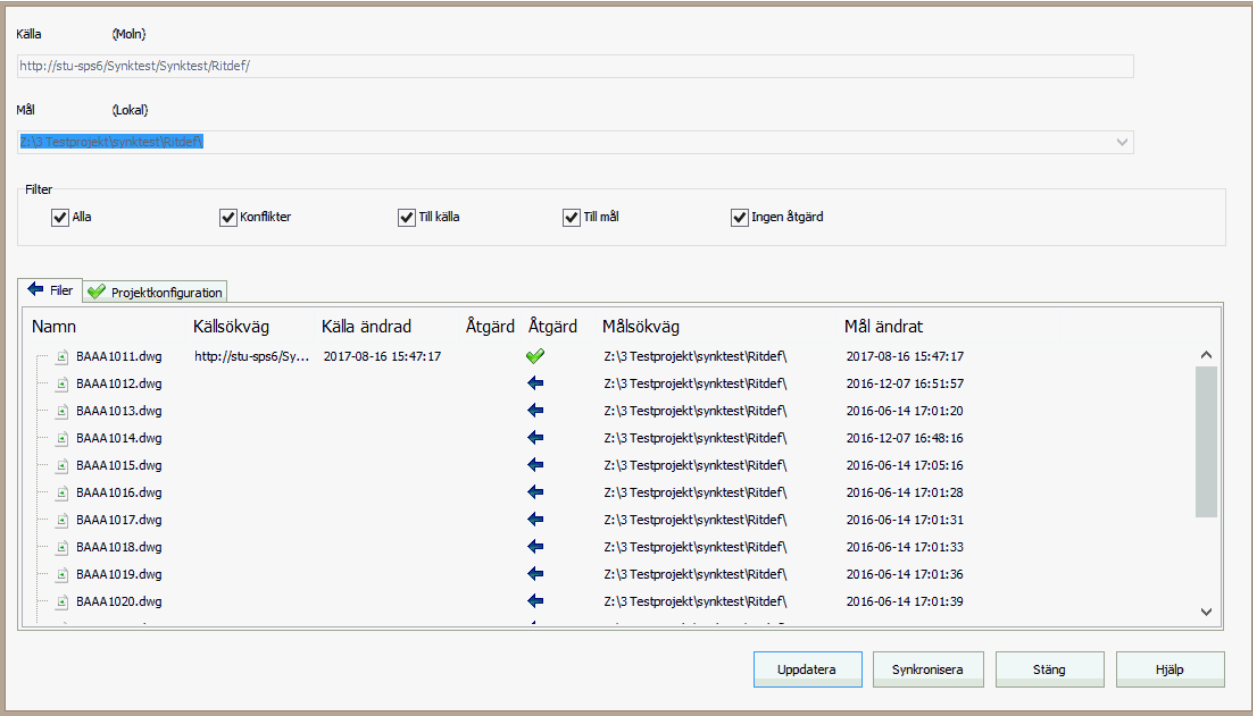

- 4. Kontrollera att projektkonfigurationen är synkroniserad innan du fortsätter. Den gröna ikonen på fliken **Projektkonfiguration** visar att allt är synkroniserat.
- 5. För att synkronisera alla dokument klicka på knappen **Synkronisera** längst ner. Dokumentens tillhörande dokumenttyper, filtillägg och metatyper kommer vid behov synkroniseras automatiskt.

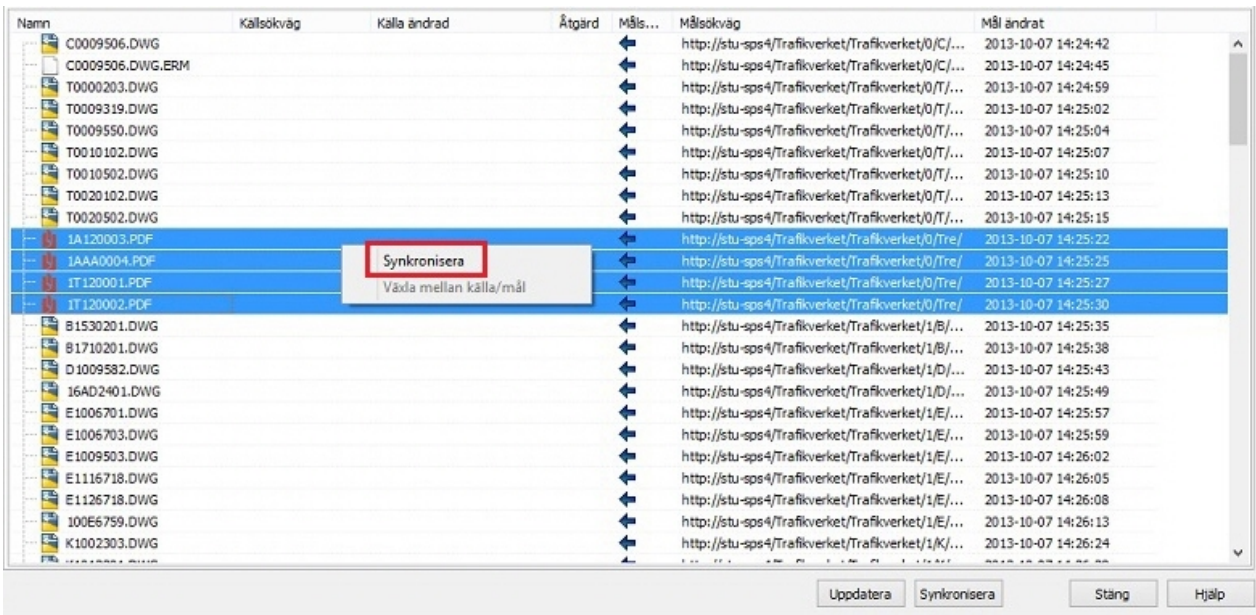

6. Om dokumentet är ändrat på båda platser sedan senaste synkronisering så kommer en varning visas i kolumnen **Åtgärd**. Det går att välja vilken fil som ska skriva över den andra genom att högerklicka på dokumentet och välja **Växla mellan källa/mål**. Om en fil med nyare datum ska ersättas med en fil med äldre datum går det också att ändra riktning för pilen genom att högerklicka och välja **Växla mellan källa/mål**. Se exempel i bilden nedan.

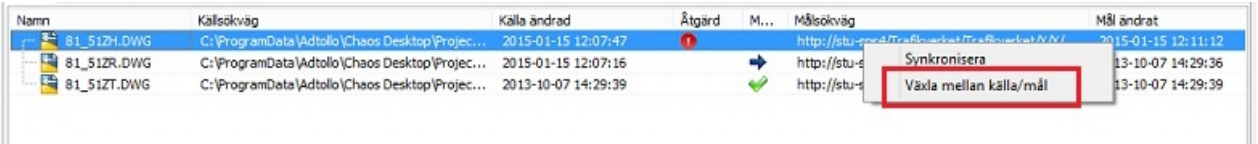

7. När synkronisering är klar visas en rapport med information om vad som hänt under synkronisering. Det går att filtrera på fel, varningar eller information (Ok). Rapporten sparas på datorn under C: \Users\[user]\AppData\Roaming\Adtollo\Chaos Desktop\log\. För att stänga rapporten klicka **OK**.

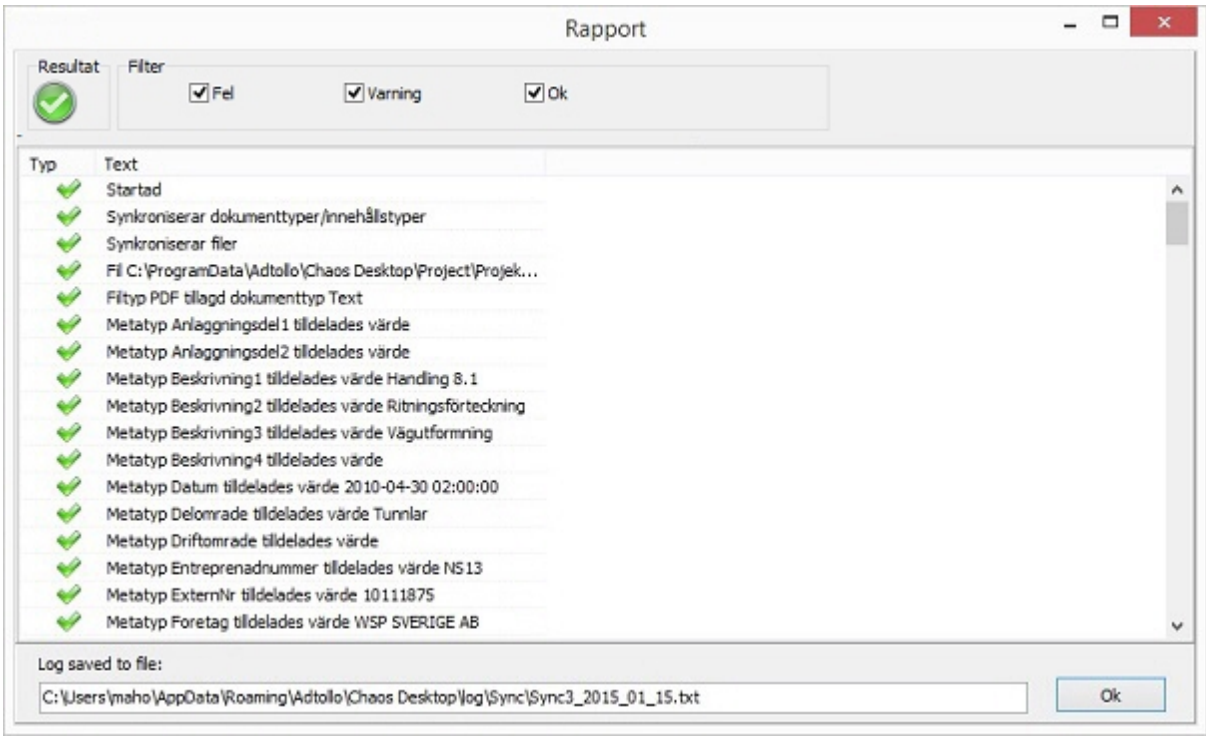

- 8. För att se aktuell information om vilka filer som synkroniserats klicka **Uppdatera.** Då visas de filer som har synkroniserats markerade med en grön bock.
- 9. För att avsluta klicka **Stäng**.

## **Visa utcheckade dokument**

Med den här funktionen kan få en lista över dina utcheckad dokument. I fönstret **Utcheckade dokument** visas vilka dokument som checkats ut av inloggad användare. Markera ett projekt och välj **Utcheckade dokument** på fliken **Moln** för att se vilka filer du har utcheckade i det projektet.

#### **Checka in**

Dokumentet checkas in och en ny version skapas med dina ändringar.

#### **Ångra utcheckning**

Utcheckningen ångras och inga ändringar sparas. Dokumentet återgår till senast incheckade version.

#### **Rapport**

En txt-fil skapas utifrån listan med dina utcheckade dokument.

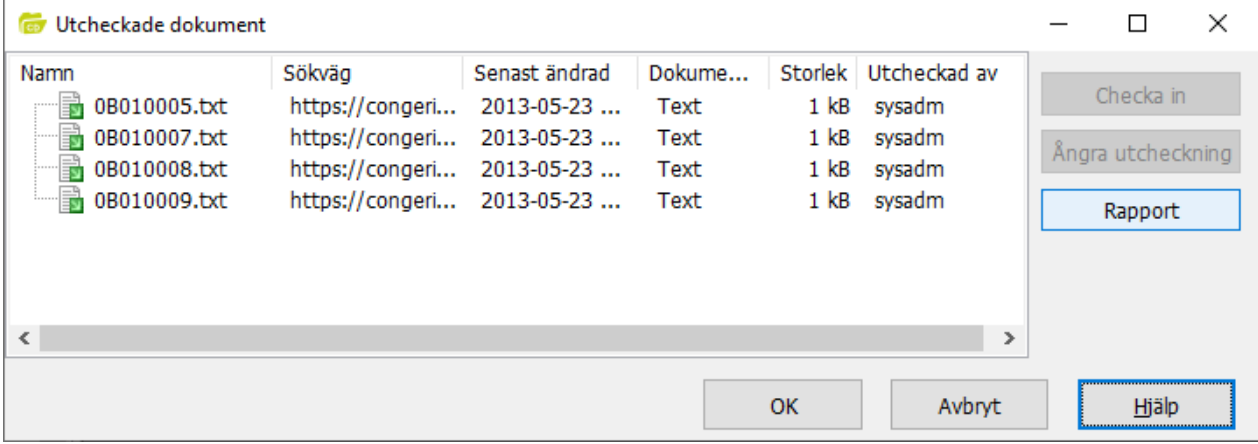

### **Congeria**

Congeria är en molnlösning för dokumenthantering. Du kan använda Chaos Desktop för att titta på och arbeta med dokument lagrade där.

#### **Ansluta**

I Chaos Desktop skapar du en anslutningskonfiguration till den Congeria-tjänst du vill ansluta till, därefter kan du i Chaos Desktop navigera bland dina Congeria-projekt.

#### **Valv**

När du ansluter till Congeria ser du de valv du har åtkomst till. I valven ligger alla projekt.

#### **Projekt**

Projekt har en uppsättning metatyper, dokumenttyper och behörigheter. I projekt kan du skapa mappar, dokument och även dokumentsamlingar.

#### **Checka ut och in dokument**

Det går att checka ut och in dokument. När ett dokument är utcheckat kan ej andra användare ändra i det, det är låst.
### **Versionshantering**

Tidigare versioner av dokument sparas. Det går att titta på ett dokuments tidigare versioner. För att hantera versioner, gå till fliken versioner i filinformationsfönstret.

### **Kopiera dokument till Congeria**

Det är enkelt att kopiera dokument mellan Congeria-projekt och lokalt projekt med CTRL + C och CTRL + V. Metadata följer med automatiskt vid kopiering om det lokala projektet har samma uppsättning metadata som projekt på Congeria. Det går att ta med länkade dokument och även filtillägg.

#### **Egenskaper för dokument**

Under **Egenskaper** kan du se vilken dokumenttyp ett dokument tillhör och även dess behörigheter. Här kan du även byta till en annan dokumenttyp. Det går ej att sätta behörigheter på dokument utan behörighet sätts på mappen och alla dokument i mappen får samma behörighet.

#### **Länkar**

Dokument i Congeria kan ha länkar till andra dokument. En länk i Congeria måste alltid peka på ett dokument. Om det inte finns ett dokument dit länken pekar så används ett *reserverat dokument* i dess ställe. Det går även att se vilka dokument som dokumentet ingår i direkt i dokumentfönstret under noden Ingår i.

#### **Reserverat dokument**

Ett reserverat dokument är ett dokument utan filinnehåll. En slags platshållare. Reserverade dokument skapas automatiskt upp vid behov. Till exempel när ett dokument med trasiga länkar (xr) kopieras från lokalt projekt till Congeria så skapas dessa trasiga länkar upp som länkar till reserverade dokument. Du kan inte ta bort ett reserverat dokument, det försvinner automatiskt när länken tagits bort.

Reserverade dokument skapas även automatiskt om du raderar ett dokument som ingår i en dokumentsamling. Dokumentet tas bort och ersätts med ett reserverat dokument. Däremot om du går till dokumentsamlingen och raderar dokumentet där, kommer länken tas bort men dokumentet blir kvar.

#### **Synkronisera dokument och projektkonfiguration**

Synkroniseringsfunktionen hanterar dokument, metadata, dokumenttyper, metatyper, historik, länkar och tilläggsfiler.

### **Skapa projekt på Congeria**

Utifrån projektmallar kan du enkelt skapa nya projekt på Congeria.

#### **Projektkonfiguration**

Det går att ändra i projektkonfiguration för ett Congeria-projekt.

#### **Hantera projektmallar på Congeria**

Med Chaos Desktop kan du lägga upp nya projektmallar på Congeria och ändra i existerande.

### **Behörigheter för Congeria**

Med Chaos Desktop kan du se aktuell behörighet för projekt och mappar. Dokument har samma behörighet som projektet eller mappen de ligger i.

### **Sökning på Congeria**

Använd sökfunktionen för att söka efter dokument utifrån filnamn eller metadata. Behöver du göra mer avancerade sökningar kan du använda detaljerad sökning. Sökfunktionen finns på huvudmenyn under fliken **Sök**. Använd sökfunktionen för att söka efter dokument utifrån filnamn eller metadata. Den fungerar på samma sätt som sökning lokalt.

När sökningen är klar visas [sökresultatet](#page-356-0) i dokumentfönstret under Sök-ikonen i trädet. För dokument i Congeria finns möjlighet att titta på dokument i förhandsgranskningsfönstret. Det går även att checka in och ut dokument.

#### **Dokumentsamlingar**

Du kan enkelt skapa dokumentsamlingar på Congeria på samma sätt som i ett lokalt projekt. Du kan synka dokumentsamlingar mellan Congeria och lokala projekt.

### **Papperskorg**

När du raderar dokument läggs de i papperskorgen. Kontakta din systemadministratör för detaljer om hur länge de ligger kvar i papperskorgen.

#### **Exportera till FM Access**

För dokumentsamlingar kan du använda funktionen **Exportera till FM Access** för att skapa en zip-fil som sedan användas för att importera dokumenten till FM Access.

#### **Utlåningsfunktion**

För dokumentsamlingar finns en utlåningsfunktion. Det går att låna ut och återlämna. Påminnelser skickas vid angett datum.

### **Exportera valv**

Använd denna funktion om du vill hämta ut alla dokument i valvet till lokal enhet.

# **Congeria - Checka ut och in dokument**

Funktionerna checka ut, checka in och ångra utcheckning finns på menyfliken **Hantera** i gruppen **Versionshantering** och i högerklicksmenyn. När du checkat ut dokumentet är det låst och kan endast ändras av den som har checkat ut dokumentet. När dokumentet är incheckat är det tillgängligt för andra att checka ut och ändra i. Innan du ändrar filnamn, dokumenttyp, metadata och filinnehåll ska du checka ut dokumentet. När du är klar med ändringarna checkar du in dokumentet.

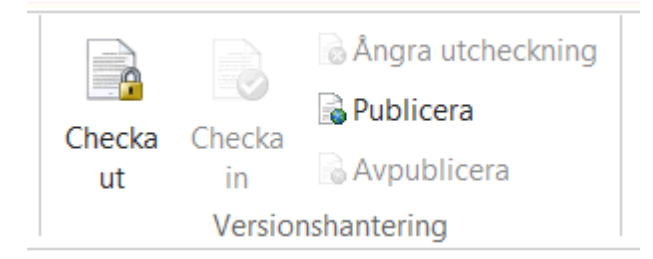

#### **Checka ut dokument**

- 1. Öppna Chaos Desktop och navigera till den plats där ditt dokument ligger.
- 2. Markera dokumentet du vill checka ut.
- 3. Högerklicka och välj **Checka ut**.
- 4. Nu är dokumentet utcheckat.
- 5. Om du vill ändra i metadata går du till filinformationsfönstret och ändrar metadata. Du måste därefter checka in filen för att spara ändringarna.
- 6. Om du vill ändra i själva dokumentet öppnar du det genom att dubbelklicka.
- 7. När du är klar sparar du dokumentet som vanligt i det program du öppnat det med och därefter checkar du in dokumentet (se beskrivning nedan).

#### **Checka in dokument**

- 1. Markera dokumentet du vill checka in.
- 2. Högerklicka och välj **Checka in**.
- 3. Dokumentet är nu incheckat.

### **Ångra utcheckning**

Om du har checkat ut ett dokument och vill ångra det kan du högerklicka och välja **Ångra utcheckning**.

#### **Versioner**

Du kan se dokumentets tidigare versioner direkt under varje dokument i mappen **Versioner** och i filinformationsfönstret under fliken **Versioner**. Du kan ta bort en viss version genom att markera den och klicka på knappen **Radera**. Den raderade versionen hamnar i papperskorgen. För att ange en viss version som senaste aktuell version, markera den versionen och klicka **Återställ**.

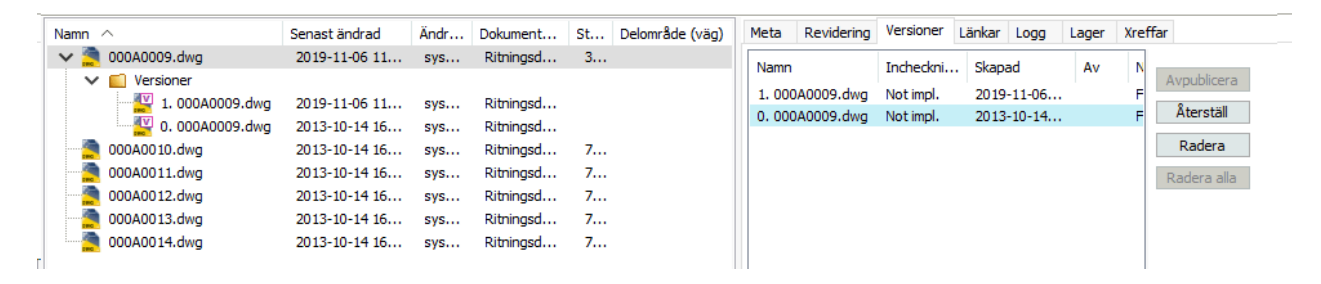

# **Congeria - Synkronisera**

Synkroniseringsfunktionen Congeria hanterar mappar, dokument, dokumentsamlingar, metadata och aktuell projektkonfiguration.

# **Congeria - Dokumentsamlingar**

Du skapar dokumentsamling på Congeria på samma sätt som i ett lokalt projekt.

### **Ny dokumentsamling**

För att skapa en ny dokumentsamling går du till aktuellt projekt och markerar roten för dokumentsamlingar. Välj sedan **Skapa ny dokumentsamling** på menyfliksområdet eller i högerklicksmenyn.

### **Lägg till dokument i dokumentsamling**

Markera ett eller flera dokument och välj **Lägg till i**  $\rightarrow$  **Dokumentsamling: [Namn på dokumentsamlingen]** på fliken **Dela**. Du kan även välja **Lägg till i** på högerklicksmenyn. Dokumenten läggs till i senast markerad samling.

### **Ta bort dokument från dokumentsamling**

Markera ett dokument i dokumentsamlingen och välj radera. Då tas dokumentet bort från dokumentsamlingen men själva dokumentet finns kvar.

Om du istället först går till mappen där dokumentet ligger och raderar det där, kommer det inte gå att ta bort dokumentet helt från dokumentsamlingen. Dokumentet raderas från mappen med allt innehåll men ersätts med ett *reserverat dokument*. Eftersom dokumentet fortfarande finns i dokumentsamlingen kommer det reserverade dokumentet ersätta det borttagna dokumentet tills du raderat det även från dokumentsamlingen.

### **Zippa dokumentsamling**

Markera dokumentsamlingen och välja **Zippa** i menyn på fliken **Dela**.

# **Congeria - Utlåningsfunktion**

Utlåningsfunktionen kan du använda på [dokumentsamlingar](../Dokumentsamlingar/Introduktion_arenden.htm) för att låna ut dokument. Påminnelser för när dokumenten ska återlämnas skickas till angiven e-postadress. Påminnelserna skickas enligt ett schema som administratören för Congeria kan ställa in.

Det går att konfigurera valfria fält för utlåningsfunktionen, gör det i [projektkonfigurationen](#page-331-0).

# **Information om utlåning**

På fliken Moln kan du välja i menyn att visa information om utlåningen. Om du har behörighet kan du även uppdatera informationen som visas om utlåningen. Du kan även hämta ner filerna i en zipfil igen.

# **Låna ut dokumentsamling**

För att låna ut samlar du först ihop dokumenten i en dokumentsamling.

- 1. Markera dokumentsamlingen du vill låna ut.
- 2. Klicka på Låna ut i menyn.
- 3. Fyll i dialogen med information om utlåningen.
- 4. Kryssa för om det ska skapas en zip-fil med de utlånade dokumenten.
	- a) Välj om metadata ska tas med i zip-filen. Om du väljer att ta med metadata kommer även en chaosdesktop.xml med projektkonfigurationen med i zip-filen.
	- b) Välj om en förteckning över dokumenten ska skapas i zip-filen. Förteckningen är i csv-format och innehåller dokumentens metadata.
- 5. Klicka Slutför.

#### 6. Dokumentsamlingen är utlånad.

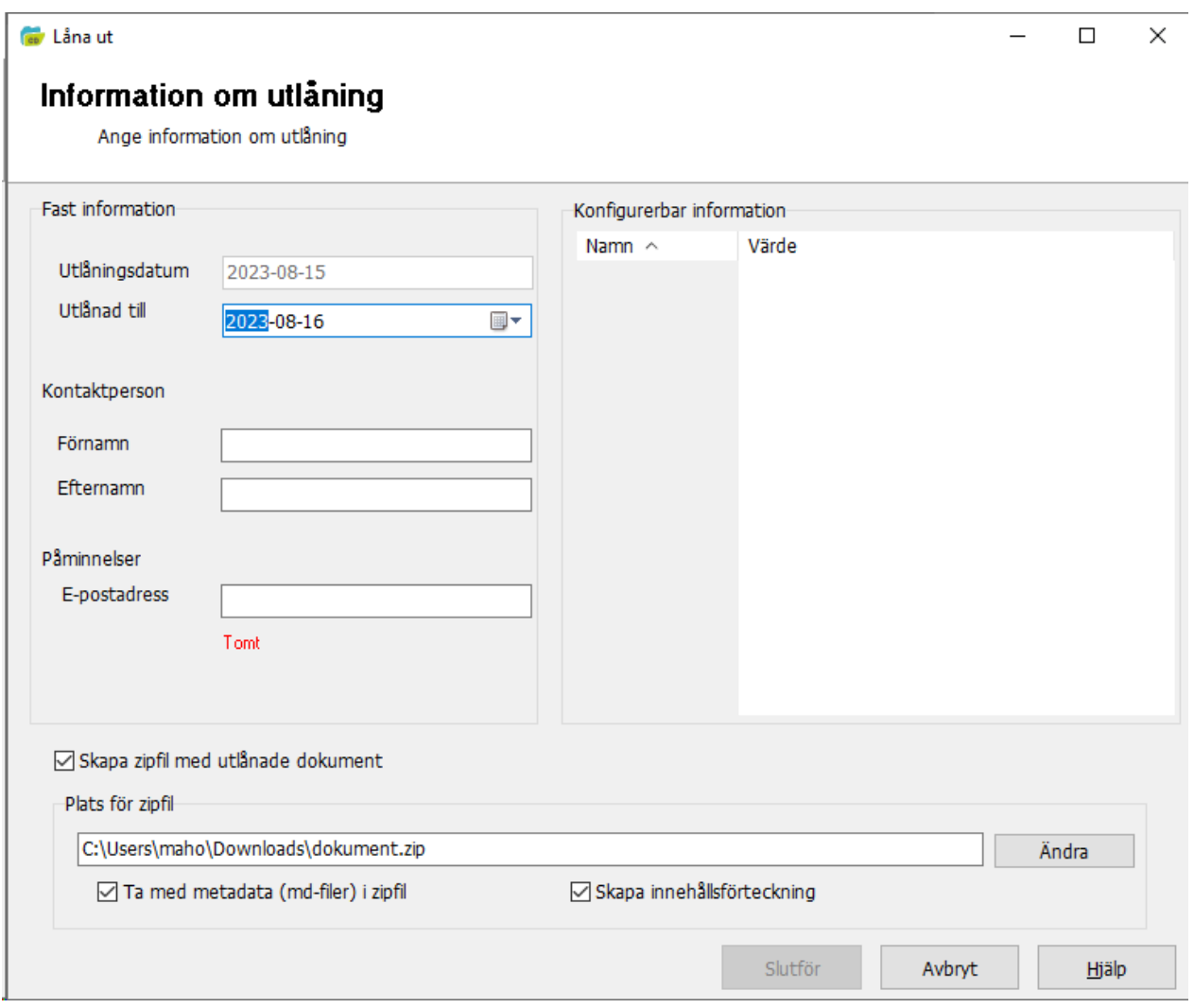

# **Återlämna filer**

När det är dags att lämna tillbaka dokumenten kan du välja att lämna tillbaka alla, inga och/eller nytillkomna dokument.

- 1. Markera den utlånade dokumentsamlingen i Congeria.
- 2. Välj Lämna in i menyn.
- 3. Välj metod för att återlämna:
	- o **Återlämna dokumentsamling.** Alla dokument du väljer kommer återlämnas. Dokumentsamlingen återlämnas.
	- o **Håll kvar utlåning på ej återlämnade dokument.** De dokument du väljer kommer återlämnas, men ej återlämnade dokument förblir utlånade. Dokumentsamlingen återlämnas inte.
	- o **Håll kvar utlåning på alla dokument.** De dokument du väljer kommer att få en ny version och fortsätter sedan vara utlånade. Däremot återlämnas eventuellt nytillkomna dokument. Dokumentsamlingen återlämnas inte.
- 4. Välj sedan dokument och kryssa för om metadata ska tas med eller ej. Observera att filerna måste ligga i ett projekt för att metadata ska komma med, det behövs alltså en projektkonfigurationsfil (chaosdesktop.xml).
- 5. Om det tillkommit nya dokument visas en dialog där du kan välja i vilken mapp de ska ligga.
- 6. Klicka Nästa.
- 7. Beroende på metod du valt så återlämnas dokument och dokumentsamling.
- 8. Klart!

# **Visa utlånade dokument**

I fönstret **Utlånade dokument** visas vilka dokument som checkats ut av inloggad användare. Markera ett projekt och välj **Utlånade dokument** på fliken **Moln** för att se vilka filer du har utlånade i det projektet.

#### **Rapport**

En txt-fil skapas med utlånade dokument.

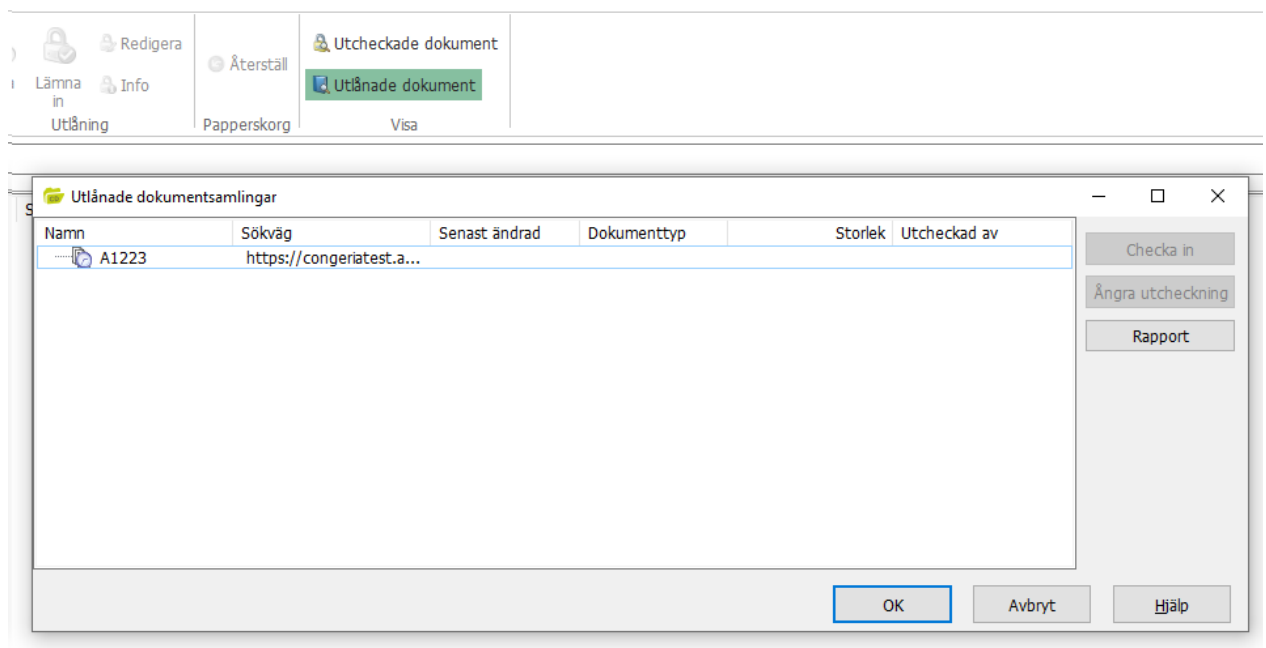

### <span id="page-329-0"></span>**Congeria - FM Access Export**

Med funktionen **Exportera till FM Access** kan du skapa en zip-fil utifrån en dokumentsamling som sedan kan användas för att importera dokument och metadata till FM Access.

### **Aktivera löpnummer för FM Access**

Systemadministratör för Congeria aktiverar inställningen för FM Access för aktuellt valv. Aktivering innebär att ett löpnummer kommer finnas tillgängligt i valvet. Löpnummer används för metatypen som har redigeringstyp satt till "Identitet". Tillsammans med angivet prefix och/eller suffix skapar löpnumret en unik teckenkombination som sätts för dokumentet vid export till FM Access.

I dialogen visas nästa lediga löpnummer. Nya löpnummer kan dock ha genererats i valvet efter att dialogen öppnats. Klicka "Avbryt" och sedan "Uppdatera" och gå tillbaka till FM Access-dialogen för att se om numret har räknats upp.

Chaos Desktop 11.1

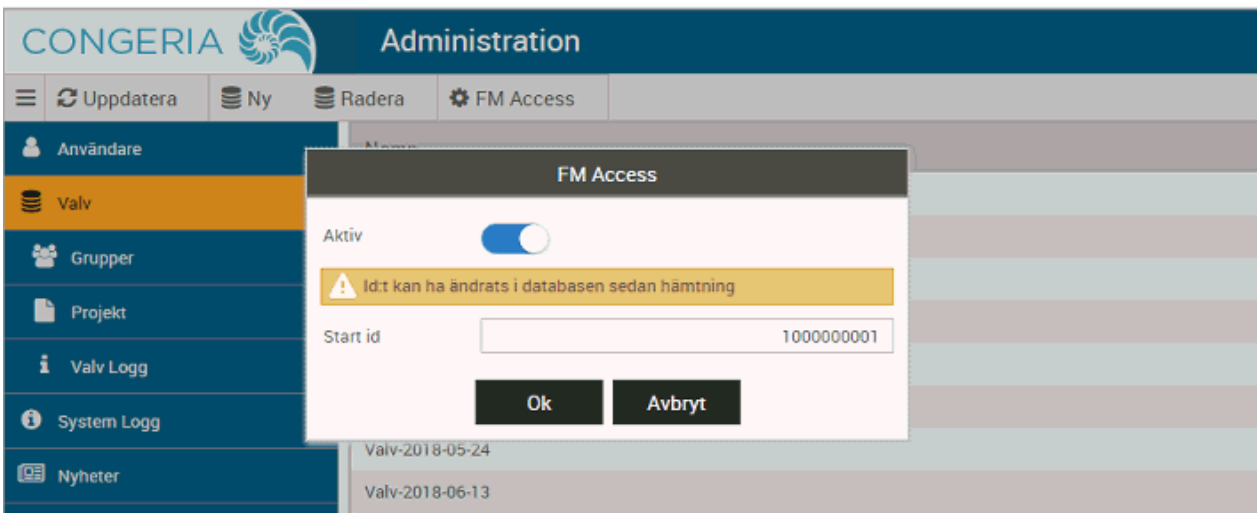

### **Projektinställningar för FM Access**

Konfigurera de metatyper i projektkonfigurationen som krävs för import till FM Access. Ange mappningsfil och mappning. Kontrollera inställningarna med konfigurationen i FM Access. Se tabellen nedan för de fält som ska finnas med i konfigurationen.

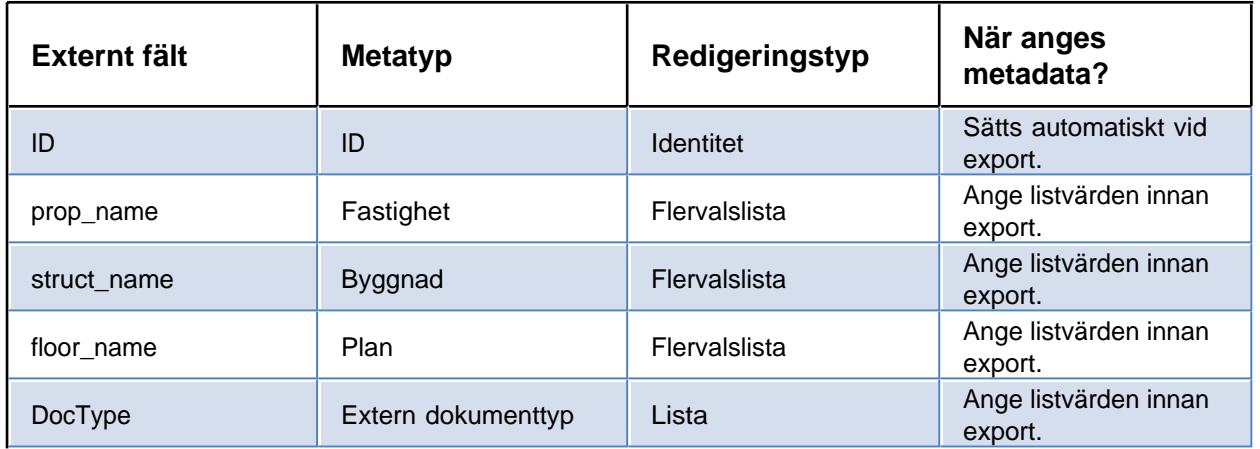

### **Exportera dokument från Congeria**

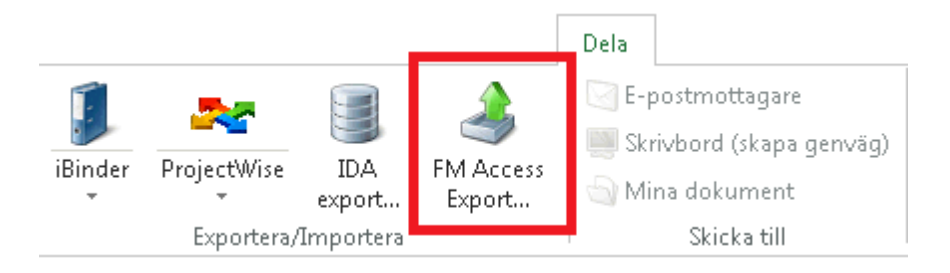

1. Ange korrekt metadata för alla dokument du ska exportera.

- 2. Lägg till dokumenten till en dokumentsamling.
- 3. Markera dokumentsamlingen och välj **FM Access export** på fliken **Dela**.
- 4. Välj den mapp där du vill att zip-fil med exportfiler ska skapas i dialogen som visas.
- 5. Klicka OK.
- 6. Klart.

Om dokumentsamlingen som exporteras innehåller dokument med samma filnamn (som ligger i olika mappar) kommer de dubbletterna att tas bort och en ny samling skapas med dubbletterna.

# **Congeria - Papperskorgen**

### **Ta bort dokument**

När du tar bort dokument, en dokumentversion, mappar eller projekt i Congeria hamnar de i papperskorgen. De sparas där en vis tid för att sedan tas bort helt.

### **Återställa från papperskorg**

Det går att återställa från papperskorgen till ursprunglig plats. Vid återställning av dokument kommer även versioner av dokument återställas. Metadata, länkar och lager återställs. Behörigheter ärvs från mappen.

Vid återställ av mappar och projekt kommer behörigheter återställas som de var ursprungligen. Borttagna grupper återskapas ej automatiskt.

### **Hur länge ligger dokument i papperskorgen?**

Det går att ställa in hur länge dokumenten ska sparas, så det kan variera. Kontakta systemadministratören för Congeria för att få veta hur länge dokument sparas i papperskorgen i ditt valv.

### **Projekt**

Projekt i Congeria har en uppsättning metatyper, dokumenttyper och behörigheter. I projekt kan du skapa mappar, dokument och även dokumentsamlingar.

# **Congeria - Skapa projekt**

- 1. Skapa ett Congeria projekt genom att högerklicka på en anslutning och välj Ny  $\rightarrow$  Projekt.
- 2. Ange namn och beskrivning för projektet.
- 3. Välj en projektmall.
- 4. Ange vilka grupper som ska ha åtkomst till projektet och vilken typ av behörighet: läsa, skriva, radera eller fullständiga.
- 5. Klicka **Slutför** och ditt projekt skapas.

För att kunna skapa projekt måste du ha fullständiga behörigheter på valvet.

# <span id="page-331-0"></span>**Congeria - Projektkonfiguration**

För att se projektkonfigurationen markerar du ett projekt och väljer **Projektkonfiguration**. Konfigurationen består av metatyper och dokumenttyper.

#### **Metatyper**

Under fliken **Metatyper** kan du se de metatyper som finns i ett projekt. Här kan du skapa, radera och redigera metatyper.

### **Dokumenttyper**

Under fliken **Dokumenttyper** kan du se de dokumenttyper som finns i ett projekt. Här kan du skapa, radera och redigera dokumentyper, till exempel lägga till metatyper.

#### **Konfigurera utlåning**

Chaos Desktop funktion för utlåning går att använda utan någon speciell konfiguration. Men om du vill lägga till flera fält i utlåningsformuläret kan du konfigurera det. För att lägga till flera fält i så lägger du först upp dem som metatyper och sedan lägger du till dem för dokumentsamlingar under filken Utlåning. Det gör du genom att markera Dokumentsamling och sedan gå till fliken Utlåning i nedre delen av dialogen. Klicka på Lägg till och välj de typer du vill lägga till.

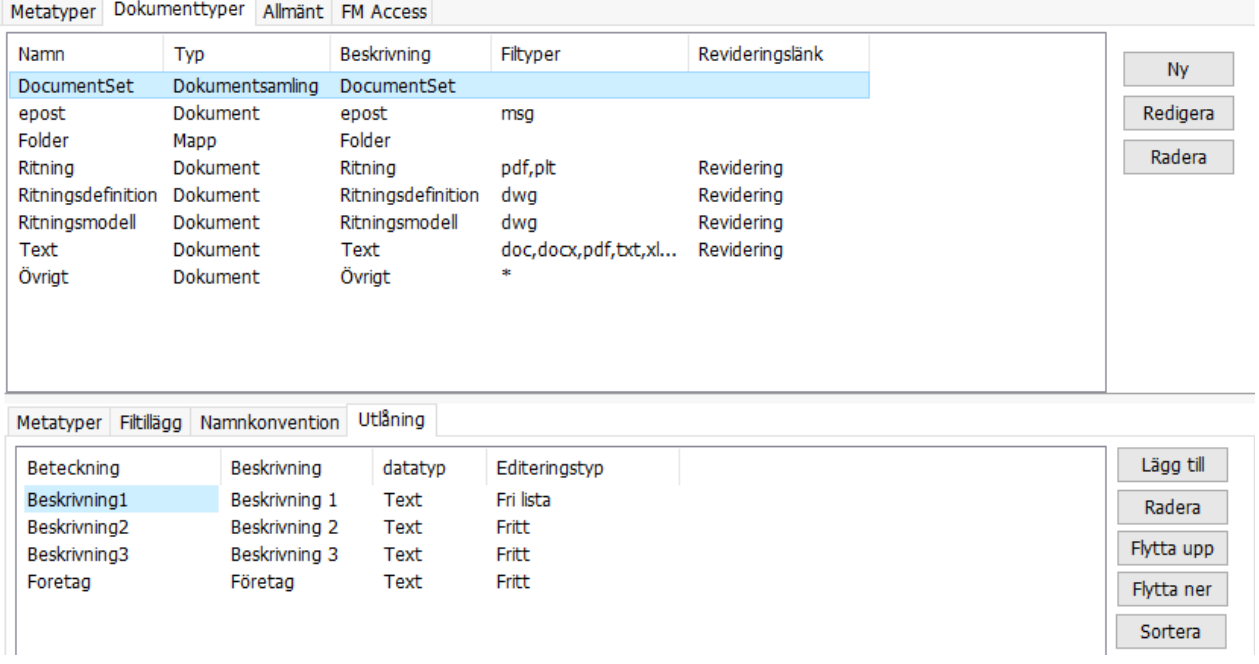

### **Allmänt**

#### **Kräv utcheckning**

Kryssa för kräv utcheckning för att det ej ska gå att uppdatera dokument utan att checka ut dem.

#### **Temporära filer**

Temporära filer lagras lokalt på datorn vid tex utcheckning av dokument, visning av dokument och synkronisering. Du kan radera dessa temporära filer genom att klicka på knappen Ta bort.

#### **FM Access**

Under fliken FM Access kan du ange mappning för projektet som funktionen [FM Access export](#page-329-0) sedan använder vid export. Se tabellen nedan för de fält som ska finnas med i konfigurationen. Lägg upp dem genom att klicka på Lägg till och sedan Sätt metatyp för att ange vilken metatyp som fältet ska hämta information från i Chaos Desktop.

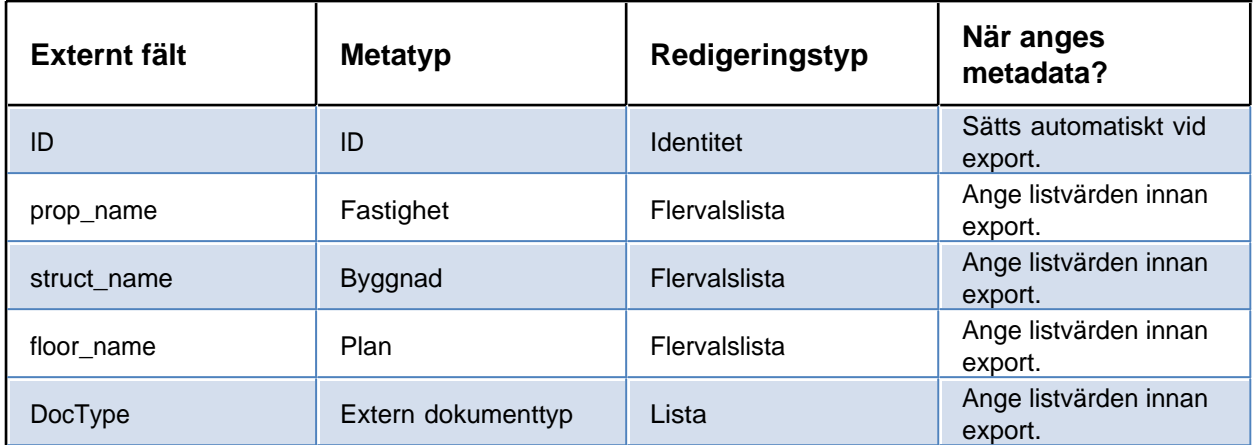

#### **Mappningsfil**

Här behöver ingen fil anges eftersom all mappning sparas i databasen.

#### **FM Access separator**

Ange ett tecken som ska vara separator för listor om det är så att ni vill använda textfält för att exportera till listor i FM Access.

### **Congeria - Projektmallar**

Med Chaos Desktop kan du lägga upp nya projektmallar på Congeria och ändra i existerande.

#### **Lägg upp ny projektmall**

- 1. Klicka på Projektmallar på menyfliksområdet.
- 2. Markera den mall som du vill lägga upp på Congeria. Klicka på Kopiera.
- 3. Gå till fliken som motsvarar den plats du vill lägga upp mallen på. Klicka på Klistra in.
- 4. Nu finns mallen tillgänglig på Congeria och kommer visas i listan över projektmallar i Wizarden för att skapa projekt.

### **Ändra i projektmall**

- 1. Klicka på Projektmallar på menyfliksområdet.
- 2. Markera den mall som du vill ändra i. Klicka på Redigera.
- 3. Ändra det du vill i mallen och klicka OK för att spara ändringar.
- 4. Klart.

# **Congeria - Behörigheter**

#### **Visa behörigheter**

För att se ett dokuments behörigheter markerar du det och väljer **Egenskaper**. Du kan se behörigheter för projekt, mappar och dokument.

### **Ändra behörigheter**

Du kan ändra behörighet för projekt och mappar. Som standard ärvs behörighet från projektet till alla mappar och dokument. Projektet är då behörighetsrot.

För att ändra behörigheter behöver du fullständig behörighet. För sätta unika behörigheter måste du först ändra så att behörigheter ej ärvs till mappen. Bryt arvet genom att klicka på knappen **Inaktivera arv**. Alla nuvarande behörigheter kopieras automatiskt till mappen och mappen blir en ny behörighetsrot. Nu kan du ändra behörigheter för mappen genom att lägga till eller ta bort kryss för grupperna i listan.

Om du kryssar för **Ersätt under** kommer alla mappar och dokument få dessa behörigheter när du klickar **OK**. Om du inte kryssar för **Ersätt under** kommer eventuella behörighetsrötter förbli orörda.

### **Congeria - Exportera valv**

- 1. Högerklicka på valvet och välj Exportera valv.
- 2. Ange den mapp där du vill spara ner filerna.
- 3. Bocka för om du vill ta med alla tidigare versioner av dokumenten.
- 4. Klicka OK för att starta exporten.
- 5. När exporten är klar visas en rapport.

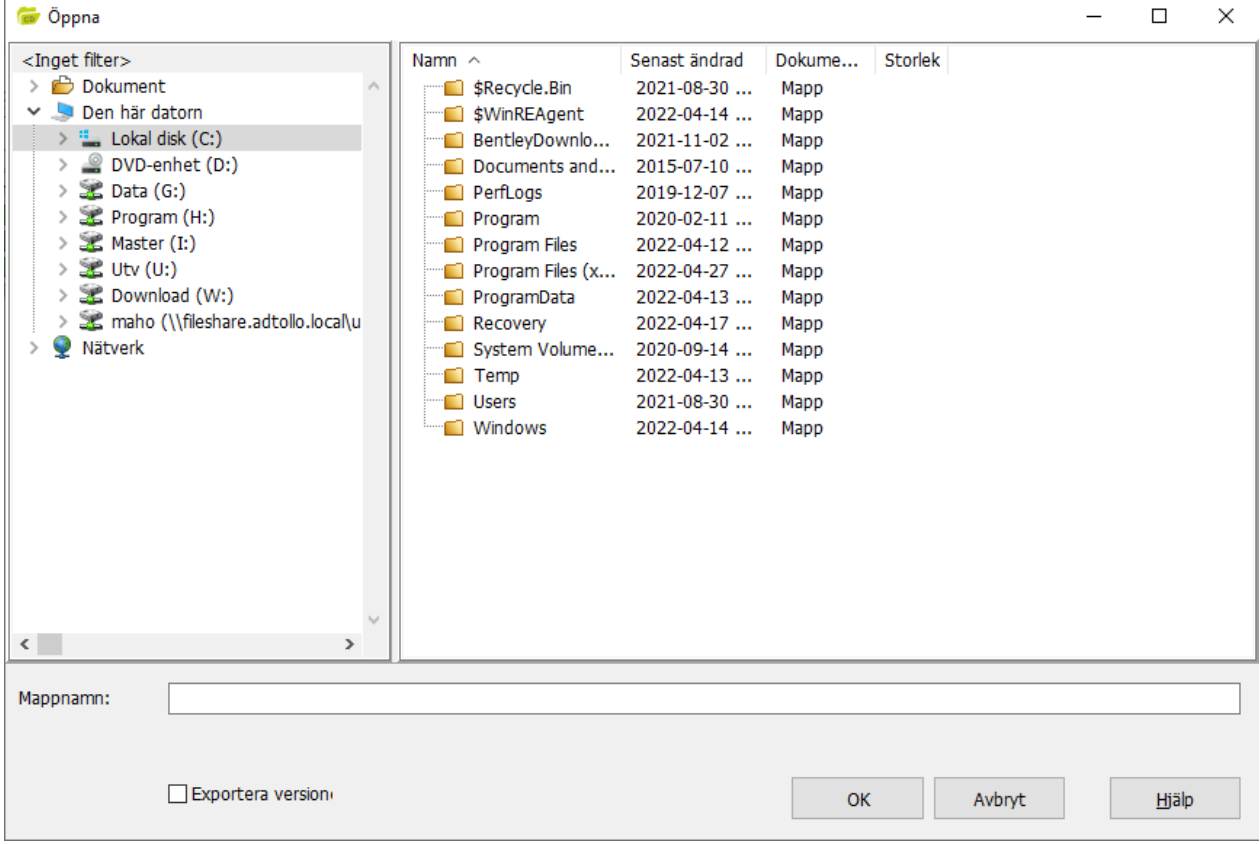

### **SharePoint**

Rekommenderad version av Microsoft SharePoint:

- SharePoint 2016
- SharePoint Online (Office 365)

För att arbeta med SharePoint i kombination med Chaos Desktop rekommenderas ett dokumentbibliotek som:

- · Tillåter innehållstyper
- Kräver utcheckning
- Har versionshantering
- · Har innehållstyper och kolumner som motsvarar de lokala dokumenttyper och metatyper som går att konfigurera i Chaos Desktop

Om ovanstående inställningar inte används kan vissa funktioner sluta fungera.

#### **Ansluta**

I Chaos Desktop skapar du en anslutningskonfiguration till den SharePoint-webb du vill ansluta till, se avsnittet om [anslutningskonfiguration](#page-63-0). Därefter kan du i Chaos Desktop navigera i SharePoint-webben på liknande vis som i Utforskaren.

### **Checka ut och in dokument**

Det går att titta på dokument och deras tidigare versioner. Metadata visas för dokumenten och det går även att lägga till så att metadata visas i kolumner. Läs mer i avsnittet [Visa SharePoint-kolumner](#page-352-0). Det går att checka ut och in dokument för att uppdatera innehåll och metadata. Det går att ändra metadata för flera dokument samtidigt genom att markera dem, checka ut, uppdatera och sedan checka in. Det går endast att checka in dokument i Chaos Desktop som har checkats ut med Chaos Desktop. Läs mer i avsnittet [Checka](#page-336-0) [ut och in dokument](#page-336-0).

Vyer som skapats i SharePoint-bibliotek visas i Chaos Desktop, de syns i trädstrukturen under de vanliga mapparna. De är markerade med ett förstoringsglas. Se bilden nedan.

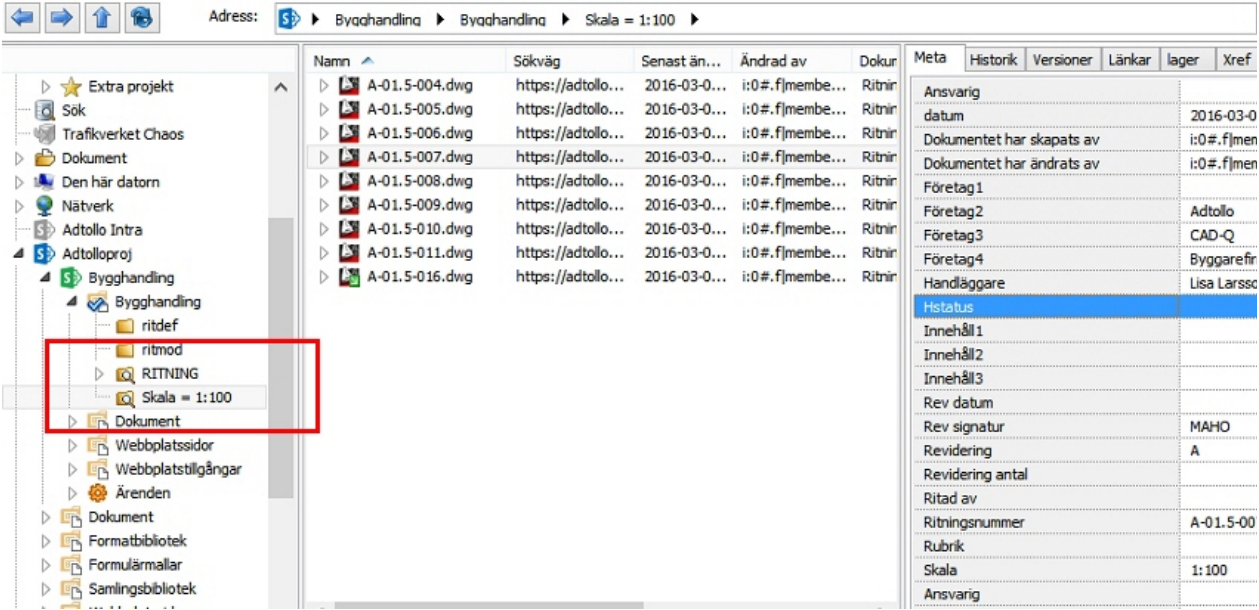

### **Kopiera dokument**

Det är enkelt att kopiera dokument mellan SharePoint och lokalt projekt. Om dokumenttyper och metatyper är uppsatta på samma sätt i lokalt projekt och på SharePoint följer metadata med automatiskt vid kopiering. Ställ in om du vill att det ska skapas hel- eller delversion under systeminställningar.

Om det skiljer åt i konfigurationen mellan lokalt projekt och SharePoint går det att mappa dokumenttyper

och fält så att metadata följer med när man kopierar, läs mer om det i avsnittet [Mappa projekt mot bibliotek](#page-339-0).

### **Synkronisera dokument och projektkonfiguration**

Synkroniseringsfunktionen hanterar dokument, metadata, dokumenttyper och metatyper. Även filtillägg (addons) i projektkonfigurationen som t. ex. information om lager och länkar kommer med vid synkronisering. Det som saknas i respektive projekt skapas upp så att projekten blir likadana. Synkroniseringsfunktionen kan användas för att kopiera konfiguration (dokumenttyper och metatyper) från ett SharePoint-bibliotek till ett tomt lokalt projekt. Det går också bra att hämta lokal projektkonfiguration till ett SharePoint-bibliotek. Med hjälp av synkroniseringsfunktionen kan man snabbt få en överblick om dokument och projektkonfiguration överensstämmer för lokalt projekt och SharePoint-bibliotek. Läs mer i avsnittet [Synkronisera](#page-58-0) och [Projektkonfiguration](#page-348-0). Du kan använda mappning vid synkronisering, läs mer om det i avsnittet [Mappa projekt mot bibliotek](#page-339-0).

### **Skapa projekt på SharePoint**

Utifrån Chaos Desktops projektmallar kan du skapa en webbplats på SharePoint som innehåller ett bibliotek med innehållstyper och kolumner. Vi rekommenderar att innan du skapar projektet på SharePoint kontrollerar att projektmallen ej innehåller metatypnamn som redan är upptagna på SharePoint. Ett exempel är metatypen Format som används för att ange ritningsformat i Trafikverkets projektmallar. På SharePoint är Format en basdokumentkolumn (Core Document Column) som används för att beskriva medietyp, filformat eller dimensioner. Läs mer i avsnittet [Skapa projekt](#page-150-0). Det är ej rekommenderat att skapa ett projekt i ett projekt.

### <span id="page-336-0"></span>**SharePoint - Checka ut och in dokument**

Vanligtvis krävs att du checkar ut dokument på SharePoint innan du kan ändra i dem. När du har dokumentet utcheckat kan ingen annan ändra i dokumentet samtidigt. Det går att se vem som har dokumentet utcheckat i kolumnen **Utcheckad av**. När du är klar med dina ändringarna checkar du in dokumentet och en ny version av dokumentet sparas på SharePoint. Beroende på inställningar på SharePoint kan dokumentet också behöva publiceras för att alla ska kunna läsa det.

Funktionerna checka ut, checka in, ångra utcheckning, publicera och avpublicera finns på menyfliken **Moln** i gruppen **Versionshantering** och i högerklicksmenyn.

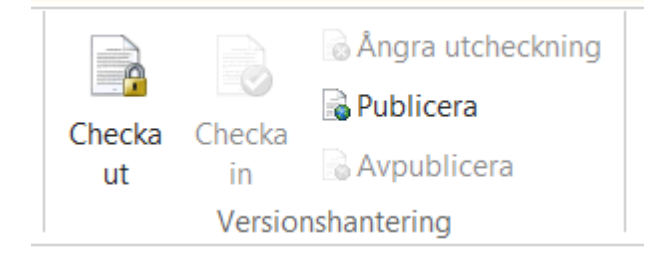

#### **Checka ut dokument**

- 1. Öppna Chaos Desktop och navigera till den plats där ditt dokument ligger.
- 2. Markera dokumentet du vill checka ut.
- 3. Högerklicka och välj **Checka ut**.
- 4. Nu är dokumentet utcheckat.
- 5. Om du vill ändra i metadata går du till filinformationsfönstret och ändrar metadata. Du måste därefter checka in filen för att spara ändringarna.
- 6. Om du vill ändra i själva dokumentet öppnar du det genom att dubbelklicka.
- 7. När du är klar sparar du dokumentet som vanligt i det program du öppnat det med och därefter checkar du in dokumentet (se beskrivning nedan).

### **Checka in dokument**

- 1. Öppna Chaos Desktop och navigera till den plats där ditt dokument ligger.
- 2. Markera dokumentet du vill checka in.
- 3. Högerklicka och välj **Checka in**.
- 4. En dialogruta visas där du kan skriva in en kommentar och välja vilken version du vill spara
- dokumentet som. 5. Klicka **OK** för att checka in dokumentet.
- 6. Dokumentet är nu incheckat och sparat på SharePoint.

### **Ångra utcheckning**

Om du har checkat ut ett dokument och vill återgå till dokumentets senaste version kan du högerklicka och välja **Ångra utcheckning**.

### **Publicera och avpublicera dokument**

Om du vill publicera eller avpublicera ett dokument på SharePoint med hjälp av Chaos Desktop kan du högerklicka på dokumentet och välja **Publicera** respektive **Avpublicera**.

### **Teknisk information**

När ett dokument på SharePoint checkas ut med Chaos Desktop sparas det i en temporär mapp på datorn. Vid incheckning tas detta dokument bort igen. Som standard sparas dokumenten under C: \Users\[användarnamn]\Documents\Adtollo\Chaos Desktop\SP\_Tmp\[webbplatsnamn]. Det går att ändra standardsökväg under **Inställningar** (under menyfliken **System**) på fliken **Databas**. Om du raderar mappen skapas den på nytt vid behov. Observera att om du har utcheckade dokument i mappen och raderar den som förloras alla ändringar du gjort.

Det går att ändra dokument direkt på SharePoint-servern utan att spara filerna temporärt med inställningen **Öppna mot http**. Denna inställning finns under **Inställningar** (under menyfliken **System**) på fliken **Databas** och gäller endast för bibliotek som ej kräver utcheckning.

För Office-dokument sparas metadata även som dokumentegenskaper (Properites) som du kan se i dokumentpanelen i Office-programmen. Det går att ändra i Chaos Desktop så att metadata ej skrivs till dokumentegenskaper. Inställningen görs per webbplats. Högerklicka på webbplatsen och välj **Projektkonfiguration**. På fliken **Inställningar** hittar du **Skriv metadata till dokument**, kryssa ur denna ruta för att inte spara metadata i dokumentegenskaper.

Filtyper som Chaos Desktop har stöd i för att uppdatera egenskaper för: .doc (Word) .docx (Word) .ppt (PowerPoint) .pptx (PowerPoint)

.xls (Excel) .xlsx (Excel) .ipt (Inventor)

Office Open XML (docx, pptx och xlsx-formaten) blev standard i och med Office 2007.

# **SharePoint - Synkronisera**

Synkroniseringsfunktionen hanterar dokument, metadata, dokumenttyper, metatyper och filtillägg (addons). Det som saknas i respektive projekt skapas upp så att projekten blir likadana.

#### **Minimumkrav**

Minimumkrav för synkronisering är ett dokumentbibliotek på SharePoint som tillåter hantering av innehållstyper. Vi rekommenderar även att utcheckning krävs för att redigera dokument.

För att kunna synkronisera måste följande konfigureras:

- 1. Lägg upp anslutningskonfiguration till SharePoint
- 2. [Lägg upp synkroniseringskonfiguration](#page-58-0)

När det är klart finns **Synkronisering** tillgängligt på högerklicksmenyn och i menyfliksområdet. Beroende på dina behörigheter kan du synkronisera dokumenttyper (innehållstyper), metatyper (webbplatskolumner) och dokument.

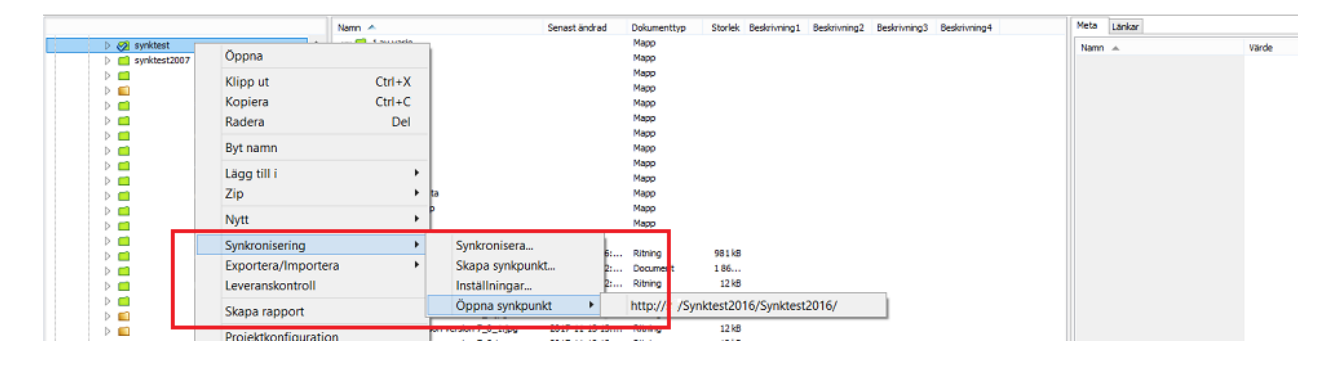

### **Vad händer under synkronisering?**

Synkroniseringsfunktionen hanterar dokument, metadata, dokumenttyper och metatyper. Även filtillägg (addons) skapas upp på webbplatsen som dolda webbplatskolumner. Synkroniseringsfunktionen kan användas för att kopiera konfiguration (dokumenttyper och metatyper) från ett SharePoint-bibliotek till ett tomt lokalt projekt. Det går också bra att hämta lokal projektkonfiguration till ett SharePoint-bibliotek. Med hjälp av synkroniseringsfunktionen kan du snabbt få en överblick om dokument och projektkonfiguration överensstämmer mellan lokalt projekt och ett SharePoint-bibliotek.

#### **Allt synkroniseras**

Observera att när du väljer att synkronisera kommer allt i projekten att synkroniseras när du klickar på knappen **Synkronisera**. Det betyder att alla dokumenttyper och metatyper som finns i lokalt projekt kommer att skapas upp på SharePoint som innehållstyper och kolumner. Dock beror detta även på vilka rättigheter du har på SharePoint. Om du endast har rätt att skapa dokument (ej innehållstyper och kolumner) så kommer inte projektkonfigurationen att kopieras till SharePoint från det lokala projektet.

#### **Metatyper**

Chaos Desktop synkronisering hanterar de vanligaste kolumnerna för SharePoint, som till exempel text, datum och listor. Även innehåll i listor (fördefinierade värden för metatyper) synkroniseras från SharePoint till lokalt projekt. Det går ej att synkronisera listor från lokalt projekt till SharePoint. I SharePoint kan detta vara en kolumn av typen vallista (choice) eller uppslag (lookup). Om kolumnen du försöker synkronisera ej hanteras kommer en varning (gul symbol) eller ett fel (röd symbol) visas i loggen och i synkroniseringsdialogen. Du kan synkronisera kolumner av typen "flera rader text" till Chaos Desktop men de kommer då skapas upp i lokalt projekt som en textrad och eventuell formatering tas bort.

#### **Projektkonfiguration**

Du kan se vilka innehållstyper och kolumner som en webbplats, eller ett bibliotek, innehåller genom att högerklicka på det och välja [Projektkonfiguration](#page-348-0).

#### **Dokument och fildatum**

Synkroniseringsfunktionen utgår från fildatum när den avgör vilka filer som är i synk respektive ur synk. Chaos Desktop kan ej ändra datum på SharePoint, därför ändras den lokala filens datum vid synkronisering så att det blir samma datum lokalt och på SharePoint, annars kan inte synken avgöra vilka filer som är synkroniserade.

#### **Versionshantering**

Ställ in om du vill att det ska skapas hel- eller delversion under systeminställningar.

#### **Behörigheter**

Chaos Desktop använder befintliga rättigheter och kan endast utföra det som är tillåtet för aktuell användare. Om användaren endast har rättighet att läsa på SharePoint kommer alltså inga dokument kunna kopieras till SharePoint under synkroniseringen, däremot kommer dokument att kopieras från SharePoint till lokalt projekt. Det är SharePoint-administratören som ser till att alla har korrekta behörigheter.

#### **Sammanfattning**

Vid synkronisering försöker Chaos Desktop skapa följande på den SharePoint-webb som biblioteket ligger i: - Innehållstyper

- Kolumner för metadata
- En lista motsvarande dokumentsamling (job list)
- Kolumner för tilläggsfiler (addons)
- Själva filerna

# <span id="page-339-0"></span>**SharePoint - Mappa projekt mot bibliotek**

1. För att mappa ett Chaos Desktop-projekt med ett SharePoint-bibliotek måste du först ange en xml-fil i projektkonfigurationen. Högerklicka på projektet i Chaos Desktop och välj **Projektkonfiguration**. 2. Gå till fliken **Allmänt**. Klicka på knappen **…** under **Sharepoint mappning**.

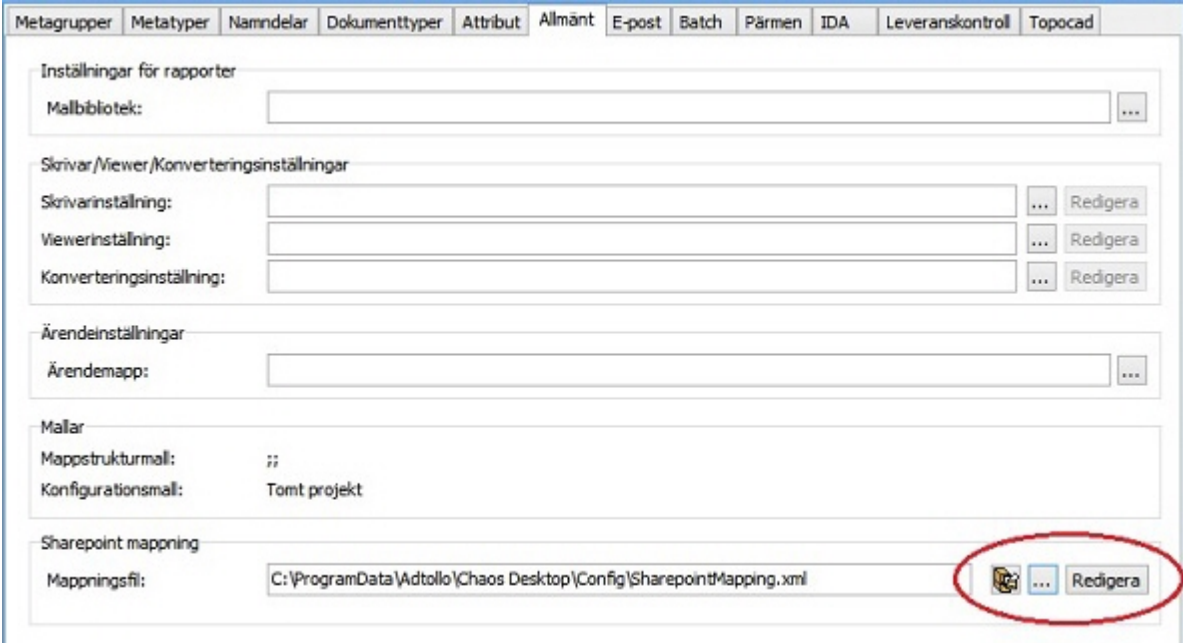

3. Välj SharePointMapping.xml i C:\ProgramData\Adtollo\Chaos Desktop\Config.

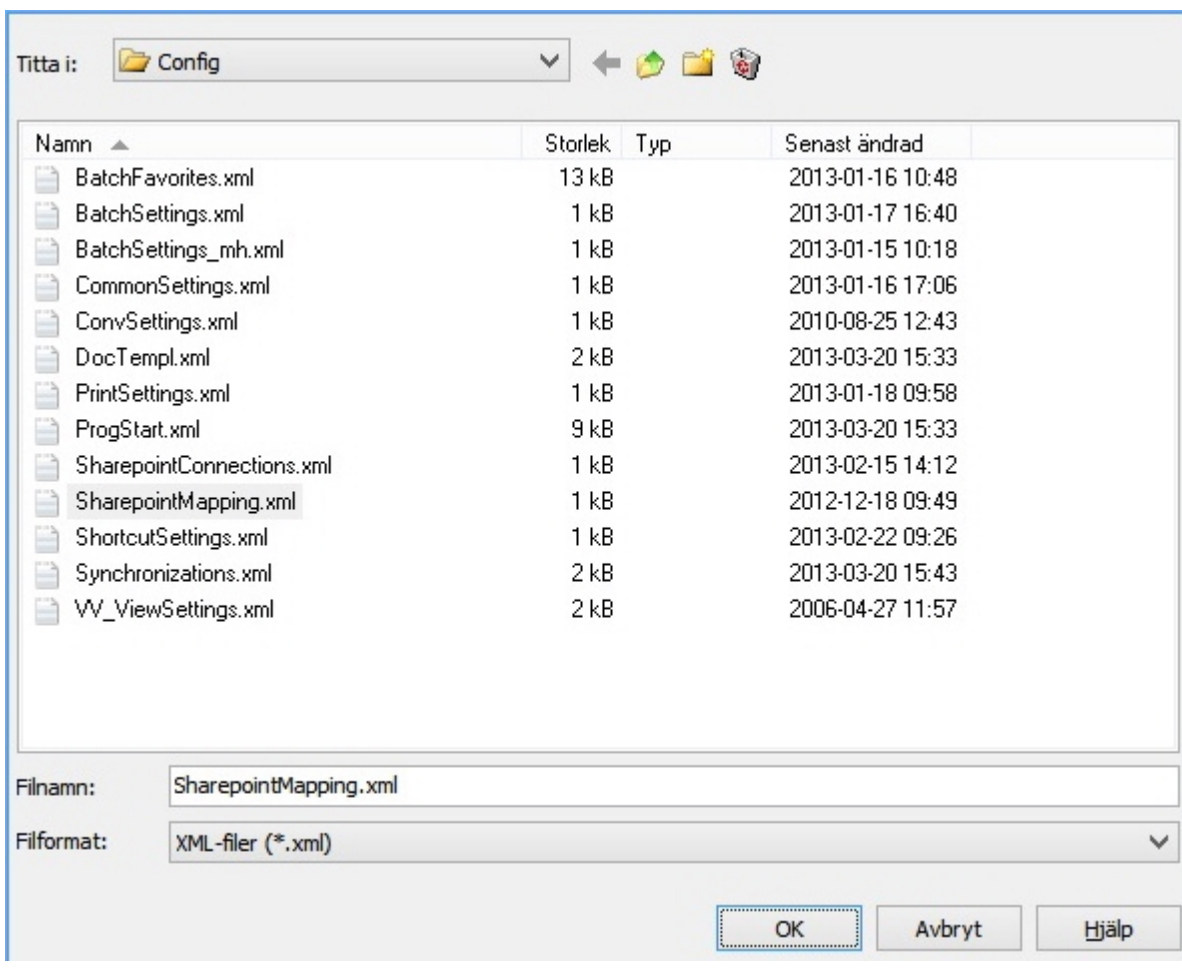

4. Kopiera SharePointMapping.xml till projektets mapp.

5. Klicka på **Redigera** och inställningar för mappning visas.

6. Klicka på **…** för att välja vilket SharePoint-bibliotek du vill mappa mot.

Chaos Desktop 11.1

Chaos Desktop 11.1

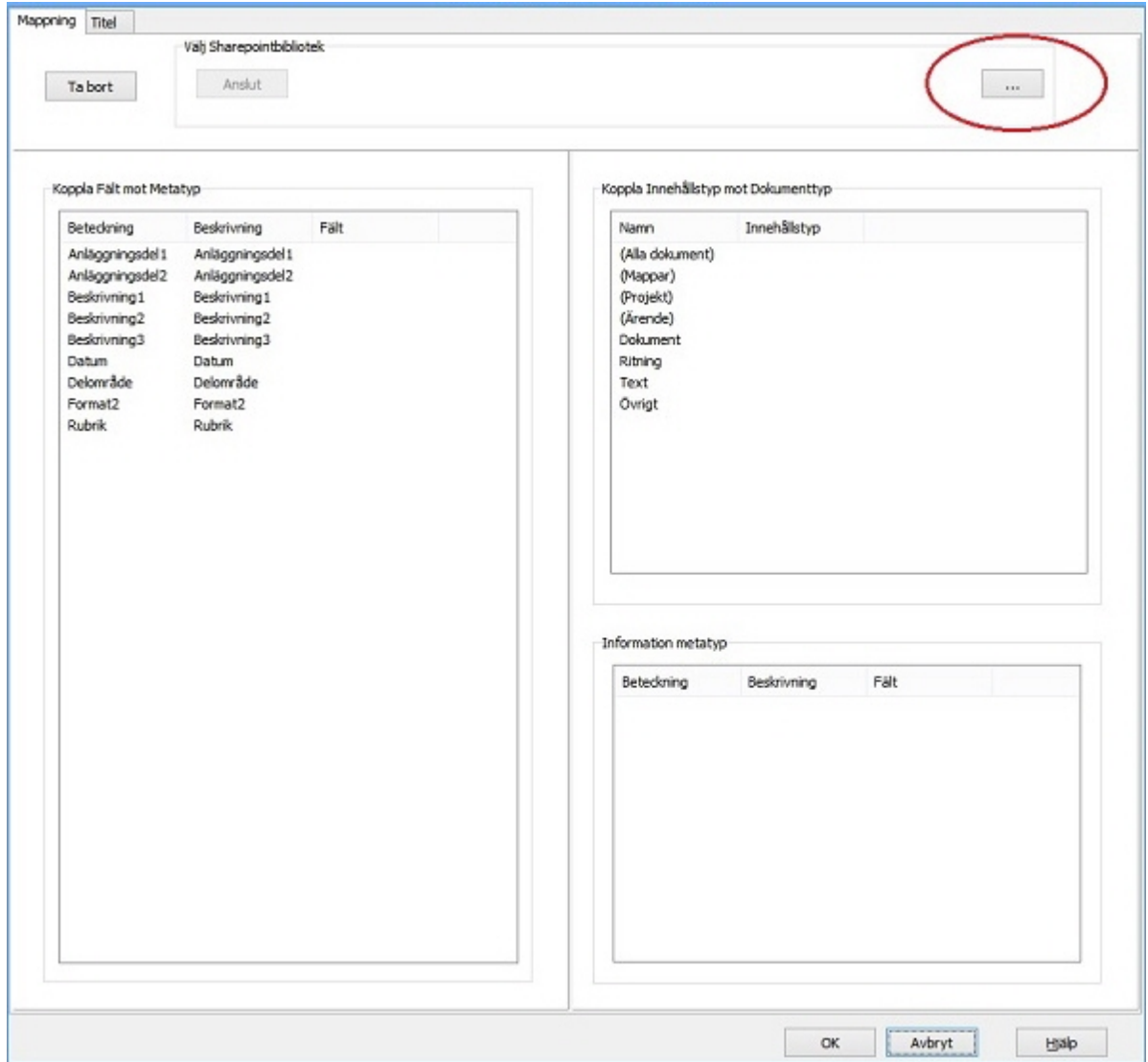

7. Markera biblioteket och klicka **OK**.

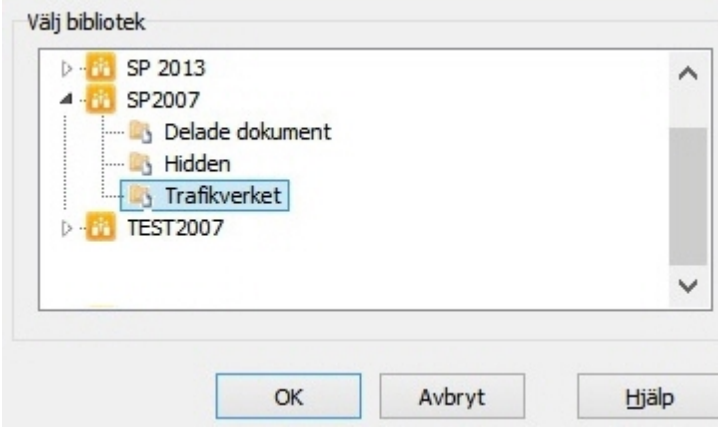

8. Här anges vilka fält som ska mappas. De fält som har samma namn blir automatiskt kopplade.

Chaos Desktop 11.1

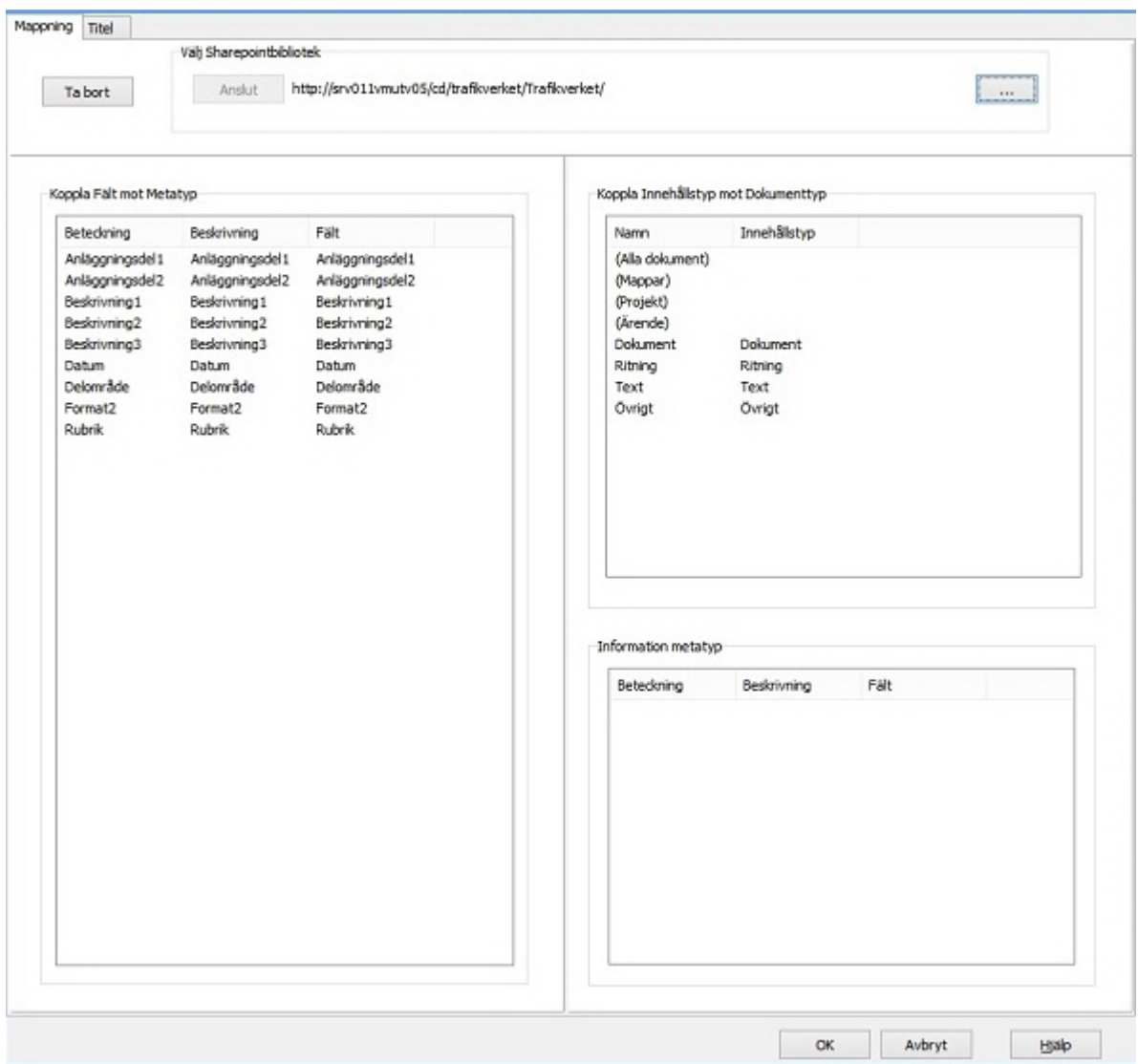

9. För att koppla metatyper (Chaos Desktop) mot kolumner (SharePoint) dubbelklicka på en metatyp under rubriken Välj fält för metatyp och välj därefter fält ur listan vilket fält du vill mappa mot.

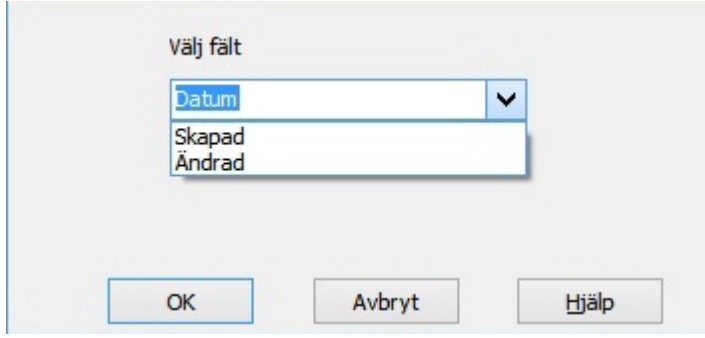

10. För att koppla dokumenttyp (Chaos Desktop) mot innehållstyp (SharePoint) dubbelklicka på en dokumenttyp under **Koppla Fält mot Metatyp**.

Chaos Desktop 11.1

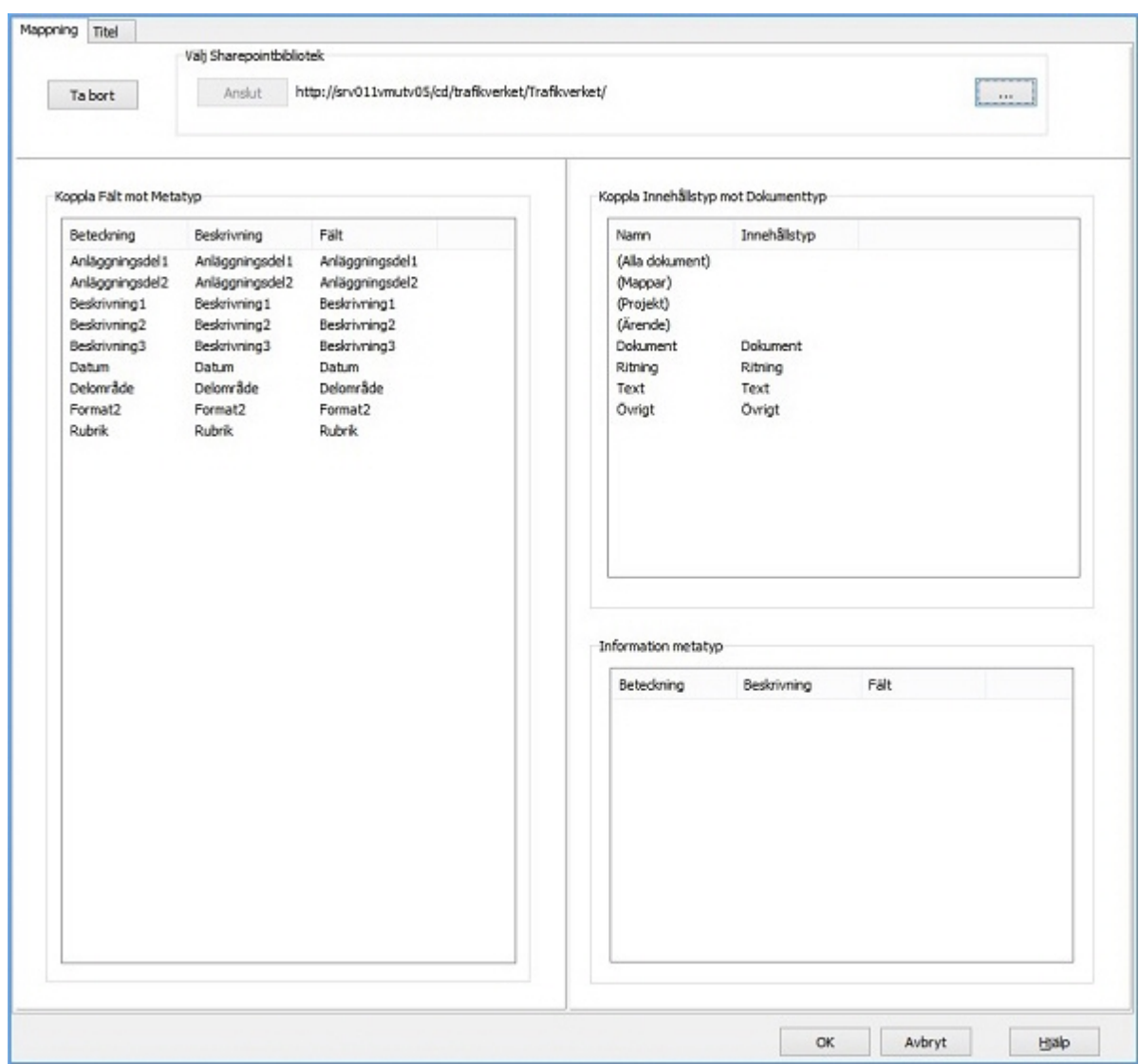

11. Välj sedan i listan vilken innehållstyp på SharePoint du vill mappa mot. Klicka **OK**.

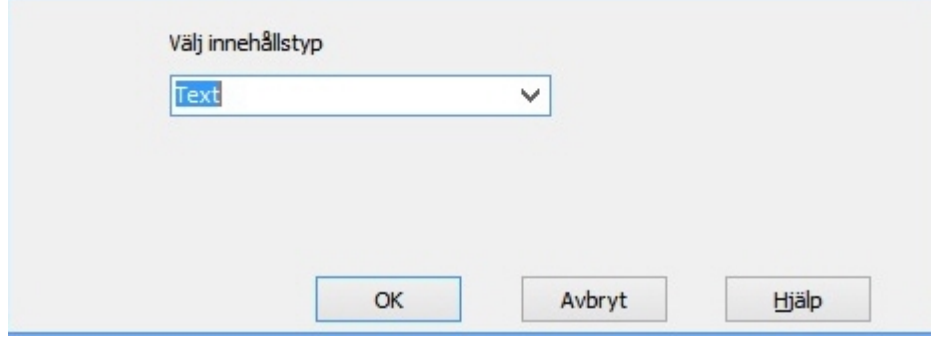

12. Om titel-fältet i SharePoint ska sättas automatiskt kan detta anges på fliken **Titel**. Skriv in "Titel" i fältet Namn. Markera valfritt fält i listan till höger och klicka på knappen **<** för att välja. Det går bra att kombinera flera metadata, exempel Beskrivning\_datum.

Chaos Desktop 11.1

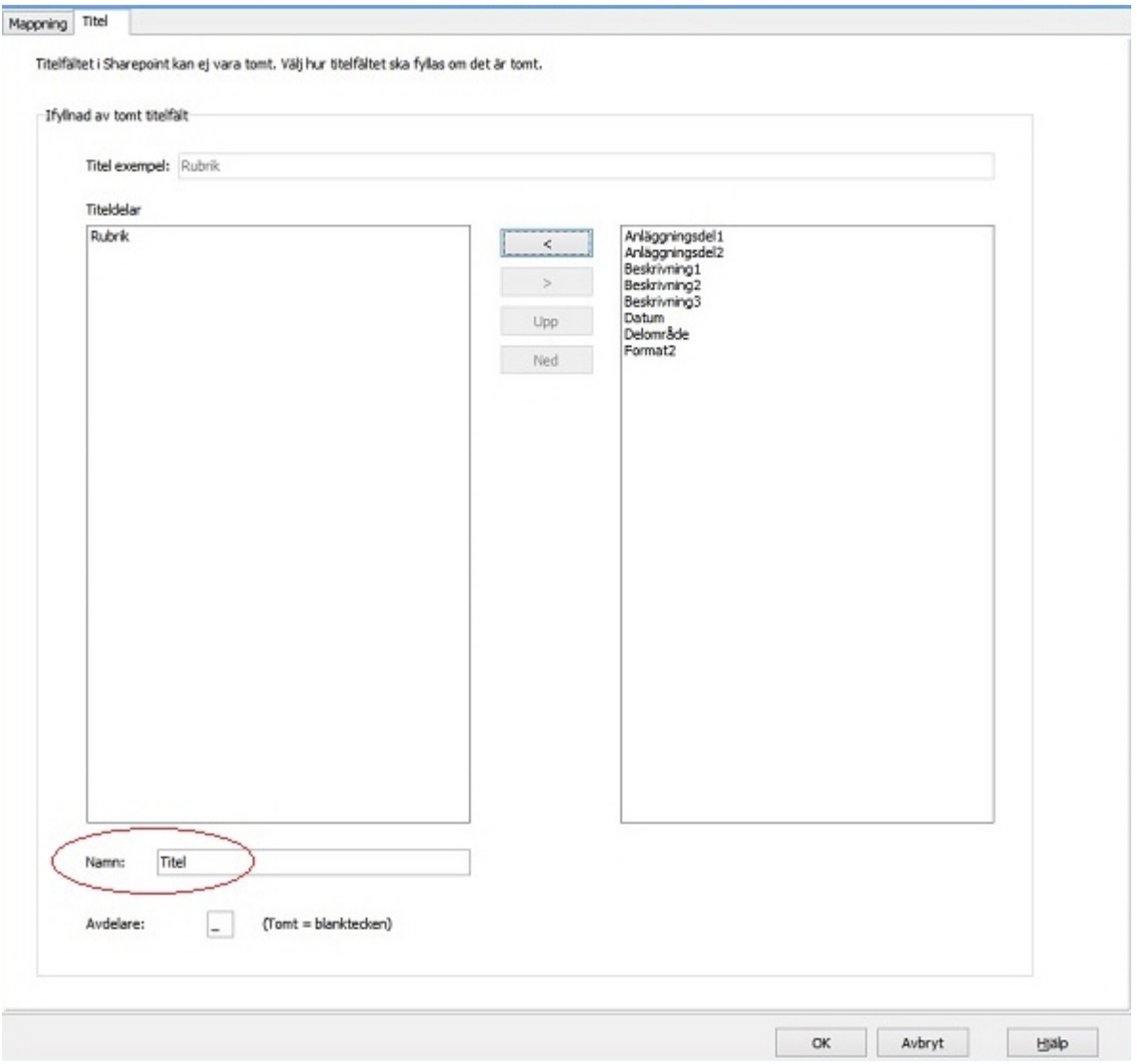

# **SharePoint - Skapa projekt**

#### Skapa projekt på SharePoint

1. Skapa ett nytt projekt (en webbplats med ett bibliotek) på SharePoint genom att högerklicka på en webb och välj Ny  $\rightarrow$  Projekt.

3. Ange projektnummer, projektbeskrivning och det namn som anges i sökväg för den nya webbplatsen som skapas för projektet.

#### Projektegenskaper

Ange namn och beskrivning för nytt projekt

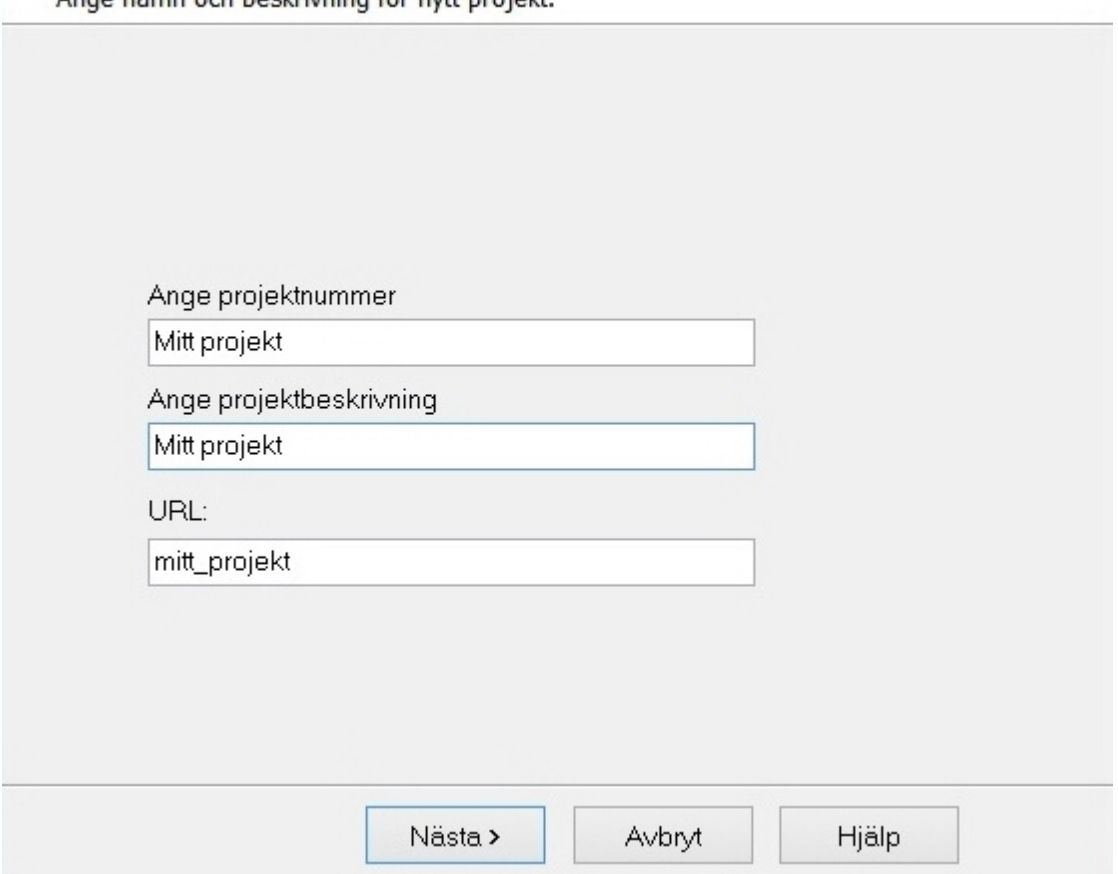

Projektnummer: Detta blir titel på den nya webbplatsen och det nya biblioteket. Titeln visas på alla sidor på webbplatsen.

Projektbeskrivning: Beskrivning för webbplatsen, den visas under titeln på webbplatsens startsida.

URL (Webbadress): Användare kan navigera till webbplatsen via det webbplatsnamn du anger här, t ex mitt\_projekt.

Ange gärna ett kort namn som är lätt att komma ihåg. Sökväg till webbplatsen blir då exempelvis: http://intra-site.se/mitt\_projekt

4. Ange inställningar för webbplats och bibliotek. Välj en webbplatsmall som innehåller dokumentbibliotek.

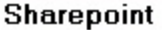

Ango inställningar för wobbplats och hibliotok

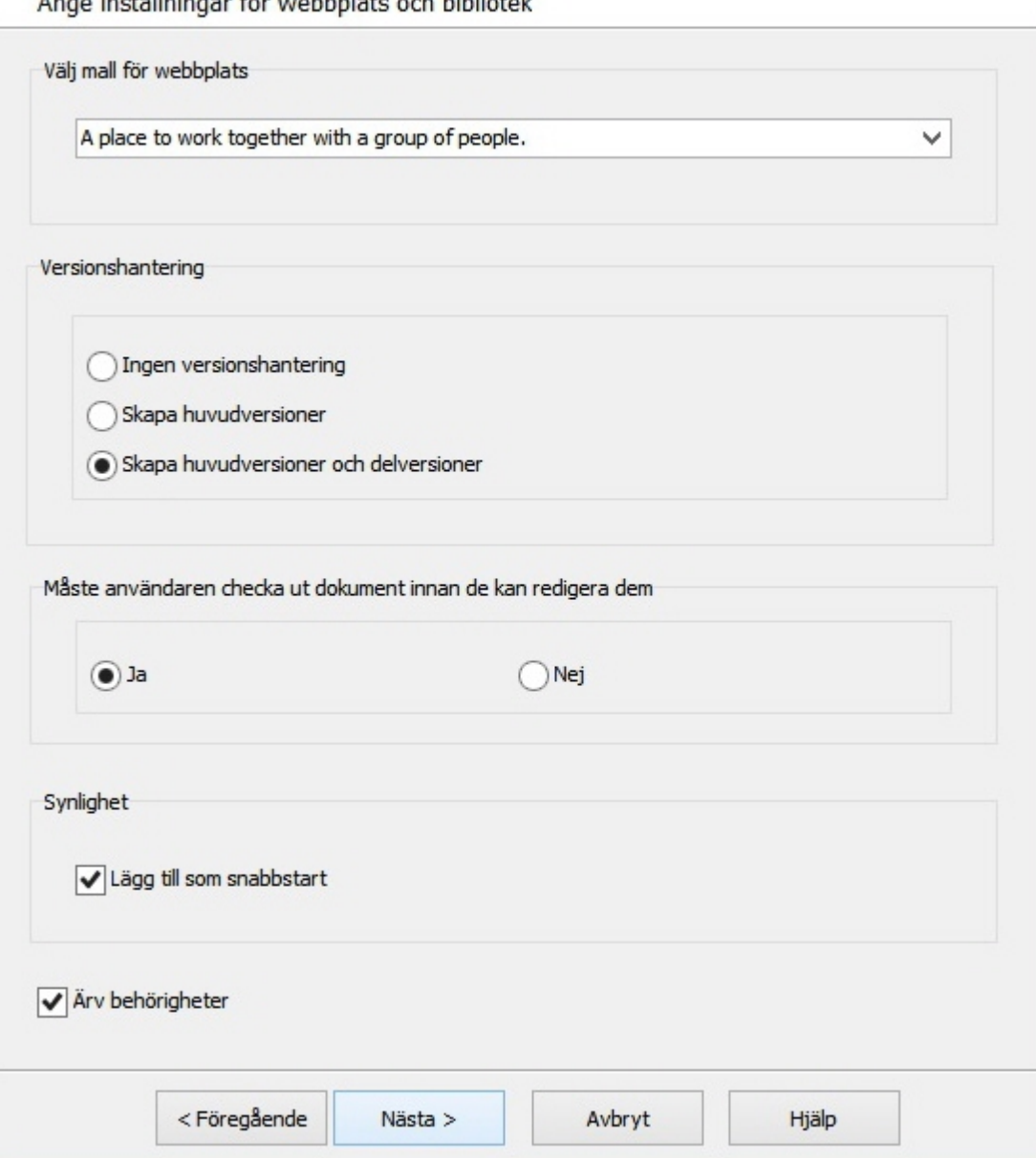

5. Ange de mallar som du vill ska användas då biblioteket skapas. Utefter dessa val skapas mappar, innehållstyper och kolumner (fält).

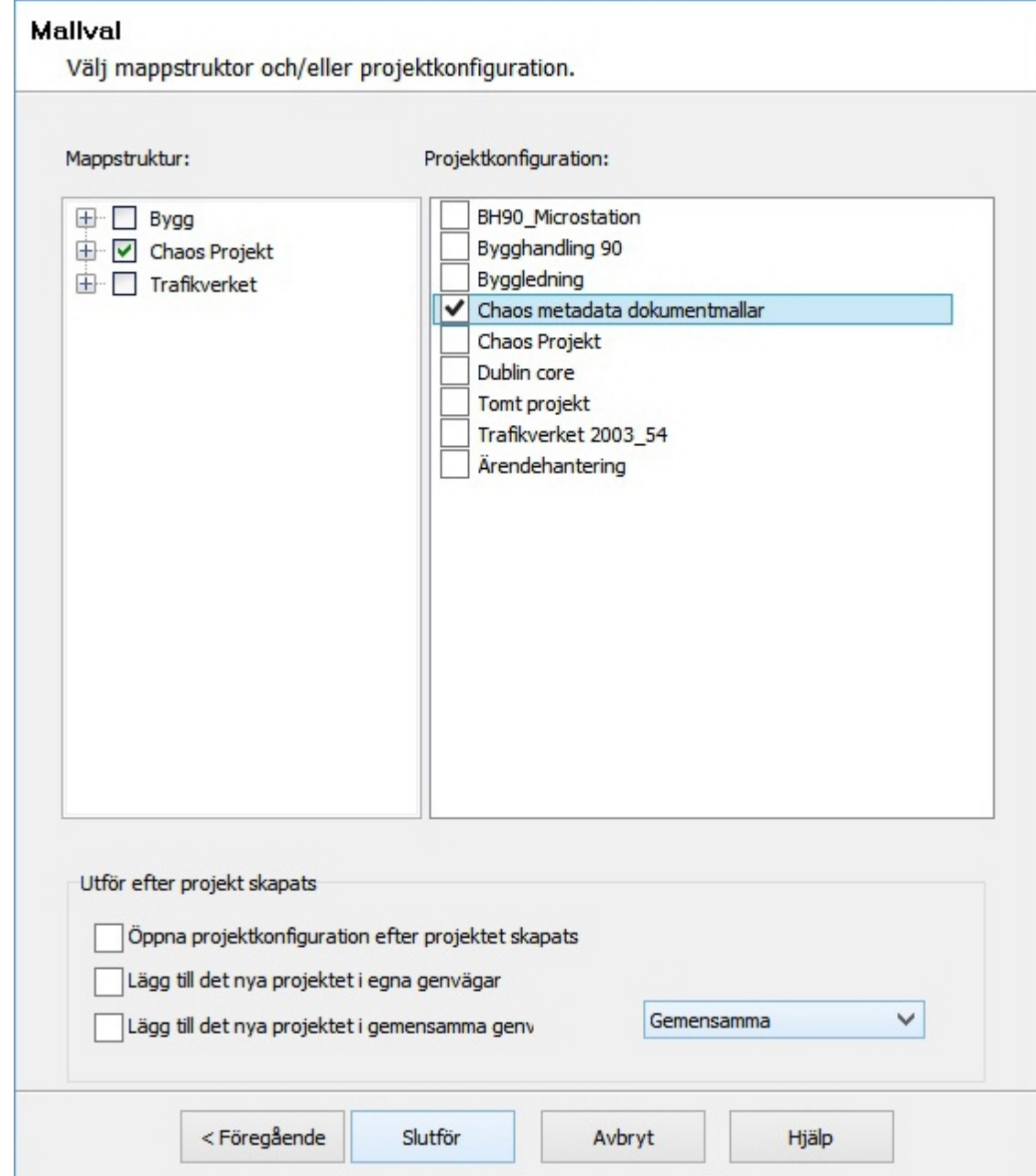

6. Klicka Slutför och webbplatsen med bibliotek och övrig konfiguration skapas.

7. När projektet är skapat kan du högerklicka på biblioteket för att se projektkonfigurationen (fält och innehållstyper).

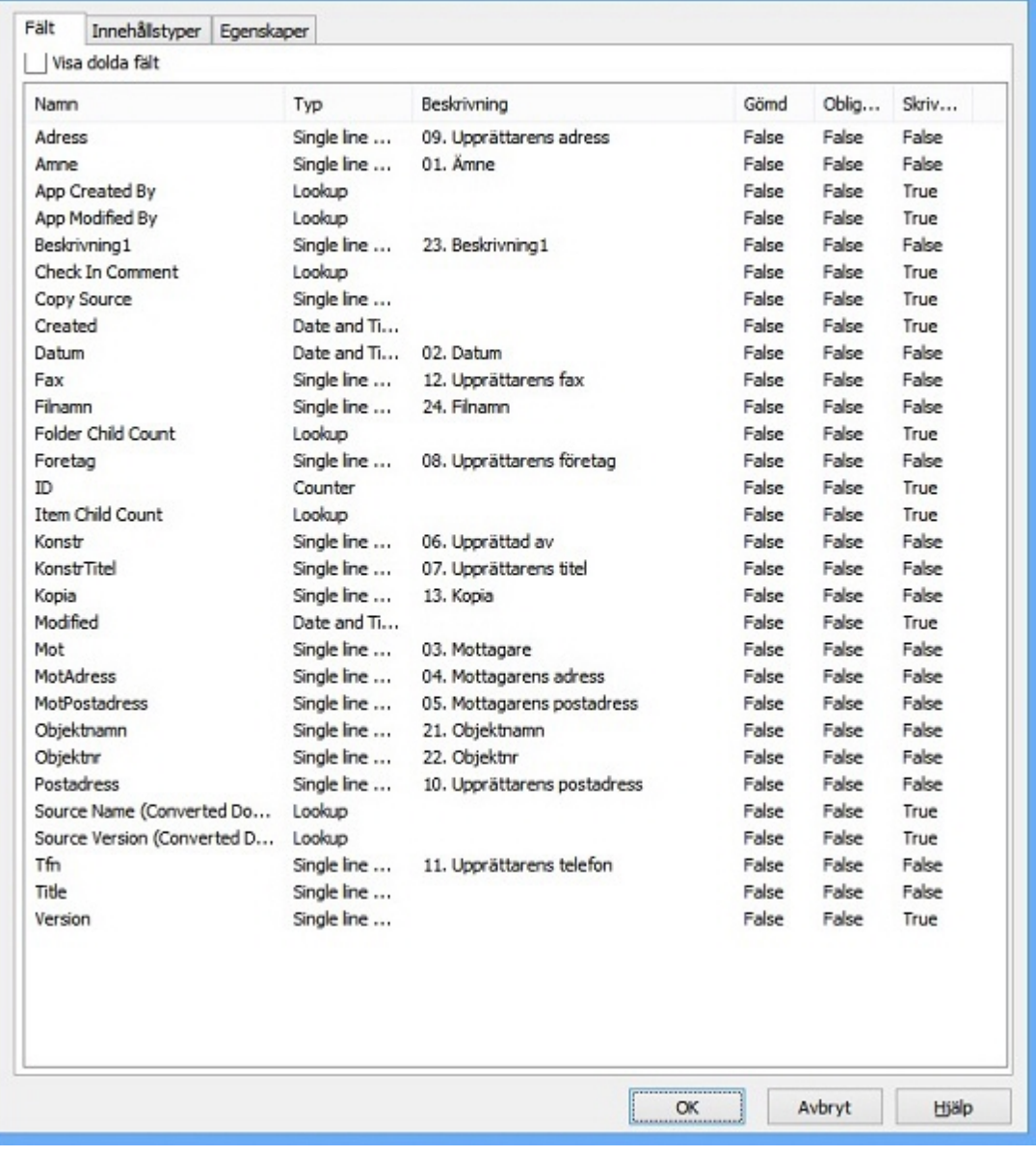

# <span id="page-348-0"></span>**SharePoint - Projektkonfiguration**

Det går att se projektkonfigurationen för SharePoint-projekt i Chaos Desktop genom att högerklicka på biblioteket och välja **Projektkonfiguration**.

Under första fliken **Fält** visas alla webbplatskolumner som finns upplagda i biblioteket, se bilden nedan.

Chaos Desktop 11.1

| Fält                         | Innehållstyper    | Egenskaper | Inställningar       |                    |   |
|------------------------------|-------------------|------------|---------------------|--------------------|---|
|                              | V Visa dolda fält |            |                     |                    |   |
| Namn                         |                   |            | Typ                 | Beskrivning        |   |
| Ansvarig                     |                   |            | Single line of text | Ansvarig           |   |
| Check In Comment             |                   |            | Lookup              |                    |   |
| Copy Source                  |                   |            | Single line of text |                    |   |
| Created                      |                   |            | Date and Time       |                    |   |
| Datum                        |                   |            | Date and Time       | Datum              | Ξ |
| e7bd2f42fd9a0f1123f4750536lr |                   |            | Multiple lines of   | lager              |   |
| e7hd2f42fd9a0f1123f4750536xr |                   |            | Multiple lines of   | Links              |   |
| e7bd2f42fd9a0f1123f4750536   |                   |            | Multiple lines of   | Xref               |   |
| epost_avsändare              |                   |            | Single line of text | epost avsändare    |   |
| epost_bifogadefiler          |                   |            | Single line of text | epost_bifogadefile |   |
| epost datum                  |                   |            | Single line of text | epost_datum        |   |
| epost_hemligkopia            |                   |            | Single line of text | epost_hemligkopia  |   |
| epost_kopia                  |                   |            | Single line of text | epost_kopia        |   |
| epost_mottagare              |                   |            | Single line of text | epost_mottagare    |   |
| epost ämne                   |                   |            | Single line of text | epost ämne         |   |
| Folder Child Count           |                   |            | Lookup              |                    |   |
| Företag1                     |                   |            | Single line of text | Företag1           |   |
| Företag2                     |                   |            | Single line of text | Företag2           |   |
| Företag3                     |                   |            | Single line of text | Företag3           |   |
| Företag4                     |                   |            | Single line of text | Företag4           |   |
|                              | Handlännare<br>ш  |            | Single line of text | Handlännare<br>k   |   |
|                              |                   |            |                     |                    |   |

Tilläggsfiler, till exempel lager och länkar, har egna fält som visas om **Visa dolda fält** kryssas för. Dessa syns ej på SharePoint.

Chaos Desktop 11.1

| Fält<br>Innehållstyper<br>Egenskaper<br>V Visa dolda fält | Inställningar       |                    |
|-----------------------------------------------------------|---------------------|--------------------|
|                                                           |                     |                    |
| Namn                                                      | Typ                 | Beskrivning        |
| Ansvarig                                                  | Single line of text | Ansvario           |
| Check In Comment                                          | Lookup              |                    |
| Copy Source                                               | Single line of text |                    |
| Created                                                   | Date and Time       |                    |
| Datum                                                     | Date and Time       | Ξ<br>Datum         |
| e7hd2f42fd9a0f1123f4750536lr                              | Multiple lines of   | lager              |
| e7bd2f42fd9a0f1123f4750536xr                              | Multiple lines of   | Links              |
| e7bd2f42fd9a0f1123f4750536                                | Multiple lines of   | Xref               |
| epost avsändare                                           | Single line of text | epost avsändare    |
| epost_bifogadefiler                                       | Single line of text | epost_bifogadefile |
| epost_datum                                               | Single line of text | epost_datum        |
| epost_hemligkopia                                         | Single line of text | epost_hemligkopia  |
| epost_kopia                                               | Single line of text | epost_kopia        |
| epost_mottagare                                           | Single line of text | epost_mottagare    |
| epost ämne                                                | Single line of text | epost_ämne         |
| Folder Child Count                                        | Lookup              |                    |
| Företag1                                                  | Single line of text | Företag1           |
| Företag2                                                  | Single line of text | Företag2           |
| Företag3                                                  | Single line of text | Företag3           |
| Företag4                                                  | Single line of text | Företag4           |
| Handlännare<br>Ш                                          | Single line of text | Handläggare        |

Under andra fliken **Innehållstyper** visas alla innehållstyper (dokumenttyper) som finns upplagda i biblioteket. Om du markerar en innehållstyp kan du se dess kolumner.

Chaos Desktop 11.1

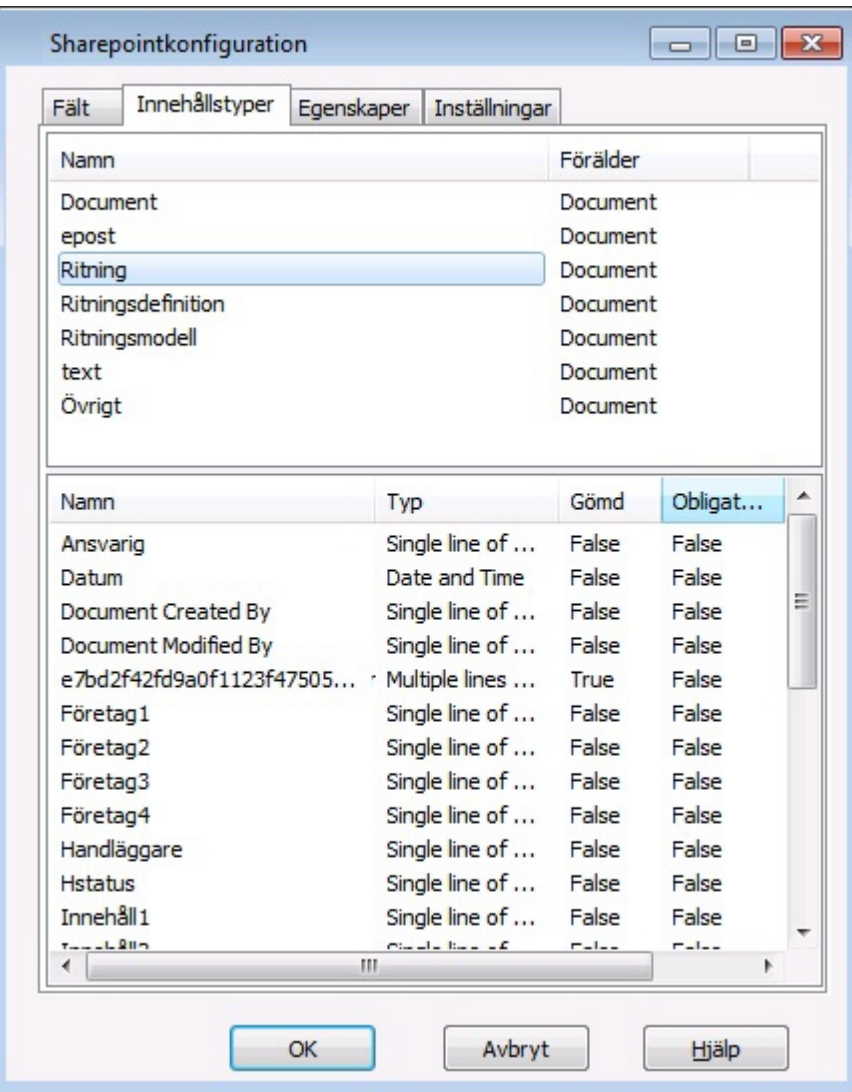

På den sista fliken **Inställningar** går det att välja om Chaos Desktop ska skriva metadata till dokument.

Om Document Property Promotion/Demotion är aktiverat på SharePoint måste denna vara ikryssad för att man ska kunna uppdatera metdata för till exempel Office-dokument i Chaos Desktop.

Chaos Desktop 11.1

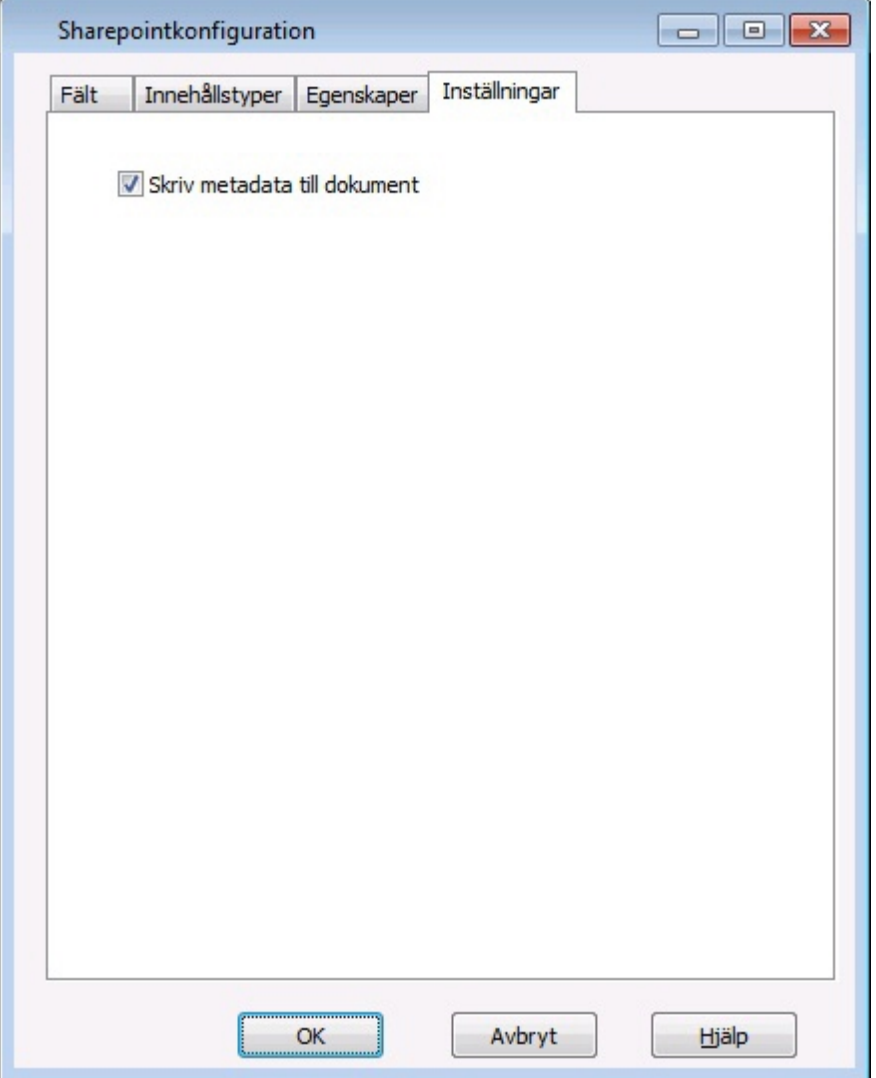

Document Property Promotion/Demotion är aktiverat som standard för webbar men kan deaktiveras av SharePoint-administratören.

# <span id="page-352-0"></span>**SharePoint - Visa kolumner**

1. Högerklicka på kolumnraden i dokumentfönstret. Klicka på **Mer**.

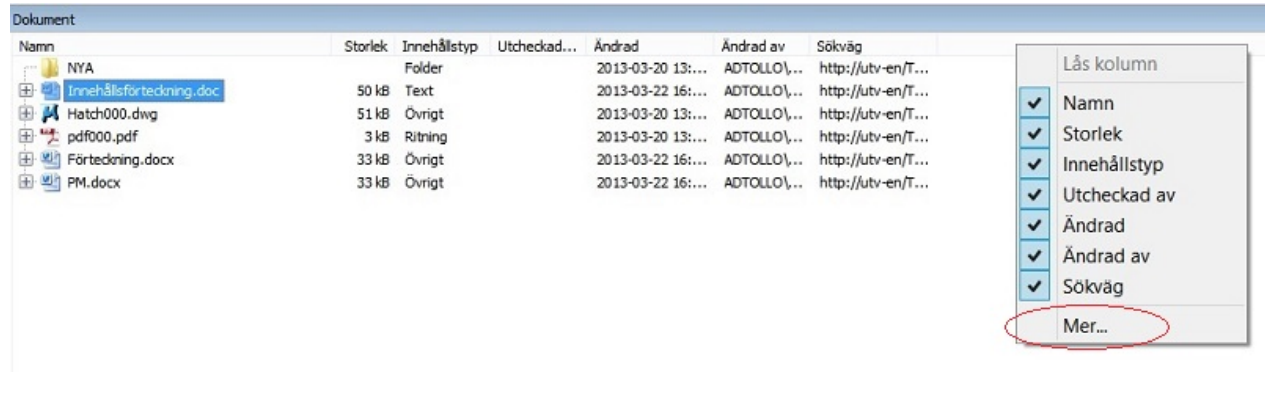

2. Kryssa i de fält som ska visas i kolumner. Klicka OK.

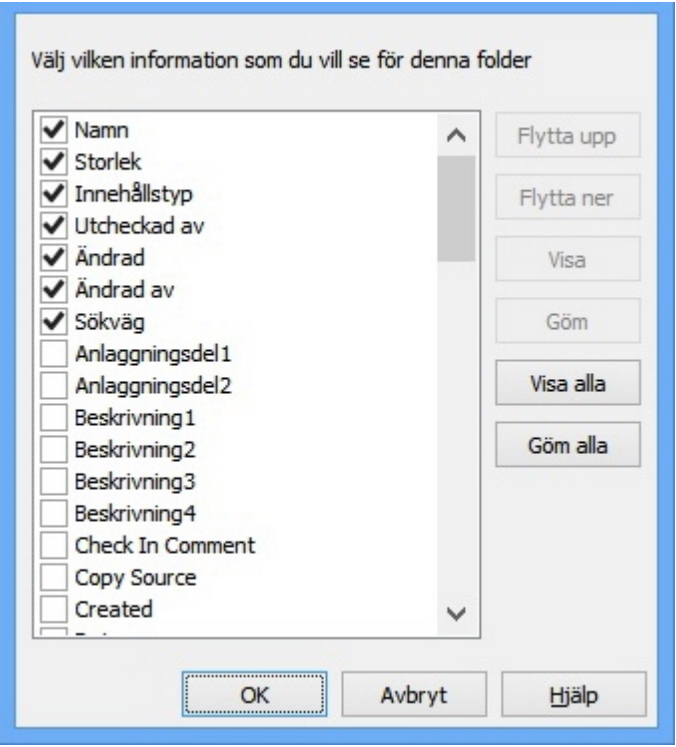

3. Klicka överst i kolumnen för att sortera efter metadata. Om det är en stor mängd dokument kan detta ta lång tid eftersom alla dokuments metadata måste läsas in innan sorteringen kan göras.

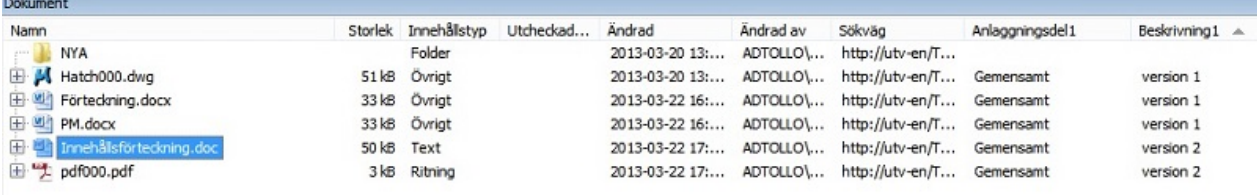

# **Interaxo**

Interaxo är en molnlösning för dokumenthantering.

#### **Ansluta**

I Chaos Desktop skapar du en anslutningskonfiguration till Interaxo, därefter kan du i Chaos Desktop navigera bland dina Interaxo-projekt.

#### **Kopiera dokument mellan filsystem och Interaxo**

Du kan kopiera dokument med metadata mellan filsystemet och Interaxo.

#### **Kopiera dokument mellan Congeria och Interaxo**

Det är enkelt att kopiera dokument mellan Congeria och Interaxo med CTRL + C och CTRL + V. Metadata följer med automatiskt vid kopiering. Observera att projekten måste ha samma uppsättning metadata för att det ska fungera.

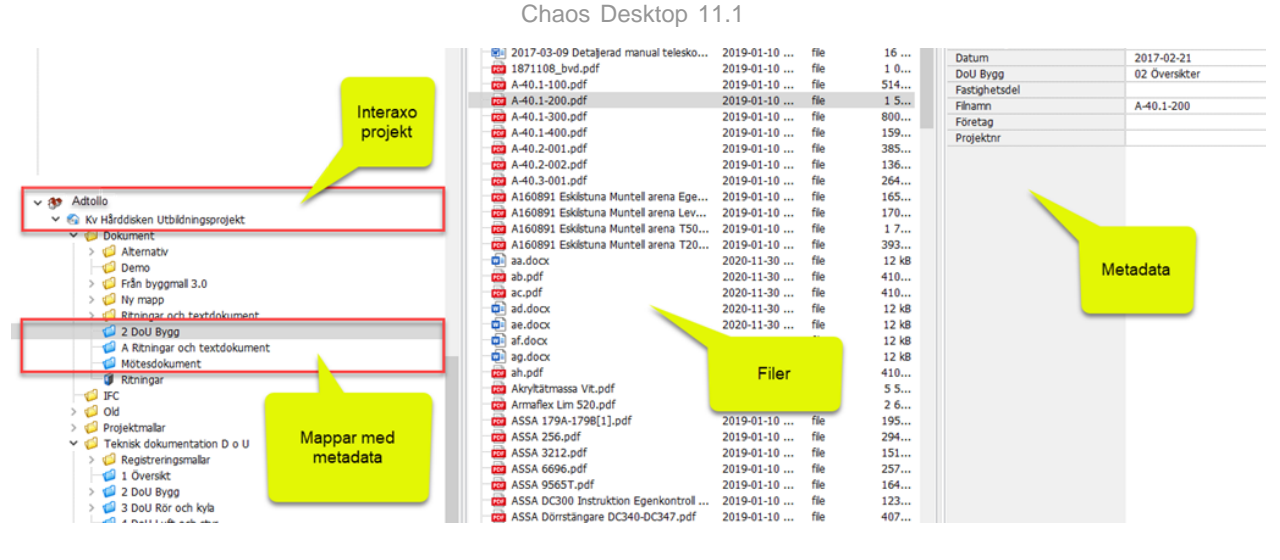

# **Sökfunktion**

Chaos Desktop har en sökfunktion för att söka efter mappar och dokument.

- · [Förenklad sökning](#page-355-0)
- [Detaljerad sökning](#page-355-1)
- **[Sökresultat](#page-356-0)**

# <span id="page-355-0"></span>**Sökning**

Sökfunktionen finns på huvudmenyn under fliken **Sök**. Sökning kan utföras i till exempel en mapp på din dator, på gemensamma enheter eller i ett bibliotek på SharePoint.

Sökningen startar från den plats som är markerad. Om du vill söka på namn på filer, mappar eller projekt skriver du in texten du vill söka på i rutan **Filnamn** och klickar därefter på **Starta**. Om du vill söka på metadata skriver du texten du vill söka på i rutan **Metadata**. Du kan förstås kombinera dessa fält för att avgränsa din sökning.

När sökningen är klar visas [sökresultatet](#page-356-0) i dokumentfönstret under Sök-ikonen i trädet. För att återgå till den plats du sökte i senast klicka på knappen **Återgå**. Du kan avbryta sökningen genom att klicka **Avbryt**. Om du vill börja om med en ny sökning klickar **Rensa,** då nollställs inställningarna för sökning. Dina tidigare sökningar sparas i en lista under **Tidigare sökning**. Du kan välja att ta med undermappar respektive att rensa träfflistan vid ny sökning genom att kryssa för dessa alternativ. Som standard är de ifyllda.

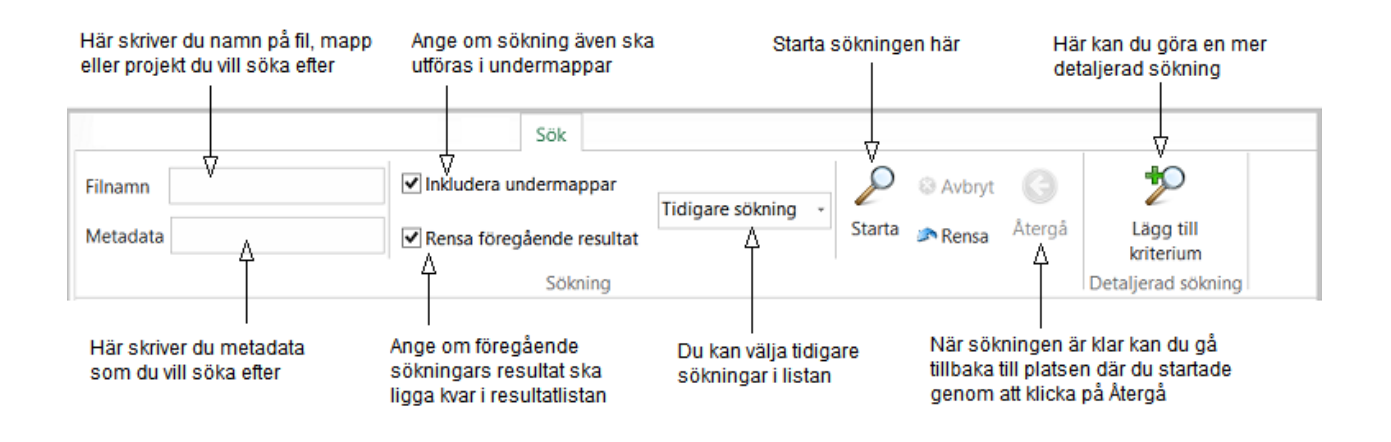

# <span id="page-355-1"></span>**Detaljerad sökning**

Om du vill göra en mer detaljerad sökning klickar du på **Lägg till kriterium**. Då visas en dialog där du kan förfina din sökning utifrån följande:

- Dokumenttyp
- Filstorlek
- Ändrat datum
- Metadata

Du kan välja att söka efter dokument som är av en viss dokumenttyp eller alla typer av dokument och mappar. Du kan söka efter en viss filstorlek. Du kan söka efter dokument som är ändrade ett specifikt datum och/eller har vissa metadata. Om du vill att alla kriterier för metadata i tabellen ska vara uppfyllda fyller du i kryssrutan **Matcha alla metadata**. Klicka på **Starta** för att utföra sökningen.

### **Operatorer**

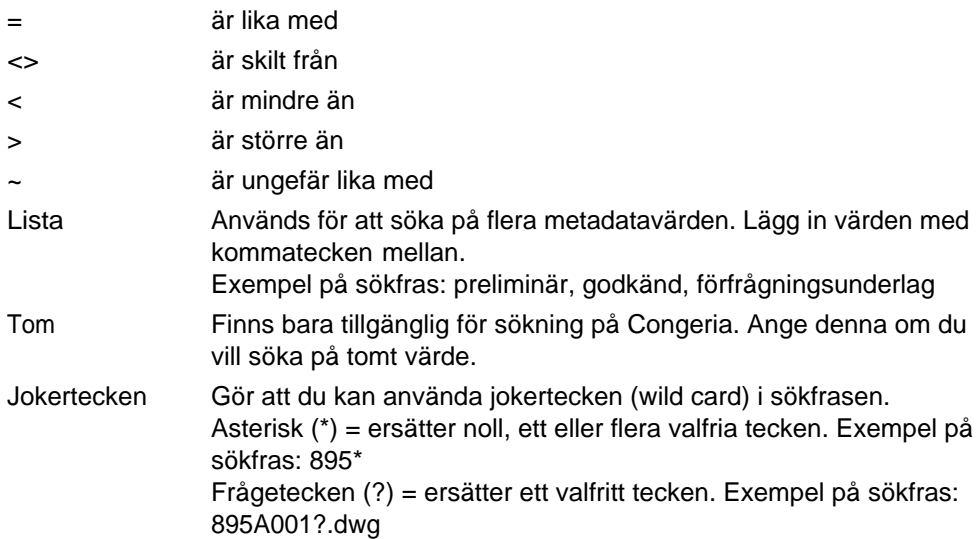

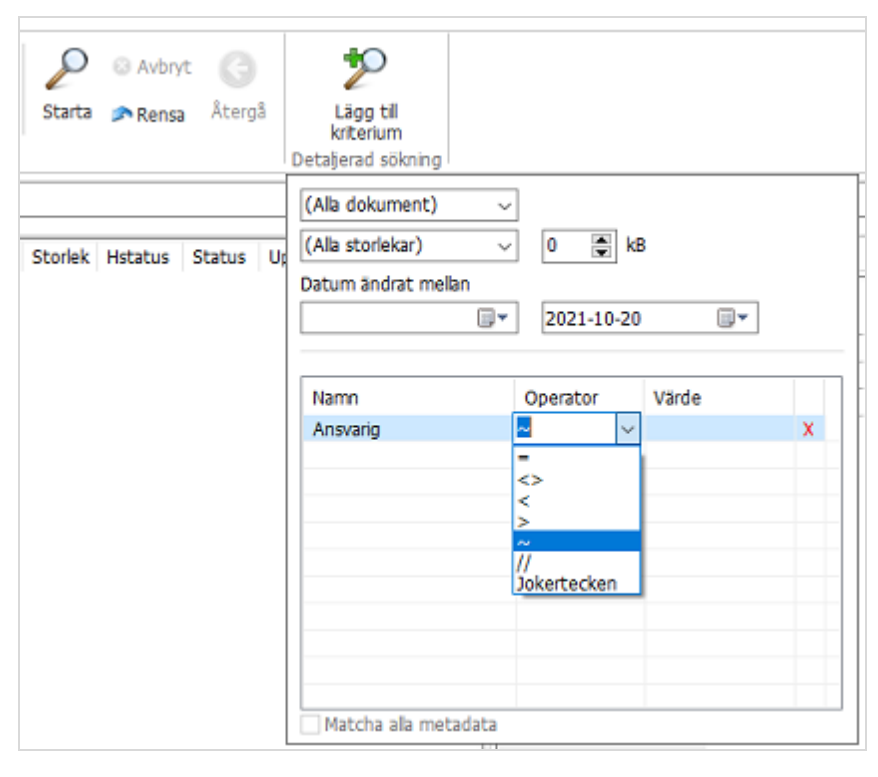

# <span id="page-356-0"></span>**Sökresultat**

Sökresultatet visas under ikonen Sök i projektfönstret.

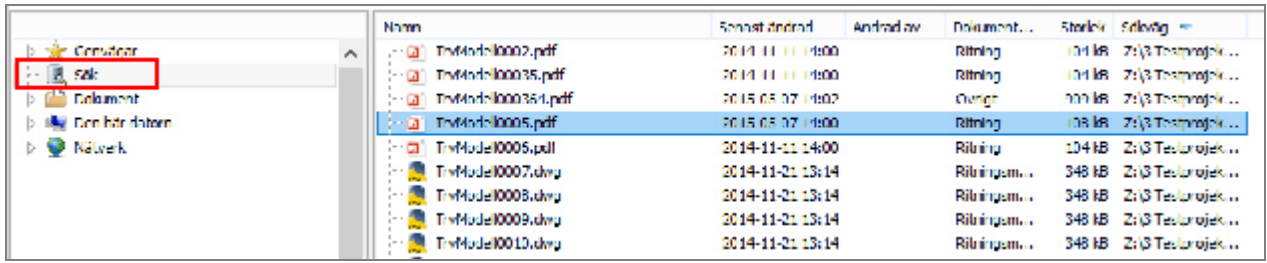

#### Chaos Desktop 11.1

Dokument som visas i träfflistan kan användas på samma sätt som alla andra dokument. Om du högerklickar på dokumenten visas tillgängliga kommandon på högerklicksmenyn.

# **Utskrifter**

Skriv ut dokument genom att markera ett eller flera dokument, högerklicka eller klicka på utskriftssymbolen i menyfältet och välj **Skriv ut**.

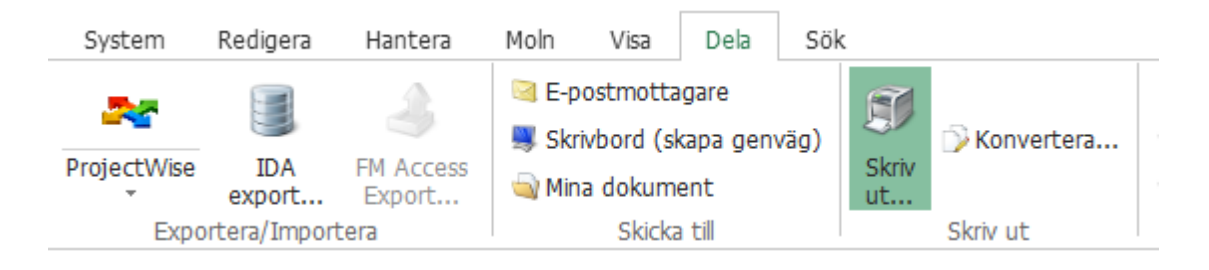

Dialogen Skriv ut visas, ange inställningar och klicka OK.

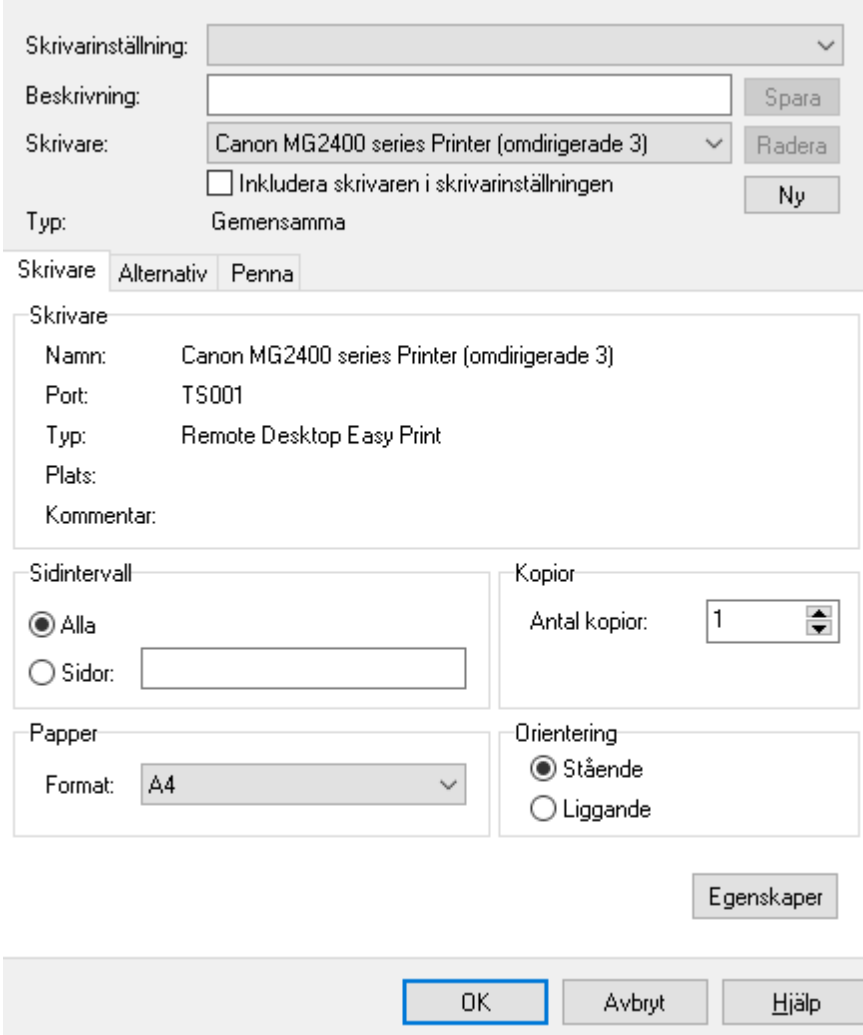